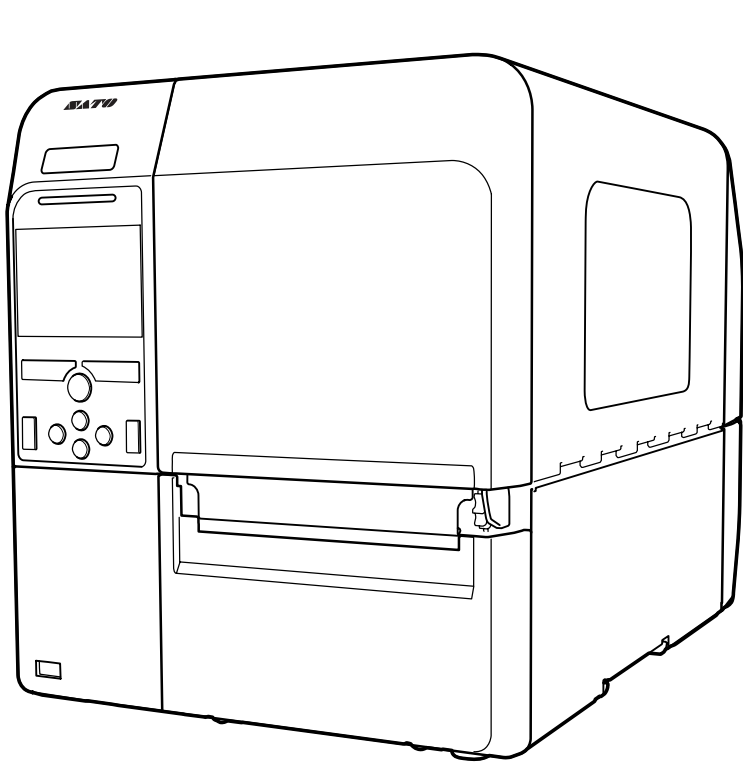

# CL4NX CL6NX

Для модели принтера:

# **Руководство для оператора**

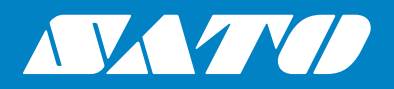

### **Авторские права**

Любое неавторизованное репродуцирование всего содержимого данного документа или его части строго запрещено.

### **Ограничение ответственности**

Компания SATO и ее дочерние компании в Японии, США и других странах не предоставляют никаких заявлений или гарантий в отношении данного материала, включая, но не ограничиваясь этим, подразумеваемые гарантии годности для продажи и пригодности для использования с определенной целью. Компания SATO не несет ответственности за ошибки или упущения в данном материале, а также за любые прямые, непрямые, побочные и косвенные убытки, связанные с предоставлением, дистрибуцией, воспроизведением или использованием данного материала.

Приведенные в данном документе технические характеристики и его содержание могут быть изменены без уведомления.

### **Торговые марки**

SATO – зарегистрированная торговая марка компании SATO Holdings Corporation и ее дочерних компаний в Японии, США и других странах.

QR Code – зарегистрированная торговая марка DENSO WAVE INCORPORATED.

Wi-Fi<sup>®</sup> – зарегистрированная торговая марка Wi-Fi Alliance.

Wi-Fi Direct™, Wi-Fi Protected Setup™, WPA™ и WPA2™ – торговые марки Wi-Fi Alliance.

Cisco, логотип Cisco и Cisco Systems – торговые марки или зарегистрированные торговые марки Cisco Systems, Inc. и/или ее дочерних компаний в Соединенных Штатах и некоторых других странах.

Bluetooth – торговая марка Bluetooth SIG, Inc., U.S.A.

ENERGY STAR и знак ENERGY STAR – зарегистрированные торговые марки США.

ICODE, I-CODE и SLI – зарегистрированные торговые марки NXP B.V.

MIFARE® – зарегистрированная торговая марка NXP B.V.

Tag-it™ – торговая марка Texas Instruments.

my-d™ – зарегистрированная торговая марка Infineon Technologies AG.

Все другие торговые марки являются собственностью их владельцев.

**Версия: GBS-CL4NX\_CL6NX-r05-01-04-15OM**

**© Компания SATO, 2015. Все права сохранены.**

# <span id="page-2-0"></span>Содержание

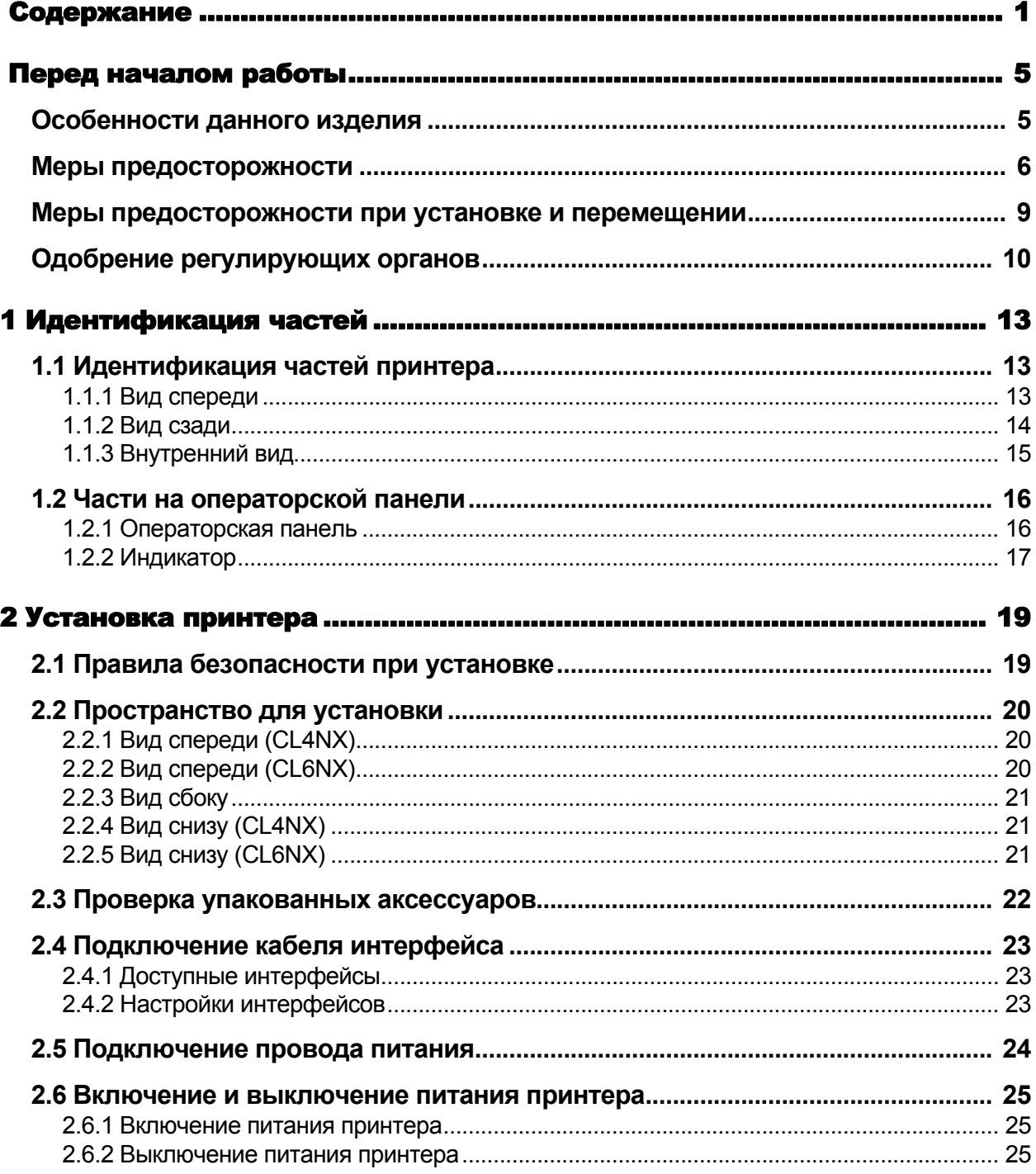

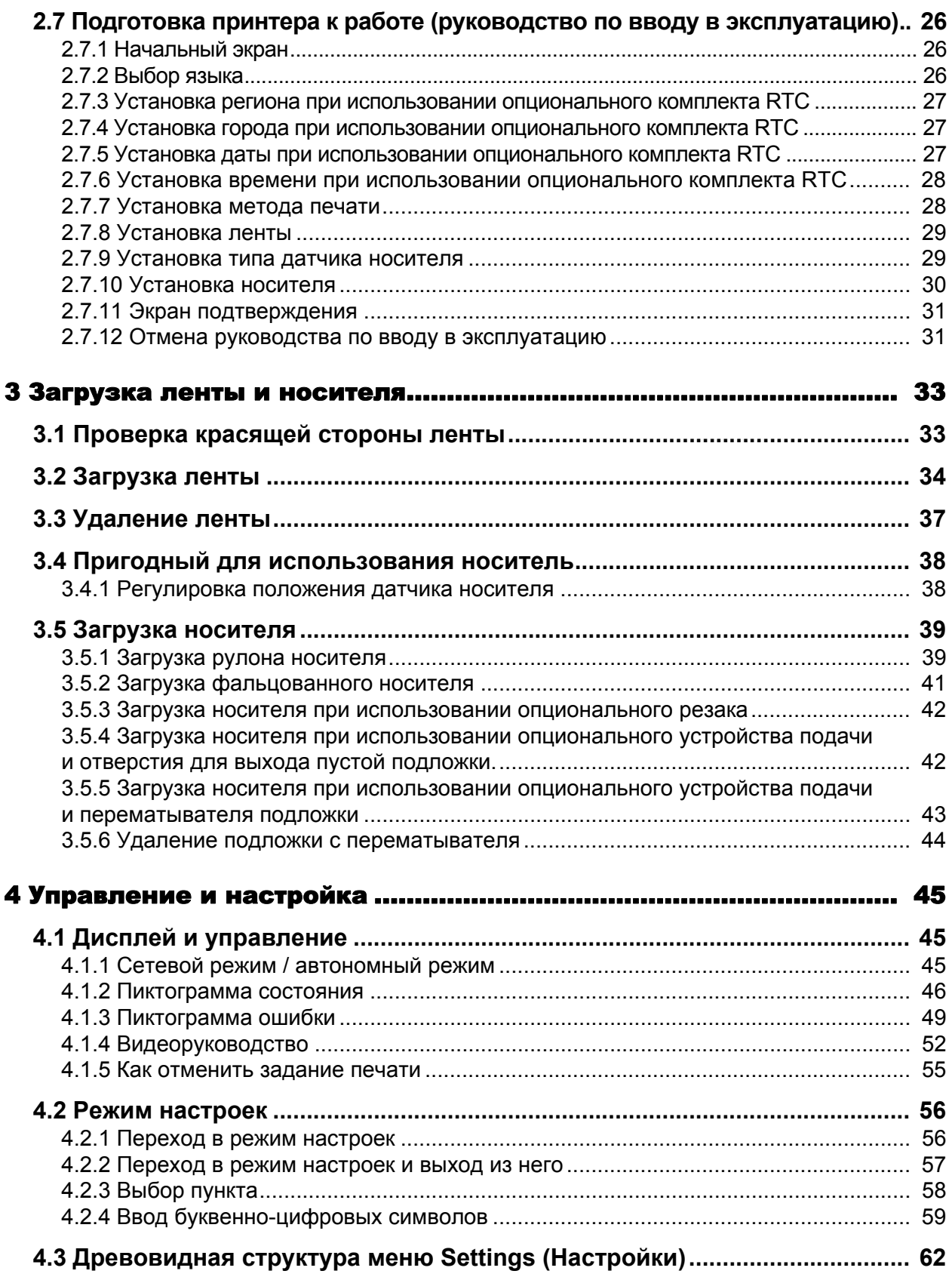

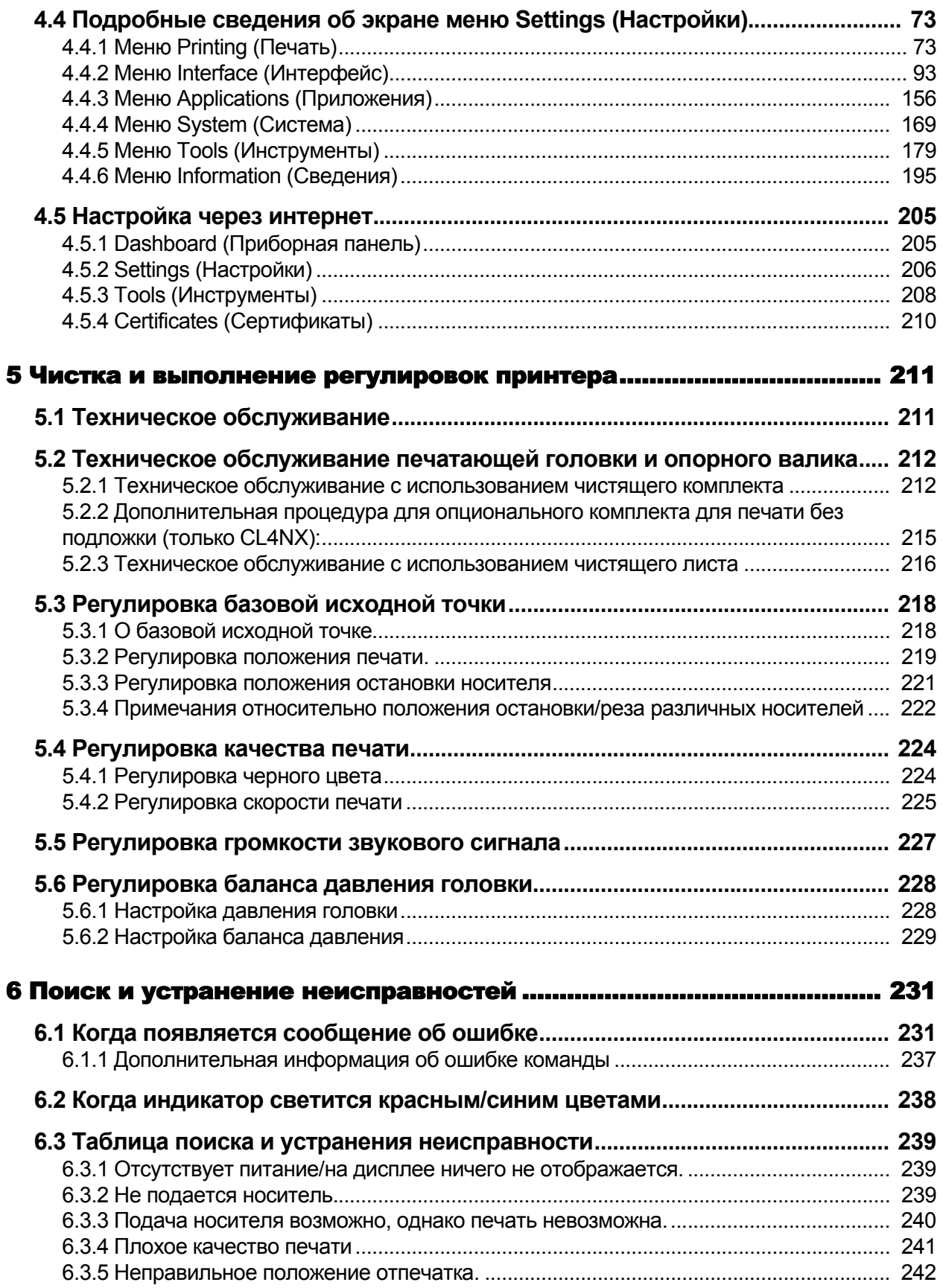

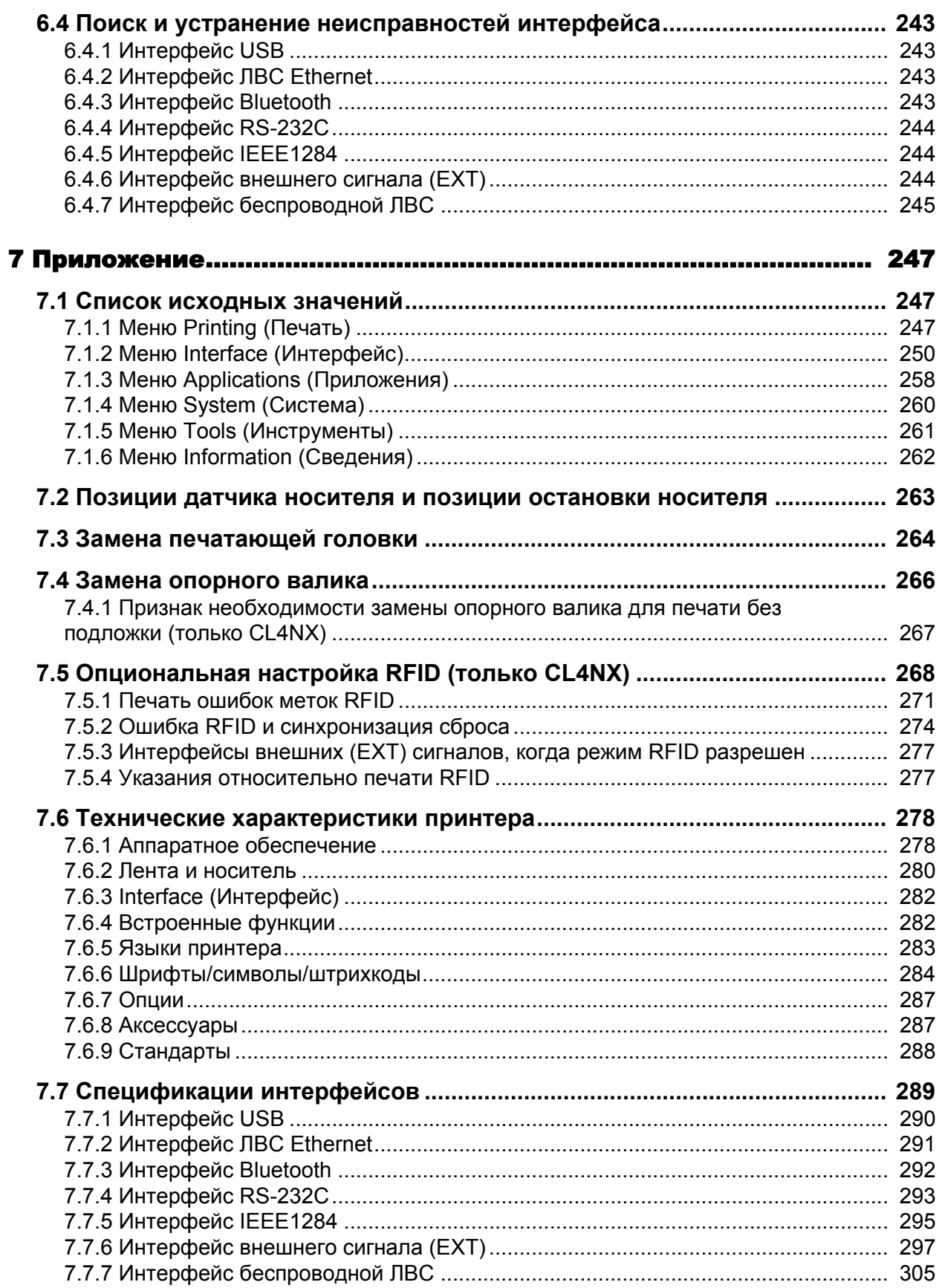

# <span id="page-6-0"></span>Перед началом работы

Спасибо вам за то, что вы купили данный принтер SATO CL4NX/CL6NX (далее называемый «принтер»). Данное руководство предоставляет основную информацию о том, как следует использовать данный принтер. Прочитайте данное руководство внимательно, чтобы понять все функции принтера перед его использованием.

### <span id="page-6-1"></span>**Особенности данного изделия**

Данный принтер SATO CL4NX/CL6NX – высокоэффективная система для печати на этикетках, оснащенная прочным металлическим корпусом и универсальными функциями. Основные особенности данного принтера:

- Простой и стильный дизайн.
- Высокое качество печати.
- Конструкция, повышающая удобство использования.
- Принтер оснащен цветным ЖК-дисплеем с технологией TFT и светодиодной подсветкой.
- Встроенные видеоруководства.
- Печатающая головка и опорный валик могут быть заменены без использования дополнительных инструментов.
- Поддерживает ленту длиной 600 м.
- Поддерживает 30 языков для дисплея и 47 языков для масштабируемых печатных шрифтов.
- Поддерживает различные интерфейсы для передачи информации.
- Поддерживает такие протоколы, как IPv6, SNMP и NTP.
- Сертифицирован объединением производителей устройств Wi-Fi.

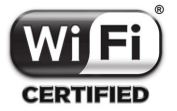

• Совместим с Cisco CCX V4.0.

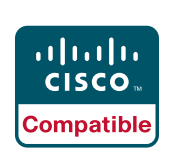

Тестирование подтвердило совместимость принтера SATO CL4NX/CL6NX с Cisco CCX версии 4.0. Логотип «Совместим с Cisco» означает, что продукт SATO подвергся испытанию на оперативную совместимость компанией SATO совместно с компанией Cisco и независимой испытательной организацией на основе установленных Cisco испытательных критериев. SATO единолично отвечает за поддержку данного продукта и гарантию его исправности. Cisco не дает явных и подразумеваемых гарантий в отношении продукта SATO и его взаимодействия с перечисленным продуктом(ами) Cisco и отвергает любые подразумеваемые гарантии годности для продажи, пригодности для определенного использования или соблюдения правовых требований.

• Отвечает требованиям международной программы ENERGY STAR.

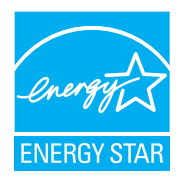

Описанные здесь изделия отвечают требованиям программы ENERGY STAR. Как партнер программы ENERGY STAR компания SATO установила, что данный продукт соответствует директивам ENERGY STAR по энергоэффективности. Дополнительная информация о программе ENERGY STAR опубликована на веб-сайте www.energystar.gov.

### <span id="page-7-0"></span>**Меры предосторожности**

В данном разделе описано, как безопасно эксплуатировать данный принтер. Перед установкой и использованием принтера обязательно внимательно прочитайте и поймите все указания.

#### **Пиктографические символы**

Данное руководство для оператора и размещенные на принтере наклейки содержат различные пиктографические символы. Эти символы указывают, как следует безопасно и правильно эксплуатировать принтер и предотвращать травмирование окружающих и повреждение собственности. Значение символов объяснено ниже.

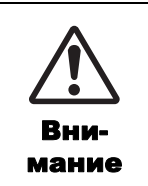

Символ «Внимание» говорит о том, что несоблюдение указания или процедуры может привести к смерти или серьезной травме.

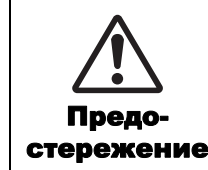

Символ «Предостережение» говорит о том, что несоблюдение указания или процедуры может привести к травме или повреждению собственности.

#### **Примеры пиктограмм**

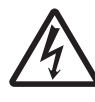

Пиктограмма  $\triangle$  означает «Требуется осторожность». Данная пиктограмма содержит определенный предупреждающий символ (например, символ слева предупреждает об опасности электрического удара).

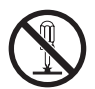

Пиктограмма  $\odot$  означает «Запрещенное действие». Данная пиктограмма содержит определенный запрещающий символ (например, символ слева означает «Разборка запрещена»).

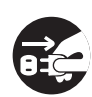

Пиктограмма означает «Обязательное действие». Данная пиктограмма содержит определенный символ обязательного действия (например, символ слева означает «Отсоедините вилку питания от розетки»).

### **Предупреждение**

### **Расположите принтер на устойчивой поверхности.**

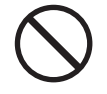

• Расположите принтер на устойчивой поверхности. Не устанавливайте принтер на неустойчивом столе, наклонной поверхности или в области с сильной вибрацией. Если принтер упадет или опрокинется, он может травмировать кого-то.

#### **Не ставьте на принтер емкости с жидкостью.**

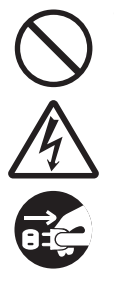

• Не ставьте на принтер вазы, чашки и другие емкости, заполненные жидкостями. Если на принтер была пролита какая-либо жидкость, немедленно выключите его и отсоедините вилку кабеля питания от розетки. Затем обратитесь к вашему дистрибьютору или в центр технической поддержки SATO. Если вы будете эксплуатировать принтер в таком состоянии, это может вызвать пожар или электрический удар.

### **Не помещайте предметы внутрь принтера.**

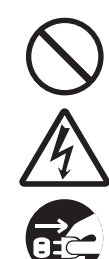

• Не помещайте металлические или огнеопасные предметы в отверстие принтера. Если в принтер попали посторонние предметы, немедленно выключите его и отсоедините вилку кабеля питания от розетки. Затем обратитесь к вашему дистрибьютору или в центр технической поддержки SATO. Если вы будете эксплуатировать принтер в таком состоянии, это может вызвать пожар или электрический удар.

#### **Не используйте напряжение питания, отличное от указанного.**

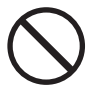

• Не используйте напряжение питания, отличное от указанного. Это может вызвать пожар или электрический удар.

### **Внимание**

#### **Всегда заземляйте соединения.**

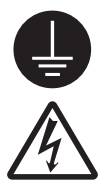

• Всегда соединяйте заземляющий провод принтера с заземлением. Если не соединить заземляющий провод с заземлением, это может привести к электрическому удару.

#### **Обращение с проводом питания**

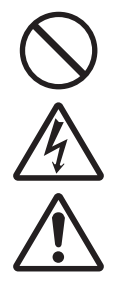

• Не разрывайте и не меняйте провод питания. Не ставьте тяжелые предметы на провод питания, не нагревайте и не тяните его. Эти действия могут вызвать

повреждение провода питания, пожар или электрический удар.

• Если провод питания поврежден (обнажена жила, оборваны провода и т.п.), обратитесь к вашему дистрибьютору или в центр технической поддержки SATO. Если вы будете использовать провод питания в таком состоянии, это может вызвать пожар или электрический удар.

• Не меняйте, не сгибайте слишком сильно, не скручивайте и не тяните провод питания. Использование провода питания в таком состоянии может вызвать пожар или электрический удар.

#### **Если принтер уронили или разбили** • Если принтер уронили или разбили,

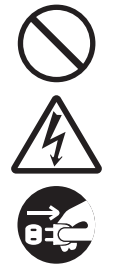

немедленно выключите его и отсоедините вилку провода питания от розетки. Обратитесь к вашему дистрибьютору или в центр технической поддержки SATO. Использование принтера в таком состоянии может вызвать пожар или электрический удар.

#### **Не используйте принтер, если он находится в необычном состоянии.**

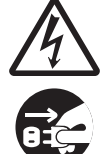

• Продолжение использования принтера, находящегося в необычном состоянии, например, если он испускает дым или необычный запах, может вызвать пожар или электрический удар. Немедленно выключите принтер и отсоедините вилку провода питания от розетки. Затем обратитесь к вашему дистрибьютору или в центр технической поддержки SATO для выполнения ремонта. Ни при каких обстоятельствах вам не следует пытаться выполнить ремонт самостоятельно; это слишком опасно.

### **Не разбирайте принтер.**

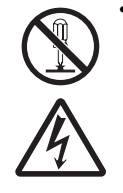

• Не разбирайте и не модифицируйте принтер. Это может вызвать пожар или электрический удар. Для выполнения проверок внутренних частей, регулировок и ремонтов обращайтесь к вашему дистрибьютору или в центр технической поддержки SATO.

#### **Относительно резака**

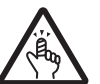

• Не прикасайтесь к резаку руками и не помещайте предметы внутрь резака. Такие действия могут вызвать травму.

#### **Использование жидкости для чистки головки**

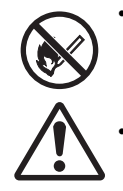

• Запрещается использовать пламя или тепло возле жидкости для очистки головки. Ни в коем случае не нагревайте ее и не подвергайте воздействию пламени. • Храните эту жидкость в месте, недоступном для детей. Если ребенок случайно выпьет эту жидкость, немедленно обратитесь к врачу.

#### **Печатающая головка**

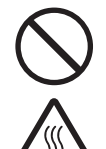

- Печатающая головка остается горячей после печати. Не прикасайтесь к ней, чтобы не обжечься, при замене носителя или чистке сразу после печати.
- Прикосновение к краю печатающей головки сразу после печати может вызвать травму. Будьте осторожны при замене носителя или чистке печатающей головки.
- Никогда не меняйте печатающую головку, если вы не прошли соответствующее обучение.

### **Предостережение**

#### **Не используйте принтер в областях с высокой влажностью.**

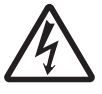

• Не используйте принтер в областях с высокой влажностью и областях, где образуется конденсат. В случае образования конденсата немедленно выключите принтер и не используйте его до высыхания. Использование принтера с конденсатом может вызвать электрический удар.

#### **Переноска принтера**

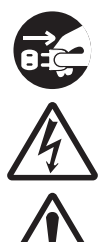

• Перед перемещением принтера всегда отсоединяйте вилку провода питания от розетки и убедитесь в том, что все внешние провода отсоединены. Перемещение принтера с подключенными проводами может вызвать повреждение или замыкание проводов, пожар или электрический удар.

• Не переносите принтер, когда в нем находится носитель. Носитель может выпасть и вызвать травму.

• При установке принтера на полу или стенде не допускайте зажатие ваших пальцев под опорами принтера.

#### **Питание**

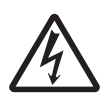

• Не используйте кнопку включения питания и не присоединяйте/отсоединяйте провод питания мокрыми руками. Это может вызвать электрический удар.

#### **Провод питания**

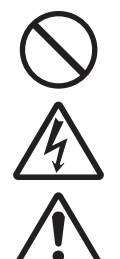

• Располагайте провод питания на расстоянии от горячих устройств. При приближении провода питания к горячим устройствам оболочка провода может расплавиться, что способно вызвать пожар или электрический удар.

• Отсоединяя провод питания от розетки, держитесь за вилку. Если вы будете тянуть провод питания, это может вызвать оголение или обрыв проводов, пожар или электрический удар.

• Провод питания в комплекте, поставляемый вместе с принтером, изготовлен специально для данного принтера. Не используйте его с любыми другими электрическими устройствами.

### **Верхняя крышка**

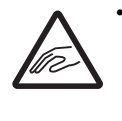

• Будьте осторожны, чтобы не допустить зажатия ваших пальцев при открытии или закрытии верхней крышки. Также следите за тем, чтобы верхняя крышка не выскользнула и не упала.

#### **Установка носителя**

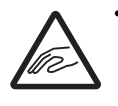

• При установке рулонного носителя будьте осторожны, чтобы не допустить зажатия ваших пальцев между рулоном носителя и устройством подачи.

#### **Если принтер не используется в течение длительного времени**

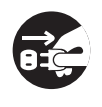

• Если принтер не используется в течение длительного времени, отсоедините провод питания от розетки для обеспечения безопасности.

### **Перед техническим обслуживанием и чисткой**

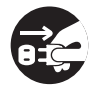

• Перед техническим обслуживанием и чисткой отсоедините провод питания от розетки для обеспечения безопасности.

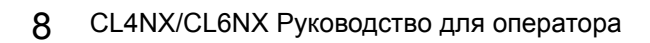

### <span id="page-10-0"></span>**Меры предосторожности при установке и перемещении**

Окружающая среда может влиять на работу принтера. Соблюдайте следующие указания относительно установки и перемещения принтера CL4NX/CL6NX.

### **Выберите безопасное место.**

#### **Установите принтер на ровную горизонтальную поверхность.**

Если поверхность не является ровной и горизонтальной, это может привести к низкому качеству печати. Это также может вызвать неправильное функционирование и уменьшить срок службы принтера.

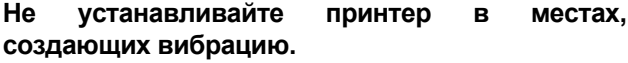

Воздействие сильной вибрации или ударов на принтер может вызвать его неправильное функционирование и уменьшить срок его службы.

#### **Не допускайте воздействия на принтер высоких температур и уровней влажности.**

Не устанавливайте принтер в местах со значительными или быстрыми изменениями температуры или влажности.

#### **Не устанавливайте принтер в местах, подверженных воздействию воды или масла.**

Не устанавливайте принтер в таких местах, где он будет подвергаться воздействию воды или масла. Попадание воды или масла внутрь принтера может вызвать пожар, электрический удар или неправильное функционирование.

#### **Не допускайте воздействия пыли.**

Скопление пыли может привести к низкому качеству печати.

### **Не допускайте воздействия прямых солнечных лучей.**

Данный принтер оснащен встроенным оптическим датчиком. Воздействие прямого солнечного света может снизить чувствительность датчика и вызвать неправильное обнаружение носителя. Во время печати верхняя крышка должна быть закрыта.

### **Питание**

#### **Данный принтер нуждается в источнике переменного напряжения.**

Обязательно подключите принтер к источнику переменного напряжения.

#### **Соедините провод питания с заземленной розеткой.**

Убедитесь в том, что принтер подключен к заземленной розетке.

### **Обеспечьте подключение принтера к стабильному источнику электричества.**

При эксплуатации принтера не подключайте к используемой для его питания розетке другие электрические устройства, способные вызывать флуктуации напряжения и ухудшение работы вашего принтера.

### <span id="page-11-0"></span>**Одобрение регулирующих органов**

### **Предупреждение Федеральной комиссии по связи**

Вы предупреждены о том, что изменения или модификации, не одобренные явно стороной, отвечающей за соблюдение требований закона, может привести к утрате вами права эксплуатировать данное оборудование.

Данное устройство отвечает требованиям части 15 Правил Федеральной комиссии по связи. Эксплуатация допускается при выполнении следующих двух условий: (1) данное устройство не должно создавать вредные помехи, и (2) данное устройство должно сохранять работоспособность при воздействии любых помех, включая помехи, способные вызывать нежелательную работу.

Данное оборудование протестировано и признано соответствующим пределам для цифрового устройства класса B согласно части 15 правил Федеральной комиссии по связи. Эти пределы призваны обеспечивать разумную защиту от вредных помех в жилом помещении. Данное оборудование генерирует, использует и может излучать радиочастотную энергию и в случае его установки и использования с нарушением данных указаний может создавать вредные для радиосвязи помехи.

Производитель не гарантирует отсутствие помех при некоторых условиях установки.

Если данное оборудование создает вредные для приема радио- или телевизионных сигналов помехи, что может быть установлено посредством выключения и включения данного оборудования, мы рекомендуем пользователю попытаться ослабить помехи одним из следующих способов:

- Изменить ориентацию или местонахождение приемной антенны
- Увеличить разобщение между данным оборудованием и приемником.
- Подключить данное оборудование к розетке, которая находится в цепи, отличной от той, к которой подключен приемник.
- Проконсультироваться с дилером и опытным техническим специалистом по радиосвязи и телевидению.

Для соблюдения предельных уровней излучения необходимо пользоваться экранированным кабелем.

### **Заявление Федеральной комиссии по связи относительно опциональной беспроводной локальной сети**

Данное устройство соответствует предельным уровням радиочастотного облучения, установленным для неконтролируемой среды.

Антенна, используемая с данным передатчиком, должна быть установлена так, чтобы она находилась на расстояние не менее 20 см от любого человека, и не должна быть расположена в одном месте или работать совместно с любой другой антенной или приемником.

### **Bluetooth/беспроводная передача информации**

Заявление о выполнении требований

Данный продукт сертифицирован как соответствующий всем важным регулирующим нормам относительно помех радиоприему, действующим в вашей стране или регионе. Чтобы обеспечить постоянное соблюдение требований, выполняйте следующие требования:

- не разбирайте и не модифицируйте данный продукт;
- не удаляйте прикрепленную к данному продукту сертификационную наклейку (печать с серийным номером).

Использование данного продукта возле СВЧ-печи и/или другого оборудования, подключенного к беспроводной ЛВС, или в местах, где существуют статическое электричество или радиопомехи, может уменьшить расстояние передачи информации или даже сделать передачу информации невозможной.

### **Заявление организации Industry Canada (IC) в отношении Bluetooth**

Данное устройство отвечает требованиям стандарта(ов) RSS организации Industry Canada в отношении устройств, не требующих лицензирования. Эксплуатация допускается при выполнении следующих двух условий:

- Данное устройство не должно создавать помехи.
- Данное устройство должно сохранять работоспособность при воздействии любых помех, включая помехи, способные вызывать его нежелательную работу.

Данное оборудование соответствует предельным уровням воздействия ионизирующего излучения, установленным для неконтролируемой среды, а также требованиям RSS-102 Правил в отношении воздействия ионизирующего радиочастотного (РЧ) излучения. Данное оборудование следует установить и эксплуатировать таким образом, чтобы излучатель находился на расстоянии не менее 20 см от любой части человеческого тела (исключая конечности – кисти, запястья, ступни и щиколотки).

Le présent appareil est conforme aux CNR d'Industrie Canada applicables aux appareils radio exempts de licence. L'exploitation est autorisée aux deux conditions suivantes :

- L'appareil ne doit pas produire de brouillage
- L'utilisateur de l'appareil doit accepter tout brouillage radioélectrique subi, même si le brouillage est susceptible d'en compromettre le fonctionnement

Cet équipement est conforme aux limites d'exposition aux rayonnements énoncées pour un environnement non contrôlé et respecte les règles d'exposition aux fréquences radioélectriques (RF) CNR-102 de l'IC. Cet équipement doit être installé et utilisé en gardant une distance de 20 cm ou plus entre le dispositif rayonnant et le corps (à l'exception des extrémités : mains, poignets, pieds et chevilles).

### **Disposal of Old Electrical & Electronic Equipment (Applicable in the European Union and other European countries with separate collection systems)**

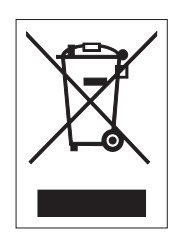

Продукт, маркированный с использованием этого символа, нанесенного непосредственно на продукт или его упаковку, нельзя утилизировать как бытовые отходы. Вместо этого его следует доставить в соответствующий приемный пункт для утилизации электрического и электронного оборудования в соответствии с местными регулирующими предписаниями. Неправильная утилизация данного продукта может причинить вред окружающей среде и здоровью людей. Правильная утилизация материалов способствует сохранению природных ресурсов и улучшению состояния вашей местности. Чтобы получить более подробную информацию об утилизации данного продукта, обратитесь в вашу

местную муниципальную организацию, вашу местную службу утилизации бытовых отходов или к дилеру, у которого вы купили данный продукт.

### **Предупреждение в соответствии с EN55022**

Данный принтер является продуктом класса А.

Данный продукт может создавать радиопомехи в бытовой среде, что может потребовать от пользователя принятия адекватных мер.

### 机器名称:条码打印机

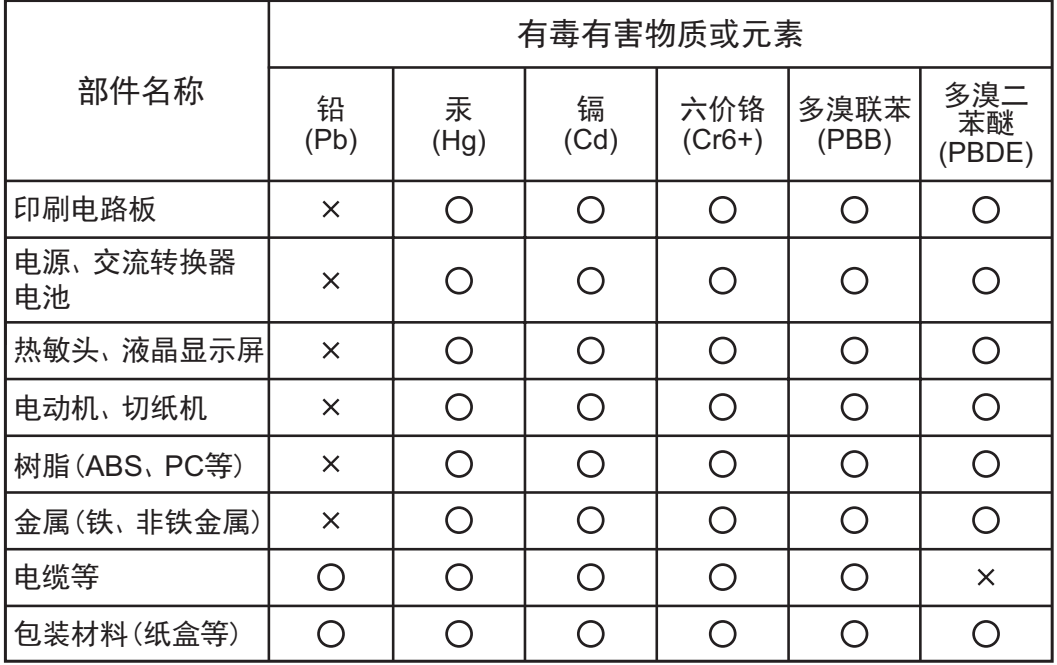

◯:表示该有毒有害物质在该部件所有均质材枓中的含量均在SJ/T11363-2006 "电 子信息产品中有毒有害物质的限量要求"的标准规定以下。

×:表示该有毒有害物质至少在该部件的某一均质材枓中的含量超出SJ/T11363-2006"电子信息产品中有毒有害物质的限量要求"的标准规定。

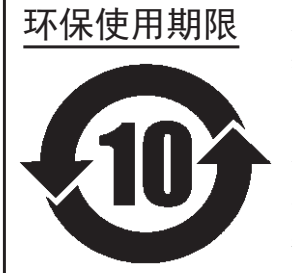

本标志中的年数,是根据2006年2月28日公布的"电子信息产品污染防止管理<br>办法"和SJ/T11364-2006"产品污染防止标识要求",适用于在中华人民共和 办法"和SJ/T11364-2006"产品污染防止标识要求" 国 (除台湾、香港和澳门外) 生产或进口的电子信息产品的"环保使用期限" 。在遵守使用说明书中记载的有关本产品安全和使用上的注意事项、且没有其 他法律和规定的免责事由的情况下, 在从生产日开始的上述年限内, 产品的有 毒、有害物质或元素不会发生外泄或突变,使用该产品不会对环境造成严重污 染或对使用者人身、财产造成严重损害。

- 注1): "环保使用期限"不是安全使用期限。尤其不同于基于电气性能安全、电磁安全等因素而被限 定的使用期限。产品在经适当使同后予以废弃时,希望依照有关电子信息产品的回收和再利用 的法律与规定进行处理。
- 注2): 本标志中的年数为"环保使用期限",不是产品的质量保证期限。对于同一包装内包含电池、 充电器等附属品的产品,产品和附属品的环保使用期限可能不同。

<span id="page-14-0"></span>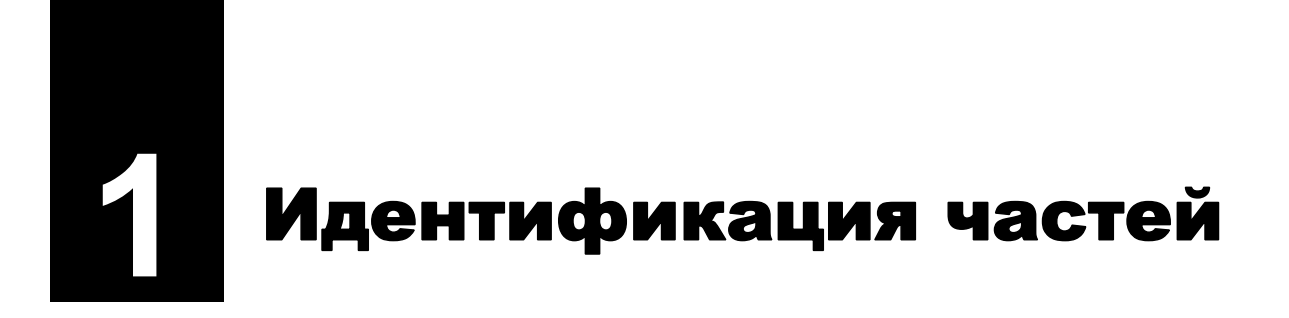

### <span id="page-14-1"></span>**1.1 Идентификация частей принтера**

### <span id="page-14-2"></span>**1.1.1 Вид спереди**

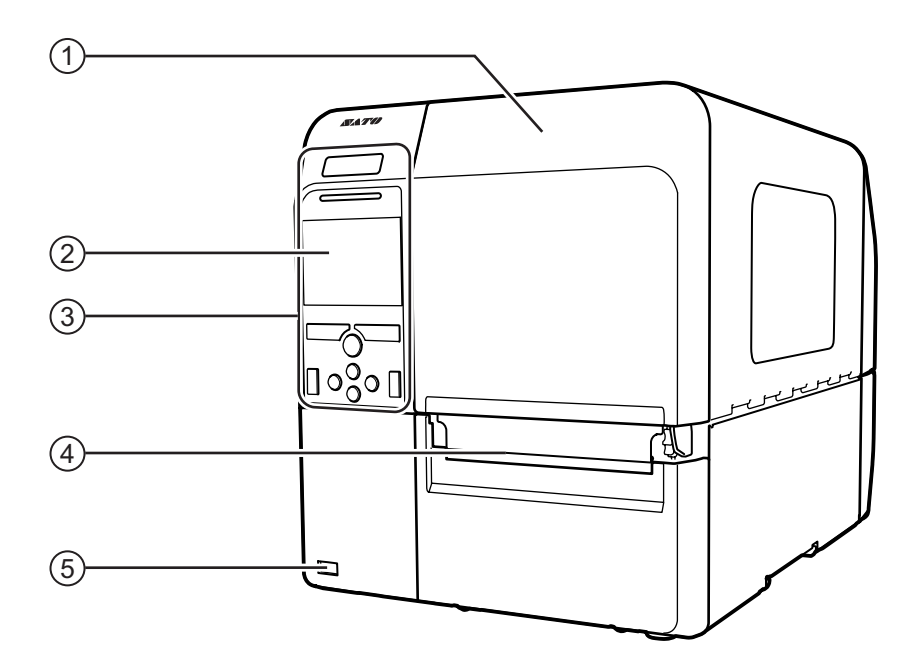

- q **Верхняя крышка**
- w **Цветной ЖКД**
- e **Операторская панель**
- r **Отверстие для выхода носителя**
- t **Коннектор USB (тип A)** Позволяет сохранять настройки принтера в USB-памяти.

### **Примечание**

Если не указано иное, на рисунках в данном руководстве изображен принтер CL4NX.

### <span id="page-15-0"></span>**1.1.2 Вид сзади**

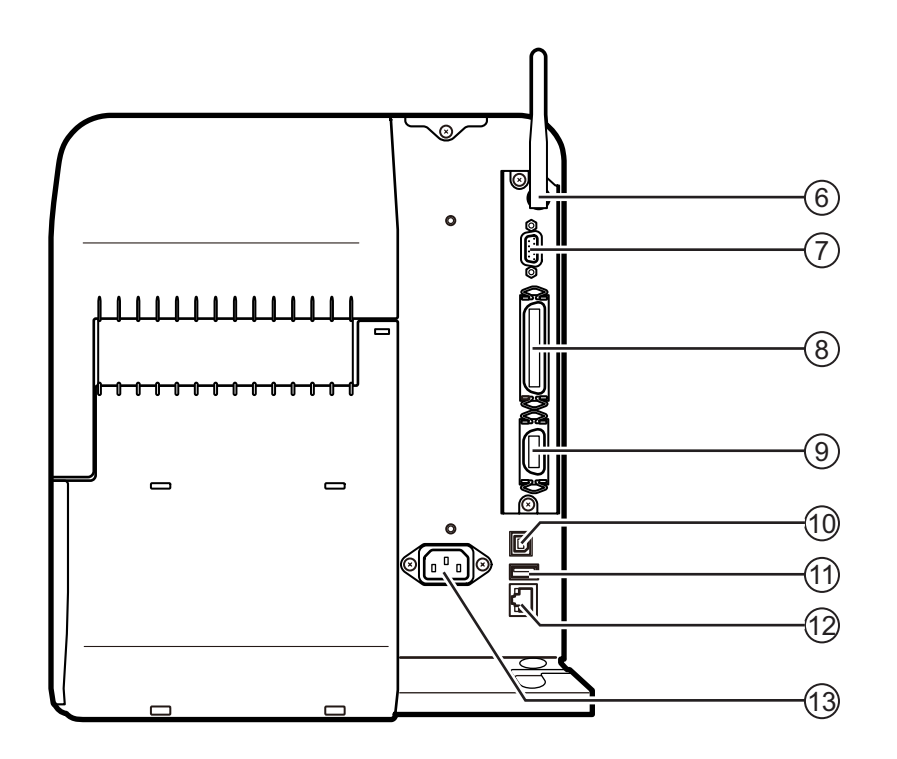

### y **Антенна беспроводной сети ЛВС**

**(опциональная)** Для установки опциональной антенны беспроводной сети ЛВС.

### u **Коннектор RS-232C**

Позволяет подключать принтер к хосткомпьютеру с использованием последовательного интерфейса RS-232C.

### i **Коннектор IEEE1284**

Позволяет подключать принтер к хосткомпьютеру с использованием интерфейса IEEE1284.

### o **Коннектор EXT (интерфейс для внешних сигналов)**

Разъем интерфейса для внешних сигналов. К этому разъему подключается опциональный аппликатор.

### 1) **Коннектор USB (тип B)**

Позволяет подключать принтер к хосткомпьютеру с использованием интерфейса USB.

### 1! **Коннектор USB (тип A)**

Для подключения к опциональной USBпамяти.

### 1@ **Коннектор ЛВС**

Позволяет подключить принтер к узловому компьютеру с использованием интерфейса ЛВС.

## 1# **Разъем для подачи переменного**

**напряжения.** Обеспечивает питание принтера через подключенный провод питания.

Перед подключением убедитесь в том, что напряжение вашей местной электрической сети находится в диапазоне от 100 до 240 Вольт, а его частота – в диапазоне от 50 до 60 Гц.

### <span id="page-16-0"></span>**1.1.3 Внутренний вид**

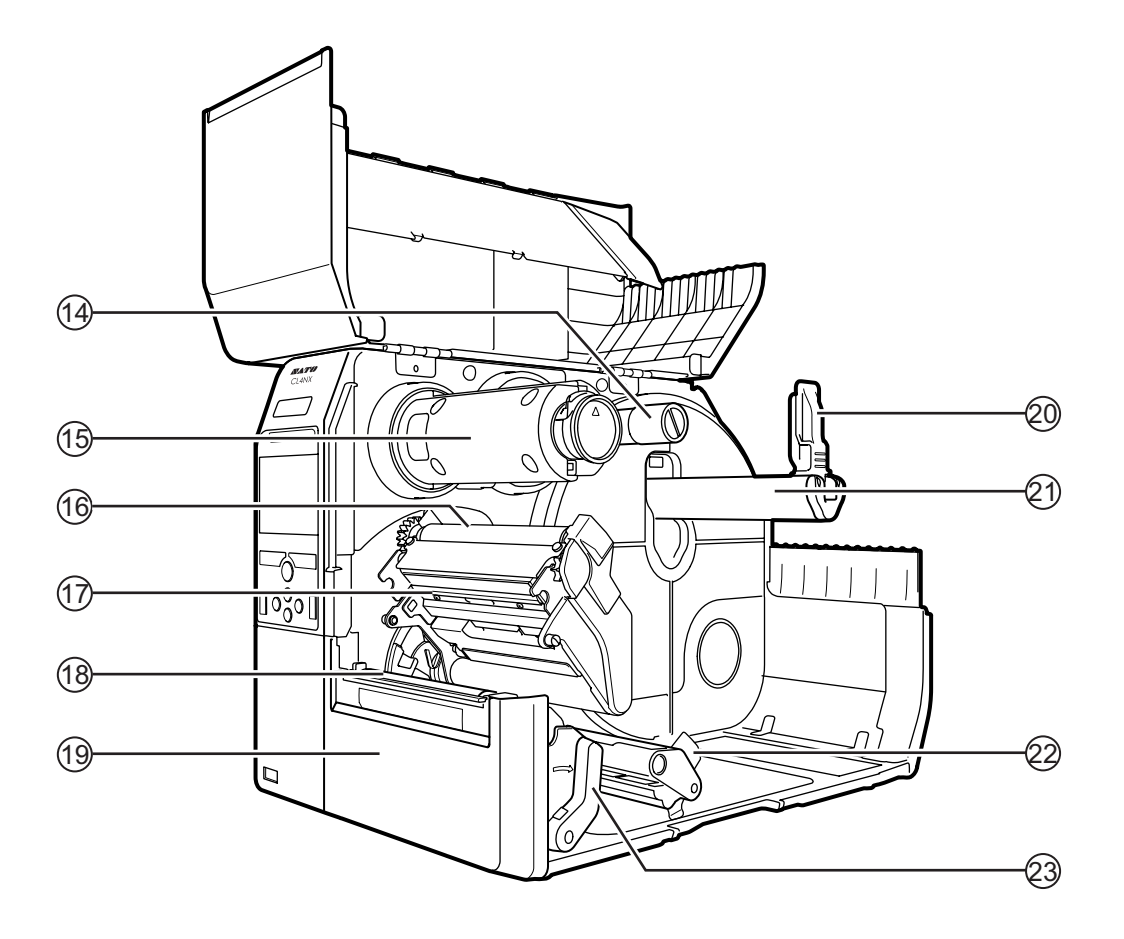

- 1\$ **Вал подачи ленты**
- 1% **Вал обратной перемотки ленты**
- 1^ **Вал протяжки ленты**
- 1& **Печатающая головка (расходная часть)** Часть для печати на носителе. Выполняйте

периодическое техническое обслуживание.

- 1\* **Опорный валик (расходная часть)**
- 1( **Передняя крышка**
- 2) **Направляющая держателя носителя**
- 2! **Держатель рулона носителя** Используется для удержания рулона носителя.
- 2@ **Направляющая носителя**
- 2# **Рычаг блокирования головки** Используется для разблокирования печатающей головки в сборе.

### <span id="page-17-0"></span>**1.2 Части на операторской панели**

### <span id="page-17-1"></span>**1.2.1 Операторская панель**

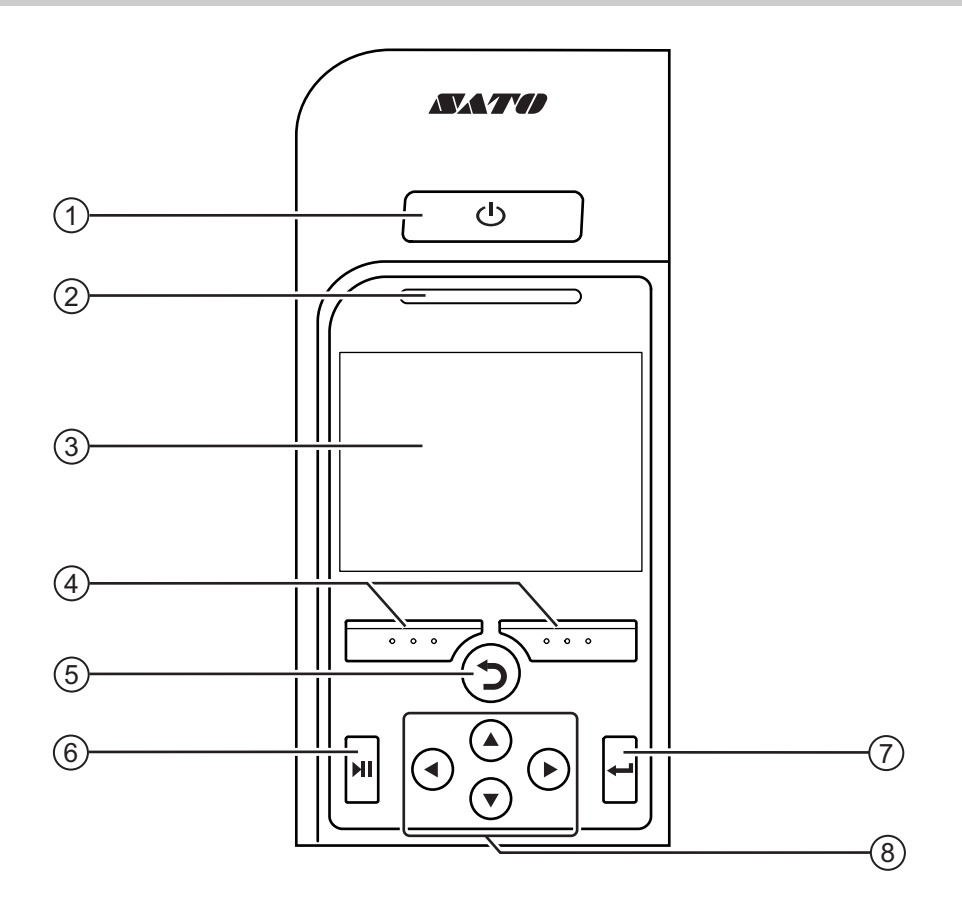

### q **Кнопка питания**

Чтобы включить питание принтера, нажмите кнопку включения питания  $\bigcup$  и удерживайте ее нажатой в течение более чем одной секунды.

Чтобы выключить питание принтера, нажмите кнопку включения питания  $\bigcup$  и удерживайте ее нажатой в течение более чем двух секунд.

- w **Индикатор**
- e **Цветной ЖКД**
- r **Программируемые кнопки**

Функции меняются в зависимости от экрана. Функции этих кнопок указываются в нижней части экрана.

(Например, в автономном режиме левая программируемая кнопка: ONLINE (сетевой); правая программируемая кнопка: FEED (ПОДАЧА))

t **Кнопка «Назад»**

Вернуться к предыдущему экрану.

### y **Кнопка Line (режим)**

Переключение между сетевым и автономным режимами или воспроизведение/пауза видео.

### u **Кнопка Enter (Ввод)**

Подтвердить выбранный пункт или установленное значение.

i **/// Кнопки со стрелками** Позволяют перемещаться по экранному меню и осуществлять выбор.

### <span id="page-18-0"></span>**1.2.2 Индикатор**

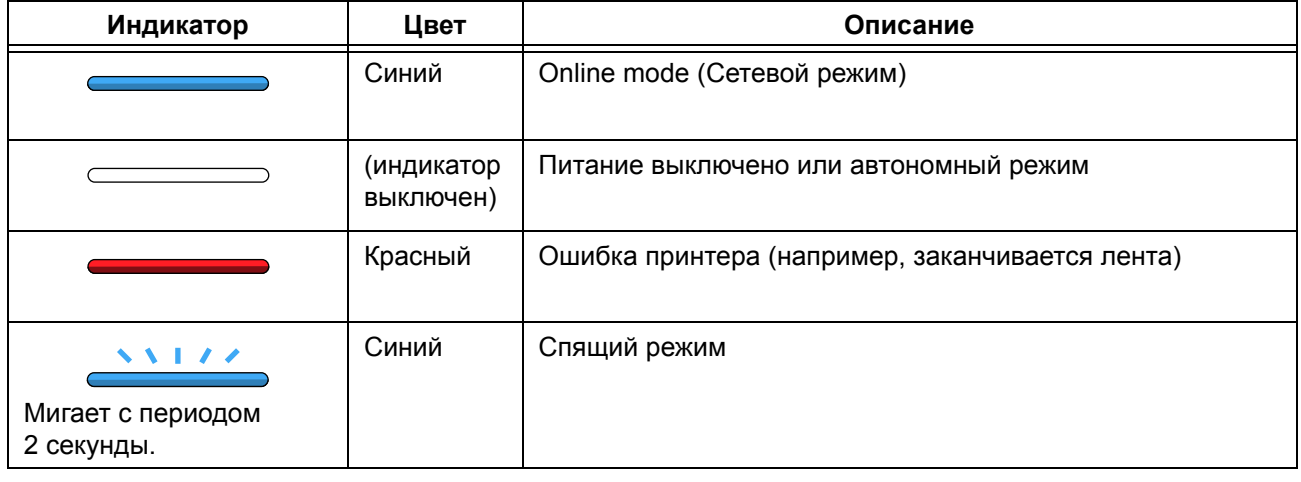

### **Примечание**

Если принтер переходит в спящий режим во время состояния «ошибка принтера» (горит красный индикатор), индикатор будет мигать синим цветом с периодом, равным 2 секундам.

**This page is intentionally left blank.**

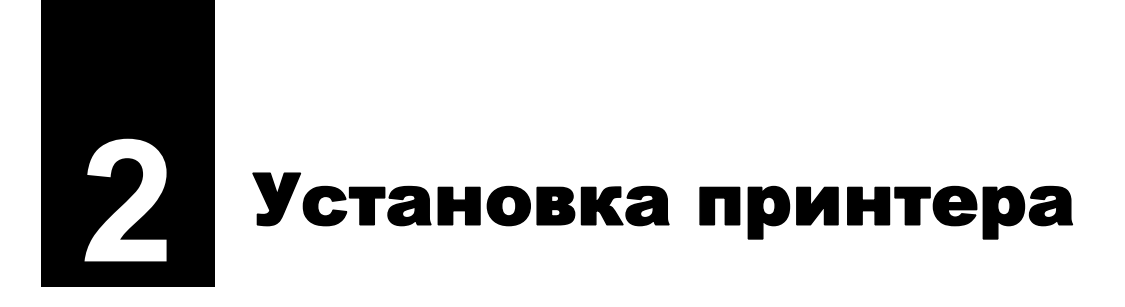

### <span id="page-20-1"></span><span id="page-20-0"></span>**2.1 Правила безопасности при установке**

Установите данный принтер в таком месте, которое:

- является горизонтальным и устойчивым
- предоставляет пространство, достаточное для эксплуатации принтера

Не устанавливайте принтер в перечисленных ниже местах. Несоблюдение этого требования может вызвать неправильное функционирование принтера.

- Место, которое подвергается воздействию вибрации
- Место с высокими значениями температуры и влажности
- Место с большим количеством пыли
- Место, которое подвергается воздействию прямого солнечного света
- Место, которое подвергается воздействию сильного шума
- Место, где существуют значительные колебания напряжения питания

### <span id="page-21-0"></span>**2.2 Пространство для установки**

Чтобы обеспечить легкость управления и правильный поток воздуха, убедитесь в наличии достаточного пространства вокруг принтера.

### <span id="page-21-1"></span>**2.2.1 Вид спереди (CL4NX)**

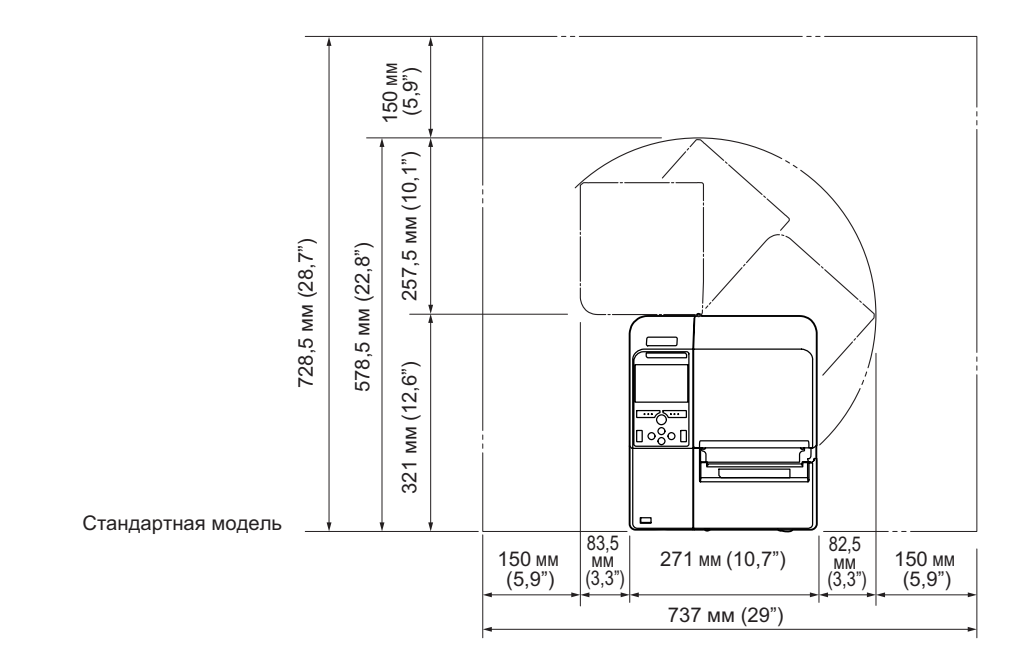

### <span id="page-21-2"></span>**2.2.2 Вид спереди (CL6NX)**

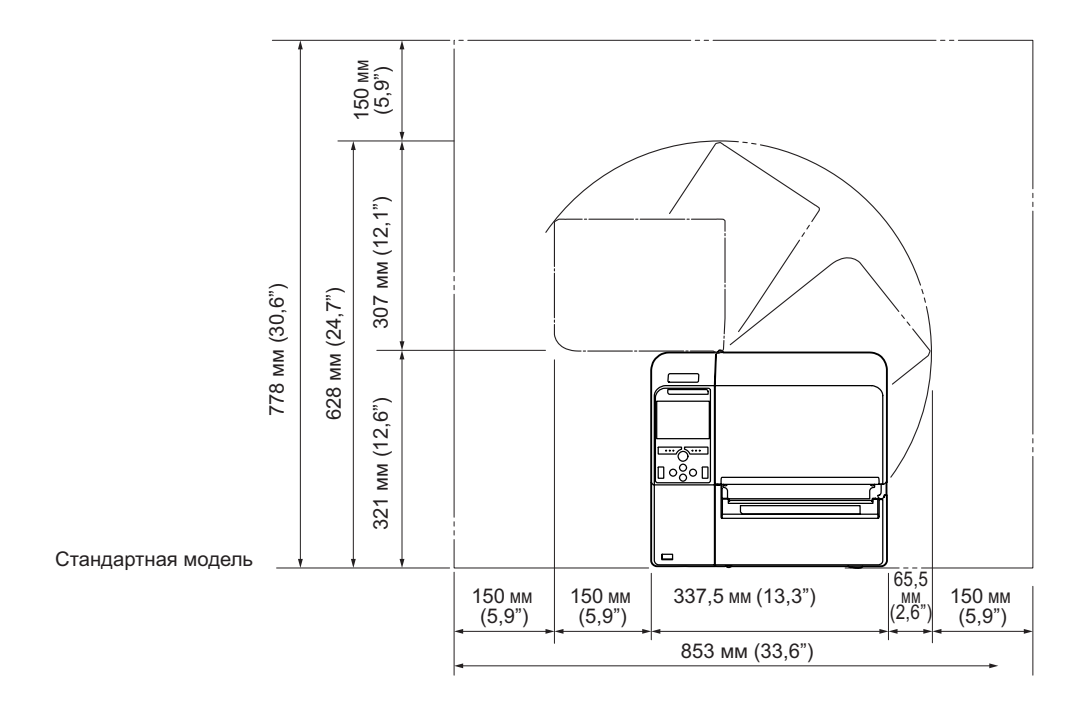

### <span id="page-22-0"></span>**2.2.3 Вид сбоку**

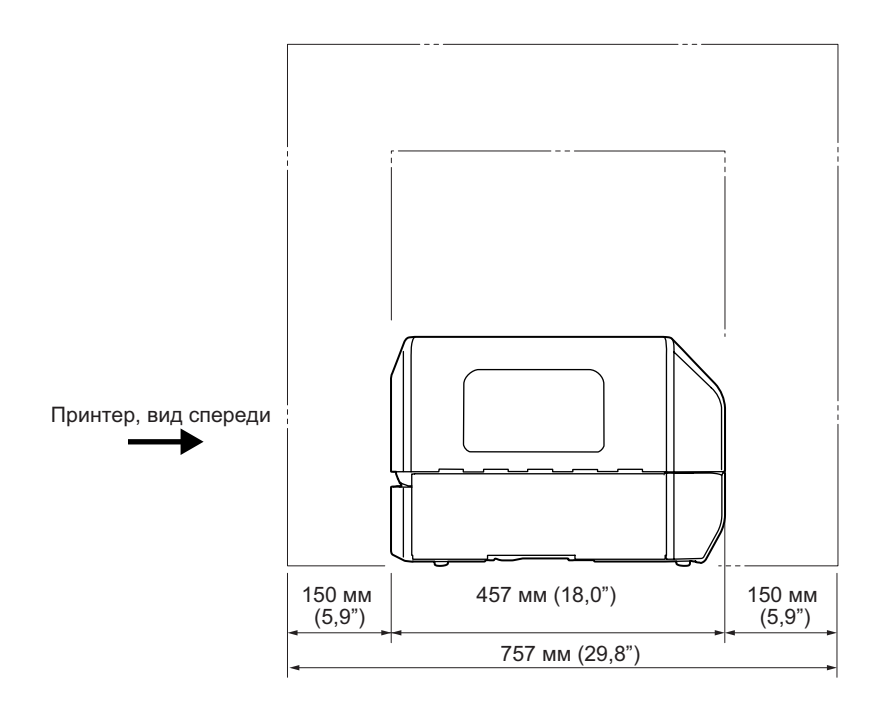

### <span id="page-22-1"></span>**2.2.4 Вид снизу (CL4NX)**

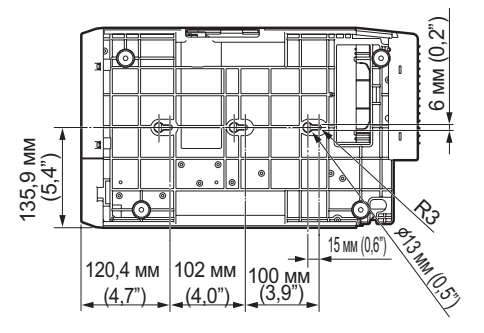

### <span id="page-22-2"></span>**2.2.5 Вид снизу (CL6NX)**

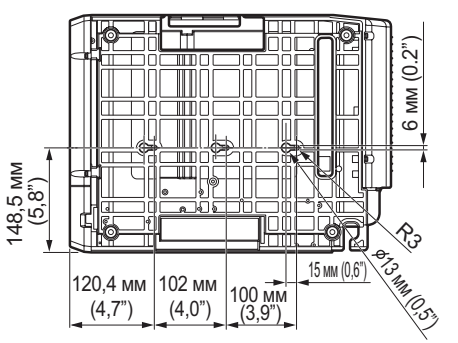

### <span id="page-23-0"></span>**2.3 Проверка упакованных аксессуаров**

После распаковки принтера проверьте наличие всех упакованных аксессуаров. Если какие-то предметы отсутствуют, обратитесь к дистрибьютору SATO, у которого вы купили принтер.

> Документы для пользователя (Краткое руководство, гарантия и т.п.)

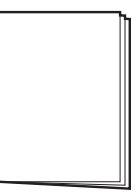

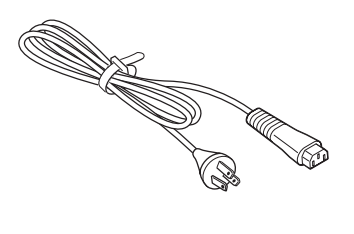

Провод питания для подключения к сети переменного напряжения\*

\* Форма вилки питания зависит от региона, в котором совершена покупка.

### **Примечание**

Сохраните упаковочную коробку и амортизирующий материал после установки принтера. Вы сможете поместить принтер в данную упаковочную коробку в случае необходимости его транспортировки для выполнения ремонта.

### <span id="page-24-0"></span>**2.4 Подключение кабеля интерфейса**

Подключение кабеля интерфейса выполняется следующим образом:

### <span id="page-24-1"></span>**2.4.1 Доступные интерфейсы**

Данный принтер поддерживает следующие интерфейсы.

Принтер, подключенный с использованием нескольких кабелей интерфейсов, может продолжать работать при приеме данных.

\*Одновременный прием данных от более чем одного интерфейса невозможен.

- USB
- ЛВС
- Bluetooth
- RS-232C
- IEEE1284
- Внешний сигнал (EXT)
- Беспроводная ЛВС

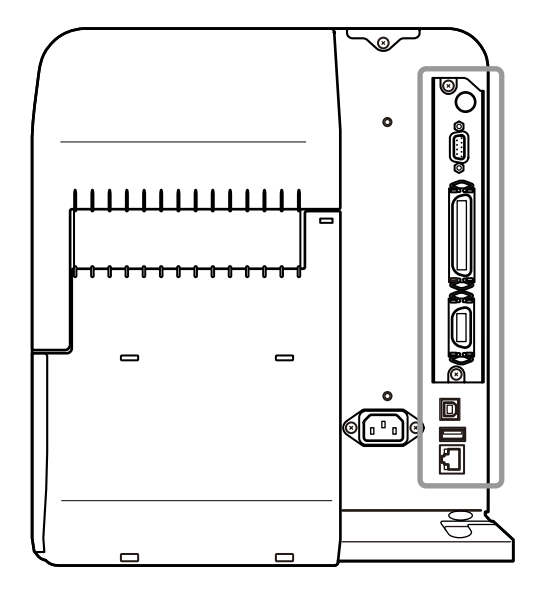

### **Примечание**

Интерфейс для беспроводной ЛВС является опциональным.

### $\bigwedge$  ПРЕДОСТЕРЕЖЕНИЕ

Не подключайте и не отключайте интерфейсные кабели (и не используйте коммутационную коробку), когда в принтер или компьютер подается напряжение питания. Это может вызвать повреждения интерфейсной схемы в принтере или компьютере, на которые не распространяется действие гарантии.

### <span id="page-24-2"></span>**2.4.2 Настройки интерфейсов**

Вы можете установить различные настройки интерфейсов принтера через пункт **Interface (Интерфейс)** в меню **Settings (Настройки)**. Подробная информация приведена **[Interface](#page-94-1)  ([Интерфейс](#page-94-1))** в главе **4 «Управление и конфигурация»**.

### <span id="page-25-0"></span>**2.5 Подключение провода питания**

### **ПРЕДУПРЕЖДЕНИЕ**

- Не прикасайтесь к кнопке включения питания, а также не присоединяйте и не отсоединяйте провод питания мокрыми руками. Это может вызвать электрический удар.
- Всегда соединяйте заземляющий провод с клеммой для заземления. Невыполнение этого требования может привести к электрическому удару.

### **Примечание**

- Прилагаемый провод питания предназначен только для данного принтера.
- Не используйте прилагаемый провод питания с другими устройствами.

**1** Соедините провод питания <sup>с</sup> **гнездом для подачи переменного** напряжения  $\Phi$ , находящимся на задней панели принтера.

Обратите внимание на ориентацию разъема. Удерживая принтер одной рукой, вставьте разъем до упора.

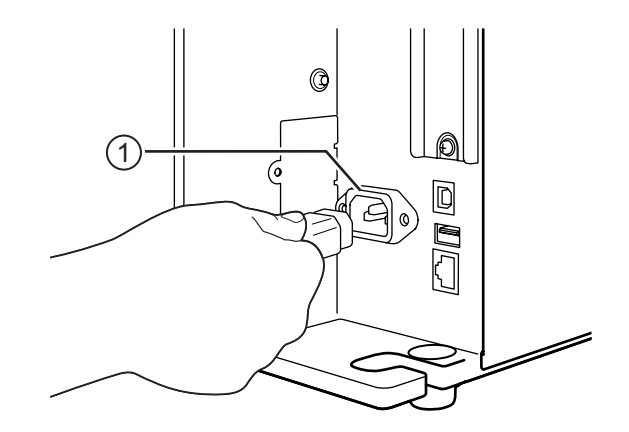

### **2** Вставьте вилку провода питания <sup>в</sup> розетку с переменным напряжением.

Убедитесь в том, что напряжение вашей местной электрической сети находится в диапазоне от 100 до 240 Вольт, а его частота – в диапазоне от 50 до 60 Гц. Если напряжение вашей местной электрической сети выходит из указанного диапазона, обратитесь к вашему дистрибьютору или в центр технической поддержки SATO.

\*Форма вилки питания зависит от региона, в котором совершена покупка.

### **Примечание**

Данное изделие также предназначено для подключения к системе распределения питания для ИТ-оборудования с напряжением между фазами 230 В.

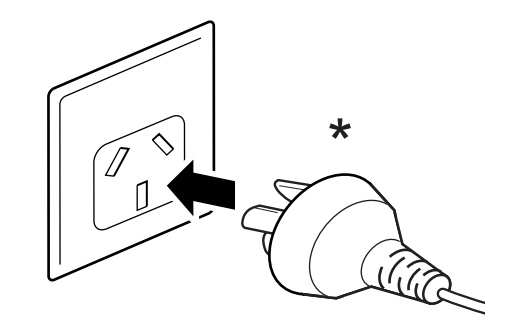

### <span id="page-26-0"></span>**2.6 Включение и выключение питания принтера**

### **ПРЕДУПРЕЖДЕНИЕ**

Не прикасайтесь к кнопке включения питания, а также не присоединяйте и не отсоединяйте провод питания мокрыми руками. Это может вызвать электрический удар.

### <span id="page-26-1"></span>**2.6.1 Включение питания принтера**

- **1** Чтобы включить питание принтера, нажмите кнопку питания  $\bigcirc$  и удерживайте ее нажатой в течение более чем одной секунды.
- **2** На дисплее появляется надпись **ONLINE (сетевой)**, загорается синий индикатор.

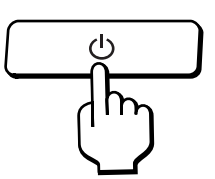

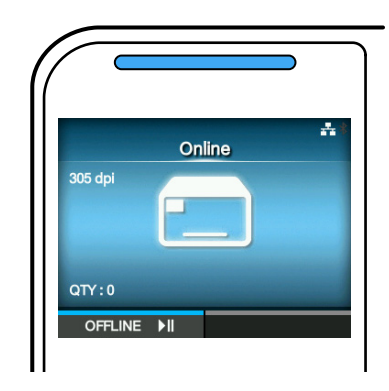

### <span id="page-26-2"></span>**2.6.2 Выключение питания принтера**

**1** Перед выключением принтера убедитесь в том, что он находится в автономном режиме.

Если на дисплее отображается надпись **Online (Сетевой)**, нажмите кнопку ▶||, чтобы перевести принтер в Автономный режим.

**2** Чтобы выключить питание принтера, нажмите кнопку питания  $($ <sup>1</sup>) и удерживайте ее нажатой в течение более двух секунд.

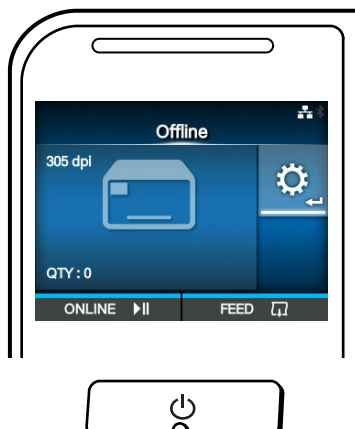

### <span id="page-27-0"></span>**2.7 Подготовка принтера к работе (руководство по вводу в эксплуатацию)**

При первом включении питания принтера после его покупки на дисплее отображается руководство по вводу в эксплуатацию. Руководство по вводу в эксплуатацию – это функция, помогающая вам выполнить начальную настройку принтера, то есть установить дату и время, а также установить ленту и носитель.

Вы можете отменить руководство по вводу в эксплуатацию и настроить принтер позже с помощью меню.

\*После установки (опционального) комплекта RTC (часы реального времени) отображаются экраны установки часового пояса, даты и времени.

### <span id="page-27-1"></span>**2.7.1 Начальный экран**

При первом включении питания принтера отображается экран ввода в эксплуатацию.

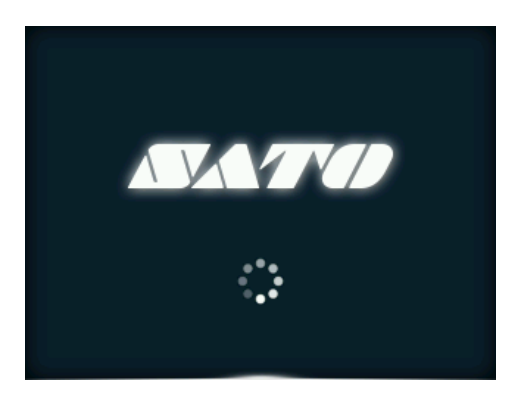

### <span id="page-27-2"></span>**2.7.2 Выбор языка**

Выберите язык дисплея. Выберите язык кнопками  $\blacktriangle / \blacktriangledown$ , затем нажмите правую программируемую кнопку или кнопку для подтверждения.

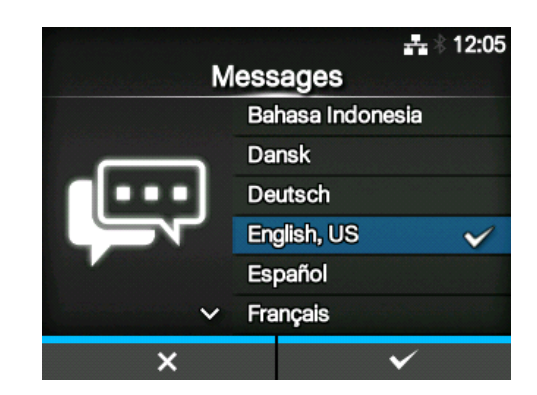

### <span id="page-28-0"></span>**2.7.3 Установка региона при использовании опционального комплекта RTC**

Установите регион (часовой пояс). Выберите регион кнопками  $\blacktriangle / \blacktriangledown$ , затем нажмите правую программируемую кнопку или кнопку « для подтверждения.

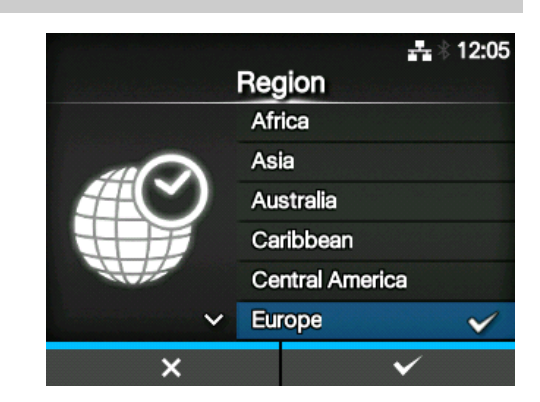

### <span id="page-28-1"></span>**2.7.4 Установка города при использовании опционального комплекта RTC**

Установите город (часовой пояс). Выберите город кнопками  $\blacktriangle / \blacktriangledown$ , затем нажмите правую программируемую кнопку или кнопку **+** для подтверждения.

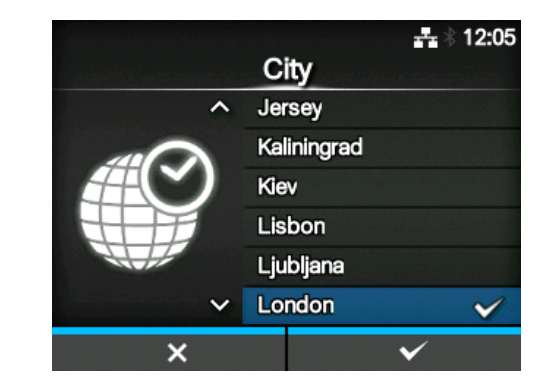

### <span id="page-28-2"></span>**2.7.5 Установка даты при использовании опционального комплекта RTC**

Установите дату.

Выберите значение кнопками  $\blacktriangle / \blacktriangledown$ ; перемещайте курсор кнопками </>
• После завершения установки даты нажмите правую программируемую кнопку или кнопку для подтверждения.

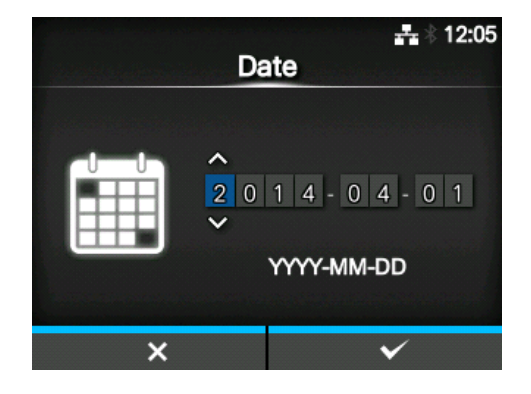

### <span id="page-29-0"></span>**2.7.6 Установка времени при использовании опционального комплекта RTC**

Установите время.

Выберите значение кнопками  $\blacktriangle / \blacktriangledown$ ; перемещайте курсор, используя кнопки  $\blacktriangleleft$  / $\blacktriangleright$ . После завершения установки времени нажмите правую программируемую кнопку или кнопку для подтверждения.

### **Примечание**

Время устанавливается в 24-часовом формате.

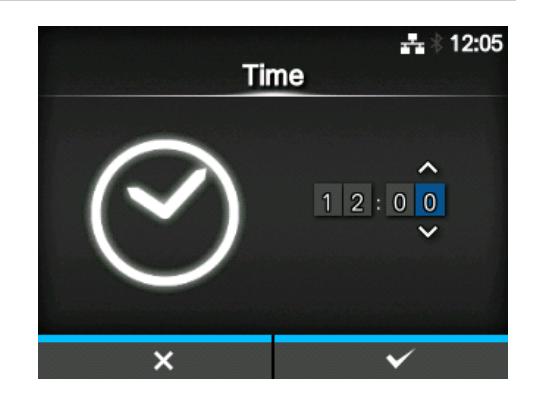

### <span id="page-29-1"></span>**2.7.7 Установка метода печати**

Определите, что следует использовать для печати – ленту или носитель для прямой термопечати.

Доступные опции:

- **Use Ribbon (Используйте ленту)**: Печать с использованием ленты.
- **Direct Thermal (Прямая термопечать)**: Печать с использованием носителя для прямой термопечати.

Выберите метод печати кнопками  $\blacktriangle / \blacktriangledown$ , затем нажмите правую программируемую кнопку или кнопку  $\leftarrow$  для подтверждения.

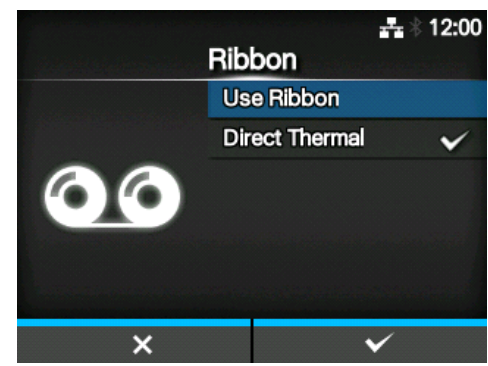

### <span id="page-30-0"></span>**2.7.8 Установка ленты**

Установите ленту.

\*Отображается в случае выбора **Use Ribbon (Используйте ленту)** при установке метода печати.

Вы можете изучить метод установки ленты с помощью видеоруководства. Нажмите кнопку  $\leftarrow$ , чтобы просмотреть видеоруководство.

Нажмите кнопку  $\sum$ , чтобы остановить видеоруководство и вернуться к предыдущему экрану.

После завершения установки ленты нажмите правую программируемую кнопку, чтобы перейти к следующему экрану.

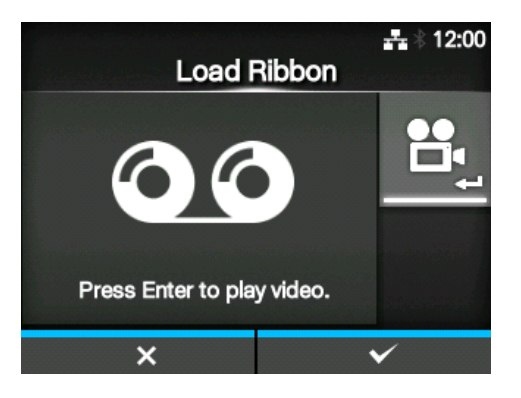

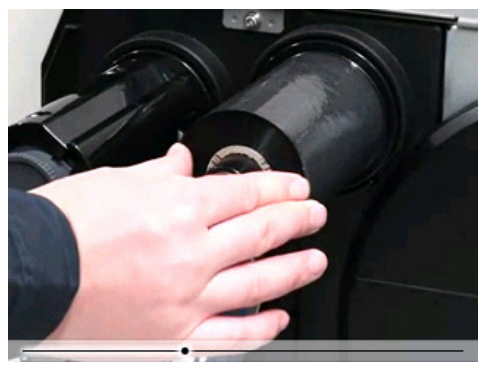

### <span id="page-30-1"></span>**2.7.9 Установка типа датчика носителя**

Задайте тип датчика для обнаружения носителя.

Доступные опции:

- **None (Ничего)**: Выключите датчик носителя.
- **Gap (Зазор)**: Используйте датчик передающего типа.
- **I-Mark**: Используйте датчик отражательного типа.

Выберите тип датчика носителя кнопками  $\triangle$  /  $\blacktriangledown$ , затем нажмите правую программируемую кнопку или кнопку «При подтверждения.

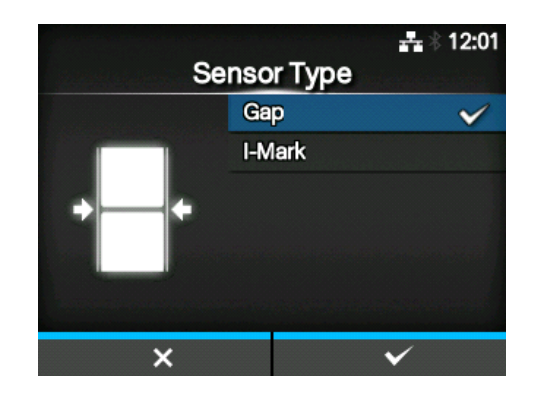

### <span id="page-31-0"></span>**2.7.10 Установка носителя**

Установите носитель.

Вы можете изучить метод установки носителя с помощью видеоруководства. Нажмите кнопку • кнопку этобы выбрать видеорежим.

### **Примечание (только для CL4NX)**

Если вы используете модель для печати без подложки, видео демонстрируется сразу после нажатия кнопки .

Появляется экран выбора видео для воспроизведения. (Не предлагается для модели CL4NX для печати без подложки.)

Выберите видео для воспроизведения кнопками  $\blacktriangle$  /  $\nabla$  , затем нажмите правую программируемую кнопку или кнопку  $\leftarrow$ , чтобы воспроизвести видео.

### Доступные опции:

Опции различаются в зависимости от модели принтера.

### **Стандартная модель и модель с резаком**

- **Roll (Рулон)**: Демонстрируется видео о том, как загрузить рулон носителя.
- **Fanfold (Фальцовка)**: Демонстрируется видео о том, как загрузить фальцованный носитель.

### **Модель с устройством подачи**

- **Dispenser (Устройство подачи)**: Демонстрируется видео о том, как удалять подложку из принтера.
- **Rewinder** (**Перематыватель)**: Демонстрируется видео о том, как перемотать подложку обратно в принтер.

Нажмите кнопку  $\mathbf D$ , чтобы остановить видео и вернуться к предыдущему экрану.

После завершения установки носителя нажмите правую программируемую кнопку, чтобы перейти к следующему экрану.

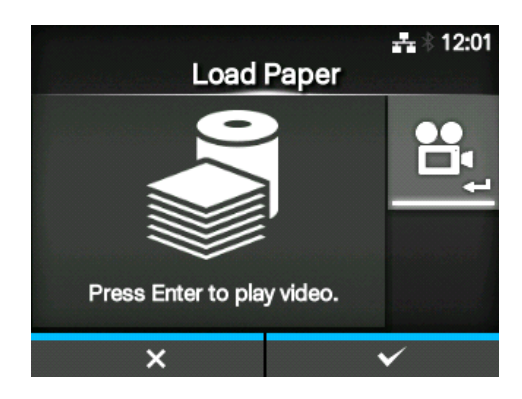

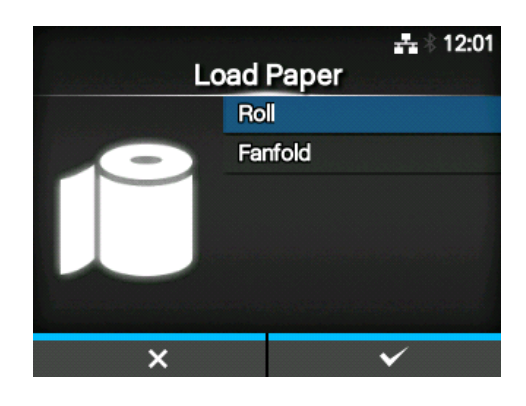

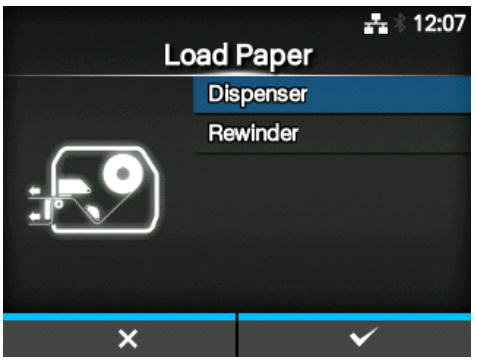

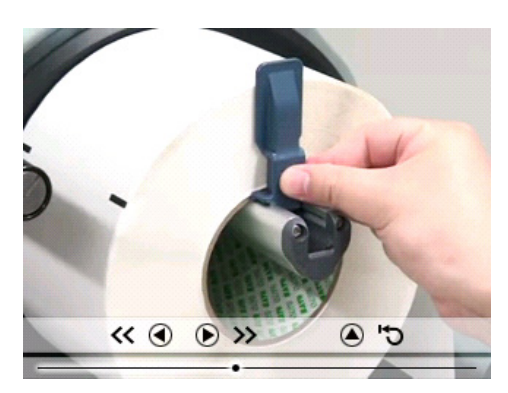

### <span id="page-32-0"></span>**2.7.11 Экран подтверждения**

Этот экран отображается после завершения руководства по вводу в эксплуатацию. Если вы хотите, чтобы при следующем запуске устройства было продемонстрировано руководство по вводу в эксплуатацию, нажмите левую программируемую кнопку. В противном случае нажмите правую программируемую кнопку.

Когда вы нажимаете одну из программируемых кнопок, принтер автоматически подает носитель (к позиции печатающей головки) и переключается в сетевой режим.

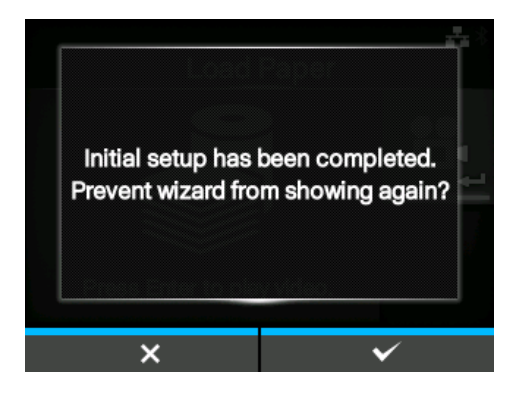

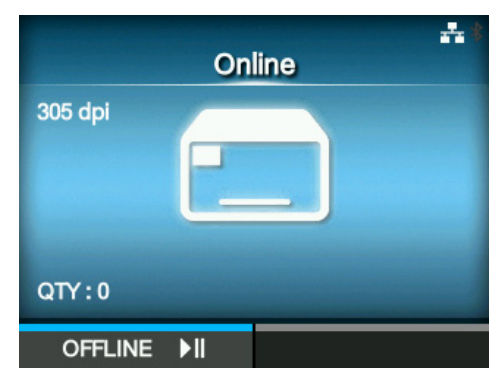

### **Примечание**

Вы можете включить или выключить руководство по вводу в эксплуатацию в пункте **[Startup Guide](#page-195-0)  (Руководство по вводу в [эксплуатацию](#page-195-0))** меню Tools (Инструменты).

### <span id="page-32-1"></span>**2.7.12 Отмена руководства по вводу в эксплуатацию**

Вы можете отменить руководство по вводу в эксплуатацию в любое время.

При нажатии левой программируемой кнопки на экране настроек появляется экран на правой стороне.

Выберите, показывать или нет руководство по вводу в эксплуатацию во время следующего запуска, и нажмите правую программируемую кнопку, чтобы подтвердить.

Чтобы отменить и вернуться к настройке с использованием руководства по вводу в эксплуатацию, нажмите левую программируемую кнопку.

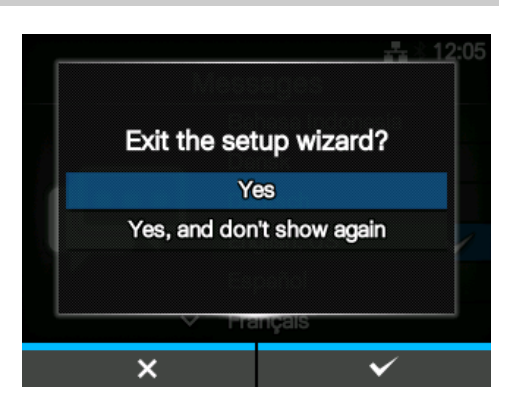

### **Примечание**

- Вы можете разрешить или запретить руководство по вводу в эксплуатацию в пункте **[Startup Guide](#page-195-0)  (Руководство по вводу в [эксплуатацию](#page-195-0))** меню Tools (Инструменты).
- Даже если вы отмените руководство по вводу в эксплуатацию во время его воспроизведения, принтер сохраняет измененные вами настройки.

**This page is intentionally left blank.**

# <span id="page-34-0"></span>**3** Загрузка ленты и носителя

Данный принтер поддерживает два типа печати – термотрансферную печать и прямую термопечать. Термотрансферная печать – это метод печати, при котором краситель переносится с ленты на носитель с использованием тепла принтерной головки. Прямая термопечать – это метод печати, позволяющий при котором тепло принтерной головки обеспечивает «проявление» цвета на термобумаге. Если вы используете носитель для прямой термопечати, лента не требуется.

### <span id="page-34-1"></span>**3.1 Проверка красящей стороны ленты**

Существуют два способа намотки ленты. Намотка «красящей стороной наружу» означает, что краситель находится на наружной стороне, а намотка «красящей стороной внутрь» означает, что краситель находится на внутренней стороне. Данный принтер поддерживает оба способа намотки. Вы можете изучить сторону ленты с красителем, используя следующую процедуру:

- **1** Расположите наружную сторону ленты на носителе (чтобы они касались друг друга).
- **2** Поцарапайте внутреннюю сторону ленты ногтем или заостренным предметом.
- **3** Если на носителе остался след, краситель нанесен на наружную сторону ленты.

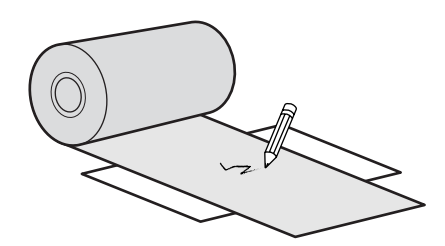

Краситель нанесен на внутреннюю сторону. (Лента, намотанная красящей стороной внутрь)

Красительнанесен на наружную сторону. (Лента, намотанная красящей стороной наружу)

### <span id="page-35-0"></span>**3.2 Загрузка ленты**

Чтобы обеспечить оптимальное качество печати, используйте в принтере оригинальные носитель и ленту.

### $\bigwedge$  ПРЕДОСТЕРЕЖЕНИЕ

- Печатающая головка и окружающая ее область остаются горячими после печати. Не прикасайтесь к ним, чтобы не обжечься.
- Прикосновение к краю печатающей головки голой рукой может привести к травме.

Путь ленты показан на правом рисунке. Лента, намотанная Лента, намотанная красящей стороной нутрь красящей стороной аружу

### **Примечание**

Вы также можете изучить наклейку на внутренней стороне верхней крышки.

**Откройте верхнюю крышку <sup>1</sup>**.

### **ЛА ПРЕДОСТЕРЕЖЕНИЕ**

Откройте верхнюю крышку полностью, чтобы предотвратить ее случайное падение.

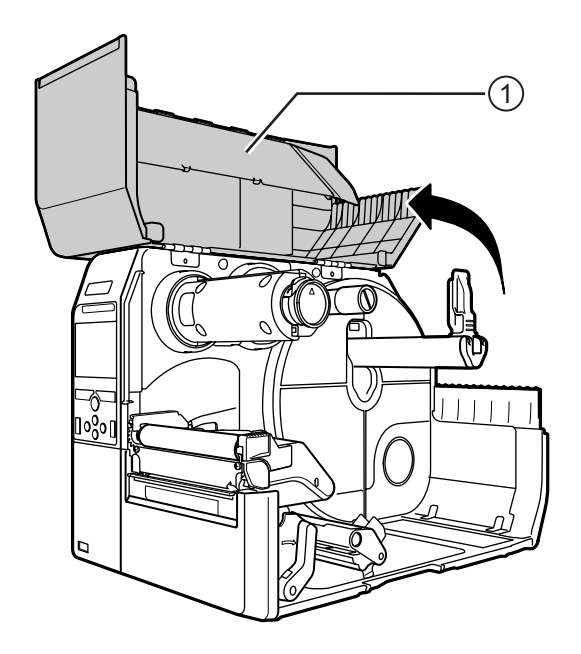
**2** Втолкните **вал обратной перемотки ленты** 2 до конца внутрь.

При наличии ленты на валу обратной перемотки ленты удалите ее.

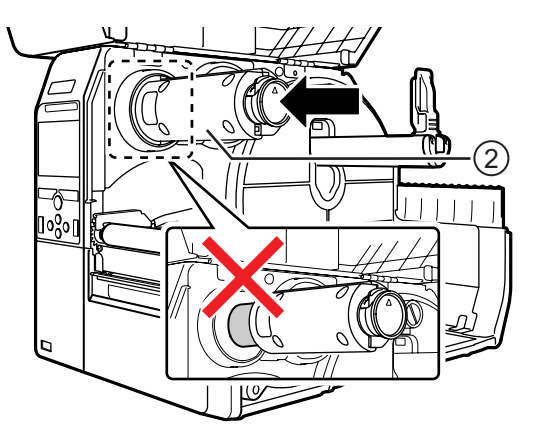

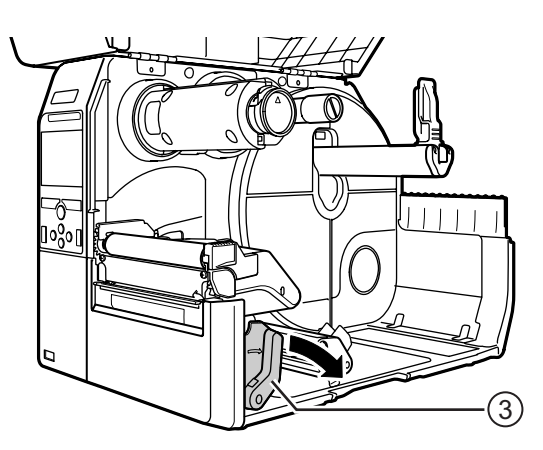

# **3** Переместите **рычаг блокирования головки** <sup>o</sup> назад.

## **4** Загрузите ленту **4 на вал подачи ленты <b>**.

Отметив направление намотки, вставьте ленту до конца внутрь.

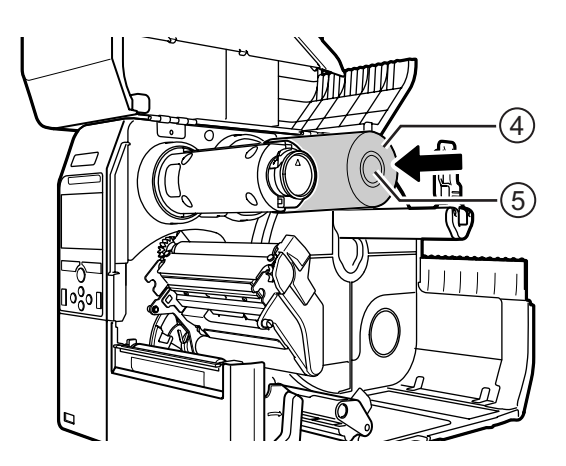

## **5** После **вала подачи ленты** <sup>t</sup> пропустите ленту под **печатающей головкой**  $\circ$

## **6** Намотайте ленту против часовой стрелки на **вал обратной перемотки ленты** 2 и зажим ленты  $\odot$ .

Поверните вал обратной перемотки ленты против часовой стрелки на несколько оборотов, чтобы намотать ленту.

**7** Если носитель уже загружен, нажмите на **печатающую головку** сверху вниз до блокировки **рычага блокирования головки**.

Если носитель не загружен, продолжите, используя **Раздел 3.5 Загрузка [носителя](#page-40-0)**.

**8** Закройте **верхнюю крышку**.

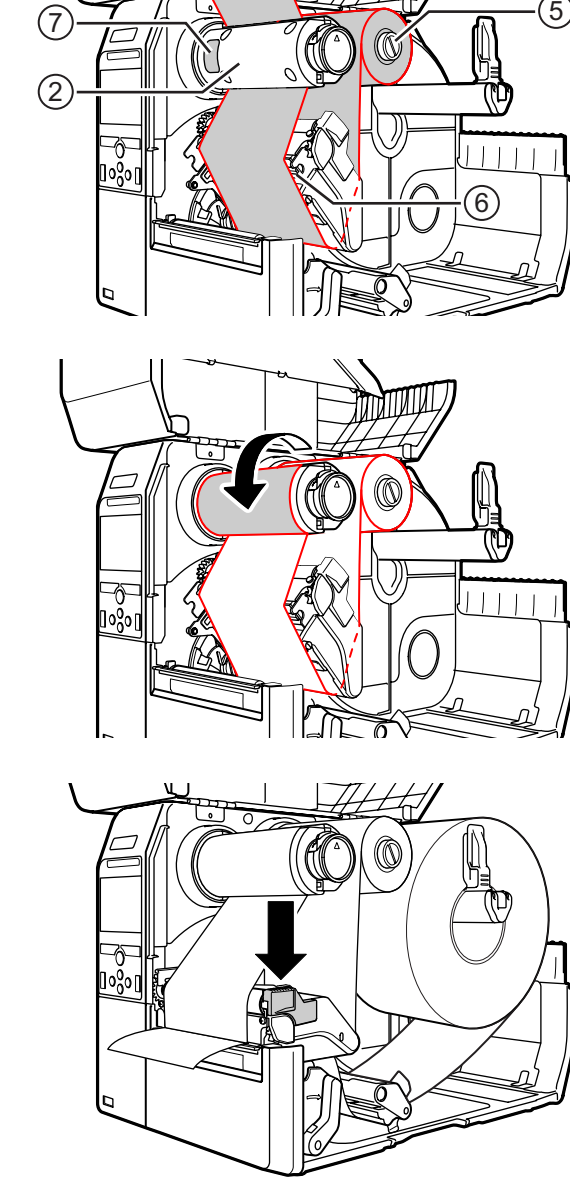

# **3.3 Удаление ленты**

**1** Нажмите **выступ** <sup>q</sup> на конце **вала обратной перемотки ленты**, чтобы вытащить **его**.

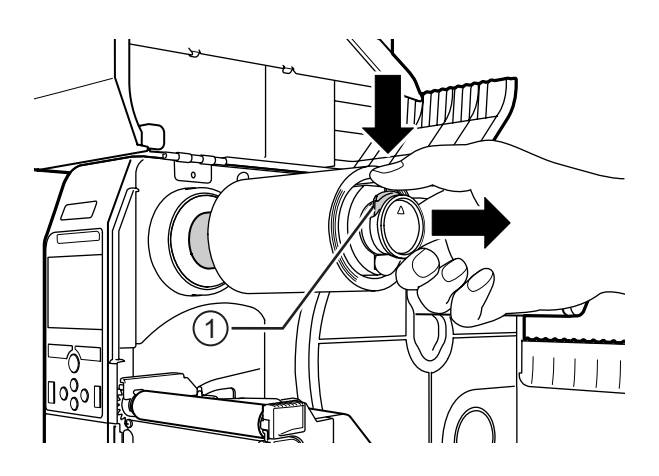

- **2** Потяните, чтобы удалить использованную ленту с **вала обратной перемотки ленты**.
- **3** Втолкните **вал обратной перемотки ленты** до конца внутрь.

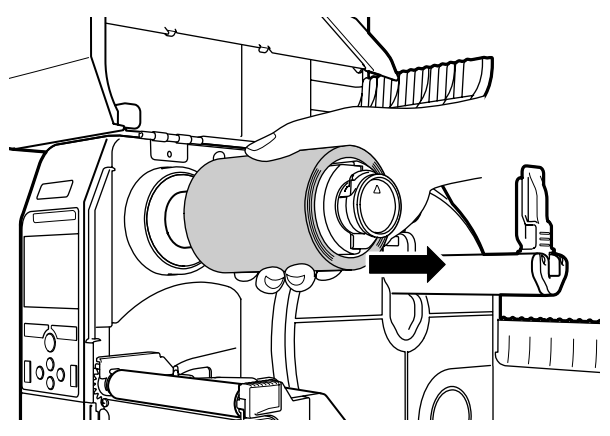

# **3.4 Пригодный для использования носитель**

Данный принтер может печатать на носителях двух типов – на рулонном носителе и фальцованном носителе. Принтер использует датчики, чтобы обнаруживать I-marks или зазоры на носителе и благодаря этому точно позиционировать отпечаток.

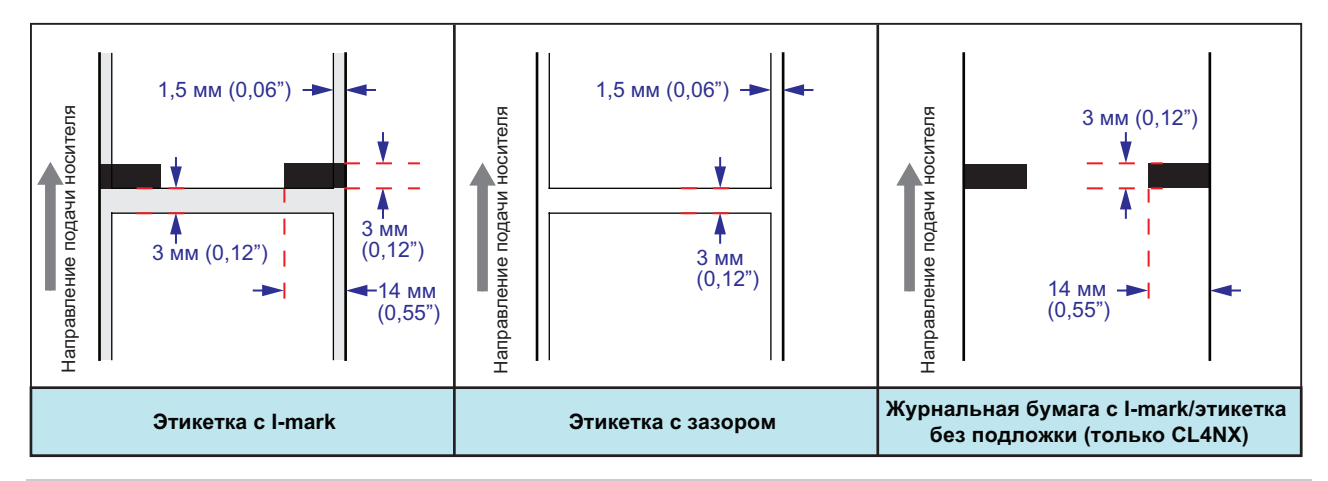

## **3.4.1 Регулировка положения датчика носителя**

При использовании нестандартного носителя (например, носителя с печатью на нижней стороне или носителя особой формы) датчик носителя не может правильно обнаружить I-mark или зазор носителя. В таком случае отрегулируйте положение датчика носителя так, чтобы он правильно обнаруживал I-mark или зазор.

Переместите датчик носителя в такое положение, где он может обнаруживать I-mark или зазор носителя.

Датчик I-mark находится под знаком  $\Box$ , а датчик зазора находится под знаком  $\nabla$ .

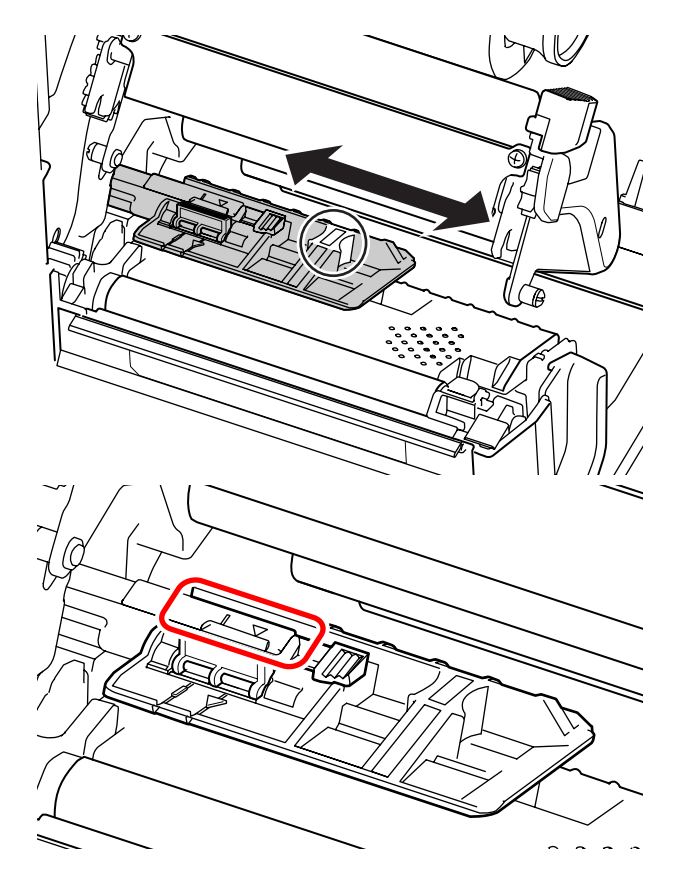

# <span id="page-40-0"></span>**3.5 Загрузка носителя**

Чтобы обеспечить оптимальное качество печати, используйте в принтере оригинальные носитель и ленту.

# **ПРЕДОСТЕРЕЖЕНИЕ**

- Печатающая головка и окружающая ее область остаются горячими после печати. Не прикасайтесь к ним, чтобы не обжечься.
- Прикосновение к краю печатающей головки голой рукой может привести к травме.

## <span id="page-40-1"></span>**3.5.1 Загрузка рулона носителя**

Путь носителя показан на правом рисунке. При загрузке носителя убедитесь в том, что его запечатываемая сторона находится наверху.

> Носитель, намотанный запечатываемой сторонй внутрь

Носитель, намотанный запечатываемой сторонй наружу

**1** Откройте верхнюю крышку.

## <u>∕!∖</u> ПРЕДОСТЕРЕЖЕНИЕ

Откройте верхнюю крышку полностью, чтобы предотвратить ее случайное падение.

**2** Переместите **рычаг блокирования головки** назад, чтобы разблокировать печатающую головку.

## **3** Вытащите **направляющую держателя носителя**  $\textcircled{1}$  и **направляющую носителя** 2 из принтера.

Поверните ручку <sup>3</sup> против часовой стрелки, чтобы разблокировать направляющую носителя.

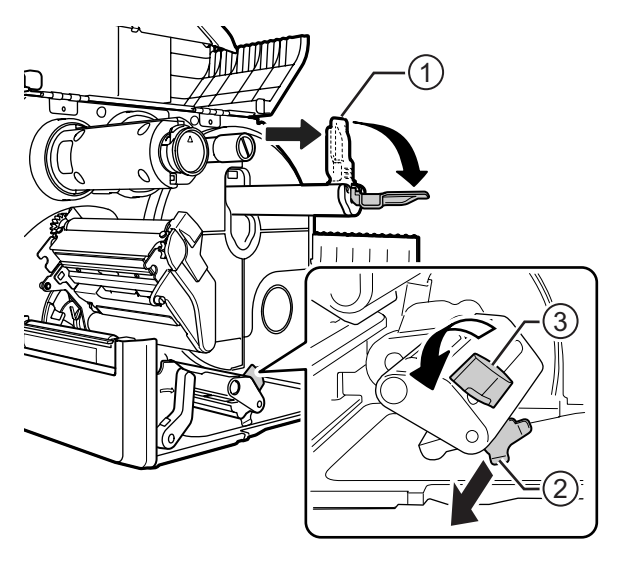

- **4** Загрузите носитель <sup>в</sup> **держатель носителя** 4. Убедитесь в том, что рулон носителя полностью установлен в принтер.
- **5** Слегка прижмите **направляющую держателя носителя**  $\overline{O}$  к рулону носителя.

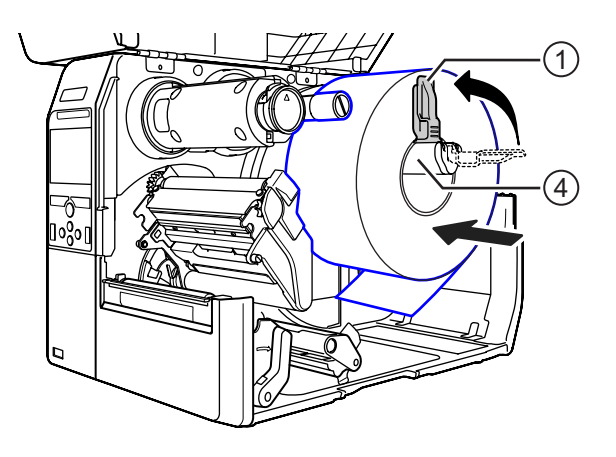

**6** Пропустите носитель под **амортизатором носителя**  $\circledS$  и **направляющей датчика носителя** ©.

Проследите за тем, чтобы конец носителя выходил из передней части принтера.

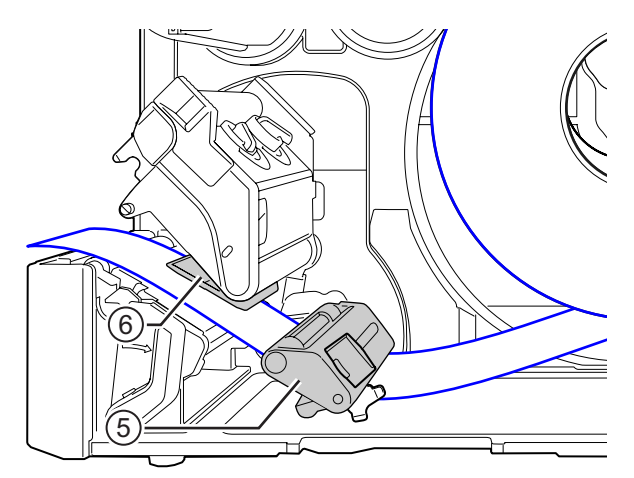

- **7** Нажмите на **печатающую головку** до блокирования **рычага блокирования головки**.
- **8** Слегка прижмите **направляющую носителя** 2 к концу носителя, затем поверните **ручку** <sup>3</sup>, чтобы заблокировать направляющую носителя.

**9** Закройте **верхнюю крышку**.

**10** После загрузки носителя и ленты выполните тестовую печать, чтобы убедиться в правильности загрузки носителя.

Указания относительно выполнения проверки печати приведены в меню **Test Print** в **Разделе 4.4.5 меню «Инструменты»**.

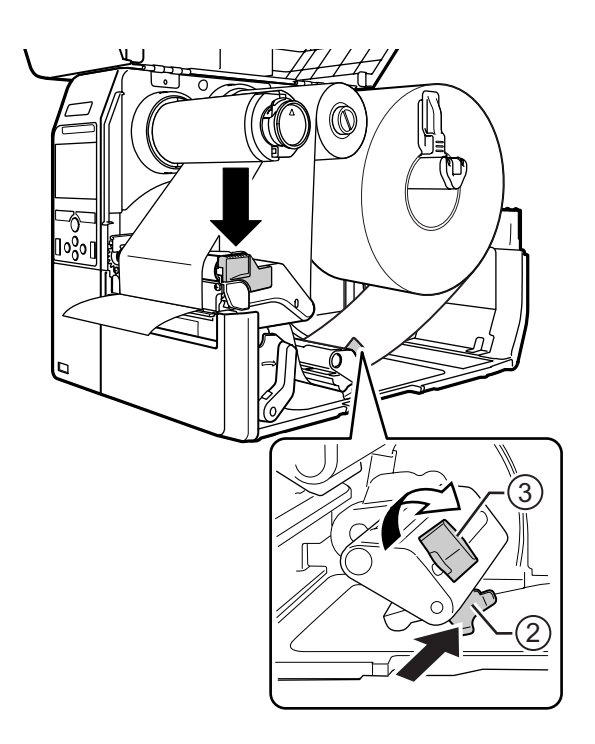

# **ПРЕДОСТЕРЕЖЕНИЕ**

Закрывайте верхнюю крышку осторожно, чтобы не зажать ваши пальцы.

## <span id="page-42-0"></span>**3.5.2 Загрузка фальцованного носителя**

Положите фальцованный носитель на ровную поверхность, затем загрузите носитель с задней стороны принтера или через отверстие для носителя в нижней части принтера.

Путь носителя показан на правом рисунке.

При загрузке носителя убедитесь в том, что его запечатываемая сторона смотрит вверх.

Чтобы загрузить носитель, пропустите его через отверстие и выполните шаги 5 - 10 **Раздел 3.5.1 [Загрузка](#page-40-1) рулона [носителя](#page-40-1)**.

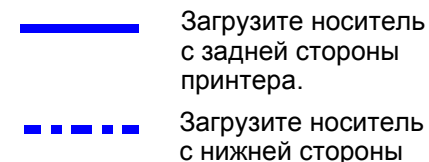

принтера.

## **Примечание**

При частом замятии носителя после его загрузки с нижней стороны принтера загружайте носитель с задней стороны принтера.

## **3.5.3 Загрузка носителя при использовании опционального резака**

Чтобы загрузить носитель, выполните процедуры, описанные в **Раздел 3.5.1 [Загрузка](#page-40-1) рулона [носителя](#page-40-1)** или **Раздел 3.5.2 Загрузка [фальцованного](#page-42-0) носителя**.

Если модель оснащена резаком, потяните **выступ** q **резака** в указанном направлении, затем откройте рычагом резак и пропустите через него носитель.

После загрузки носителя закройте рычаг открытия резака и нажмите выступ  $\Phi$  в обратном направлении, чтобы заблокировать его.

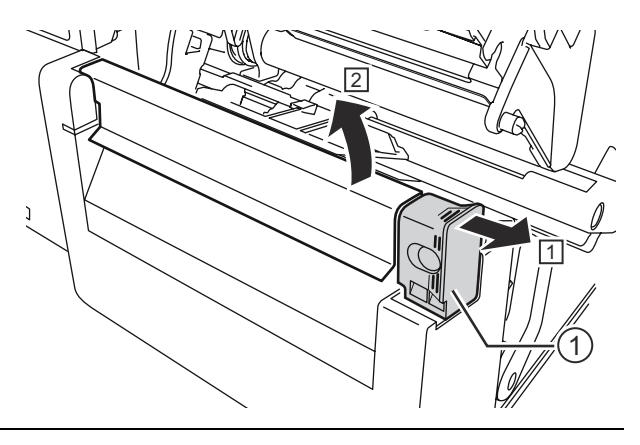

# **ПРЕДОСТЕРЕЖЕНИЕ**

Не прикасайтесь к лезвию резака.

## **3.5.4 Загрузка носителя при использовании опционального устройства подачи и отверстия для выхода пустой подложки.**

В данном разделе описаны процедуры подачи этикеток и удаления подложки из принтера.

**1** Чтобы загрузить носитель, см. шаги 1-6 в **Раздел 3.5.1 [Загрузка](#page-40-1) рулона [носителя](#page-40-1)**.

**2** Нажмите выступ **Ф** в передней части принтера, чтобы открыть **устройство** подачи 2.

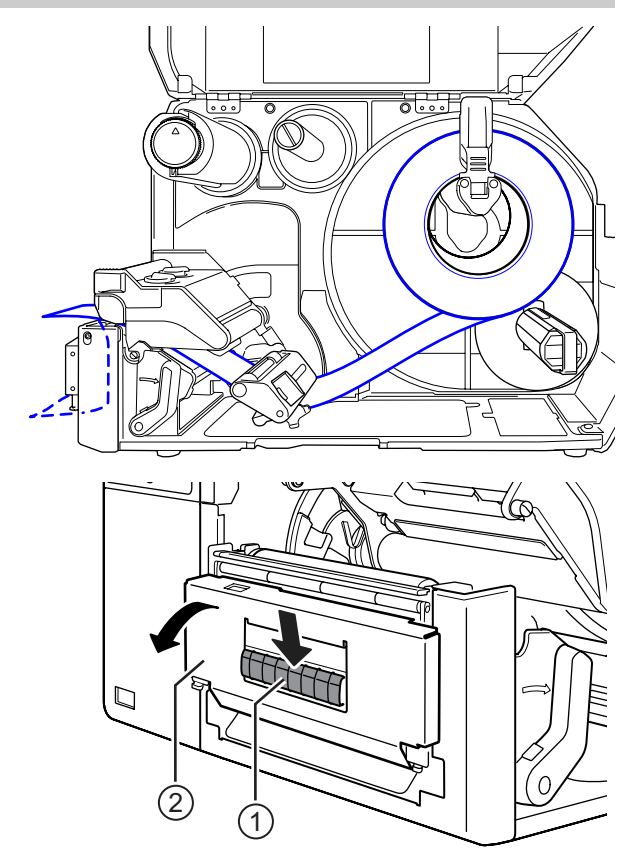

- **3** Удалите этикетки длиной примерно 30 см (11,8") <sup>3</sup> с подложки <sup>4</sup>, затем пропустите подложку 4 через отверстие устройства подачи к наружной стороне принтера.
- **4** Расположите **вал устройства подачи 5 по центру этикетки.**
- **5** Закройте **устройство подачи**.
- **6** Закройте **печатающую головку** <sup>и</sup> **верхнюю крышку**.

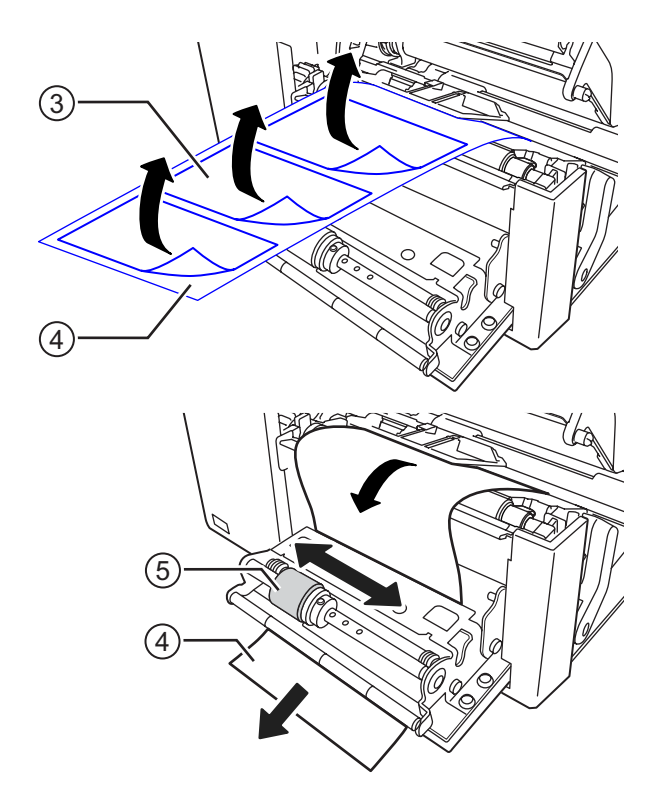

## **3.5.5 Загрузка носителя при использовании опционального устройства подачи и перематывателя подложки**

В данном разделе описаны процедуры подачи этикетки и обратной перемотки подложки в принтере.

Путь носителя показан на правом рисунке.

Этикетка

Подложка

- **1** Чтобы загрузить носитель, см. шаги 1-7 в **Раздел 3.5.1 [Загрузка](#page-40-1) рулона [носителя](#page-40-1)**.
- **2** Нажмите выступ  $\odot$  в передней части принтера, чтобы открыть **устройство** подачи 2.

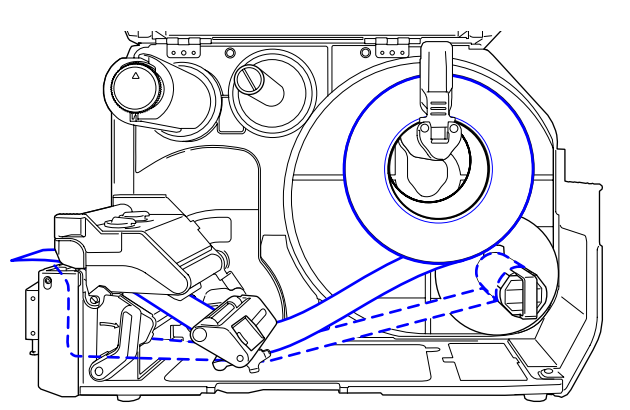

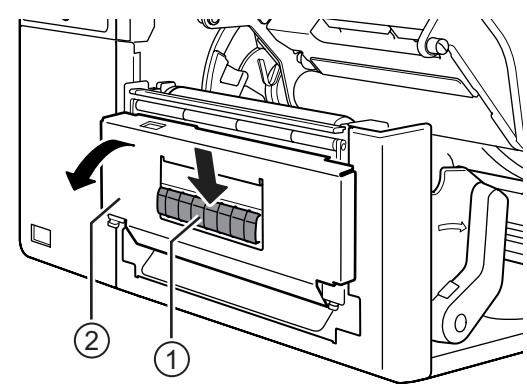

- **3** Удалите этикетки длиной примерно 80 см (31,5") <sup>o</sup> с подложки <sup>(а</sup>), затем пропустите подложку 4 через отверстие **устройства подачи** к внутренней стороне принтера.
- **4** Расположите **вал устройства подачи <b>5 по центру этикетки.**

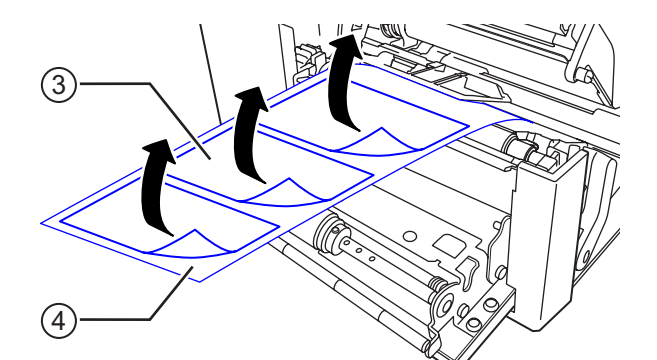

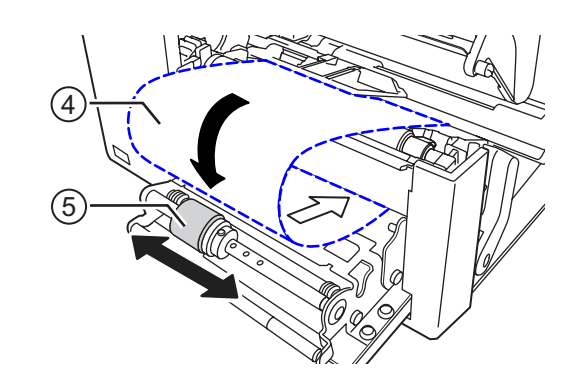

- **5** Пропустите подложку 4 под перема**тывателем подложки ©, затем** закрепите его зажимом  $\mathcal{D}$ .
- **6** Поверните **перематыватель подложки © рукой против часовой стрелки, чтобы** намотать подложку.
- **7** Закройте **устройство подачи**.
- **8** Закройте **печатающую головку** и **верхнюю крышку**.

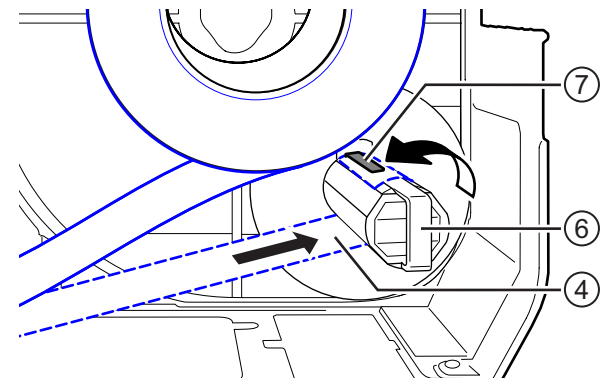

# **3.5.6 Удаление подложки с перематывателя**

- **1** Отведите зажим  $\odot$  от принтера и затем потяните, чтобы удалить подложку  $\oslash$ .
- **2** Установите зажим <sup>в</sup> исходное положение.

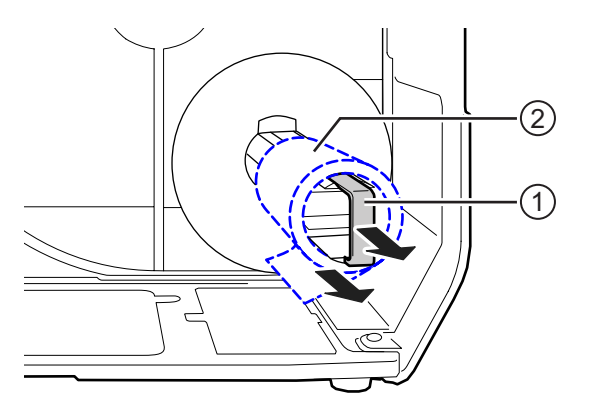

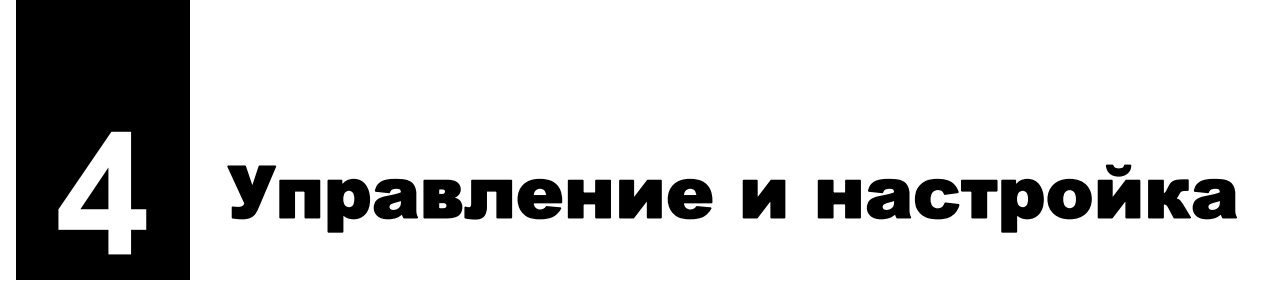

Дисплей данного принтера может меняться в зависимости от режимов следующим образом:

- Сетевой режим: см. **Раздел 4.1.1 Сетевой режим / [автономный](#page-46-0) режим**.
- Автономный режим: см. **Раздел 4.1.1 Сетевой режим / [автономный](#page-46-0) режим**.
- Дисплей ошибок: см. **Раздел 4.1.3 [Пиктограмма](#page-50-0) ошибки**.
- Режим настроек: см. **Раздел 4.2 Режим [настроек](#page-57-0)**.

# **4.1 Дисплей и управление**

## <span id="page-46-0"></span>**4.1.1 Сетевой режим / автономный режим**

В сетевом режиме вы можете выполнять задание печати.

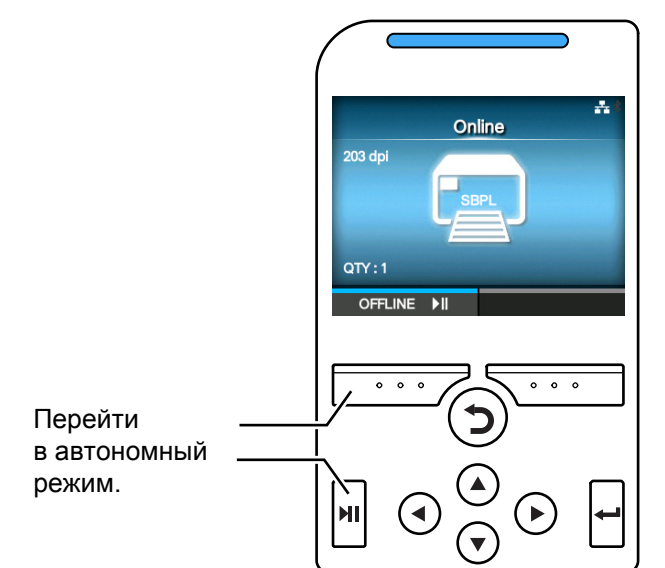

В автономном режиме задание печати останавливается.

Вы можете отменить задание печати, подать носитель или перейти в режим настроек.

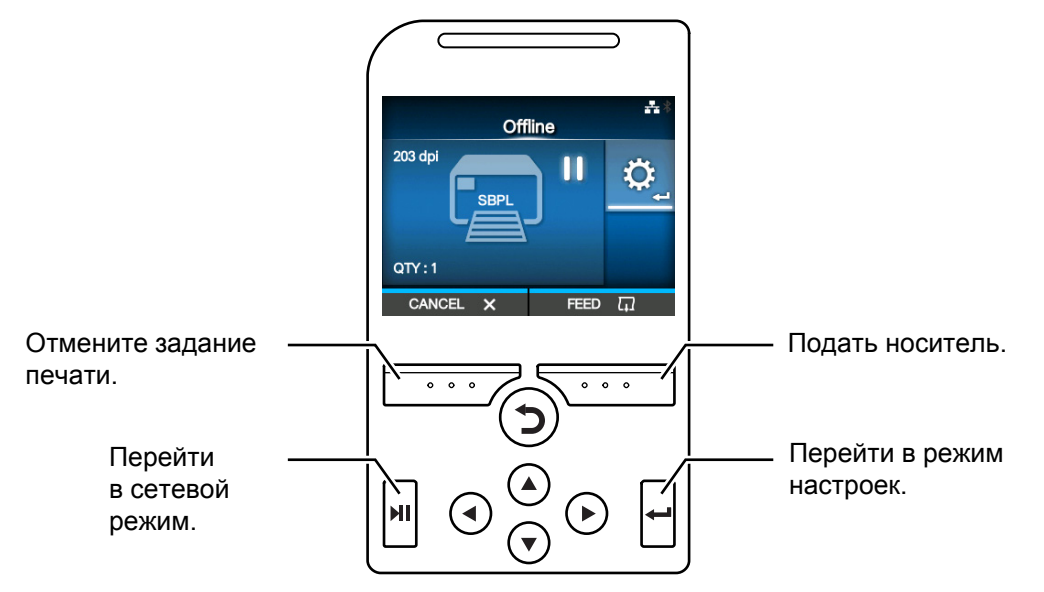

## **4.1.2 Пиктограмма состояния**

Пиктограммы на панели состояния дисплея указывают состояние принтера.

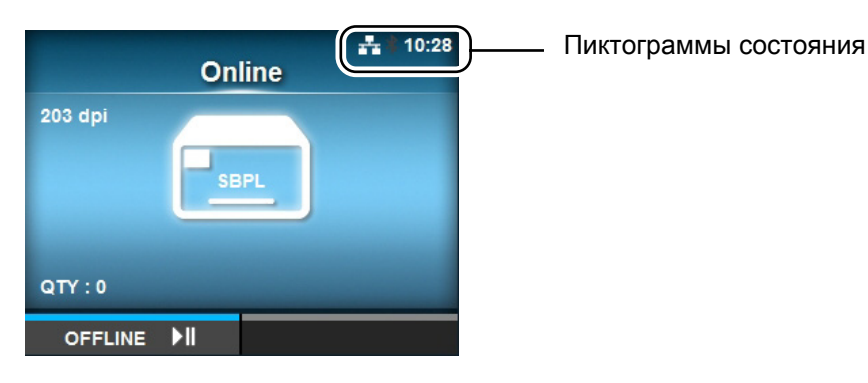

## • Состояние интерфейса передачи информации

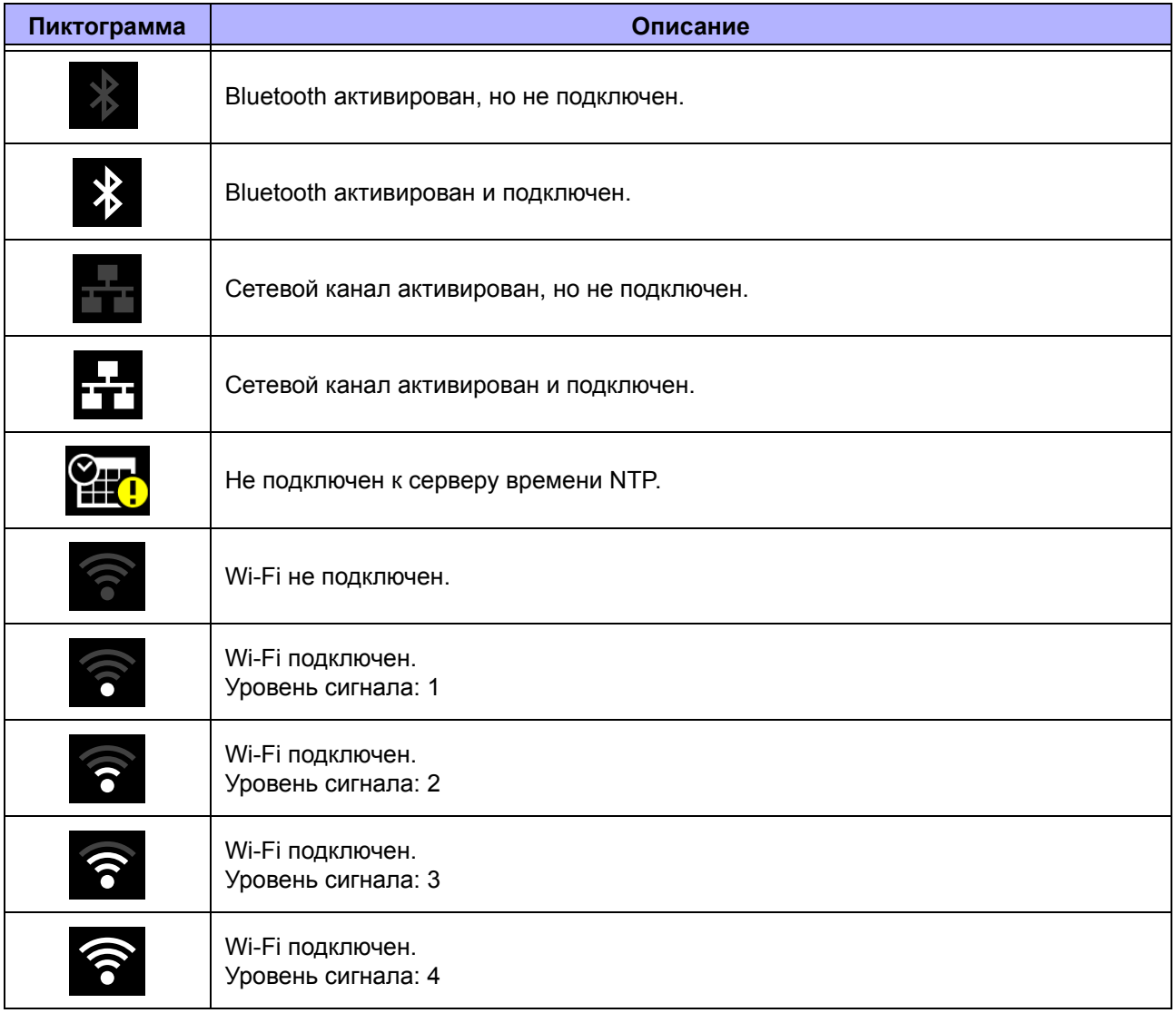

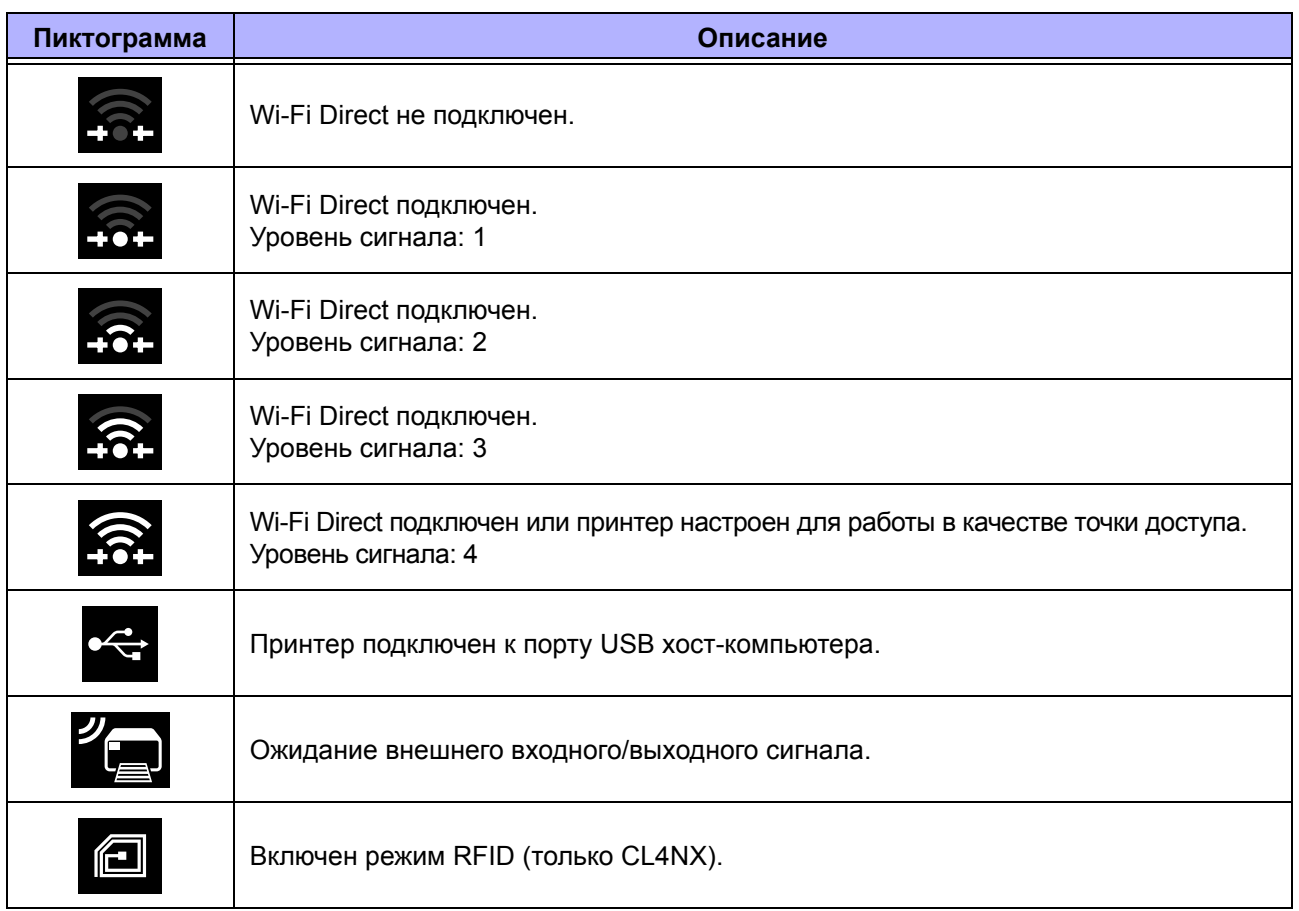

## • Состояние USB-памяти

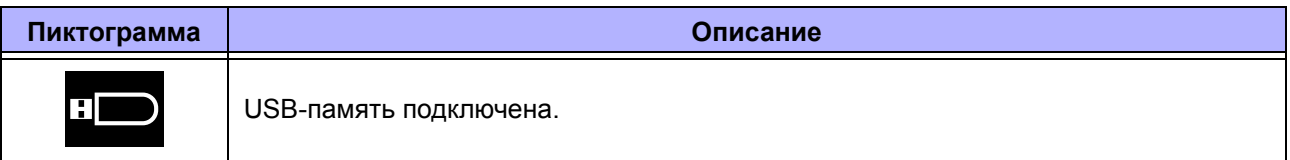

## • Состояние задания печати

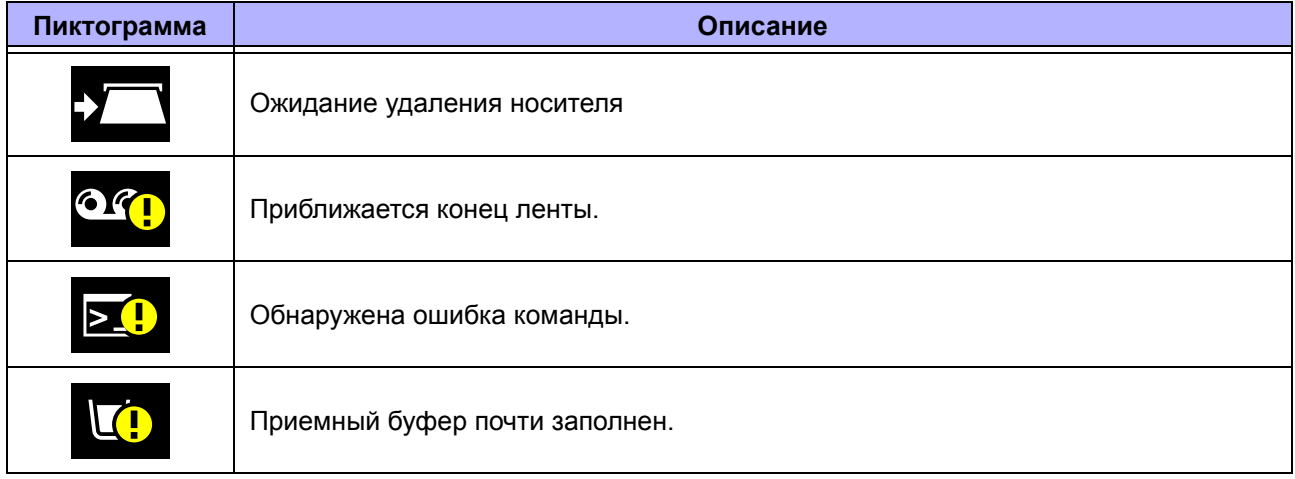

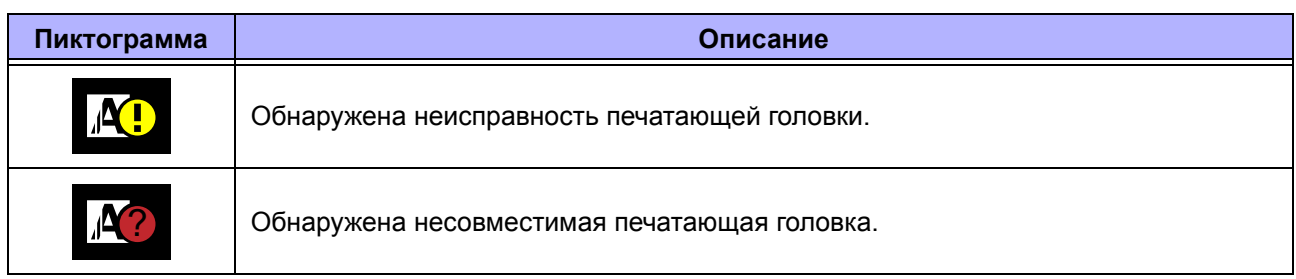

## • Состояние технического обслуживания

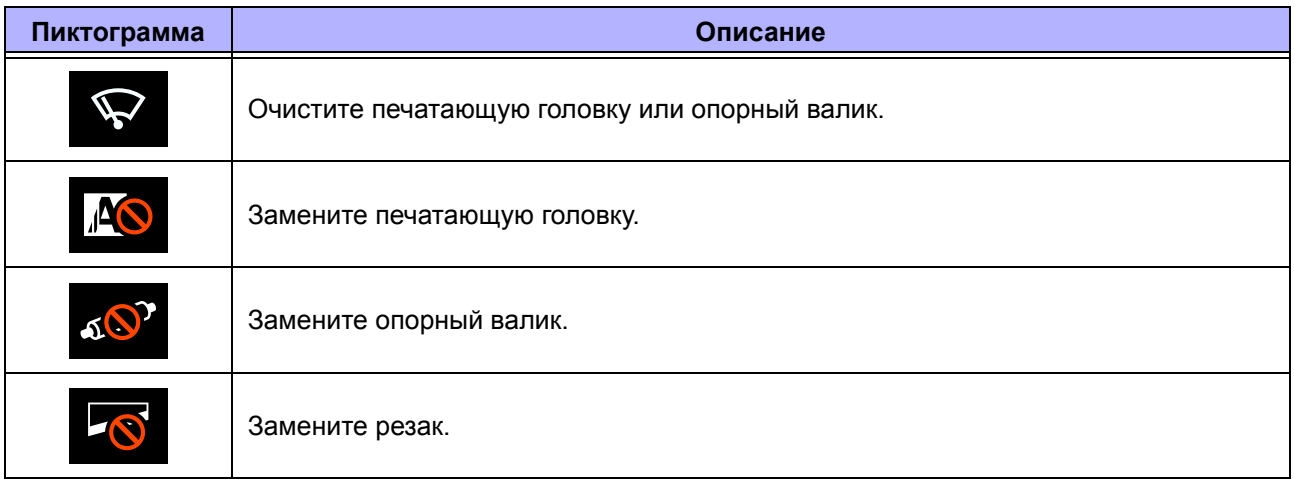

## <span id="page-50-0"></span>**4.1.3 Пиктограмма ошибки**

Когда возникает ошибка принтера, состояние ошибки отображается на экране посредством пиктограммы.

Если произошла ошибка, вы можете выполнить следующие операции:

- Перейти в сетевой режим.
- Отменить ошибку.
- Подать носитель.
- Перейти в режим настроек.
- Запустить видеоруководство.

## **Примечание**

Доступные операции зависят от ситуации.

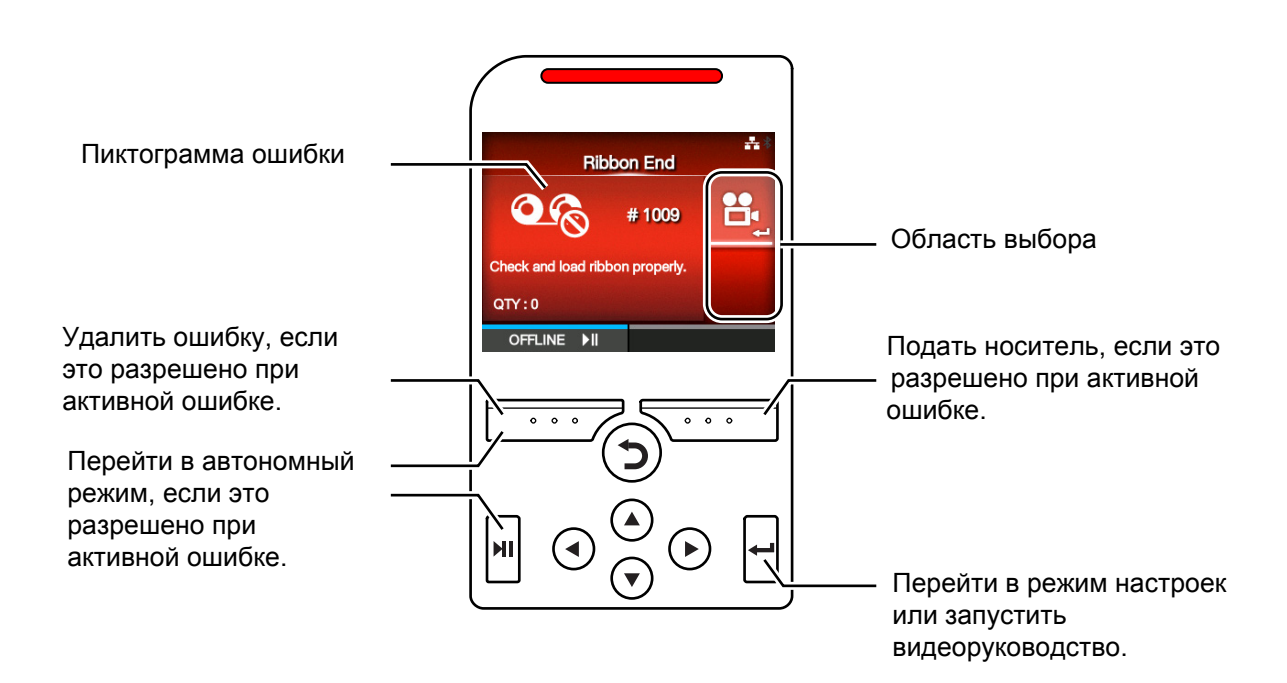

• Пиктограмма ошибки

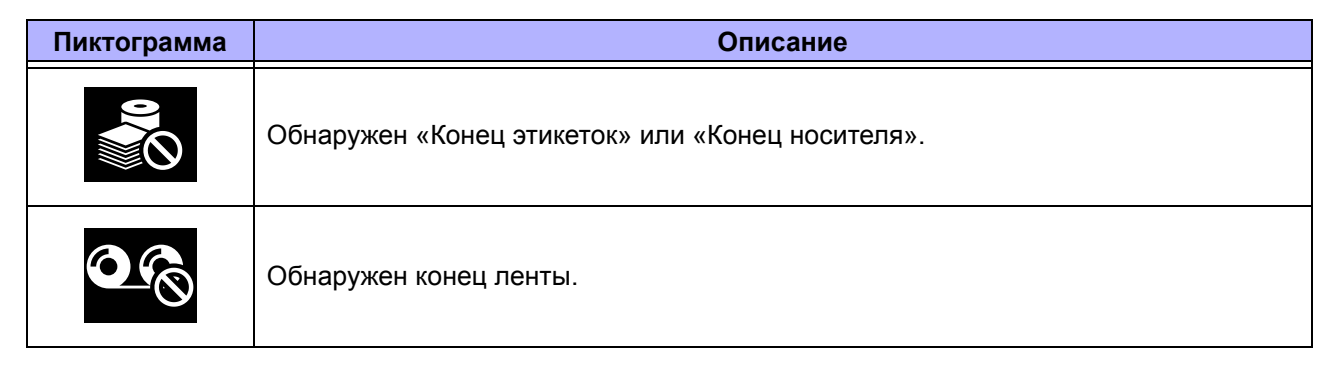

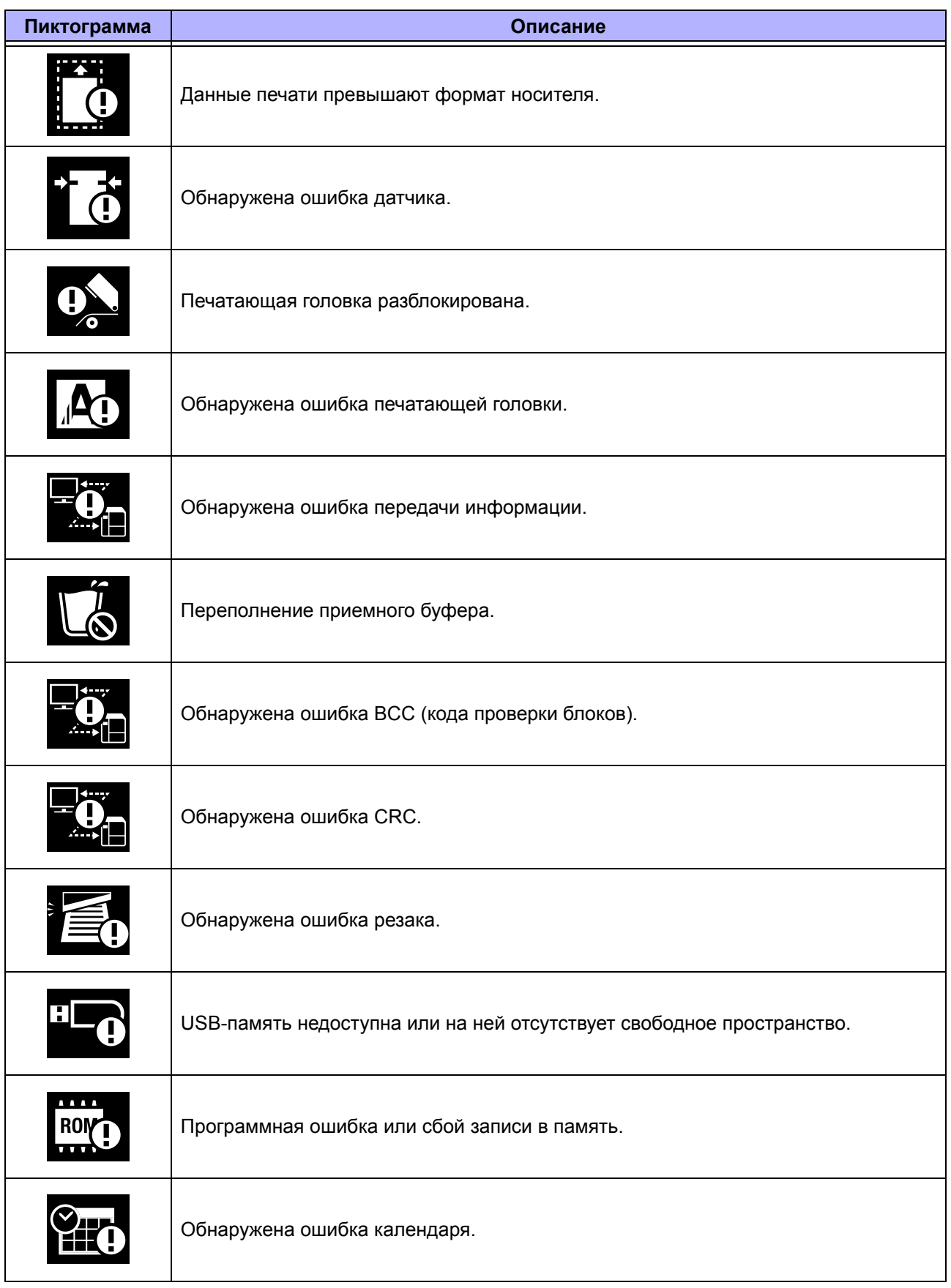

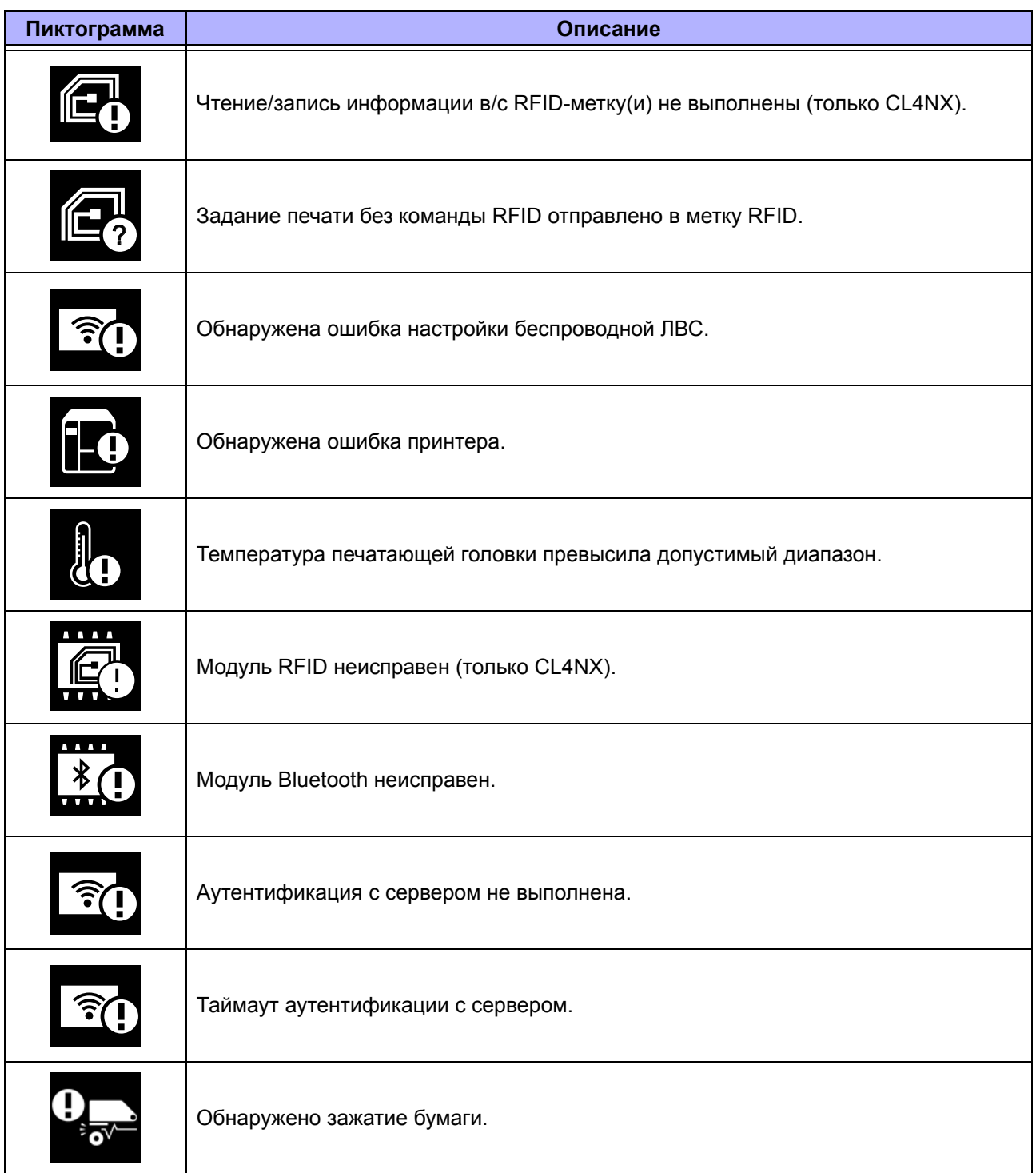

# **4.1.4 Видеоруководство**

Принтер содержит следующие видеоруководства, демонстрирующие операции с принтером.

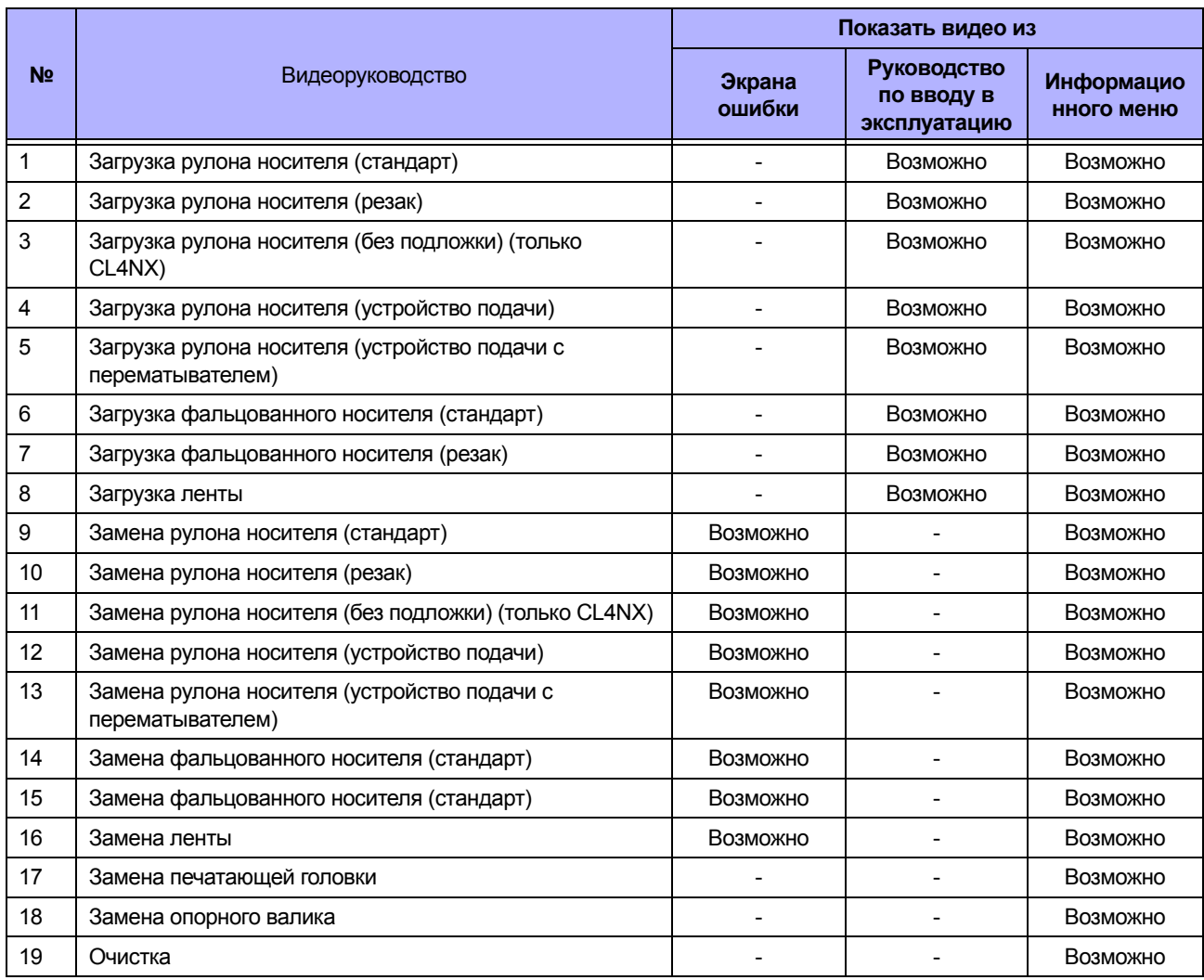

Вы можете воспроизвести видеоруководство, используя следующие процедуры:

#### **• Чтобы воспроизвести видеоруководство из экрана ошибки**

**1** Чтобы воспроизвести видео, нажмите на экране ошибки кнопку  $\leftarrow$ .

Если существуют дополнительные видеоруководства, нажимайте кнопки со стрелками, чтобы выбрать видеоруководство, затем нажмите кнопку  $\leftarrow$ . Начнется воспроизведение видеоруководства.

**2** Выполните процедуры для устранения ошибки согласно видеоруководству.

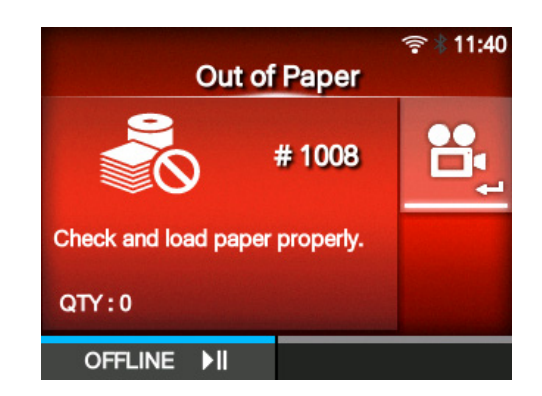

- **• Чтобы получить доступ к видеоруководству в сетевом режиме:**
- **1** Нажмите кнопку **и** в сетевом режиме. Принтер переходит в автономный режим.

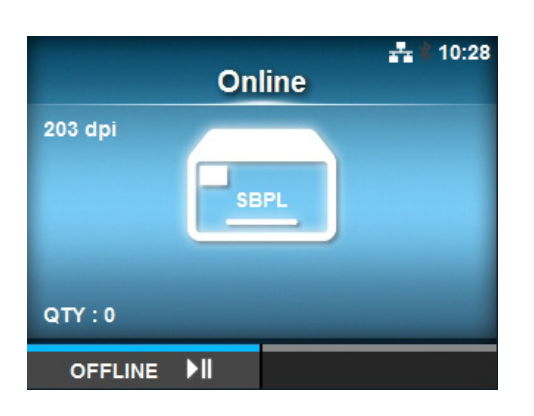

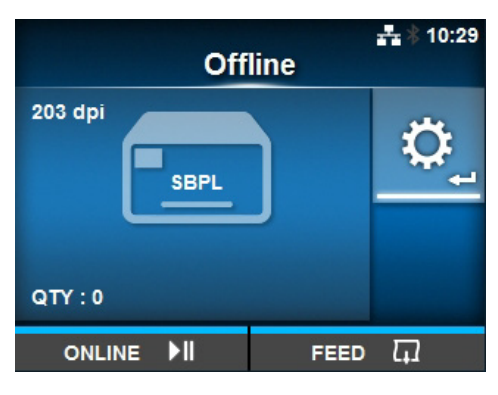

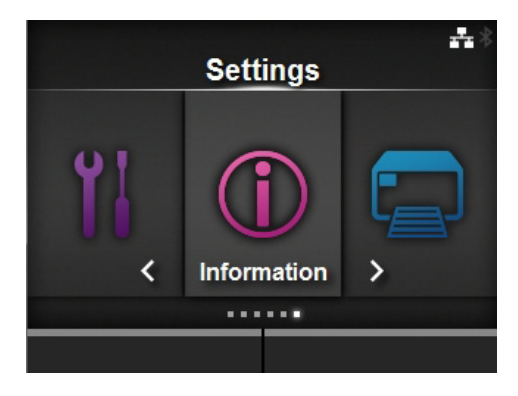

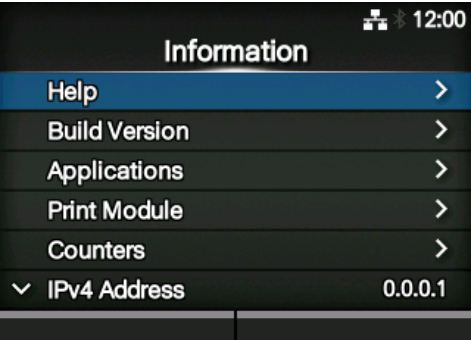

CL4NX/CL6NX Руководство для оператора 53

 $2$  Нажмите кнопку  $\leftarrow$ . Принтер переходит в режим настроек.

**3** Выберите **Information (Сведения)** с помощью кнопок  $\blacktriangleleft/\blacktriangleright$ .

 $4$  Нажмите кнопку $\leftarrow$ . Отображается список пунктов.

**5** Выберите **Help (Справка)** <sup>с</sup> помощью кнопок  $\blacktriangle/\blacktriangledown$ .

 $6$  Нажмите кнопку  $\leftarrow$ . Отображается список видеоруководств.

# **7** Выберите видео для воспроизведения кнопками  $\blacktriangle / \blacktriangledown$ , затем нажмите кнопку  $\leftarrow$ .

Начнется воспроизведение видеоруководства.

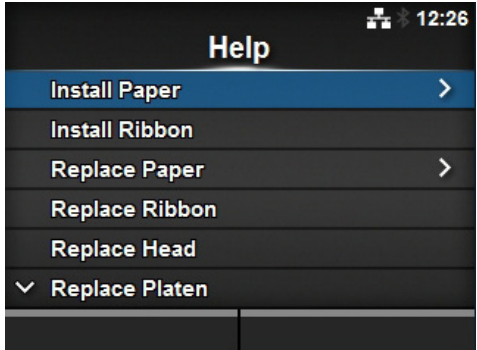

Ниже описаны процедуры управления видеоруководством:

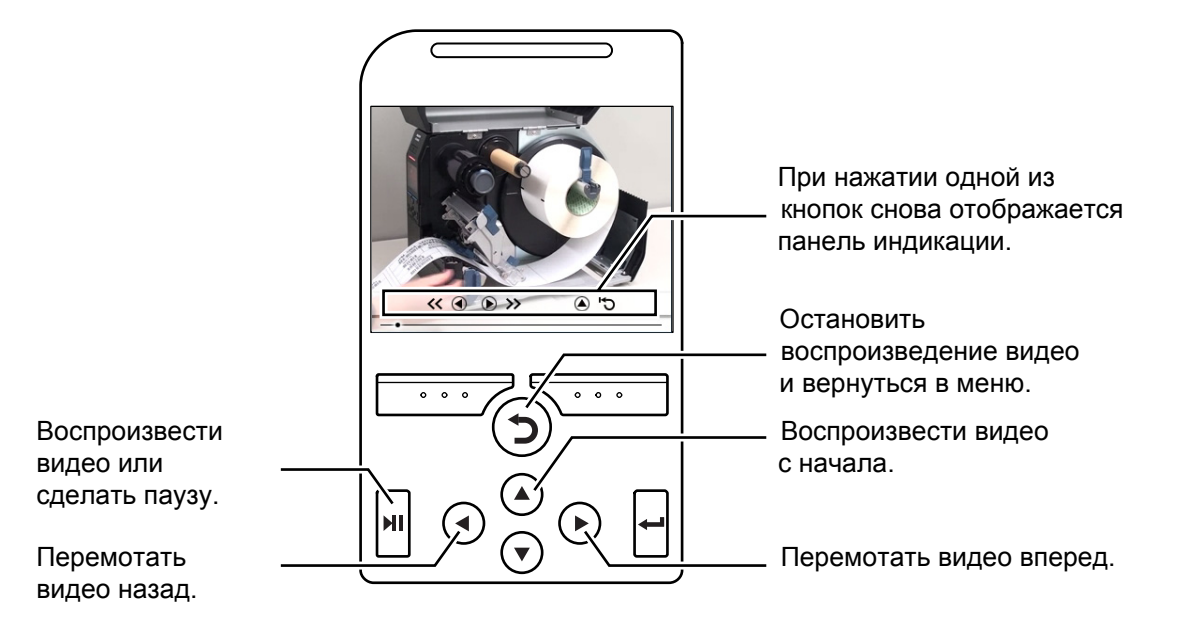

## **4.1.5 Как отменить задание печати**

Отмените задание печати посредством следующей процедуры:

- 1 Нажмите кнопку II, чтобы перевести принтер в автономный режим.
- **2** Нажмите левую программируемую кнопку.

Появляется сообщение, подтверждающее, что вы хотите отменить задание печати.

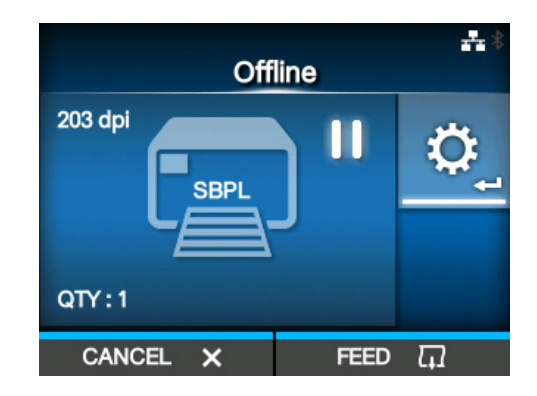

**3** Нажмите правую программируемую кнопку.

Задание печати будет отменено.

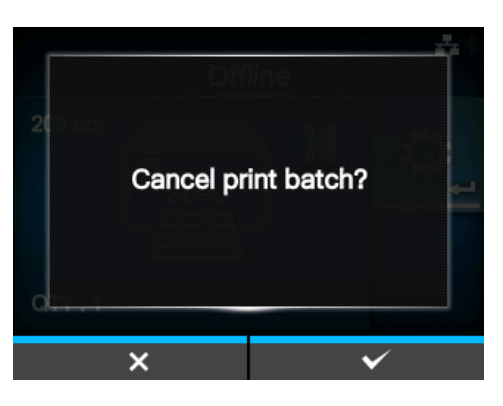

# <span id="page-57-0"></span>**4.2 Режим настроек**

В режиме настроек отображаются следующие меню:

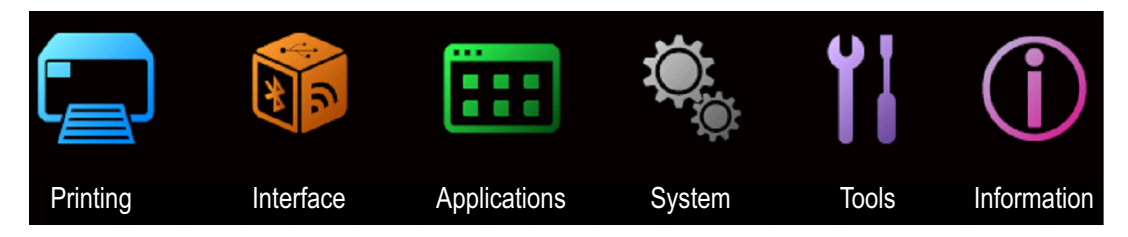

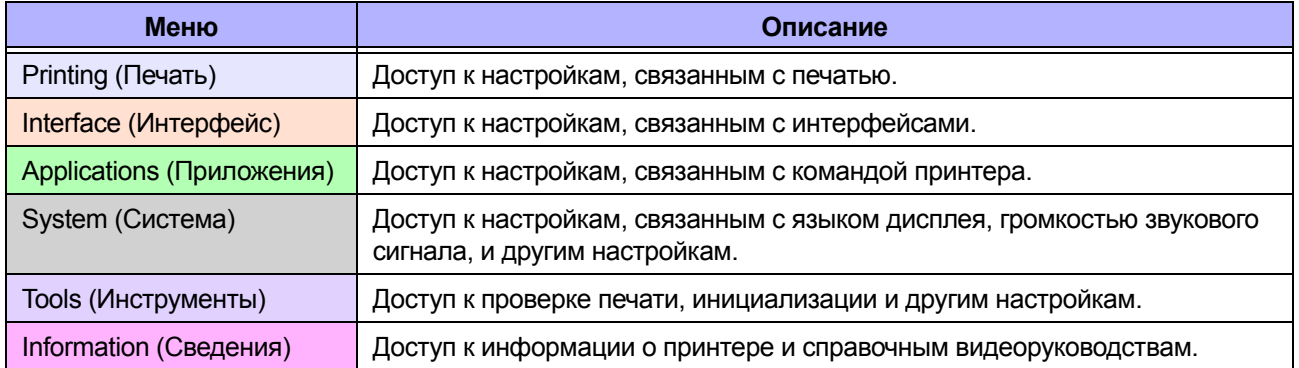

## **4.2.1 Переход в режим настроек**

Переведите принтер в режим настроек посредством следующей процедуры:

1 Нажмите кнопку II в сетевом режиме. Принтер переходит в автономный режим.

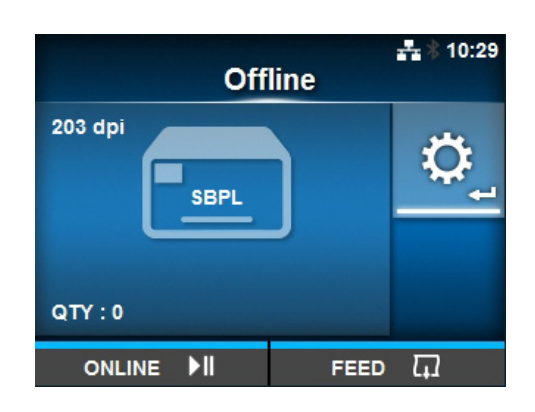

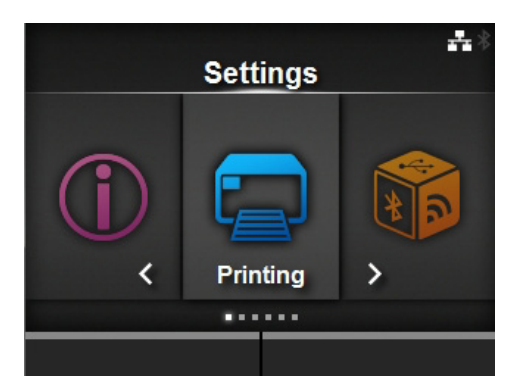

 $2$  Нажмите кнопку  $\leftarrow$ .

Принтер переходит в режим настроек.

Чтобы отменить режим настроек, нажмите кнопку $\mathbf{H}$ .

## **4.2.2 Переход в режим настроек и выход из него**

После перехода в режим настроек вам будет предложено ввести пароль, если разрешен ввод пароля (См. **[Password Enable \(](#page-178-0)Пароль [разрешен](#page-178-0))** в *System* (*Система) > Password (Пароль*)).

Когда вы выходите из режима настроек после успешного входа, в нижней левой части экрана отображается надпись **LOG OUT** (ВЫХОД). Если вы хотите немедленно выйти, нажмите левую программируемую кнопку. Чтобы снова войти в режим настроек, потребуется пароль.

## **Примечание**

При разрешенном вводе пароля, если примерно в течение10 минут после входа не будет нажата какая-либо кнопка, сеанс закончится автоматически. Чтобы снова войти в режим настроек, потребуется пароль.

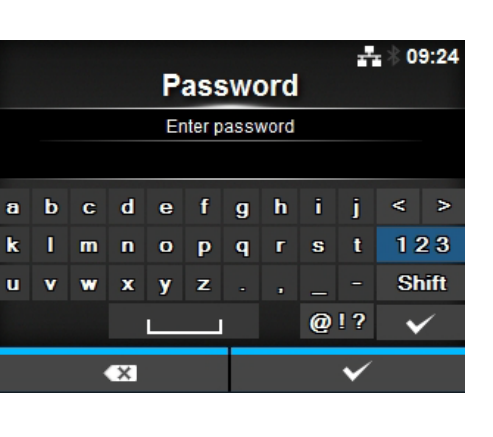

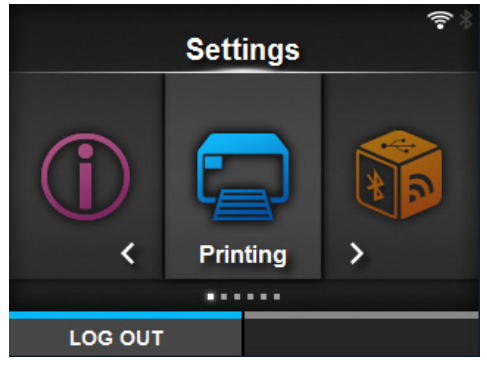

## **4.2.3 Выбор пункта**

Выберите пункт в режиме настроек согласно следующей процедуре:

- **1** Выберите меню кнопками  $\blacktriangleleft$  / $\blacktriangleright$ .
- $2$  Нажмите кнопку  $\leftarrow$ .

Отображается список пунктов.

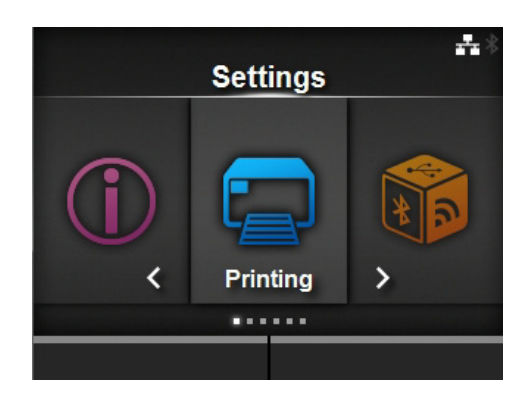

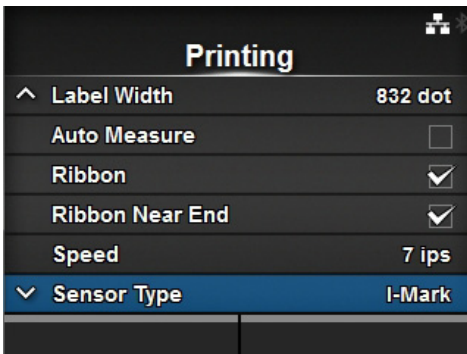

 $3$  Выберите пункт, используя кнопки  $\blacktriangle$ / $\blacktriangledown$ .

 $4$  Нажмите кнопку $\leftarrow$ .

Если выбранный пункт – пункт настройки, отображается экран настройки. Если выбранный пункт – команда, будет выполнена эта команда.

Пункты с отображаемым справа символом «**>**» содержат дополнительные пункты в следующем уровне подменю.

Аналогичным образом выберите пункт кнопкой  $\blacktriangleright$  или  $\Longleftarrow$ . Нажмите кнопку Э, чтобы вернуться к предыдущему экрану.

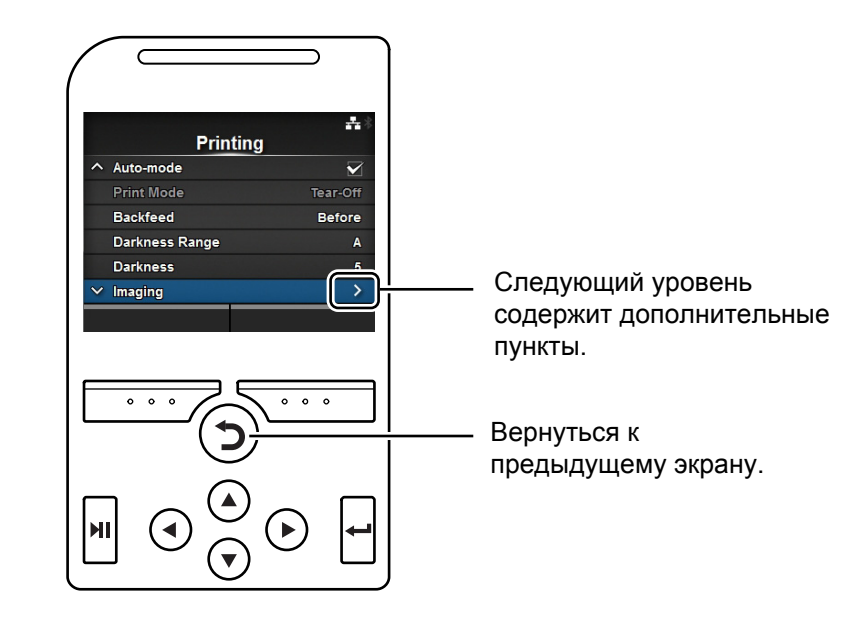

## **4.2.4 Ввод буквенно-цифровых символов**

В данном разделе описаны ввод буквенно-цифровых символов на экране настроек, а также выбор пунктов из списка.

#### **• Ввод символов**

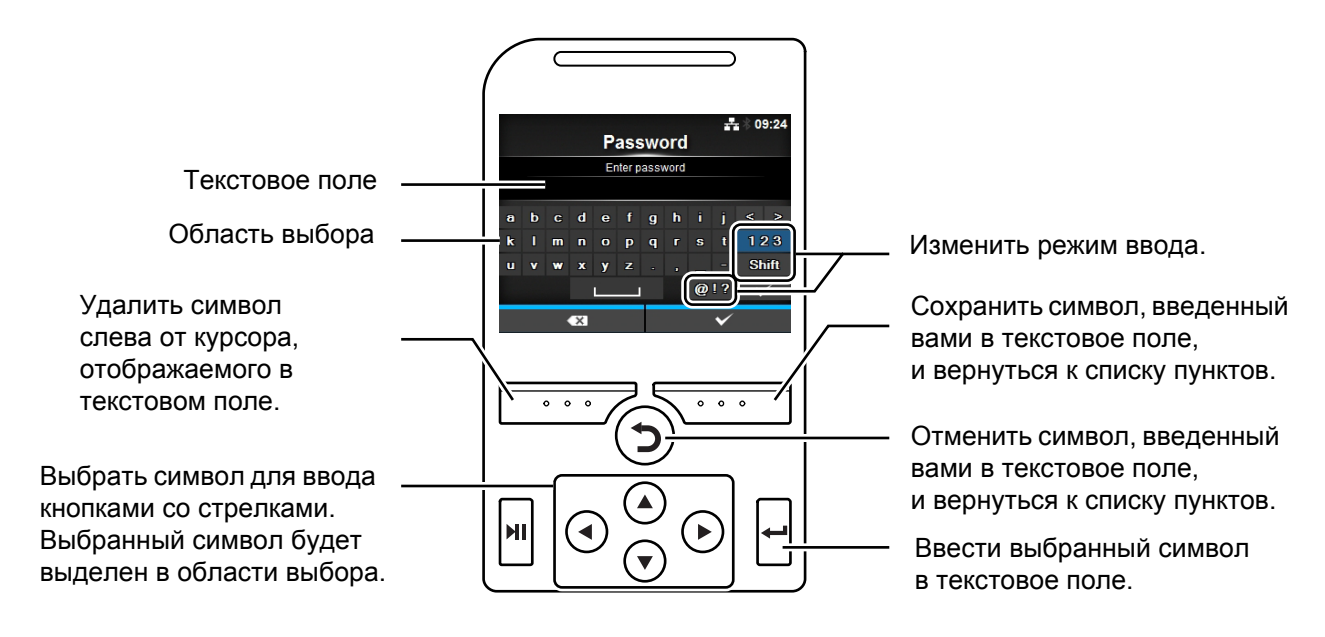

**• Ввод цифр**

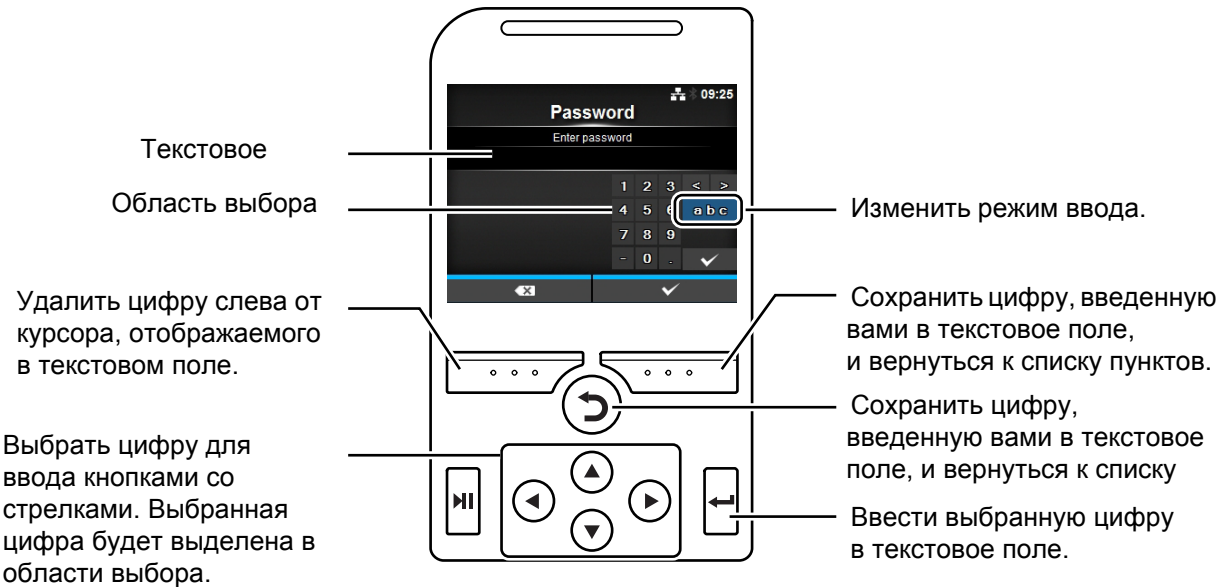

#### **• Выбор из списка**

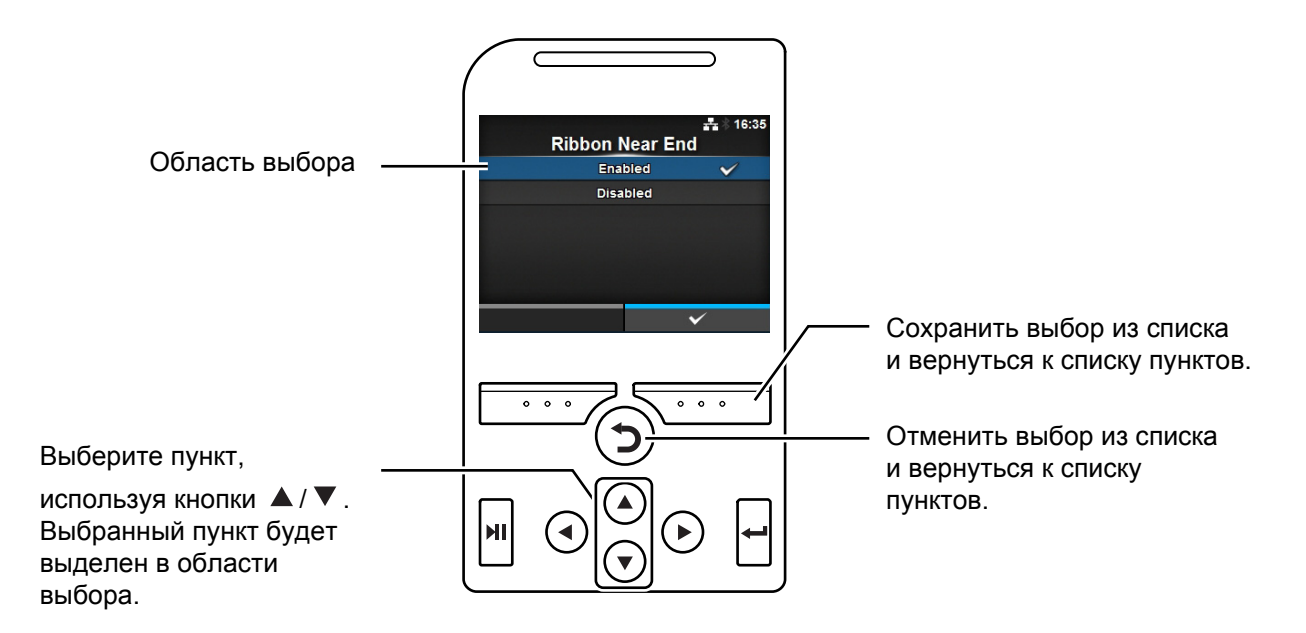

**• Выбор из поля**

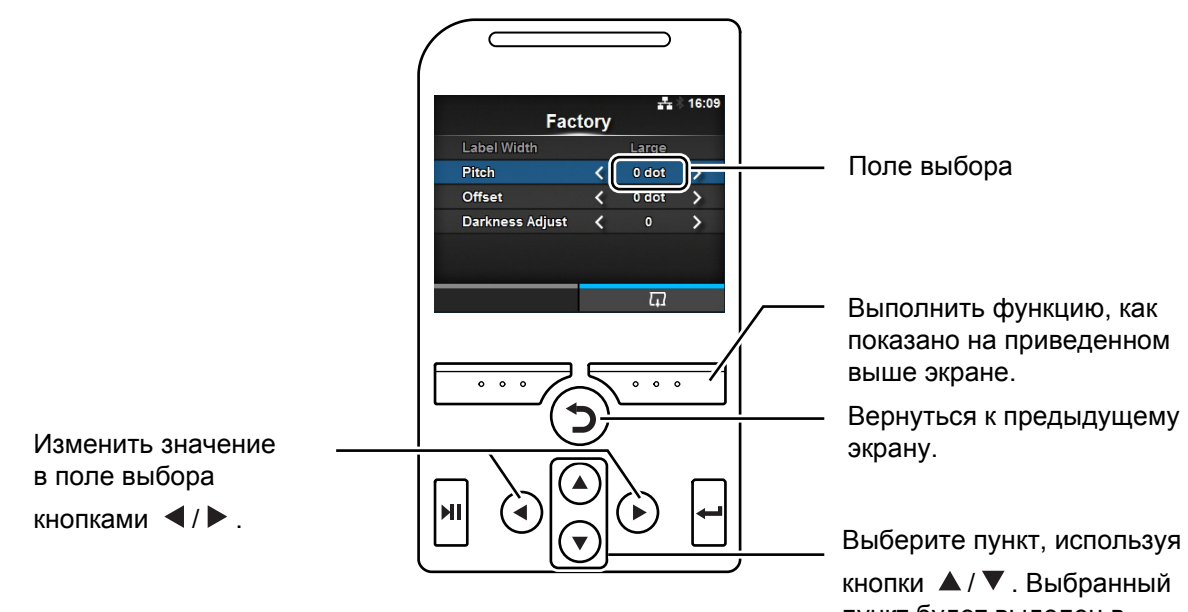

пункт будет выделен в области выбора.

## **• Ввод IP-адреса**

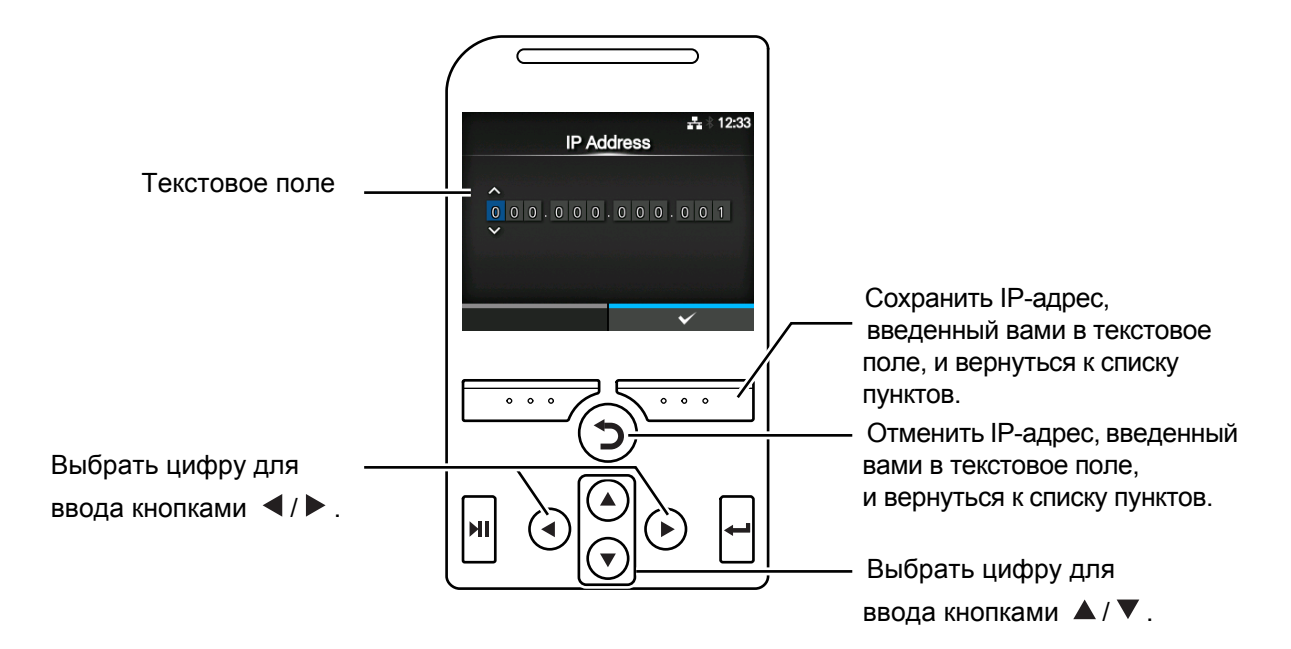

# **4.3 Древовидная структура меню Settings (Настройки)**

В режиме настройки доступны шесть главных меню, каждое из которых содержит много уровней подменю. Нижеследующие таблицы содержат описание древовидной структуры меню настройки. Чтобы понять, где в меню настройки находится определенная информация, рассмотрите древовидную структуру. Щелкайте пункты синего цвета, чтобы перейти непосредственно к сведениям о выбранных пунктах.

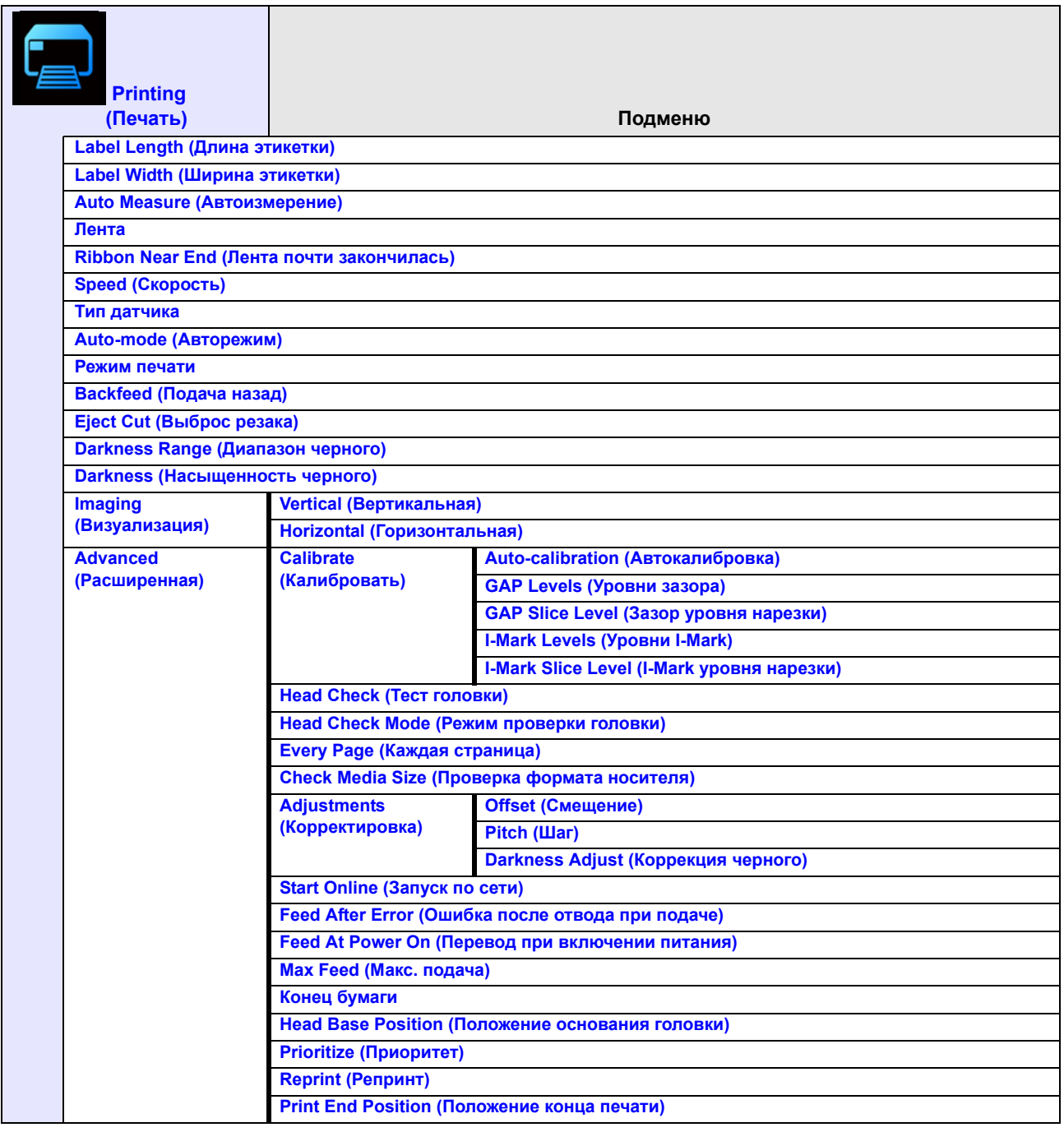

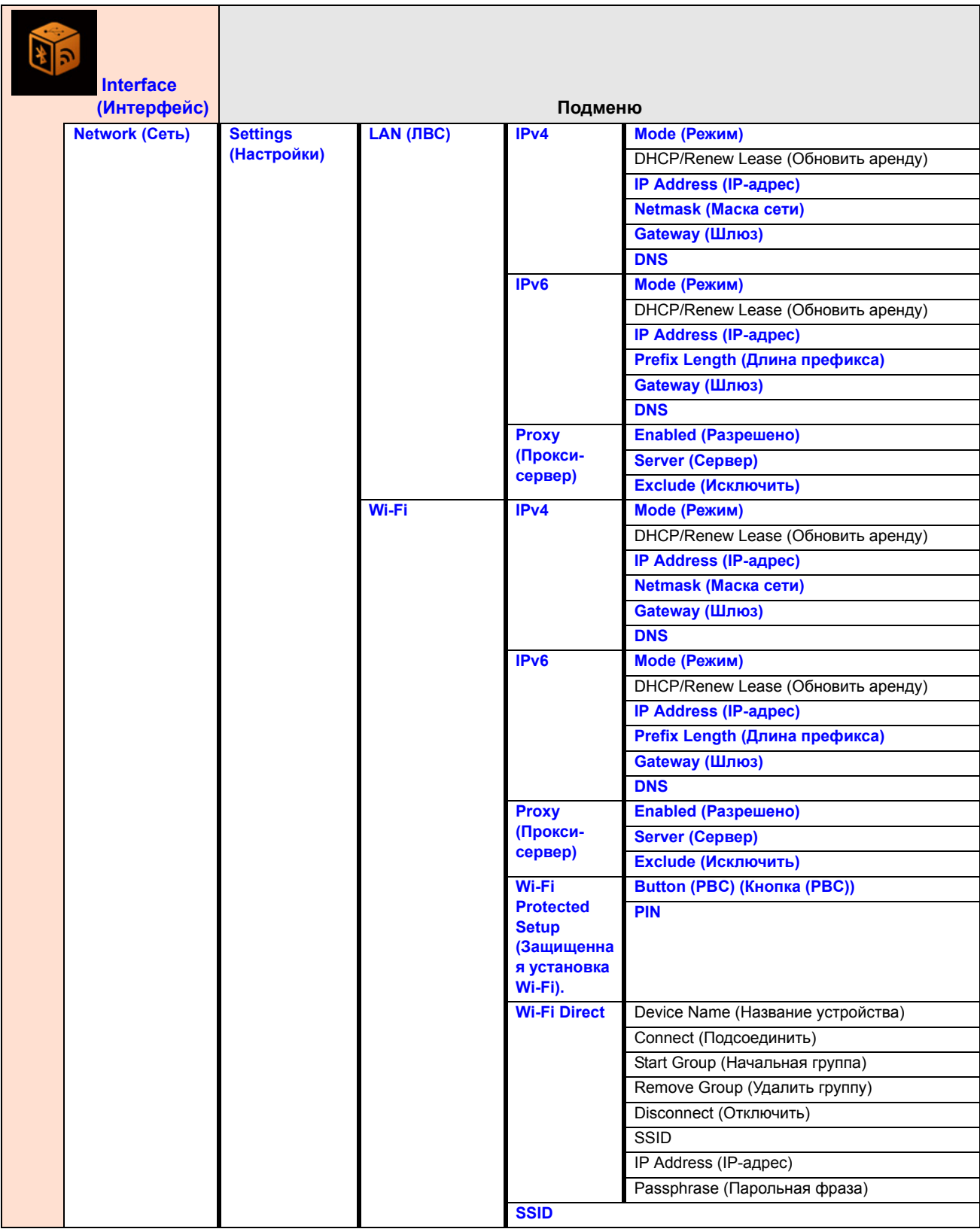

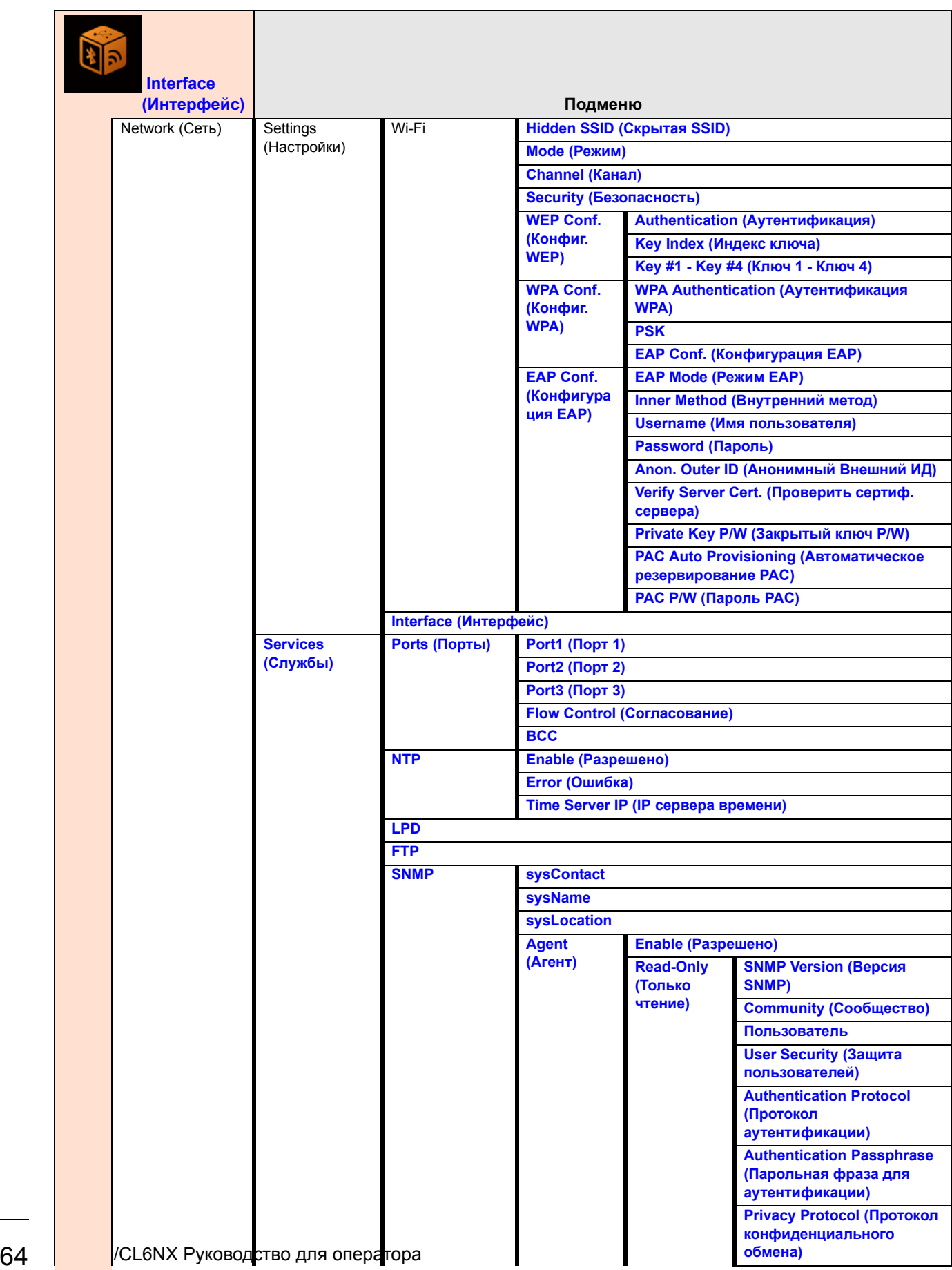

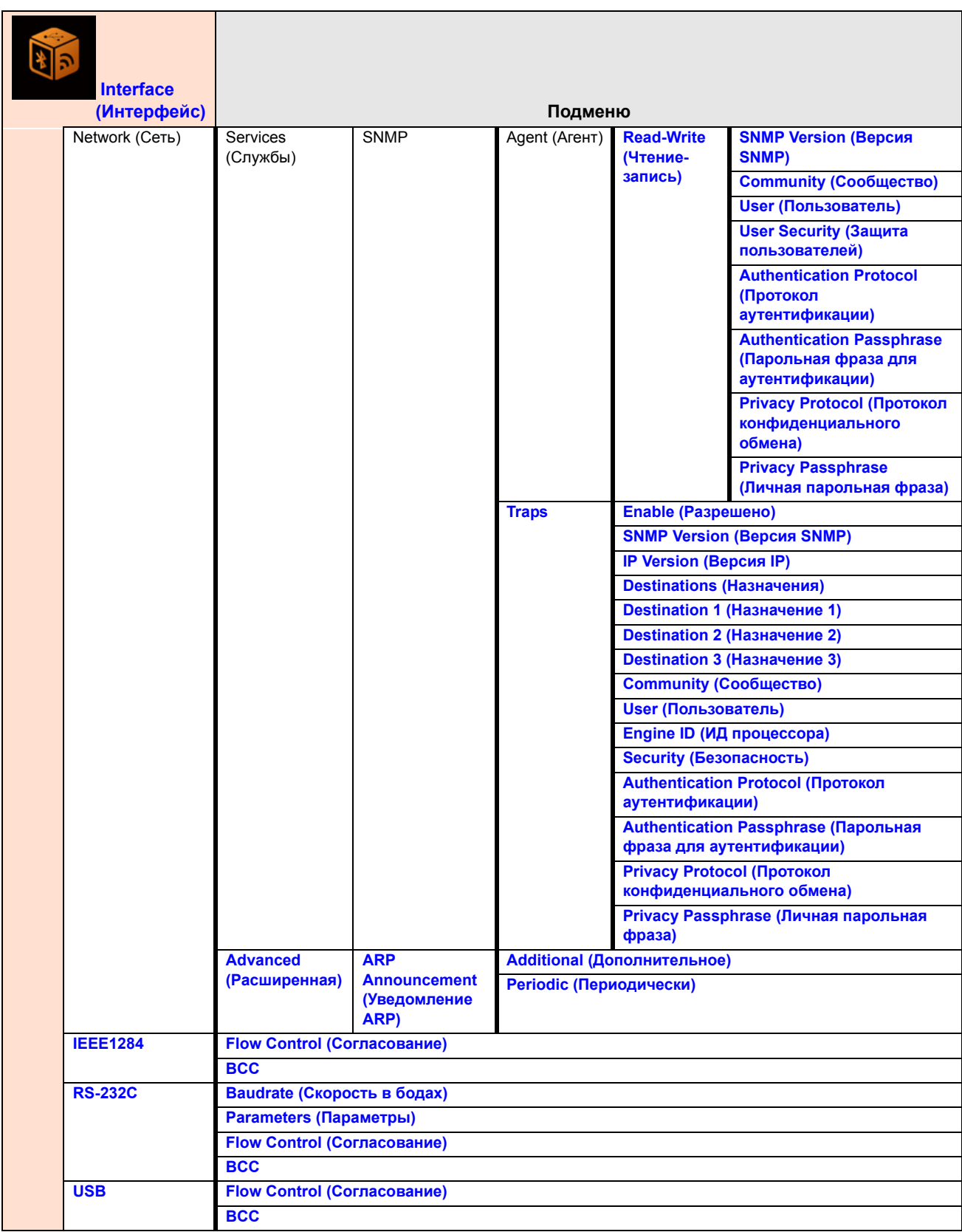

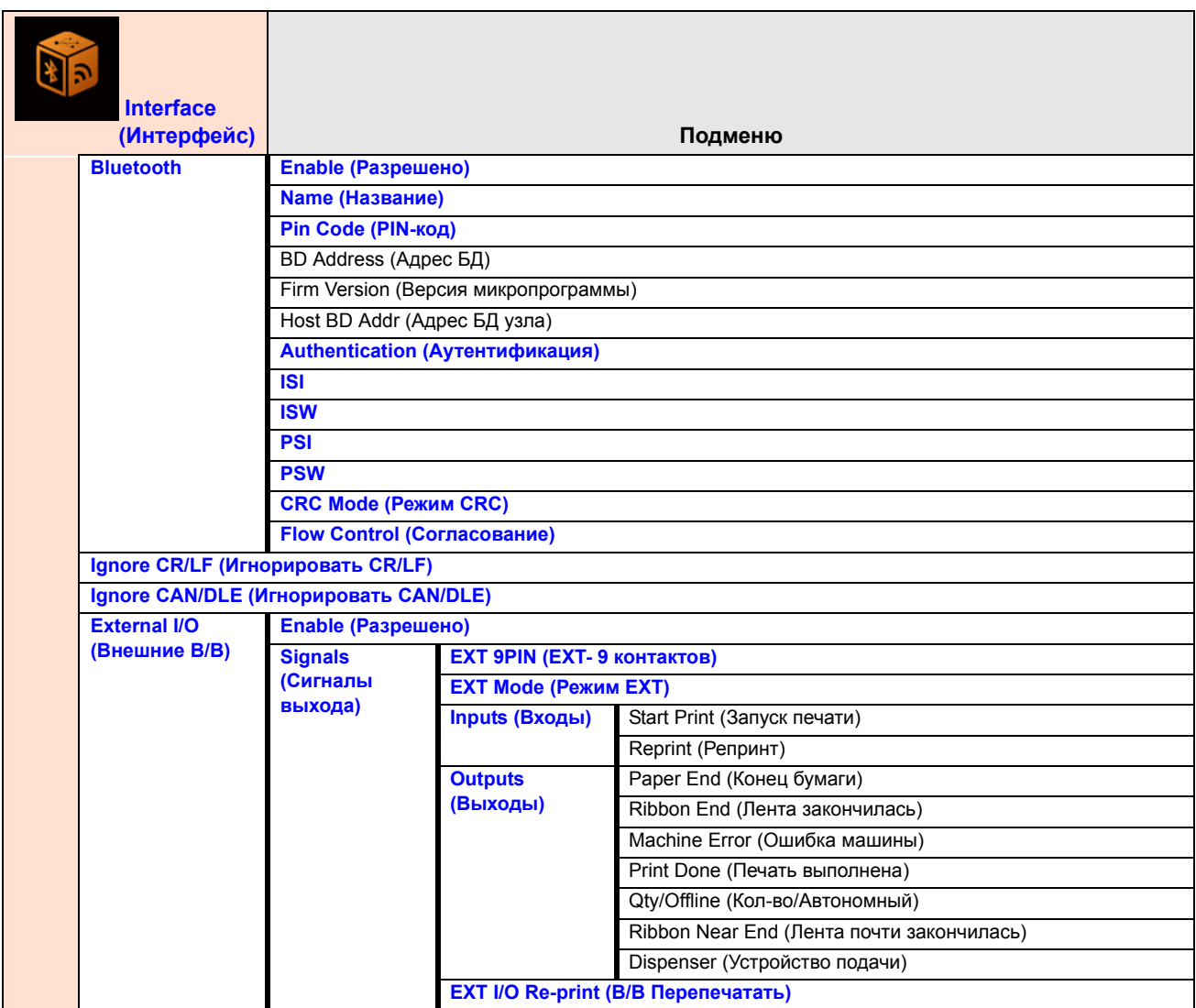

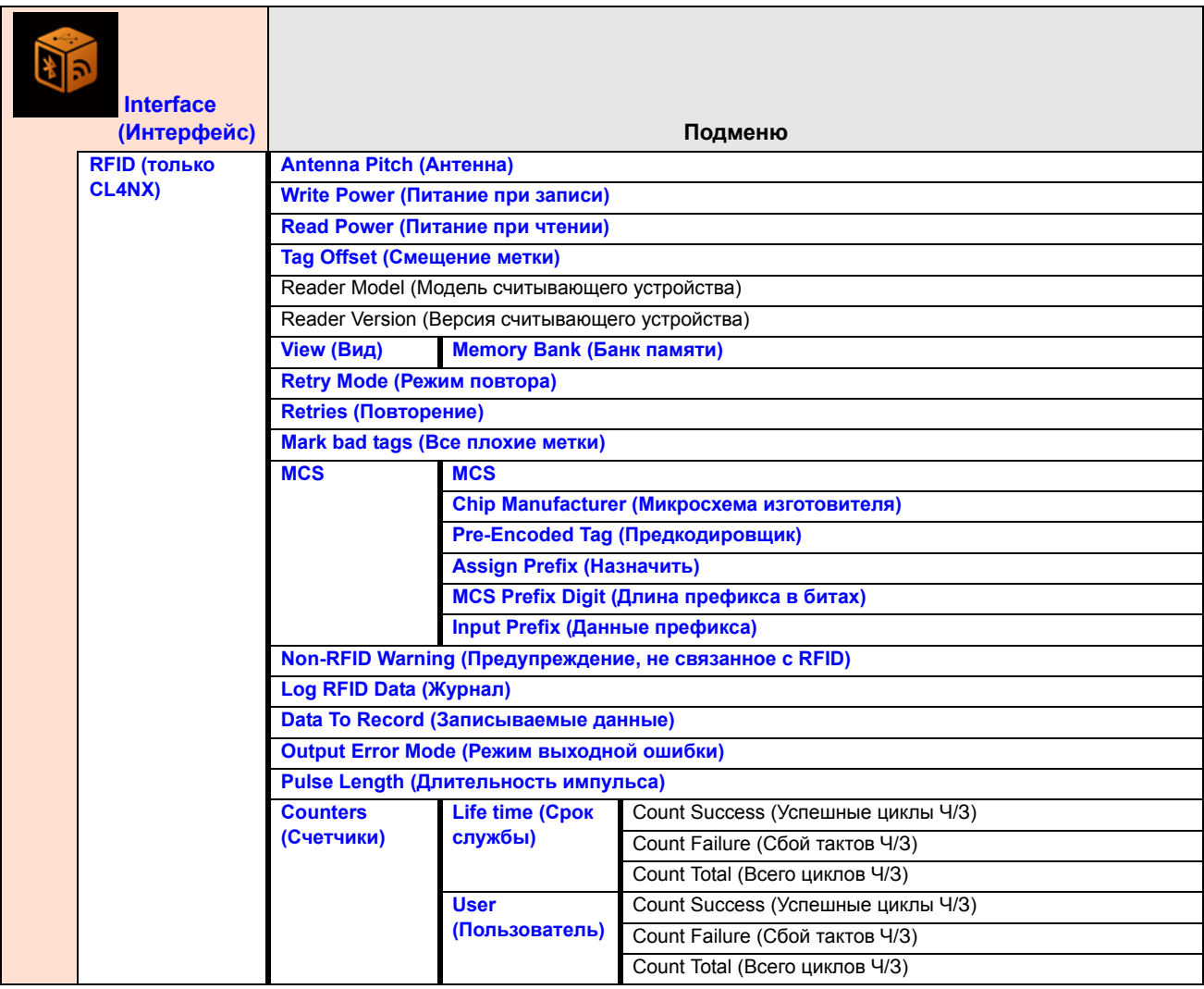

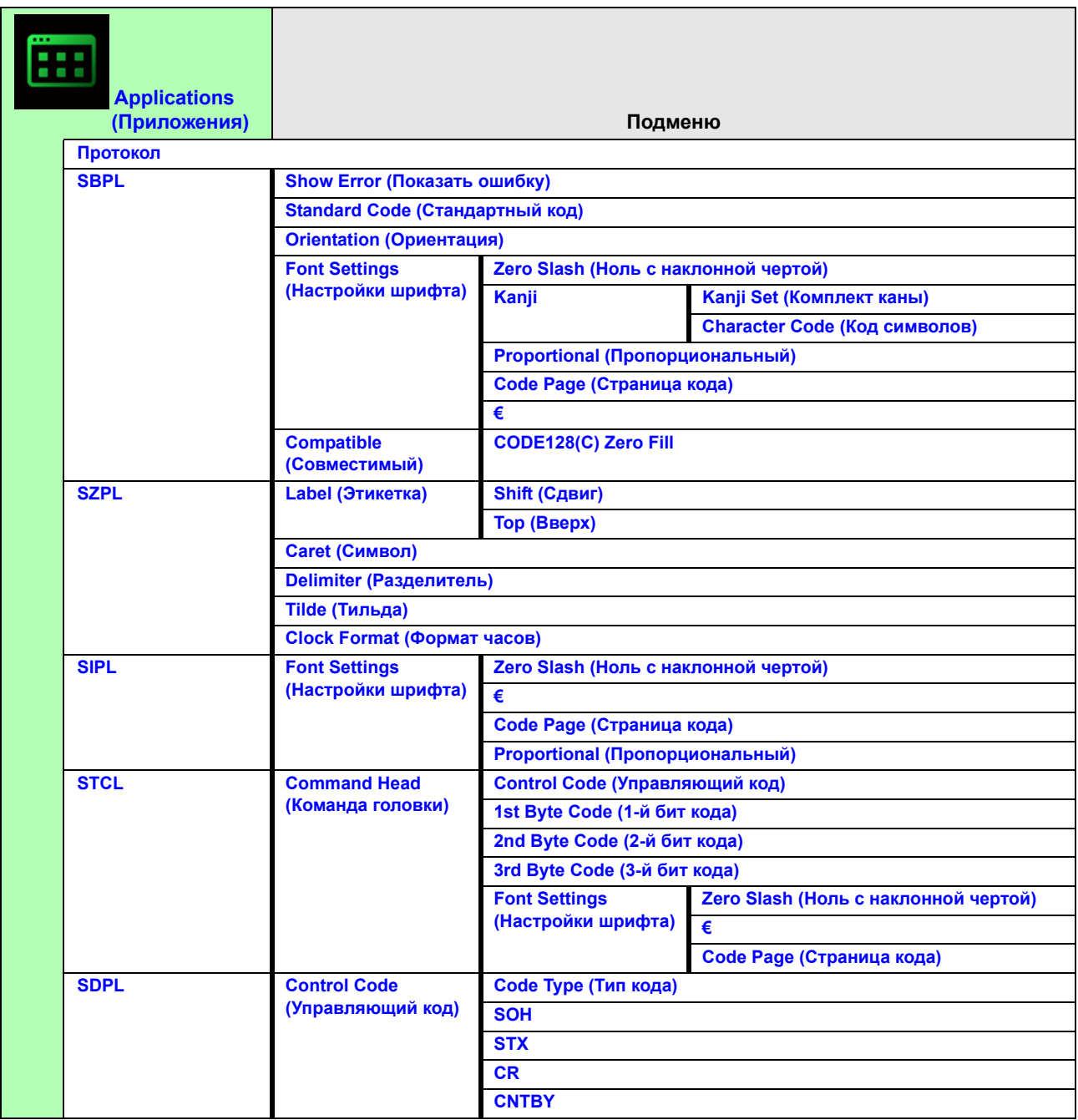

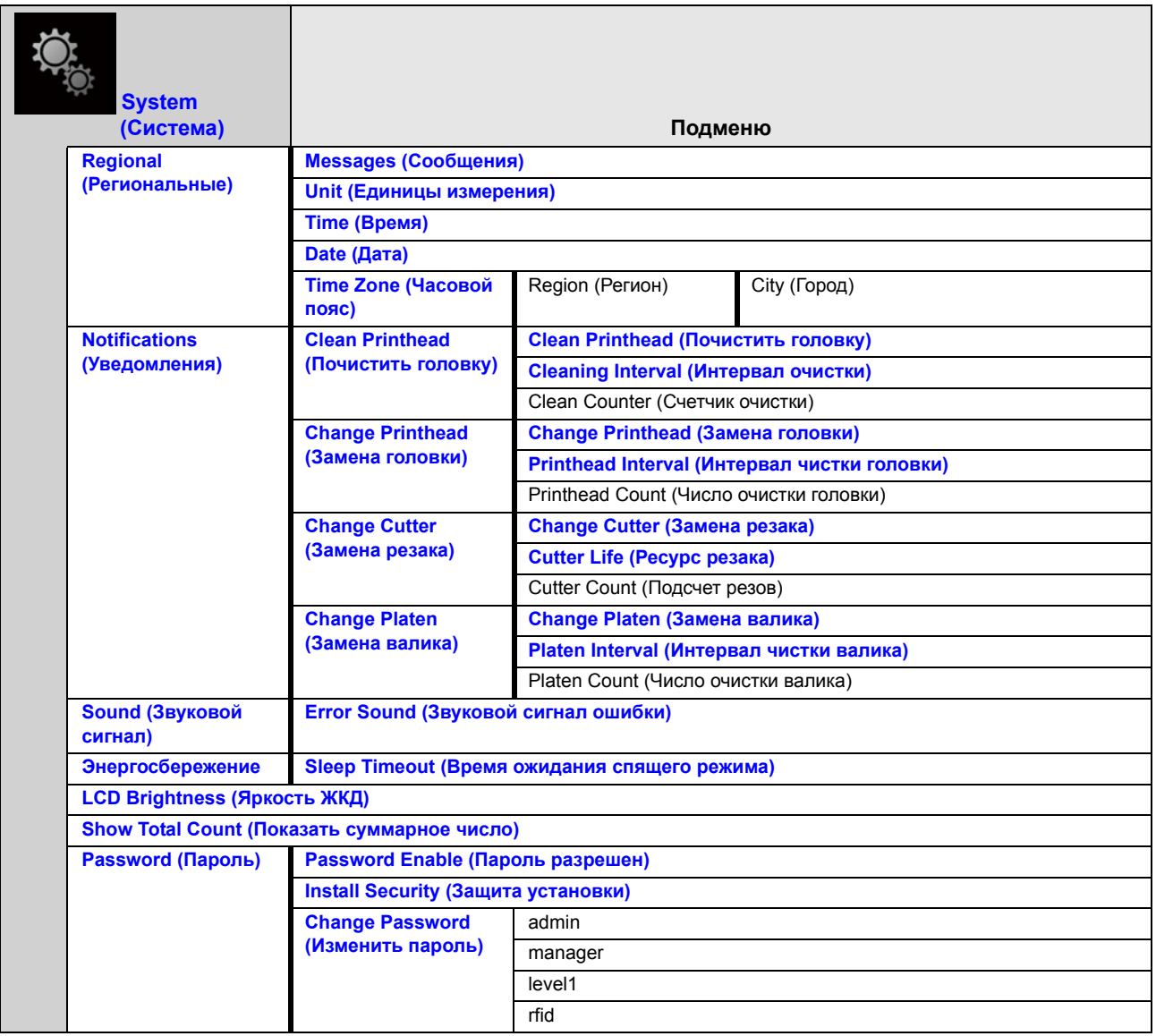

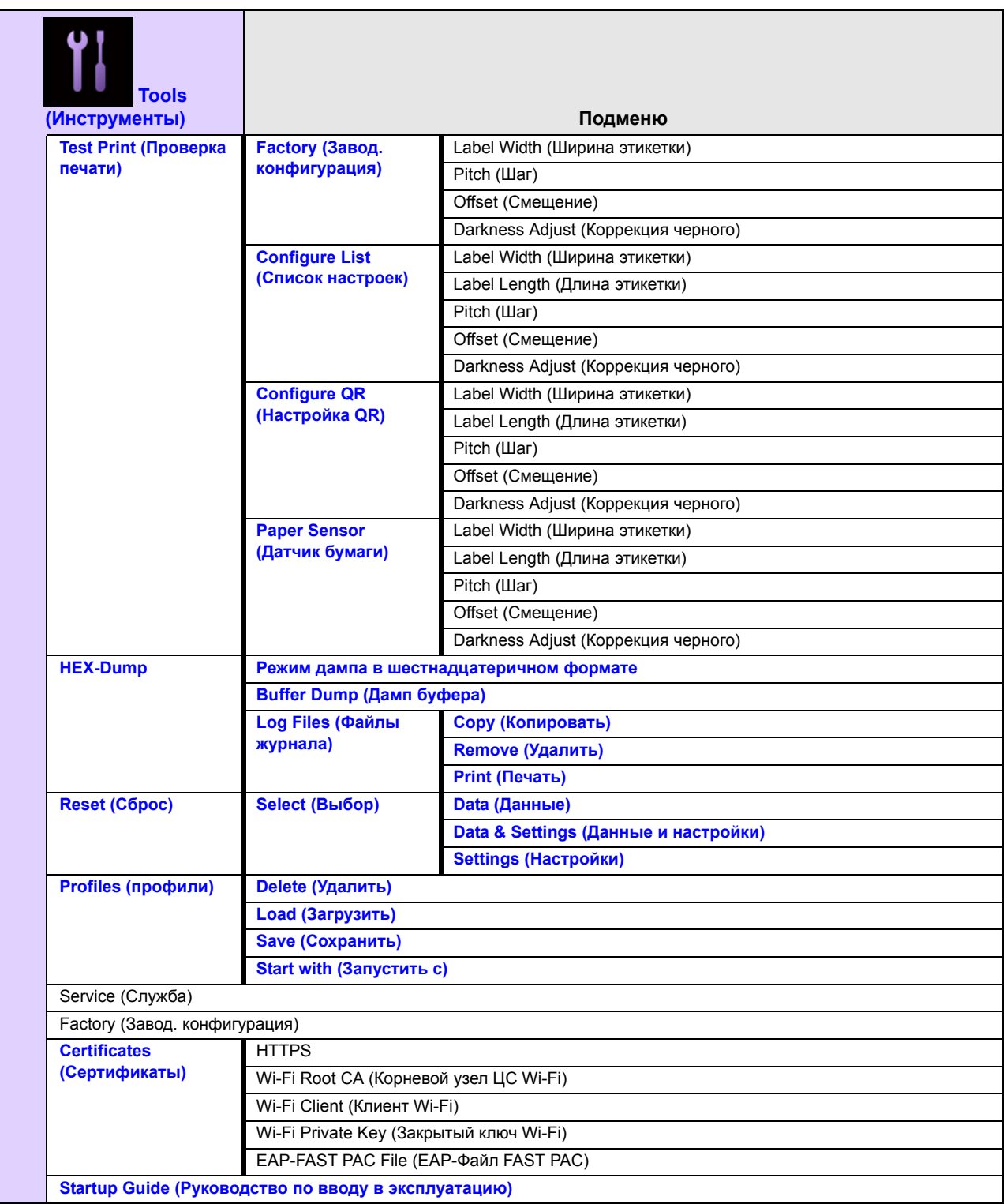
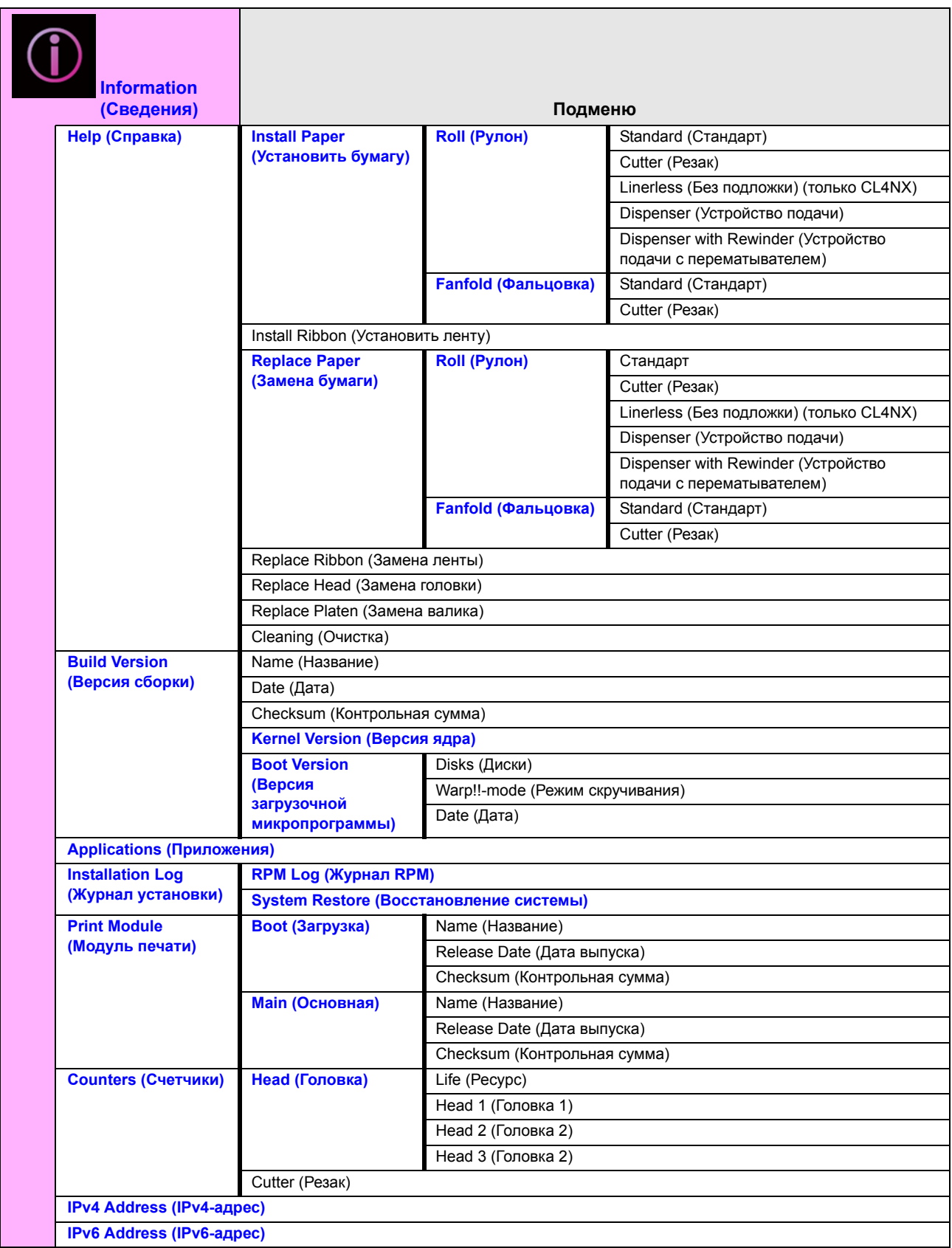

### **4** Управление и настройка

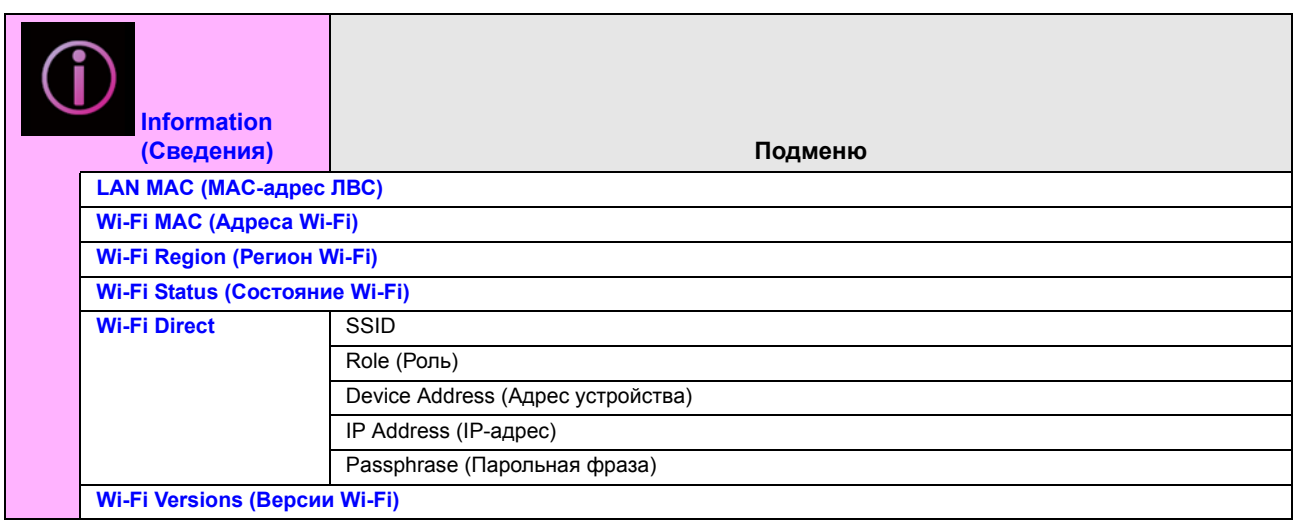

# **4.4 Подробные сведения об экране меню Settings (Настройки)**

# **4.4.1 Меню Printing (Печать)**

В меню **Printing** (Печать) доступны следующие настройки:

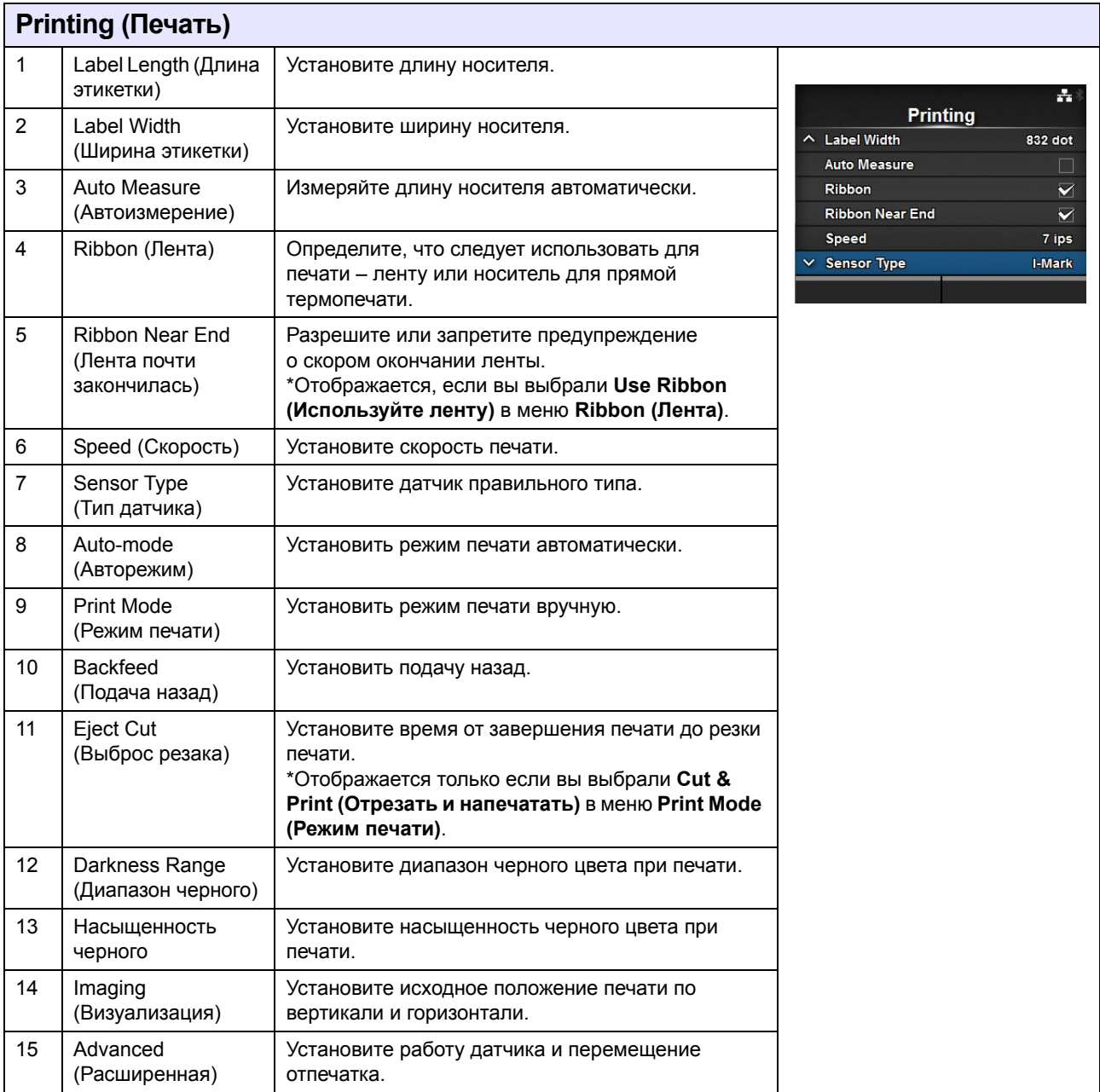

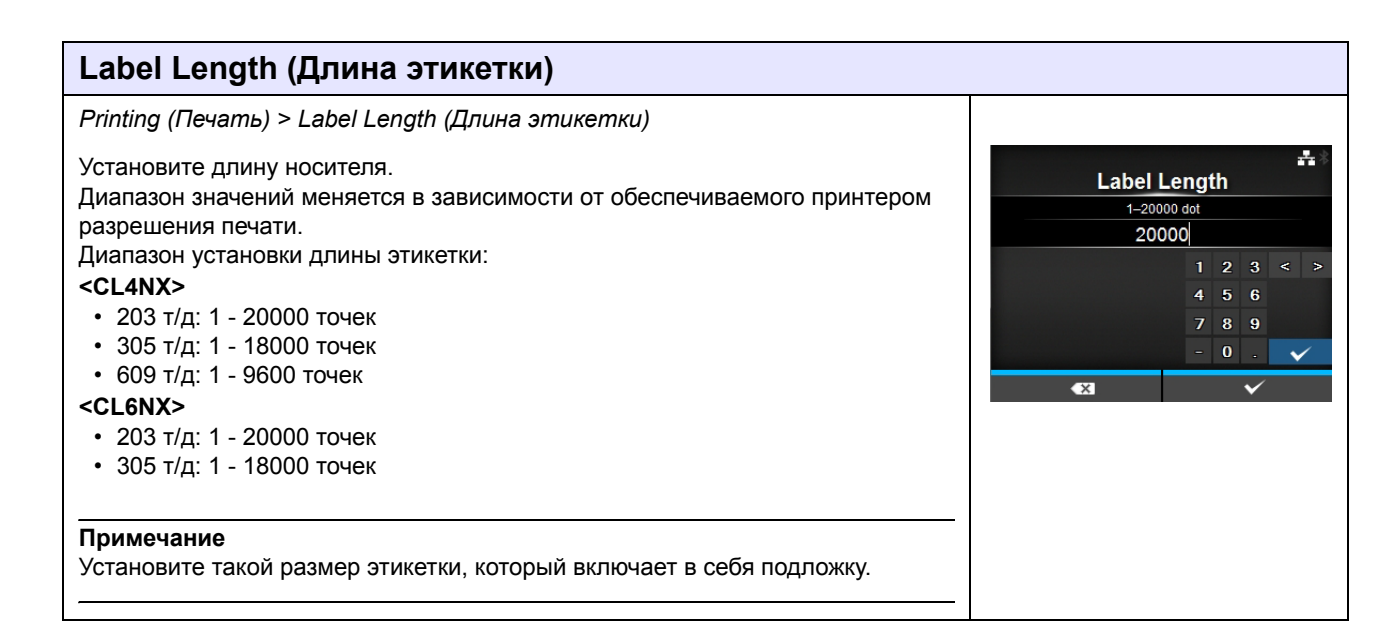

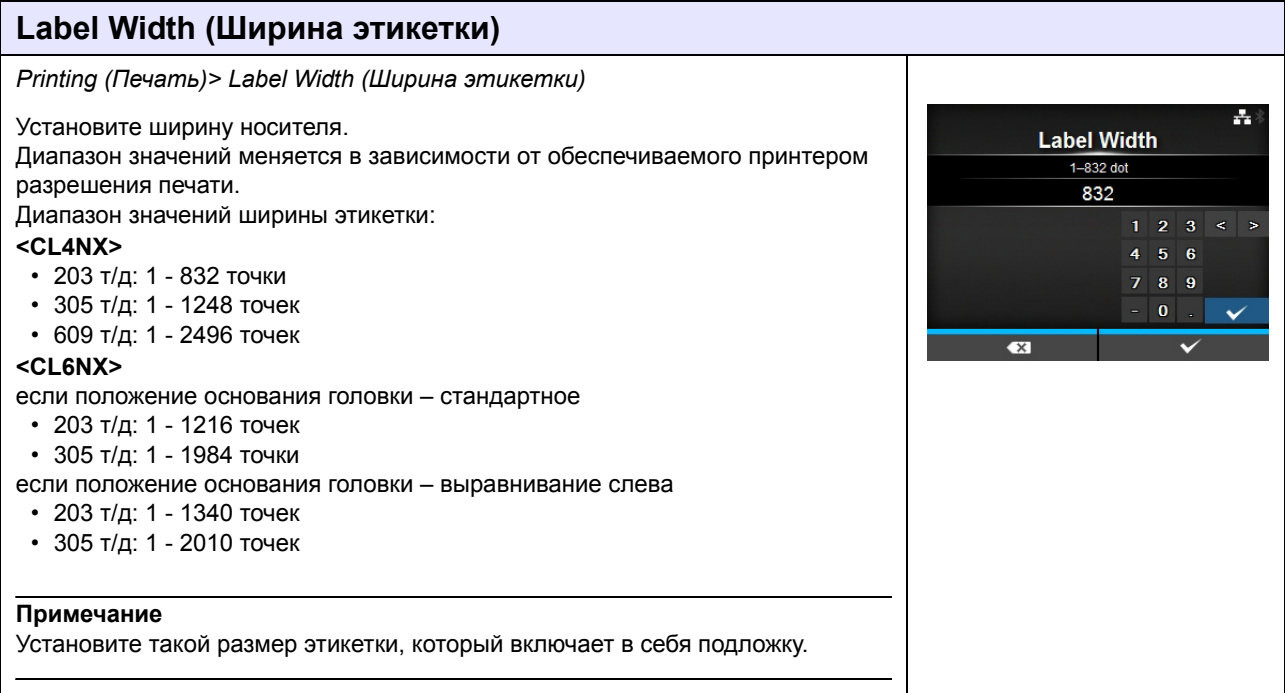

#### **Auto Measure (Автоизмерение)** *Printing (Печать) > Auto Measure (Автоизмерение)* Принтер измеряет длину носителя автоматически.  $\mathcal{A}_\mathbf{r}$ Измеренная длина носителя будет автоматически сохранена в **Label Length Auto Measure (Длина этикетки)**. Enabled Доступно, если вы выбрали **Gap (Зазор)** или **I-Mark** в меню **Sensor Type Disabled**  $\checkmark$ **(Тип датчика)**. Процедура установки длины этикетки с использованием функции Auto Measure (Автоизмерение): 1. Установите носитель. 2. Установите для **Auto Measure (Автоизмерение)** значение **Enabled (Разрешено)**. 3. Нажмите кнопку  $\blacksquare\hspace{-0.1cm}\rule[1.2ex]{0.1ex}{.1ex}\hspace{-0.1cm}$  или кнопку  $\blacksquare\hspace{-0.1ex}\rule[1.2ex]{0.1ex}{.1ex}\hspace{-0.1ex}$ , чтобы отобразить экран сетевого или автономного режима. Откройте печатающую головку. (Возникает ошибка «Открыть головку».) 5. Закройте печатающую головку. (Возвращение к экрану автономного режима) 6. Когда вы нажимаете кнопку  $\blacktriangleright$ , принтер подает две этикетки и измеряет длину этикетки. 7. Измеренная длина этикетки будет сохранена <sup>в</sup> **Label Length (Длина этикетки)**. **Примечание** Если вы установили для **Auto Measure (Автоизмерение)** значение **Enabled (Разрешено)**, эта функция выполняется при включении питания принтера.

### **Лента**

*Printing (Печать) > Ribbon (Лента)*

Определите, что следует использовать для печати – ленту или носитель для

- прямой термопечати.<br>Доступные опции:<br>• Use Ribbon (Использовать ленту): Печать с использованием ленты.<br>• Direct Thermal (Прямая термопечать): Печать с использованием носителя
- для прямой термопечати.

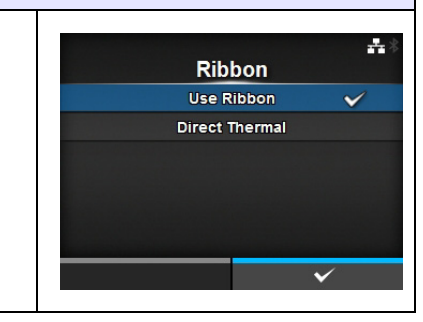

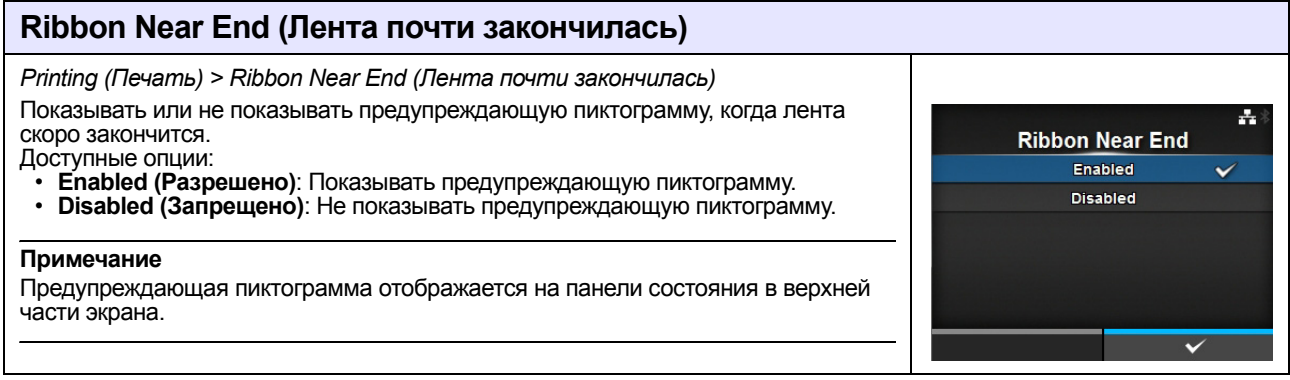

## **Speed (Скорость)**

#### *Printing (Печать) > Speed (Скорость)*

Диапазон значений меняется в зависимости от обеспечиваемого принтером разрешения печати.

Диапазон значений скорости печати:

#### **<CL4NX>**

- 203 т/д: 2 10 ips (дюйм./сек)
- 305 т/д: 2 8 ips (дюйм./сек)
- 609 т/д: 2 6 ips (дюйм./сек)

Если установлен опциональный комплект для печати без подложки, диапазон настроек – от 2 до 6 ips (дюйм./сек) независимо от разрешения печати принтера. Если установлена скорость 7 ips (дюйм./сек) и выше, после установки опционального комплекта для печати без подложки она будет уменьшена до 4 (дюйм./сек).

#### **<CL6NX>**

- 203 т/д: 2 10 ips (дюйм./сек)
- $305 \text{ T/g}$ : 2 8 ips (дюйм./сек)

#### **Примечание**

Установка слишком высокой скорости печати может повлиять на качество печати.

### **Тип датчика**

*Printing (Печать) > Sensor Type (Тип датчика)*

Задайте тип датчика для обнаружения носителя. Доступные опции:

- **None (Ничего)**: Выключите датчик носителя.
- **Gap (Зазор)**: Используйте датчик передающего типа.
- **I-Mark**: Используйте датчик отражательного типа.

Если вы выбрали **Tear-Off (Отрыв)**, **Dispenser (Устройство подачи)** или **Cut & Print (Отрезать и напечатать)** в **Print Mode (Режим печати)**, то в меню **Sensor Type (Тип датчика)** доступны только **Gap (Зазор)** и **I-Mark**. Если вы выбрали **Linerless (Без подложки)** в **Print Mode (Режим печати) (только CL4NX),** то в меню **Sensor Type (Тип датчика)** доступны только **None (Ничего)** и **I-Mark**.

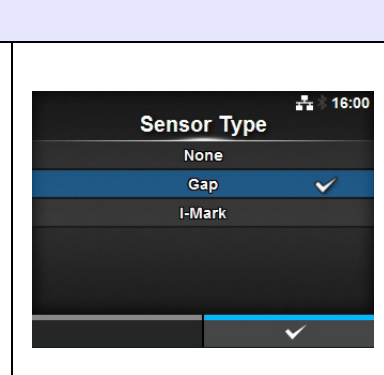

÷.

**Speed** 

 $\overline{4}$ 5  $\mathbf{G}$  $\overline{7}$ 

#### **Auto-mode (Авторежим)** *Printing (Печать) > Auto-mode (Авторежим)*  $\mathcal{A}_\mathbf{r}$ При использовании Auto-mode (Авторежим) режим принтера меняется Auto-mode автоматически согласно состоянию установленного опционального Enabled V устройства. Disabled Доступные опции: • **Enabled (Разрешено)**: Режим печати меняется автоматически. • **Disabled (Запрещено)**: Режим печати меняется согласно установке **Print Mode (Режим печати)**. Работайте в режиме резака, если вы установили опциональный резак. Работайте в режиме устройства подачи, если вы установили опциональное устройство подачи. Работайте в режиме без подложки, если вы установили опциональный комплект для печати без подложки (только CL4NX).

### **Режим печати**

*Printing (Печать) > Print Mode (Режим печати)*

Установите режим печати.

Доступные опции:

- **Continuous (Непрерывная)**: Печать заданного числа носителей. Носитель все время остается в положении для печати.
- **Tear-Off (Отрыв)**: После печати заданного числа носителей принтер подает последний носитель таким образом, чтобы он полностью вышел из передней части принтера для удаления. После печати оторвите носитель вручную.
- **Cutter (Резак)**: Отрезать каждый носитель во время печати заданного числа носителей. Вы можете выбрать данную опцию только если вы установили резак.
- **Cut & Print (Отрезать и напечатать)**: Отрезать последний отпечатанный носитель во время печати носителя со следующими данными. Если следующие данные не получены в течение периода, заданного в пункте Eject Cut (Выброс резака), принтер подаст носитель в положение отрезания и отрежет последний отпечатанный носитель. Вы можете выбрать данную опцию только если вы установили резак.
- **Dispenser (Устройство подачи)**: Отделять подложку от отпечатанной этикетки, когда она продвигается к передней части принтера. Когда отпечатанная этикетка удалена из принтера для нанесения, следующая этикетка вытягивается и позиционируется для печати. Вы можете выбрать эту опцию только если вы установили устройство подачи.
- Linerless (Без подложки) (только CL4NX): Отрезать каждую этикетку во время печати заданного числа этикеток. Вы можете выбрать данную опцию только если вы установили комплект для печати без подложки.

### **<CL4NX>**

Если опциональное устройство не установлено, в меню **Print Mode** (Режим печати) доступны пункты **Continuous** (Непрерывная) и **Tear-Off** (Отрыв). Если установлен опциональный резак, в меню **Print Mode** (Режим печати) доступны пункты **Continuous (Непрерывная)**, **Tear-Off (Отрыв), Cutter** (Резак) и **Cut & Print** (Отрезать и напечатать).

Если установлено опциональное устройство подачи, в меню **Print Mode** (Режим печати) доступны пункты **Continuous (Непрерывная)**, **Tear-Off (Отрыв) и Dispenser (Устройство подачи).**

Если установлено опциональное устройство для печати без подложки, в меню **Print Mode** (Режим печати) доступен только пункт **Linerless (Без подложки). <CL6NX>**

Если опциональное устройство не установлено, в меню **Print Mode (Режим печати)** доступны пункты **Continuous (Непрерывная)** и **Tear-Off (Отрыв)**. Если установлен опциональный резак, в меню **Print Mode (Режим печати)** доступны пункты **Continuous (Непрерывная)**, **Tear-Off (Отрыв)**, **Cutter (Резак)** и **Cut & Print (Отрезать и напечатать)**.

Если установлено опциональное устройство подачи, в меню **Print Mode (Режим печати)** доступны пункты **Continuous (Непрерывная)**, **Tear-Off (Отрыв)** и **Dispenser (Устройство подачи)**.

#### **Примечание**

Вы не можете установить **Print Mode (Режим печати)**, если для **Auto-mode (Авторежим)** установлено значение **Enabled (Разрешено)**.

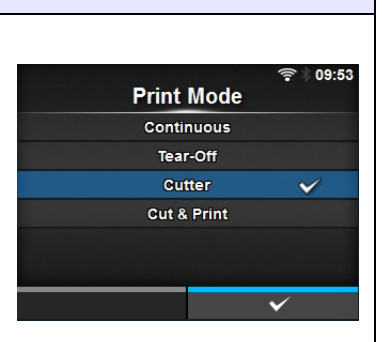

**Backfeed** None After **Before** 

 $-16:29$ 

## **Backfeed (Подача назад)**

*Printing (Печать) > Backfeed (Подача назад)*

Подача назад применима при установке следующих режимов печати: режим отрыва, режим резака, режим устройства подачи и режим печати без подложки (только CL4NX).

Доступные опции:

- **None (Ничего)**: Подача назад не осуществляется.
- **After (После отвода)**: После отрезания передняя часть следующего носителя подается назад к позиции печатающей головки. В режиме устройства подачи передняя часть следующей этикетки подается назад после подачи этикетки.
- **Before (До отвода)**: Перед печатью передняя часть следующего носителя подается назад к позиции печатающей головки.

Если вы выбрали **Tear-Off** (Отрыв) или **Linerless** (Без подложки) (только CL4NX) в **Print Mode (Режим печати)**, то в меню **Backfeed** (Подача назад) доступен только пункт **Before** (До отвода).

## **Eject Cut (Выброс резака)**

*Printing (Печать) > Eject Cut (Выброс резака)*

Установите выброс резака для последнего отпечатанного носителя. Отрезать последний носитель после истечения заданного времени.

Отображается только если вы выбрали **Cut & Print (Отрезать и напечатать)**  в меню **Print Mode (Режим печати)**.

Доступный диапазон значений – от 0 до 5 (сек).

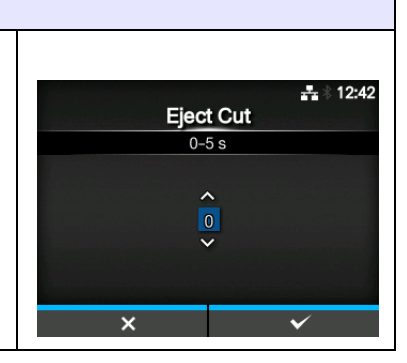

# **Darkness Range (Диапазон черного)**

*Printing (Печать) > Darkness Range (Диапазон черного)*

Диапазон черного влияет на насыщенность черного цвета. Доступные опции: A, B, C, D, E, F \*Нормальная установка – A. Вы также можете выбрать B – F, но насыщенность черного цвета не изменится.

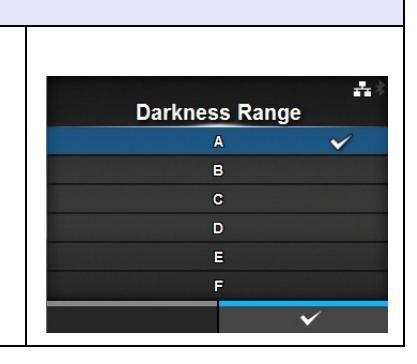

### <span id="page-81-0"></span>**Darkness (Насыщенность черного)**

*Printing (Печать) > Darkness (Черное)*

Задайте насыщенность черного цвета, выбрав одно из 10 значений. Доступный диапазон значений: 1 – 10. 1 – самая светлая печать, 10 – самая темная.

Для дополнительной точной настройки насыщенности черного цвета установите пункты в меню **Printing (Печать)** > **Advanced (Расширенная)** > **Adjustments (Корректировка)**> **Darkness Adjust (Коррекция черного)**.

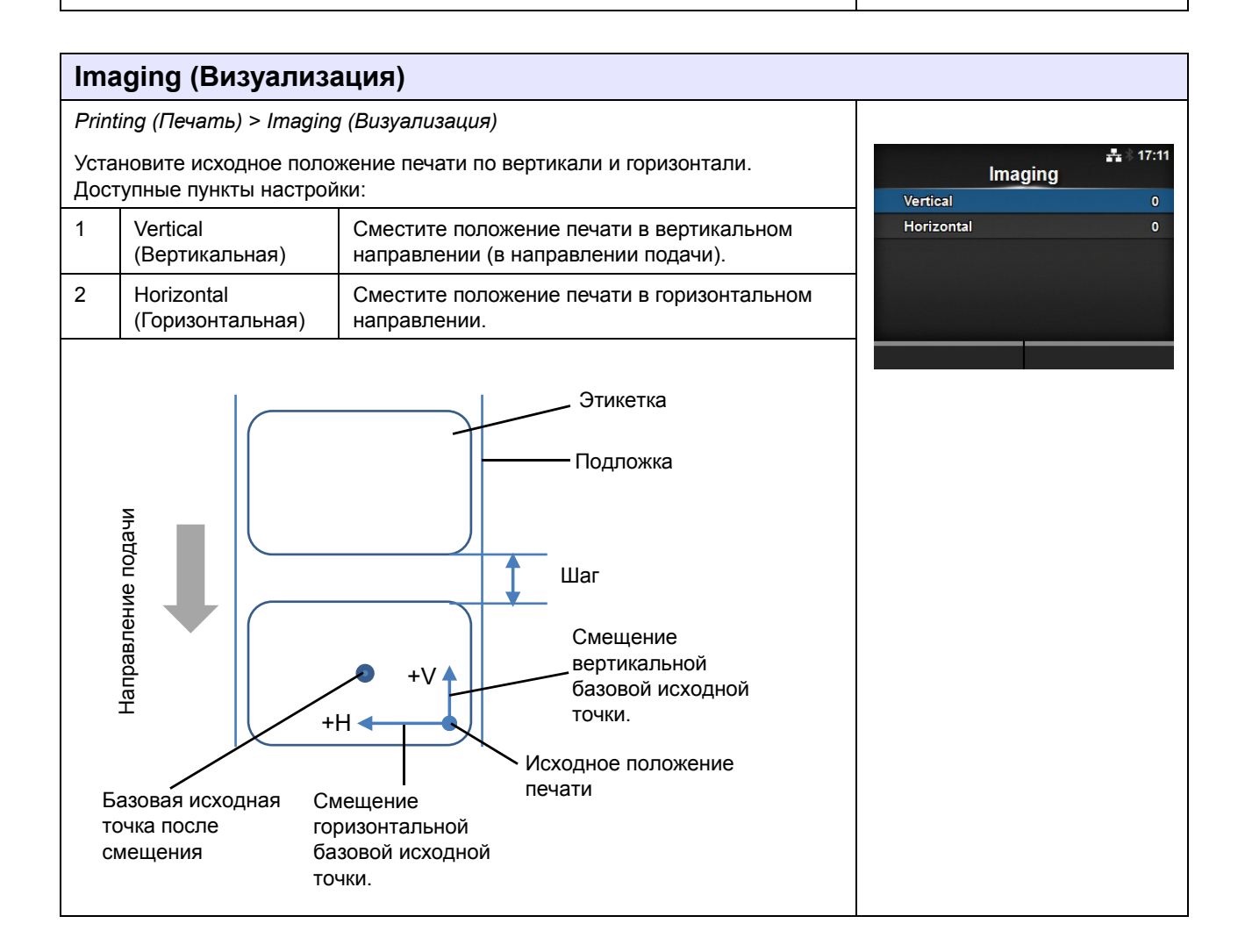

 $\mathcal{A}_\mathbf{r}$ 

**Darkness** 

 $\overline{5}$  $\epsilon$ 

### **Vertical (Вертикальная)**

*Printing (Печать) > Imaging (Визуализация) > Vertical (Вертикальная)*

Установите положение печати в вертикальном направлении. Установите значение смещения «+» от исходного положения печати, чтобы переместить положение печати против направления подачи, и значение «-» , чтобы переместить положение печати в направлении подачи. Доступный диапазон значений: от -792 до +792 точек.

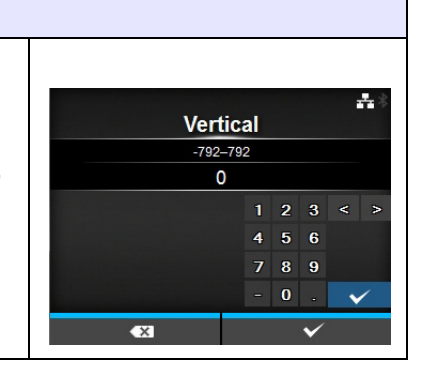

## **Horizontal (Горизонтальная)**

*Printing (Печать) > Imaging (Визуализация) > Horizontal (Горизонтальная)*

Установите положение печати в горизонтальном направлении. Установите величину смещения «+» от исходного положения печати, чтобы переместиться к левой стороне принтера, и величину «-», чтобы переместиться к правой стороне принтера (если смотреть на переднюю панель принтера).

Доступный диапазон значений: от -792 до +792 точек.

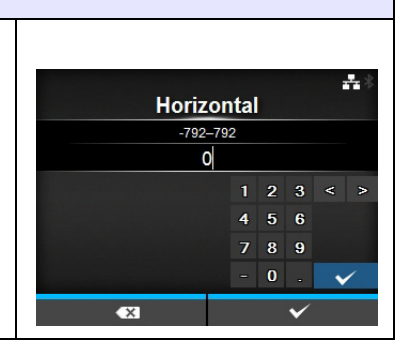

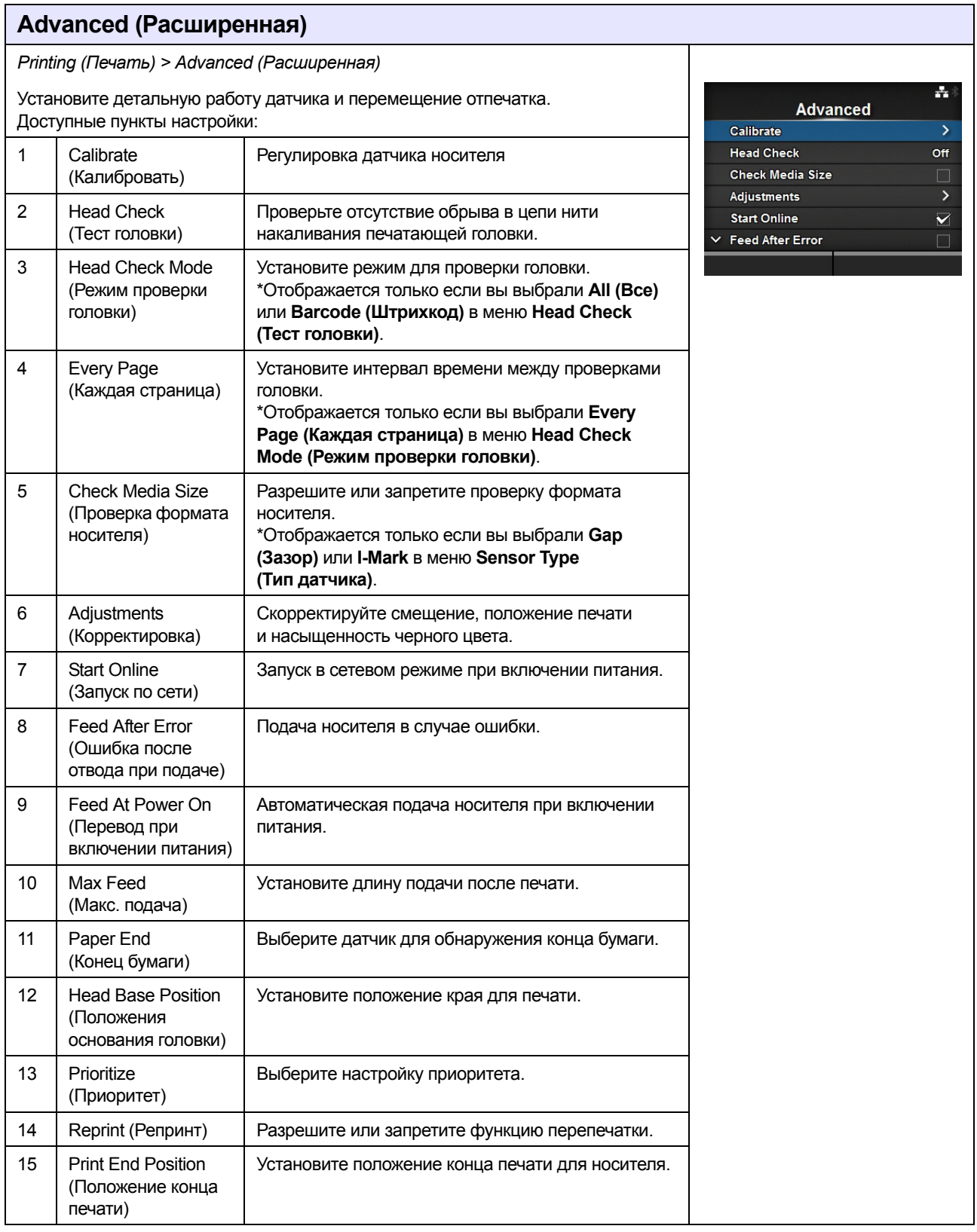

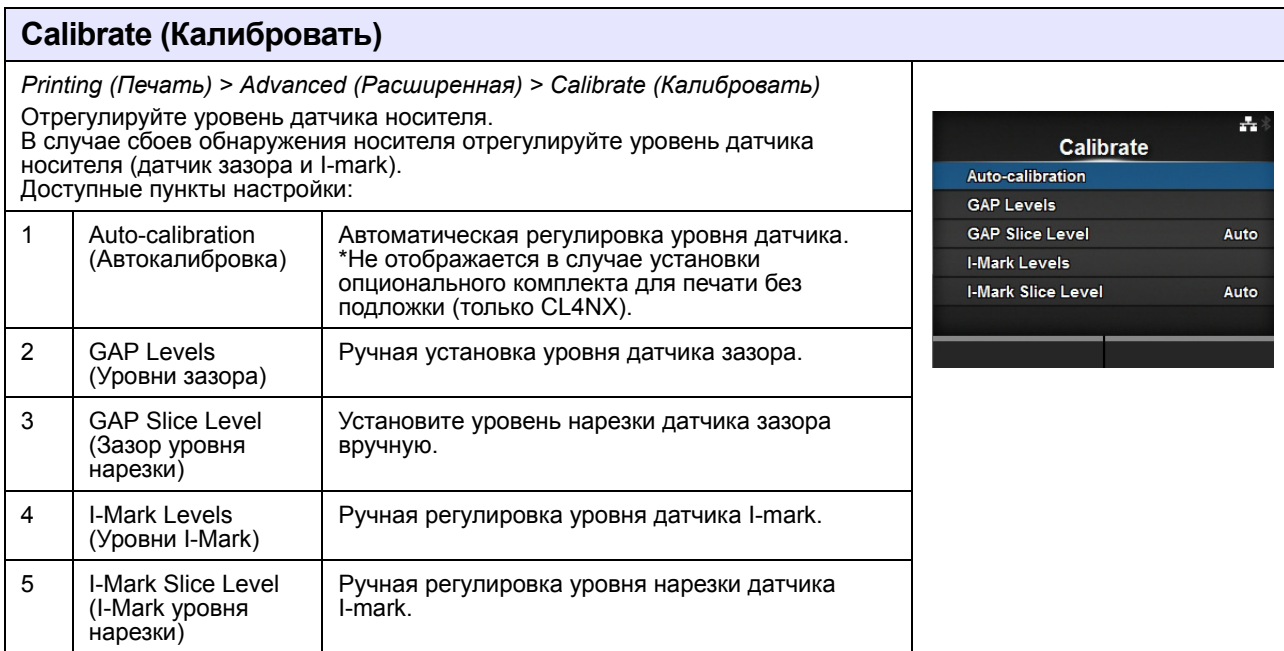

#### **Auto-calibration (Автокалибровка)** *Printing (Печать) > Advanced (Расширенная) > Calibrate (Калибровать) > Auto-calibration (Автокалибровка)* ÷ Выполните автокалибровку выбранного датчика носителя. Auto-calibration **Auto-calibration** (Автокалибровка) не отображается в случае установки Gap + I-Mark опционального комплекта для печати без подложки (только CL4NX). Gap • **Gap + I-Mark (Зазор + I-Mark)**: Выполните регулировку датчика зазора I-Mark и датчика I-mark. • **Gap (Зазор)**: Выполните регулировку датчика зазора. • **I-Mark**: Выполните регулировку датчика I-Mark. Процедура: 1. Пропустите носитель под направляющей датчика носителя. Если вы **START** используете этикетки, отделите этикетку от подложки. Расположите ее таким образом, чтобы датчик носителя не обнаруживал I-mark (черную метку). 2. Закройте печатающую головку. Чтобы получить правильный результат регулировки, выполните регулировку после закрытия печатающей головки. 3. Нажимайте кнопки  $\blacktriangle$  /  $\nabla$ , чтобы выбрать тип датчика, который вы хотите отрегулировать. 4. Нажмите правую программируемую кнопку или кнопку  $\leftarrow$ , чтобы начать политических датчика.<br>5. Отображается результат регулировки датчика. Чтобы закончить регулировку,<br>нажмите правую программируемую кнопку.<br>6. Активируйте автономный режим. Нажмите правую программируемую кнопку,<br>чтобы подтве **Примечание** Если носитель подается неправильно после **Auto-calibration (Автокалибровки)**, обратитесь к вашему дистрибьютору или в центр технической поддержки SATO.

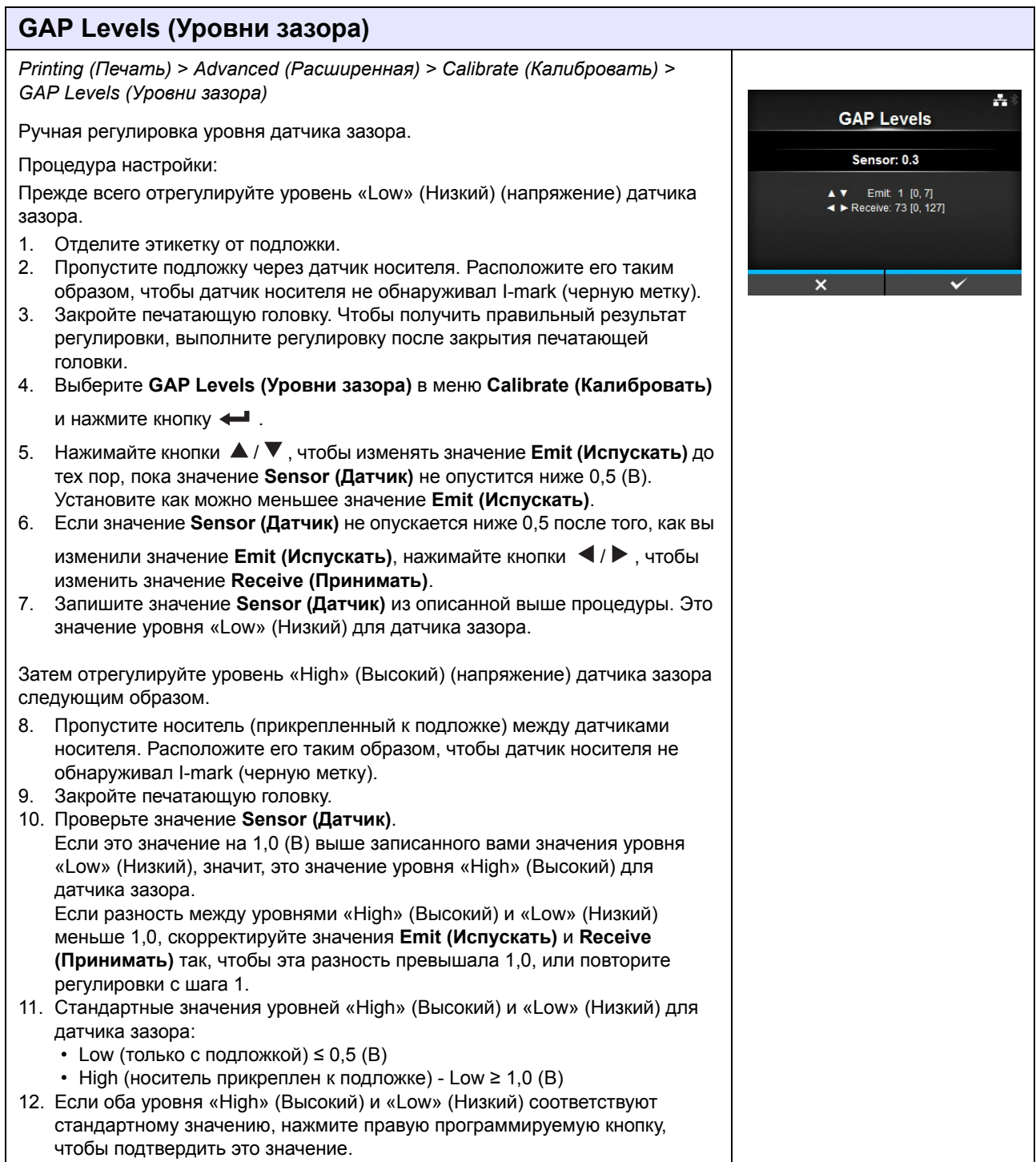

### **GAP Slice Level (Зазор уровня нарезки)** *Printing (Печать) > Advanced (Расширенная) > Calibrate (Калибровать) > GAP Slice Level (Зазор уровня нарезки)*  $\mathcal{A}_\mathbf{r}$ **GAP Slice Level** Установите уровень нарезки датчика зазора. Процедура установки: Sensor: 0.4 1. Для вычисления уровня нарезки используйте следующую формулу. ▲ ▼ Slice level: 0.0 V [0.0, 3.3] [(Высокий уровень - низкий уровень) x 0,3 + низкий уровень = уровень нарезки] 2. Выберите **GAP Slice Level (Зазор уровня нарезки)** в меню **Calibrate (Калибровать)** и нажмите кнопку  $\leftarrow$ . 3. Нажимайте кнопки **A** /  $\nabla$ , чтобы изменить значение **Slice level (Уровень нарезки)**. Установите для **Slice level (Уровень нарезки)** значение, вычисленное на шаге 1. 4. Нажмите правую программируемую кнопку, чтобы подтвердить это значение. **Примечание** Если вы установили **Slice Level (Уровень нарезки)**, равный 0,0 (В), принтер устанавливает уровень нарезки автоматически.

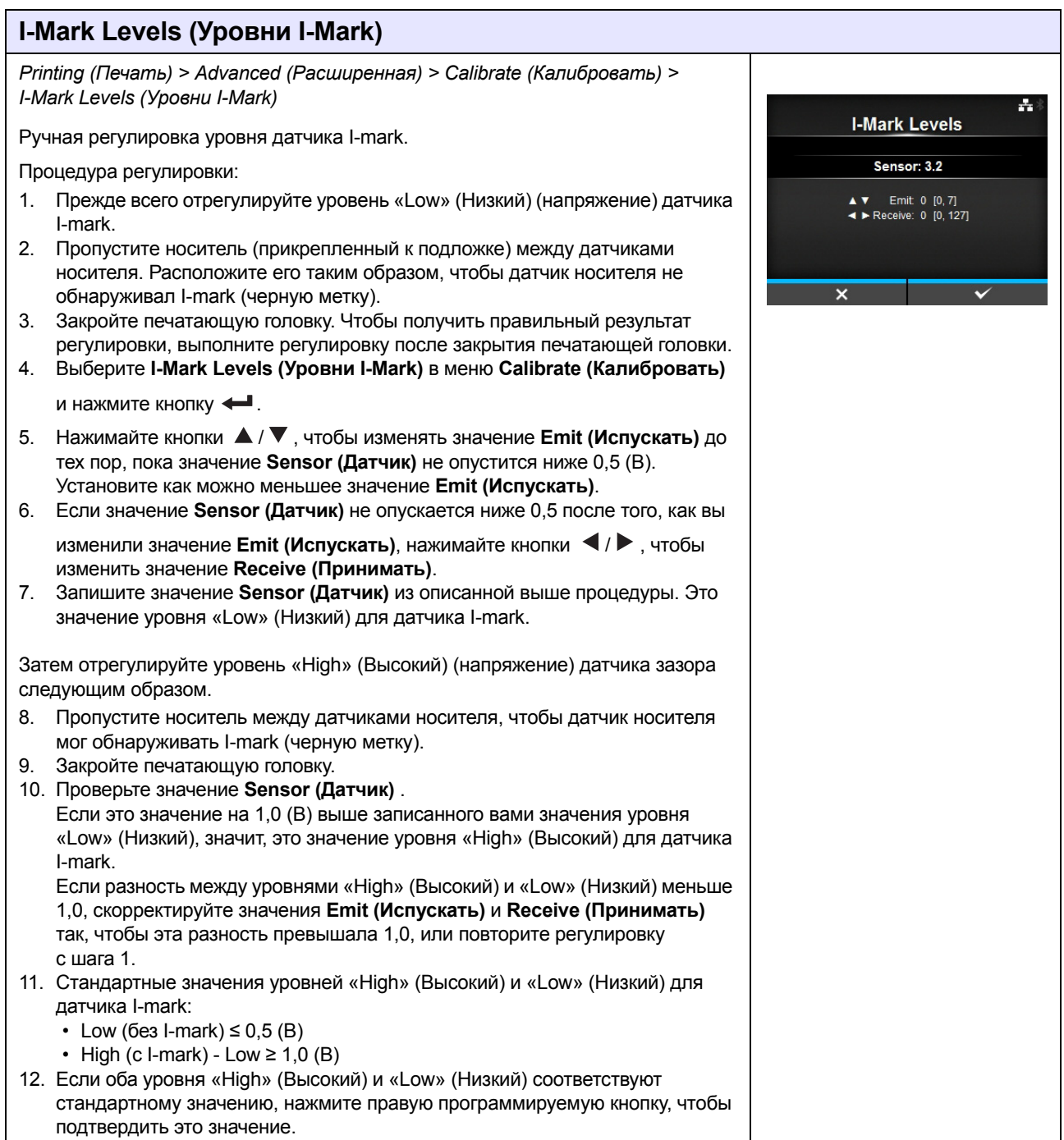

**I-Mark Slice Level** Sensor: 3.1 ▲ ▼ Slice level: 0.0 V [0.0, 3.3] ÷,

### **I-Mark Slice Level (I-Mark уровня нарезки)**

*Printing (Печать) > Advanced (Расширенная) > Calibrate (Калибровать) > I-Mark Slice Level (I-Mark уровня нарезки)*

Установите уровень нарезки датчика I-mark. Процедура настройки:

- 1. Для вычисления уровня нарезки используйте следующую формулу. [(Высокий уровень низкий уровень) x 0,7 + низкий уровень = уровень нарезки]
- 2. Выберите **I-Mark Slice Level (Уровень нарезки I-Mark)** в меню **Calibrate (Калибровать)** и нажмите кнопку .
- 3. Нажимайте кнопки ▲ / ▼, чтобы изменить значение **Slice level (Уровень нарезки)**. Установите для **Slice level (Уровень нарезки)** значение, вычисленное на шаге 1.
- 4. Нажмите правую программируемую кнопку, чтобы подтвердить это значение.

#### **Примечание**

Если вы установили для **Slice Level (Уровень нарезки)** значение 0,0 (В), принтер устанавливает уровень нарезки автоматически.

#### **Head Check (Тест головки)** *Printing (Печать) > Advanced (Расширенная) > Head Check (Тест головки)* ÷ Автоматически проверяется отсутствие обрыва в цепи нити накаливания **Head Check** печатающей головки. Доступные опции: Off • **Off (Выкл.)**: Тест головки запрещен. **AII** • **All (Все)**: Проверять всю область печати. Barcode • **Barcode (Штрихкод):** Проверять только область для печати штрихкода. Проверка головки не применима для штрихкодов, которые печатаются как графические данные. **ПРЕДОСТЕРЕЖЕНИЕ** Проверка головки – это проверка отсутствия обрыва в цепи нити накаливания печатающей головки. Эта функция не гарантирует пригодность штрихкода для считывания.

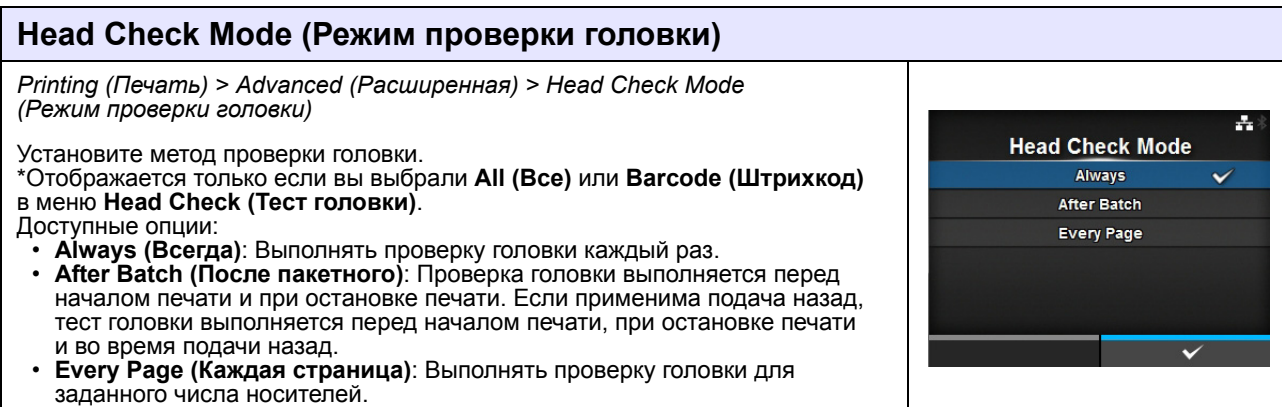

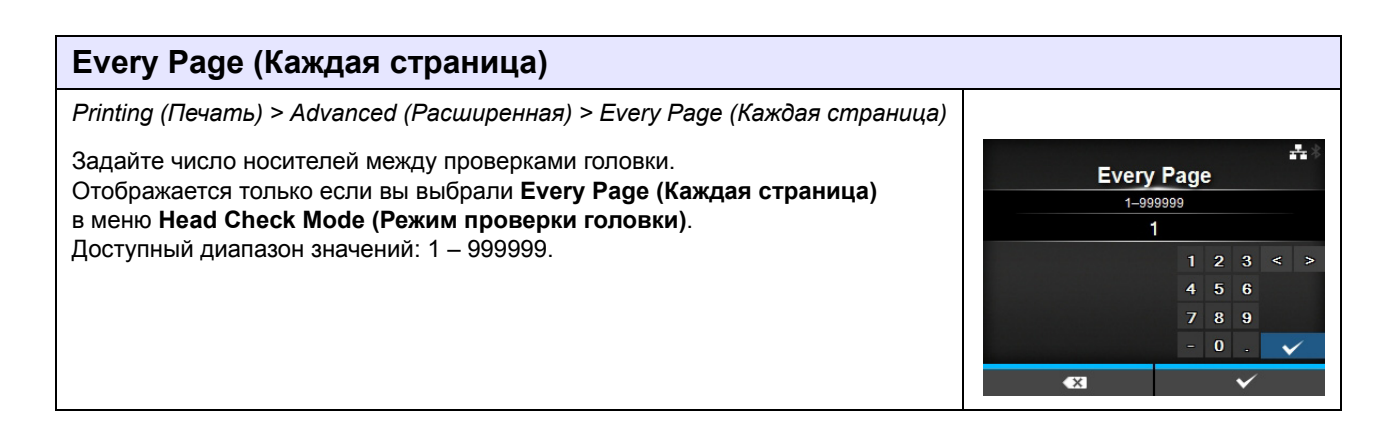

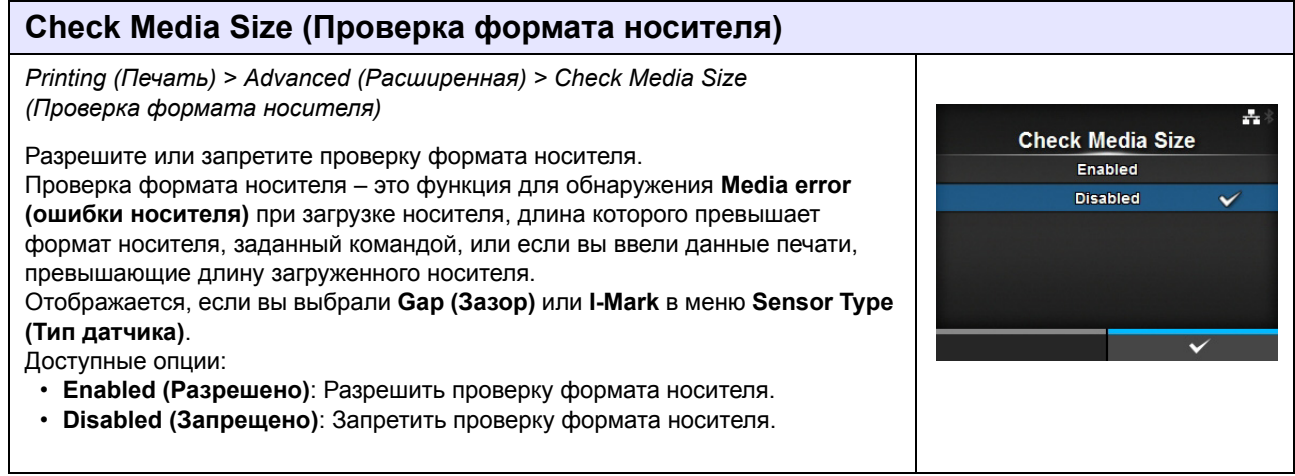

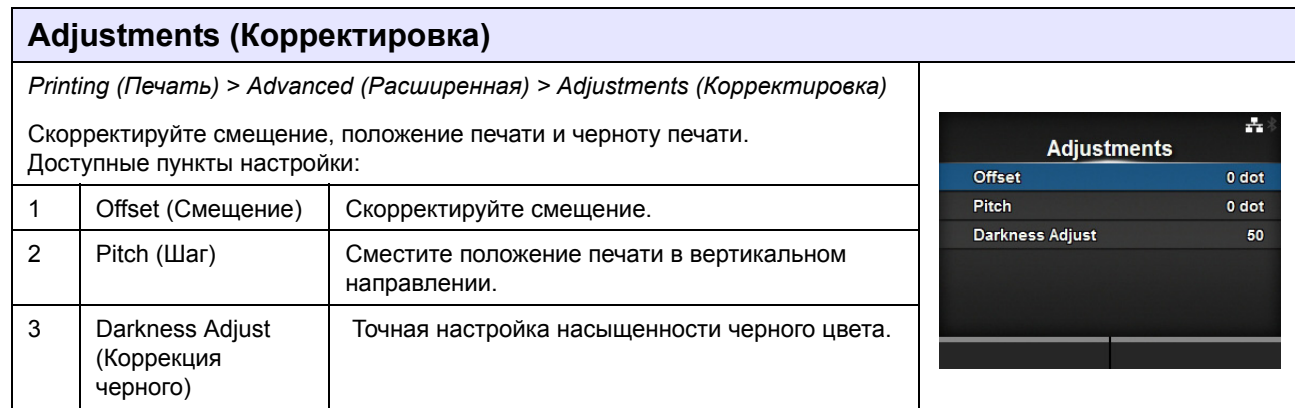

#### **Offset (Смещение)** *Printing (Печать) > Advanced (Расширенная) > Adjustments (Корректировка) > Offset (Смещение)* ÷, **Offset** Скорректируйте смещение.  $-30 - 30$  dot Смещение означает смещение положений отрыва, резки и остановки подачи.  $\overline{0}$ Установите величину смещения «+», чтобы переместить положение  $1 \quad 2 \quad 3 \quad 4$ остановки против направления подачи, и величину «-», чтобы переместить  $4\quad 5\quad 6$ положение остановки в направлении подачи. 7 8 9 Диапазон настроек:  $\mathbf{o}$ Диапазон значений меняется в зависимости от обеспечиваемого принтером разрешения печати. **<CL4NX>** • 203 т/д: -30 - 0 - 30 точек • 305 т/д: -45 - 0 - 45 точек • 609 т/д: -90 - 0 - 90 точек **<CL6NX>** • 203 т/д: -30 - 0 - 30 точек • 305 т/д: -45 - 0 - 45 точек

# **Pitch (Шаг)**

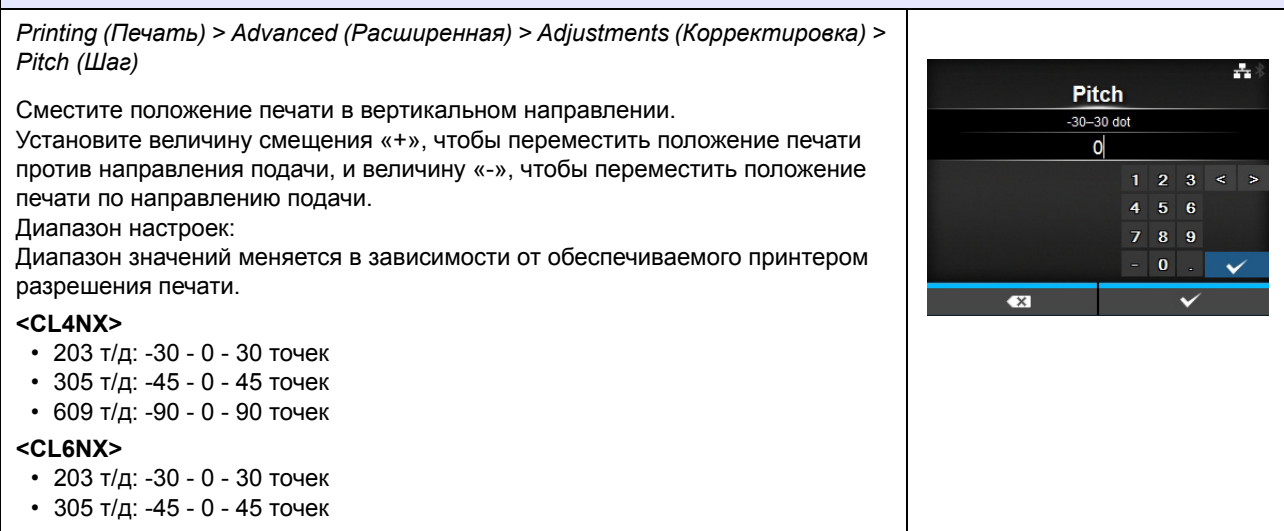

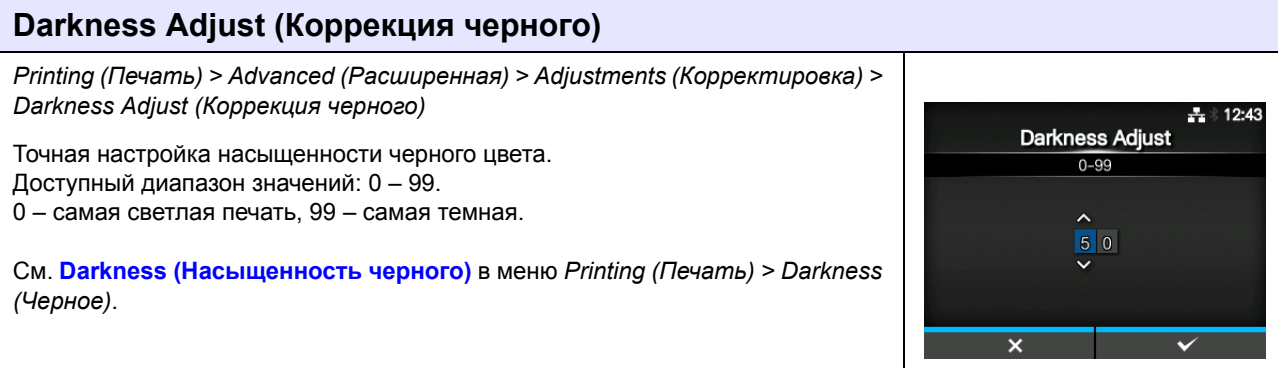

# **Start Online (Запуск по сети)**

*Printing (Печать) > Advanced (Расширенная) > Start Online (Запуск по сети)*

Выберите режим по умолчанию при включении питания. Доступные опции:

- **Enabled (Разрешено)**: При включении питания активируется сетевой режим принтера.
- **Disabled (Запрещено)**: При включении питания активируется автономный режим принтера.

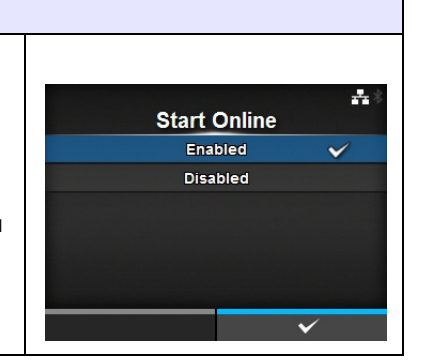

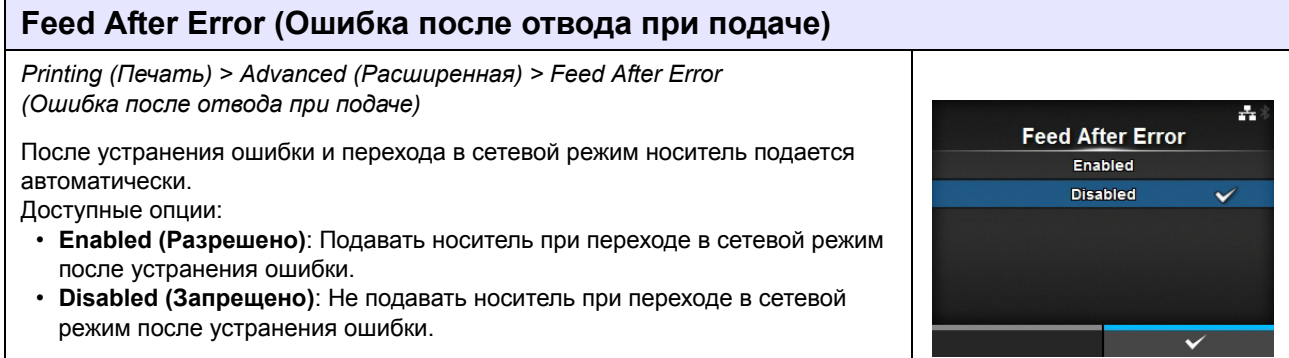

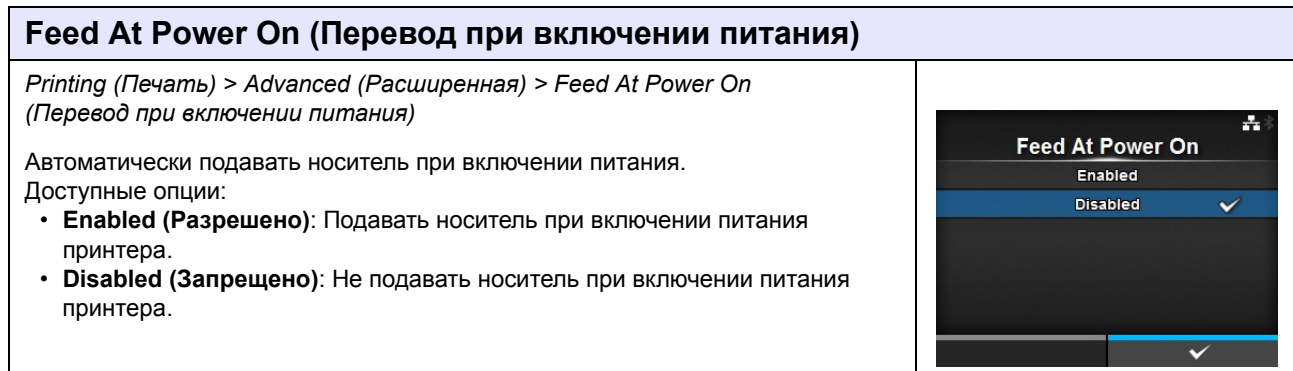

**Max Feed**  $0 - 2040$  dot  $\overline{0}$ 

> $4 \overline{5} \overline{6}$  $7 \quad 8 \quad 9$  $\mathbf 0$

÷.

Ä.

## **Max Feed (Макс. подача)**

*Printing (Печать) > Advanced (Расширенная) > Max Feed (Макс. подача)*

Установите величину подачи носителя для отрыва, резки и остановки подачи. Установите величину подачи носителя для нулевого положения печатающей головки.

Фактическая величина подачи носителя равна **Offset (Смещение)** + **Max Feed (Макс. подача)**.

#### Доступный диапазон значений:

Диапазон значений меняется в зависимости от обеспечиваемого принтером разрешения печати.

#### **<CL4NX>**

- 203 т/д: 0 2040 точек
- 305 т/д: 0 3060 точек
- 609 т/д: 0 6120 точек

### **<CL6NX>**

- 203 т/д: 0 2040 точек
- 305 т/д: 0 3060 точек

### **Конец бумаги**

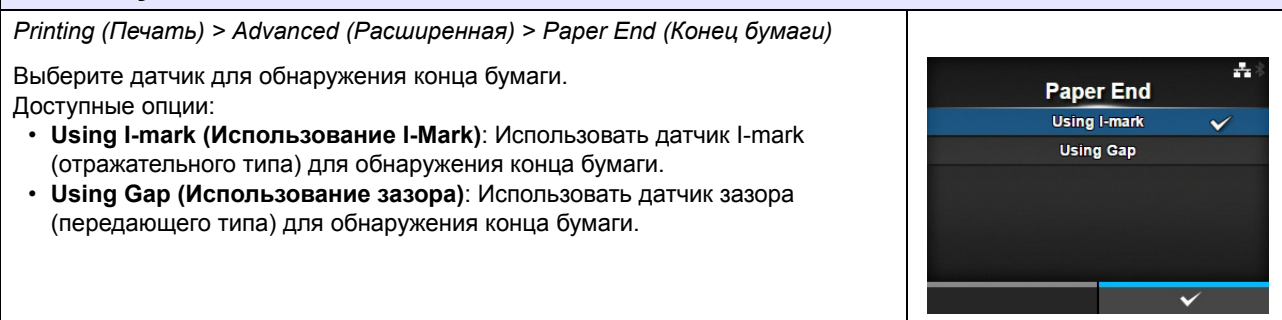

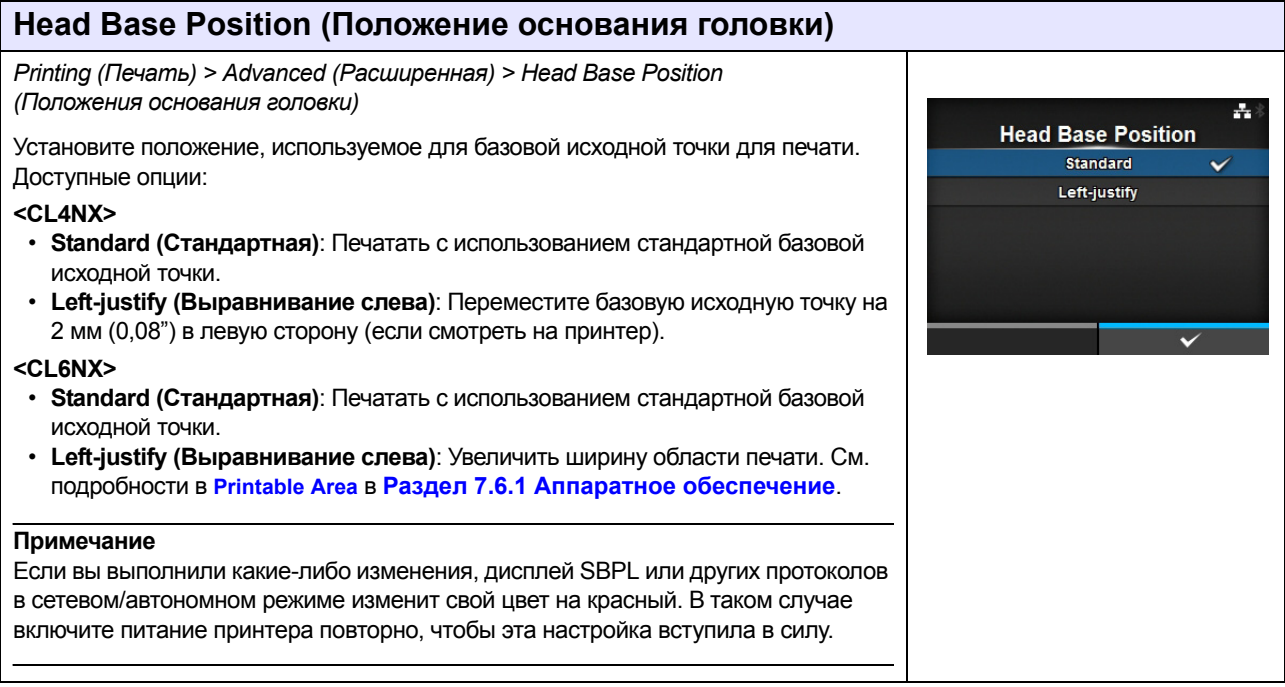

### **Prioritize (Приоритет)**

*Printing (Печать) > Advanced (Расширенная) > Prioritize (Приоритет)*

Установите, какую настройку следует считать приоритетной – настройку через принтер или настройку через команду.

Доступные опции:

- **Commands (Команды)**: Настройка через команду является приоритетной.
- **Settings (Настройки)**: Настройка через принтер является приоритетной.

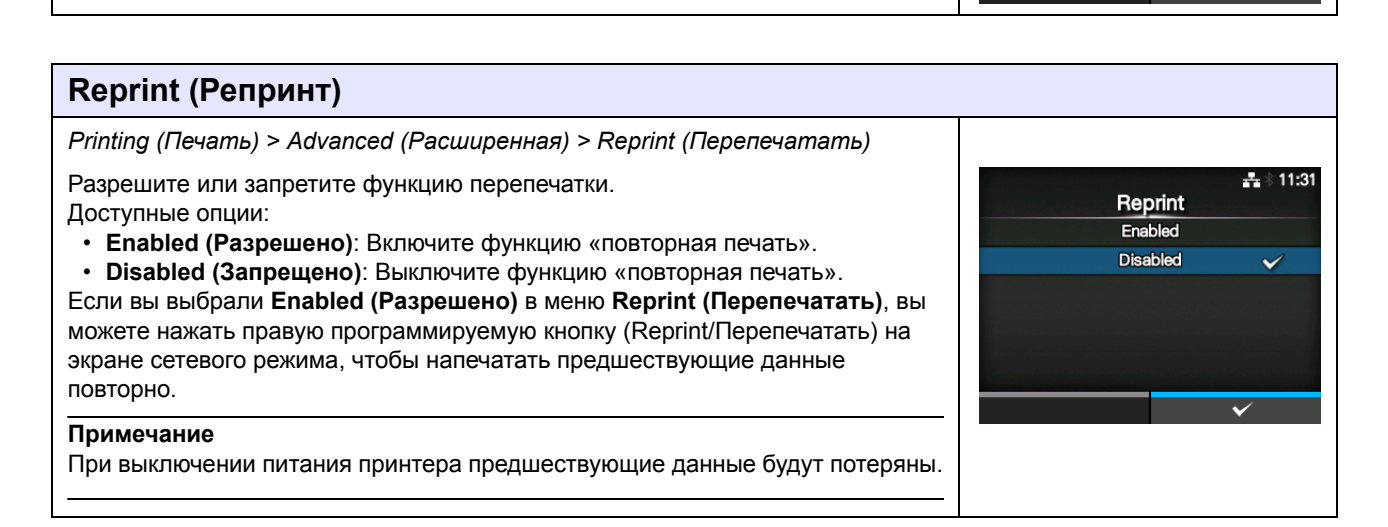

去

Prioritize Commands Settings

#### **Print End Position (Положение конца печати)** *Printing (Печать) > Advanced (Расширенная) > Print End Position (Положение конца печати)* ÷. **Print End Position** Если для типа датчика установлено значение **None (Ничего)**, отрегулируйте  $0 - 20000$  dot положения остановки носителя или положение реза. Эта регулировка также  $\mathsf{O}$ задает величину пустой области после положения остановки носителя.  $1 \quad 2 \quad 3$ Доступный диапазон значений.  $\overline{\mathbf{4}}$ 6 Диапазон значений меняется в зависимости от обеспечиваемого принтером  $789$ разрешения печати.  $\overline{0}$ **<CL4NX>** • 203 т/д: 0 - 20000 точек • 305 т/д: 0 - 18000 точек • 609 т/д: 0 - 9600 точек **<CL6NX>** • 203 т/д: 0 - 20000 точек • 305 т/д: 0 - 18000 точек

# **4.4.2 Меню Interface (Интерфейс)**

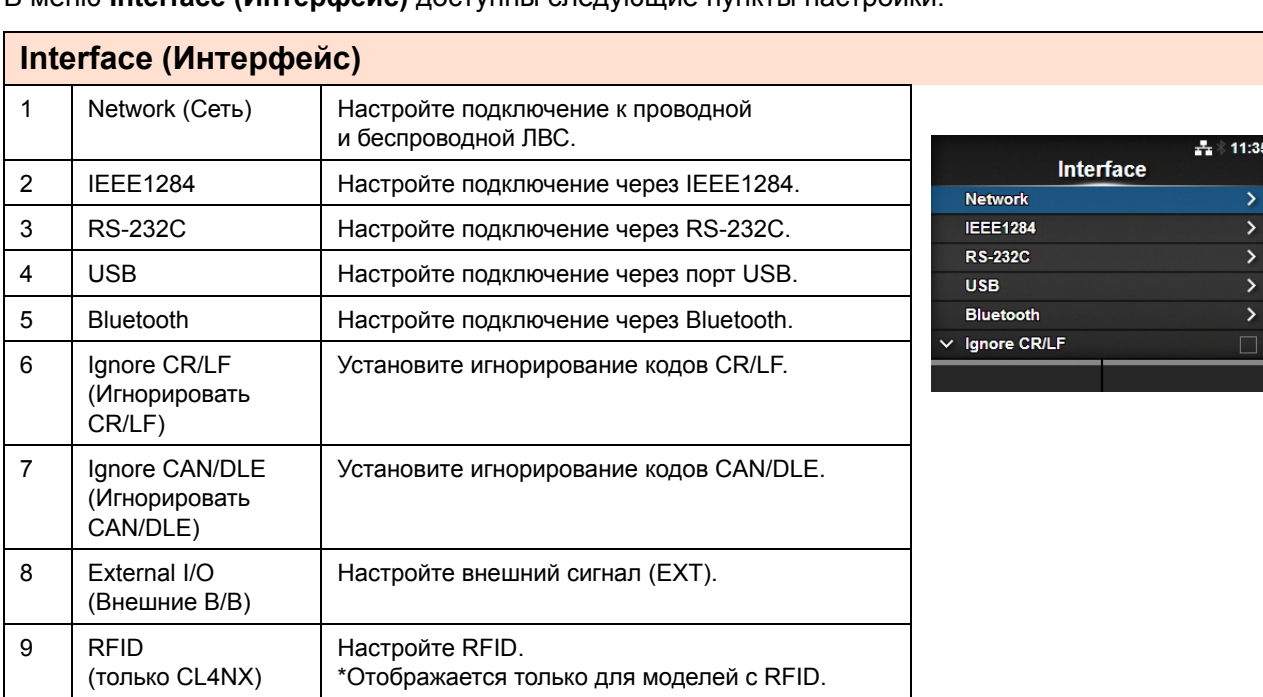

В меню **Interface (Интерфейс)** доступны следующие пункты настройки:

# **ЛА ПРЕДОСТЕРЕЖЕНИЕ**

Не меняйте настройку в меню **Interface (Интерфейс)**, если в памяти принтера остаются задания печати. Перед изменением настройки завершите или отмените задание печати.

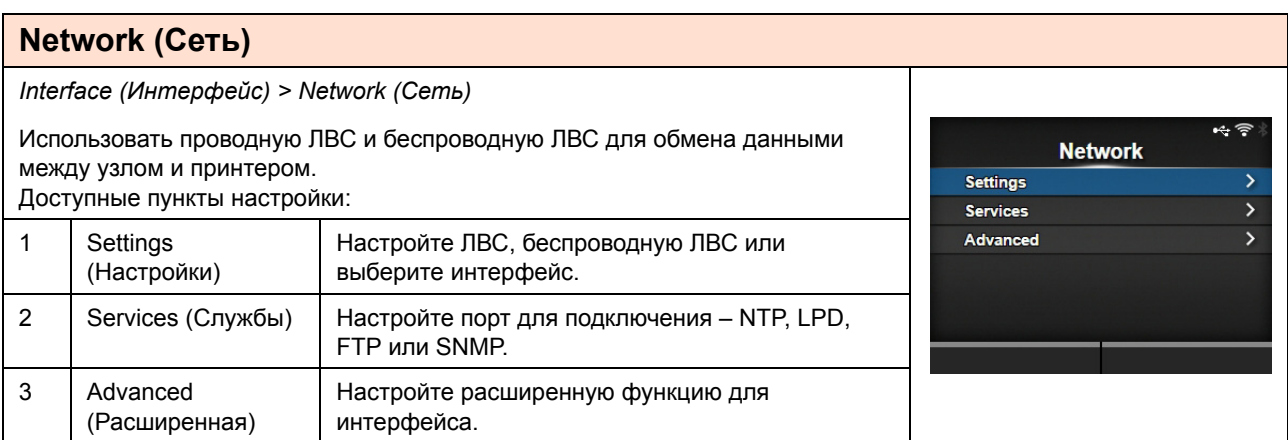

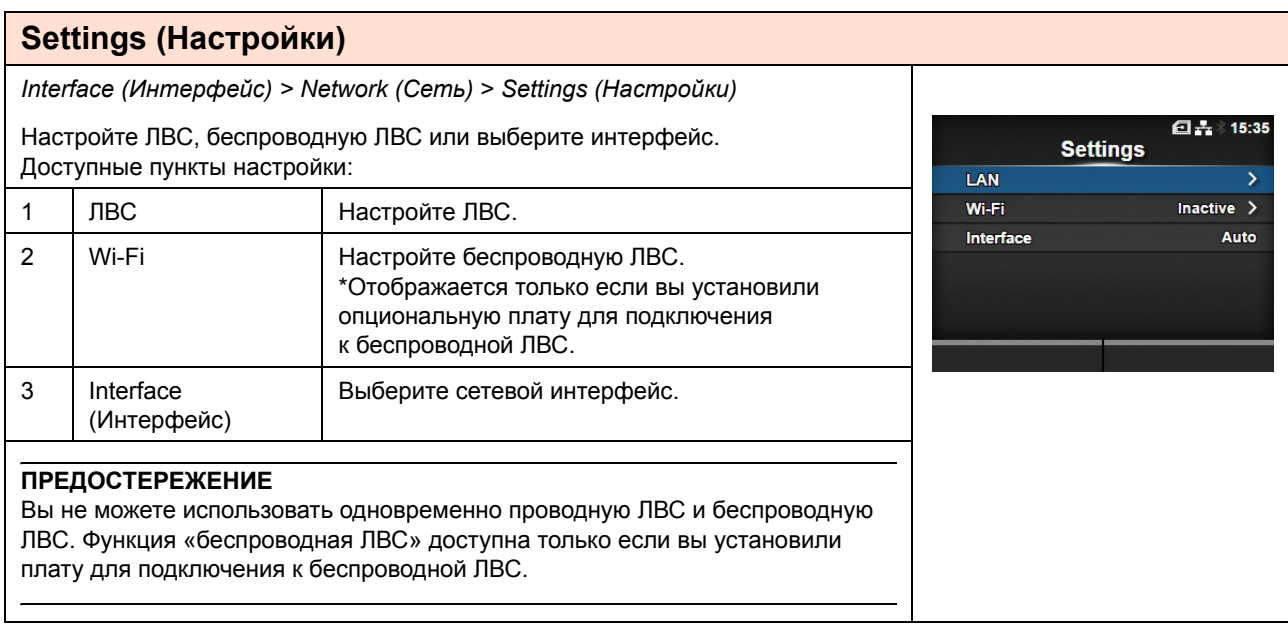

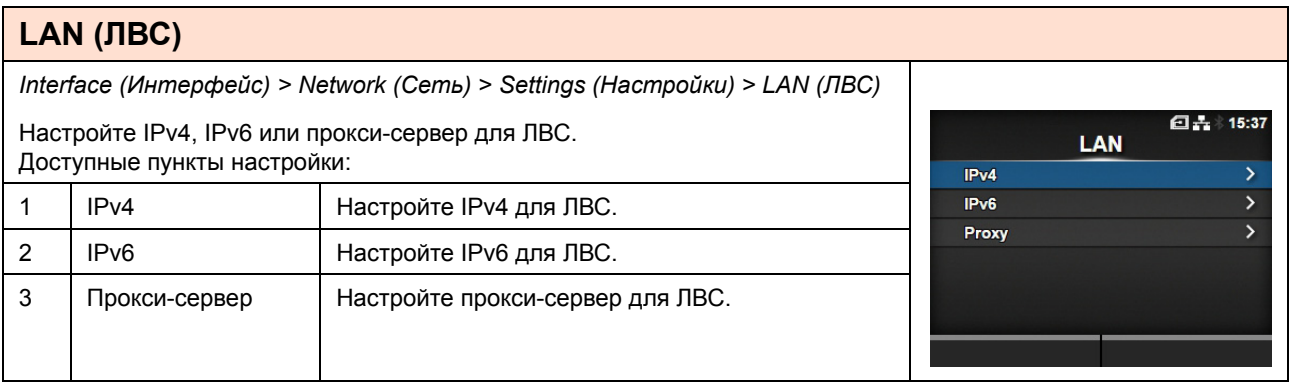

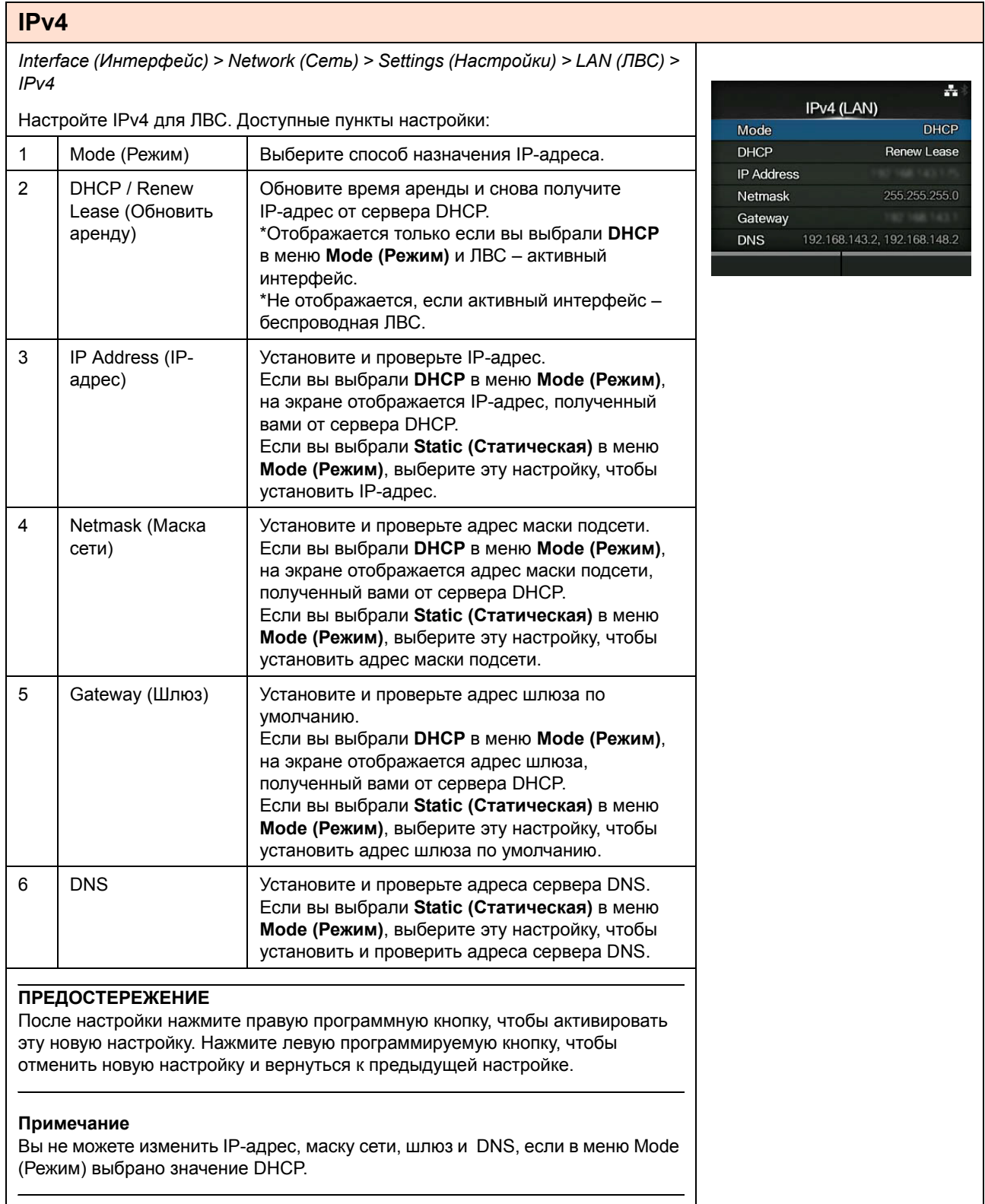

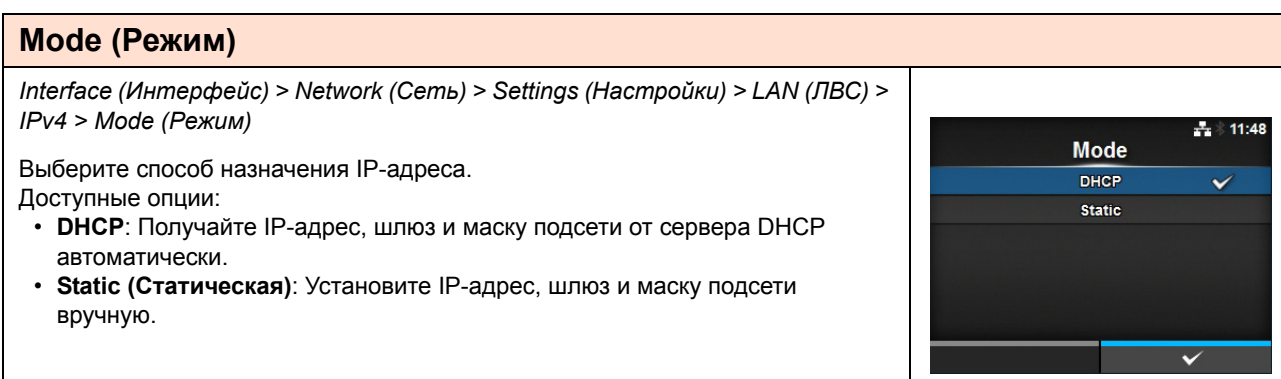

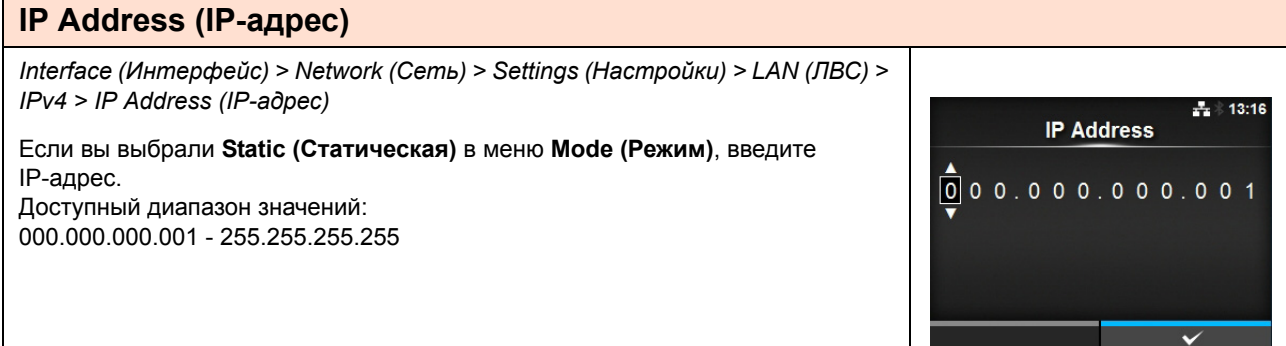

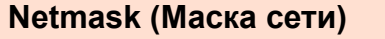

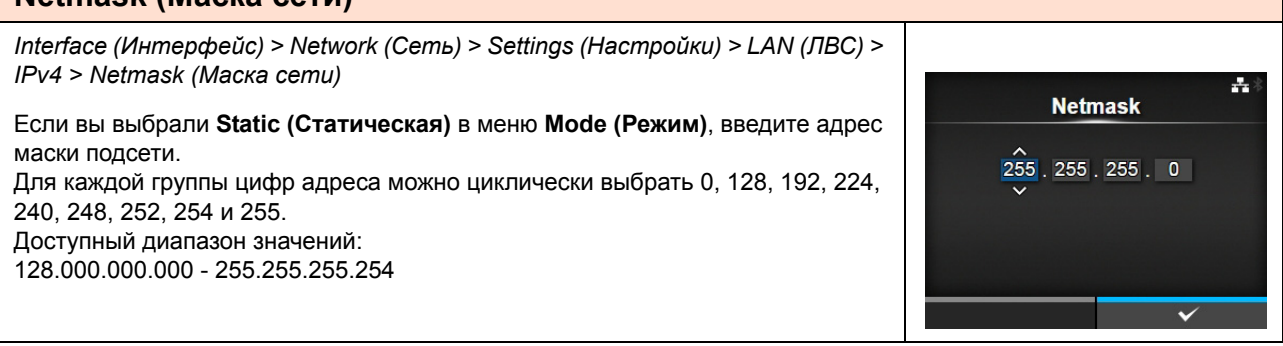

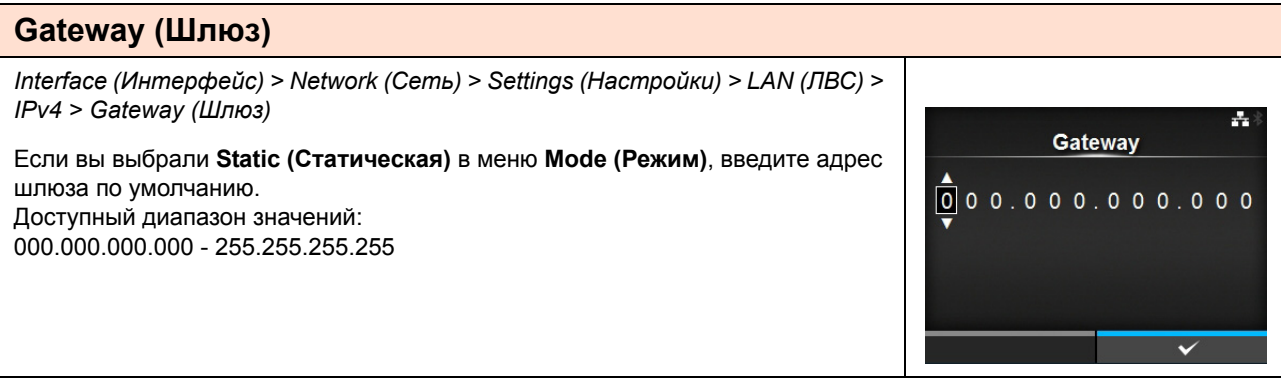

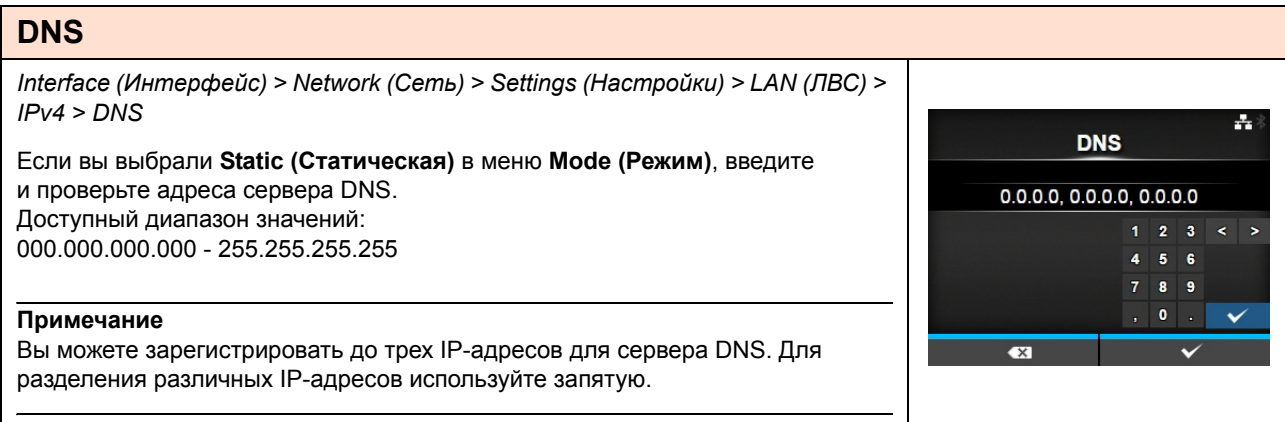

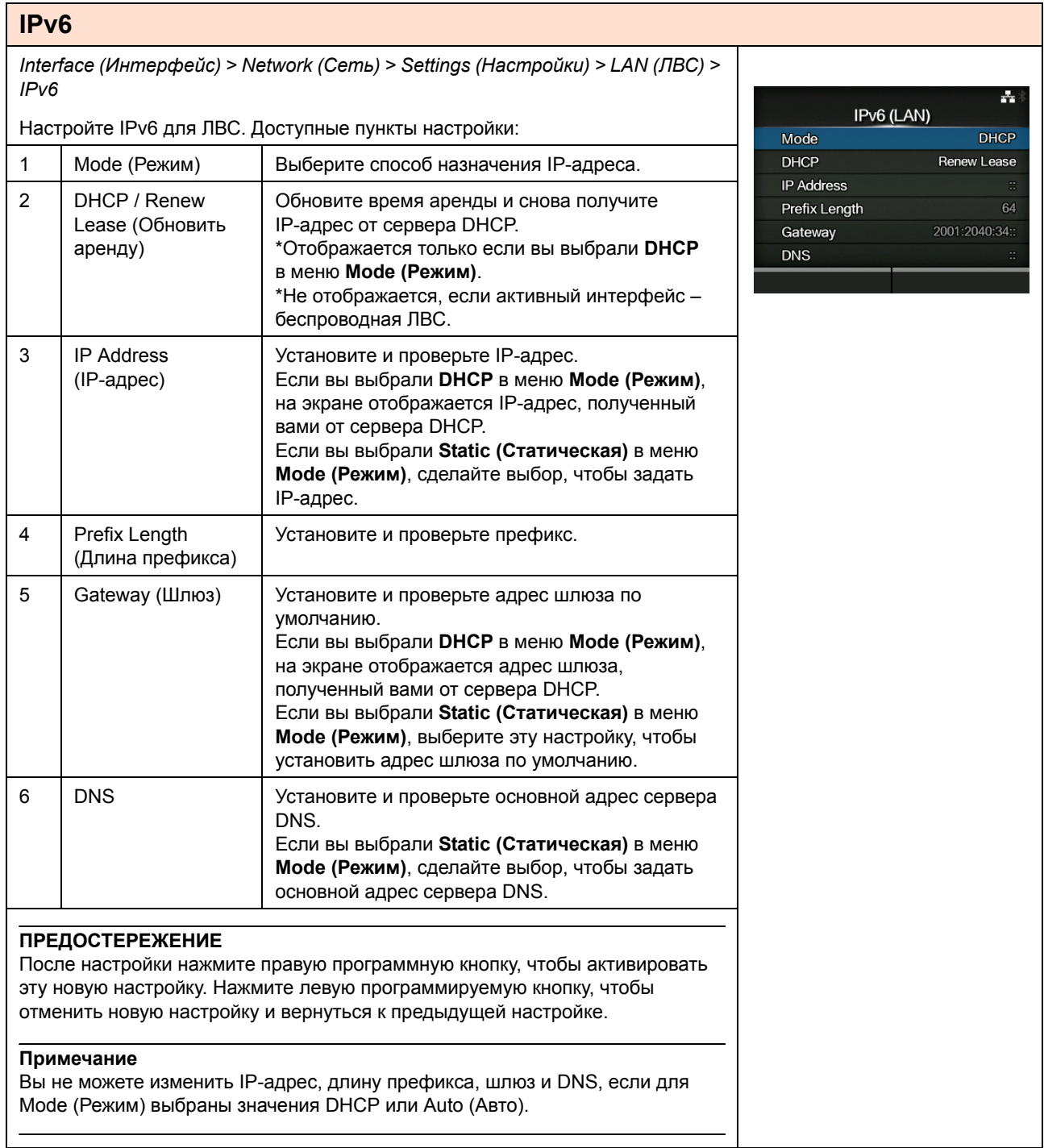

 $\pm 15:54$ 

 $\checkmark$ 

**IP Address** 

 $\overline{\mathbf{X}}$ 

 $A \quad B \quad 1 \quad 2 \quad 3 \quad < \quad >$ 

E F 7 8 9

#### **Mode (Режим)** *Interface (Интерфейс) > Network (Сеть) > Settings (Настройки) > LAN (ЛВС) > IPv6 > Mode (Режим)*  $+ 11:31$ **Mode** Выберите способ назначения IP-адреса. Auto  $\overline{\checkmark}$ Доступные опции: **DHCP** • **Auto** (Авто): Генерировать IP-адрес и шлюз автоматически (режим без **Static** сохранения состояния). • **DHCP**: Получать IP-адрес и шлюз от сервера DHCP автоматически (режим с сохранением состояния). • **Static (Статическая)**: Установить IP-адрес, шлюз и маску подсети вручную.

## **IP Address (IP-адрес)**

*Interface (Интерфейс) > Network (Сеть) > Settings (Настройки) > LAN (ЛВС) > IPv6 > IP Address (IP-адрес)*

Если вы выбрали **Static (Статическая)** в меню **Mode (Режим)**, введите IP-адрес. Доступный диапазон значений: 0:0:0:0:0:0:0:1 - ffff:ffff:ffff:ffff:ffff:ffff:ffff:ffff

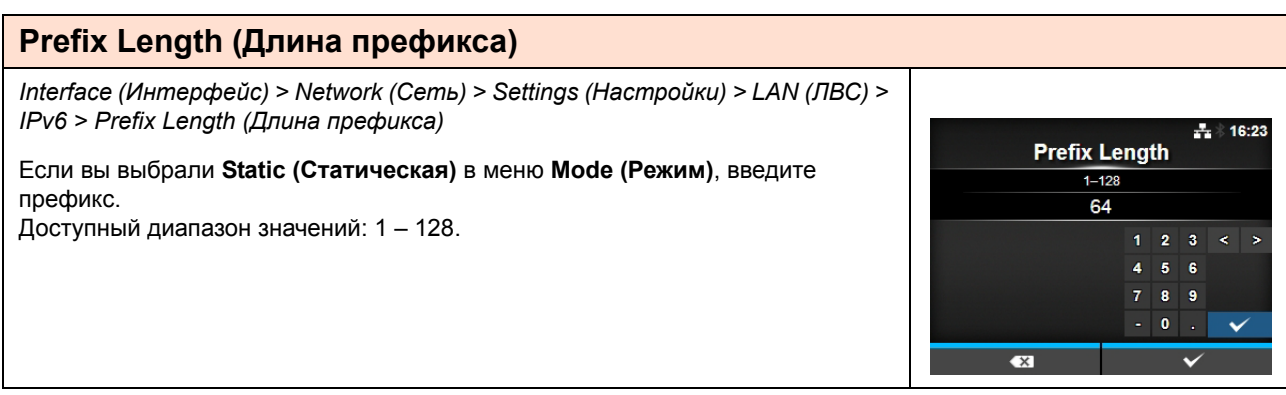

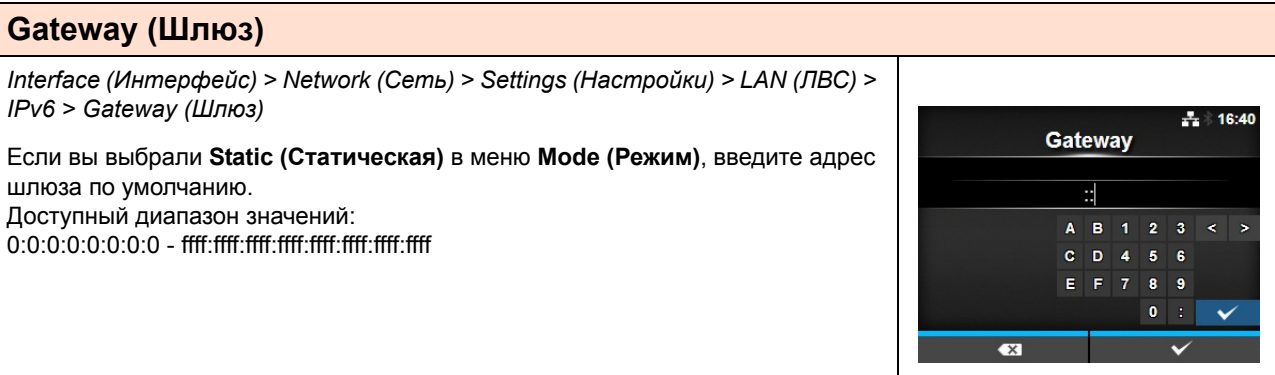

## **DNS**

*Interface (Интерфейс) > Network (Сеть) > Settings (Настройки) > LAN (ЛВС) > IPv6 > DNS*  $\pm$  16:46 **DNS** Если вы выбрали **Static (Статическая)** в меню **Mode (Режим)**, введите основной адрес сервера DNS. d Доступный диапазон значений:  $\vert \mathbf{B} \vert$ 0:0:0:0:0:0:0:0 - ffff:ffff:ffff:ffff:ffff:ffff:ffff:ffff  $C$  D 4 5 6  $E$   $F$   $7$   $8$   $9$ **Примечание**  $\pmb{0}$ k. Вы можете зарегистрировать только один IP-адрес для сервера DNS для  $\overline{\mathbf{x}}$ IPv6.

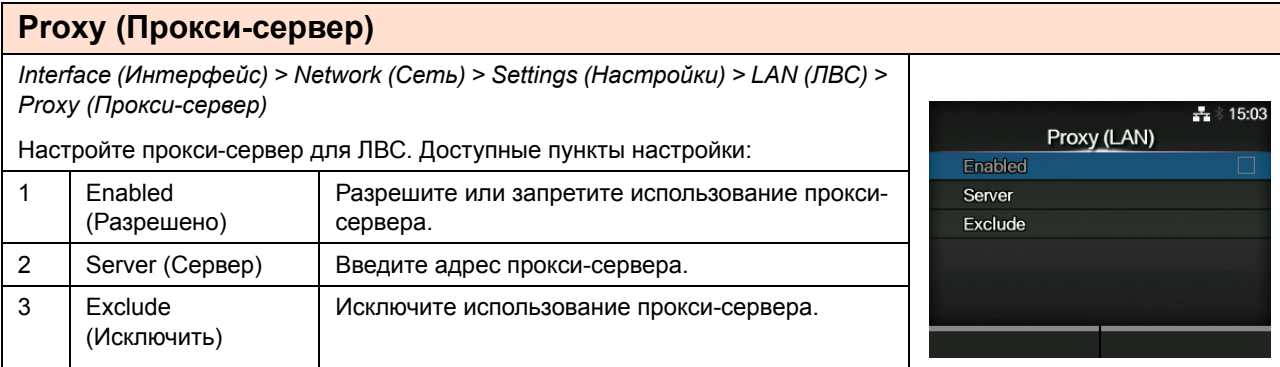

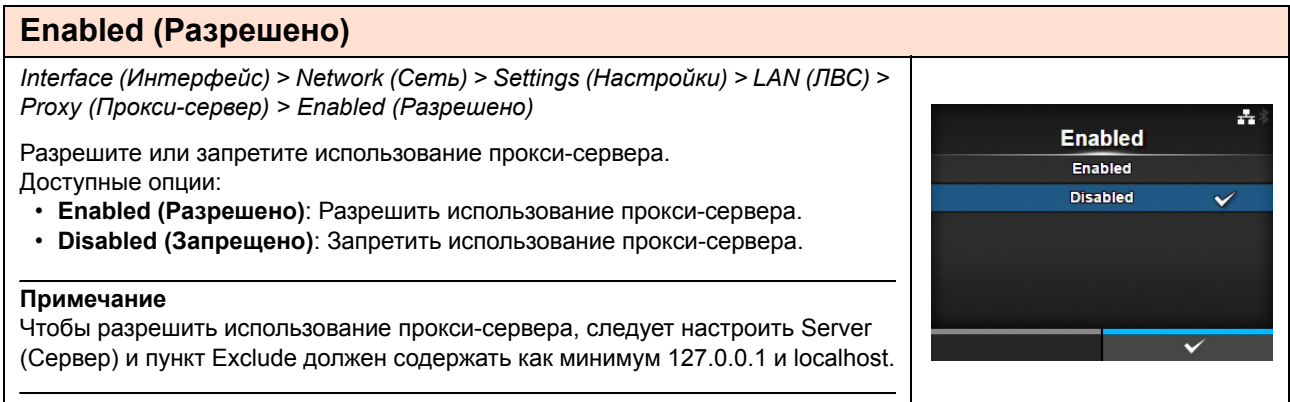

# **Server (Сервер)**

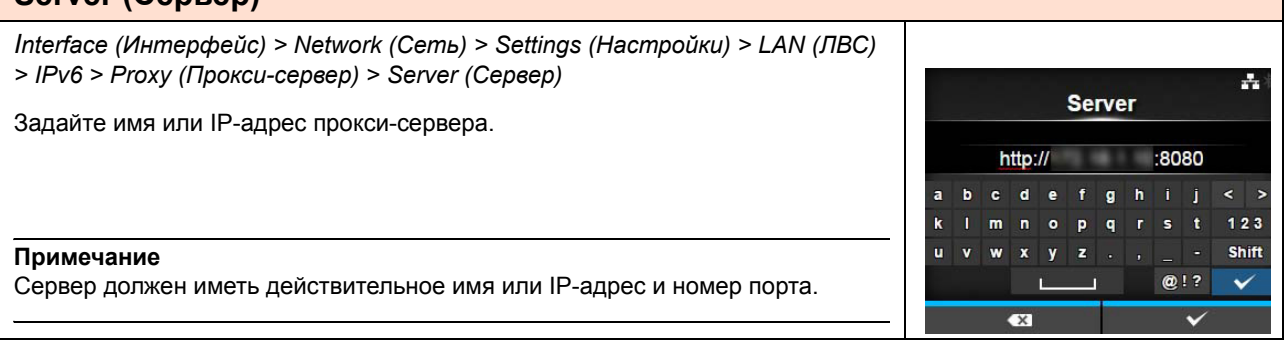

**Exclude** 

127.0.0.1, localhost b c d e f g h i j

 $0$   $p$   $q$   $r$ 

 $\mathbf{v}$  $\mathbf{z}$   $\mathbf{s}$  $\ddot{\textbf{t}}$  $\ddot{\bullet}$ .

 $@!?$ 

 $\overline{a}$  $\mathbf{k}$ 

 $\mathbf{m}$ 

÷

 $123$ 

Shift

 $\checkmark$ 

### **Exclude (Исключить)**

*Interface (Интерфейс) > Network (Сеть) > Settings (Настройки) > LAN (ЛВС) > Proxy (Прокси-сервер) > Exclude (Исключить)*

Введите имена, IP-адреса или домены для исключения прокси-сервера.

#### **Примечание**

Пункт Exclude (Исключить) должен содержать как минимум 127.0.0.1 и localhost.

#### **Wi-Fi** *Interface (Интерфейс) > Network (Сеть) > Settings (Настройки) > Wi-Fi* Настройте беспроводную ЛВС. 日々 09:20 Wi-Fi Отображается только если вы установили опциональную беспроводную сетевую  $IPv4$  $\overline{\phantom{0}}$ плату для подключения к беспроводной ЛВС.  $IPv6$  $\overline{\phantom{a}}$ Доступные пункты настройки: Proxy  $\mathbf{\hat{}}$ 1 IPv4 Настройте IPv4 для Wi-Fi.  $\overline{\phantom{0}}$ Wi-Fi Protected Setup  $\overline{\phantom{0}}$ 2 IPv6 Настройте IPv6 для Wi-Fi. **Wi-Fi Direct SSID** sato guest 3 Proxy (Прокси-сервер) Настройте прокси-сервер для Wi-Fi. 4 | Wi-Fi Protected Setup Настройте подключение к беспроводной ЛВС (Защищенная с функцией WPS. установка Wi-Fi) 5 Wi-Fi Direct Настройте функцию Wi-Fi Direct. \*Отображается, если вы выбрали **Infrastructure (Инфраструктура)** в меню **Mode (Режим)**. 6 SSID Настройте SSID. 7 Hidden SSID Настройте скрытую SSID. (Скрытая SSID) 8 Mode (Режим) Настройте режим передачи информации. 9 Channel (Канал) Настройте канал передачи информации. 10 Security Настройте защиту (метод шифрования). (Безопасность) 11 | WEP Conf. Настройте ключ WEP. \*Отображается только если вы выбрали **DHCP** (Конфиг. WEP) в меню **Security (Безопасность)**. 12 WPA Conf. Настройте аутентификацию WPA. (Конфиг. WPA) \*Отображается только если вы выбрали **WPA+WPA2** или **WPA2** в меню **Security (Безопасность)**. 13  $\overline{$  EAP Conf. Настройте аутентификацию EAP. (Конфигурация EAP) \*Отображается только если вы выбрали **Dynamic WEP (Динамич. WEP)** в меню **Security (Безопасность)**. **Примечание** Если Wi-Fi Direct активен, на экране не отображается только IPv6.

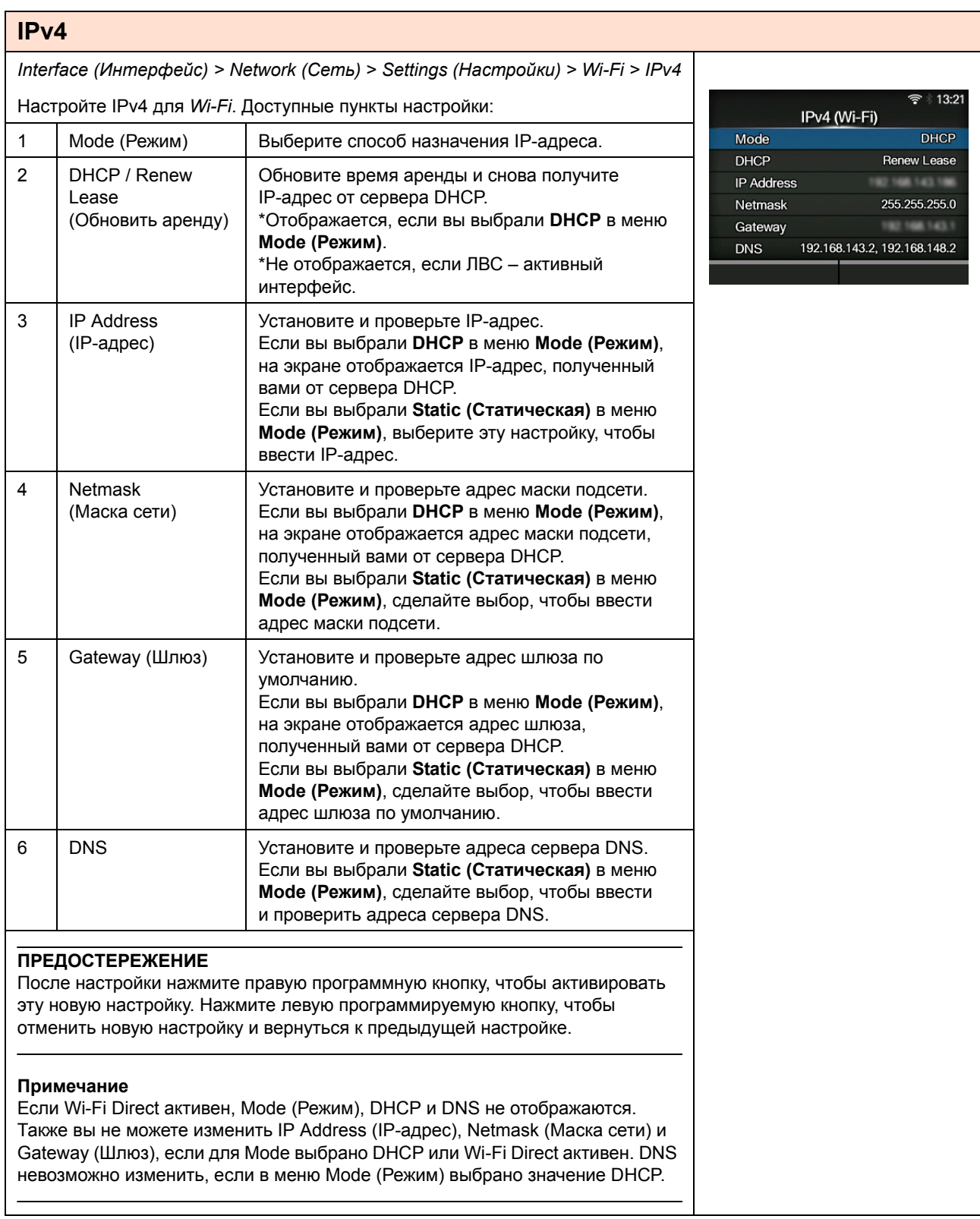

#### **Mode (Режим)** *Interface (Интерфейс) > Network (Сеть) > Settings (Настройки) > Wi-Fi > IPv4 > Mode (Режим)* 日令 09:28 **Mode** Выберите способ назначения IP-адреса. **DHCP**  $\checkmark$ Доступные опции: **Static** • **DHCP**: Получайте IP-адрес, шлюз и маску подсети от сервера DHCP автоматически. • **Static (Статическая)**: Установить IP-адрес, шлюз и маску подсети вручную.

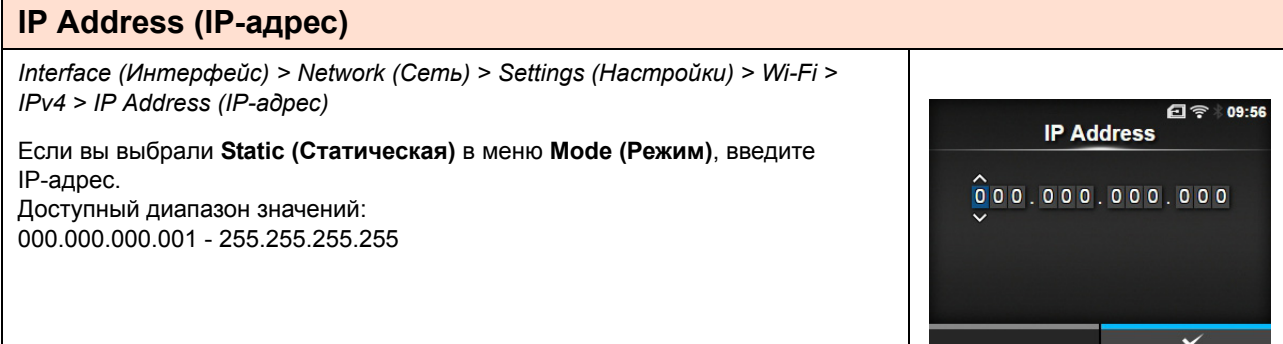

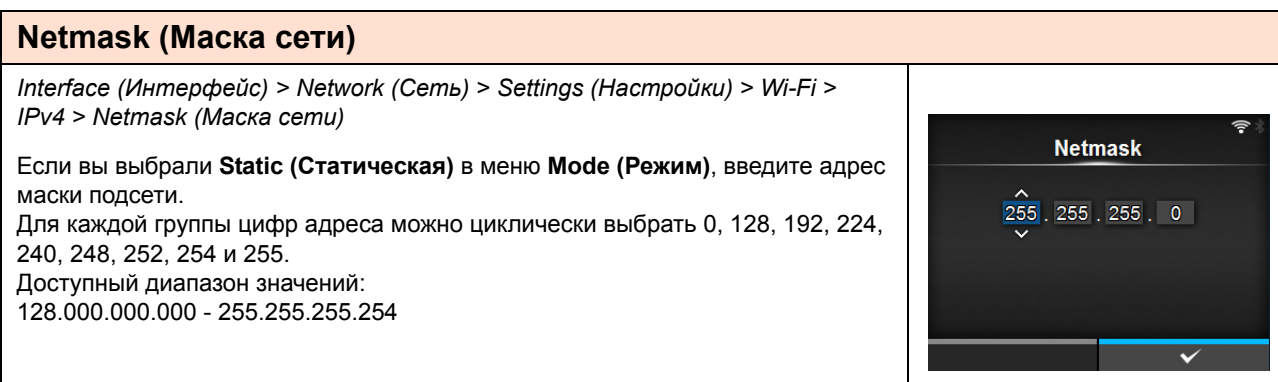

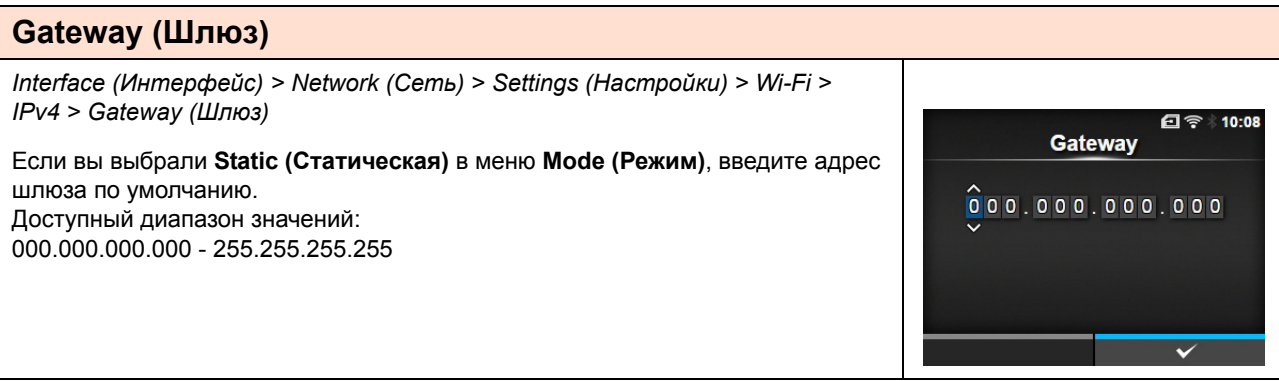

# **4** Управление и настройка

# **DNS**

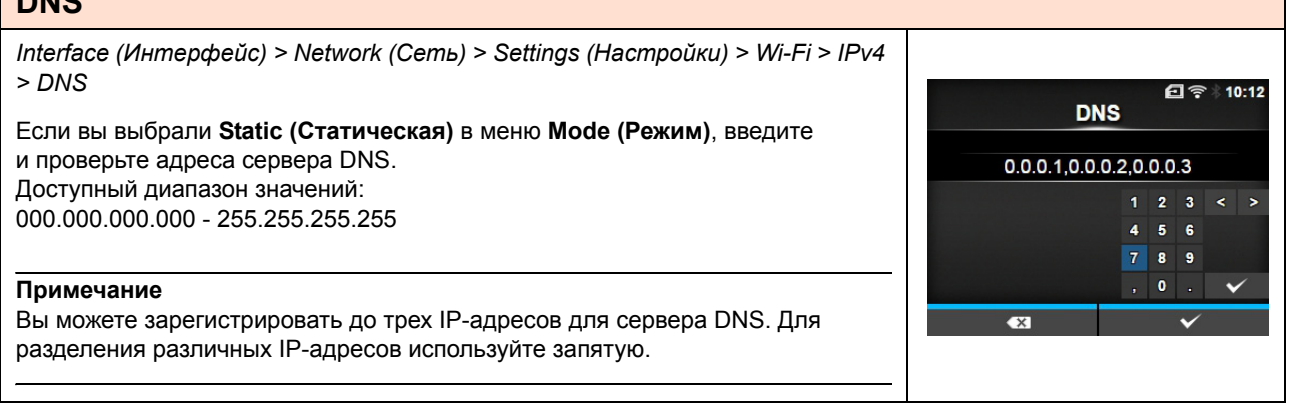

H.

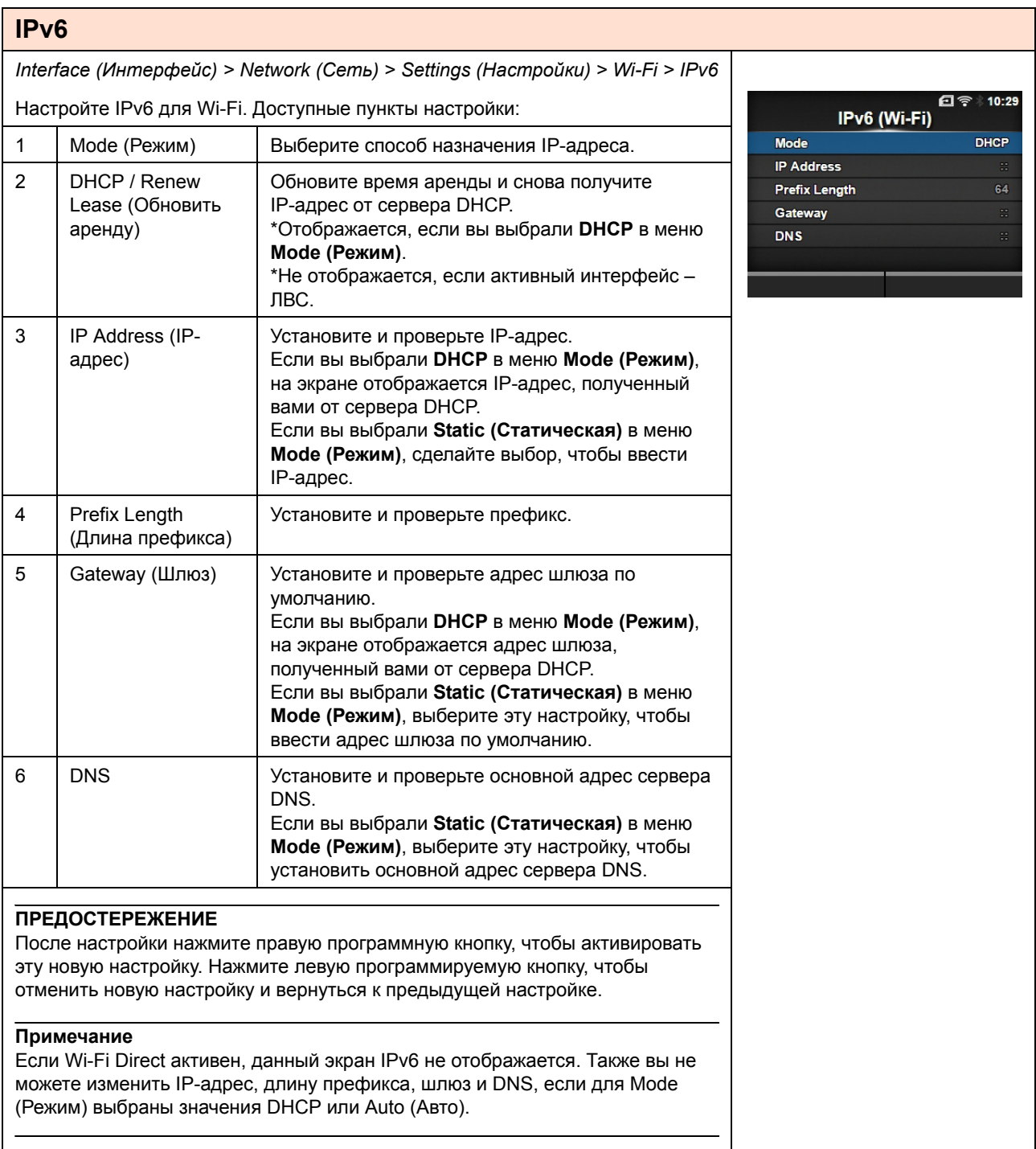

#### **Mode (Режим)** *Interface (Интерфейс) > Network (Сеть) > Settings (Настройки) > Wi-Fi > IPv6 > Mode (Режим)* 日宇 10:31 **Mode** Выберите способ назначения IP-адреса. Auto  $\checkmark$ Доступные опции: **DHCP** • **Auto** (Авто): Генерировать IP-адрес и шлюз автоматически (режим без **Static** сохранения состояния). • **DHCP**: Получать IP-адрес и шлюз от сервера DHCP автоматически (режим с сохранением состояния). • **Static (Статическая)**: Установить IP-адрес, шлюз и маску подсети вручную.

## **IP Address (IP-адрес)**

*Interface (Интерфейс) > Network (Сеть) > Settings (Настройки) > Wi-Fi > IPv6 > IP Address (IP-адрес)*

Если вы выбрали **Static (Статическая)** в меню **Mode (Режим)**, введите IP-адрес. Доступный диапазон значений: 0:0:0:0:0:0:0:1 - ffff:ffff:ffff:ffff:ffff:ffff:ffff:ffff

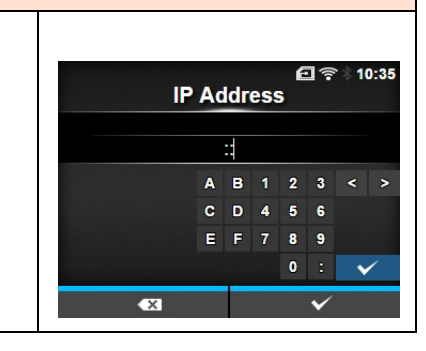

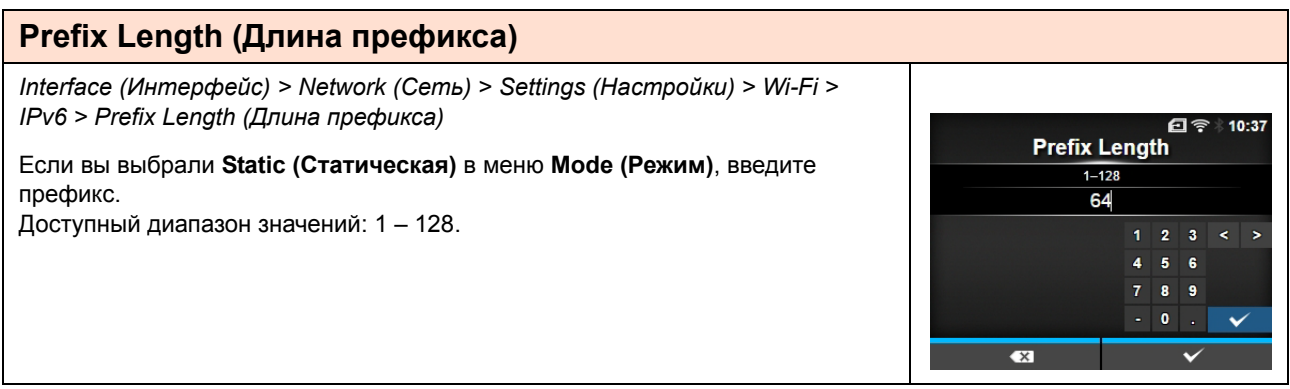

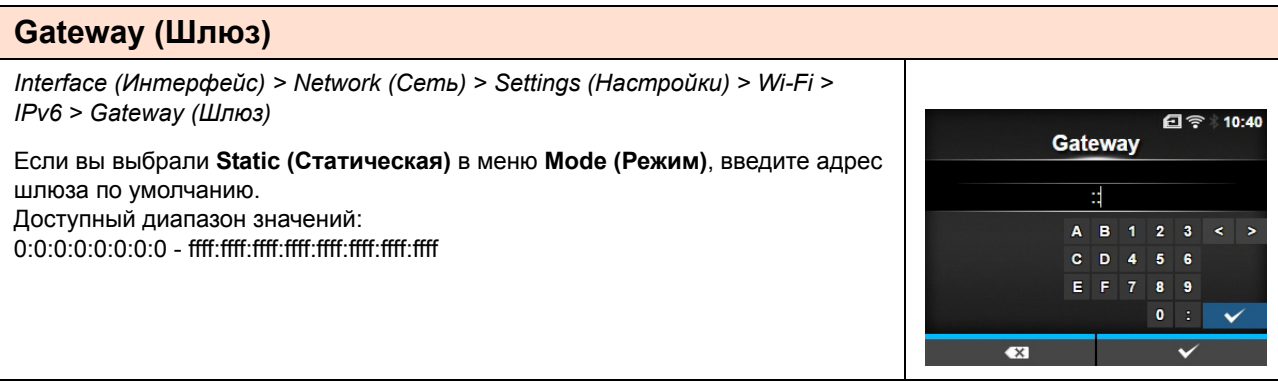
## **DNS**

*Interface (Интерфейс) > Network (Сеть) > Settings (Настройки) > Wi-Fi > IPv6 > DNS* 日令 10:41 **DNS** Если вы выбрали **Static (Статическая)** в меню **Mode (Режим)**, введите основной адрес сервера DNS. E Доступный диапазон значений:  $B = 1 - 2 = 3$ 0:0:0:0:0:0:0:0 - ffff:ffff:ffff:ffff:ffff:ffff:ffff:ffff  $C$  D 4 5 6 E F 7 8 9  $0$  : **Примечание**  $\ddot{\phantom{1}}$ Вы можете зарегистрировать только один IP-адрес для сервера DNS для IPv6.  $\bullet$ 

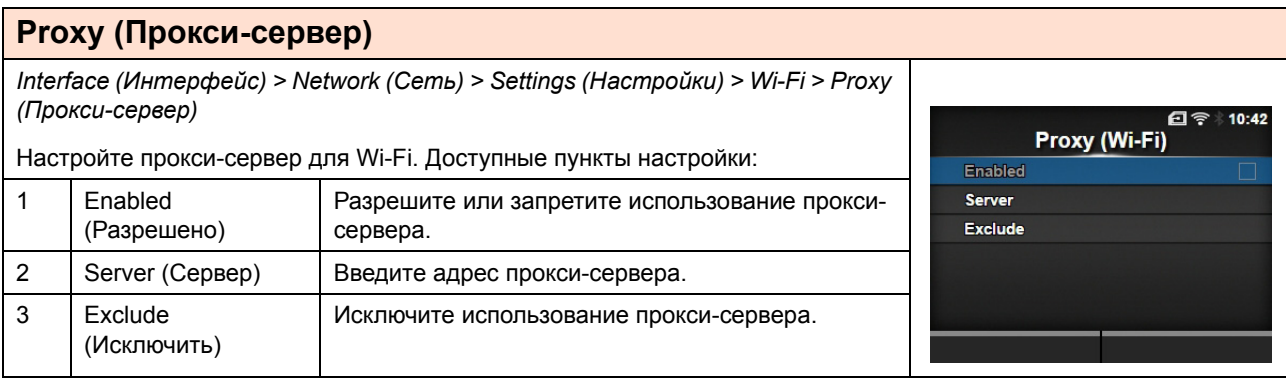

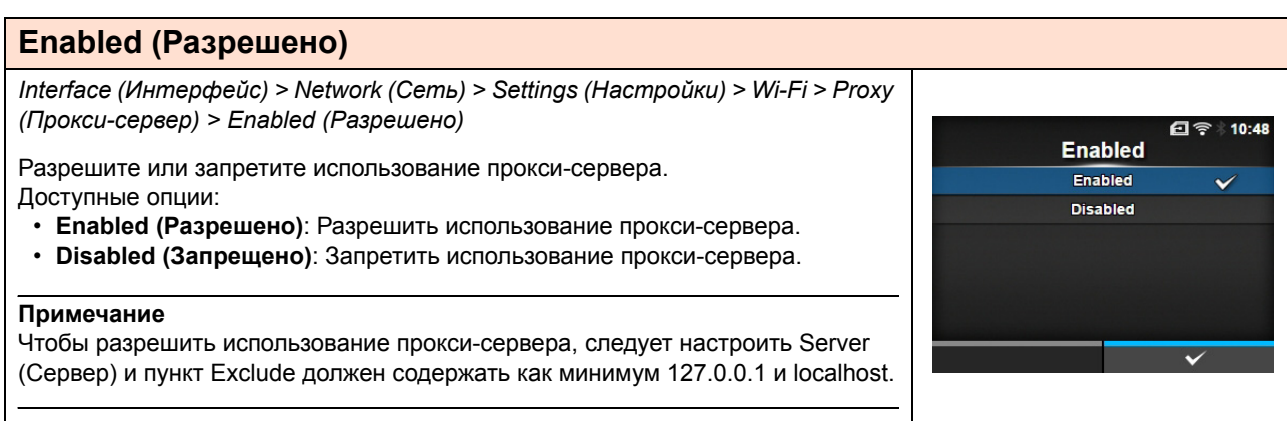

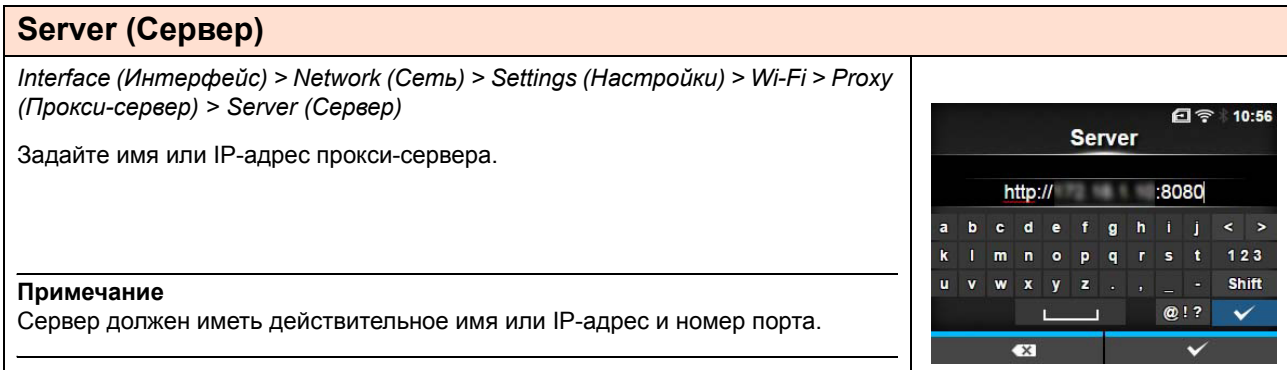

### **Exclude (Исключить)**

*Interface (Интерфейс) > Network (Сеть) > Settings (Настройки) > Wi-Fi > Proxy (Прокси-сервер) > Exclude (Исключить)*

Введите имена, IP-адреса или домены для исключения прокси-сервера.

#### **Примечание**

Пункт Exclude (Исключить) должен содержать как минимум 127.0.0.1 и localhost.

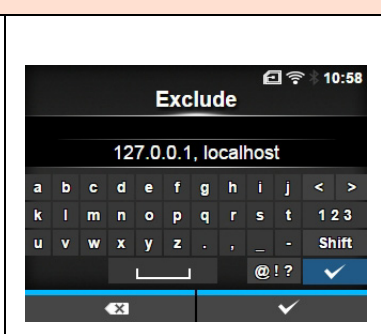

Button (PBC) Push the WPS button on the AP. Scanning.

**Button (PBC)** Push the WPS button on the AP. Successfully configured.

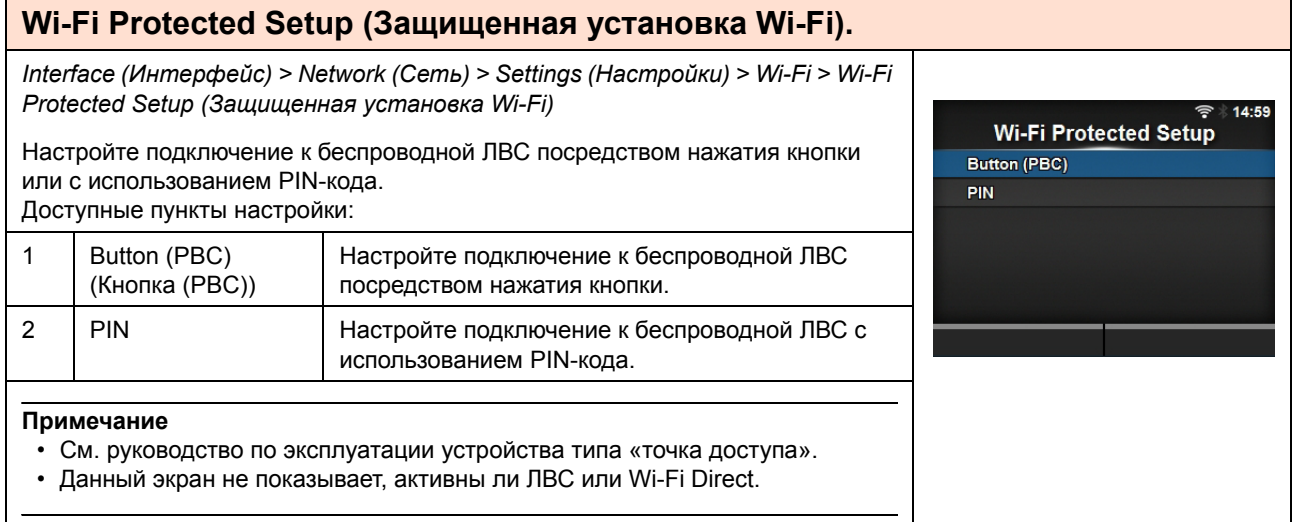

## **Button (PBC) (Кнопка (PBC))**

*Interface (Интерфейс) > Network (Сеть) > Settings (Настройки) > Wi-Fi > Wi-Fi Protected Setup (Защищенная установка Wi-Fi) > Button (PBC) (Кнопка (PBC))*

Настройте подключение к беспроводной ЛВС посредством нажатия кнопки.

- 1. Выберите **Button (PBC) (Кнопка (PBC))** в меню **Wi-Fi Protected Setup (Защищенная установка Wi-Fi)** и нажмите кнопку .
- 2. Когда на экране появится **Scanning… (Сканирование)**, нажмите кнопку **WPS** на «точке доступа» беспроводной ЛВС.
- 3. Когда подключение к «точке доступа» будет установлено, на экране появится сообщение **Successfully configured (Успешно настроено)**.

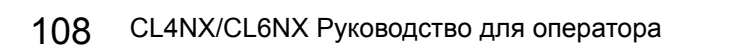

## **PIN**

*Interface (Интерфейс) > Network (Сеть) > Settings (Настройки) > Wi-Fi > Wi-Fi Protected Setup (Защищенная установка Wi-Fi) > PIN*

Настройте подключение к беспроводной ЛВС с использованием PIN-кода.

- 1. Выберите **PIN** в меню **Wi-Fi Protected Setup (Защищенная установка Wi-Fi)** и нажмите кнопку .
- 2. Когда на экране появится **Scanning… (Сканирование)**, введите отображаемый на экране PIN-код в «точку доступа» беспроводной ЛВС или компьютера.
- 3. Когда подключение к «точке доступа» будет установлено, на экране появится сообщение **Successfully configured (Успешно настроено)**.

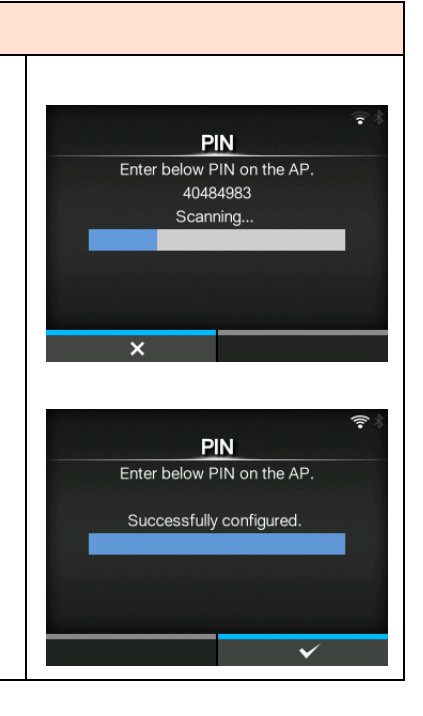

## **Wi-Fi Direct**

*Interface (Интерфейс) > Network (Сеть) > Settings (Настройки) > Wi-Fi > Wi-Fi Direct*

Настройте функцию Wi-Fi Direct.

\*Функция Wi-Fi Direct разрешена, если вы выбрали **Infrastructure (Инфраструктура)** в меню **Mode (Режим).** 

#### Процедура настройки:

- 1. Введите название устройства (принтера) с помощью меню **Device Name (Название устройства)**. Вы можете ввести от 1 до 32 символов, включая буквы (строчные и прописные), цифры и специальные символы. Нажмите кнопку  $\sum$ , чтобы вернуться в меню Wi-Fi, затем нажмите правую программируемую кнопку, чтобы осуществить изменения.
- 2. Выберите **Connect (Подсоединить)**, чтобы найти и отобразить имена устройств, к которым можно подключиться, или удовлетворить просьбы о подключении, когда для принтера выбрана установка GO (Group Owner). Выберите название устройства, которое вы хотите подсоединить,

кнопками  $\blacktriangle$  /  $\blacktriangledown$ , и нажмите правую программируемую кнопку.

- 3. Выберите **Start Group** (Начальная группа), если вы хотите создать новую постоянную группу или выбрать группу из списка.
- 4. Выберите **Remove Group** (Удалить группу), чтобы удалить постоянную группу на шаге 3.
- 5. Завершите подсоединение согласно дисплею принтера или устройства, которое вы хотите подсоединить.
- 6. Выберите **Disconnect (Отключить)**, если вы хотите прервать соединение.

#### **Примечание**

Вы можете подключить максимум десять устройств.

Когда Wi-Fi Direct активен, **Device Name** (Имя устройства) не может быть изменено.

## Пункты **Start Group (Начальная группа)** и **Remove Group** (**Удалить группу**)

отображаются только когда Wi-Fi активен и принтер не соединен с сетью Wi-Fi Direct.

**Disconnect (Отключить)** отображается, если Wi-Fi активен и принтер подсоединен.

После задания начальной группы для принтера будет выбрана установка GO (Group Owner/Владелец группы), и он будет ждать запроса на подсоединение от другого устройства.

Если питание принтера выключается во время существующего соединения с группой, эта группа будет запущена автоматически после включения питания принтера.

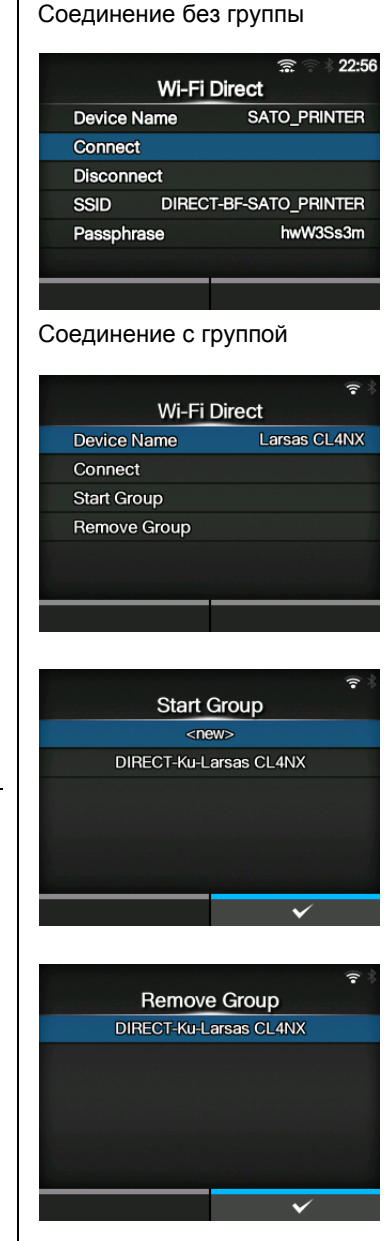

## **SSID**

*Interface (Интерфейс) > Network (Сеть) > Settings (Настройки) > Wi-Fi > SSID*

Настройте SSID.

На экране отображается обнаруженная принтером сеть Wi-Fi.

Выберите кнопками  $\blacktriangle$  /  $\nabla$  имя сети Wi-Fi, к которой вы хотите подключиться, и нажмите правую программируемую кнопку, чтобы подтвердить. Чтобы зарегистрировать какую-то сеть Wi-Fi вручную, нажмите левую программируемую кнопку и введите название сети. Вы можете ввести максимум 32 символа, включая буквенные (строчные и прописные), цифры и специальные символы.

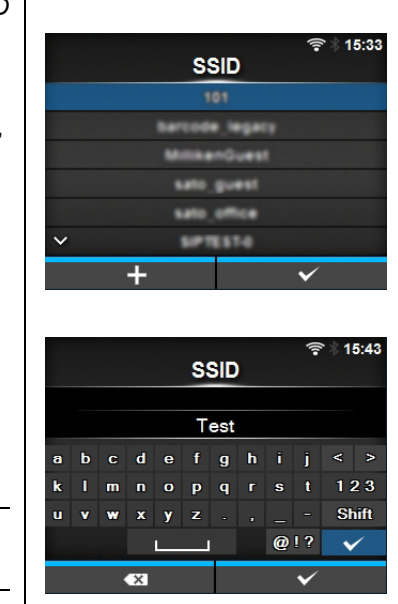

#### **Примечание**

SSID можно изменить, если активны ЛВС или Wi-Fi Direct.

## **Hidden SSID (Скрытая SSID)**

*Interface (Интерфейс) > Network (Сеть) > Settings (Настройки) > Wi-Fi > Hidden SSID (Скрытая SSID)*

Настройте скрытую SSID (функция «невидимка»). Отображается, если вы выбрали **Infrastructure (Инфраструктура)** в меню **Mode (Режим)**. Доступные опции:

- **Enabled (Разрешено)**
- **Disabled (Запрещено)**

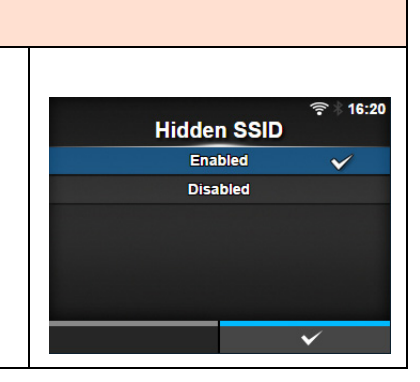

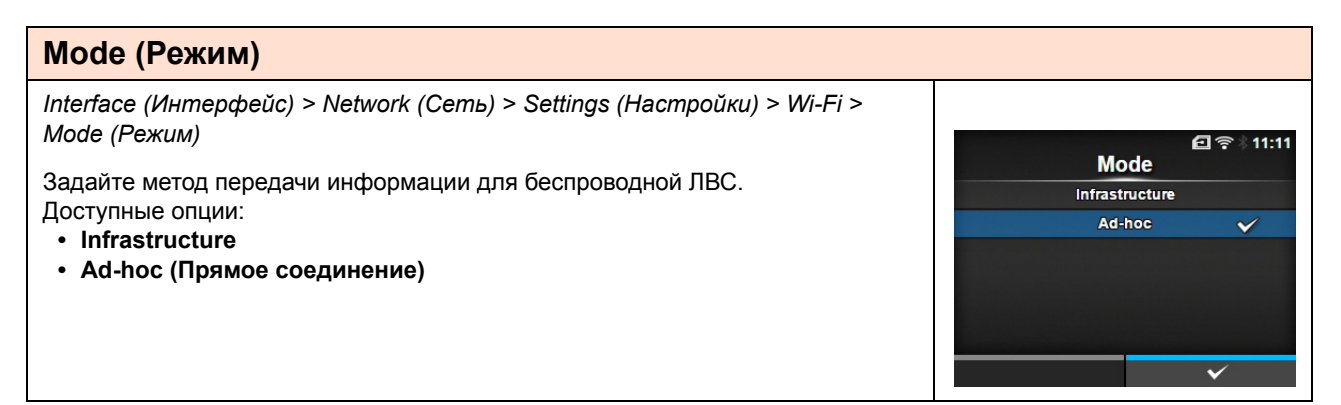

## **Channel (Канал)**

*Interface (Интерфейс) > Network (Сеть) > Settings (Настройки) > Wi-Fi > Channel (Канал)*

Настройте канал передачи информации.

**Channel (Канал)** можно установить только если вы выбрали **Ad-hoc (Прямое соединение)** в меню **Mode (Режим)**.

Число каналов, которые вы можете установить, зависит от региона принтера.

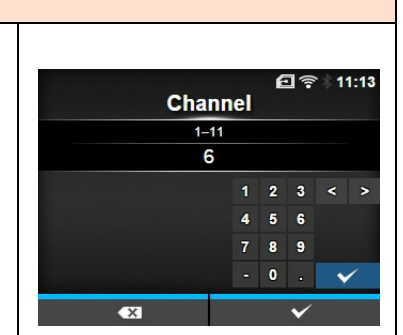

**Security** None

WEP WPA+WPA2 WPA2 **Dynamic WEP**   $16:01$ 

U

## **Security (Безопасность)**

*Interface (Интерфейс) > Network (Сеть) > Settings (Настройки) > Wi-Fi > Security (Безопасность)*

Настройте метод защиты сети. Выполните настройку таким образом, чтобы методы защиты принтера, хост-компьютера и сетевых устройств совпадали. Доступные опции:

- **• Нет**
- **WEP**
- **WPA+WPA2**
- **WPA2**
- **Dynamic WEP (Динамич. WEP)**

Если вы выбрали **Ad-hoc (Прямое соединение)** в меню **Mode (Режим)**,

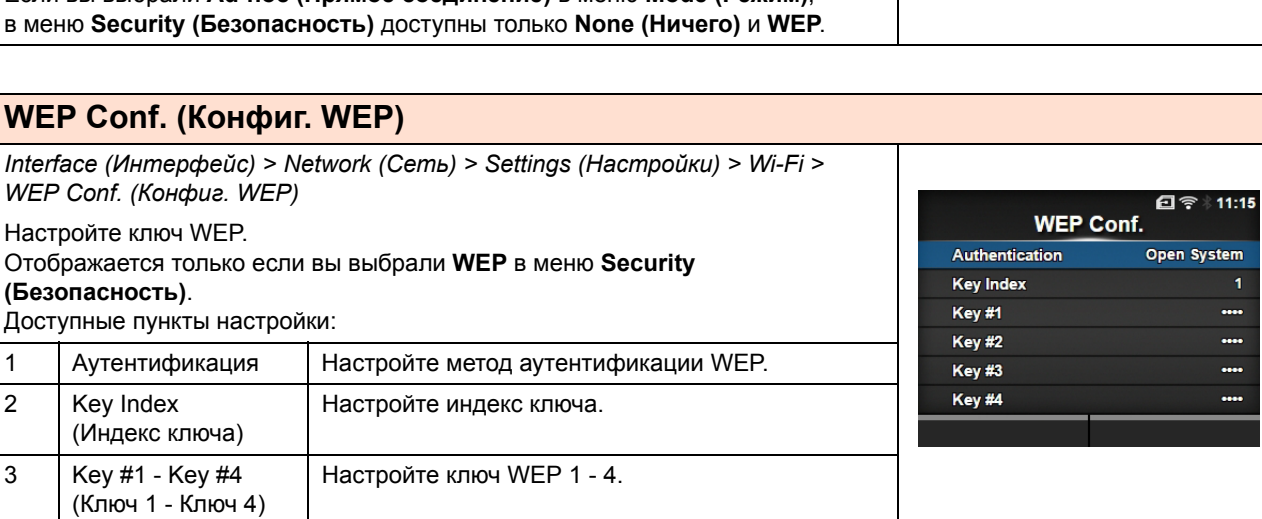

## **Authentication (Аутентификация)**

*Interface (Интерфейс) > Network (Сеть) > Settings (Настройки) > Wi-Fi > WEP Conf. (Конфиг. WEP) > Authentication (Аутентификация)*

Настройте метод аутентификации WEP. Доступные опции:

**• Открытая система**

**• Общий ключ**

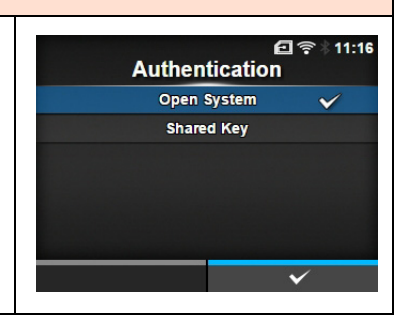

#### **Key Index (Индекс ключа)** *Interface (Интерфейс) > Network (Сеть) > Settings (Настройки) > Wi-Fi > WEP Conf. (Конфиг. WEP) > Key Index (Индекс ключа)* 日令  $11:23$ **Key Index** Настройте индекс ключа.  $\overline{1-4}$ Введите индекс ключа (ключ WEP), соответствующий «точке доступа» 1 беспроводной ЛВС, к которой вы подключаетесь.  $1 \quad 2 \quad 3$  $\rightarrow$ Доступный диапазон значений: 1 – 4.  $\overline{\mathbf{5}}$  $\epsilon$  $\overline{4}$  $\overline{7}$  $\pmb{s}$  $\bullet$ **ПРЕДОСТЕРЕЖЕНИЕ**  $\bullet$ В зависимости от изделия диапазон индексов ключа может быть равен 0 - 3. В таком случае, если вы установили для принтера **1**, установите для него **0**.

#### **Key #1 - Key #4 (Ключ 1 - Ключ 4)** *Interface (Интерфейс) > Network (Сеть) > Settings (Настройки) > Wi-Fi > WEP Conf. (Конфиг. WEP) > Key #1 - Key #4 (Ключ 1 - Ключ 4)*  $11:25$ 日令 Key #1 Введите ключ WEP 1 - 4. Вы можете ввести буквы (строчные и прописные) и цифры. Число символов, которые вы можете ввести, в зависимости от длины ключа  $\bullet$   $\bullet$  $\mathbf{b}$  $\mathbf{e}$ fghi  $\leftrightarrow$ WEP:  $\mathbf{r}$  $\mathbf{m}$  $\bar{\mathbf{n}}$  $\bullet$  $\overline{p}$  $\mathbf{q}$  $\bullet$  $123$  $\ddot{\mathbf{t}}$ • Если длина ключа – 64 бита  $\mathbf{u}$  $\mathbf{v}$  $\mathbf{w}$  $\mathbf{x}$  $\mathbf{v}$  $\mathbf{z}$ Shift ASCII: Пять символов  $@12$  $\ddot{\phantom{0}}$ Шестнадцатеричный: Десять символов • Если длина ключа – 128 бит ASCII: Тринадцать символов Шестнадцатеричный: Двадцать шесть символов

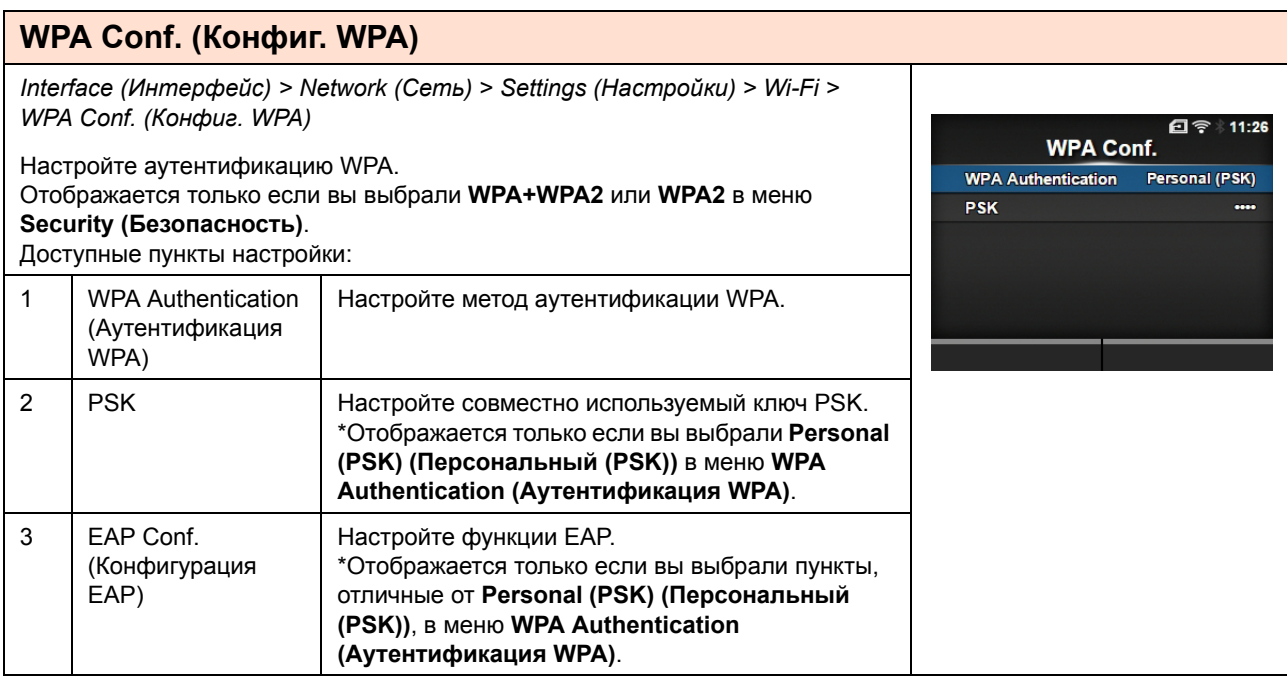

## **WPA Authentication (Аутентификация WPA)**

*Interface (Интерфейс) > Network (Сеть) > Settings (Настройки) > Wi-Fi > WPA Conf. (Конфиг. WPA) > WPA Authentication (Аутентификация WPA)*

Настройте метод аутентификации WPA. Доступные опции:

- **Personal (PSK) (Персональный (PSK))**
- **Enterprise (802.1x) (Корпоративный (802.1x))**
- **CCKM**

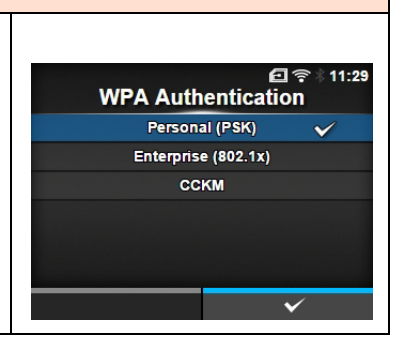

## **PSK**

*Interface (Интерфейс) > Network (Сеть) > Settings (Настройки) > Wi-Fi > WPA Conf. (Конфиг. WPA) > PSK*

Настройте совместно используемый ключ PSK. \*Отображается только если вы выбрали **Personal (PSK) (Персональный (PSK))** в меню **WPA Authentication (Аутентификация WPA)**. Вы можете ввести буквенные, цифровые и специальные символы ASCII в количестве от 8 до 63 или 64 шестнадцатеричных знака.

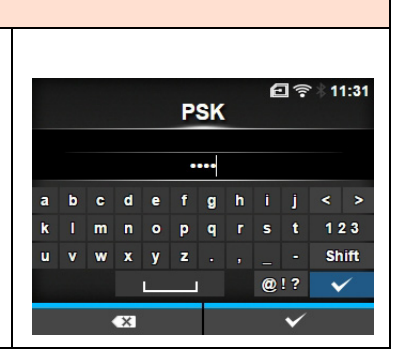

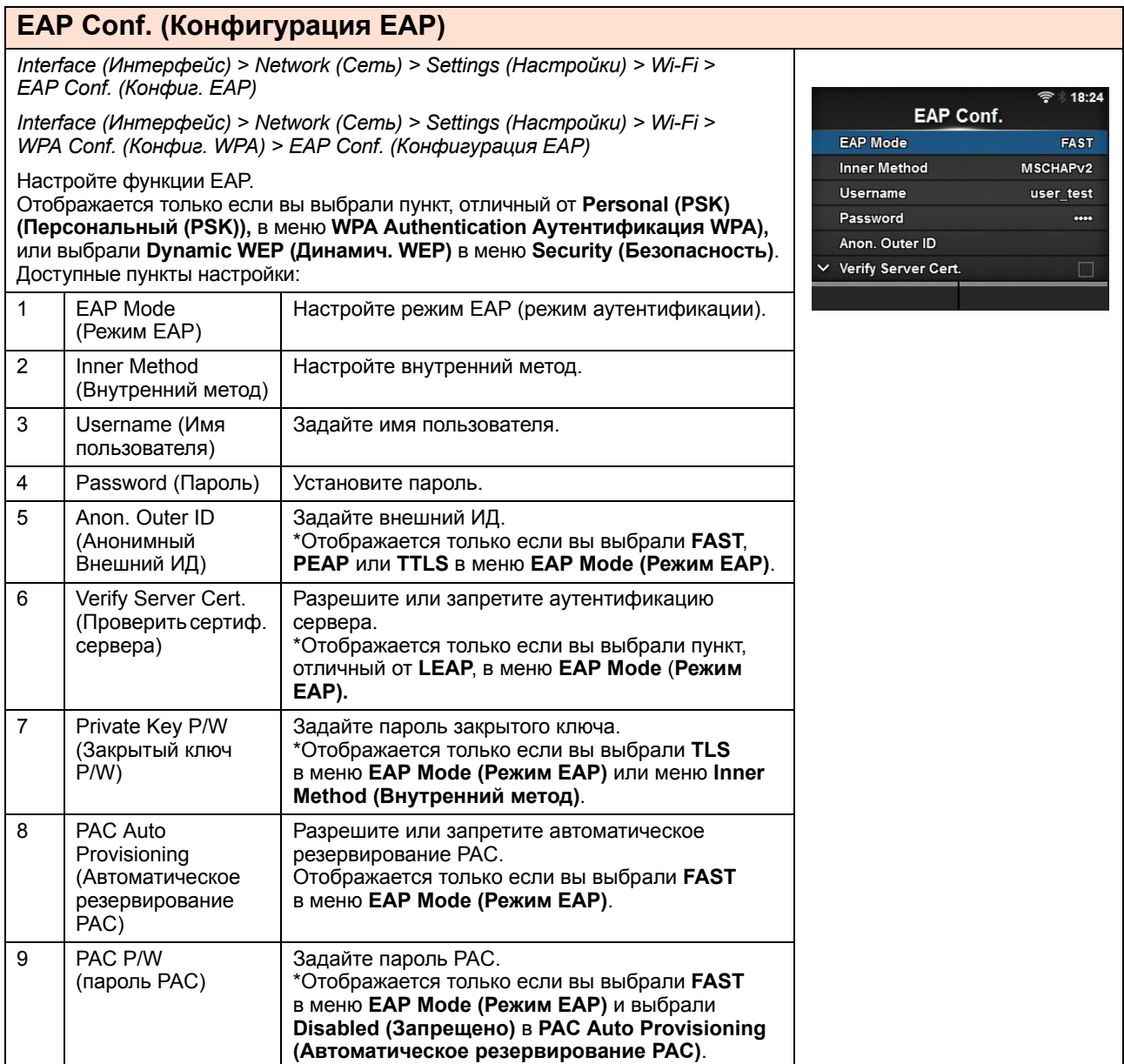

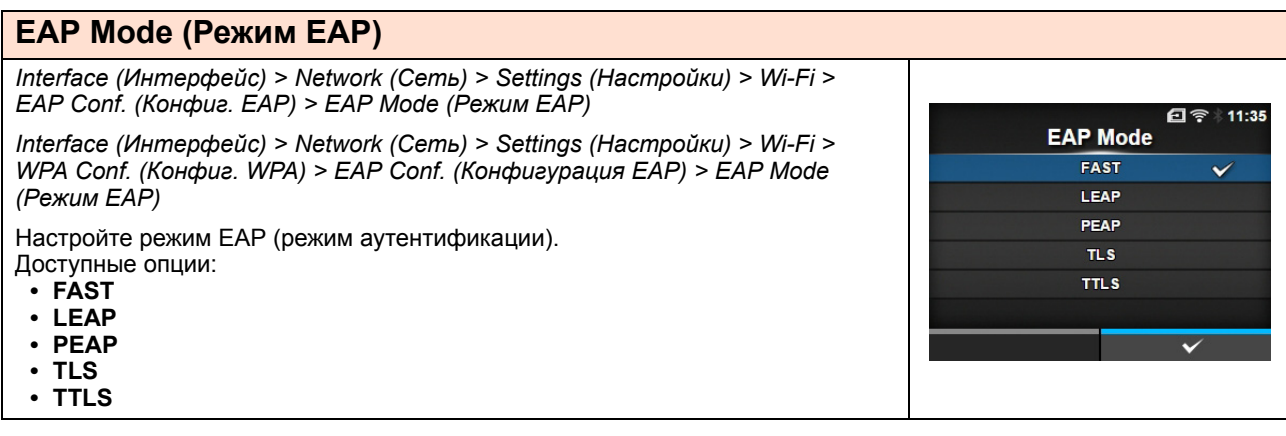

### **Inner Method (Внутренний метод)**

*Interface (Интерфейс) > Network (Сеть) > Settings (Настройки) > Wi-Fi > EAP Conf. (Конфиг. EAP) > Inner Method (Внутренний метод)*

*Interface (Интерфейс) > Network (Сеть) > Settings (Настройки) > Wi-Fi > WPA Conf. (Конфиг. WPA) > EAP Conf. (Конфигурация EAP) > Inner Method (Внутренний метод)*

Настройте внутренний метод.

Отображается только если вы выбрали **FAST**, **PEAP** или **TTLS** в меню **EAP Mode (Режим EAP)**.

- Если вы выбрали **FAST** в меню **EAP Mode (Режим EAP)**, доступные опции – **MSCHAPv2**, **GTC** и **TLS**.
- Если вы выбрали **PEAP** в меню **EAP Mode (Режим EAP)**, доступные опции – **MSCHAPv2**, **GTC**, **MD5**, **OTP** и **TLS**.
- Если вы выбрали **TTLS** в меню **EAP Mode (Режим EAP)**, доступные опции – **MSCHAPv2**, **MSCHAP**, **CHAP**, **PAP**, **EAP-GTC**, **EAP-MD5**, **EAP-MSCHAPv2**, **EAP-OTP** и **EAP-TLS**.

### **Username (Имя пользователя)**

*Interface (Интерфейс) > Network (Сеть) > Settings (Настройки) > Wi-Fi > EAP Conf. (Конфиг. EAP) > Username (Имя пользователя)*

*Interface (Интерфейс) > Network (Сеть) > Settings (Настройки) > Wi-Fi > WPA Conf. (Конфиг. WPA) > EAP Conf. (Конфигурация EAP) > Username (Имя пользователя)*

Задайте имя пользователя.

Вы можете ввести буквенные, цифровые и специальные символы в количестве от 0 до 63.

## **Password (Пароль)**

*Interface (Интерфейс) > Network (Сеть) > Settings (Настройки) > Wi-Fi > EAP Conf. (Конфиг. EAP) > Password (Пароль)*

*Interface (Интерфейс) > Network (Сеть) > Settings (Настройки) > Wi-Fi > WPA Conf. (Конфиг. WPA) > EAP Conf. (Конфигурация EAP) > Password (Пароль)*

Установите пароль. Вы можете ввести буквенные, цифровые и специальные символы в количестве от 0 до 32.

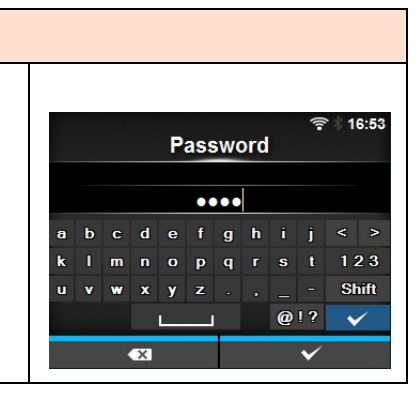

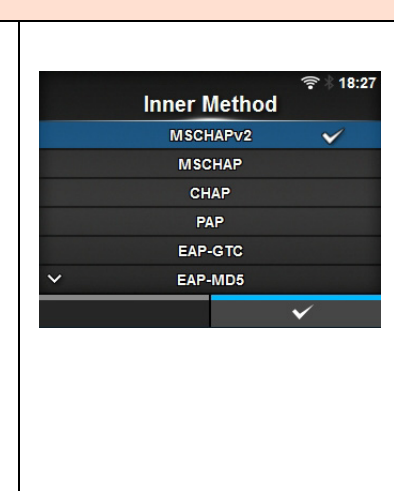

**Username** 

b c d e f g h i j

 $o$   $p$   $q$   $r$   $s$ 

 $\mathbf{a}$ 

 $\mathbf{m}$  $\mathbf{n}$ 

> $\mathbf{x}$  $\mathbf{y}$

 $16:49$ 

 $\langle \rangle$ 

 $123$ 

Shift

 $Q[?]$  $\checkmark$ 

## **Anon. Outer ID (Анонимный Внешний ИД)**

*Interface (Интерфейс) > Network (Сеть) > Settings (Настройки) > Wi-Fi > EAP Conf. (Конфиг. EAP) > Anon. Outer ID (Анонимный Внешний ИД)*

*Interface (Интерфейс) > Network (Сеть) > Settings (Настройки) > Wi-Fi > WPA Conf. (Конфиг. WPA) > EAP Conf. (Конфигурация EAP) > Anon. Outer ID (Анонимный Внешний ИД)*

Задайте внешний ИД. Отображается только если вы выбрали **FAST**, **PEAP** или **TTLS** в меню **EAP Mode (Режим EAP)**. Вы можете ввести буквенные, цифровые и специальные символы в

количестве от 0 до 63.

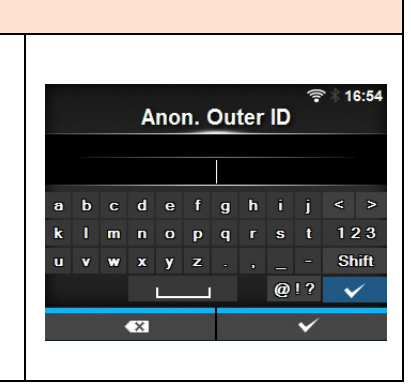

#### **Verify Server Cert. (Проверить сертиф. сервера)** *Interface (Интерфейс) > Network (Сеть) > Settings (Настройки) > Wi-Fi > EAP Conf. (Конфиг. EAP) > Verify Server Cert. (Проверить сертиф. сервера)* 16:58 Verify Server Cert. *Interface (Интерфейс) > Network (Сеть) > Settings (Настройки) > Wi-Fi >*  Enabled  $\checkmark$ *WPA Conf. (Конфиг. WPA) > EAP Conf. (Конфигурация EAP) > Verify Server*  Disabled *Cert. (Проверить сертиф. сервера)* Разрешите или запретите проверку сертификата сервера. Отображается только если вы выбрали пункт, отличный от **LEAP**, в меню **EAP Mode** (**Режим EAP).** Доступные опции: • **Enabled (Разрешено)**: Разрешить проверку сертификата сервера. • **Disabled (Запрещено)**: Запретить проверку сертификата сервера.

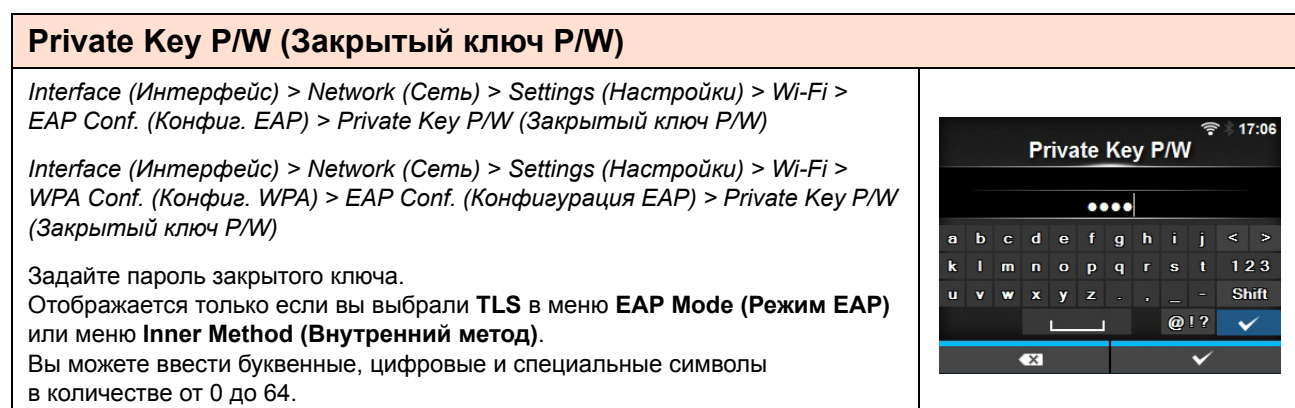

## **PAC Auto Provisioning (Автоматическое резервирование PAC)**

*Interface (Интерфейс) > Network (Сеть) > Settings (Настройки) > Wi-Fi > EAP Conf. (Конфиг. EAP) > PAC Auto Provisioning (Автоматическое резервирование PAC)*

*Interface (Интерфейс) > Network (Сеть) > Settings (Настройки) > Wi-Fi > WPA Conf. (Конфиг. WPA) > EAP Conf. (Конфигурация EAP) > PAC Auto Provisioning (Автоматическое резервирование PAC)*

Разрешите или запретите автоматическое резервирование PAC. Отображается только если вы выбрали **FAST** в меню **EAP Mode (Режим EAP)**. Доступные опции:

- **Enabled (Разрешено)**: Разрешить автоматическое резервирование PAC.
- **Disabled (Запрещено)**: Запретить автоматическое резервирование PAC.

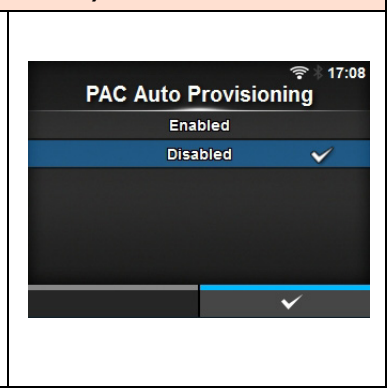

**PAC P/W** 

**Anna b** c d e f a h i i  $O$   $D$   $G$   $T$   $S$ 

 $\mathbf{r}$ 

 $VZ$ 

18:31

 $123$ 

Shift

 $\overline{\phantom{0}}$ 

 $@1?$ 

# **PAC P/W (Пароль PAC)**

*Interface (Интерфейс) > Network (Сеть) > Settings (Настройки) > Wi-Fi > EAP Conf. (Конфиг. EAP) > PAC P/W (Пароль PAC)*

*Interface (Интерфейс) > Network (Сеть) > Settings (Настройки) > Wi-Fi > WPA Conf. (Конфиг. WPA) > EAP Conf. (Конфигурация EAP) > PAC P/W (Пароль PAC)*

Задайте пароль PAC.

Отображается только если вы выбрали **FAST** в меню **EAP Mode (Режим EAP)** и выбрали **Disabled (Запрещено)** в **PAC Auto Provisioning (Автоматическое резервирование PAC)**.

Вы можете ввести буквенные, цифровые и специальные символы в количестве от 0 до 64.

# **Interface (Интерфейс)**

*Interface (Интерфейс) > Network (Сеть) > Settings (Настройки) > Interface (Интерфейс)*

Выберите сетевой интерфейс.

Доступные опции:

- **Auto** (Авто):Автоматический выбор интерфейса ЛВС или беспроводной ЛВС при запуске принтера. ЛВС выбирается, если при запуске принтера кабель ЛВС подключен к хабу (мигает индикатор Link). Беспроводная ЛВС выбирается, если при запуске принтера ЛВС не обнаружена.
- **LAN** (ЛВС):Используйте интерфейс ЛВС (или интерфейс Force LAN).
- **Wi-Fi**: Используйте интерфейс беспроводной ЛВС (или интерфейс
	- беспроводной Force LAN).

### **Примечание**

Если вы выполнили какие-либо изменения, дисплей SBPL или других протоколов в сетевом/автономном режиме изменит свой цвет на красный. В таком случае включите питание принтера повторно, чтобы эта настройка вступила в силу.

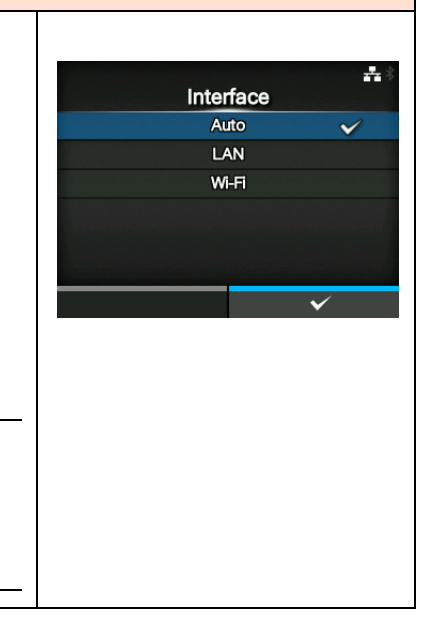

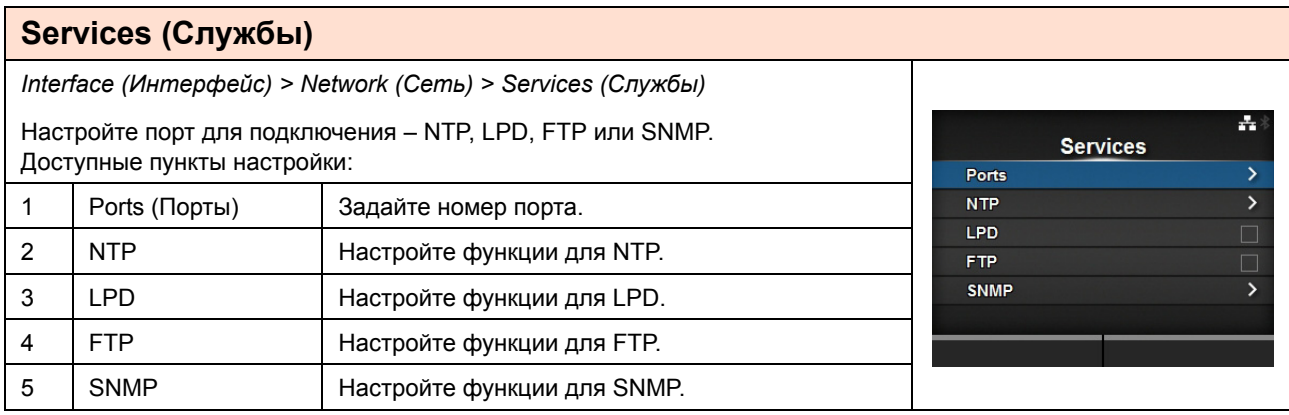

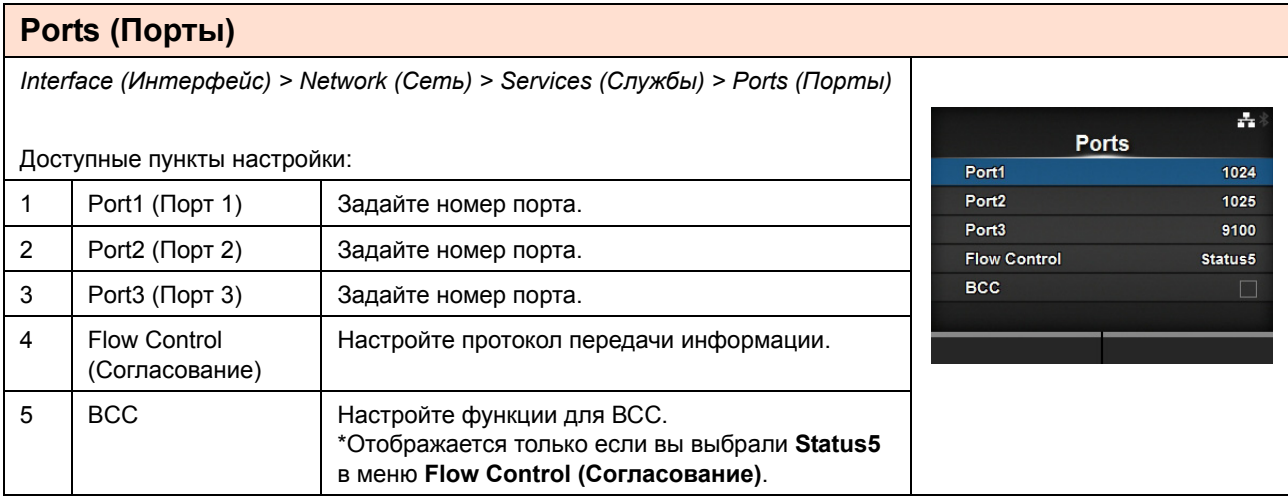

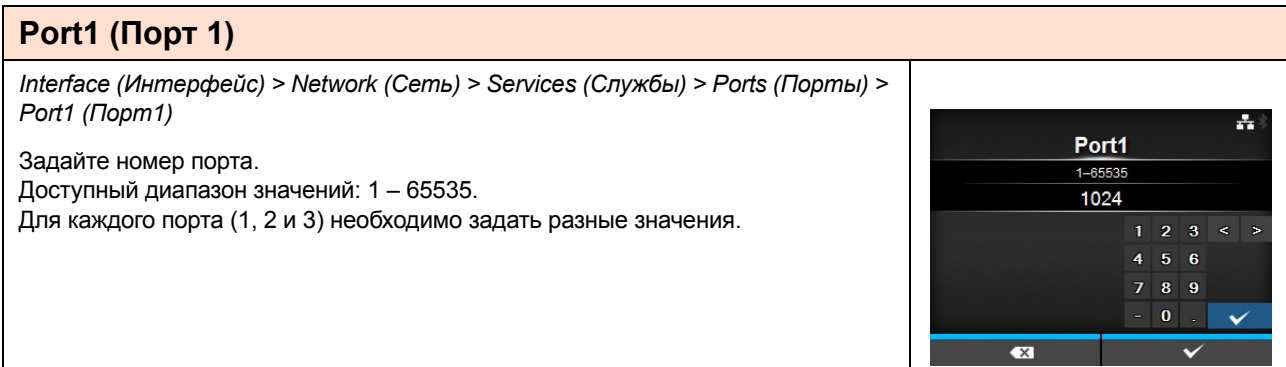

# **Port2 (Порт 2)**

*Interface (Интерфейс) > Network (Сеть) > Services (Службы) > Ports (Порты) > Port2 (Порт2)*

Задайте номер порта.

Доступный диапазон значений: 1 – 65535. Для каждого порта (1, 2 и 3) необходимо задать разные значения.

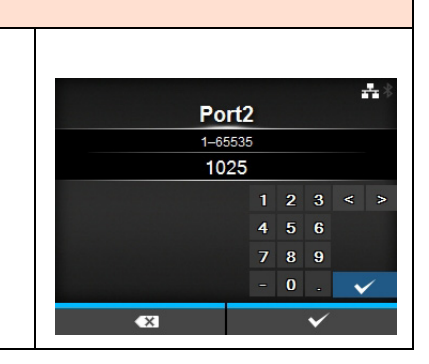

# **Port3 (Порт 3)**

*Interface (Интерфейс) > Network (Сеть) > Services (Службы) > Ports (Порты) > Port3 (Порт3)*

Задайте номер порта. Доступный диапазон значений: 1 – 65535. Для каждого порта (1, 2 и 3) необходимо задать разные значения.

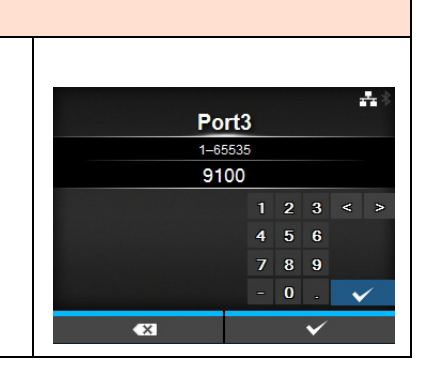

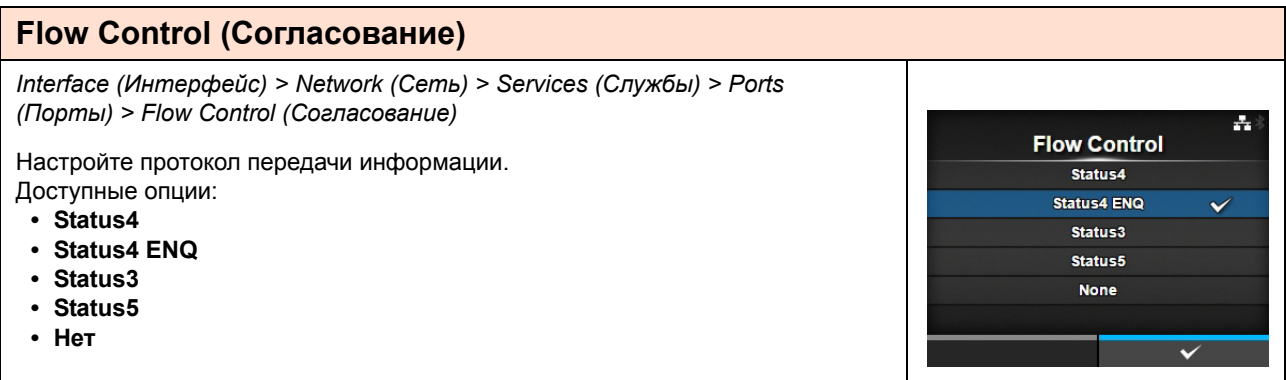

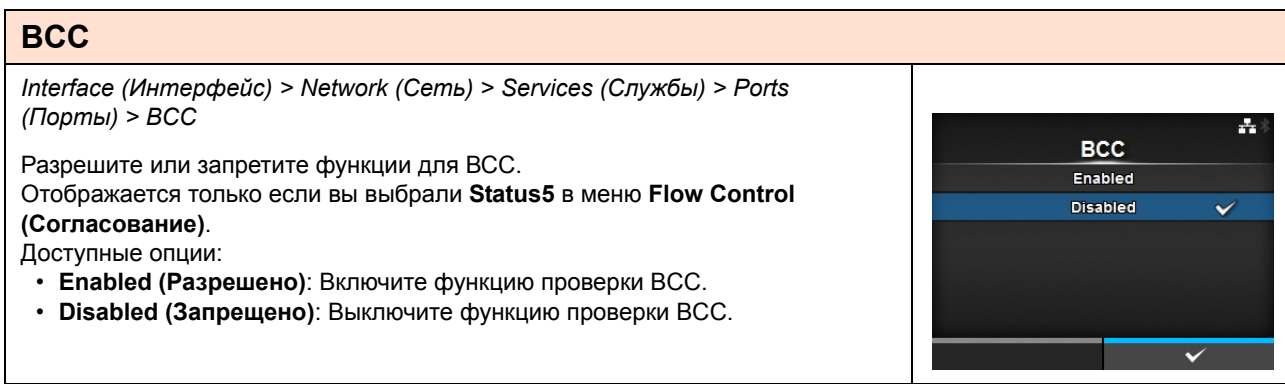

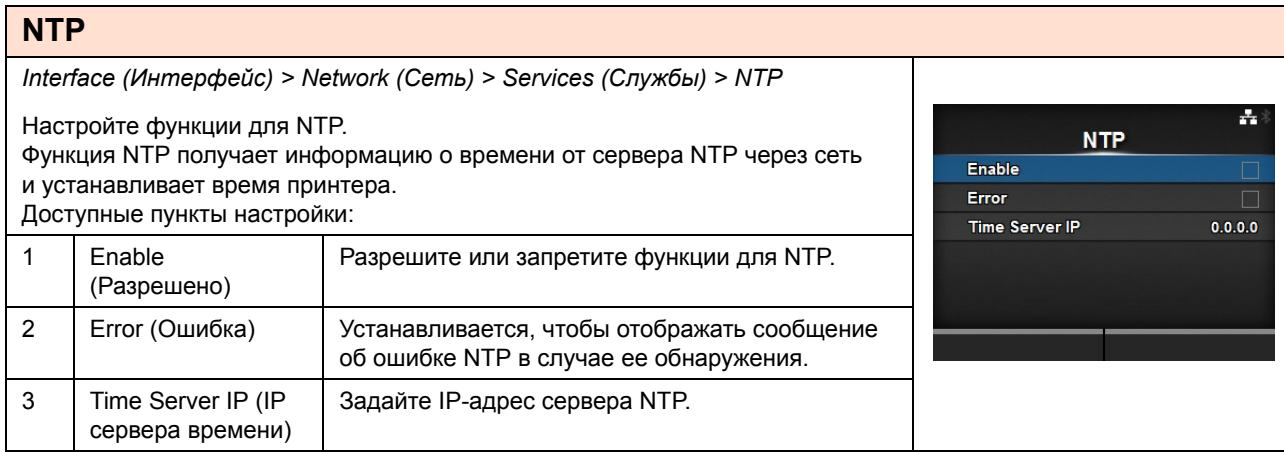

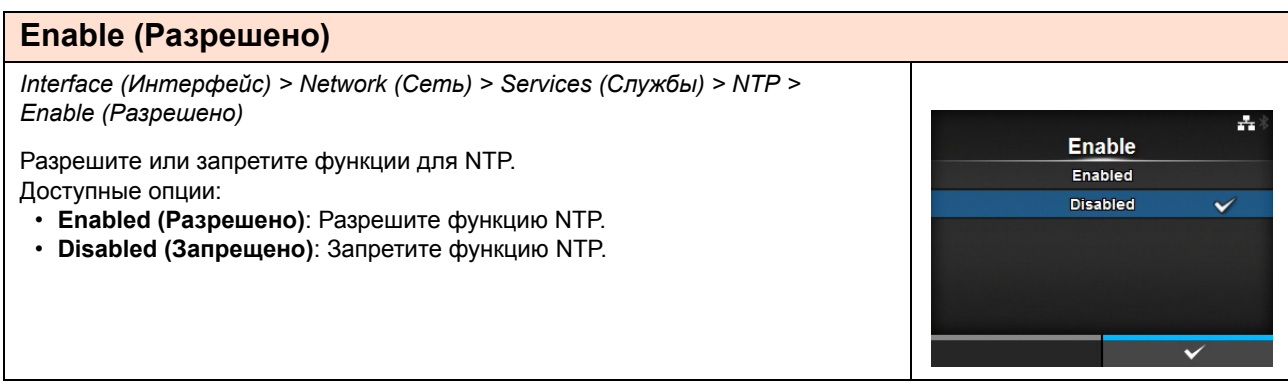

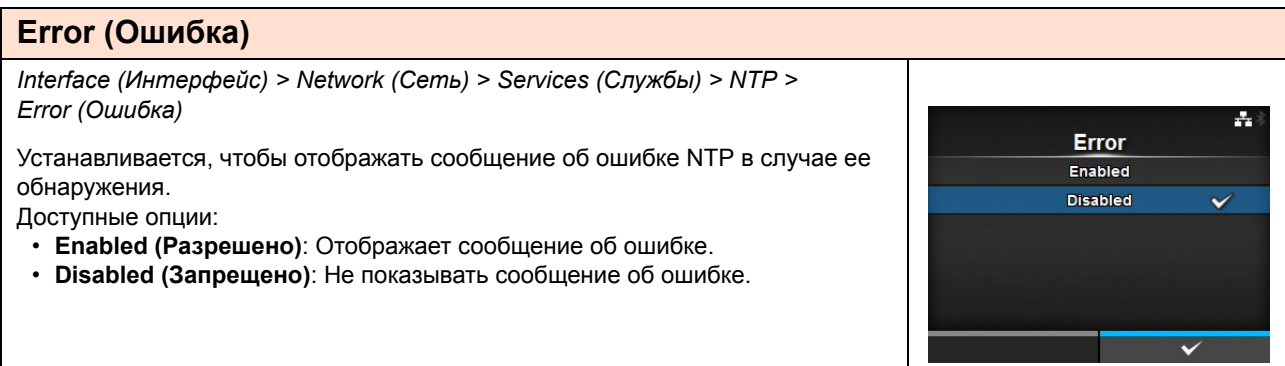

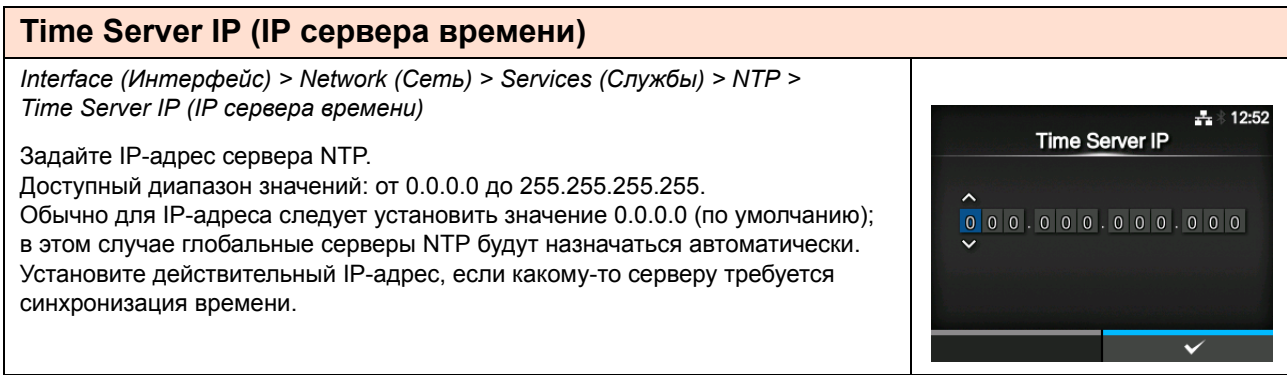

# **LPD**

*Interface (Интерфейс) > Network (Сеть) > Services (Службы) > LPD*

Разрешите или запретите функции для LPD. Доступные опции:

- **Enabled (Разрешено)**: Разрешите функцию LPD.
- **Disabled (Запрещено)**: Запретите функцию LPD.

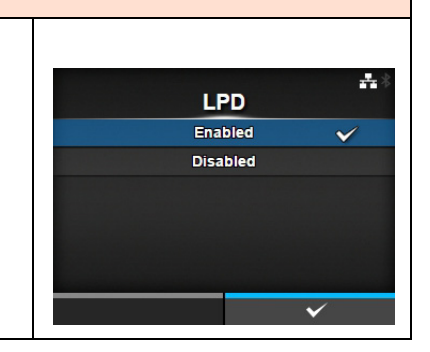

### **FTP** *Interface (Интерфейс) > Network (Сеть) > Services (Службы) > FTP* ÷, Разрешите или запретите функции для FTP. **FTP** Доступные опции: Enabled • **Enabled (Разрешено)**: Разрешите функцию FTP. **Disabled**  $\checkmark$ • **Disabled (Запрещено)**: Запретите функцию FTP.

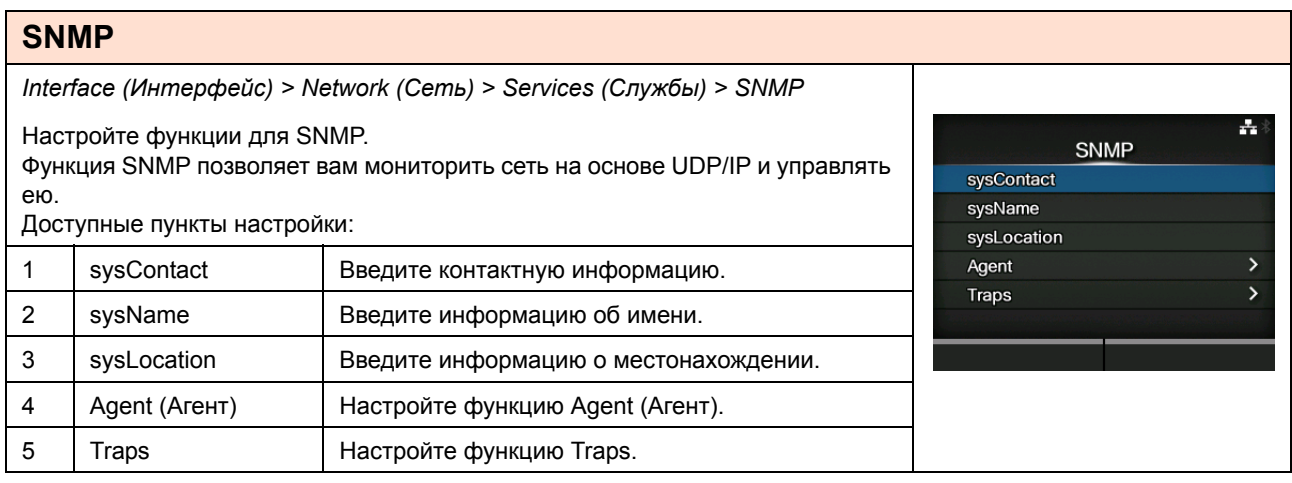

## **sysContact**

*Interface (Интерфейс) > Network (Сеть) > Services (Службы) > SNMP > sysContact*

Введите контактную информацию. Вы можете ввести буквенные, цифровые и специальные символы в количестве от 0 до 255.

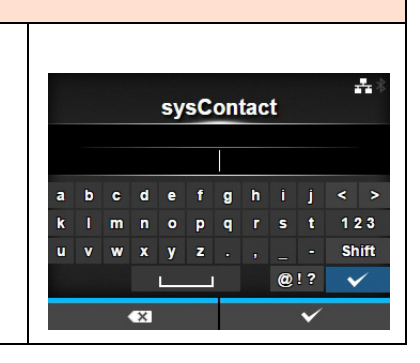

#### **sysName** *Interface (Интерфейс) > Network (Сеть) > Services (Службы) > SNMP > sysName* Ą, sysName Введите информацию о имени. Вы можете ввести буквенные, цифровые и специальные символы в количестве от 0 до 255.  $\bullet$   $\bullet$  $\bullet$ f g h  $\rightarrow$  $\overline{a}$  $\mathbf{b}$  $\mathbf{k}$  $\blacksquare$  $\bar{\mathbf{p}}$  $\bar{\mathbf{q}}$  $\mathbf{t}$  $123$  $\mathbf{u}$  $\mathbf{v}$  $\mathbf{w}$  $\mathbf{x}$  $\mathbf{z}$ Shift @!?  $\overline{\mathbf{v}}$ Z.

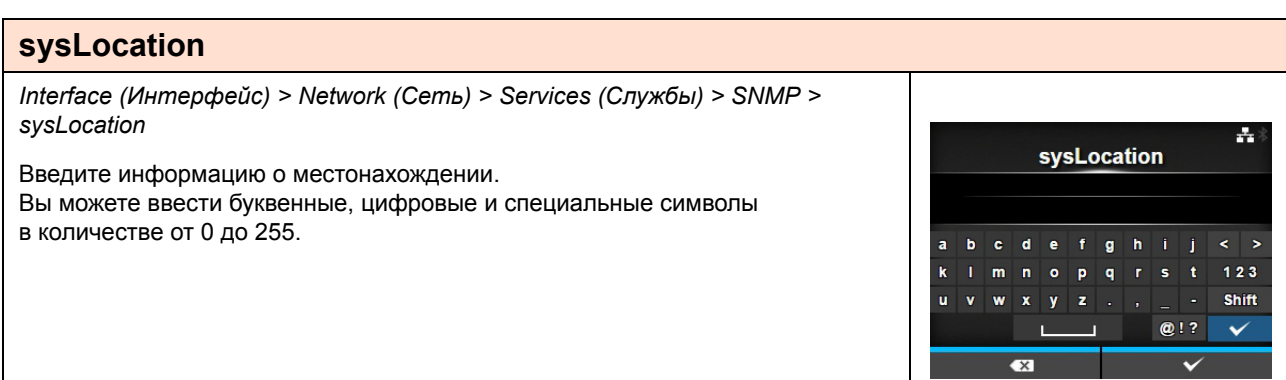

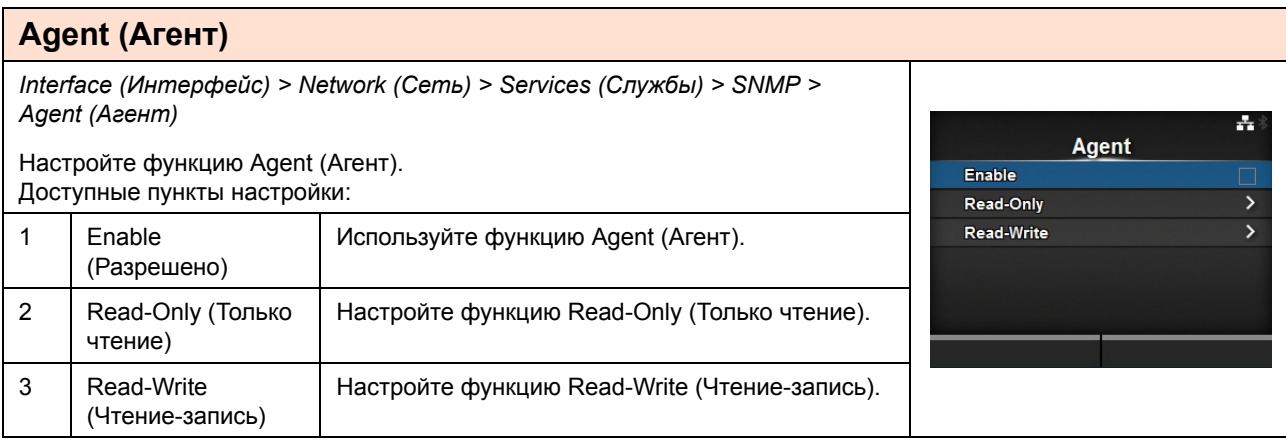

## **Enable (Разрешено)**

*Interface (Интерфейс) > Network (Сеть) > Services (Службы) > SNMP > Agent (Агент) > Enable (Разрешено)*

Разрешите или запретите функции для Agent (Агент). Доступные опции:

- **Enabled (Разрешено)**: Разрешите функции для Agent (Агент).
- **Disabled (Запрещено)**: Запретите функции для Agent (Агент).

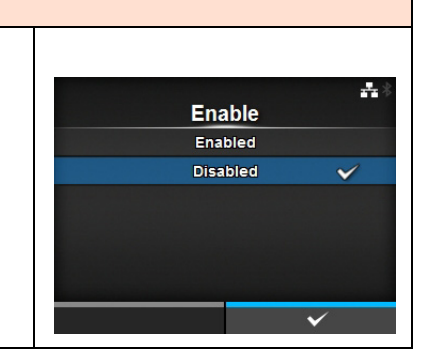

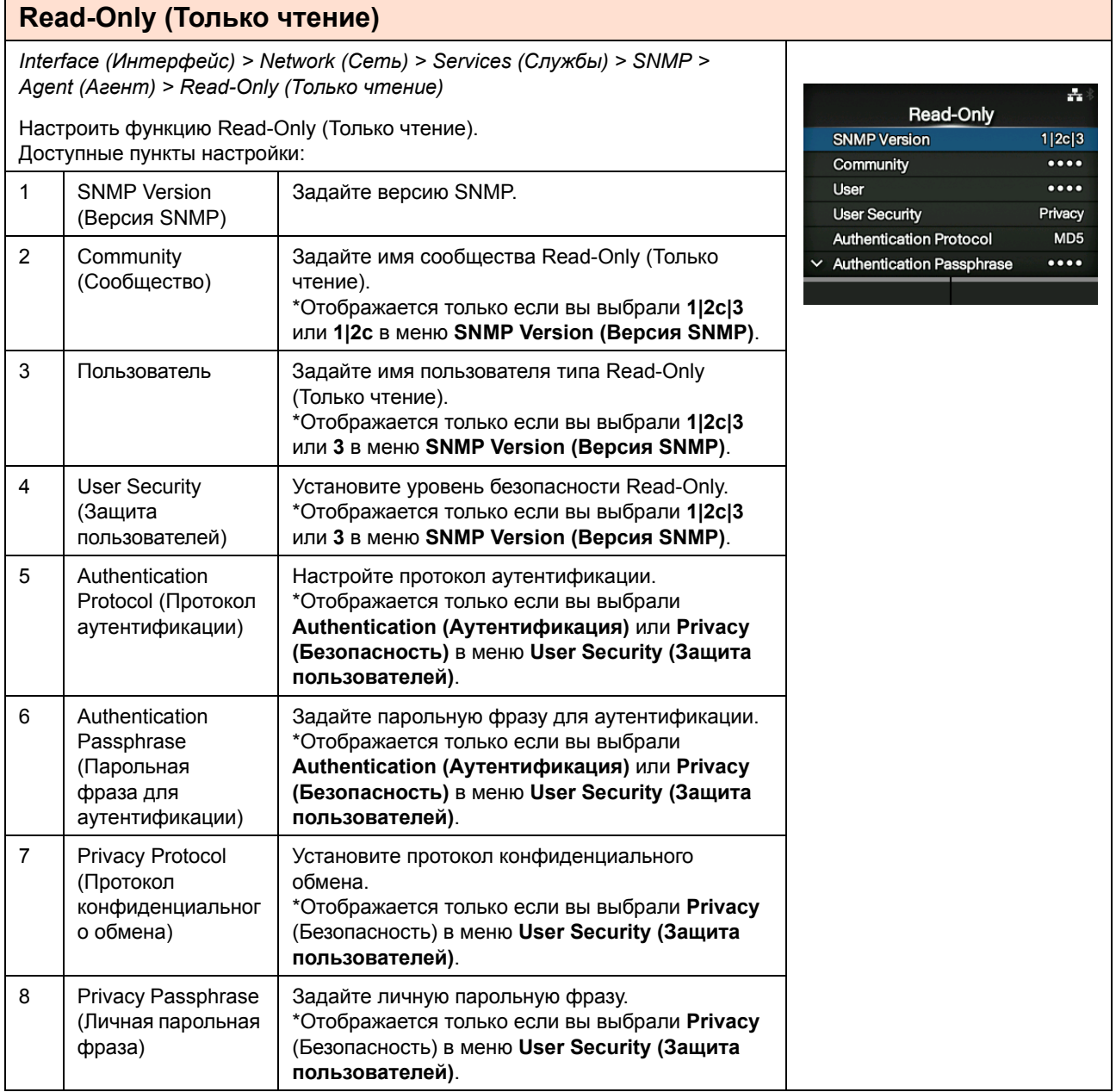

## **SNMP Version (Версия SNMP)**

*Interface (Интерфейс) > Network (Сеть) > Services (Службы) > SNMP > Agent (Агент) > Read-Only (Только чтение) > SNMP Version (Версия SNMP)*

Задайте версию SNMP.

- Доступные опции:
- **1|2c|3**
- **1|2c**
- **3**
- **Disabled (Запрещено)**

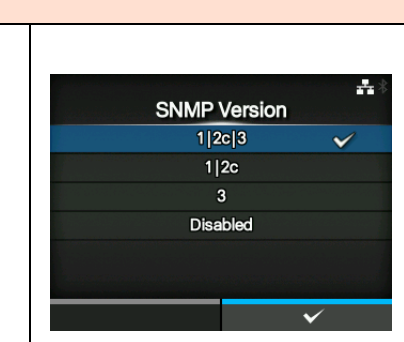

#### **Community (Сообщество)** *Interface (Интерфейс) > Network (Сеть) > Services (Службы) > SNMP > Agent (Агент) > Read-Only (Только чтение) > Community (Сообщество)* A. **Community** Задайте имя сообщества Read-Only (Только чтение). Отображается только если вы выбрали **1|2c|3** или **1|2c** в меню **SNMP Version Annon (Версия SNMP)**. cdefghij  $\mathbf{b}$ Вы можете ввести буквенные, цифровые и специальные символы в  $\mathbf{r}$  $o$   $p$   $q$   $r$   $s$  $123$ количестве от 1 до 32. Shift  $x \mid y \mid z$ Исходная установка: public  $@1?$  $\overline{\mathbf{v}}$

#### **Пользователь** *Interface (Интерфейс) > Network (Сеть) > Services (Службы) > SNMP > Agent (Агент) > Read-Only (Только чтение) > User (Пользователь)* ÷, **User** Задайте имя пользователя типа Read-Only (Только чтение). Отображается только если вы выбрали **1|2c|3** или **3** в меню **SNMP Version**   $\bullet \bullet \bullet \bullet \bullet \bullet$ **(Версия SNMP)**. efghi Вы можете ввести буквенные, цифровые и специальные символы в  $\mathbf{k}$ Imnopqrs 123 количестве от 1 до 32. Shift  $\mathbf u$  $\mathbf{w}$  $x - y = z$ Исходная установка: rouser  $Q$ !?  $\checkmark$

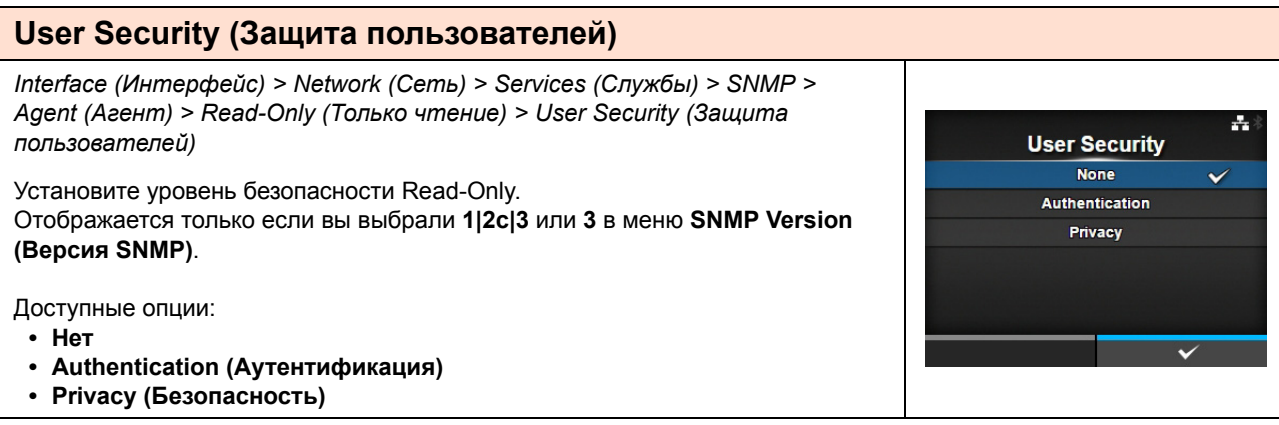

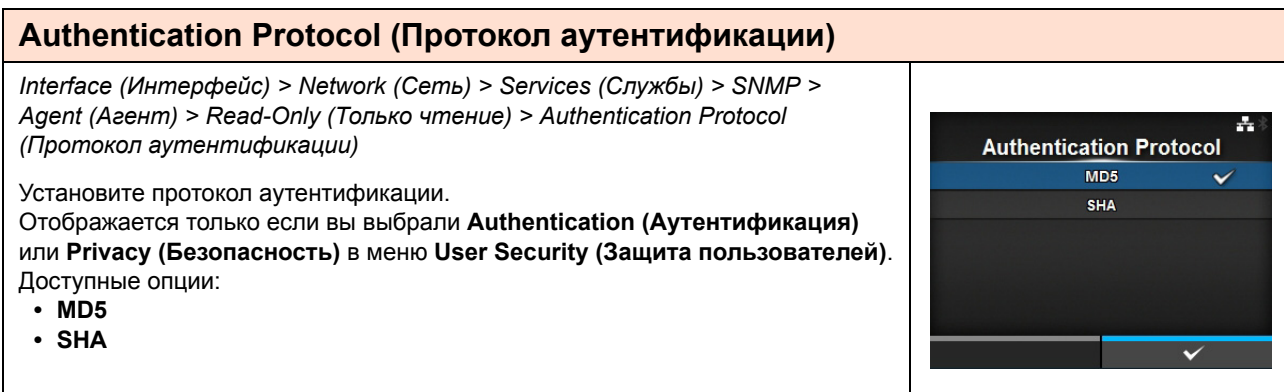

## **Authentication Passphrase (Парольная фраза для аутентификации)**

*Interface (Интерфейс) > Network (Сеть) > Services (Службы) > SNMP > Agent (Агент) > Read-Only (Только чтение) > Authentication Passphrase (Парольная фраза для аутентификации)*

Задайте парольную фразу для аутентификации. Отображается только если вы выбрали **Authentication (Аутентификация)** или **Privacy (Безопасность)** в меню **User Security (Защита пользователей)**. Вы можете ввести буквенные, цифровые и специальные символы в количестве от 8 до 32. Исходная установка: mypassword

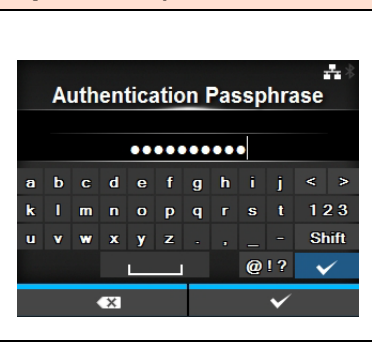

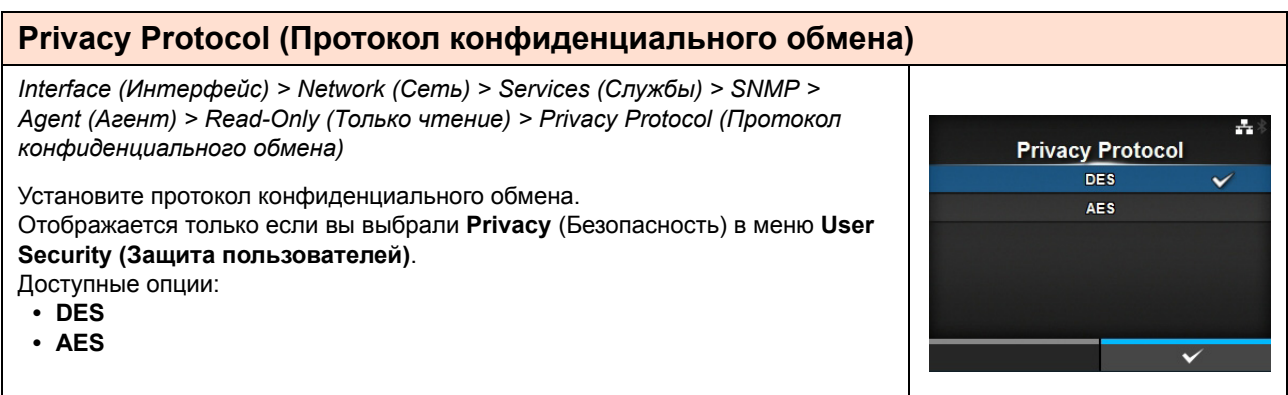

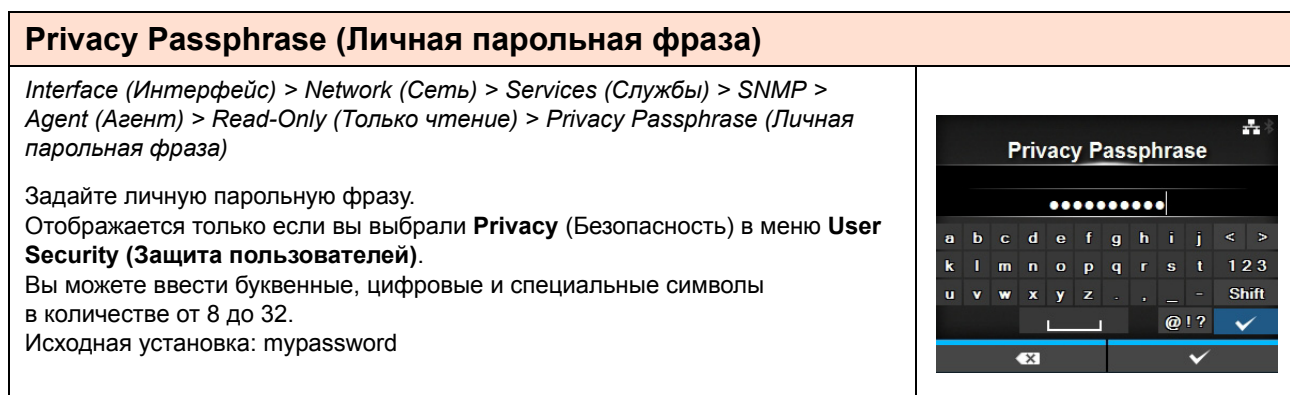

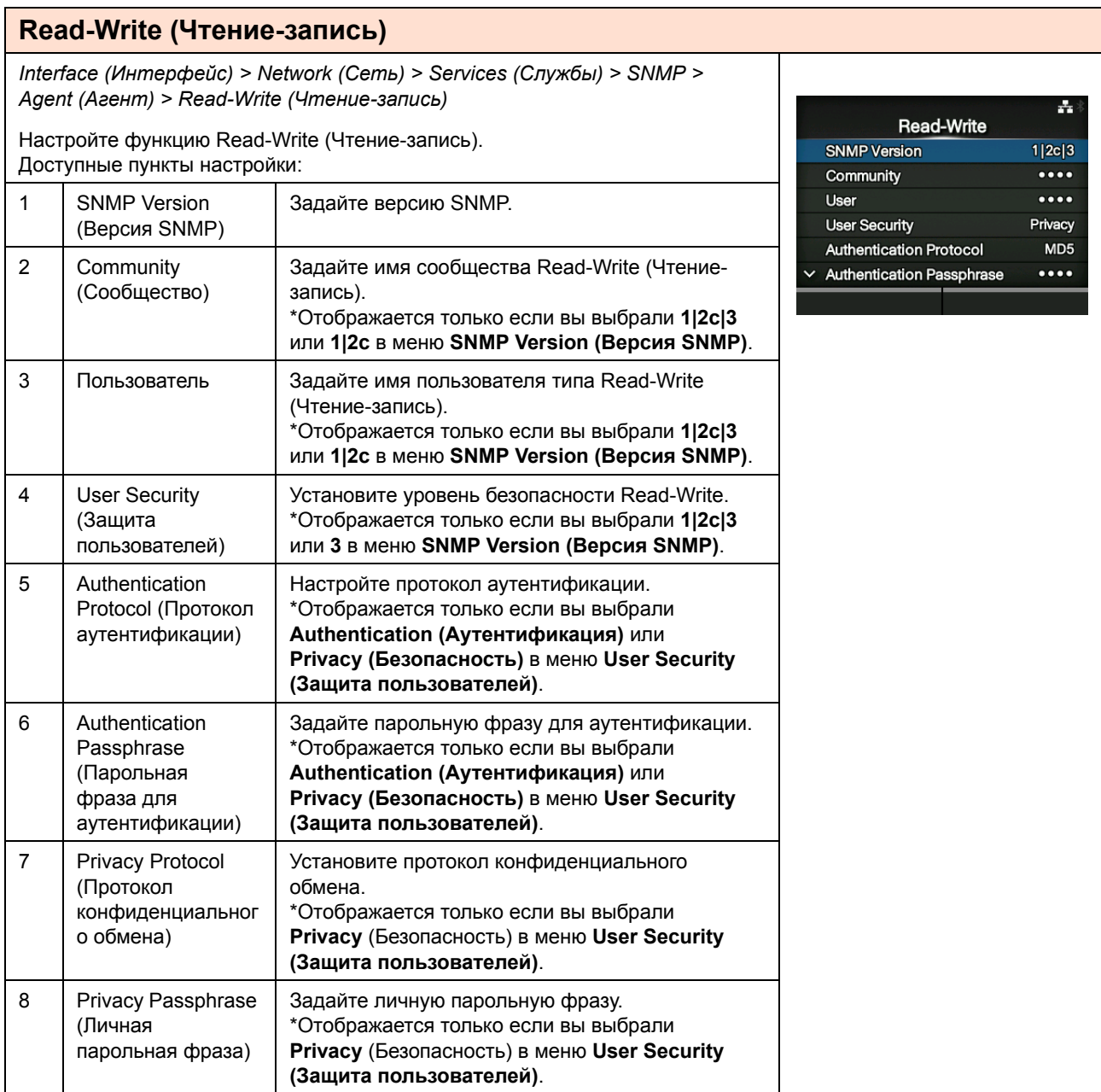

# **SNMP Version (Версия SNMP)**

*Interface (Интерфейс) > Network (Сеть) > Services (Службы) > SNMP > Agent (Агент) > Read-Write (Только чтение) > SNMP Version (Версия SNMP)*

Задайте версию SNMP. Доступные опции:

- **1|2c|3**
- **1|2c**
- **3**
- **Disabled (Запрещено)**

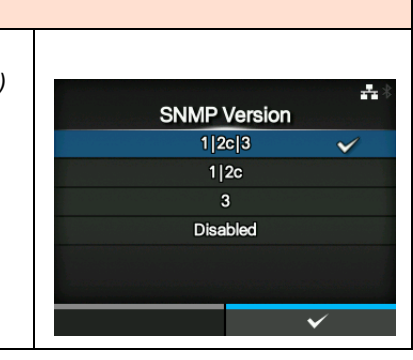

## **Community (Сообщество)**

*Interface (Интерфейс) > Network (Сеть) > Services (Службы) > SNMP > Agent (Агент) > Read-Write (Чтение-запись) > Community (Сообщество)*

Задайте имя сообщества Read-Write (Чтение-запись). Отображается только если вы выбрали **1|2c|3** или **1|2c** в меню **SNMP Version (Версия SNMP)**. Вы можете ввести буквенные, цифровые и специальные символы

в количестве от 0 до 32. Исходная установка: private

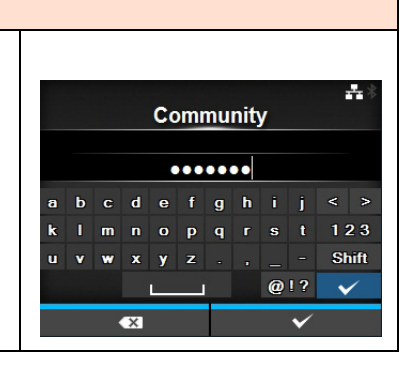

## **User (Пользователь)**

*Interface (Интерфейс) > Network (Сеть) > Services (Службы) > SNMP > Agent (Агент) > Read-Write (Чтение-запись) > User (Пользователь)*

Задайте имя пользователя типа Read-Write (Чтение-запись). Отображается только если вы выбрали **1|2c|3** или **1|2c** в меню **SNMP Version (Версия SNMP)**. Вы можете ввести буквенные, цифровые и специальные символы в количестве от 0 до 32.

Исходная установка: rwuser

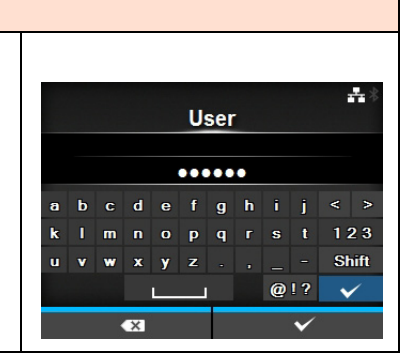

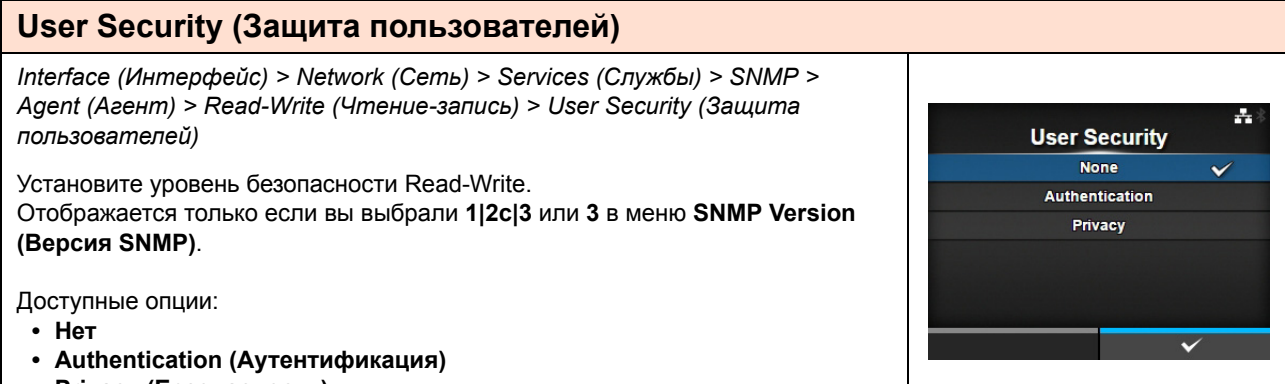

**• Privacy (Безопасность)**

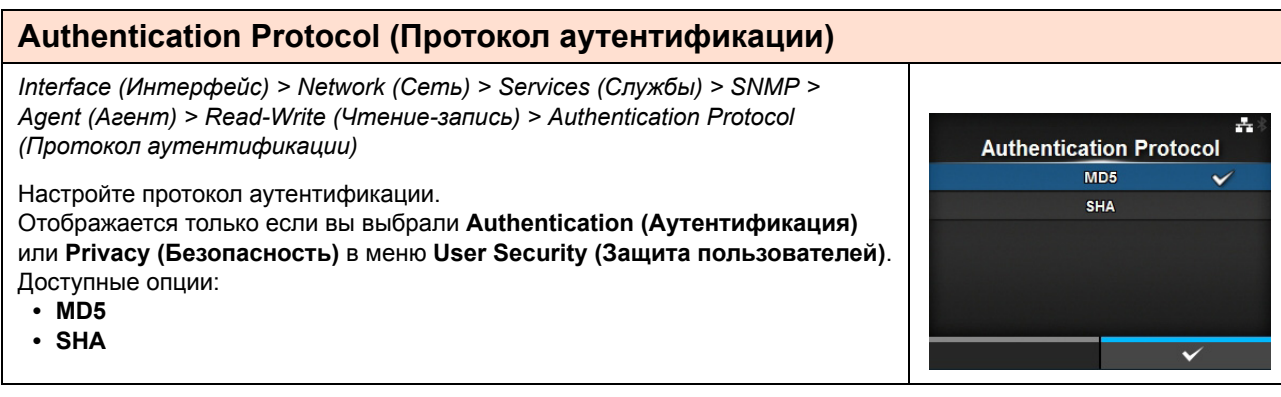

## **Authentication Passphrase (Парольная фраза для аутентификации)**

*Interface (Интерфейс) > Network (Сеть) > Services (Службы) > SNMP > Agent (Агент) > Read-Write (Чтение-запись) > Authentication Passphrase (Парольная фраза для аутентификации)*

Задайте парольную фразу для аутентификации.

Отображается только если вы выбрали **Authentication (Аутентификация)** или **Privacy (Безопасность)** в меню **User Security (Защита пользователей)**. Вы можете ввести буквенные, цифровые и специальные символы в количестве от 0 до 32.

Исходная установка: mypassword

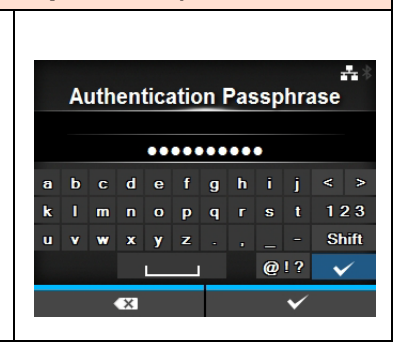

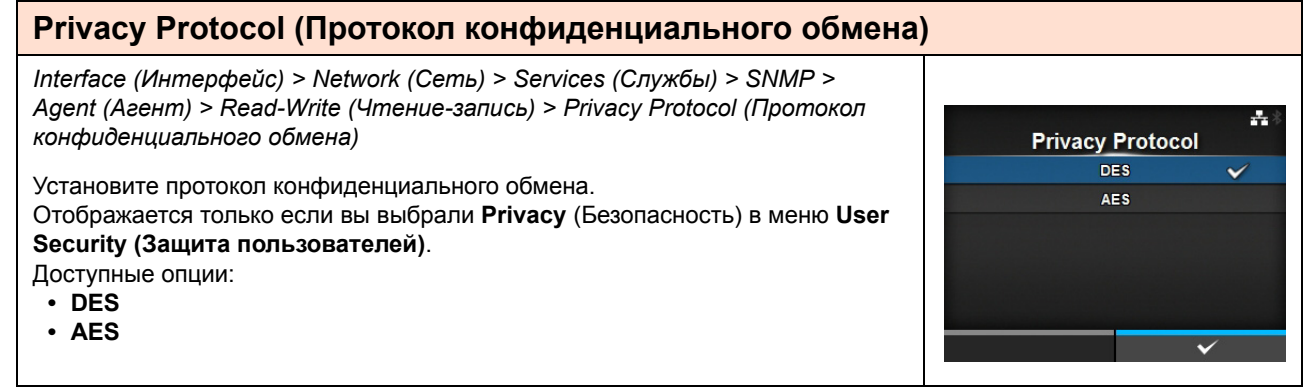

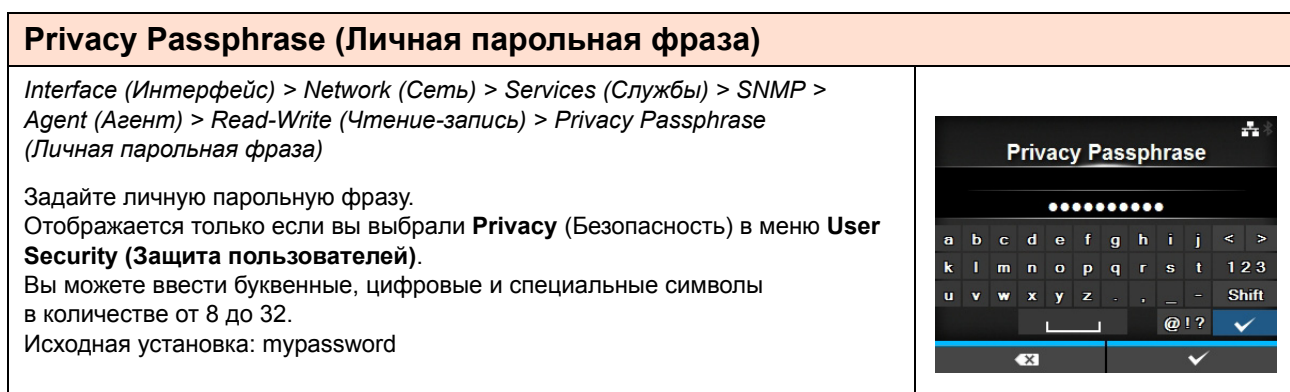

# **Traps**

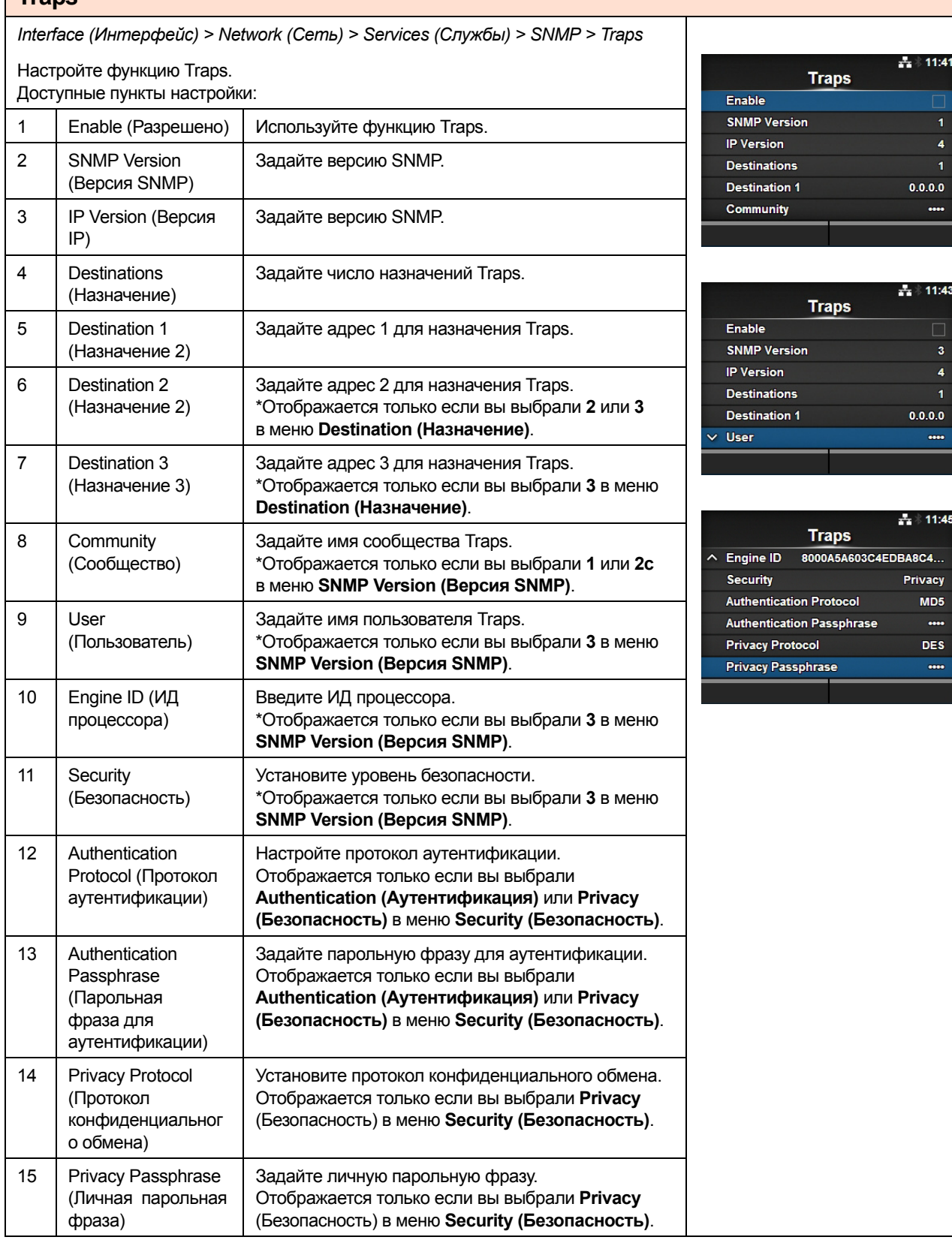

## **Enable (Разрешено)**

*Interface (Интерфейс) > Network (Сеть) > Services (Службы) > SNMP > Traps > Enable (Разрешено)*

Разрешите или запретите функции для Traps. Доступные опции:

- **Enabled (Разрешено)**: Разрешите функцию Traps.
- **Disabled (Запрещено)**: Запретите функцию Traps.

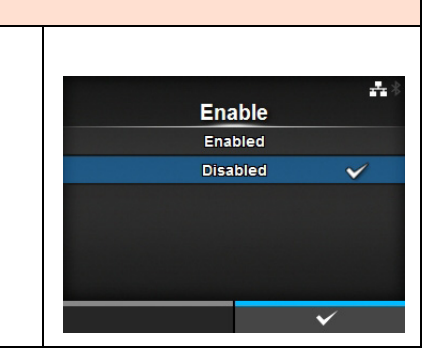

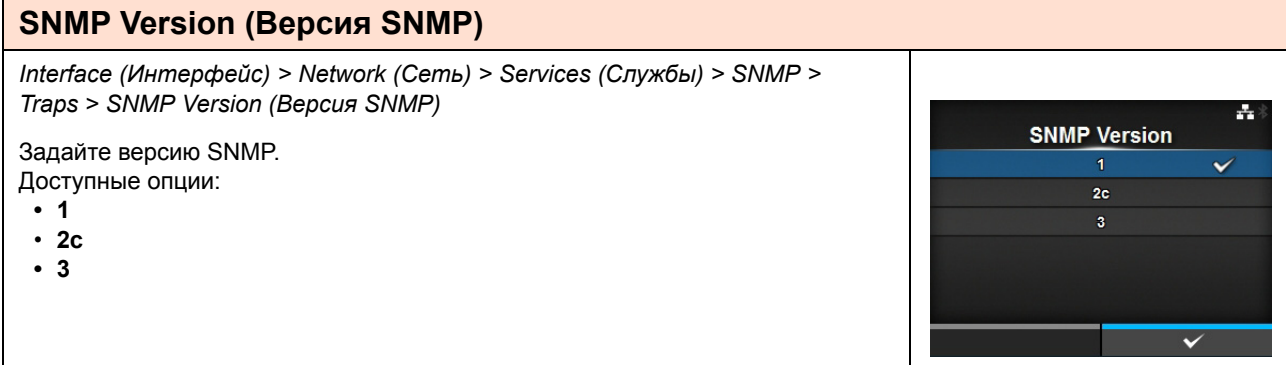

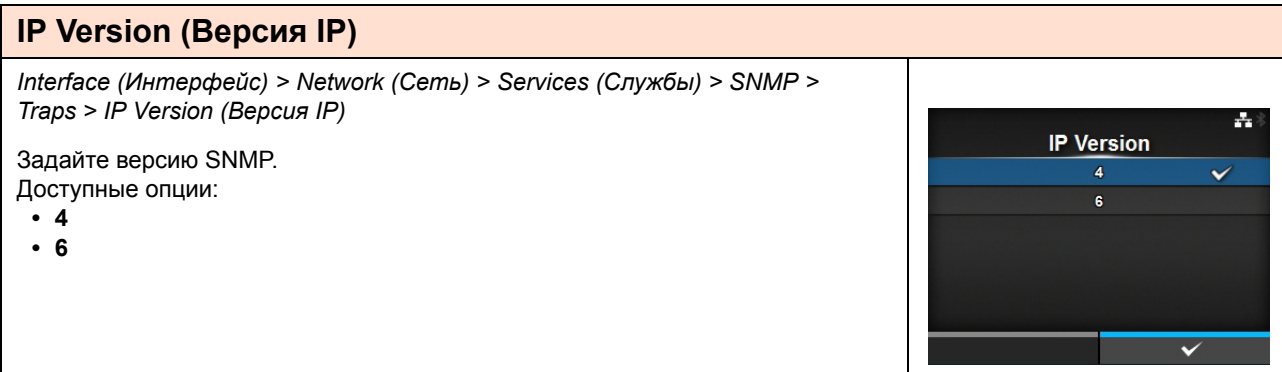

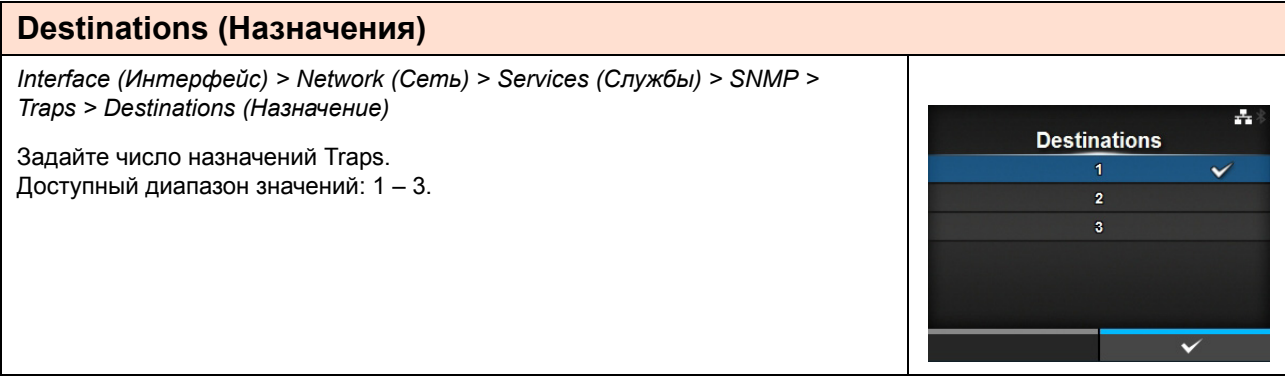

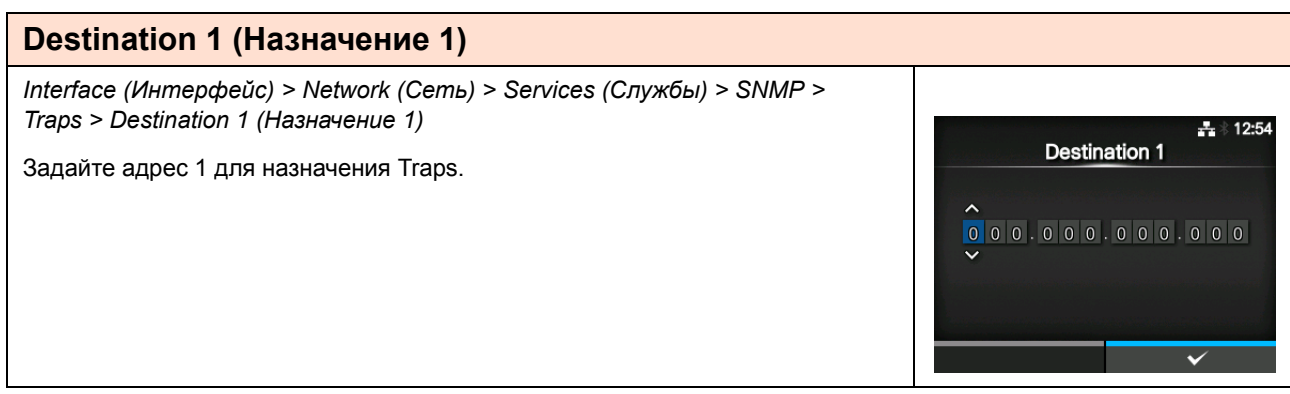

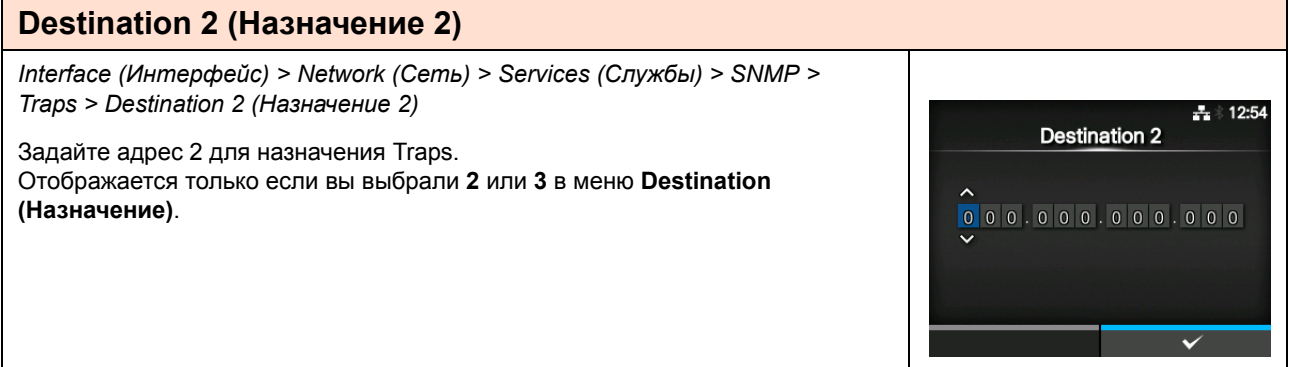

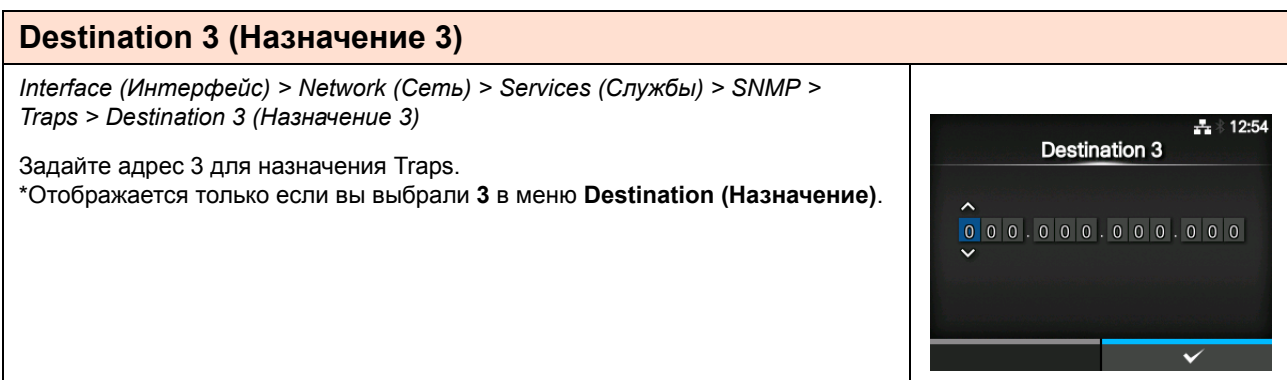

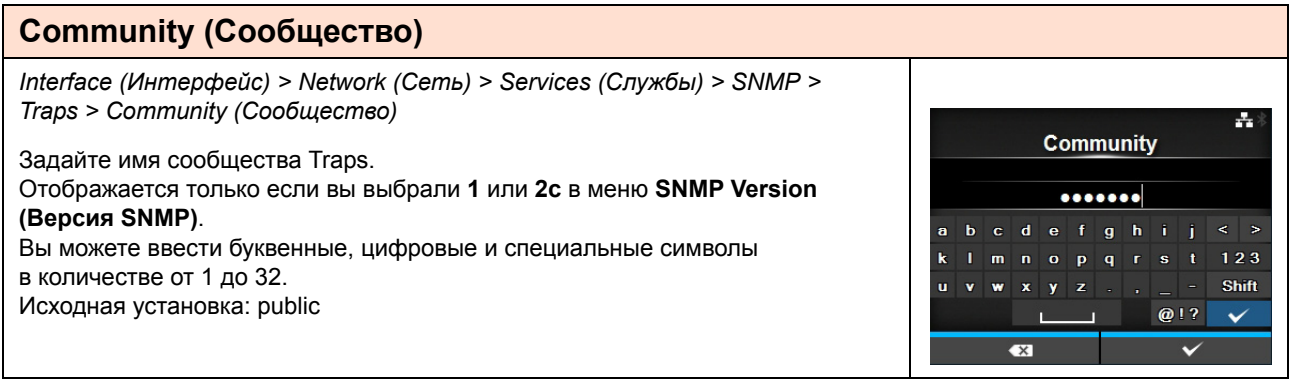

## **User (Пользователь)**

*Interface (Интерфейс) > Network (Сеть) > Services (Службы) > SNMP > Traps > User (Пользователь)*

Задайте имя пользователя Traps. Отображается только если вы выбрали **3** в меню **SNMP Version (Версия SNMP)**. Вы можете ввести буквенные, цифровые и специальные символы в количестве от 1 до 32. Исходная установка: trapuser

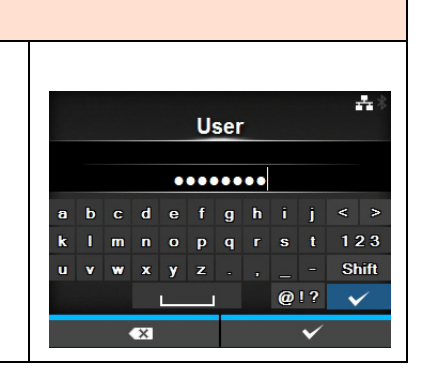

#### **Engine ID (ИД процессора)** *Interface (Интерфейс) > Network (Сеть) > Services (Службы) > SNMP > Traps > Engine ID (ИД процессора)* ÷ Engine ID Введите ИД процессора. Отображается только если вы выбрали **3** в меню **SNMP Version (Версия BUILAGAGUICAEDBABCAAB SNMP)**. A B 1 2 3 < > Исходная установка: Создается из MAC-адреса.  $C$  D 4 5 6 E F 7 8 9 Разрешено использовать шестнадцатеричные символы; число символов – от 10 до 64 (разрешено использовать только четное число символов).

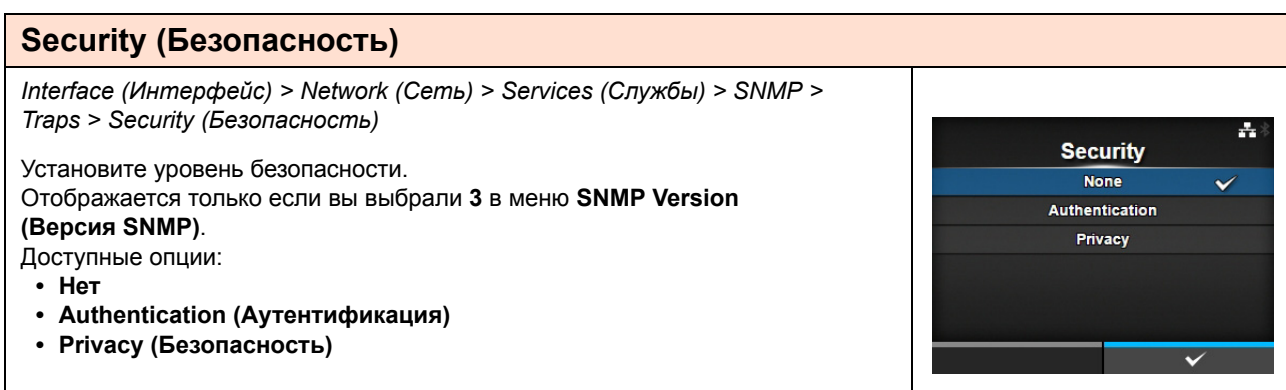

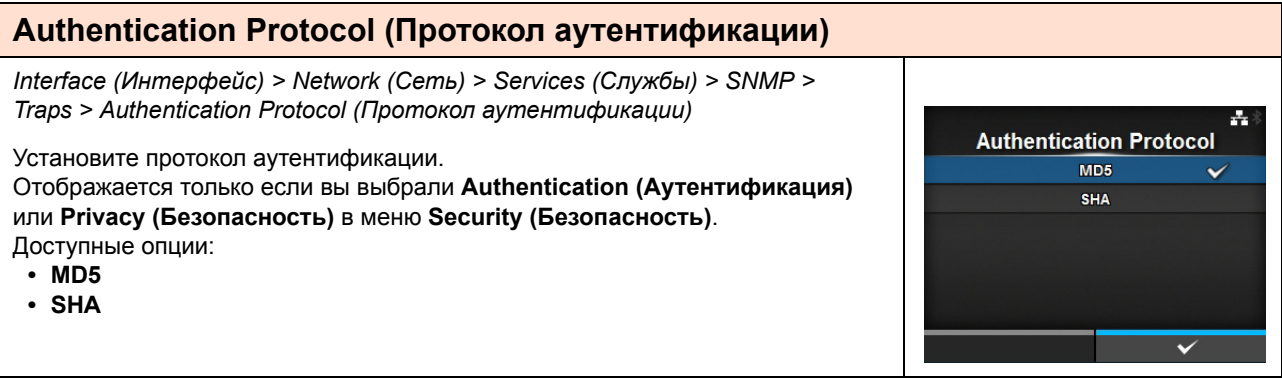

## **Authentication Passphrase (Парольная фраза для аутентификации)**

*Interface (Интерфейс) > Network (Сеть) > Services (Службы) > SNMP > Traps > Authentication Passphrase (Парольная фраза для аутентификации)*

Задайте парольную фразу для аутентификации. Отображается только если вы выбрали **Authentication (Аутентификация)** или **Privacy (Безопасность)** в меню **Security (Безопасность)**. Вы можете ввести буквенные, цифровые и специальные символы в количестве от 0 до 32. Исходная установка: mypassword

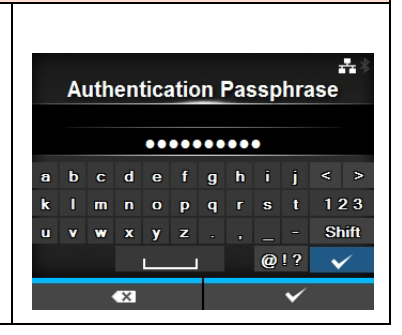

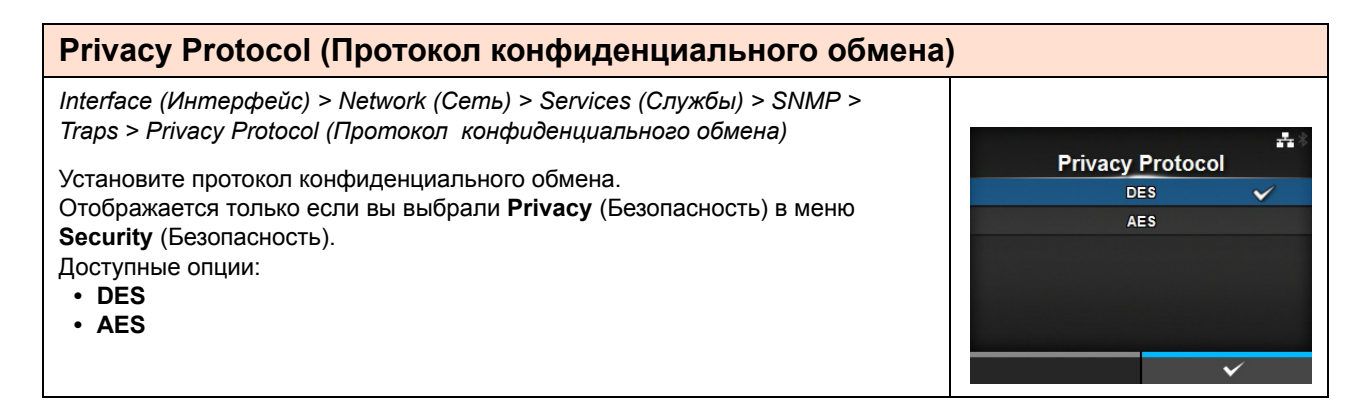

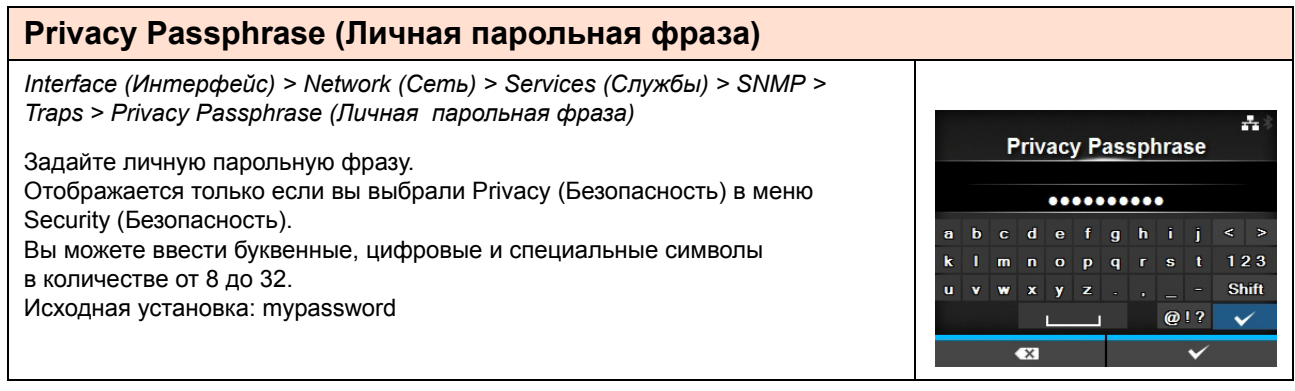

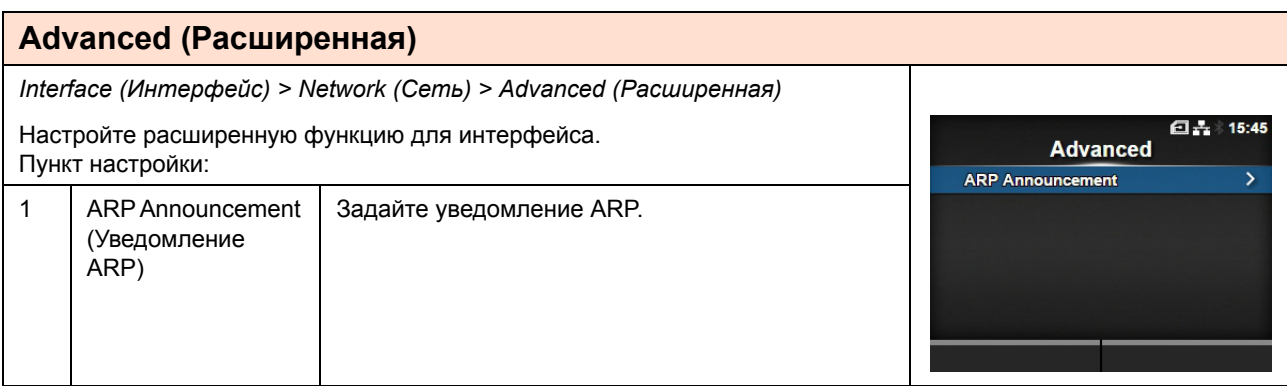

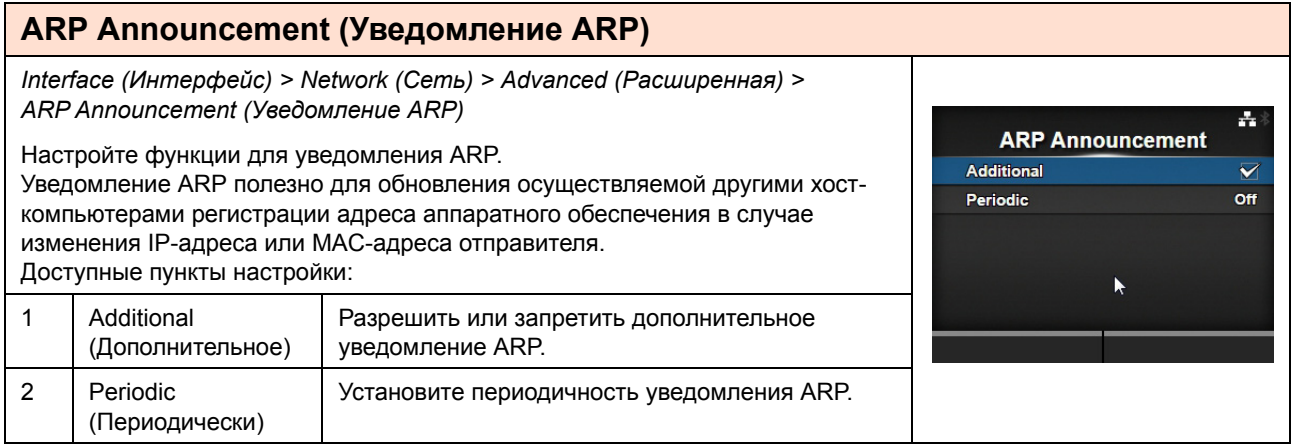

### **Additional (Дополнительное)**

*Interface (Интерфейс) > Network (Сеть) > Advanced (Расширенная) > ARP Announcement (Уведомление ARP) > Additional (Дополнительное)*

Настройте дополнительное уведомление ARP. Доступные опции:

- **Enabled (Разрешено):** Разрешить дополнительное уведомление ARP. Уведомление ARP отправляется через 1, 2, 4, 8 и 16 секунд после назначения соединения/DHCP.
- **Disabled (Запрещено):** Запретить дополнительное уведомление ARP. Уведомление ARP отправляется только через 1 секунду после назначения соединения/DHCP.

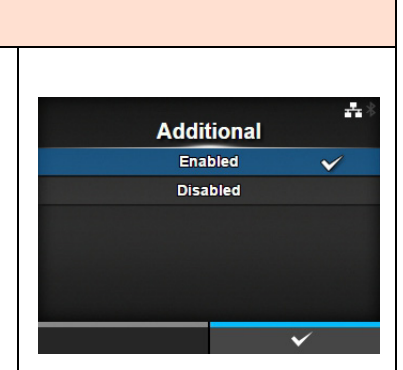

## **Periodic (Периодически)**

*Interface (Интерфейс) > Network (Сеть) > Advanced (Расширенная) > ARP Announcement (Уведомление ARP) > Periodic (Периодически)*

Задайте периодичность уведомления ARP в диапазоне от 0 до 600 секунд.

Исходная установка: 0

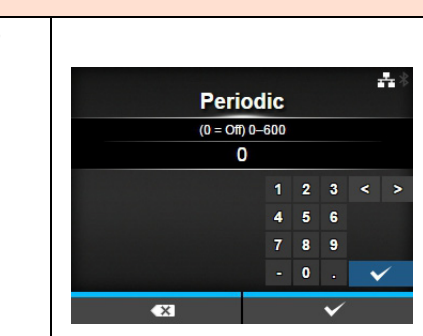

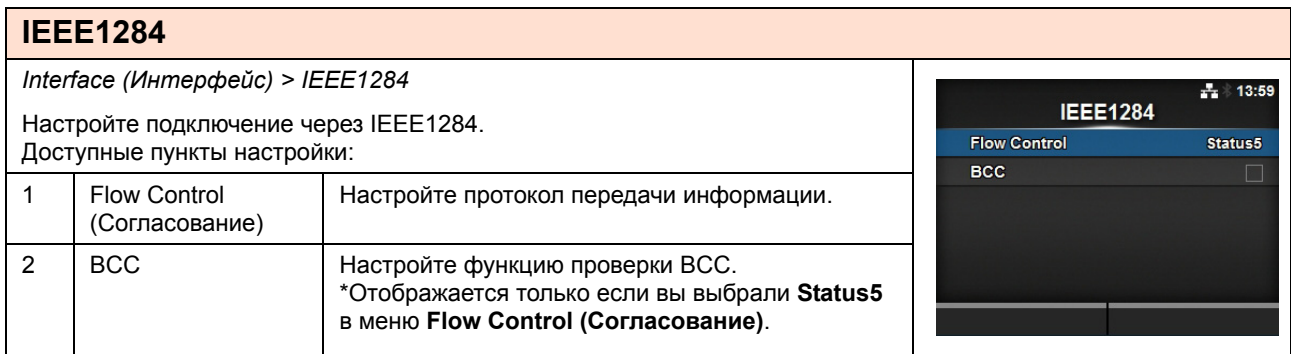

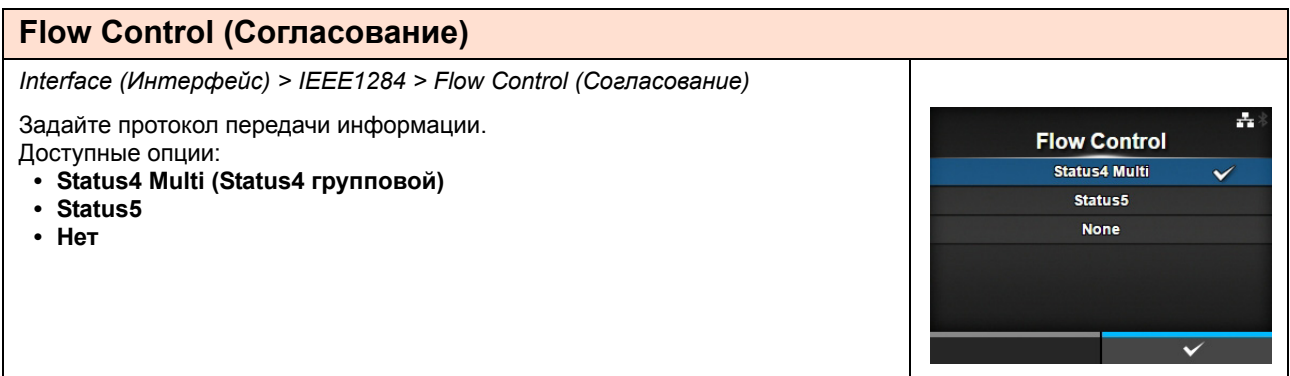

# **BCC**

*Interface (Интерфейс) > IEEE1284 > BCC*

Разрешите или запретите функции для ВСС.

Отображается только если вы выбрали **Status5** в меню **Flow Control (Согласование)**.

Доступные опции:

- Enabled (Разрешено): Включите функцию проверки BCC.
- Disabled (Запрещено): Выключите функцию проверки BCC.

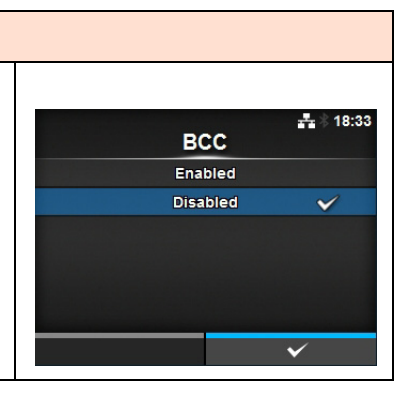

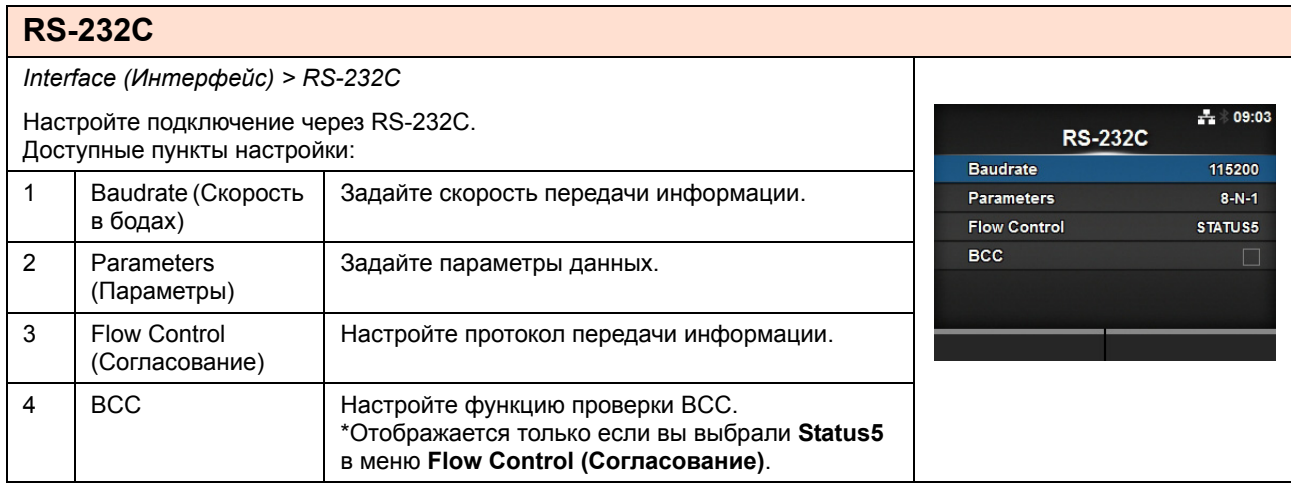

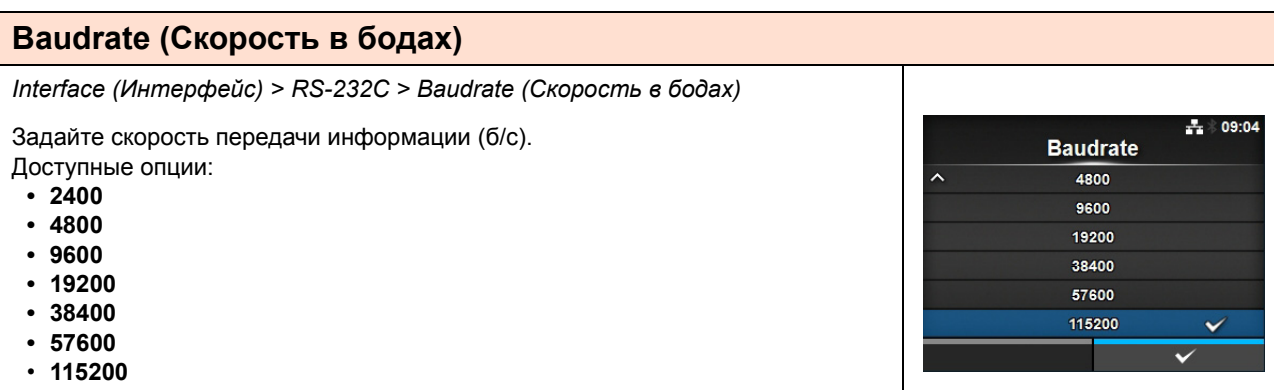

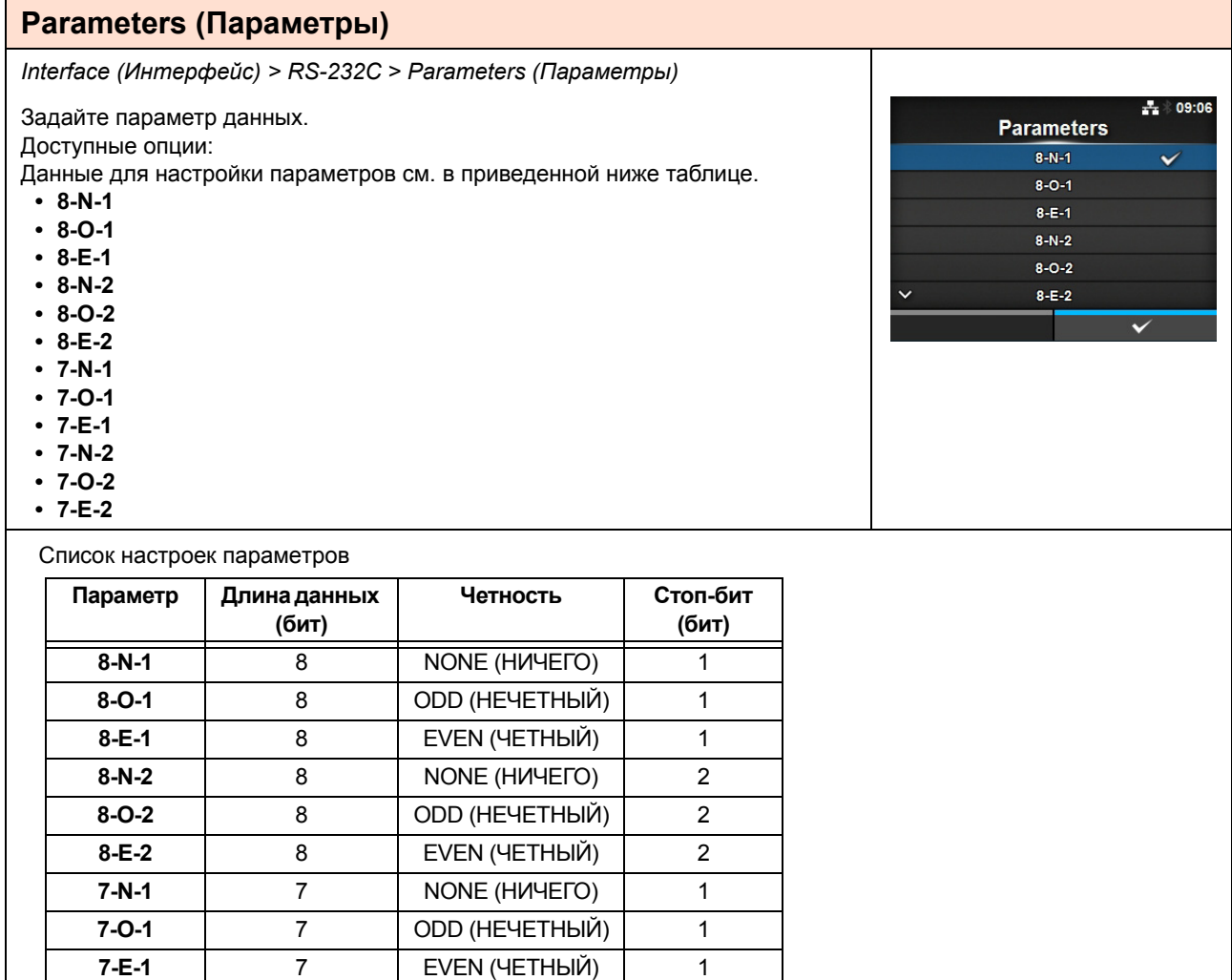

**7-N-2** 7 NONE (НИЧЕГО) 2 **7-O-2** 7 ODD (НЕЧЕТНЫЙ) 2 **7-E-2** 7 EVEN (ЧЕТНЫЙ) 2

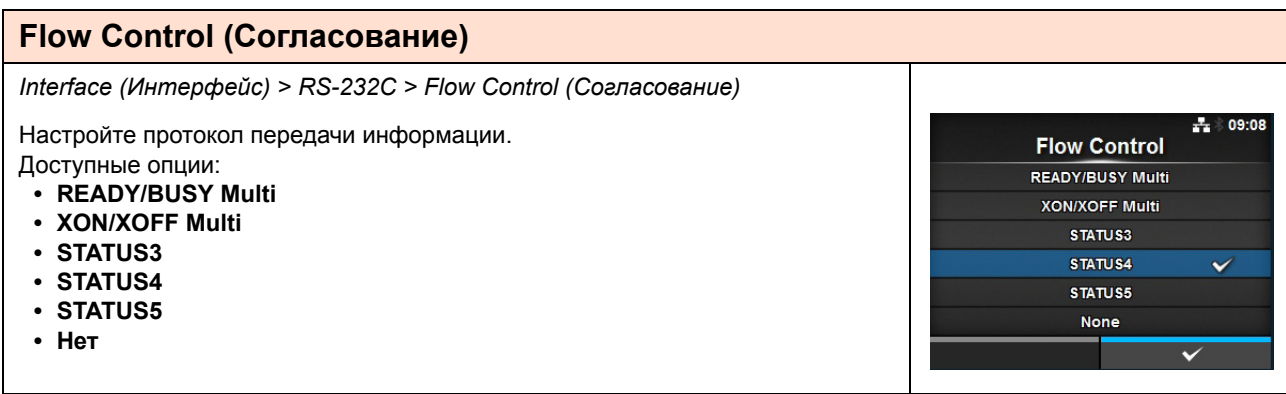

 $\frac{1}{24}$  18:33

V

 $\checkmark$ 

**BCC** Enabled Disabled

## **BCC**

*Interface (Интерфейс) > RS-232C > BCC*

Разрешите или запретите функции для ВСС. Отображается только если вы выбрали **Status5** в меню **Flow Control (Согласование)**.

Доступные опции:

- **Enabled** (Разрешено): Включите функцию проверки BCC.
- **Disabled** (Запрещено): Выключите функцию проверки BCC.

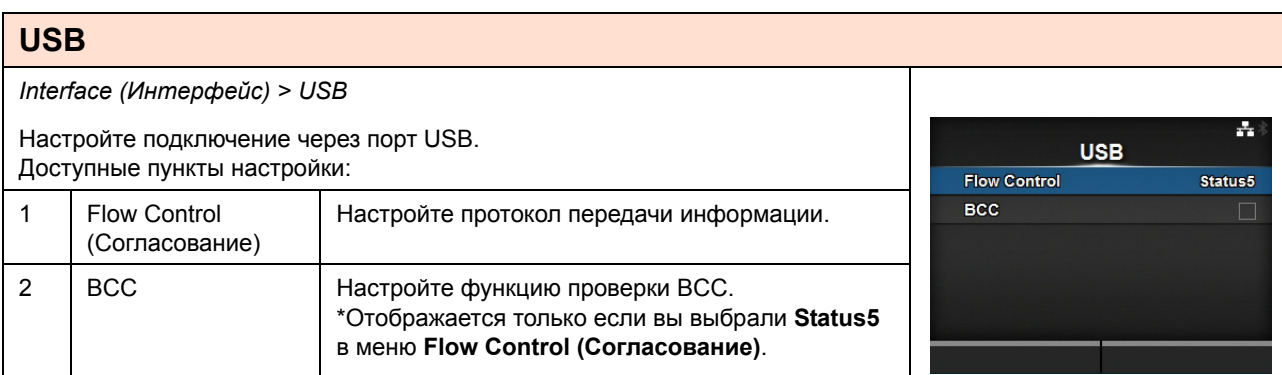

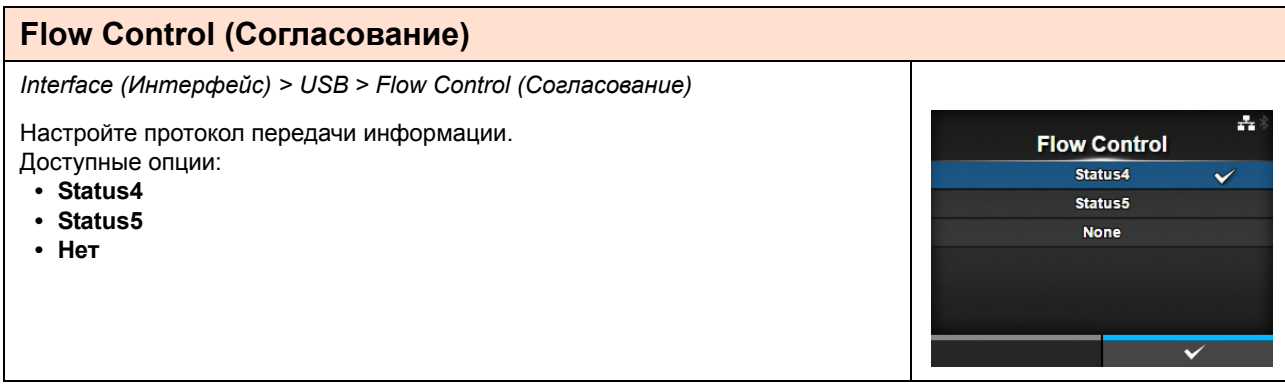

# **BCC**

*Interface (Интерфейс) > USB > BCC*

Разрешите или запретите функции для ВСС. Отображается только если вы выбрали **Status5** в меню **Flow Control** 

**(Согласование)**. Доступные опции:

- **Enabled** (Разрешено): Разрешить функцию проверки BCC.
- **Disabled** (Запрещено): Запретить функцию проверки BCC.

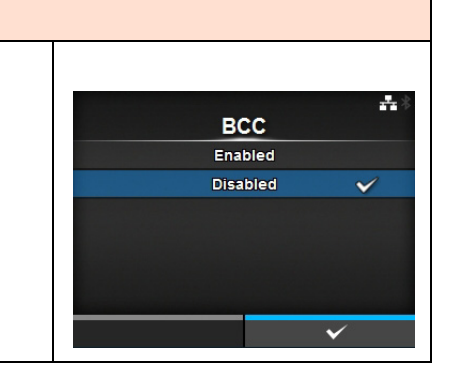

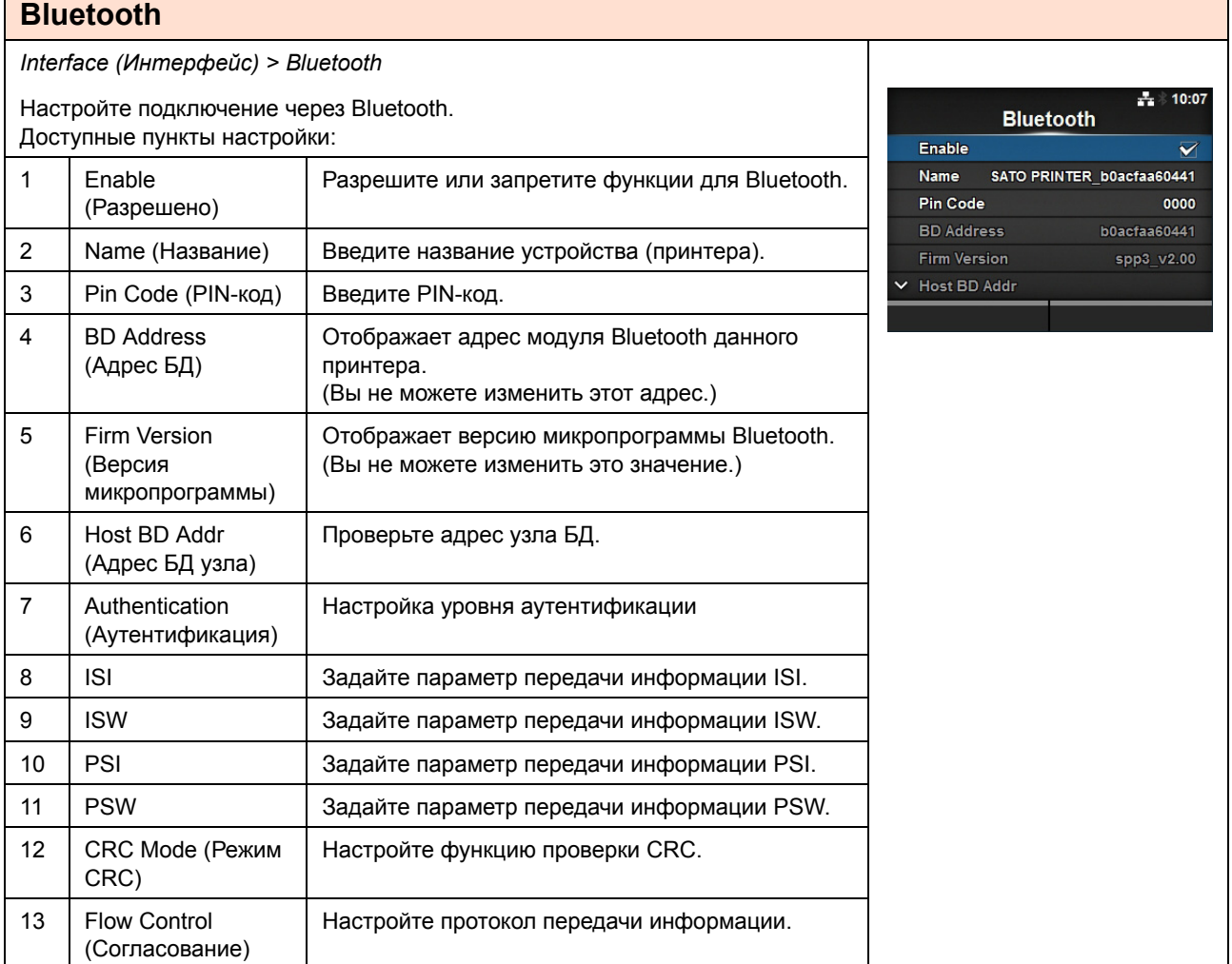

## **Enable (Разрешено)**

*Interface (Интерфейс) > Bluetooth > Enable (Разрешить)*

Разрешите или запретите функции для Bluetooth. Доступные опции:

- **Enabled** (Разрешено): Разрешите функцию Bluetooth.
- **Disabled** (Запрещено): Запретите функцию Bluetooth.

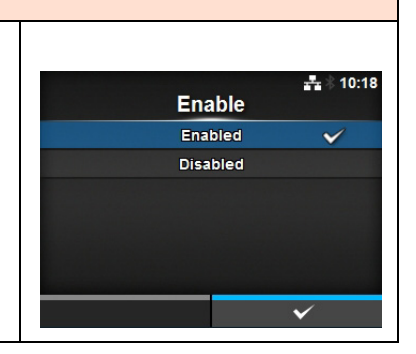

#### **Name (Название)** *Interface (Интерфейс) > Bluetooth > Name (Название)* A. Введите название устройства (принтера). **Name** Вы можете ввести от 1 до 53 символов, включая буквенные (строчные и прописные), цифры и специальные символы. خدخه  $f$  g h  $\overline{ }$  $\mathbf d$  $\ddot{e}$  $123$  $\mathbf{p}$  $\overline{q}$ Shift  $@1?$  $\overline{\mathbf{v}}$

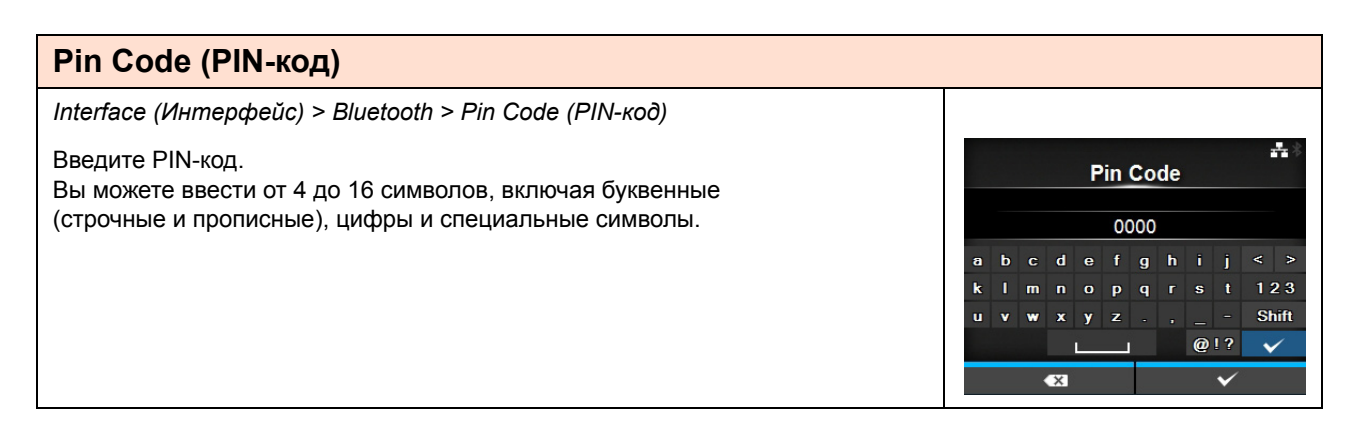

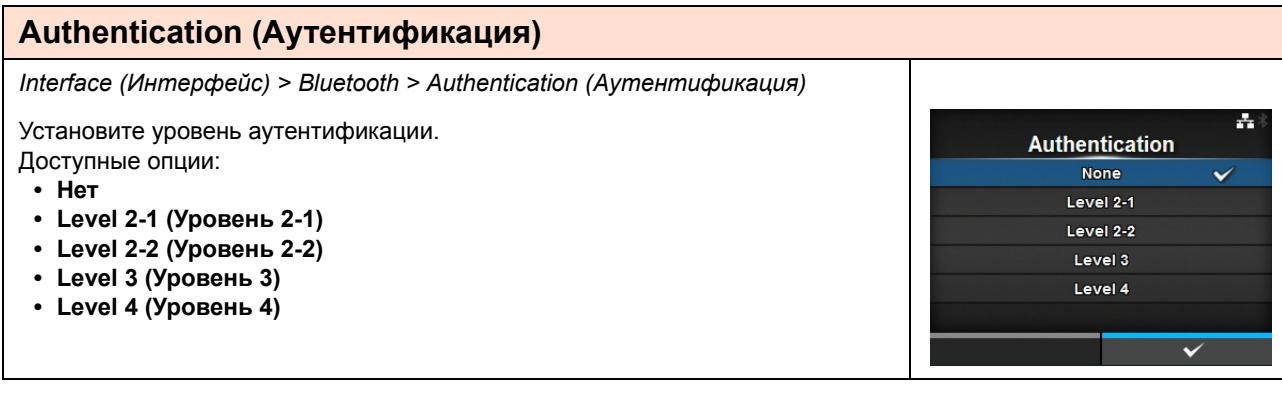

## **ISI**

*Interface (Интерфейс) > Bluetooth > ISI*

Задайте параметр передачи информации ISI. Доступный диапазон значений: 0 или 18 – 4096. Установите значение, превышающее установленное значение параметра передачи информации ISW.

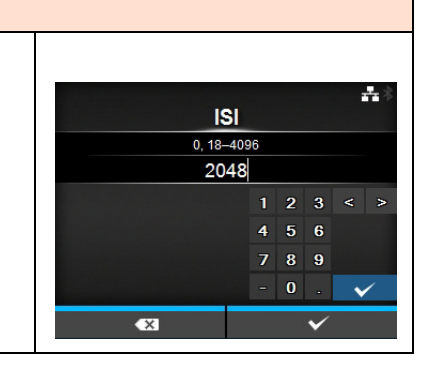

#### **ISW** *Interface (Интерфейс) > Bluetooth > ISW* ÷ Задайте параметр передачи информации ISW. **ISW** Доступный диапазон значений: 0 или 17 – 4096.  $0, 17 - 2048$ Установите значение, меньшее установленного значения параметра  $18$ передачи информации ISI.  $4 \quad 5 \quad 6$  $789$  $\overline{\mathbf{0}}$

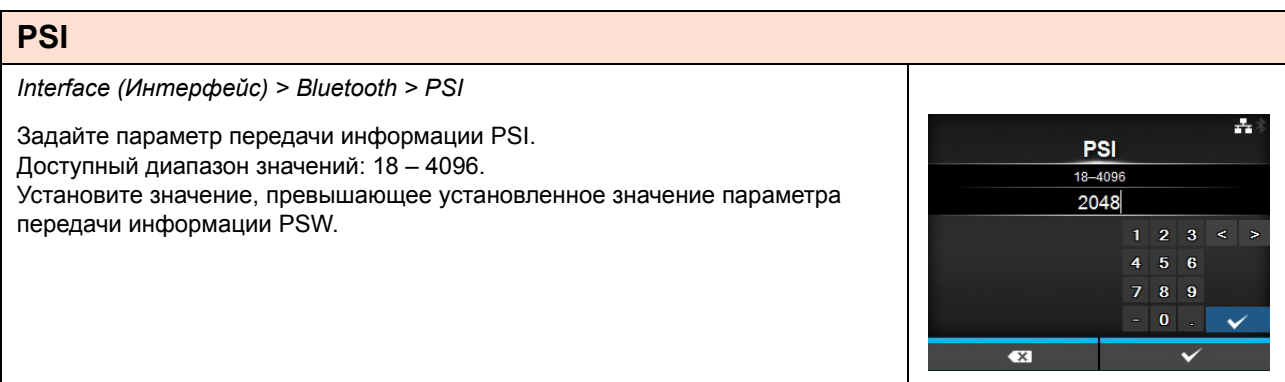

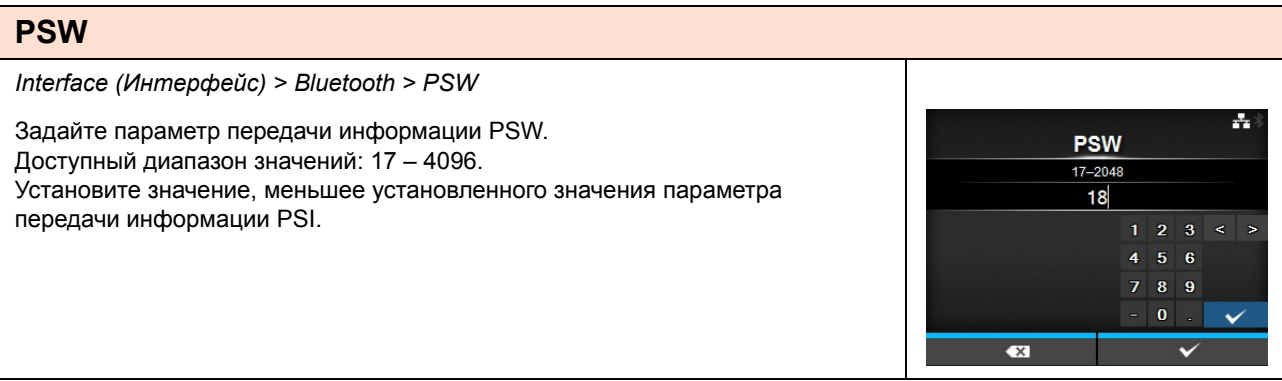

## **CRC Mode (Режим CRC)**

*Interface (Интерфейс) > Bluetooth > CRC Mode (Режим CRC)*

Разрешите или запретите функции для CRC. Доступные опции:

- **Enabled** (Разрешено): Разрешите функцию CRC.
- **Disabled** (Запрещено): Запретите функцию CRC.

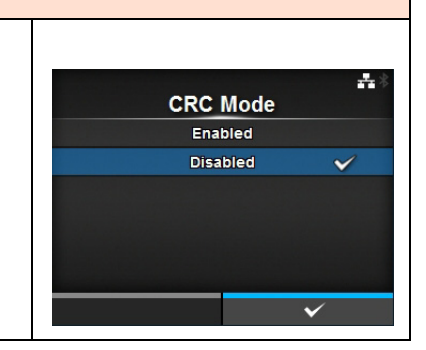

#### **Flow Control (Согласование)** *Interface (Интерфейс) > Bluetooth > Flow Control (Согласование)* A. Настройте протокол передачи информации. **Flow Control** Доступные опции: Status3 **• Status3 Status4 Multi** U **• Status4 Multi (Status4 групповой) None • Нет**

# **Ignore CR/LF (Игнорировать CR/LF)** *Interface (Интерфейс) > Ignore CR/LF (Игнорировать CR/LF)* ÷ Игнорировать или принимать код CR/LF принятых данных. Ignore CR/LF Доступные опции: Enabled • **Enabled** (Разрешено): Игнорировать код CR/LF. **Disabled** • **Disabled** (Запрещено): Не игнорировать код CR/LF.

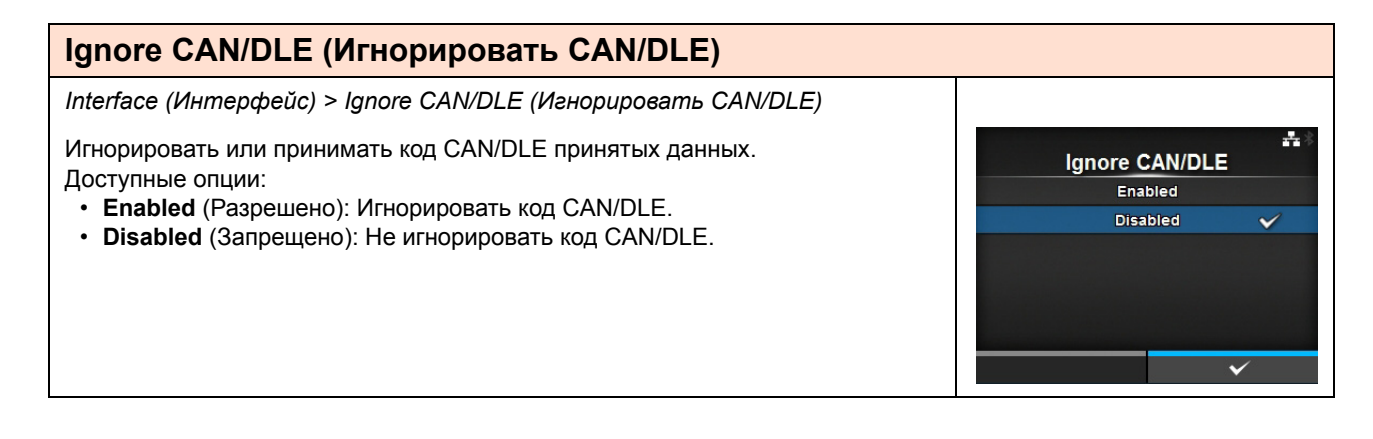
$- 14:33$ 

**Enable** Enabled **Disabled** 

<span id="page-144-0"></span>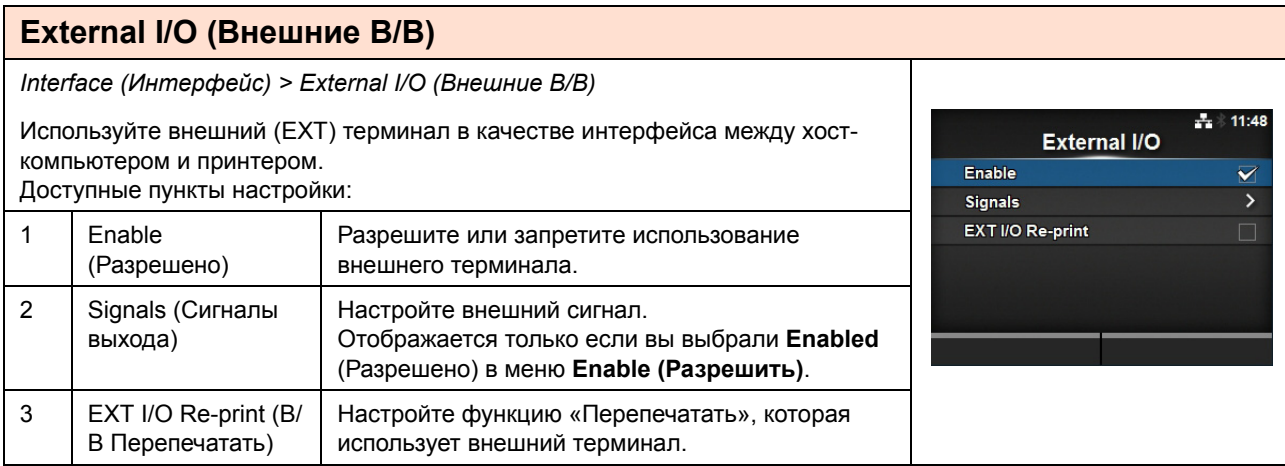

## **Enable (Разрешено)**

*Interface (Интерфейс) > External I/O (Внешние В/В) > Enable (Разрешено)*

Разрешите или запретите использование внешнего терминала. Доступные опции:

- 
- **Enabled** (Разрешено): Включить функцию внешнего сигнала (EXT).
- **Disabled** (Запрещено): Выключить функцию внешнего сигнала (EXT).

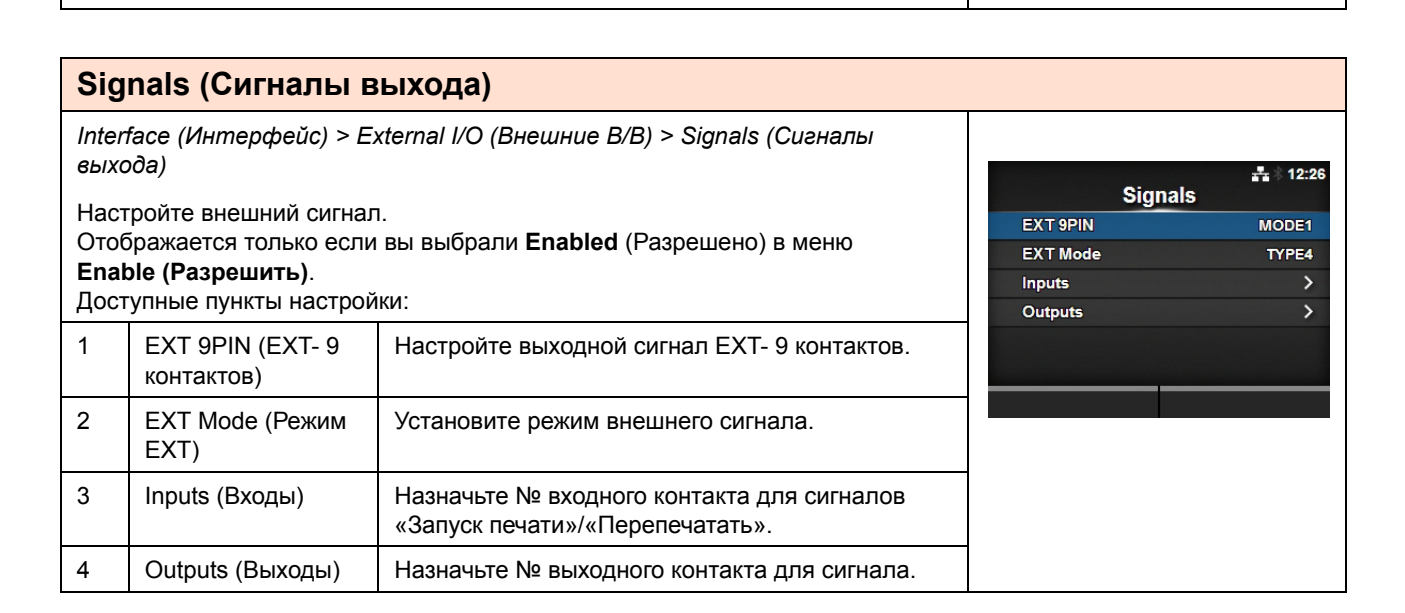

# **EXT 9PIN (EXT- 9 контактов)**

*Interface (Интерфейс) > External I/O (Внешние В/В) > Signals (Сигналы выхода) > EXT 9PIN (EXT- 9 контактов)*

Настройте выходной сигнал EXT- 9 контактов. Доступные опции:

• **MODE1** (РЕЖИМ1): Выходной сигнал становится активным, когда существуют оставшиеся данные печати без ошибки в сетевом режиме.

• **MODE2**: Выходной сигнал становится активным, когда принтер переходит в СЕТЕВОЙ режим.

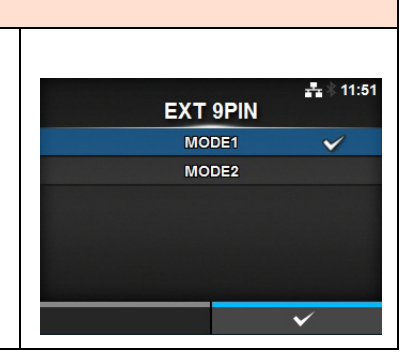

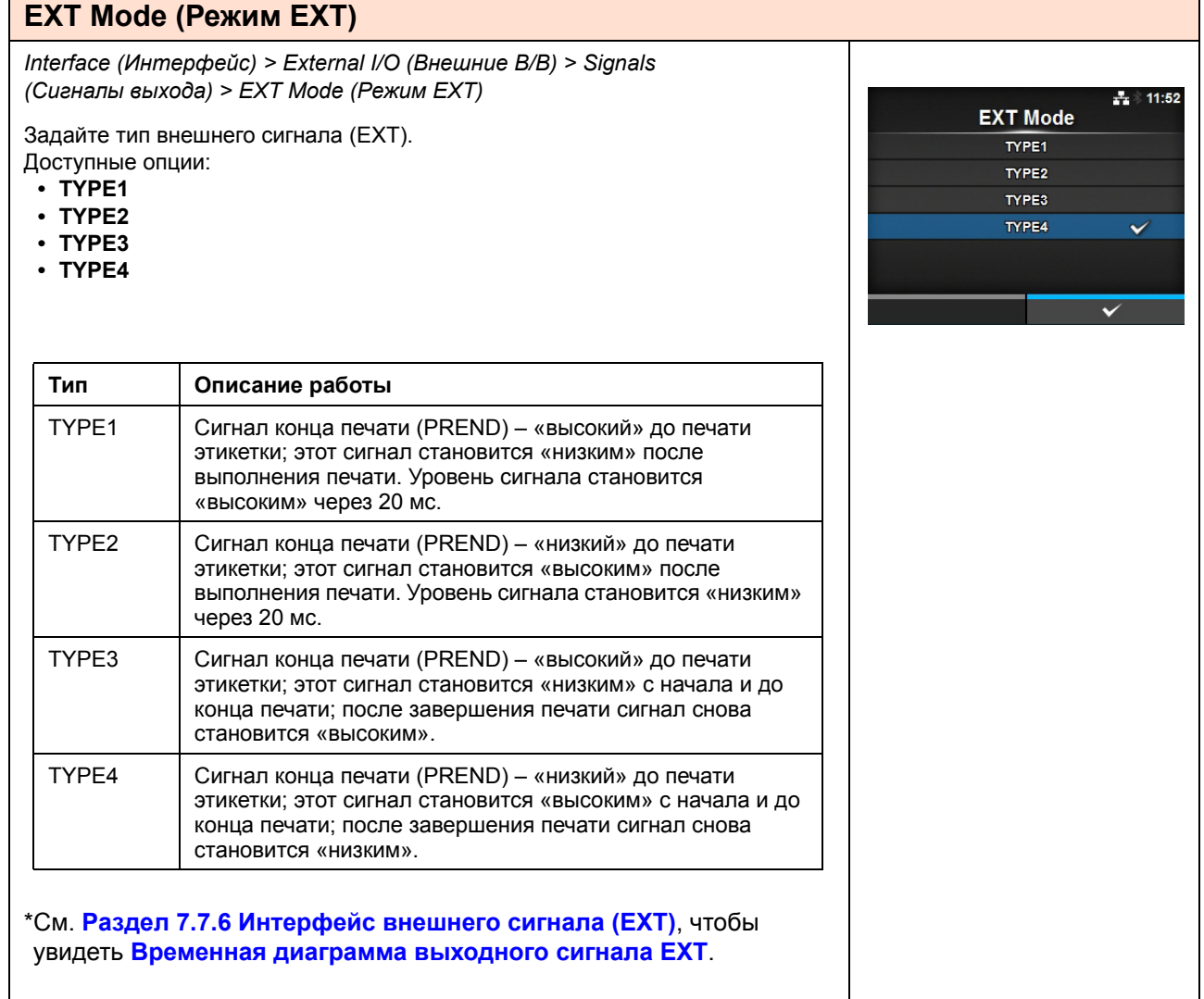

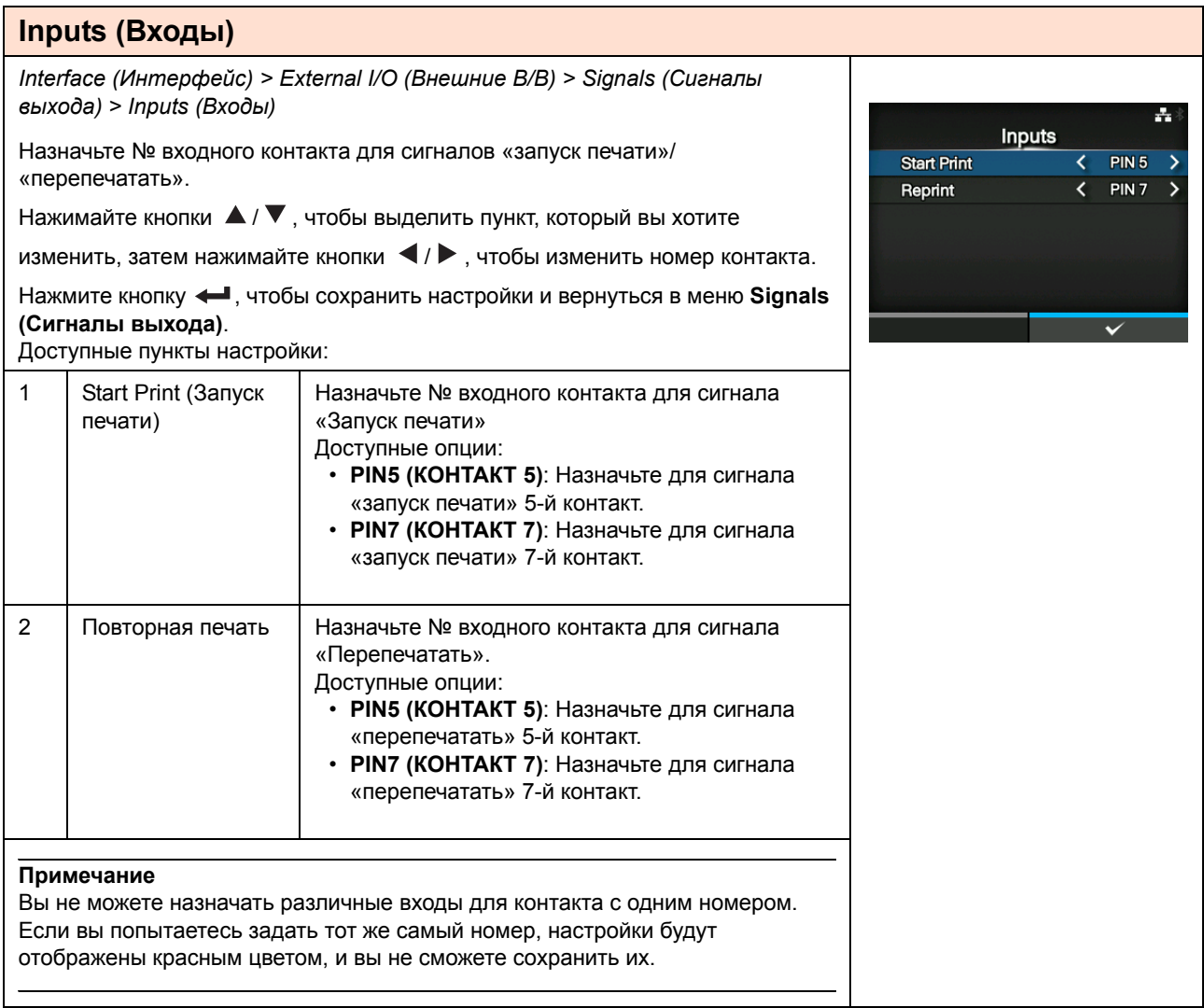

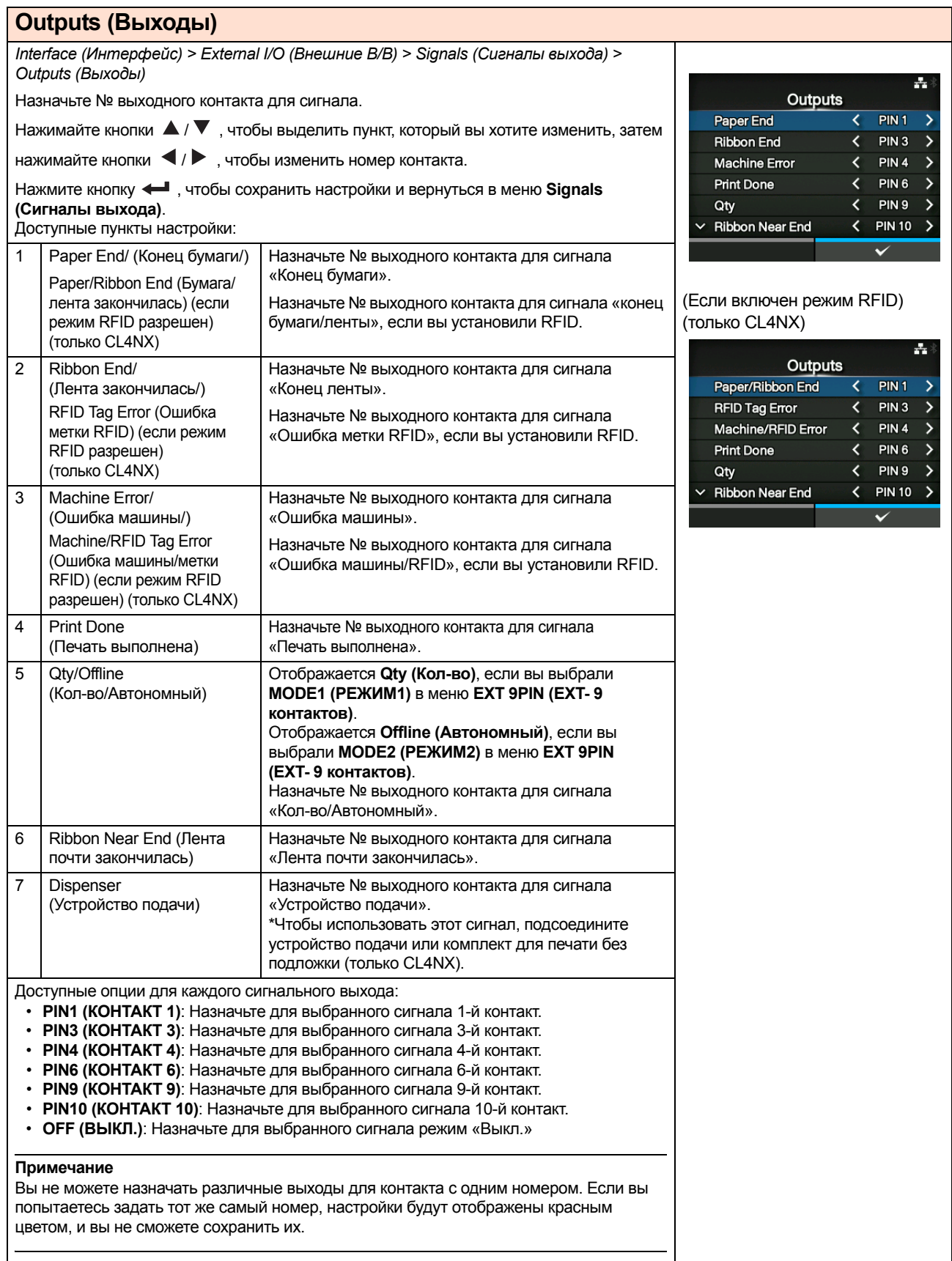

# **EXT I/O Re-print (B/B Перепечатать)**

*Interface (Интерфейс) > External I/O (Внешние В/В) > EXT I/O Re-print (B/B Перепечатать)*

Настройте функцию «Перепечатать» для использования с внешним терминалом.

Доступные опции:

- **Enabled** (Разрешено): Включите функцию «повторная печать».
- **Disabled** (Запрещено): Выключите функцию «повторная печать».

# $\frac{1}{24}$  14:02 EXT I/O Re-print Enabled Disabled

# **RFID (только CL4NX)**

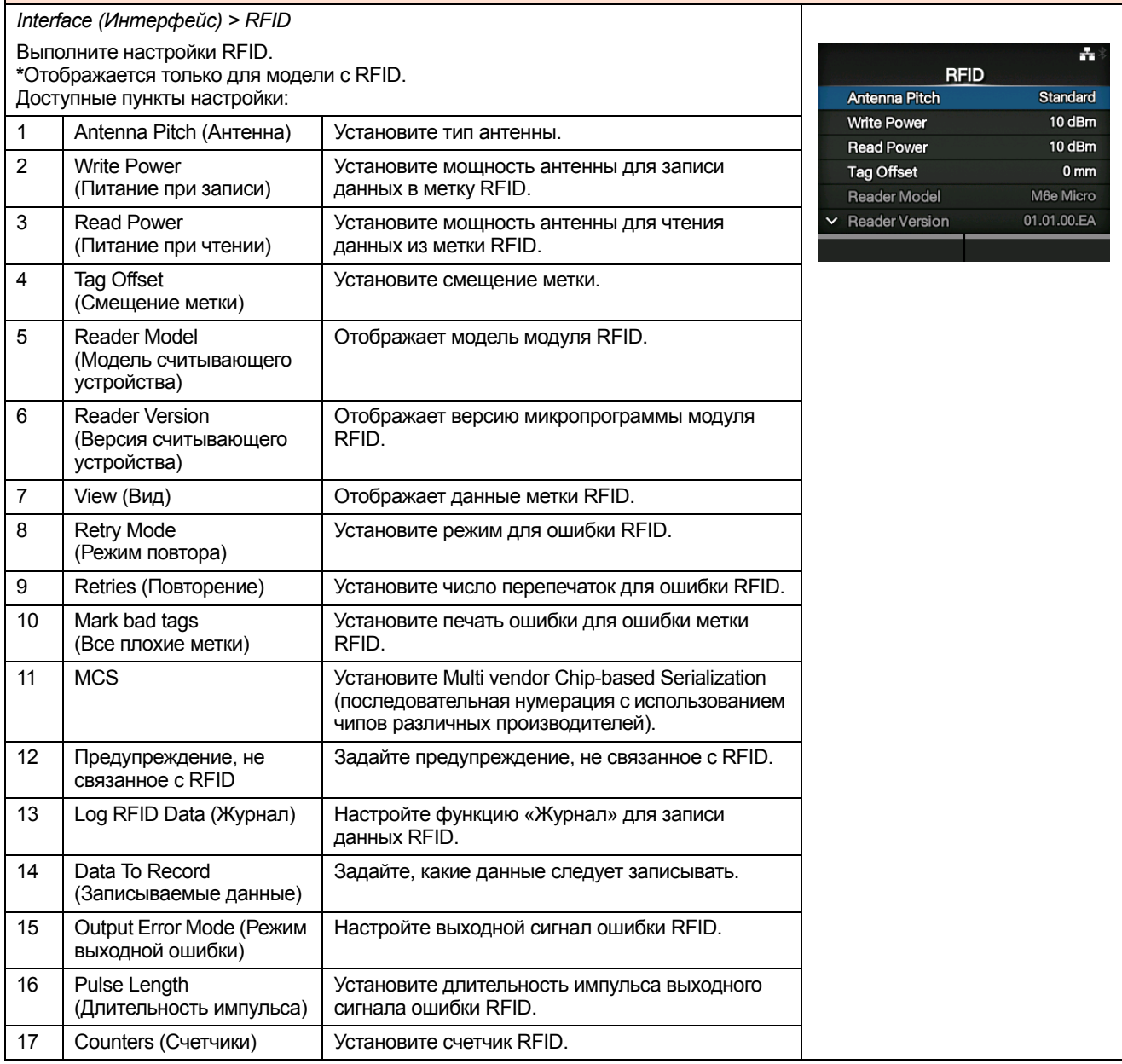

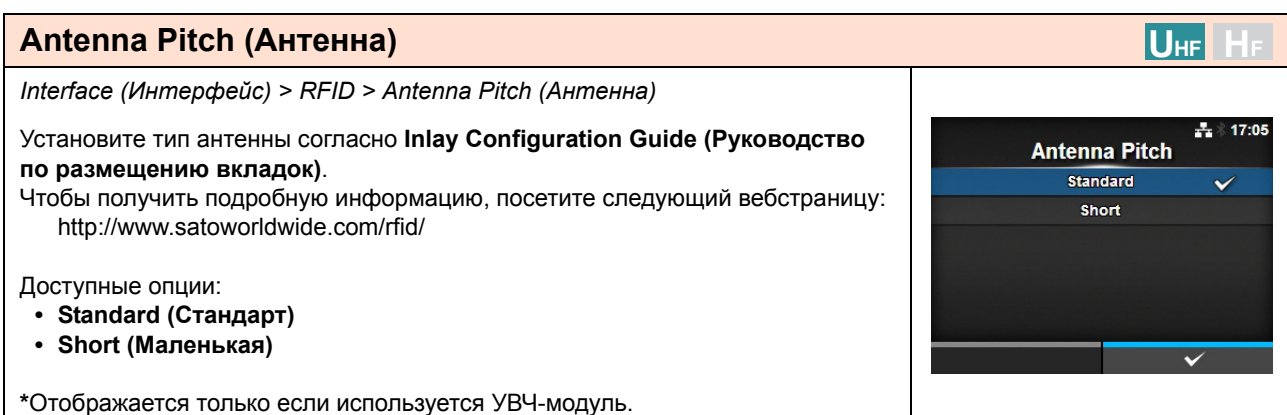

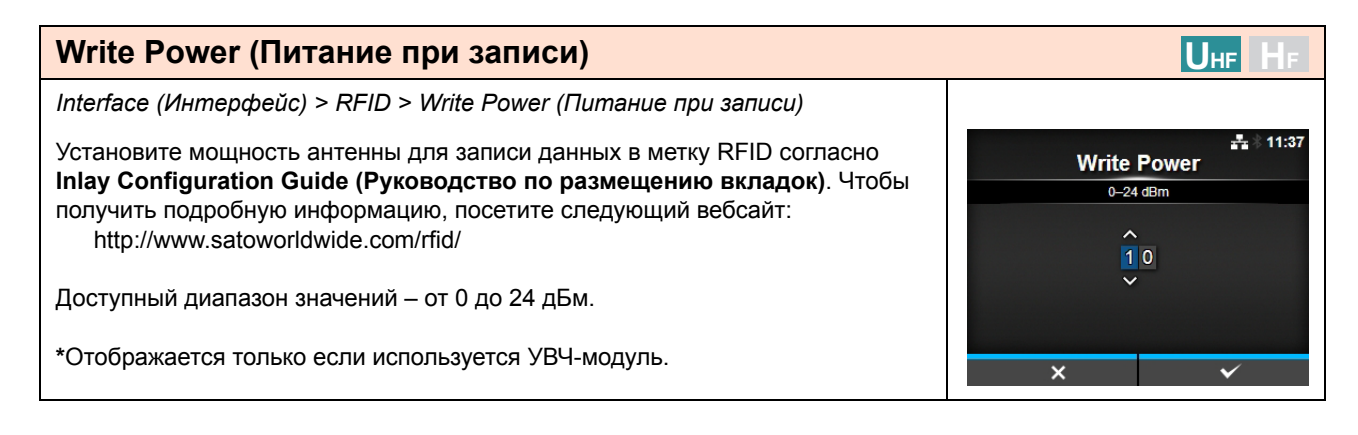

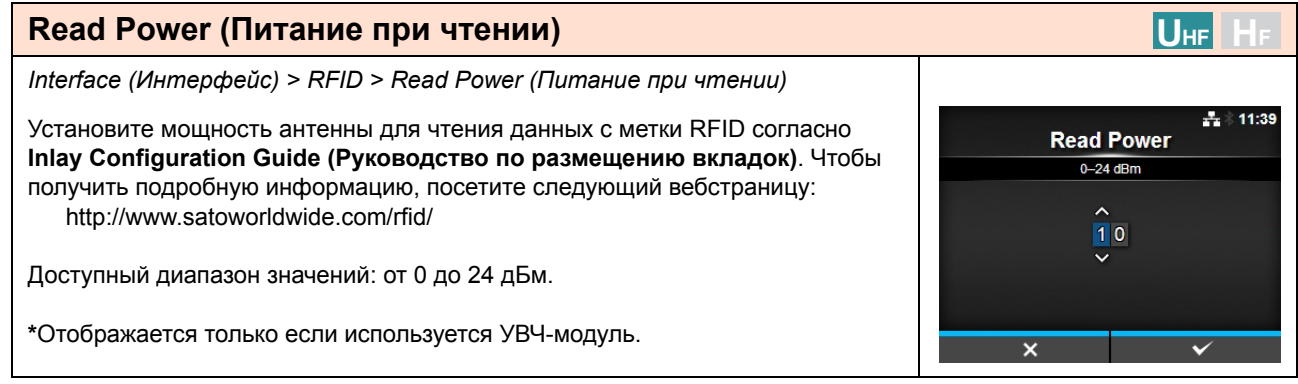

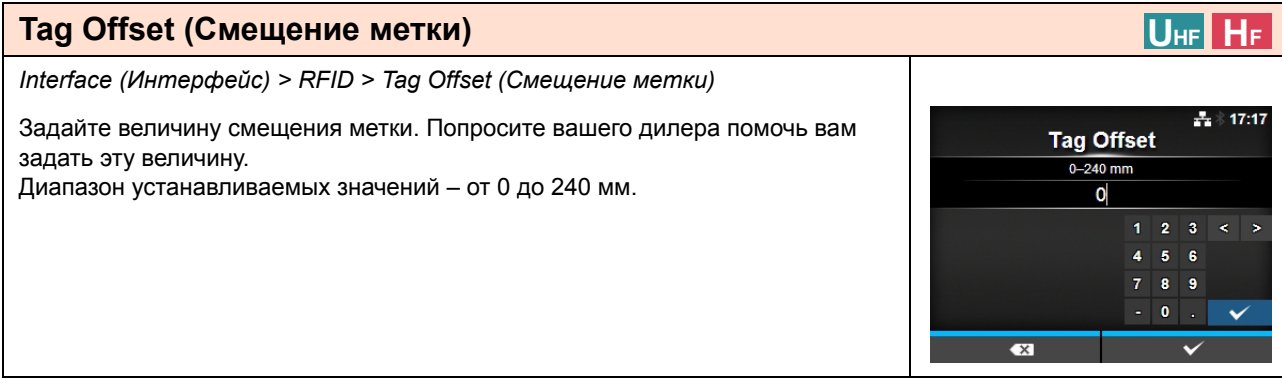

#### **View (Вид) UHF HF** *Interface (Интерфейс) > RFID > View (Вид)* 추계 14:07 Отображает данные метки RFID. View Нажмите кнопку  $\leftarrow$  , чтобы перейти к экрану **Memory Bank (Банк памяти)**. **Memory Bank EPC** Нажмите правую программируемую кнопку (**READ (ЧИТАТЬ)**), чтобы перейти к экрану **Data Reading (Считывание данных)**, который обеспечивает чтение и отображение данных. На экране **Data Reading (Считывание данных)** вы можете нажать правую программируемую кнопку, чтобы подать носитель и прочитать данные **READ** следующей этикетки.

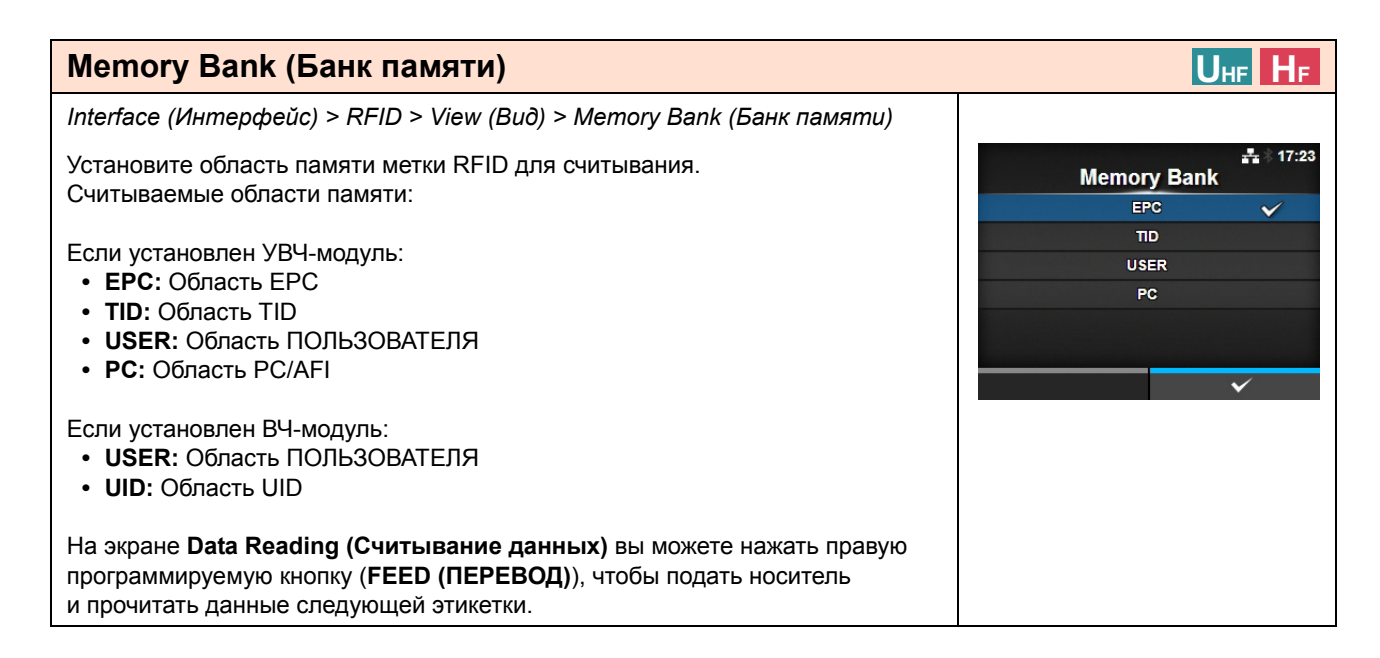

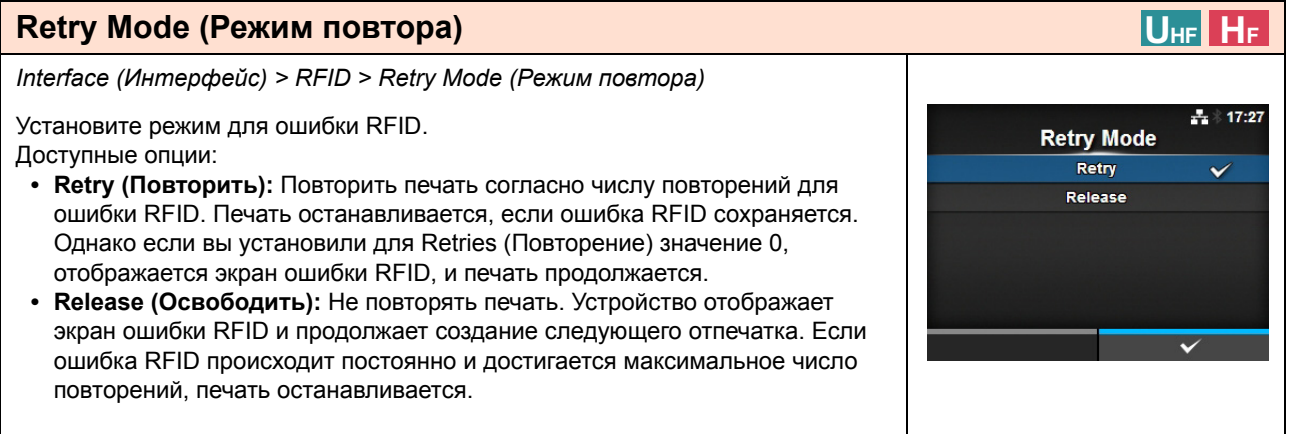

#### **Retries (Повторение) UHF HF** *Interface (Интерфейс) > RFID > Retries (Повторение)*  $\pm 17:30$ Задайте число попыток повторной печати для ошибки RFID. **Retries** Доступный диапазон значений: 0 – 9.  $0 - 9$ Однако если вы установили 0, отображается экран ошибки RFID, и печать  $\overline{1}$ продолжается.  $\overline{\mathbf{2}}$  $\overline{4}$  $\overline{\mathbf{5}}$  $\epsilon$  $\mathbf{a}$  $\bullet$  $\bullet$  $\checkmark$  $\overline{\mathbf{x}}$

#### **Mark bad tags (Все плохие метки) UHF HF** *Interface (Интерфейс) > RFID > Mark bad tags (Все плохие метки)*  $\frac{1}{24}$  17:31 Mark bad tags Установите печать ошибки для ошибки метки RFID. **Enabled • Enabled (Разрешено)**: Разрешите функцию печати ошибки RFID.  $\checkmark$ **Disabled • Disabled (Запрещено):** Запретите функцию печати ошибки RFID. Чтобы получить подробную информацию о печати ошибки RFID, см. **[Раздел](#page-272-0) 7.5.1 Печать [ошибок](#page-272-0) меток RFID**.

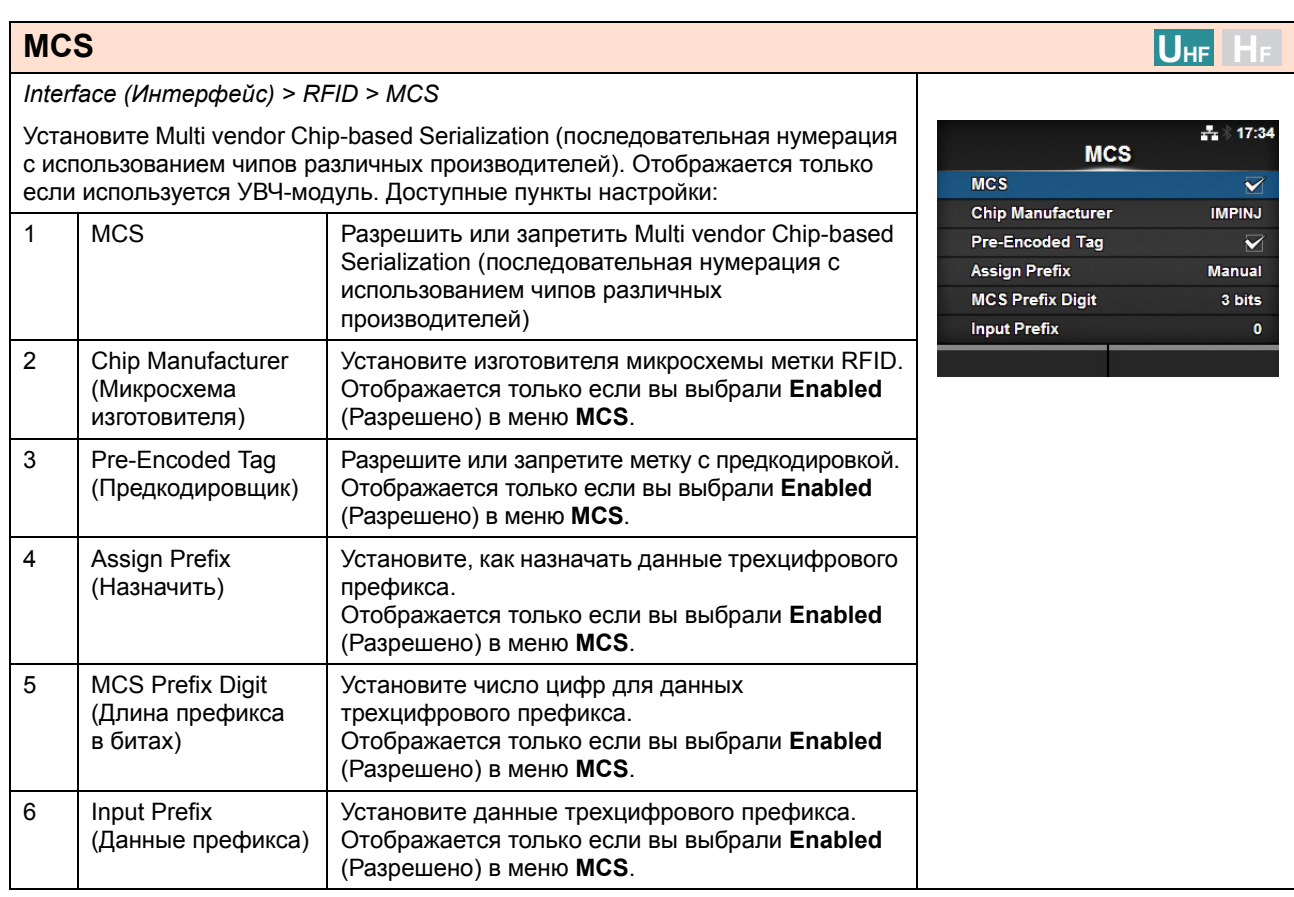

**MCS** Enabled Disabled **UHF HF**

 $\div 17:37$ 

 $\checkmark$ 

## **MCS**

#### *Interface (Интерфейс) > RFID > MCS > MCS*

Разрешить или запретить Multi vendor Chip-based Serialization (последовательная нумерация с использованием чипов различных производителей)

- **Enabled (Разрешено)**: Разрешить Multi vendor Chip-based Serialization (последовательная нумерация с использованием чипов различных производителей)
- **Disabled (Запрещено):** Запретите Multi vendor Chip-based Serialization (последовательная нумерация с использованием чипов различных производителей)

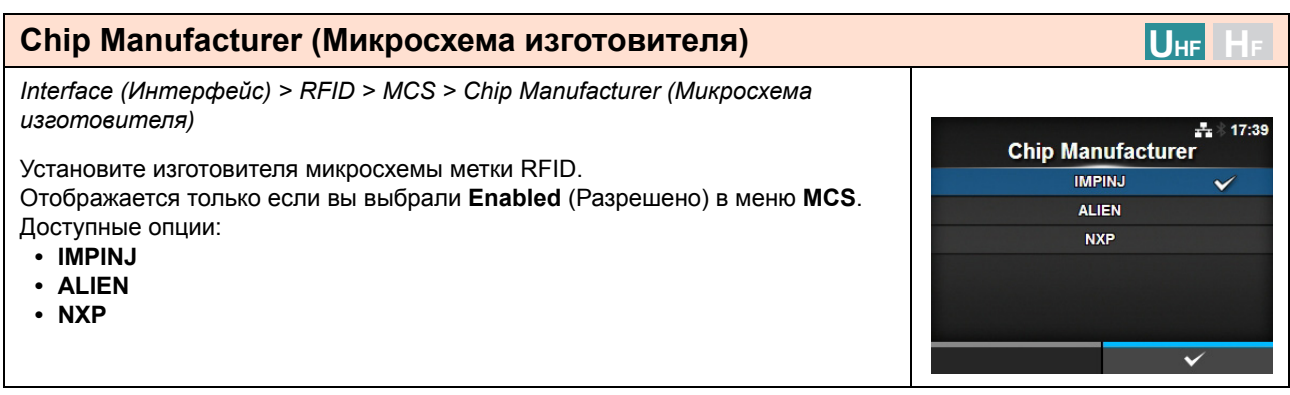

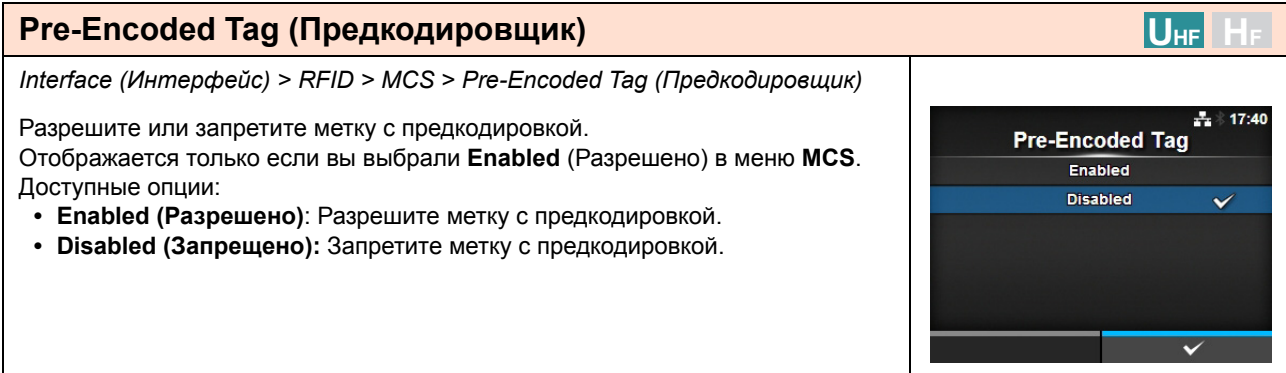

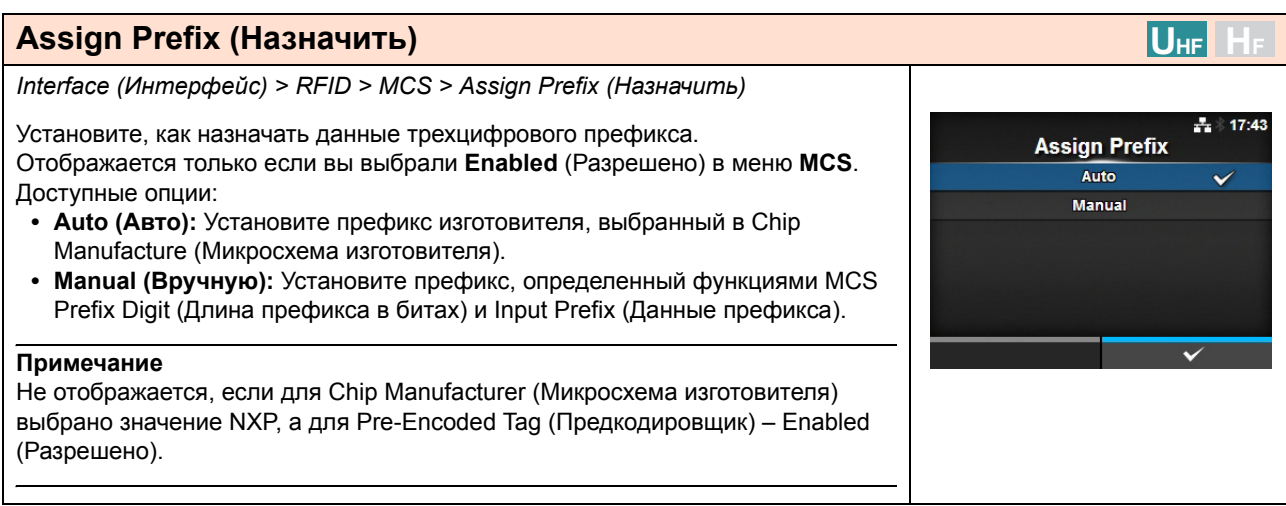

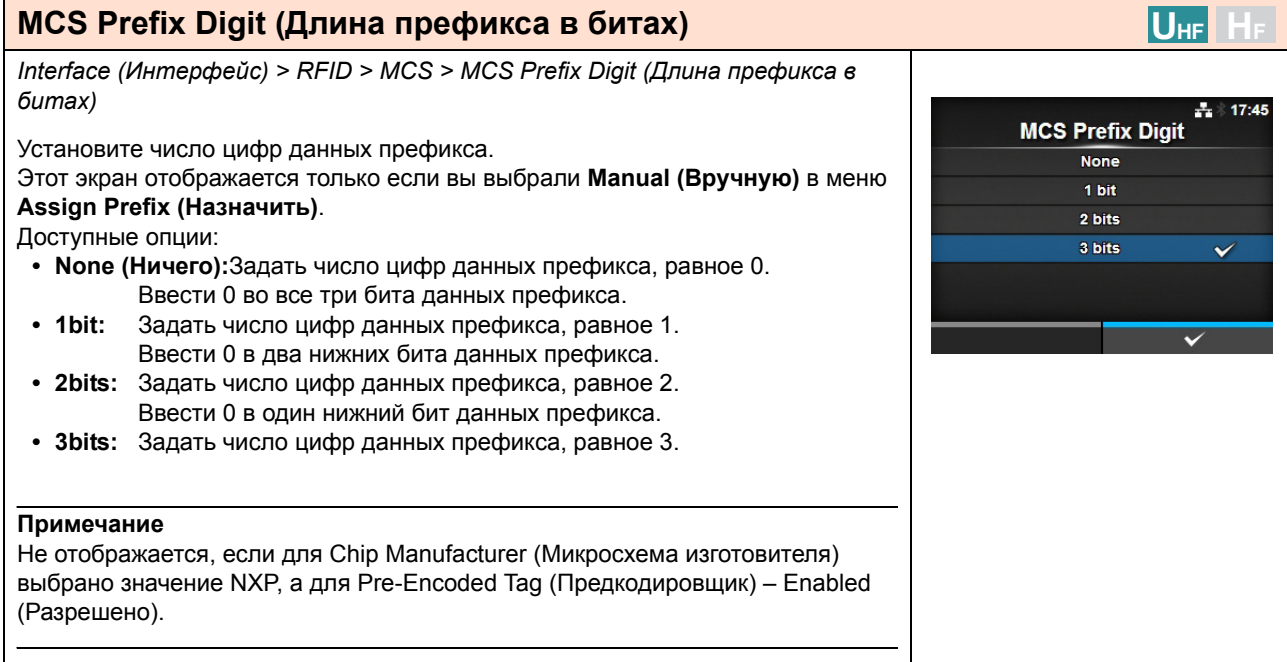

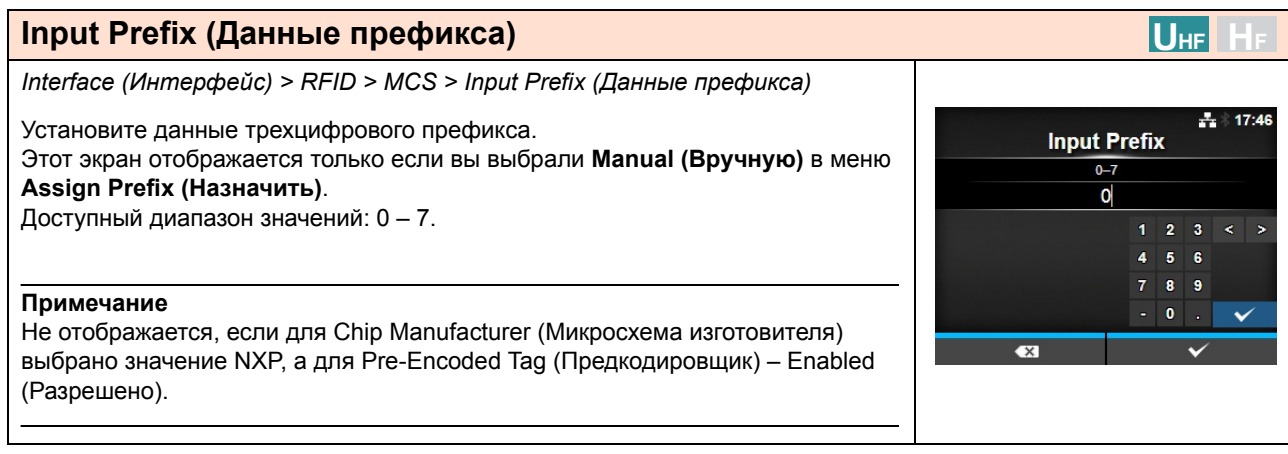

#### **Non-RFID Warning (Предупреждение, не связанное UHF HF с RFID)** *Interface (Интерфейс) > RFID > Non-RFID Warning (Предупреждение, не связанное с RFID)* 日-- 16:28 Non-RFID Warning Настройте предупреждение об ошибке, не связанной с RFID. Enabled Доступные опции: **Disabled • Enabled (Разрешено)**: Отображать предупреждение об ошибке, не связанной с RFID. **• Disabled (Запрещено):** Игнорировать ошибку, не связанную с RFID. Если предупреждение об ошибке, не связанной с RFID, разрешено, метка 日品 \* 14:00 RFID загружена и задание печати отправлено без команды RFID, перед Non-RFID Warning печатью отображается ошибка, чтобы сберечь метку RFID. Нажмите кнопку CANCEL (ОТМЕНА), чтобы удалить предупреждение. #1073 A ommand does not exist. Disable warning or check<br>command or label.<br>QTY : 5 CANCEL X

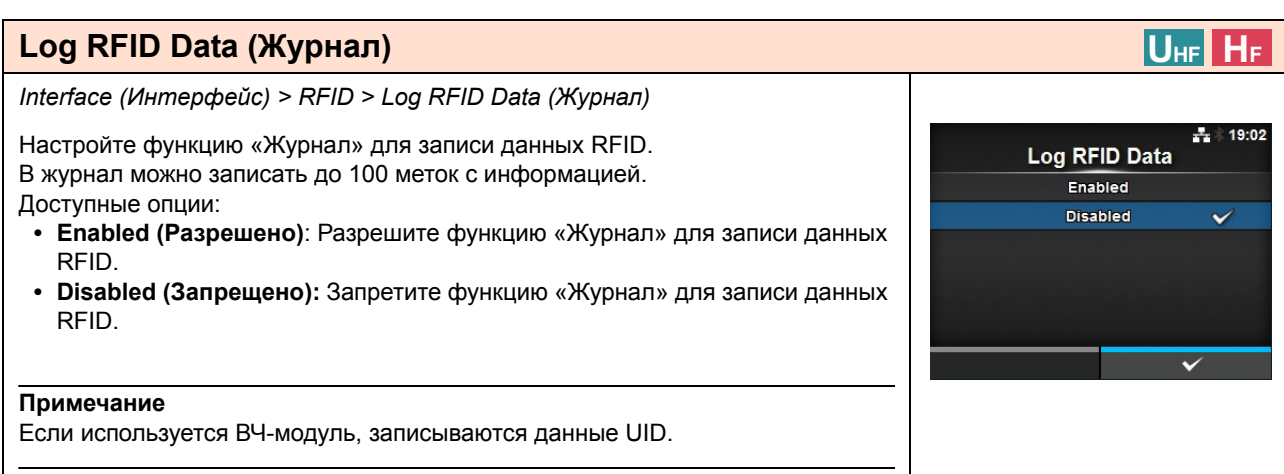

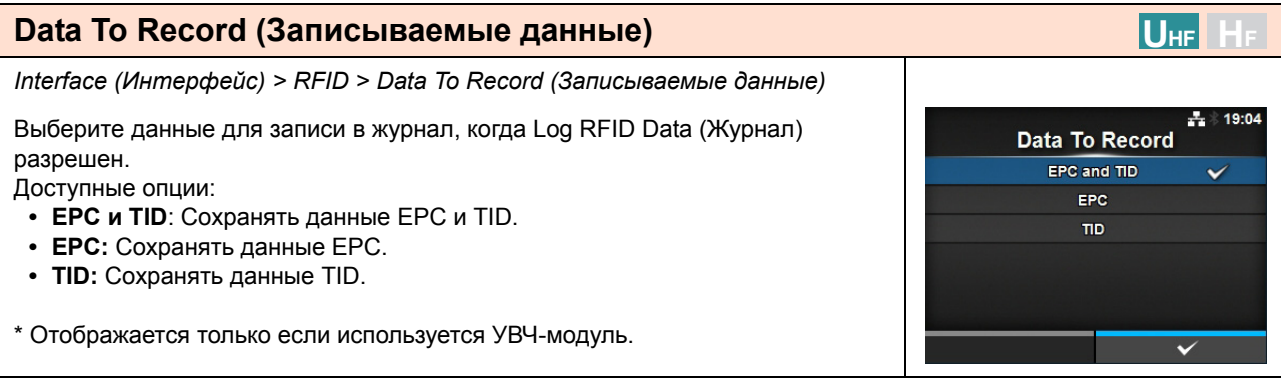

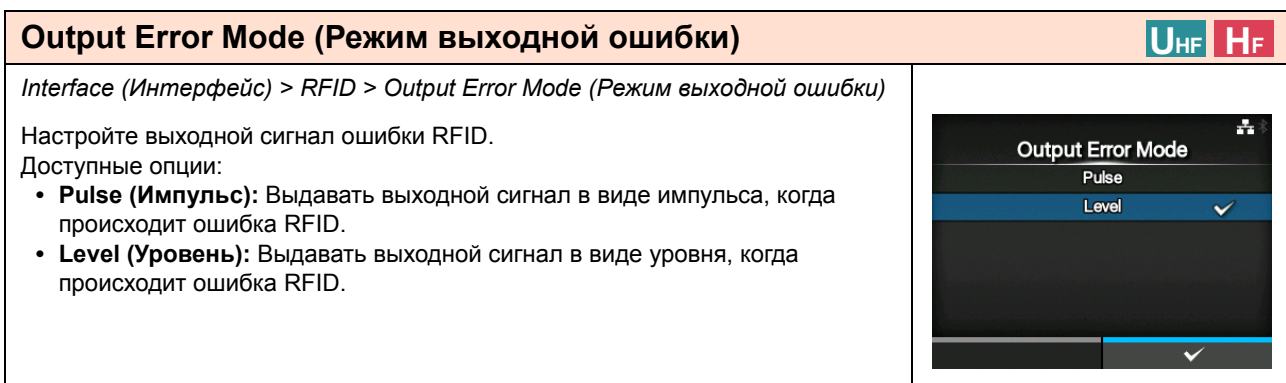

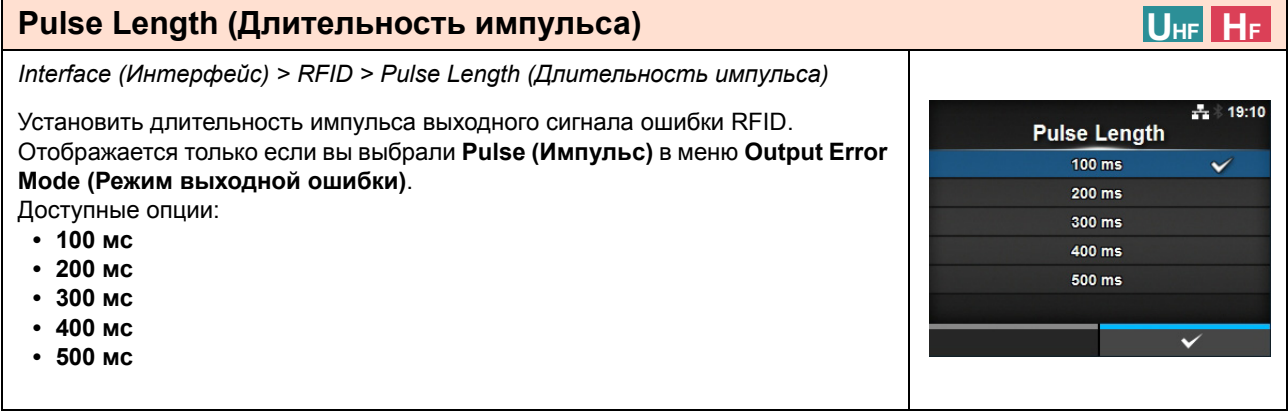

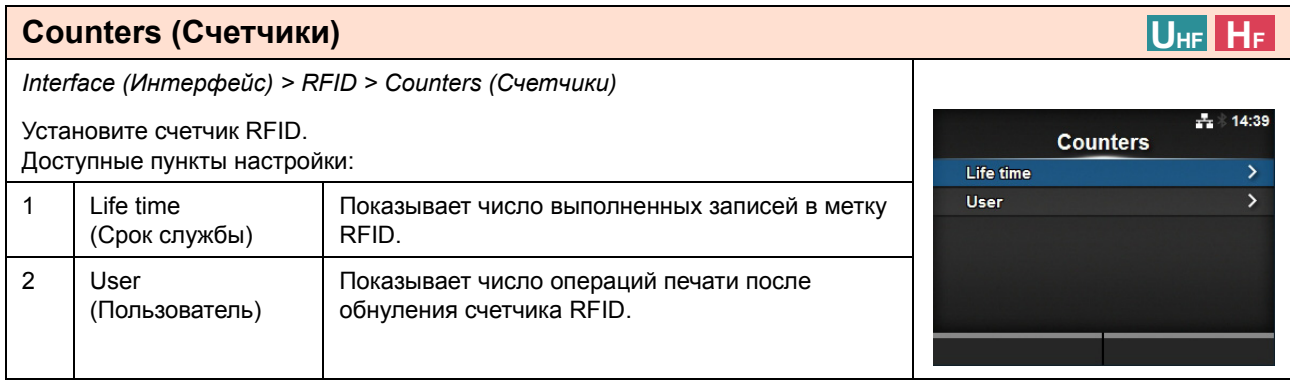

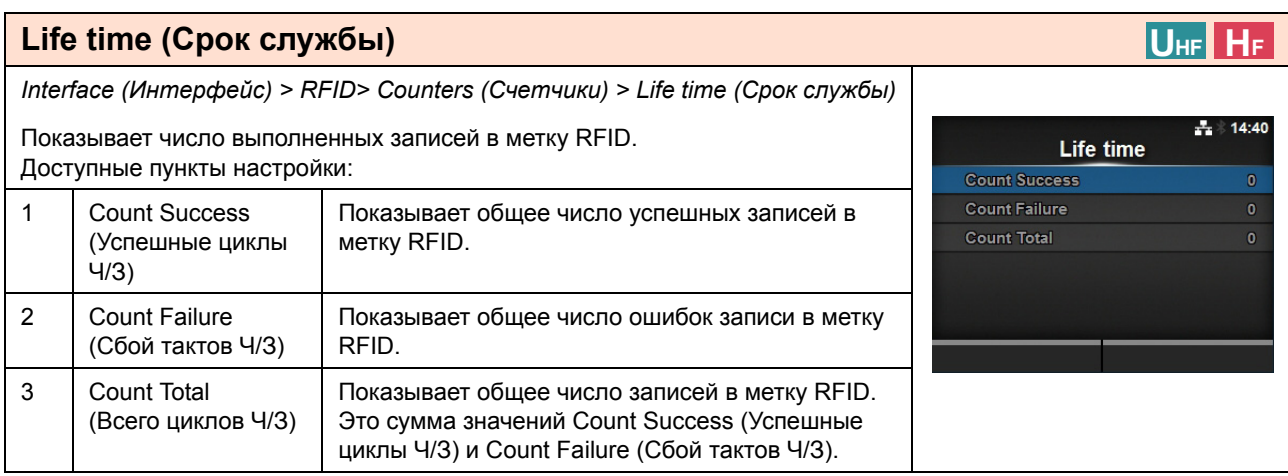

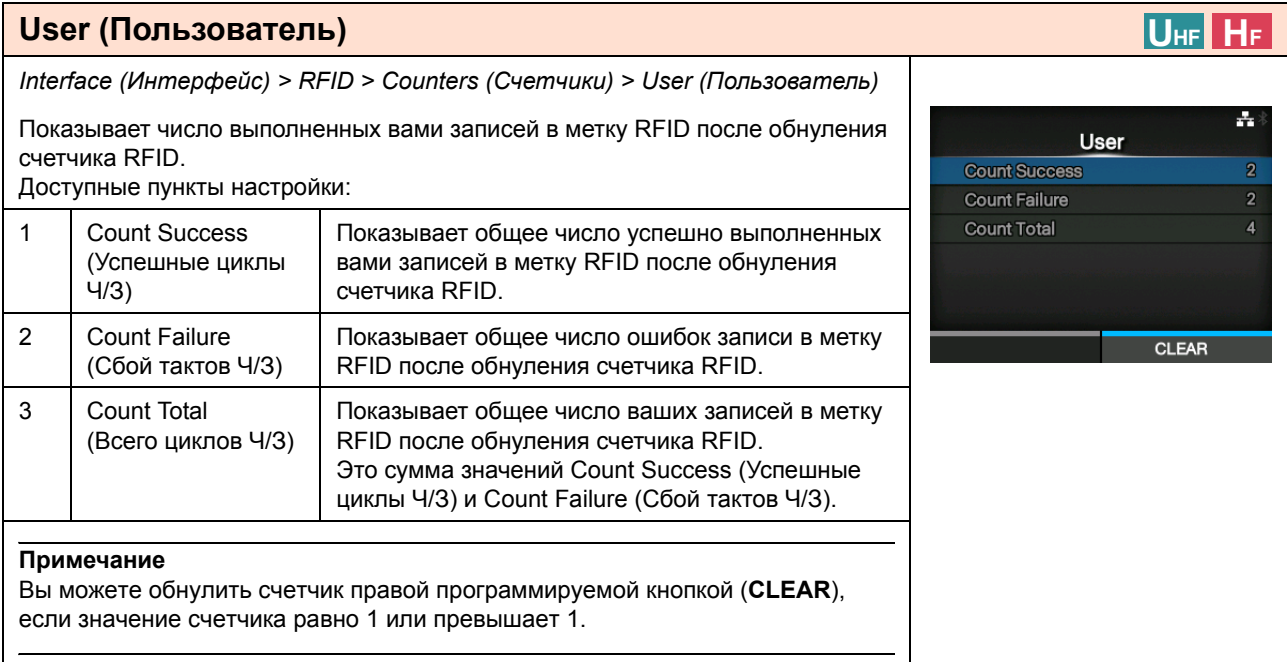

# **4.4.3 Меню Applications (Приложения)**

Меню **Applications (Приложения)** содержит следующие настройки:

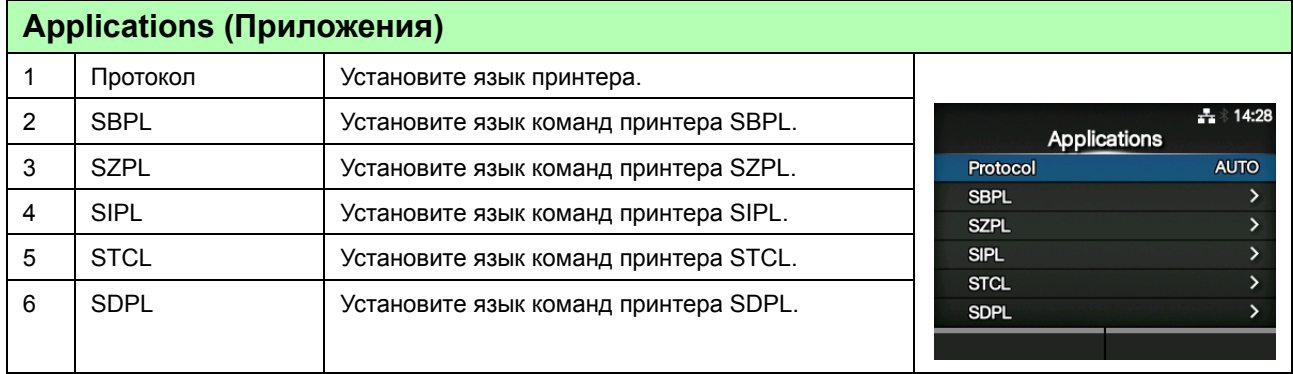

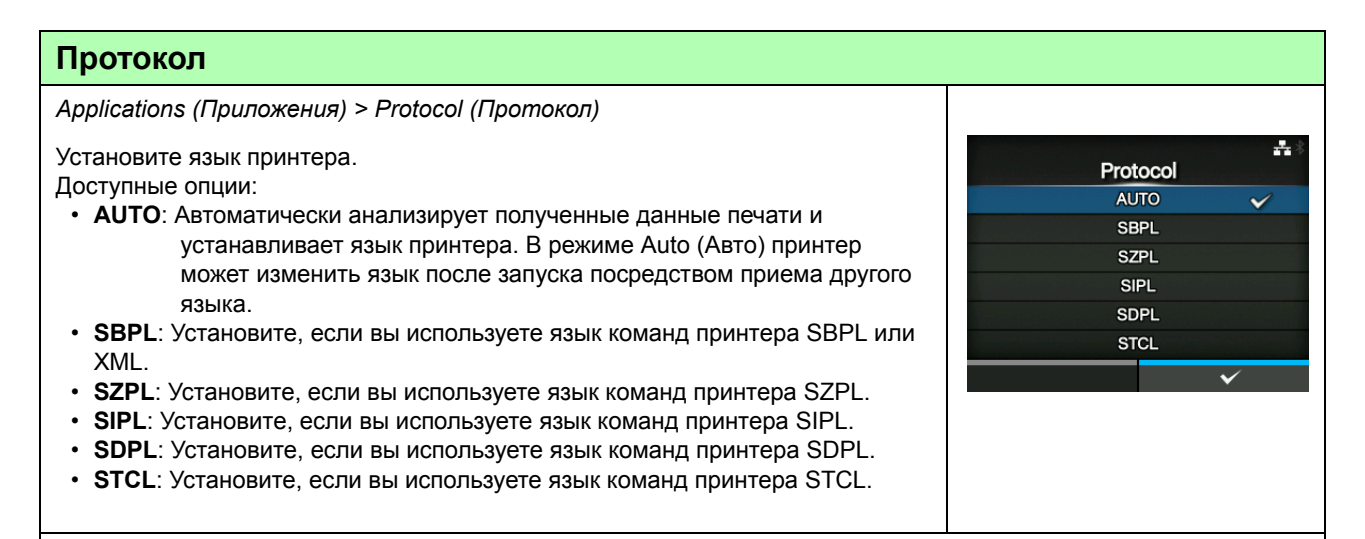

#### **Примечание (Если в меню Protocol (Протокол) выбрано значение AUTO (АВТО))**

• После установки языка принтера название этого языка будет отображаться на экране Online/Offline (Сетевой/Автономный). До финализации языка принтера область для отображения этого языка будет оставаться незаполненной.

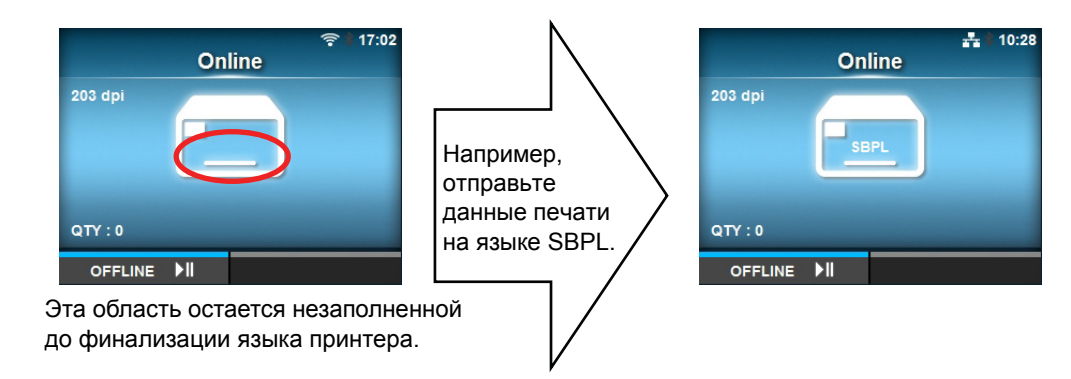

- Язык принтера финализируется с использованием полученных данных печати.
- Нестандартный код не поддерживается. При установке Non-Standard Code (Нестандартный код) язык принтера не может быть выбран ожидаемым образом.

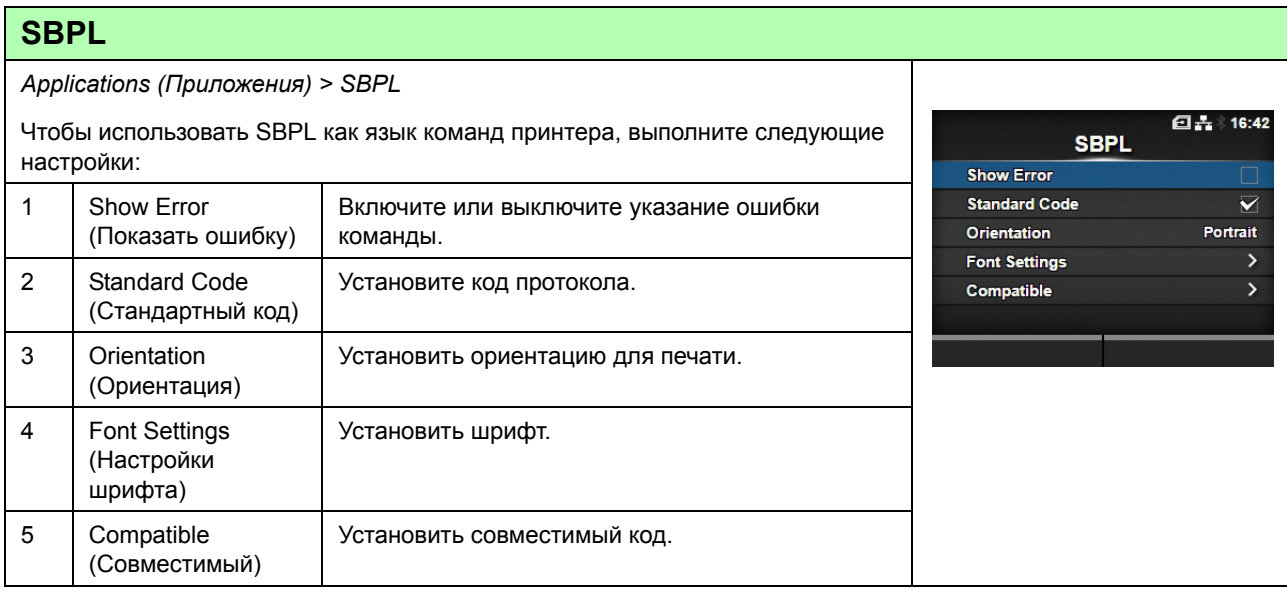

## **Show Error (Показать ошибку)**

*Applications (Приложения) > SBPL > Show Error (Показать ошибку)*

Включите или выключите указание ошибки команды.

- **Enabled** (Разрешено): Разрешить указание ошибки команды.
- **Disabled** (Запрещено): Запретить указание ошибки команды.

## **Standard Code (Стандартный код)**

*Applications (Приложения) > SBPL > Standard Code (Стандартный код)*

Установите код протокола.

- **Enabled** (Разрешено): Использовать стандартный код.
- **Disabled** (Запрещено): Использовать нестандартный код.

#### **Примечание**

Если вы выполнили какие-либо изменения, дисплей SBPL или других протоколов в сетевом/автономном режиме изменит свой цвет на красный. В таком случае включите питание принтера повторно, чтобы эта настройка вступила в силу.

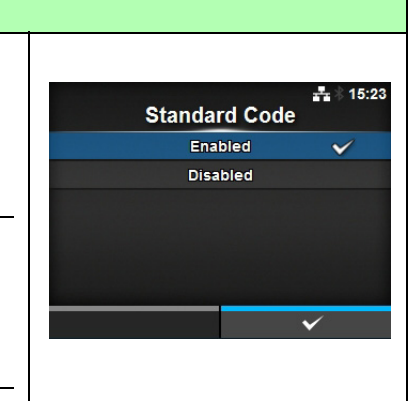

**Show Error** Enabled **Disabled** 

Ą)

# **Orientation (Ориентация)**

*Applications (Приложения) > SBPL > Orientation (Ориентация)*

Выберите ориентацию для печати этикетки.

- **Portrait (Портрет)**: Использовать портретную ориентацию. (Без поворота)
- **Landscape (Ландшафт)**: Использовать ландшафтную ориентацию. (Поворот на 90 градусов)
- **Inv. Portrait (Перевернутый портрет)**: Использовать перевернутую портретную ориентацию. (Поворот на 180 градусов)
- **Inv. Landscape (Перевернутый ландшафт)**: Использовать перевернутую ландшафтную ориентацию. (Поворот на 270 градусов)

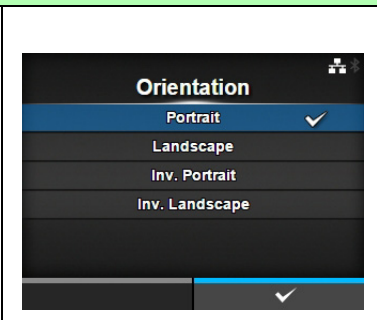

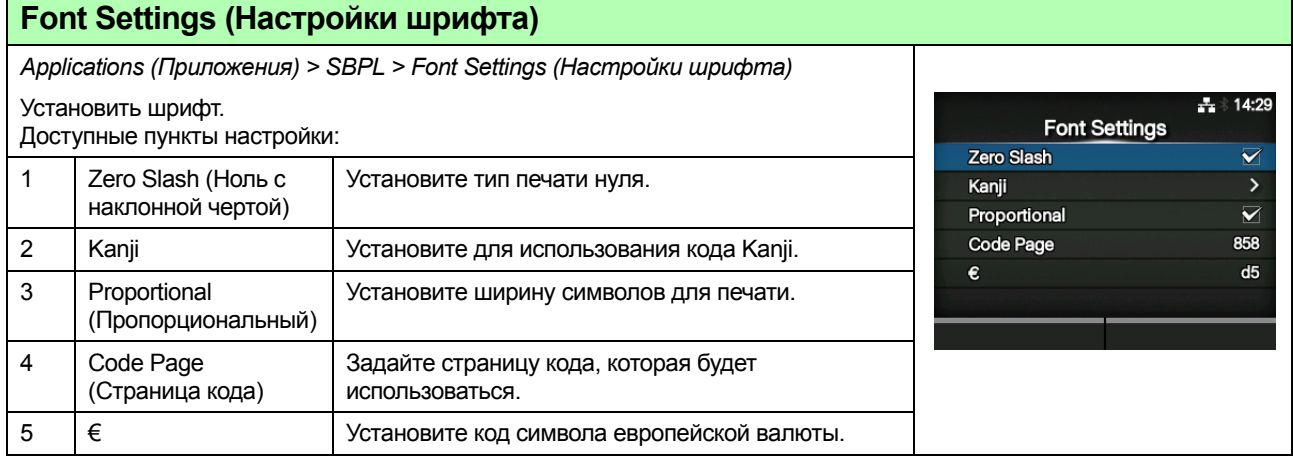

## **Zero Slash (Ноль с наклонной чертой)**

*Applications (Приложения) > SBPL > Font Settings (Настройки шрифта) > Zero Slash (Ноль с наклонной чертой)*

Установите печать нуля (0) с наклонной чертой (/) или без нее. Доступные опции:

- **Enabled** (Разрешено): Печатать ноль с наклонной чертой.
- **Disabled** (Запрещено): Печатать ноль без наклонной черты.

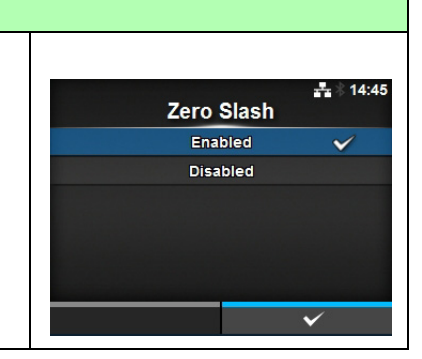

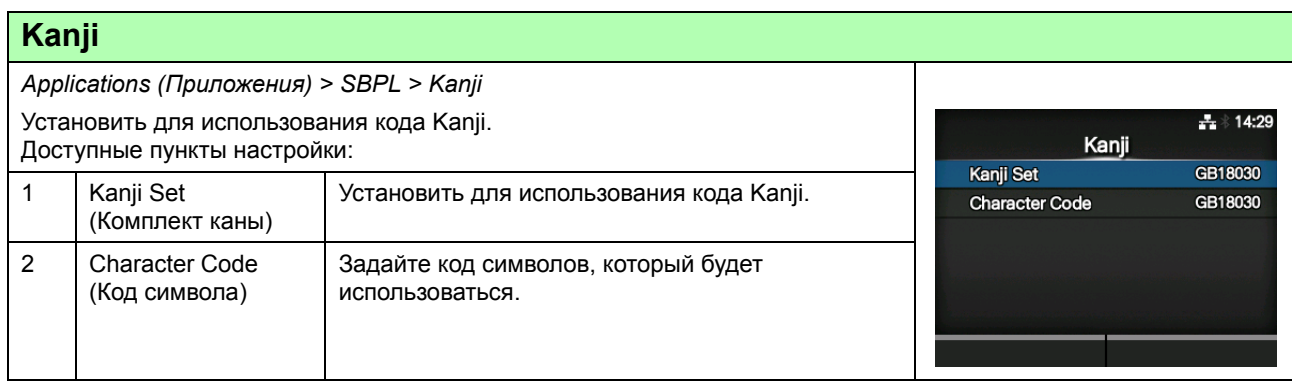

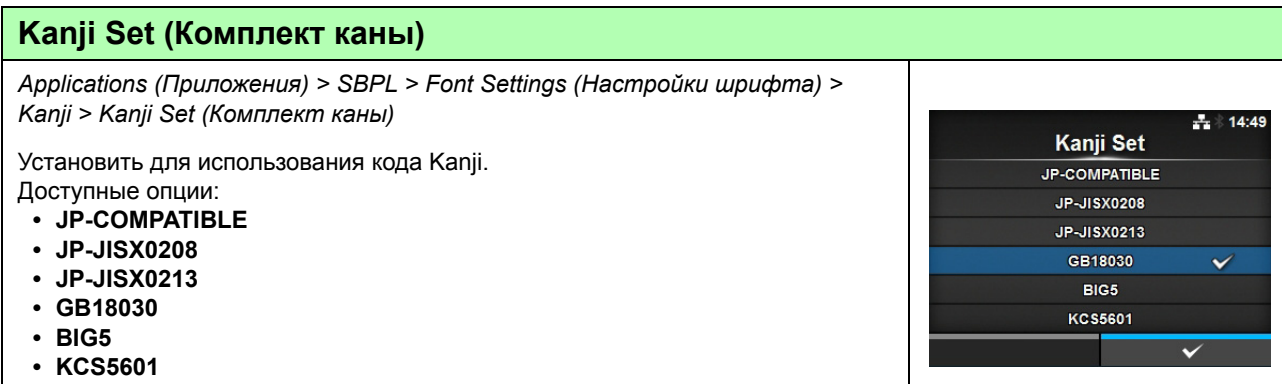

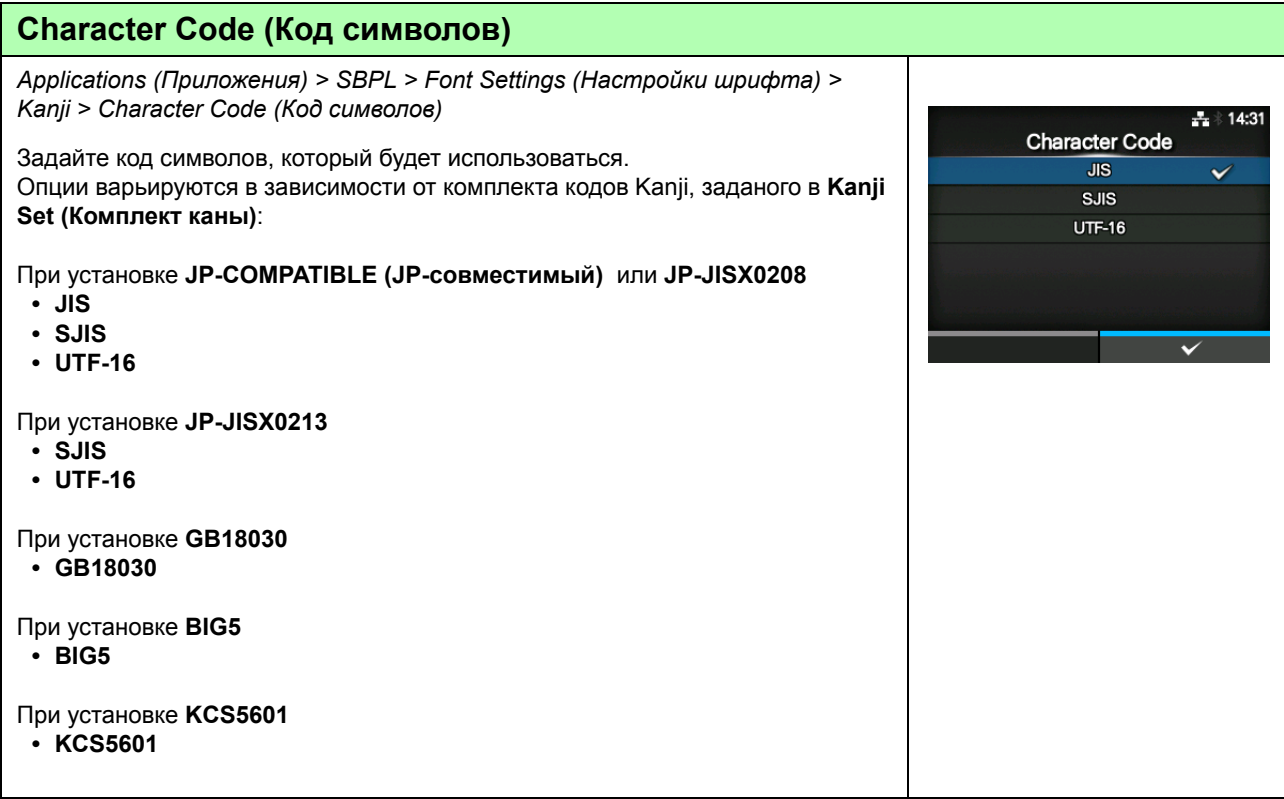

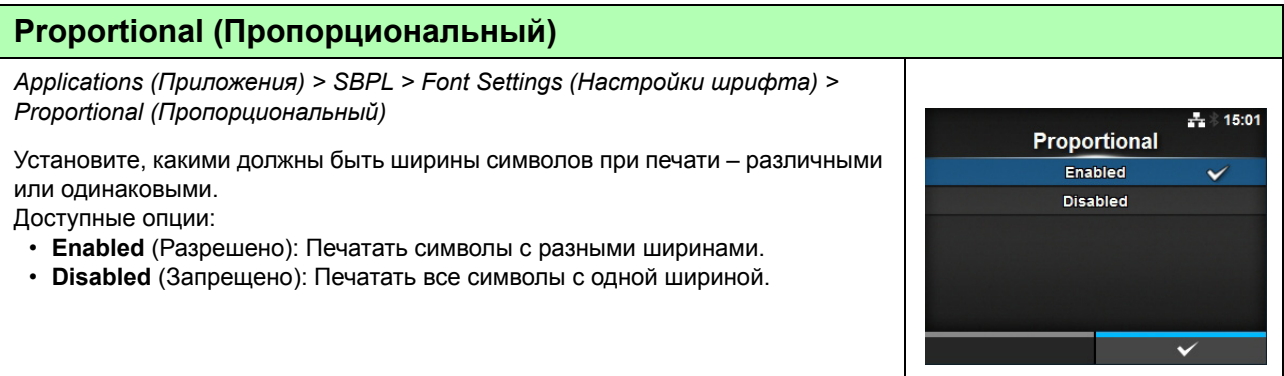

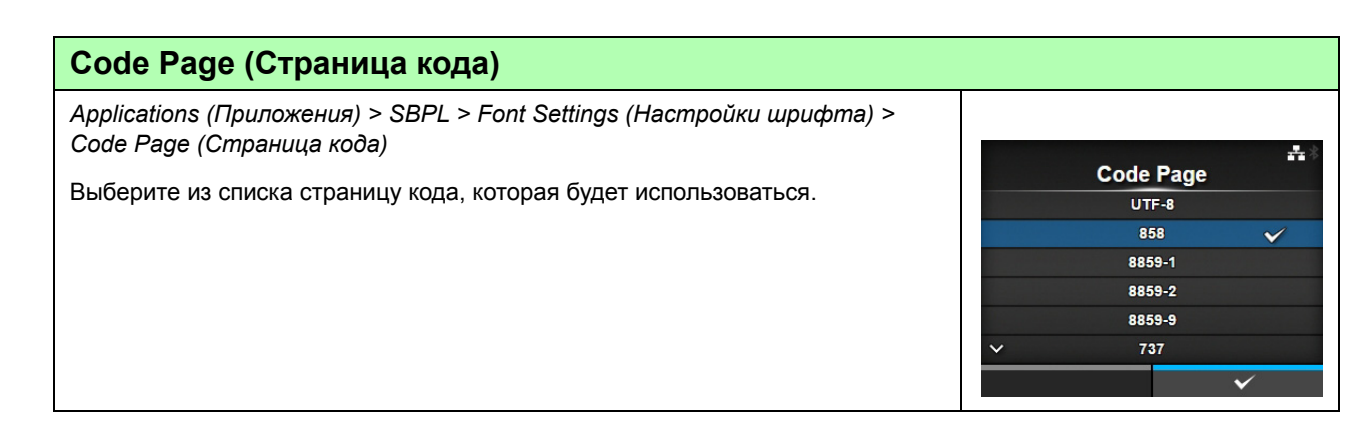

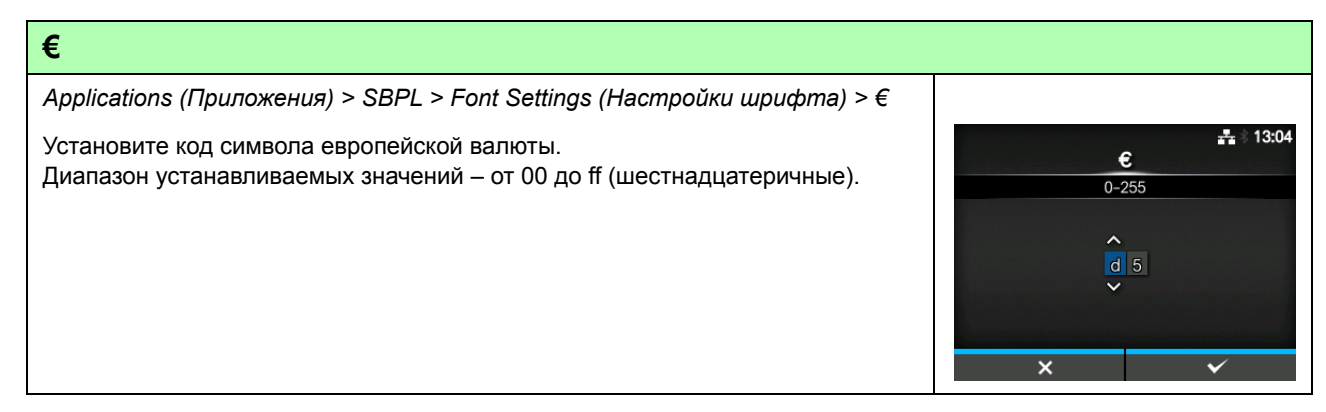

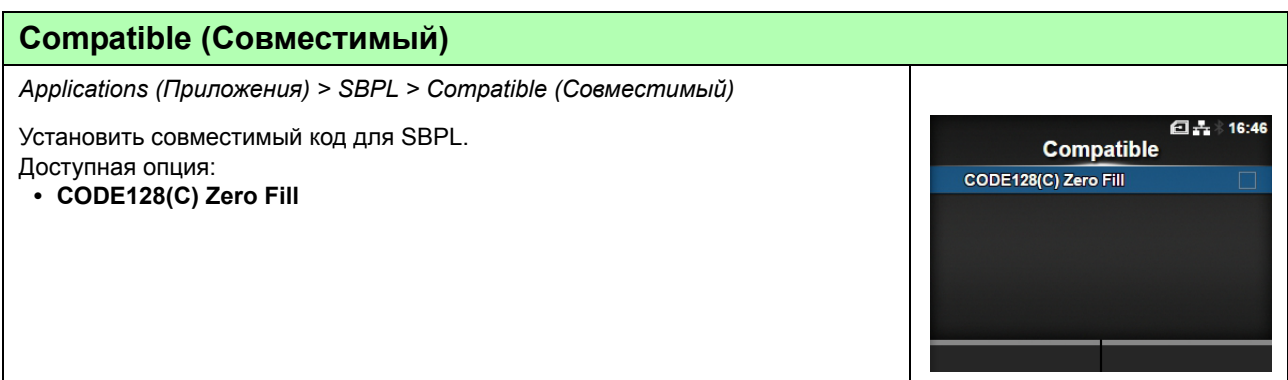

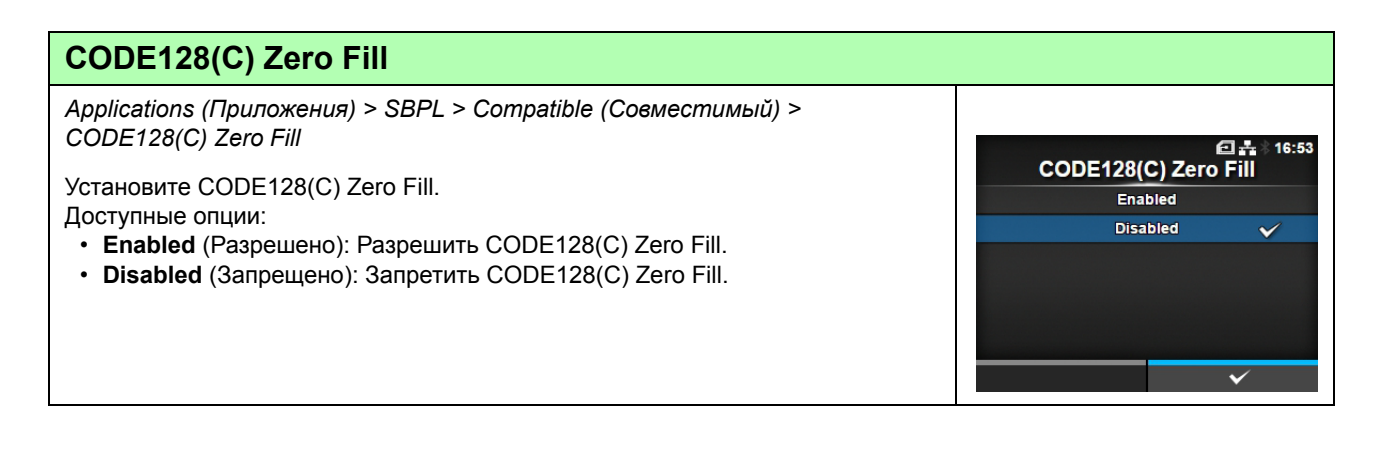

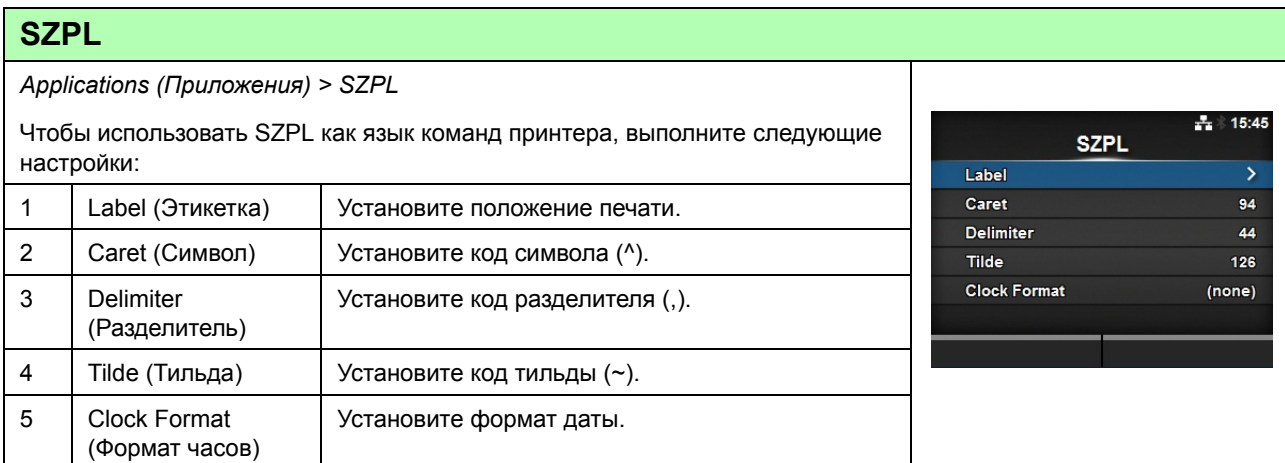

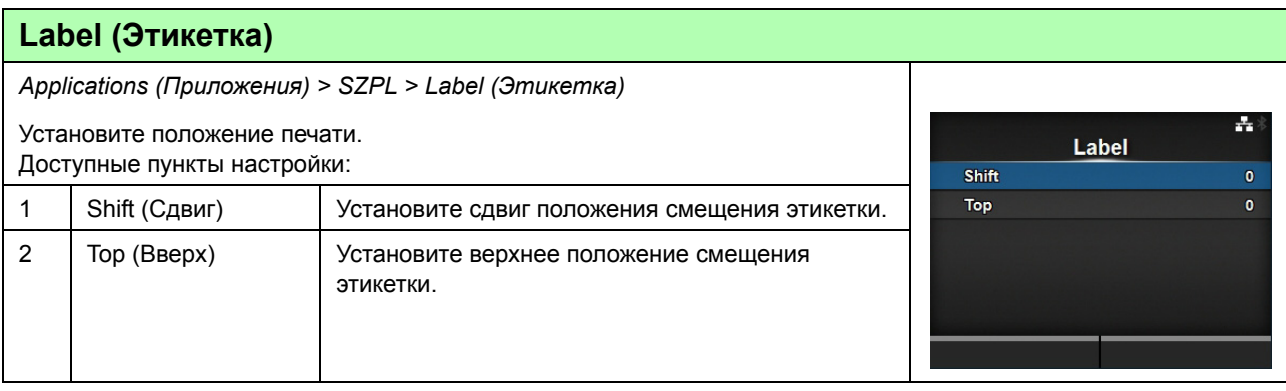

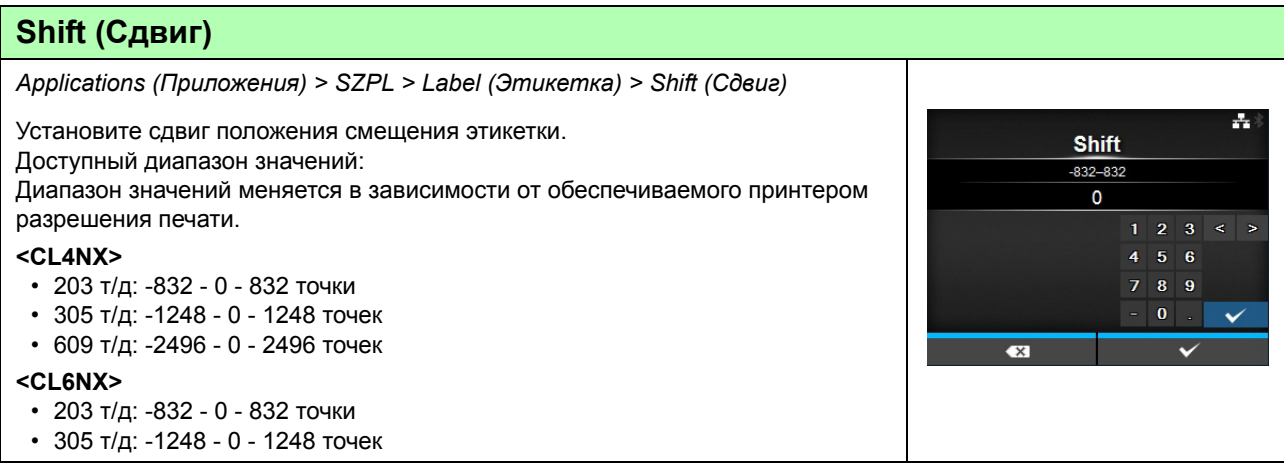

## **Top (Вверх)**

*Applications (Приложения) > SZPL > Label (Этикетка) > Top (Вверх)* Установите верхнее положение смещения этикетки. Диапазон значений: - 120 - 0 - 120.

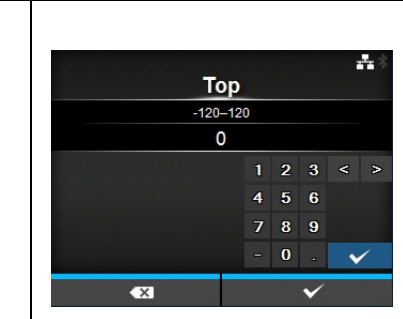

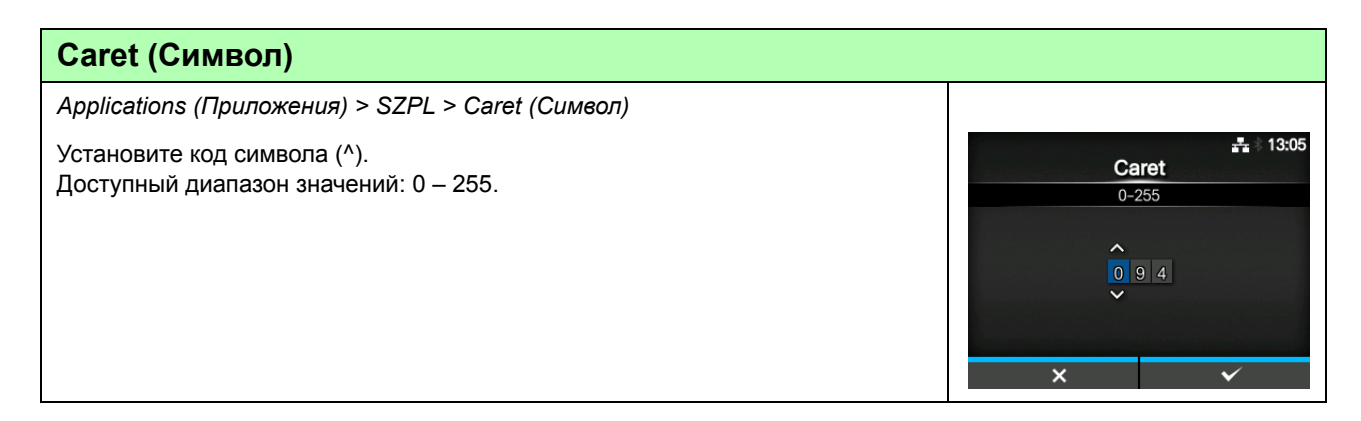

# **Delimiter (Разделитель)** *Applications (Приложения) > SZPL > Delimiter (Разделитель)*  $\frac{1}{2}$  13:05 Установите код разделителя (,). Delimiter Доступный диапазон значений: 0 – 255.  $0 - 255$  $\lambda$  $044$  $\overline{\mathsf{x}}$

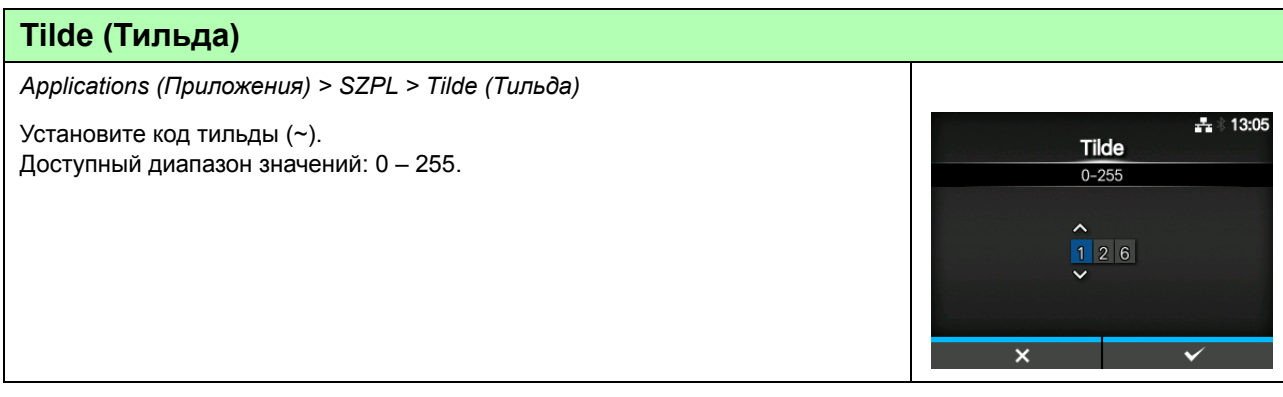

162 CL4NX/CL6NX Руководство для оператора

**Clock Format**  $(none)$ MM/DD/YY (24-hour clock) MM/DD/YY (12-hour clock) DD/MM/YY (24-hour clock) DD/MM/YY (12-hour clock)

 $\pm 15:20$ 

 $\checkmark$ 

### **Clock Format (Формат часов)**

*Applications (Приложения) > SZPL > Clock Format (Формат часов)*

Установите формат даты.

Доступные опции:

- **(none) (ничего)**
- **MM/DD/YY (24-hour clock) (ММ/ДД/ГГ (12-часовой формат))**
- **MM/DD/YY (12-hour clock) (ММ/ДД/ГГ (12-часовой формат))**
- **DD/MM/YY (24-hour clock) (ДД/ММ/ГГ (12-часовой формат))**
- **DD/MM/YY (12-hour clock) (ДД/ММ/ГГ (12-часовой формат))**

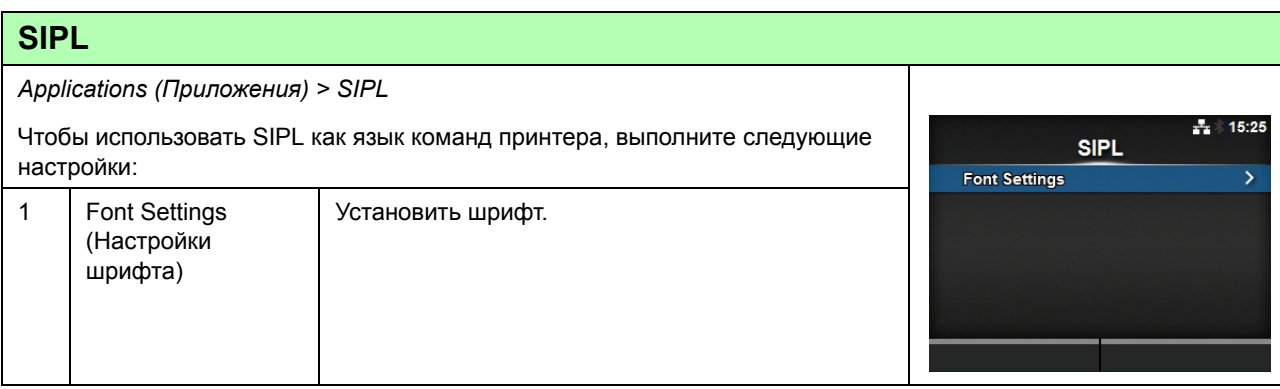

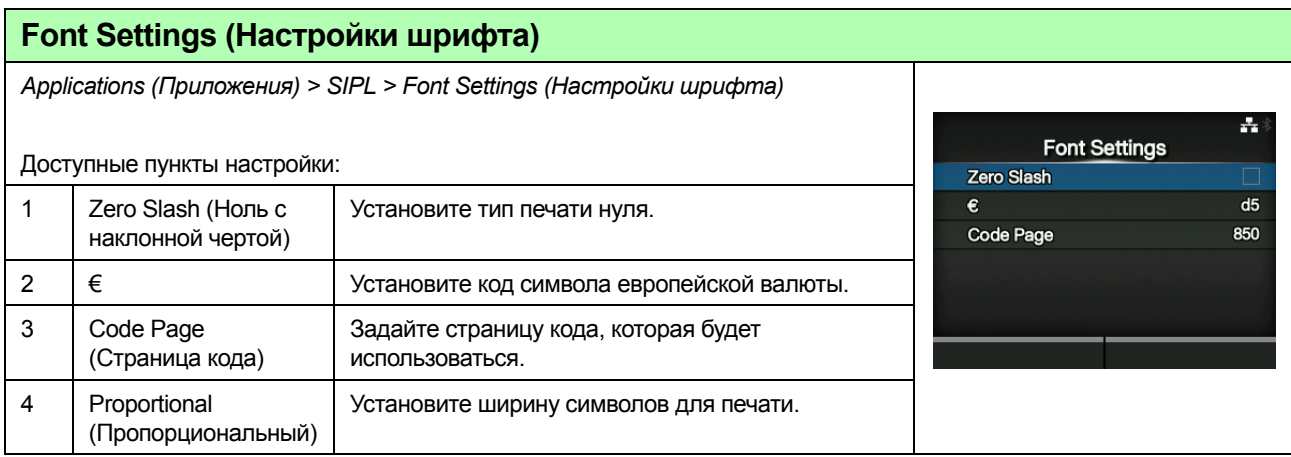

## **Zero Slash (Ноль с наклонной чертой)**

*Applications (Приложения) > SIPL > Zero Slash (Ноль с наклонной чертой)*

Установите печать нуля (0) с наклонной чертой (/) или без нее. Доступные опции:

- **Enabled** (Разрешено): Печатать ноль с наклонной чертой.
- **Disabled** (Запрещено): Печатать ноль без наклонной черты.

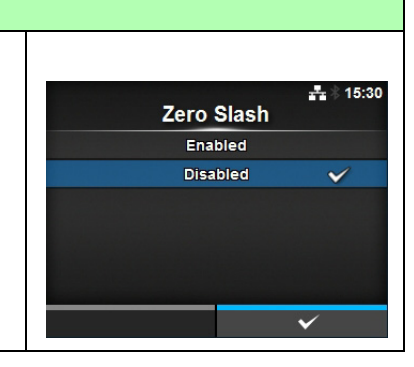

#### **4** Управление и настройка

#### **€**

*Applications (Приложения) > SIPL > Font Settings (Настройки шрифта) > €*  $-13:04$ Установите код символа европейской валюты.  $\pmb{\epsilon}$ Диапазон устанавливаемых значений – от 00 до ff (шестнадцатеричные).  $0 - 255$  $\lambda$  $\overline{\mathbf{x}}$ 

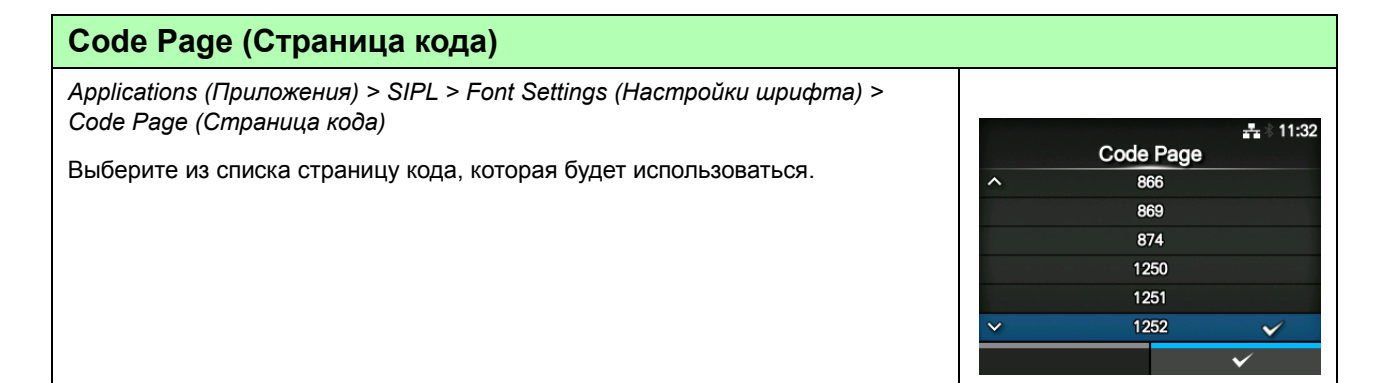

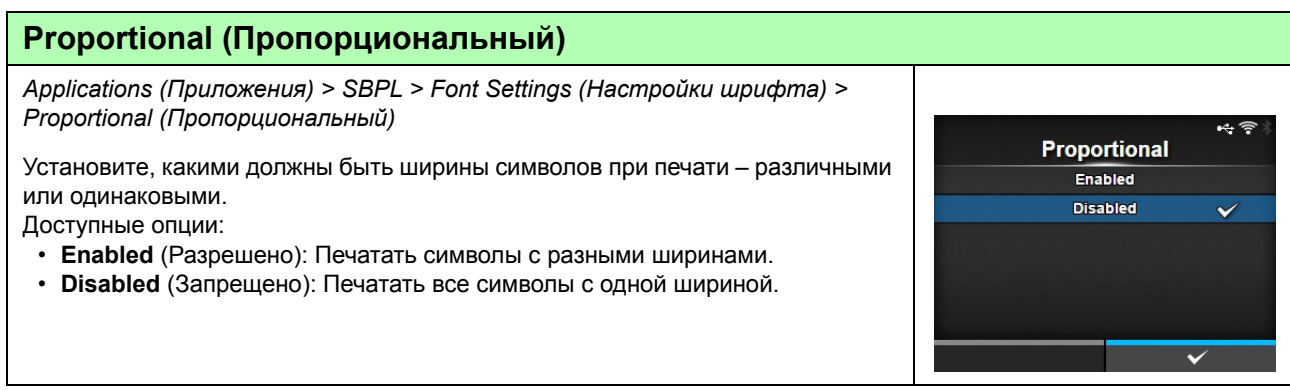

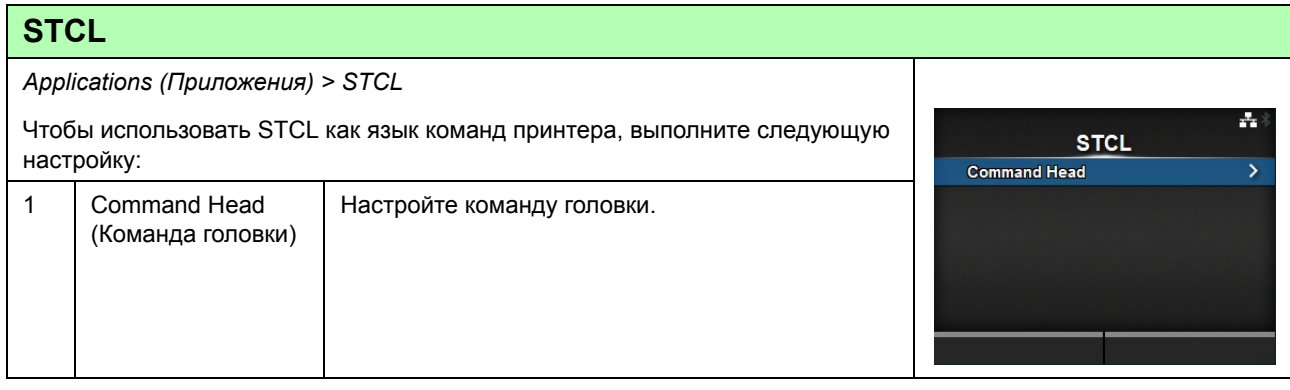

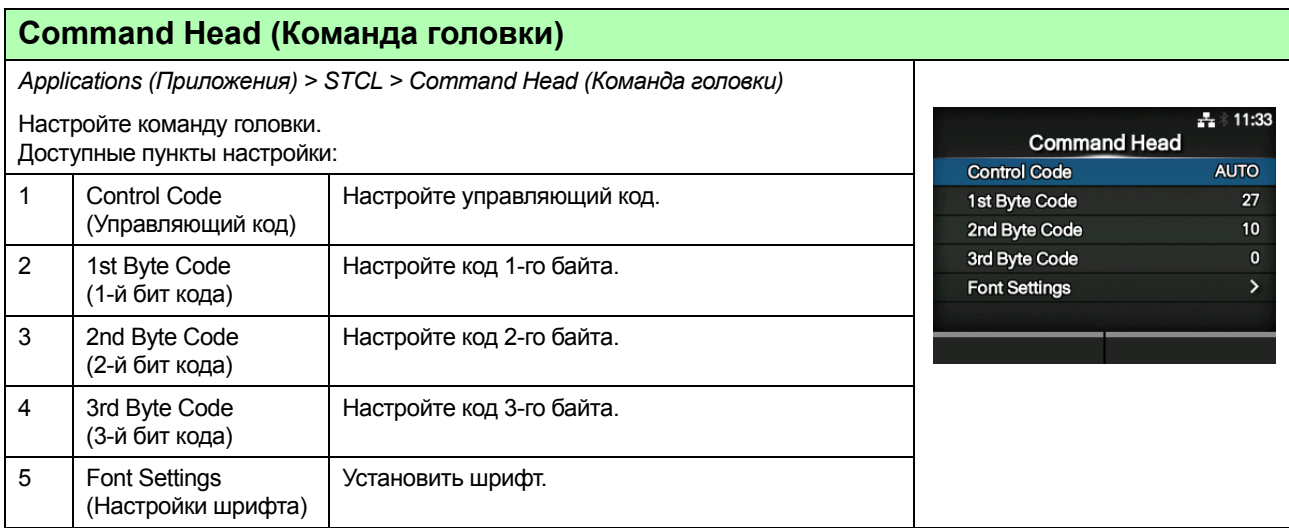

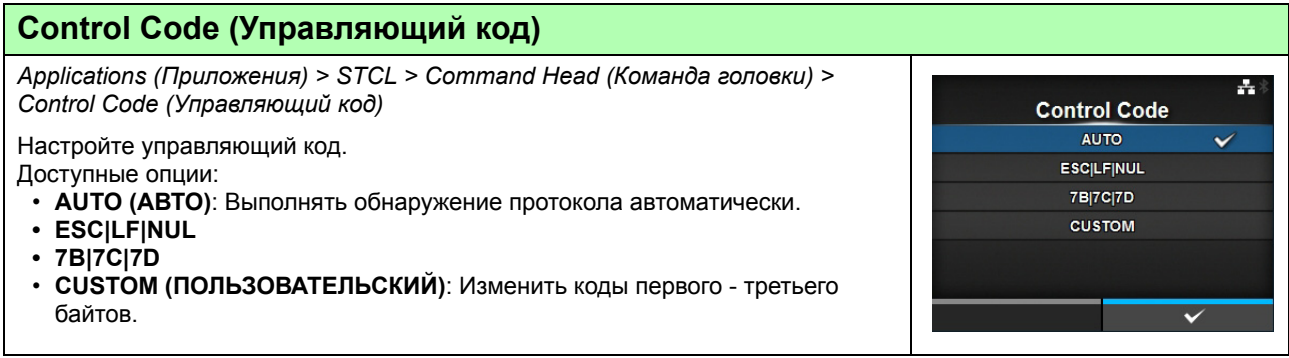

#### **1st Byte Code (1-й бит кода)** *Applications (Приложения) > STCL > Command Head (Команда головки) >*  丹 13:08 *1st Byte Code (1-й бит кода)* 1st Byte Code  $0 - 255$ Настройте код 1-го байта. Вы можете изменить код только если вы выбрали **CUSTOM (ПОЛЬЗОВАТЕЛЬСКИЙ)** в меню **Control Code (Управляющий код)**.  $027$ Доступный диапазон значений: 0 – 255.

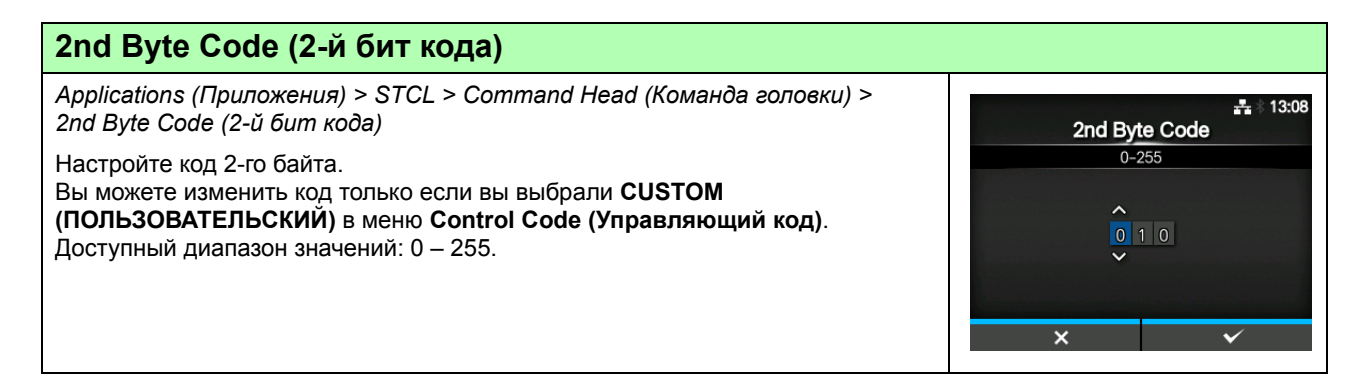

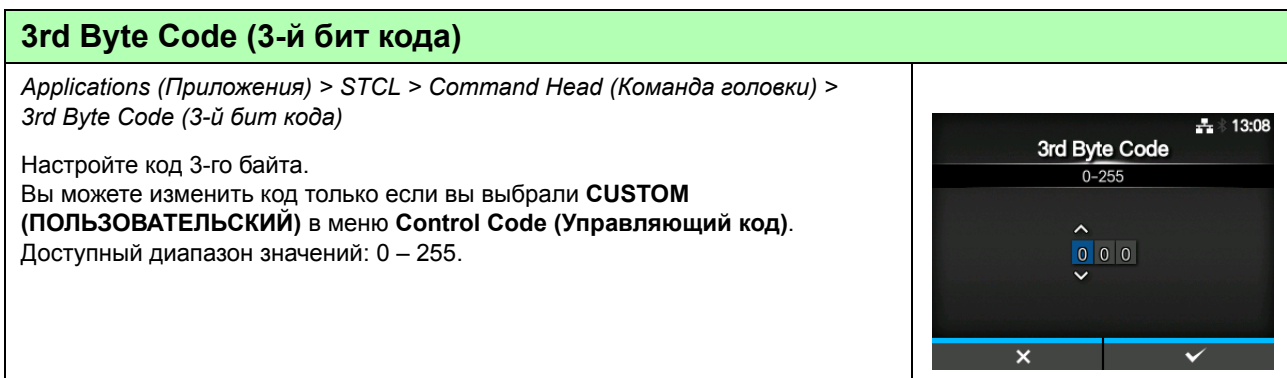

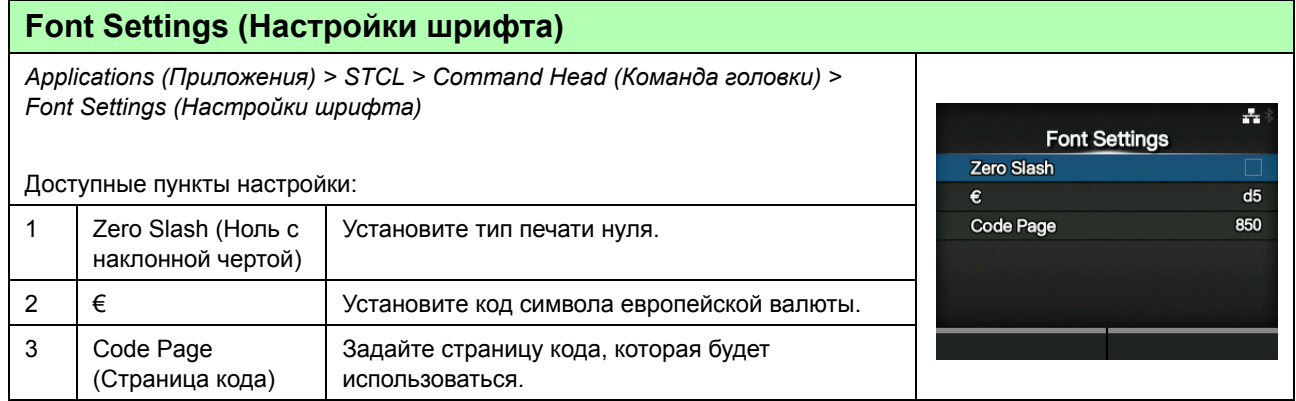

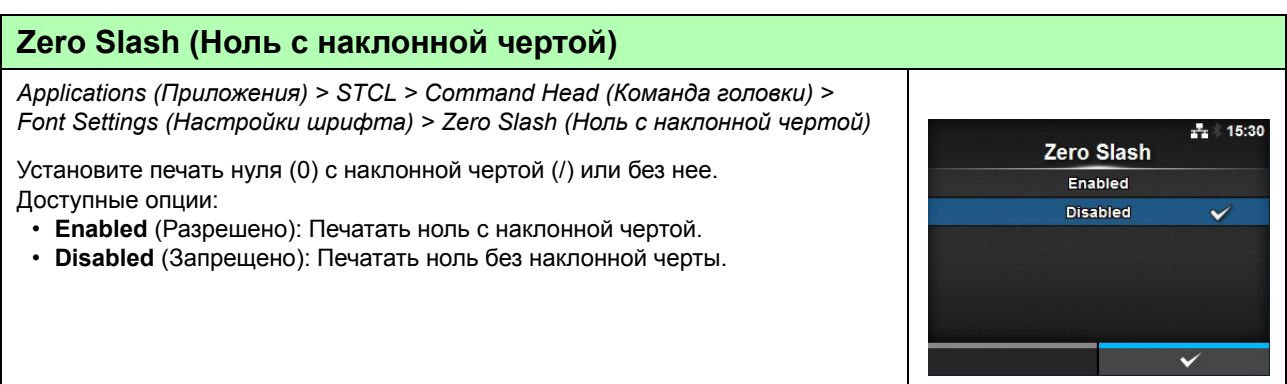

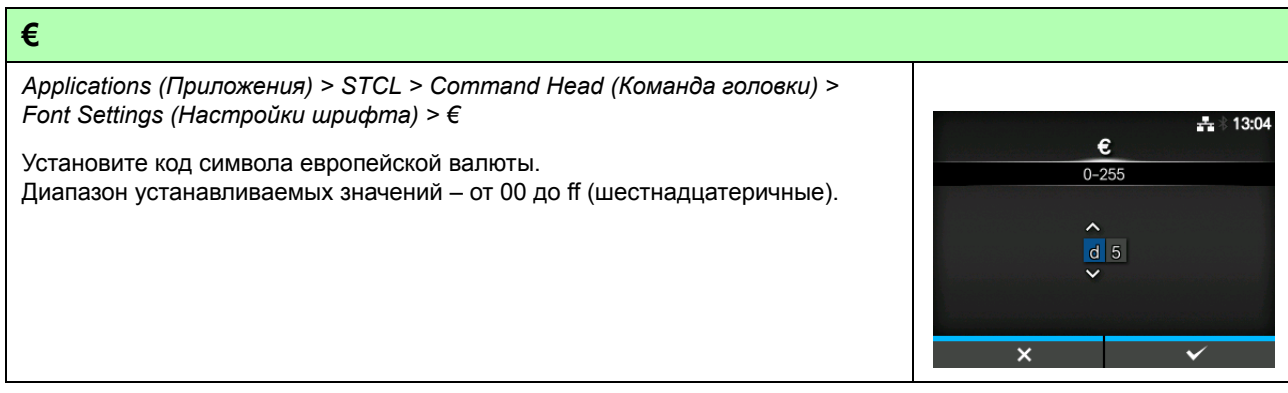

#### **Code Page (Страница кода)** *Applications (Приложения) > STCL > Command Head (Команда головки) > Font Settings (Настройки шрифта) > Code Page (Страница кода)* 독) Code Page Выберите из списка страницу кода, которая будет использоваться. 850  $\checkmark$ 852 855 1250 1251 1252 **SDPL** *Applications (Приложения) > SDPL*  $\mathbf{A}$ Чтобы использовать SDPL как язык команд принтера, выполните следующую **SDPL** настройку: Control Code  $\overline{\phantom{1}}$ 1 | Control Code Настройте управляющий код. (Управляющий код)

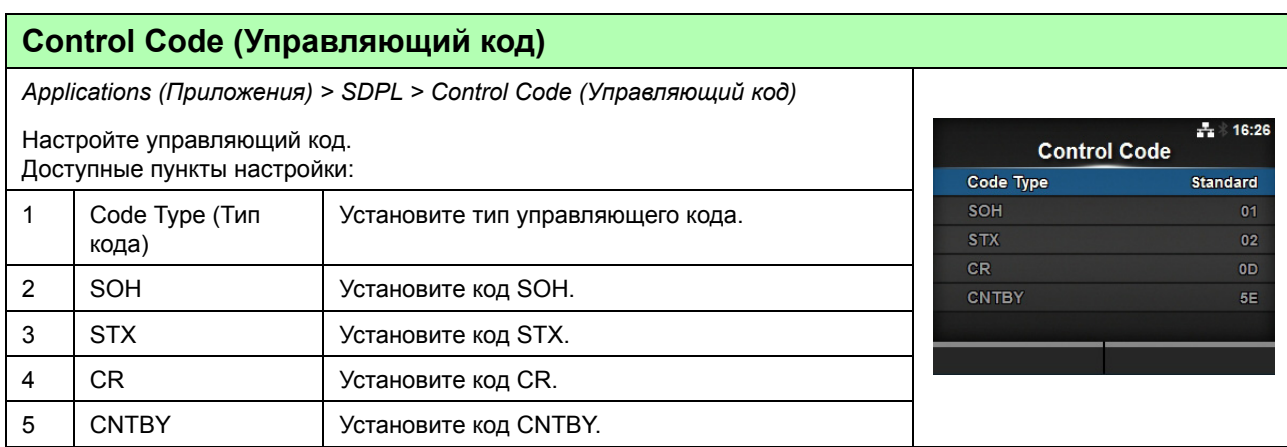

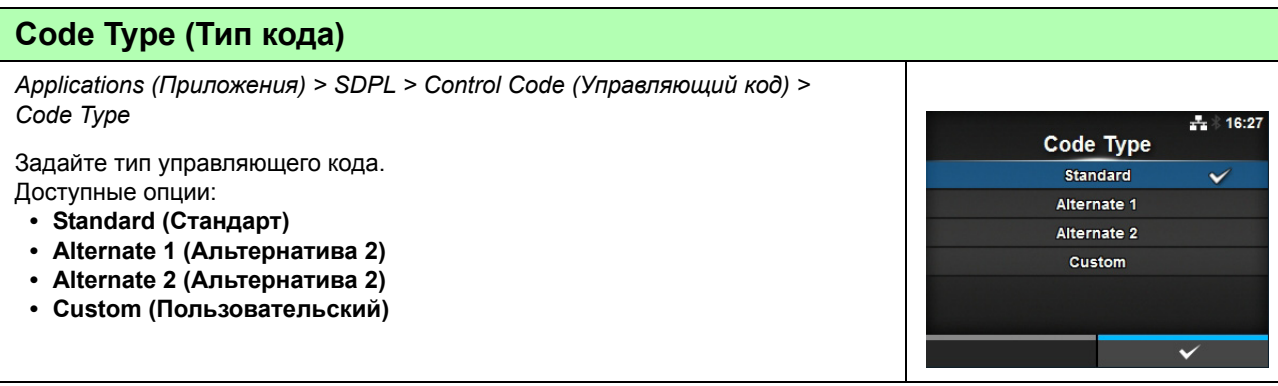

# **SOH**

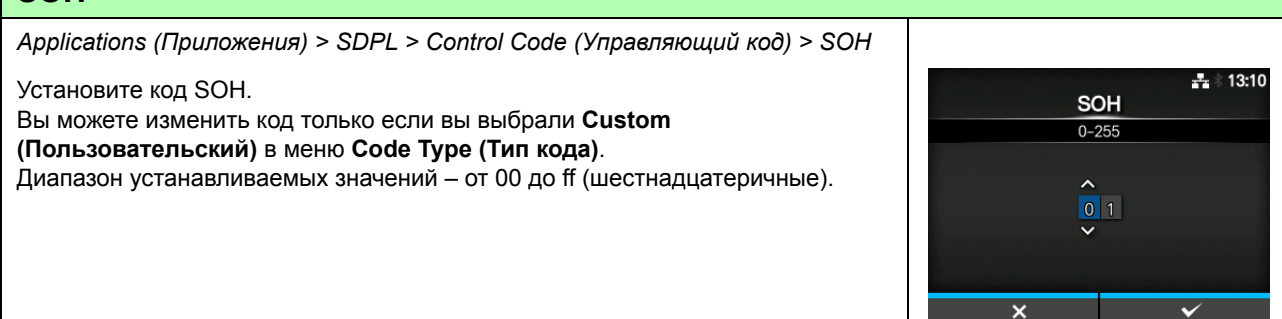

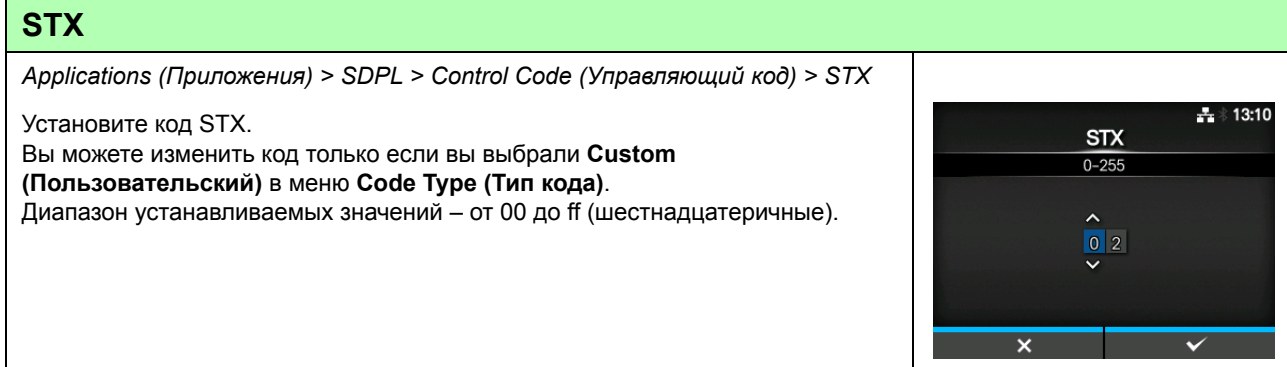

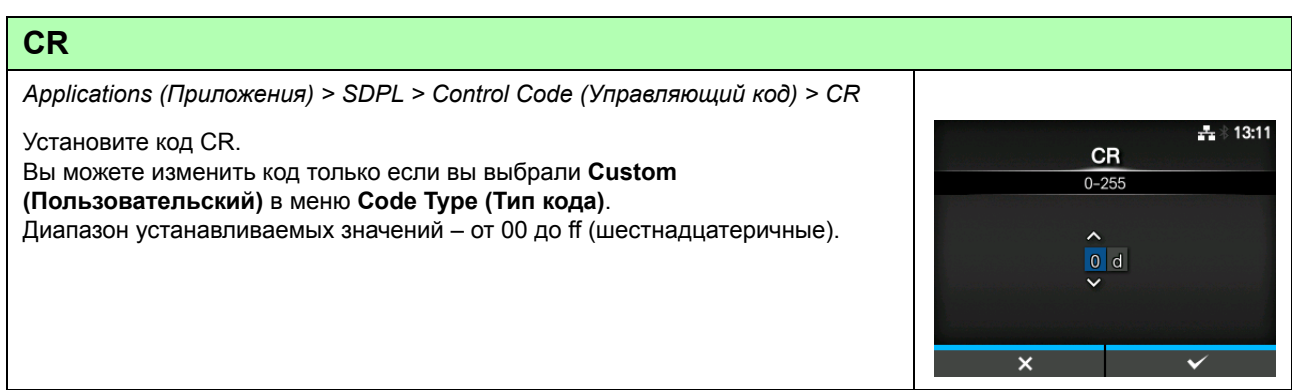

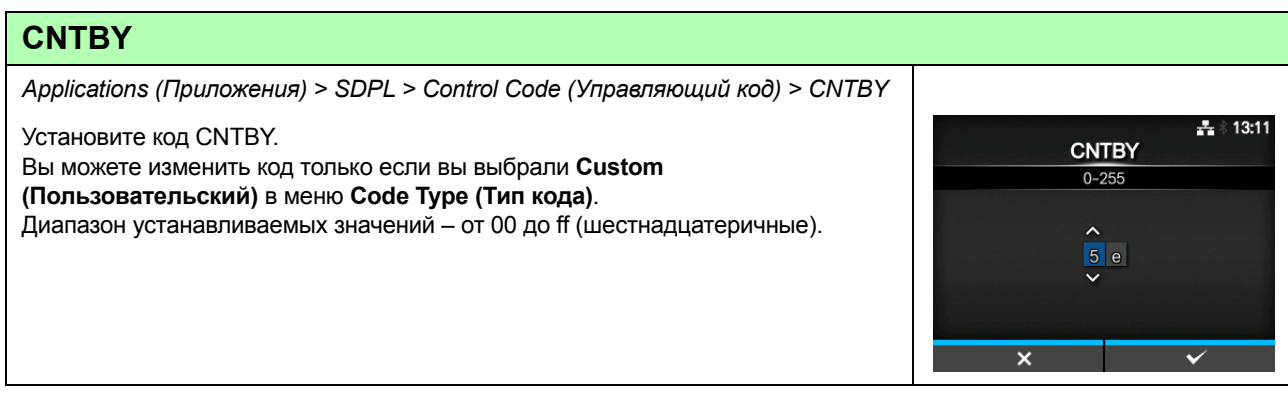

# **4.4.4 Меню System (Система)**

Меню **System (Система)** содержит следующие настройки:

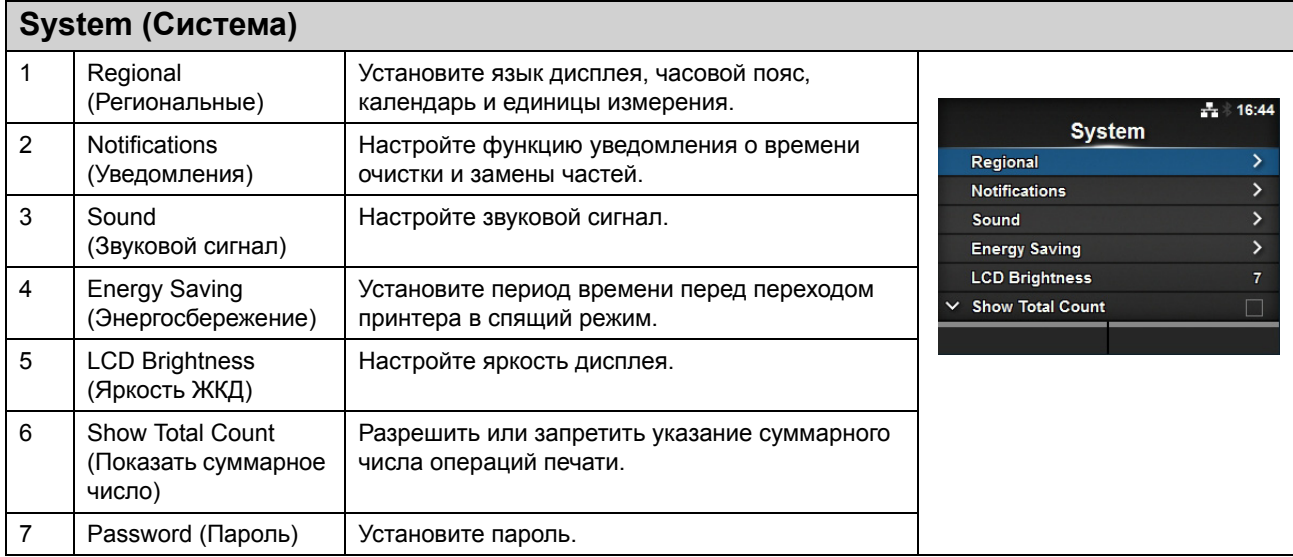

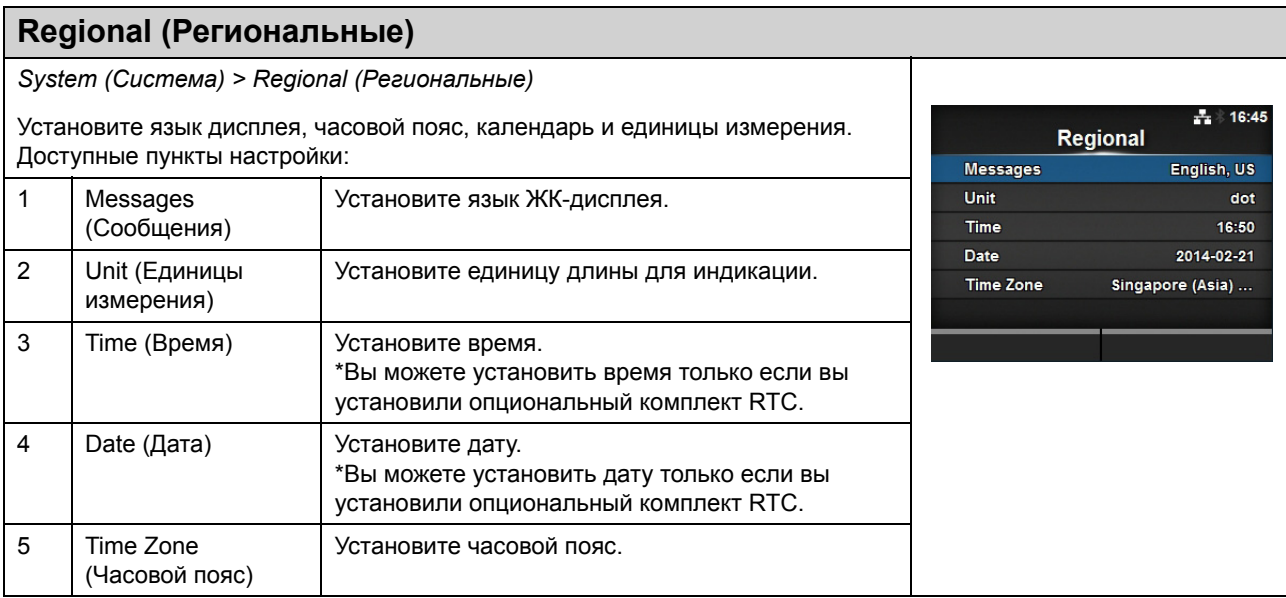

# **Messages (Сообщения)**

*System (Система) > Regional (Региональные) > Messages (Сообщения)*

Установите язык ЖК-дисплея. Выберите язык ЖК-дисплея из списка.

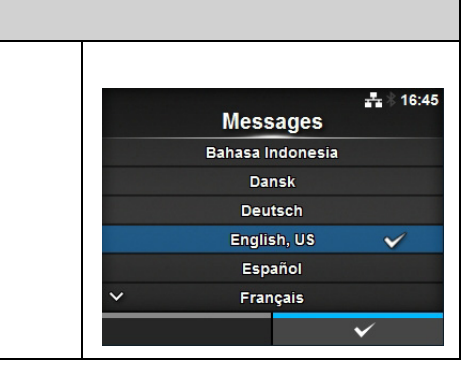

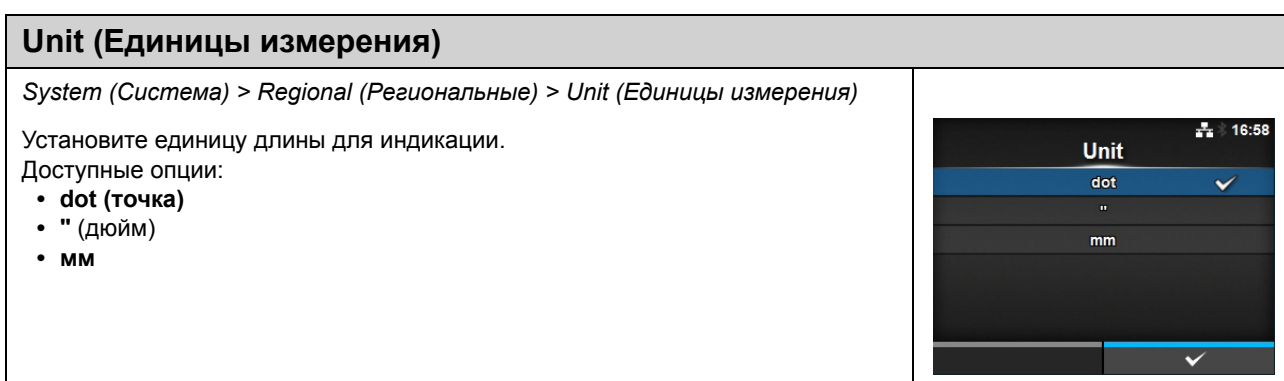

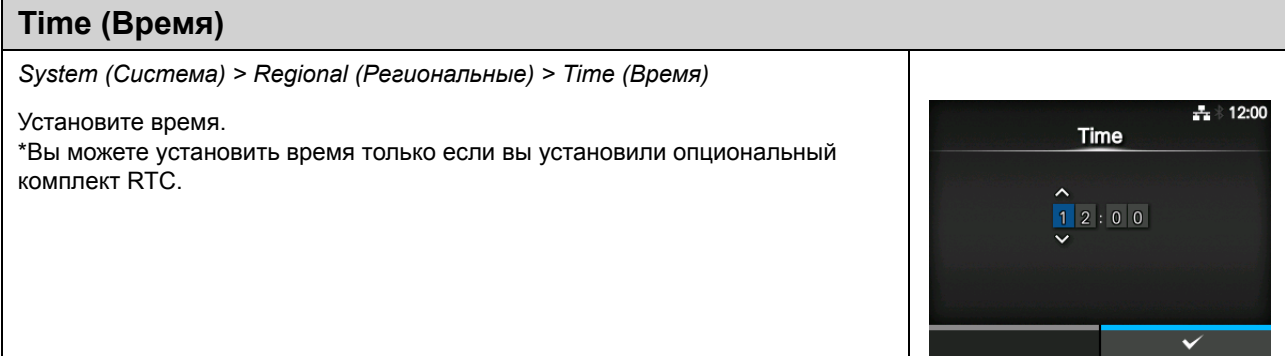

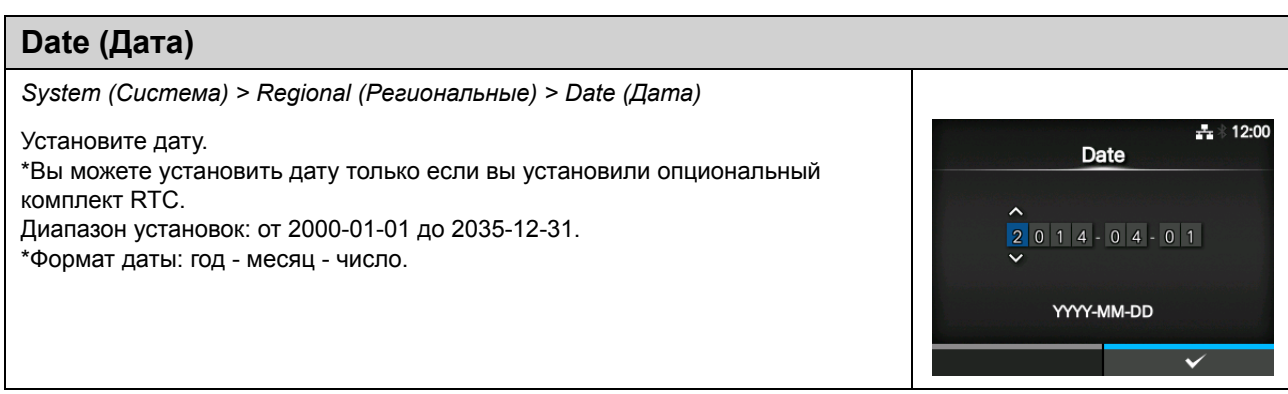

# **Time Zone (Часовой пояс)**

*System (Система) > Regional (Региональные) > Time Zone (Часовой пояс) > Region (Регион) > City (Город)*

Установите часовой пояс.

Сначала выберите регион из списка **Region (Регион)**. Затем выберите город из списка **City (Город)**.

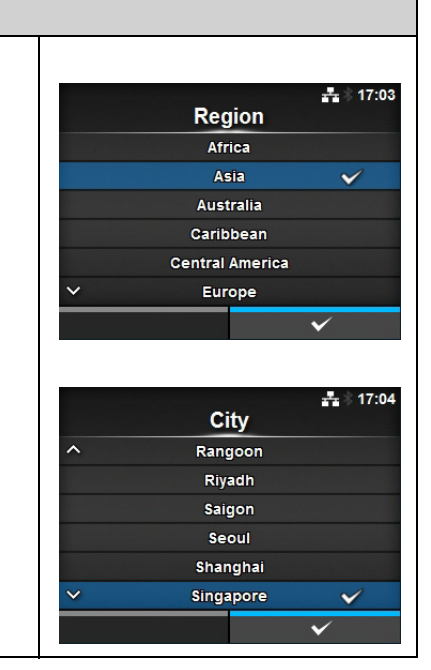

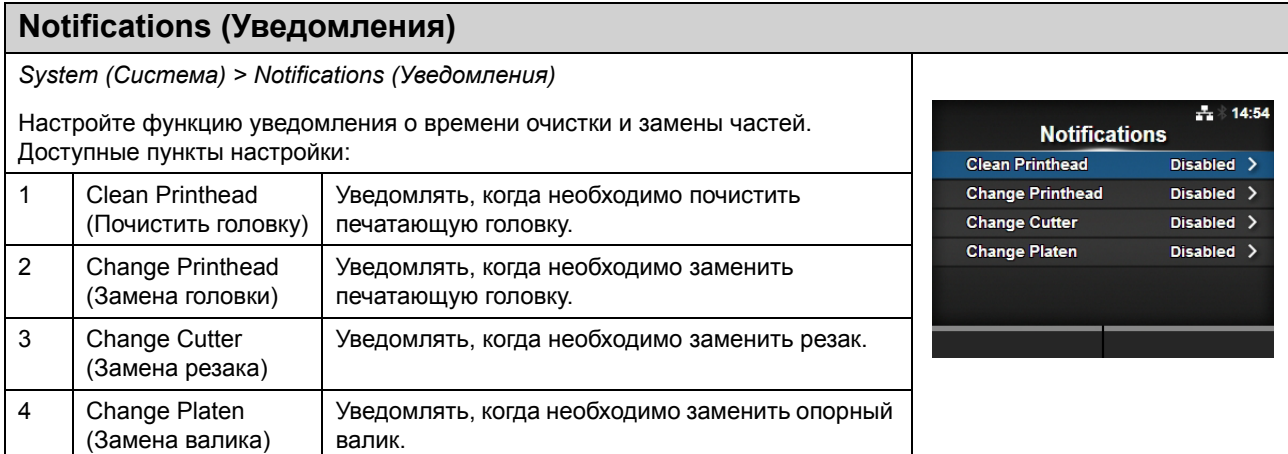

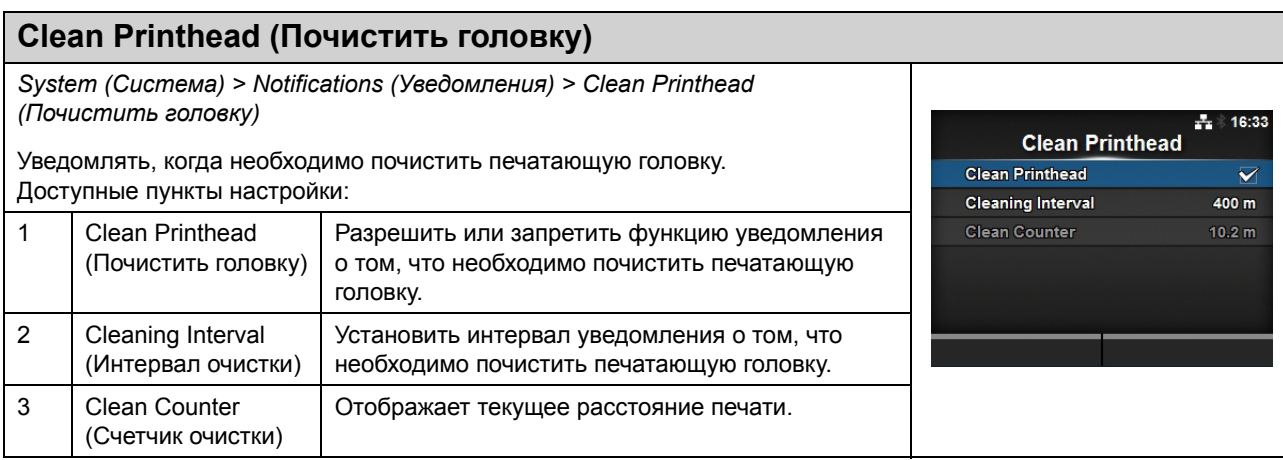

## **Clean Printhead (Почистить головку)**

*System (Система) > Notifications (Уведомления) > Clean Printhead (Почистить головку) > Clean Printhead (Почистить головку)*

Разрешить или запретить функцию уведомления о том, что необходимо почистить печатающую головку.

Доступные опции:

- **Enabled** (Разрешено): Включить функцию уведомления.
- **Disabled** (Запрещено): Выключить функцию уведомления.

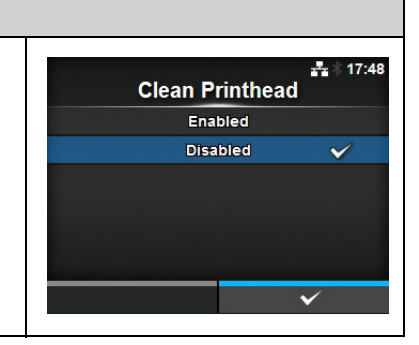

#### **Cleaning Interval (Интервал очистки)**

*System (Система) > Notifications (Уведомления) > Clean Printhead (Почистить головку) > Cleaning Interval (Интервал очистки)*

Установить интервал уведомления о том, что необходимо почистить печатающую головку.

Данную настройку можно изменить только если вы выбрали **Enabled (Разрешено)** в меню **Clean Printhead (Почистить головку)**. Принтер отображает установленное расстояние печати.

Диапазон устанавливаемых значений – от 10 до 1000 м.

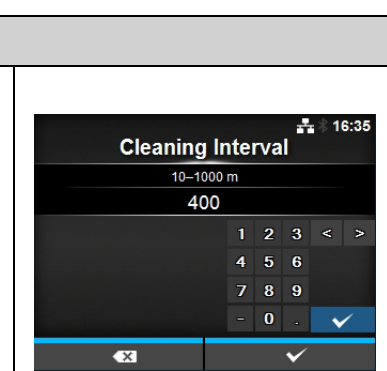

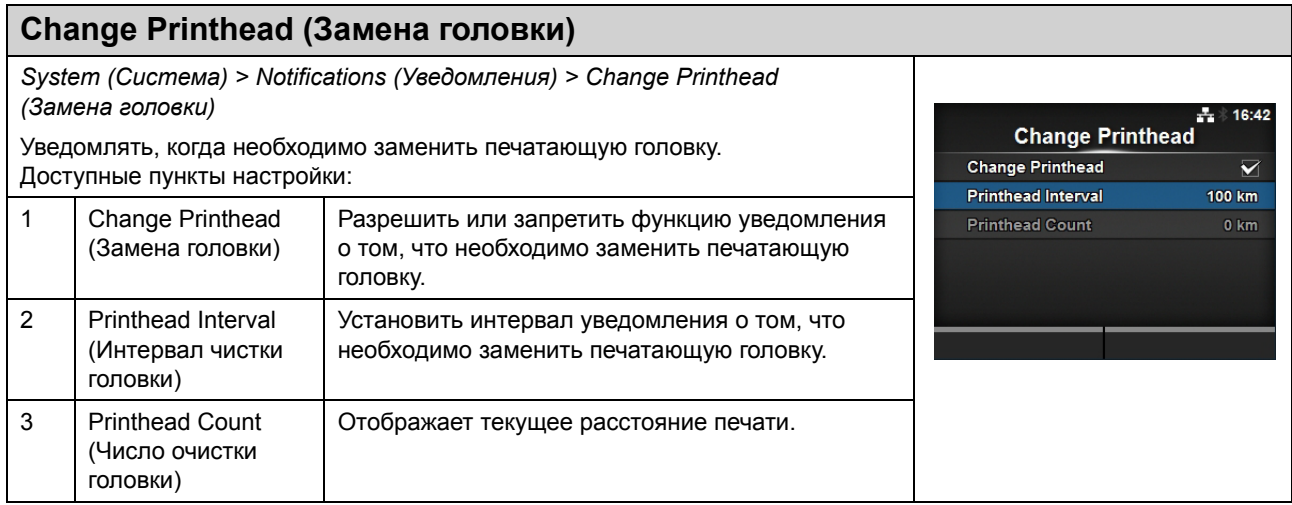

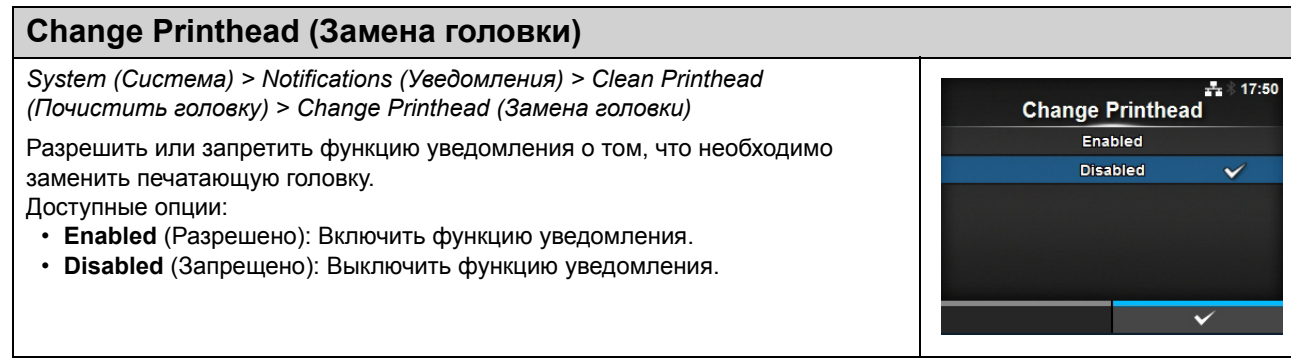

#### **Printhead Interval (Интервал чистки головки)**

*System (Система) > Notifications (Уведомления) > Change Printhead (Замена головки) > Printhead Interval (Интервал чистки головки)*

Установить интервал уведомления о том, что необходимо заменить печатающую головку.

Данную настройку можно изменить только если вы выбрали **Enabled (Разрешено)** в меню **Change Printhead (Замена головки)**. Принтер отображает установленное расстояние печати. Диапазон устанавливаемых значений – от 10 до 100 км.

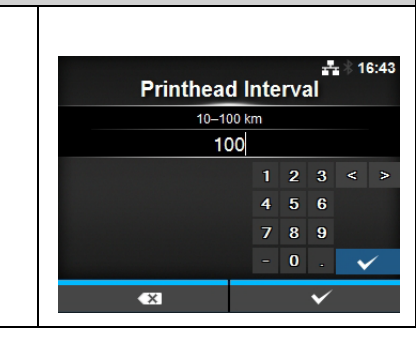

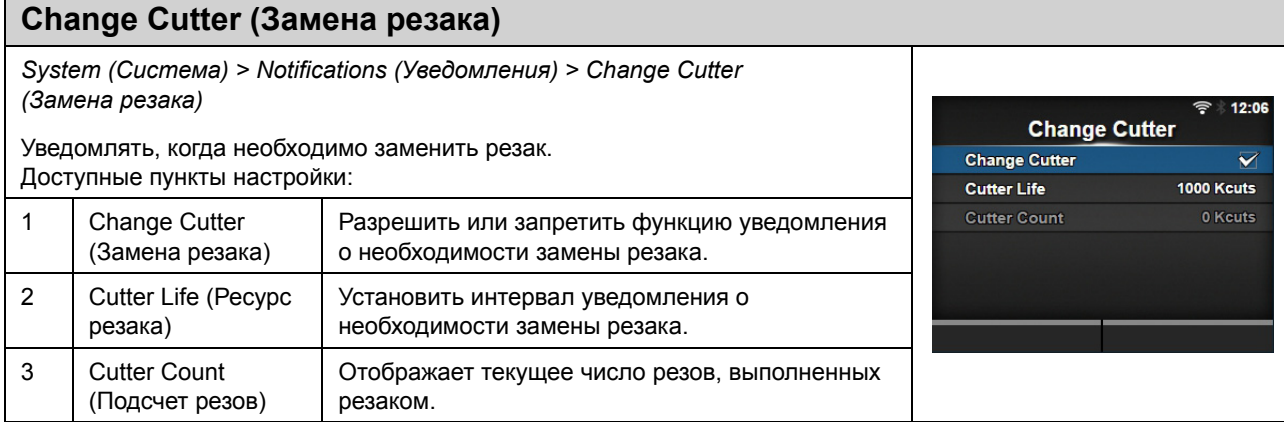

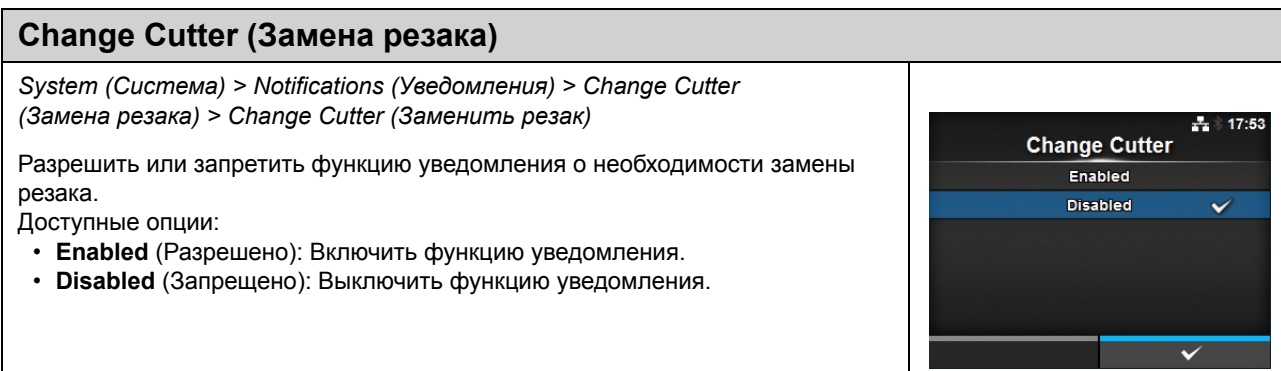

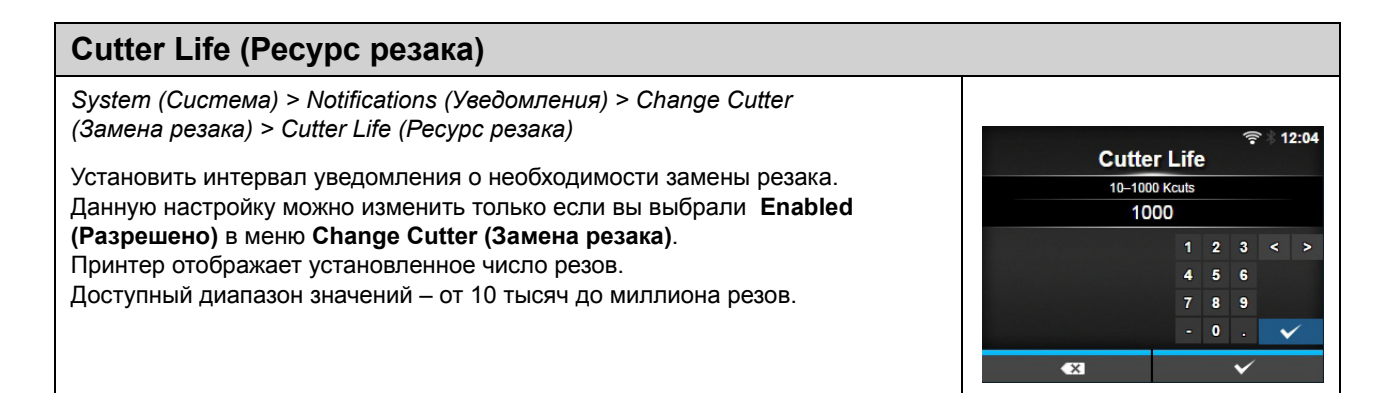

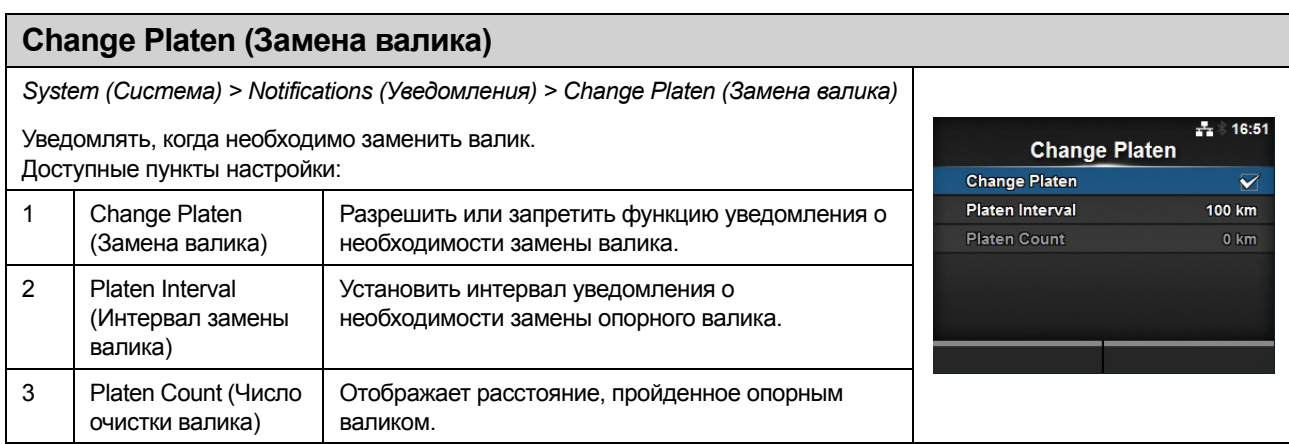

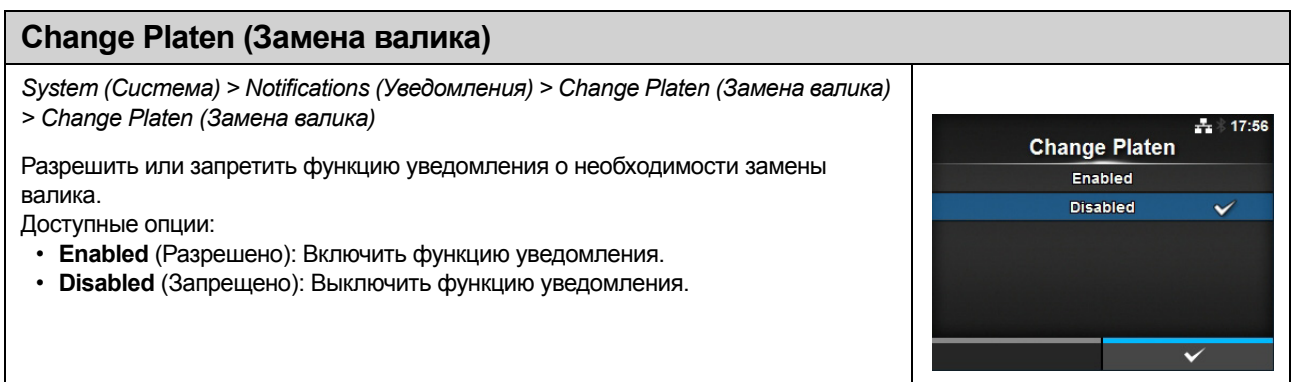

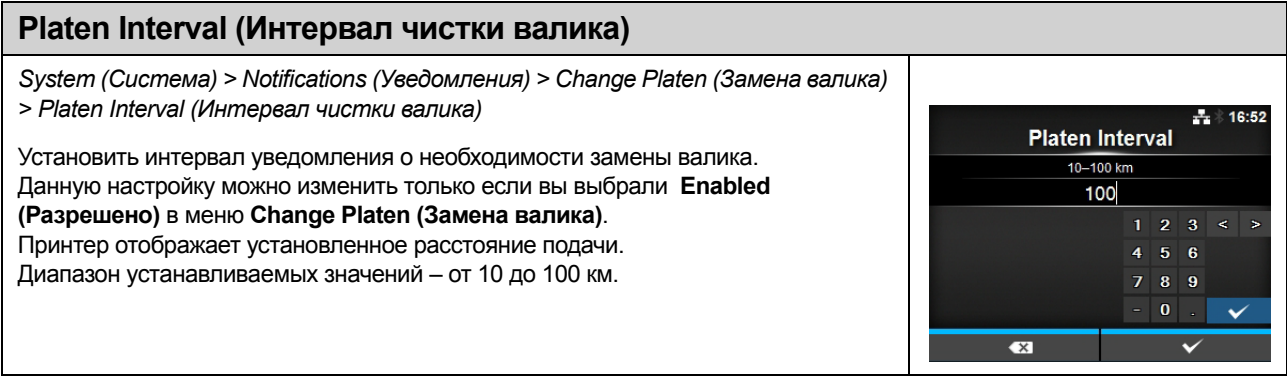

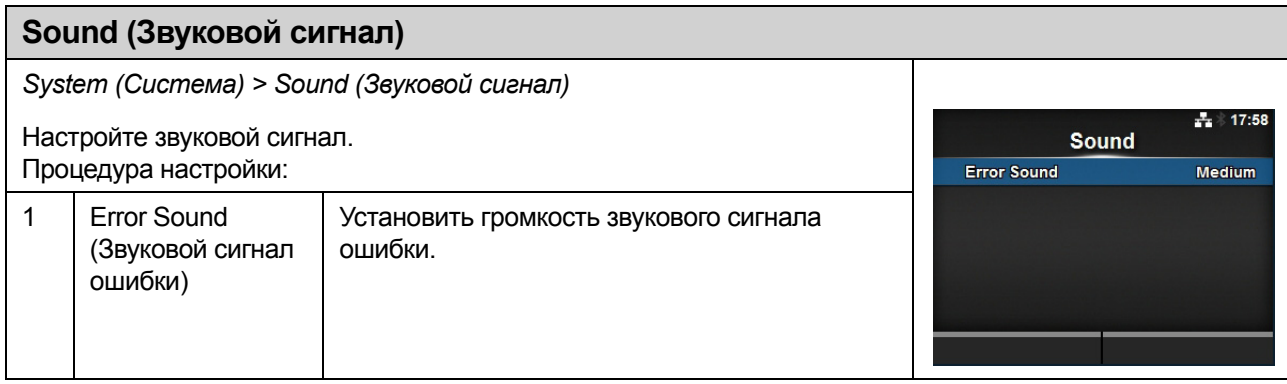

**Error Sound**  $\overline{$  off Low Medium

High

 $\div 17:59$ 

 $\checkmark$ 

# **Error Sound (Звуковой сигнал ошибки)**

*System (Система) > Sound (Звуковой сигнал) > Error Sound (Звуковой сигнал ошибки)*

Установить громкость звукового сигнала ошибки. Доступные опции:

- **Off (Выкл.)**: Выключить звук.
- **Low (Низкая)**: Низкая громкость.
- **Medium (Средняя)**: Средняя громкость.
- **High (Высокая)**: Высокая громкость.

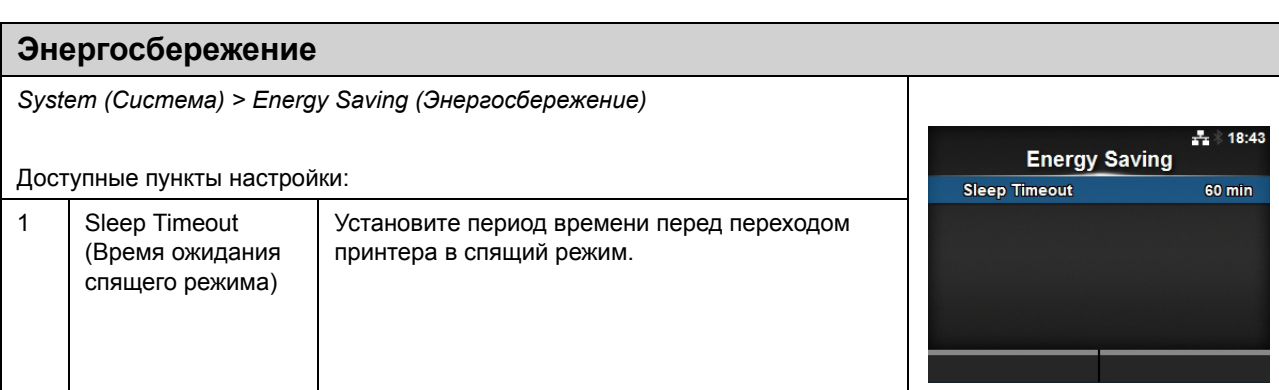

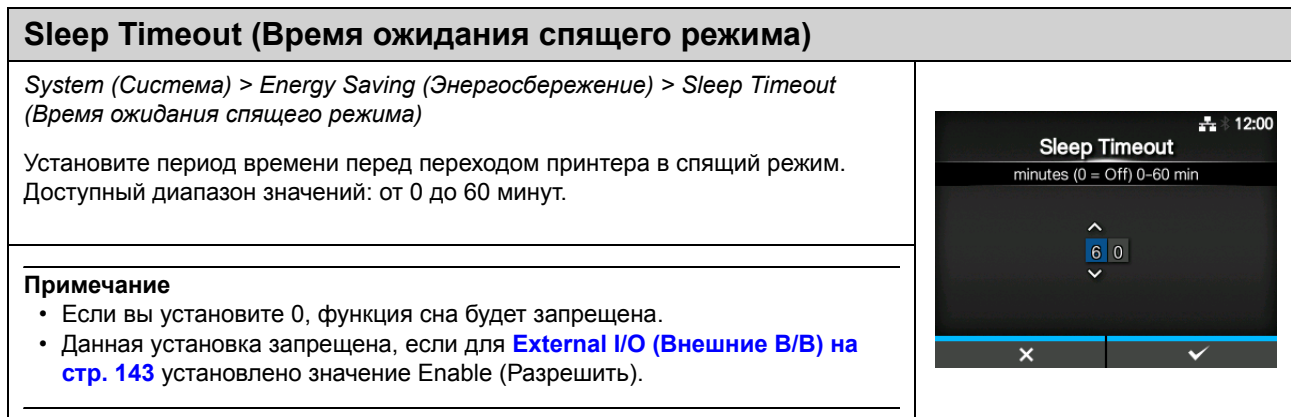

#### **LCD Brightness (Яркость ЖКД)** *System (Система) > LCD Brightness (Яркость ЖКИ)*  $\pm 12:00$ Настройте яркость дисплея. **LCD Brightness** Доступный диапазон значений: 0 – 9.  $0 - 9$ 0 – самый темный, 9 – самый светлый. Нажмите правую программируемую кнопку, чтобы завершить установку. **Примечание** Принтер оснащен встроенной функцией энергосбережения, которая уменьшает яркость экрана, когда вы не используете принтер в течение некоторого времени.

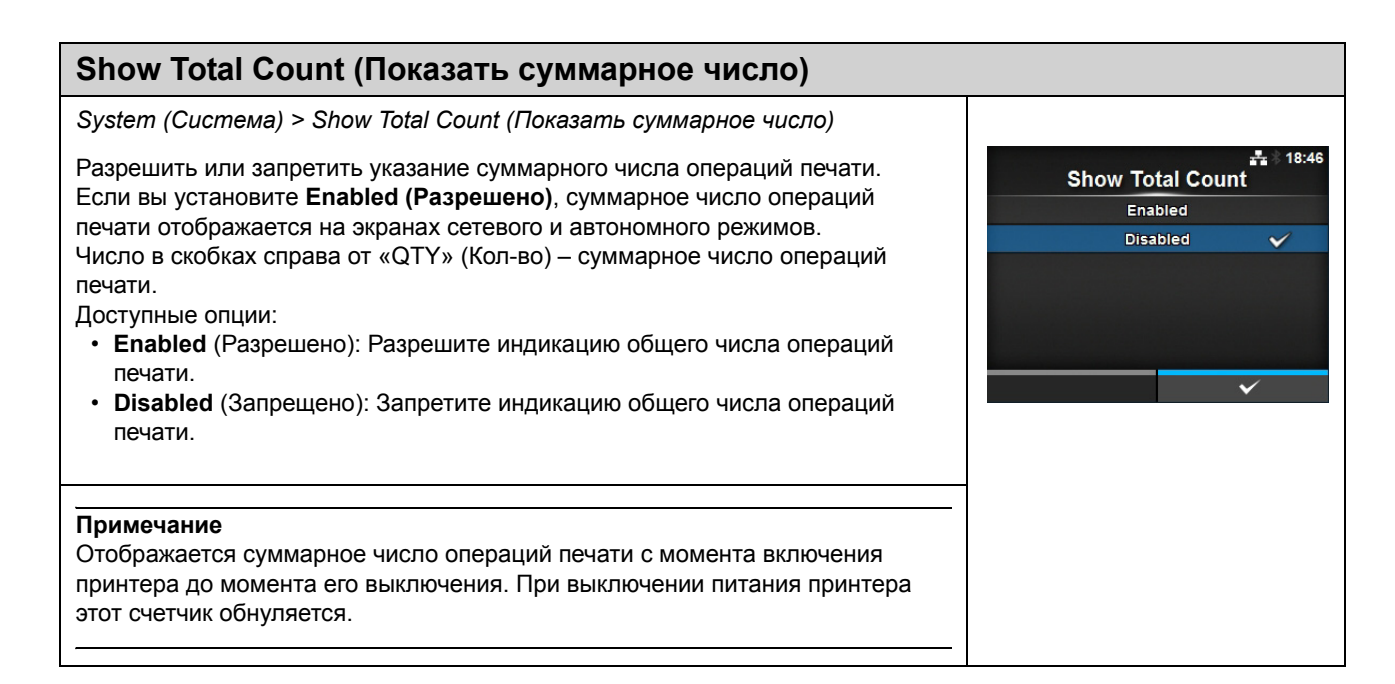

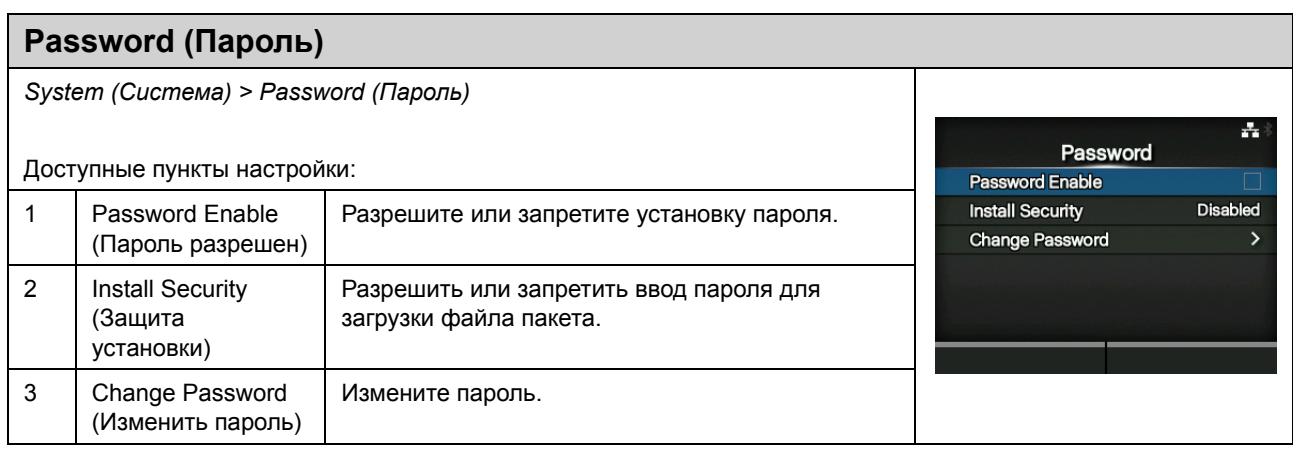

**Password Enable** Enabled **Disabled** 

 $18.48$ 큰 )

#### **Password Enable (Пароль разрешен)**

*System (Система) > Password (Пароль) > Password Enable (Пароль разрешен)*

Разрешите или запретите установку пароля.

Если вы установили для пароля **Enabled (Разрешено)**, принтер требует, чтобы вы ввели пароль, установленный на экране **Password (Пароль)**, перед входом в меню **Settings (Настройки)**.

Доступные опции:

- **Enabled** (Разрешено): Разрешите установку пароля.
- **Disabled** (Запрещено): Запретите установку пароля.

#### **Примечание**

Пароль по умолчанию – 0310. Вы можете изменить пароль в *Password (Пароль) > Change Password (Изменить пароль) > level1*

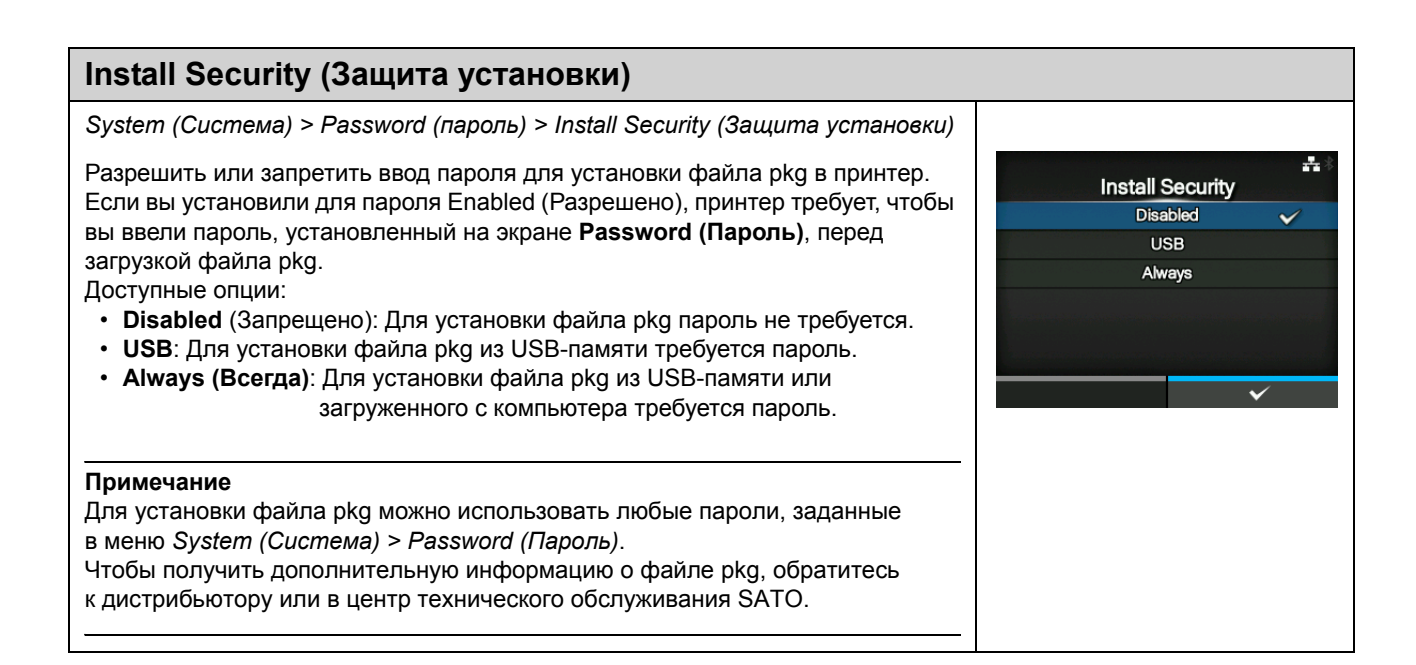

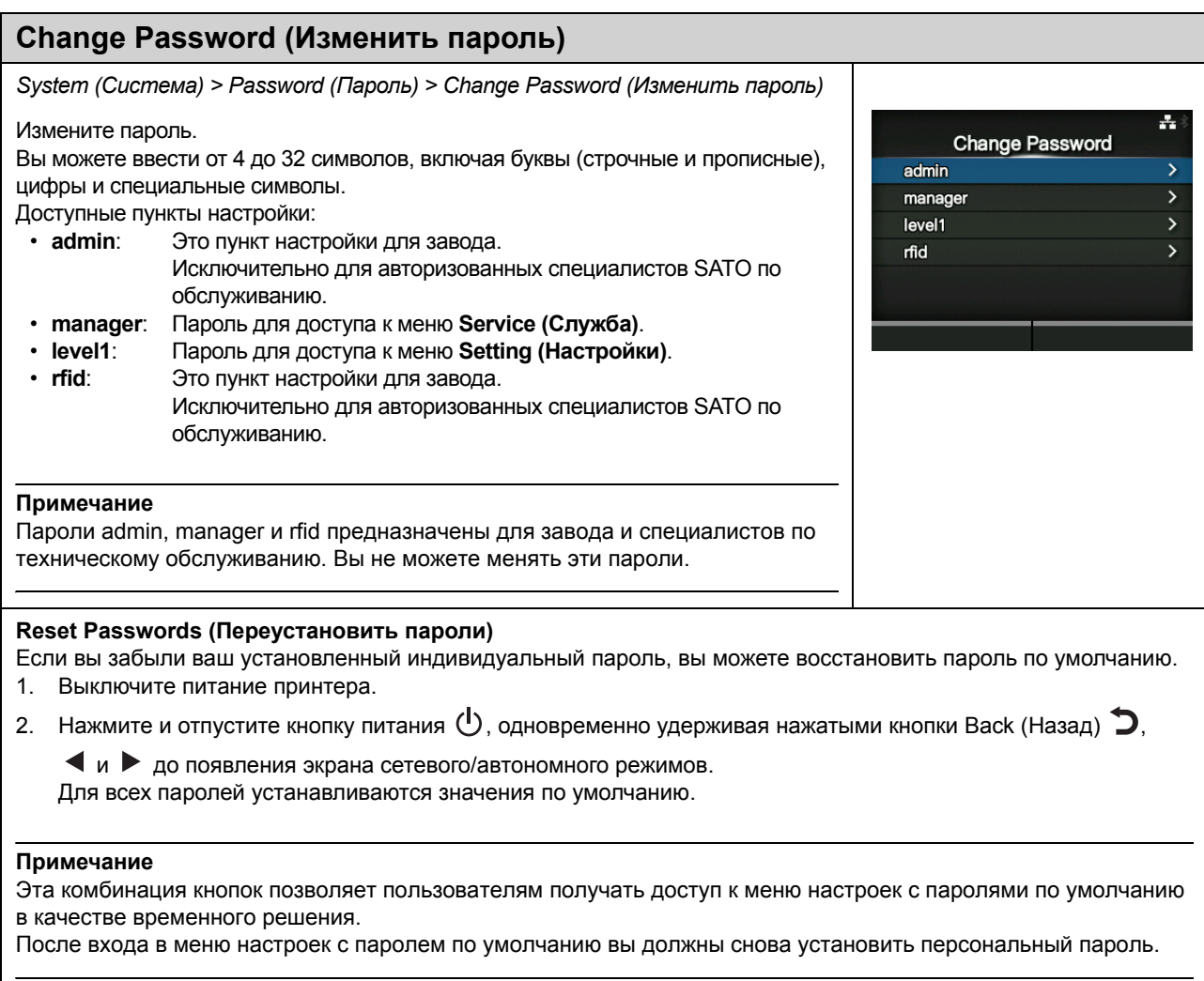
# <span id="page-180-0"></span>**4.4.5 Меню Tools (Инструменты)**

Меню **Tools (Инструменты)** содержит следующие пункты настройки:

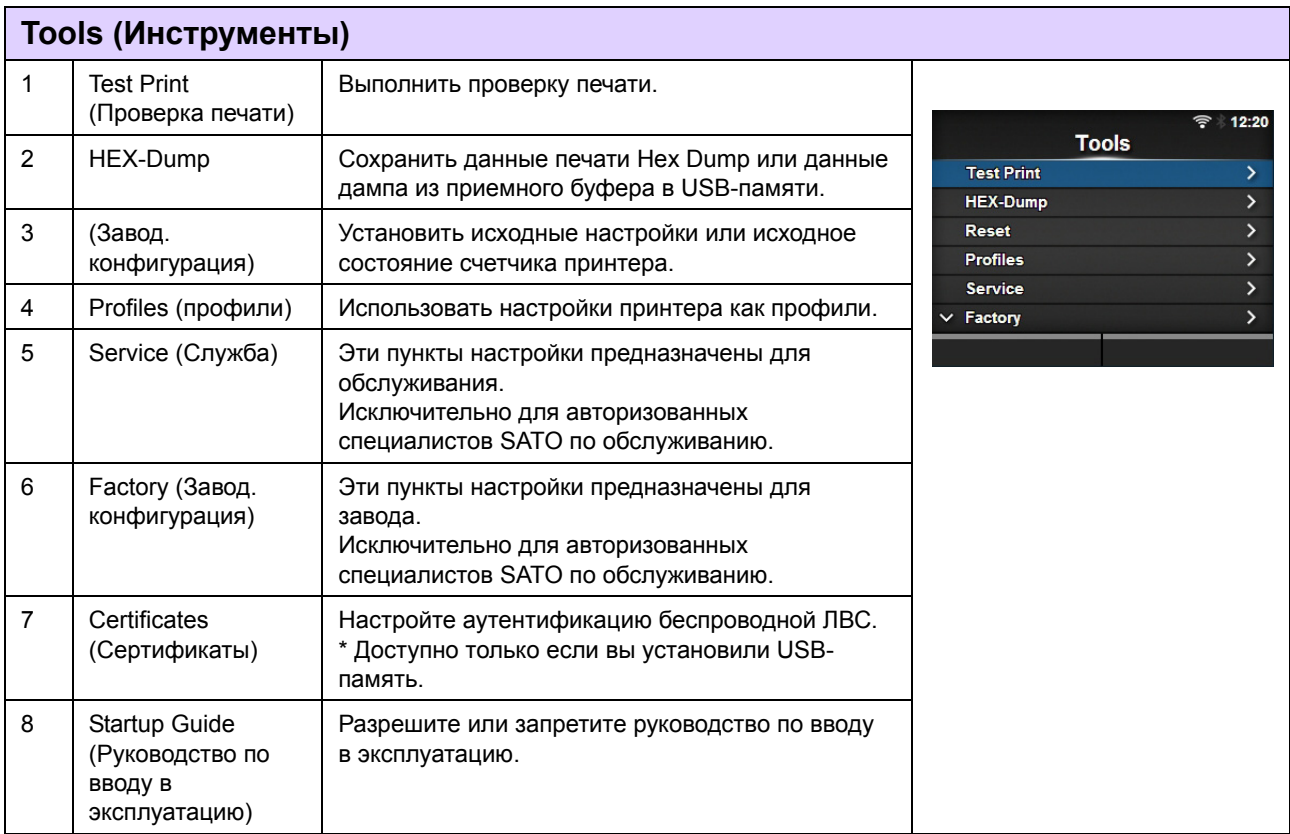

<span id="page-180-1"></span>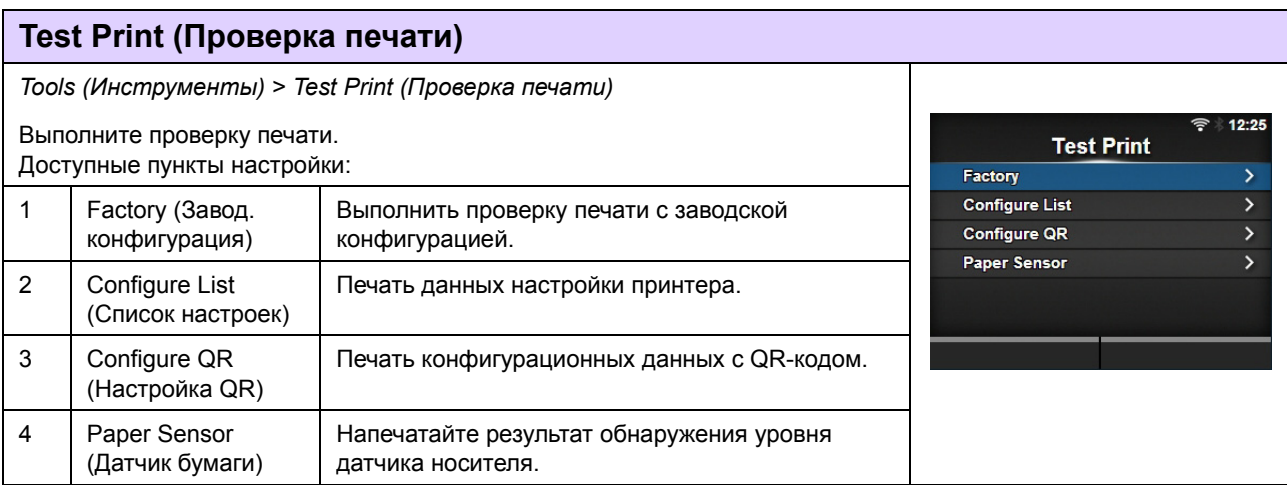

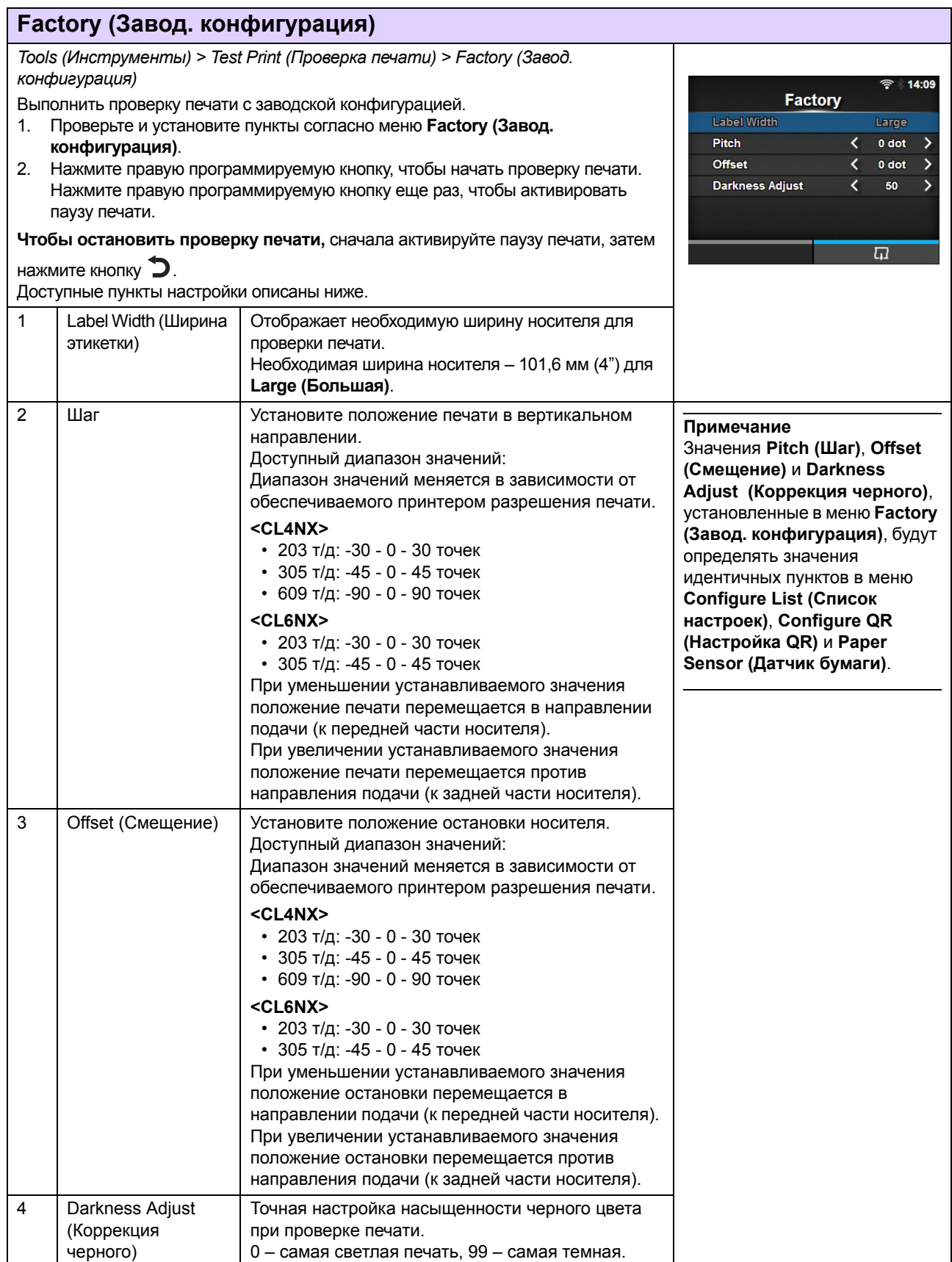

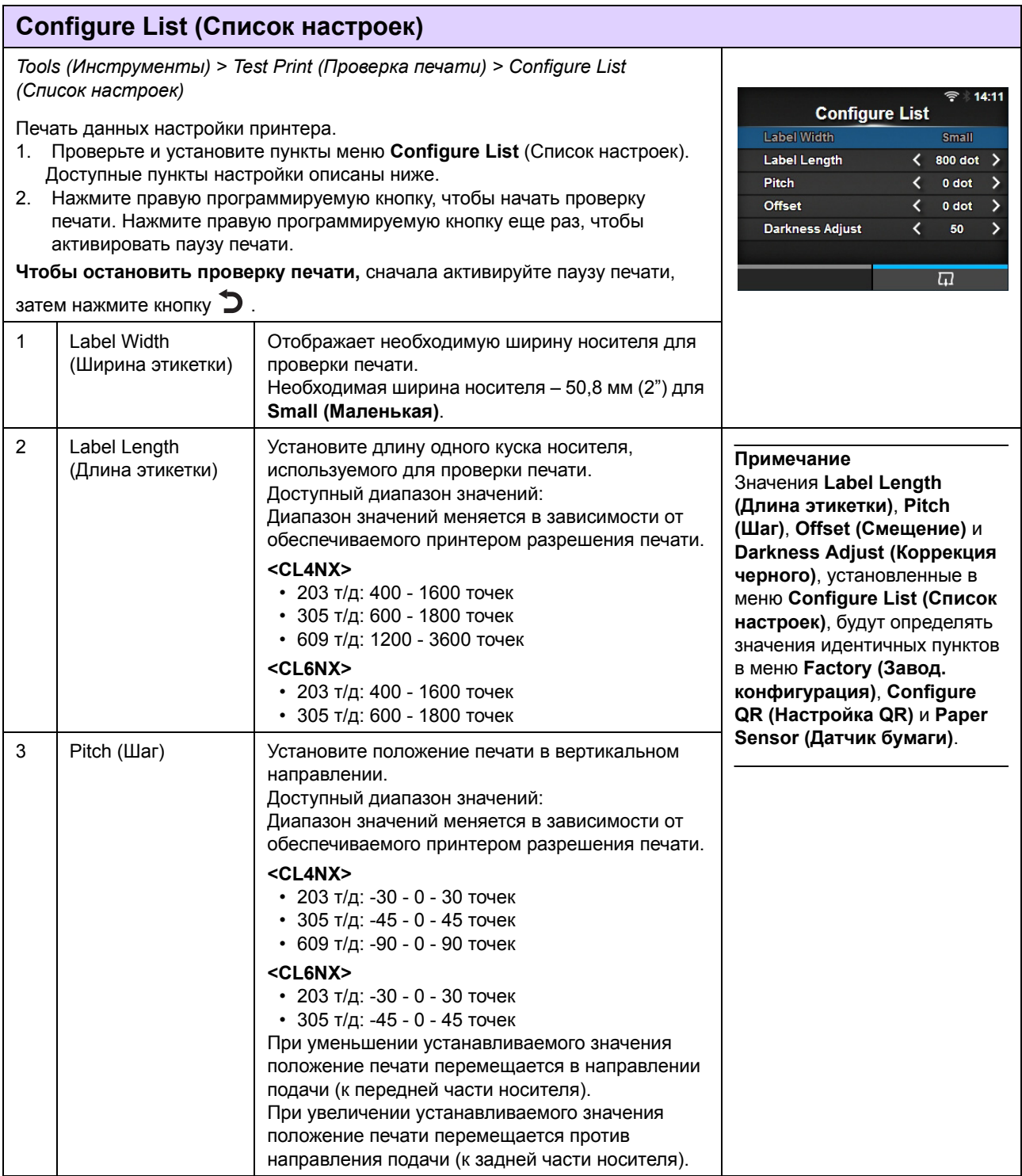

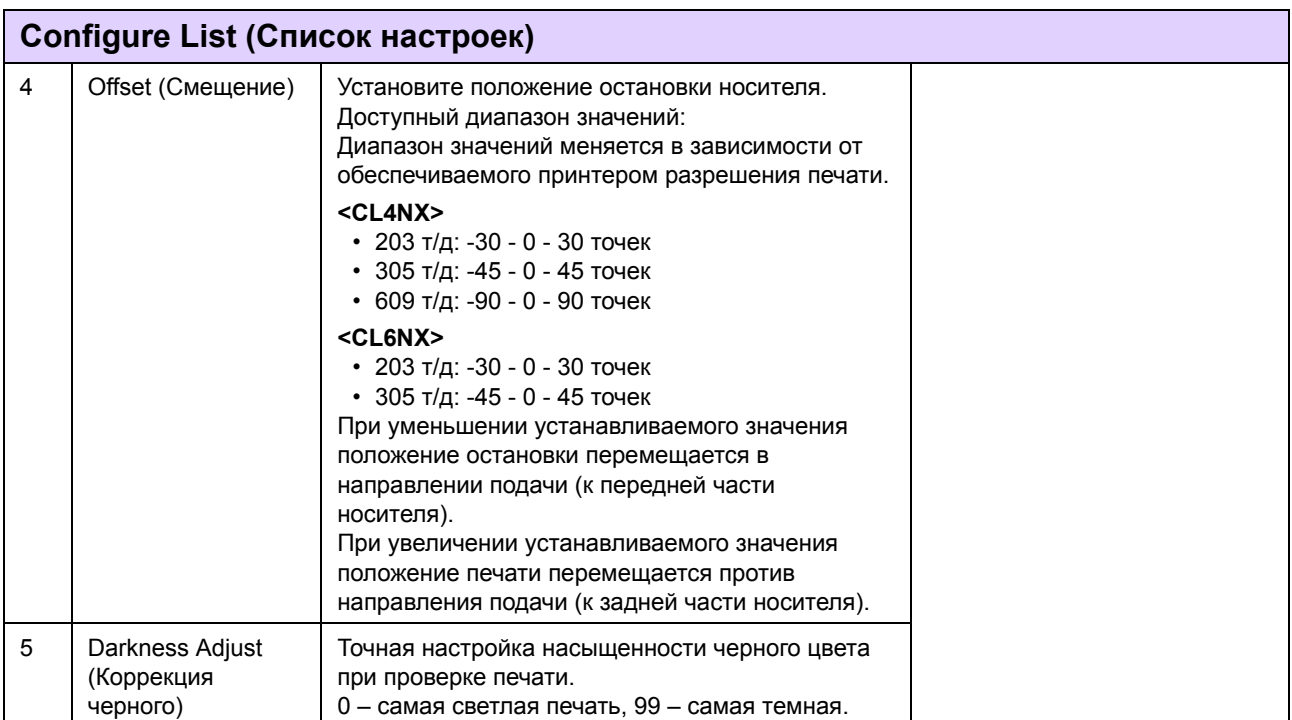

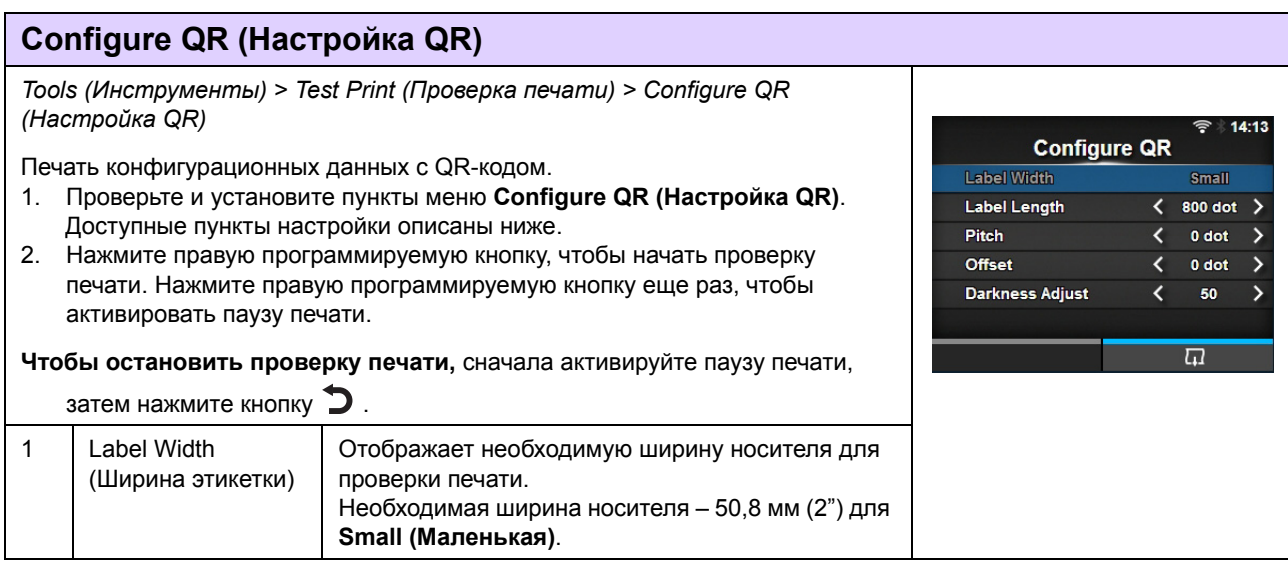

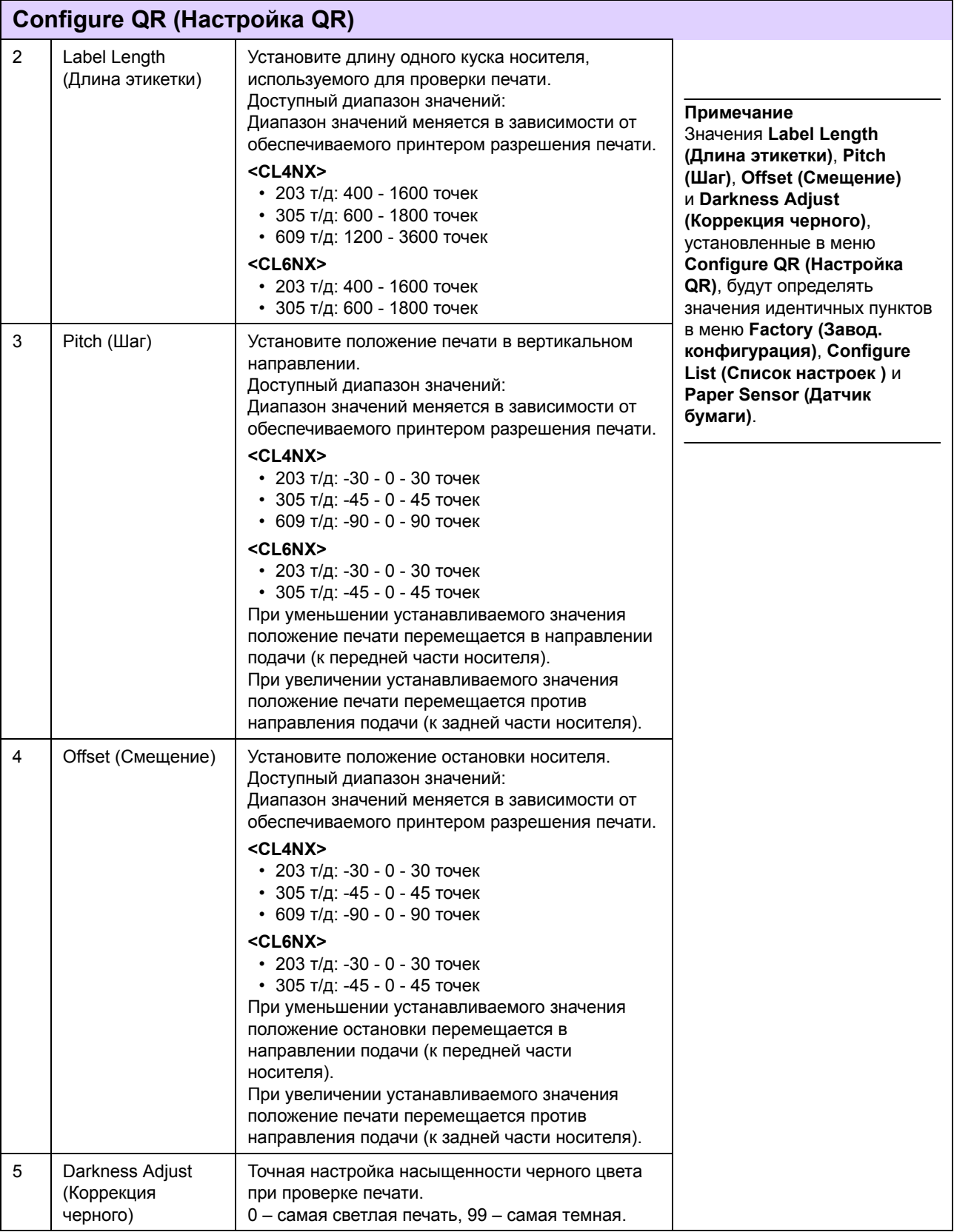

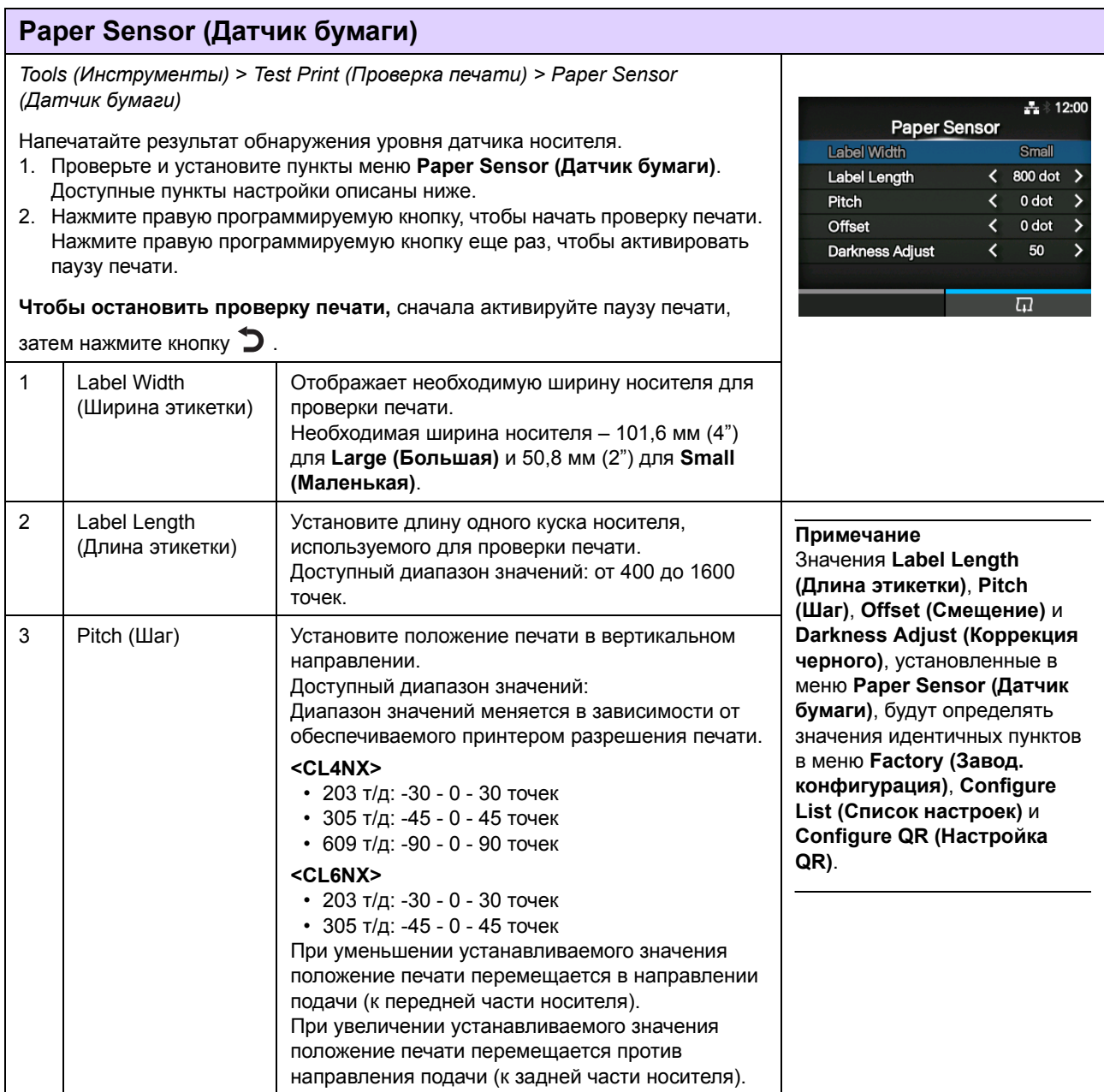

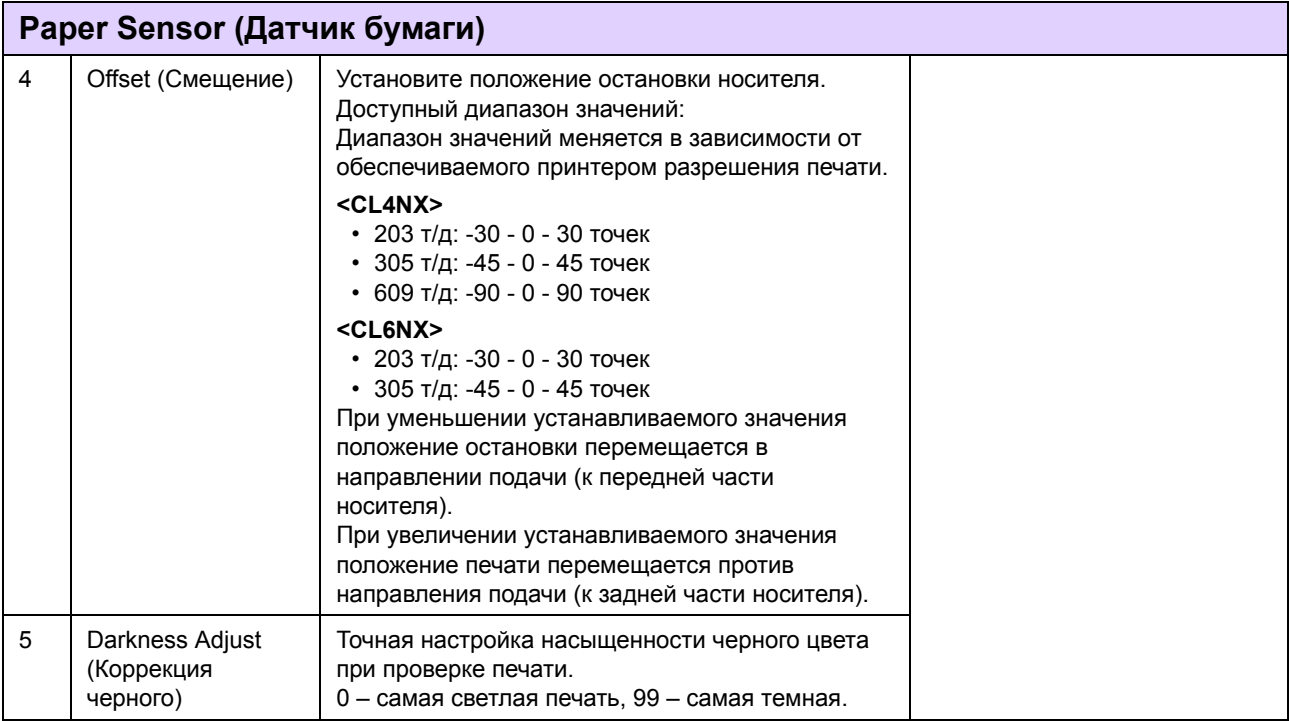

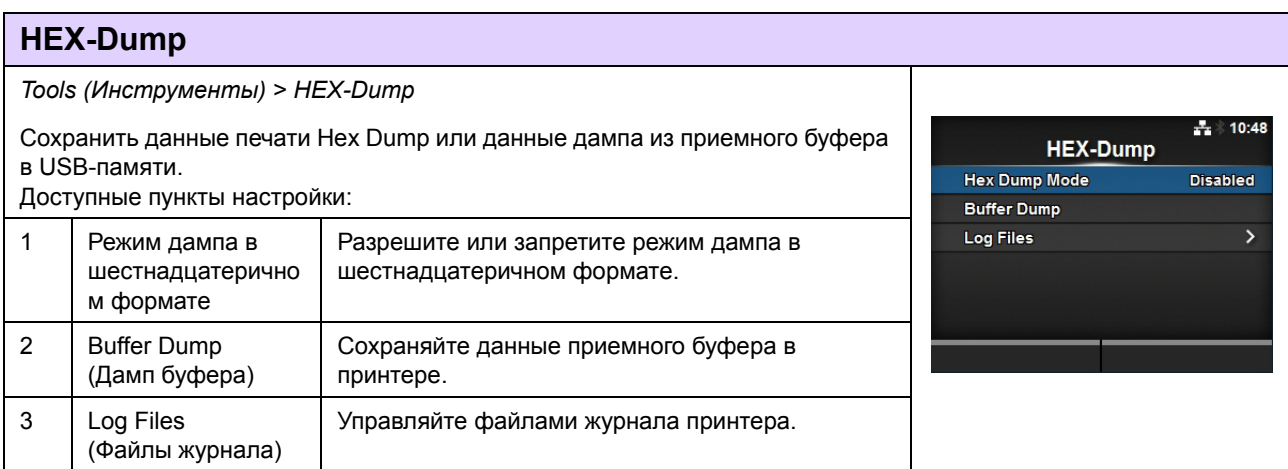

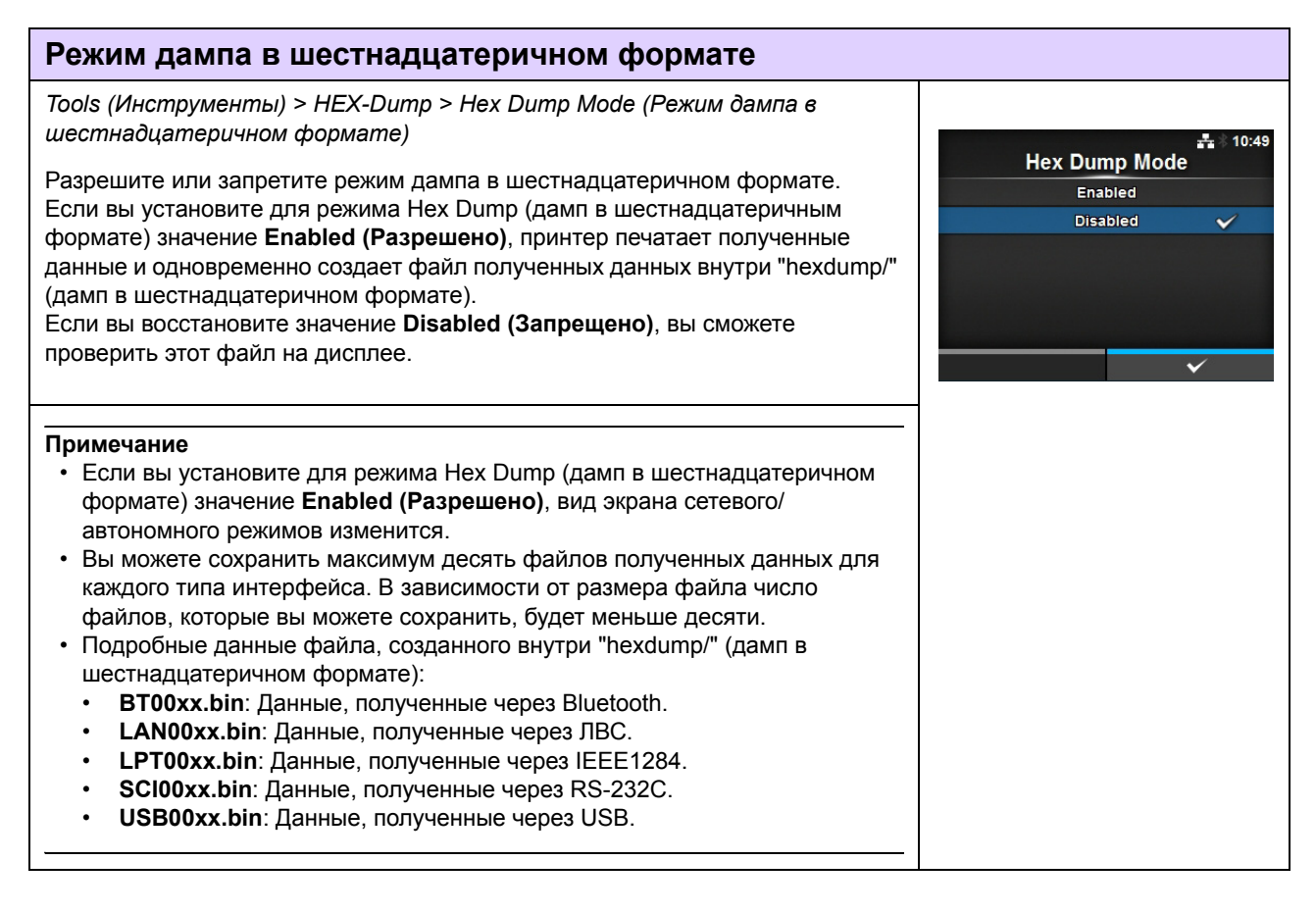

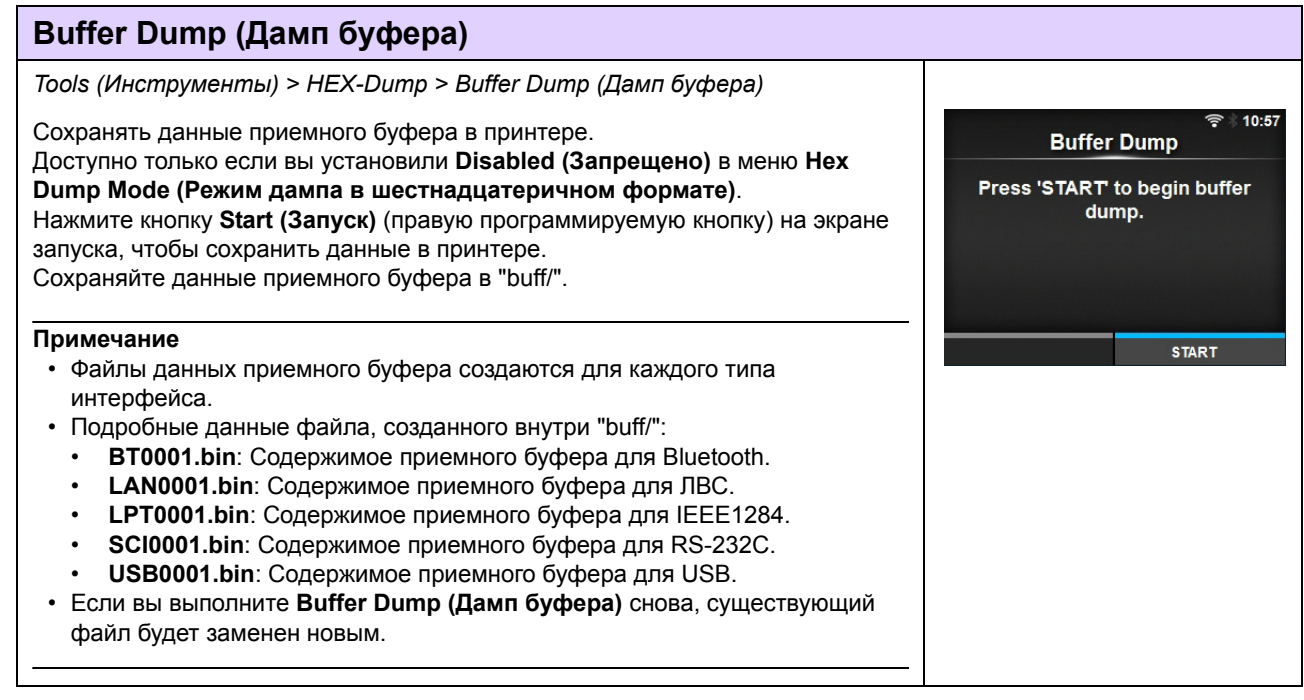

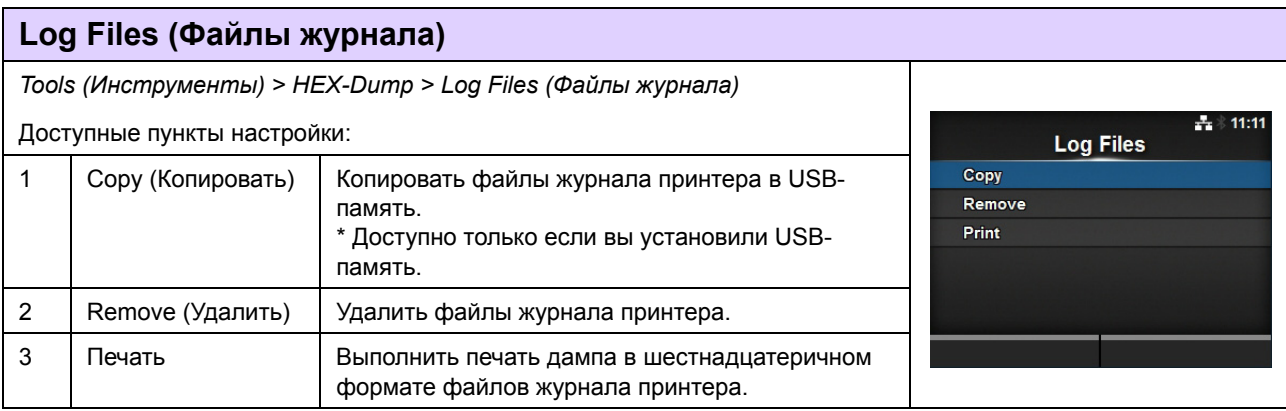

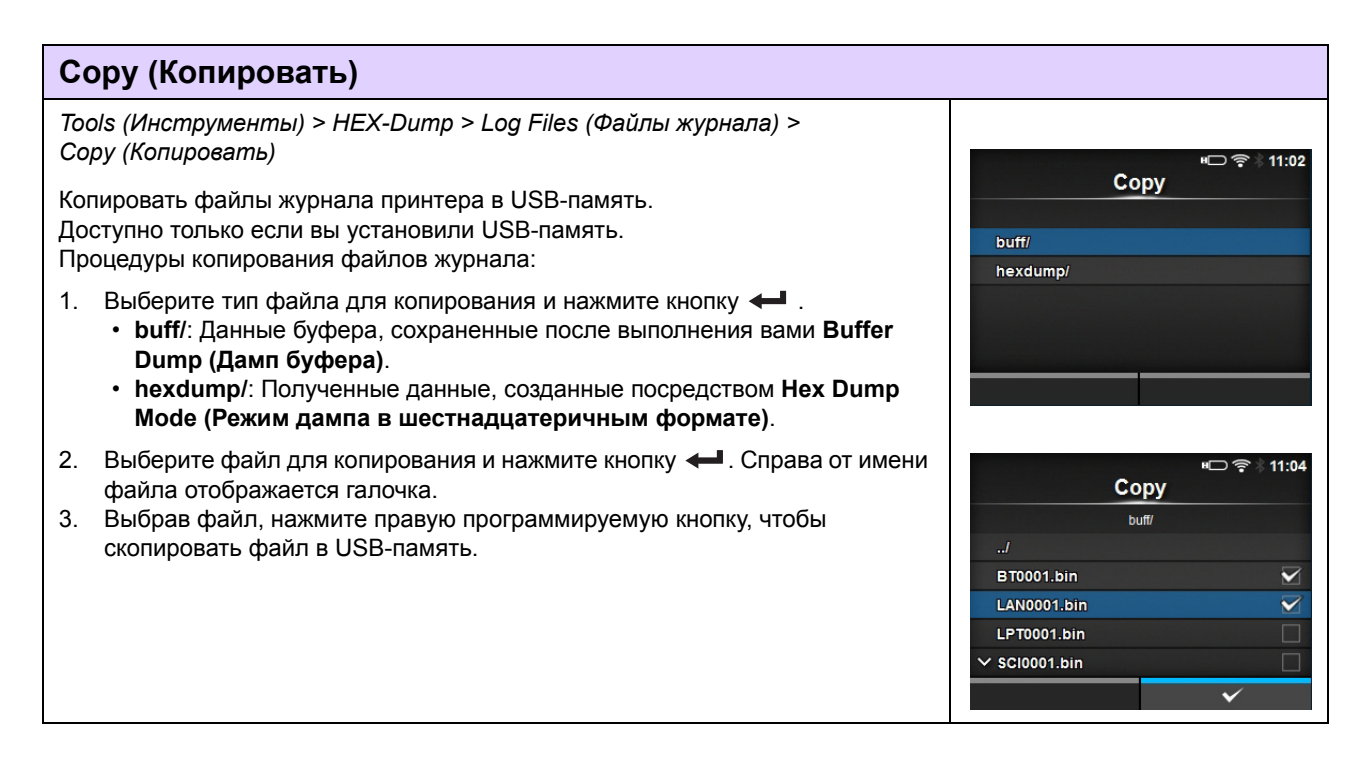

#### **Remove (Удалить)**

*Tools (Инструменты) > HEX-Dump > Log Files (Файлы журнала) > Remove (Удалить)*

Удалить файлы журнала принтера. Процедуры удаления файлов журнала:

- 1. Выберите тип файла для удаления и нажмите кнопку  $\leftarrow$ .
	- **buff/**: Данные буфера, сохраненные после выполнения вами **Buffer Dump (Дамп буфера)**.
	- **hexdump/**: Полученные данные, созданные посредством **Hex Dump Mode (Режим дампа в шестнадцатеричным формате)**.
- 2. Выберите файл для удаления и нажмите кнопку  $\leftarrow$ . Справа от имени файла отображается галочка.
- 3. Выбрав файл, нажмите правую программируемую кнопку, чтобы удалить выбранный файл.

#### **Print (Печать)**

*Tools (Инструменты) > HEX-Dump > Log Files (Файлы журнала) > Print (Печать)*

Выполнить печать дампа в шестнадцатеричном формате файлов журнала принтера.

Процедура для печати файлов журнала:

- 1. Выберите тип файла для печати.
	- **buff/**: Данные буфера, сохраненные после выполнения вами **Buffer Dump (Дамп буфера)**.
	- **hexdump/**: Полученные данные, созданные посредством **Hex Dump Mode (Режим дампа в шестнадцатеричным формате)**.
- 2. Выберите файл для печати и нажмите кнопку  $\leftarrow$  или правую программируемую кнопку, чтобы выполнить печать дампа.

#### **ПРЕДОСТЕРЕЖЕНИЕ**

Для печати содержимого этого файла может потребоваться большое количество носителя.

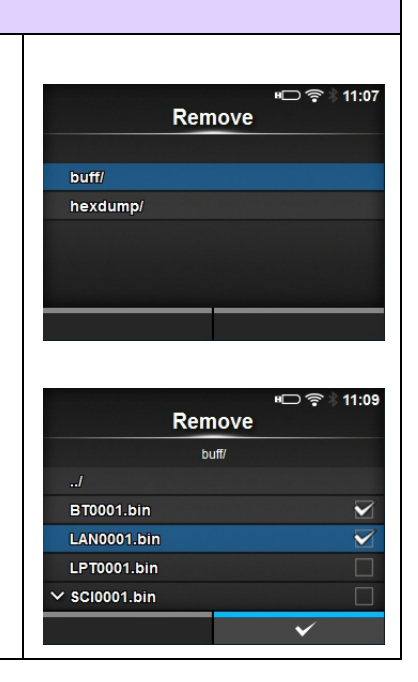

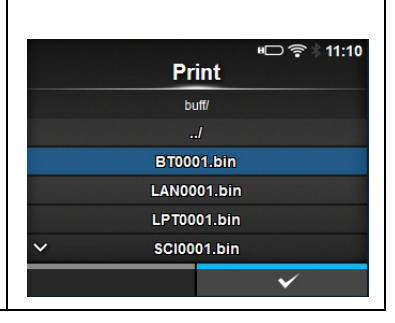

**Print** 

**buff** hexdump/

 $11.14$ ÷

#### **Reset (Сброс)** *Tools (Инструменты) > Reset (Сброс)* 록 ( Откройте экран для выбора пунктов, которые следует установить в исходное **Tools** состояние. **Test Print**  $\overline{\phantom{a}}$ **HEX-Dump**  $\overline{\mathcal{E}}$ Reset  $\overline{\ }$ Profiles  $\overline{\mathbf{y}}$ Service  $\times$  Factory  $\bar{\mathcal{E}}$

<span id="page-190-0"></span>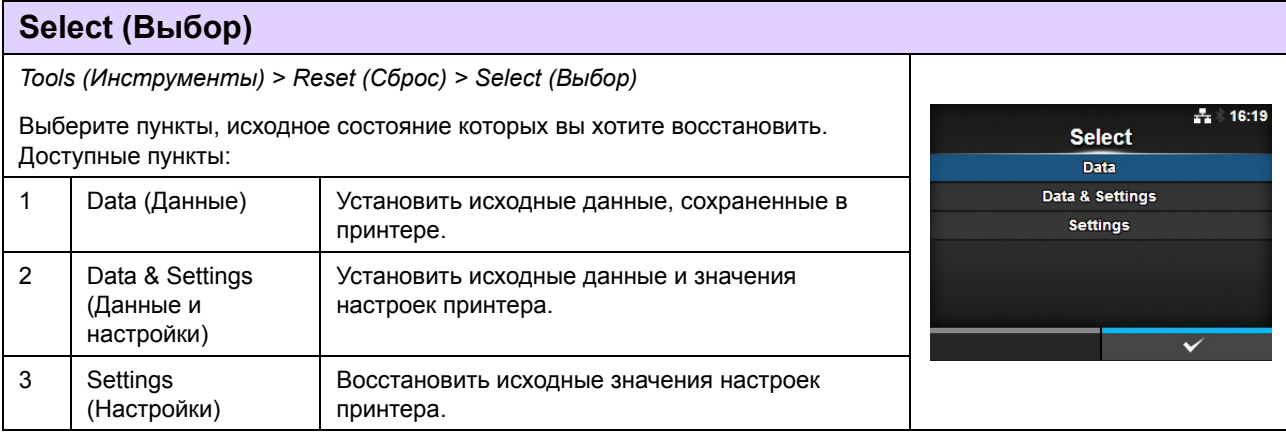

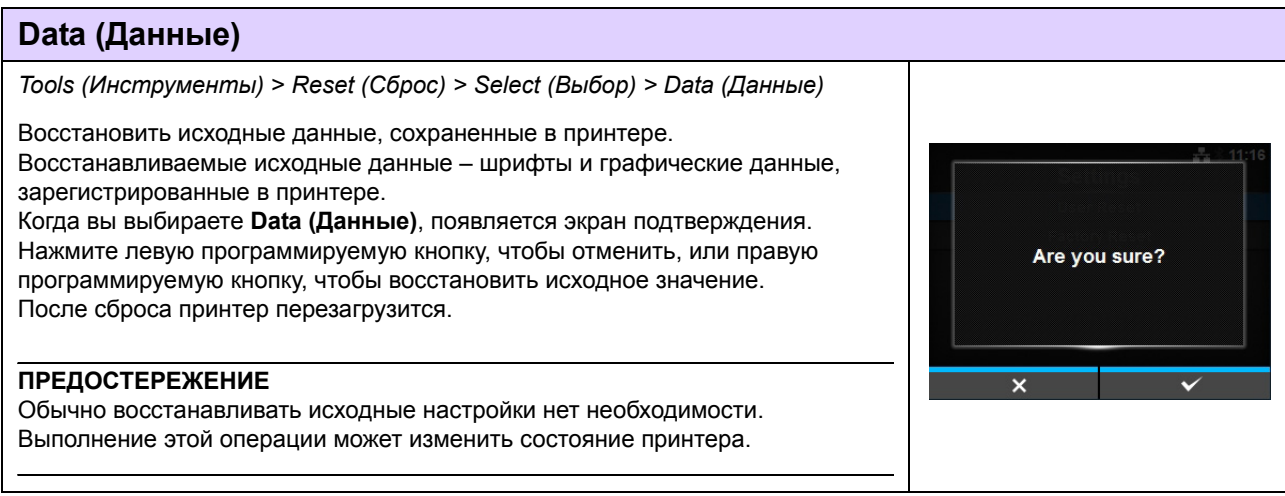

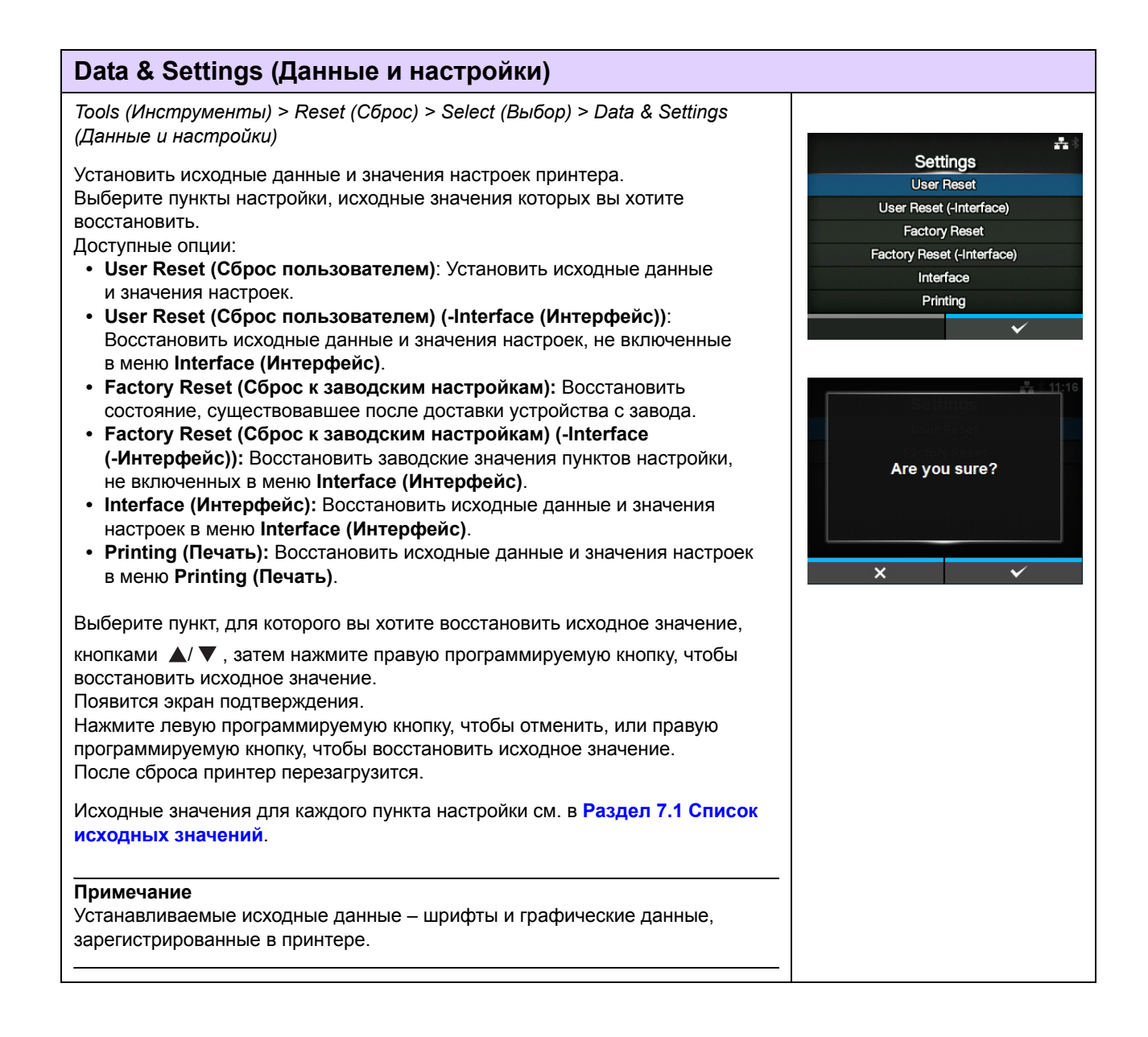

#### **Settings (Настройки)** *Tools (Инструменты) > Reset (Сброс) > Select (Выбор) > Settings (Настройки)* ÷, Settings Выберите пункты настройки, исходные значения которых вы хотите **User Reset** восстановить. User Reset (-Interface) Доступные опции: **Factory Reset • User Reset (Сброс пользователем)**: Установить исходные значения Factory Reset (-Interface) настроек. Interface **• User Reset (Сброс пользователем) (-Interface (Интерфейс))**: Printing Восстановить исходные значения настроек, не включенных в меню **Interface (Интерфейс)**. **• Factory Reset (Сброс к заводским настройкам):** Установить состояние, существовавшее после доставки с завода. **• Factory Reset (Сброс к заводским настройкам) (-Interface (-Интерфейс)):** Восстановить заводские значения пунктов настройки, не включенных в меню **Interface (Интерфейс)**. Are you sure? **• Interface (Интерфейс):** Восстановить исходные значения настроек в меню **Interface (Интерфейс)**. **• Printing (Печать):** Восстановить исходные значения настроек в меню **Printing (Печать)**. Выберите пункт, для которого вы хотите восстановить исходное значение, кнопками  $\triangle$ / $\nabla$ , затем нажмите правую программируемую кнопку, чтобы восстановить исходное значение. Появится экран подтверждения. Нажмите левую программируемую кнопку, чтобы отменить, или правую программируемую кнопку, чтобы восстановить исходное значение. Исходные значения для каждого пункта настройки см. в **Раздел 7.1 [Список](#page-248-0) [исходных](#page-248-0) значений**.

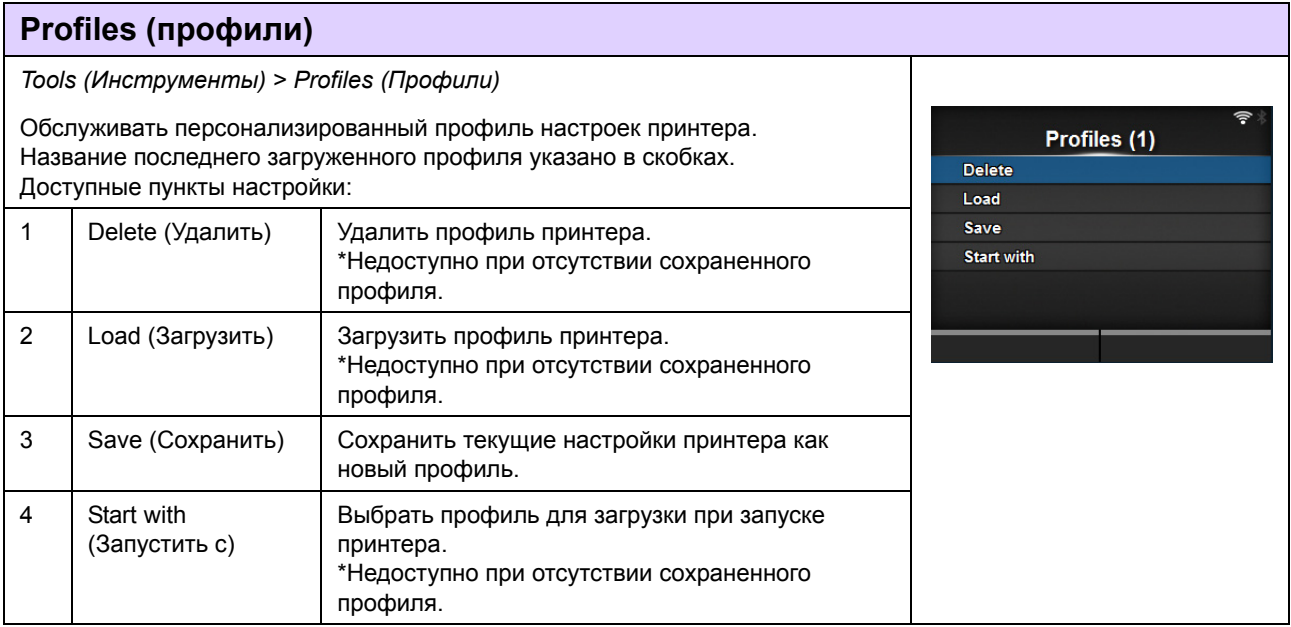

#### **Delete (Удалить)**

*Tools (Инструменты) > Profiles (Профили) > Delete (Удалить)*

Удалить профиль принтера. Процедура удаления профиля:

- 1. Выберите профиль для удаления кнопками  $\blacktriangle / \blacktriangledown$ .
- 2. Нажмите кнопку  $\leftarrow$  или правую программируемую кнопку, чтобы подтвердить. Имя профиля удаляется из списка.

#### **Load (Загрузить)**

*Tools (Инструменты) > Profiles (Профили) > Load (Загрузить)*

Загрузить профиль принтера. Процедура загрузки профиля:

- 1. Выберите профиль для загрузки кнопками  $\blacktriangle / \blacktriangledown$ .
- 2. Нажмите кнопку  $\leftarrow$  или правую программируемую кнопку, чтобы подтвердить. Справа от имени загруженного профиля отображается галочка. Название загруженного профиля указано в меню Profiles (Профили) в скобках.

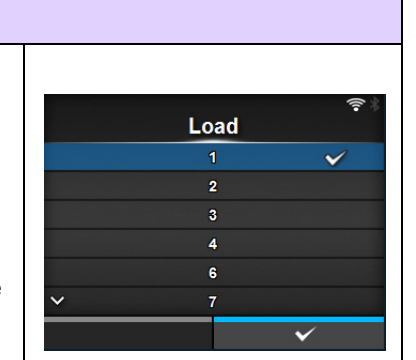

**Delete** 

 $\overline{2}$  $\overline{\mathbf{a}}$ 

 $\ddot{\mathbf{6}}$ 

#### **Save (Сохранить)** *Tools (Инструменты) > Profiles (Профили) > Save (Сохранить)* Сохранить текущие настройки принтера как новый профиль. **Save** На экране отображается список профилей, сохраненных в принтере. Если сохраненные профили отсутствуют, на экране отображается пустой список.  $\overline{2}$  $\overline{\mathbf{a}}$ Чтобы сохранить существующие настройки принтера как новый профиль, нажмите левую программируемую кнопку и введите имя профиля. Вы можете ввести максимум 32 символа, включая буквенные (строчные и прописные), цифры и специальные символы. Нажмите правую программируемую кнопку, чтобы подтвердить. Имя нового профиля отображается в списке и загружается.Save as  $\mathbf b$  $c$  def gh  $\mathbf{a}$  $\mathbf{m}$  $\blacksquare$  $\overline{\mathbf{s}}$  $123$  $\mathbf{x}$ **Shift** w  $\mathbf{y}$  $Q$ !?  $\checkmark$

## **Start with (Запустить с)**

*Tools (Инструменты) > Profiles (Профили) > Start with (Запустить с)*

Выбрать профиль для загрузки при запуске принтера. Процедура загрузки профиля при запуске принтера:

- 1. Выберите профиль для загрузки при запуске принтера кнопками  $\blacktriangle / \blacktriangledown$ .
- 2. Нажмите кнопку или правую программируемую кнопку, чтобы подтвердить.

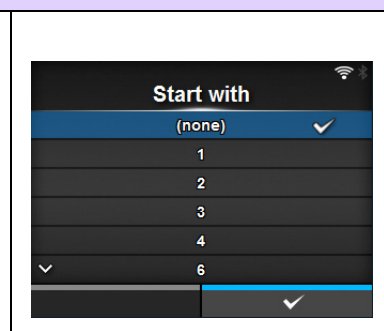

<span id="page-194-0"></span>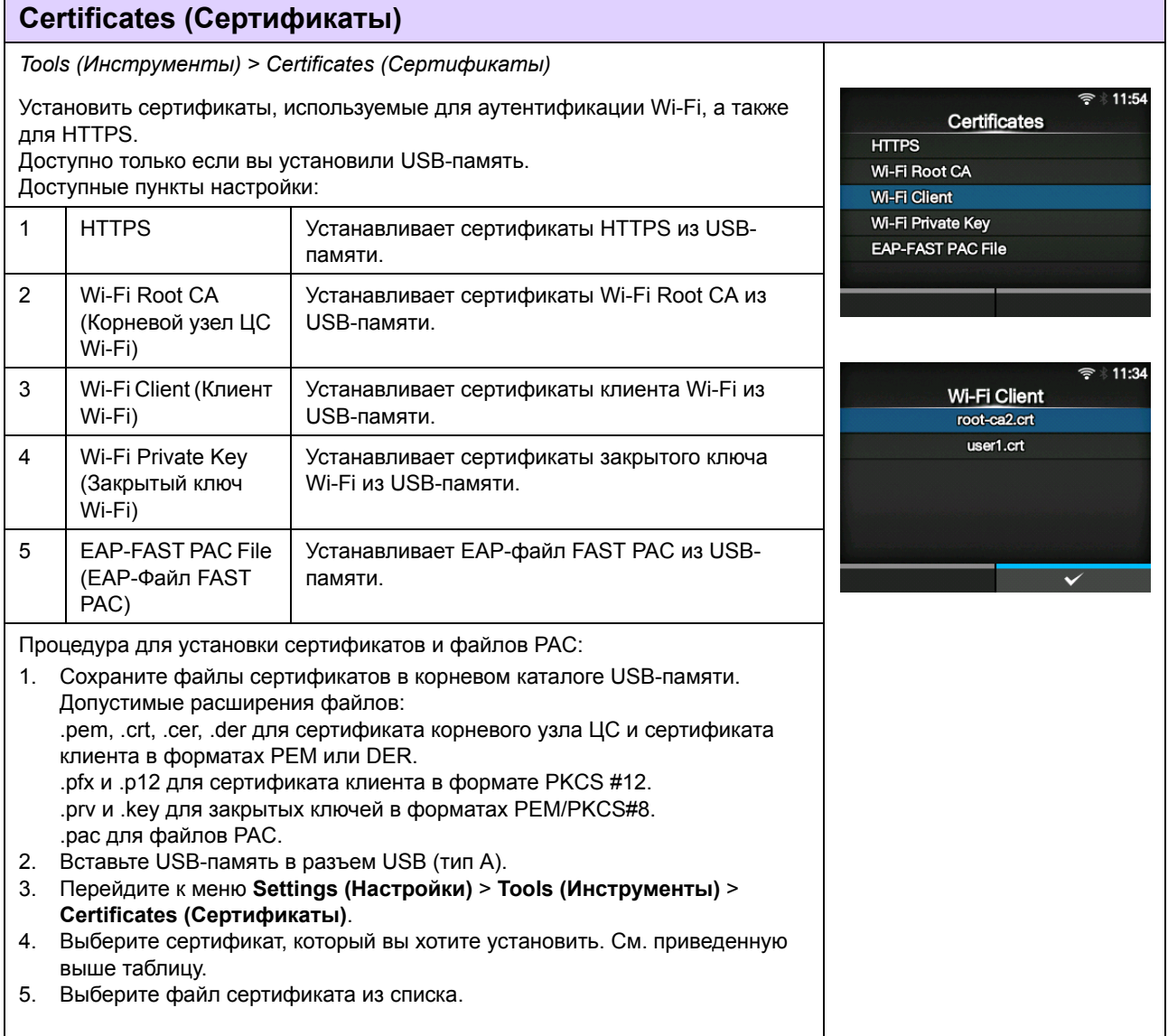

#### **Startup Guide (Руководство по вводу в эксплуатацию)** *Tools (Инструменты) > Startup Guide (Руководство по вводу в эксплуатацию)* ÷, Разрешите или запретите руководство по вводу в эксплуатацию. **Startup Guide** Доступные опции: Enabled  $\checkmark$ • **Enabled** (Разрешено): Разрешите руководство по вводу в эксплуатацию. **Disabled** • **Disabled** (Запрещено): Запретите руководство по вводу в эксплуатацию. Если вы выбрали **Enabled (Разрешено)** в меню **Startup Guide (Руководство по вводу в эксплуатацию)**, при следующем включении питания принтера демонстрируется Руководство по вводу в эксплуатацию.

# <span id="page-196-0"></span>**4.4.6 Меню Information (Сведения)**

Меню **Information (Сведения)** содержит следующие пункты настройки:

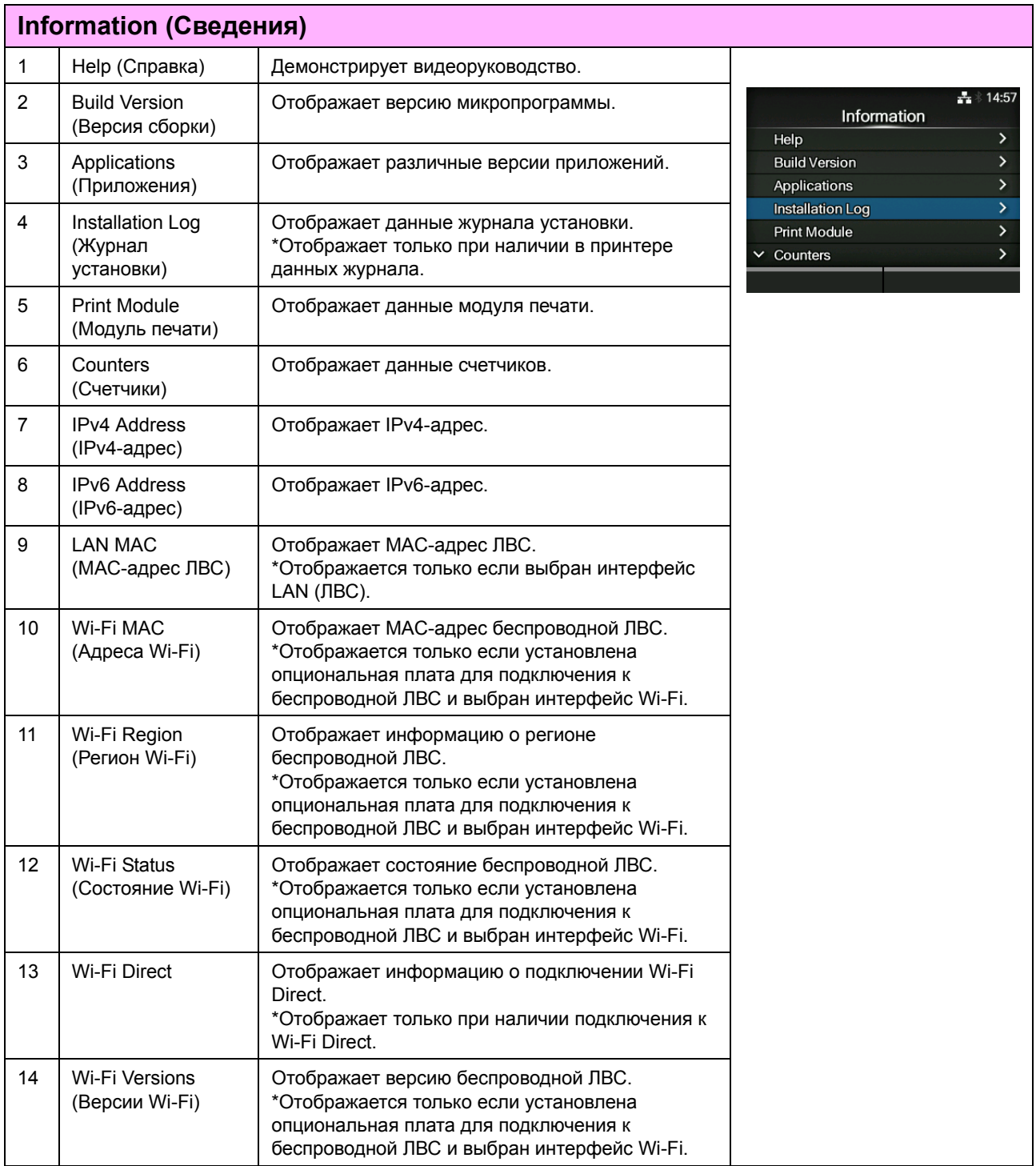

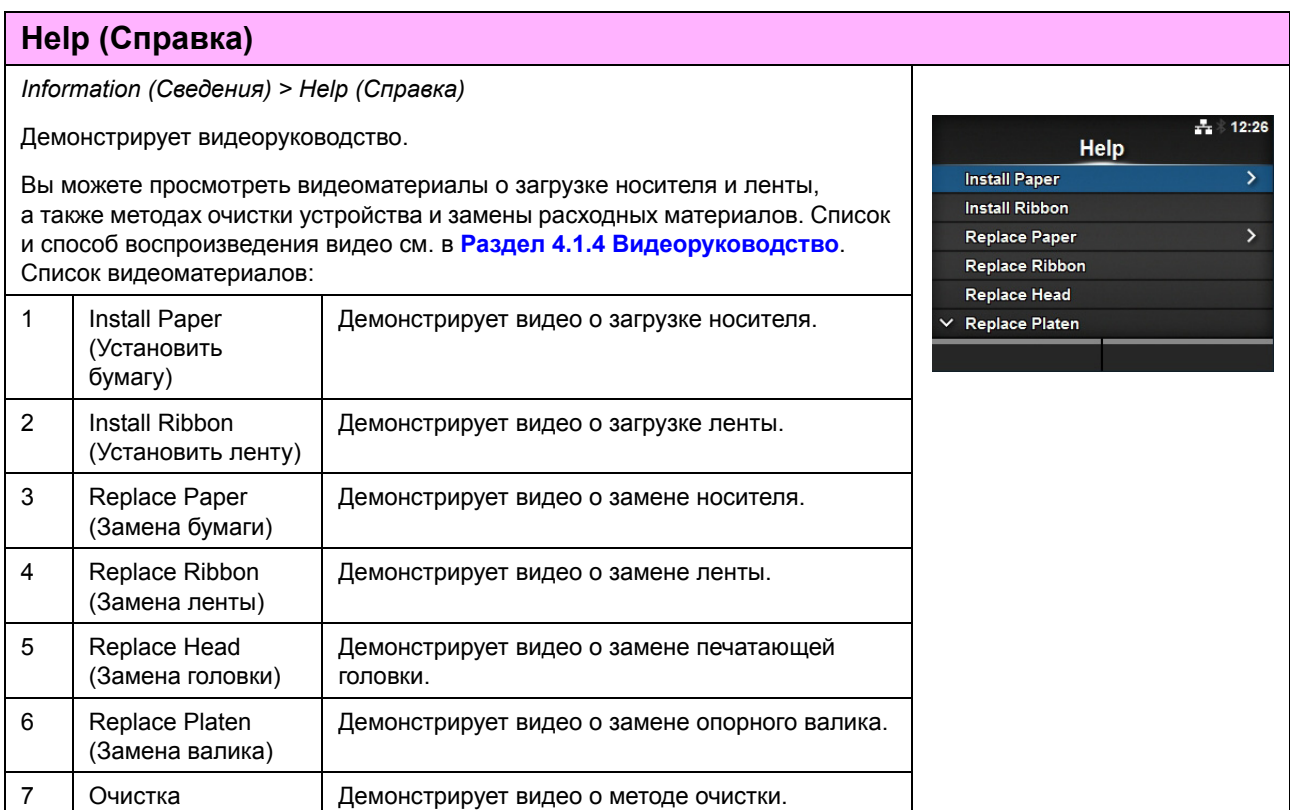

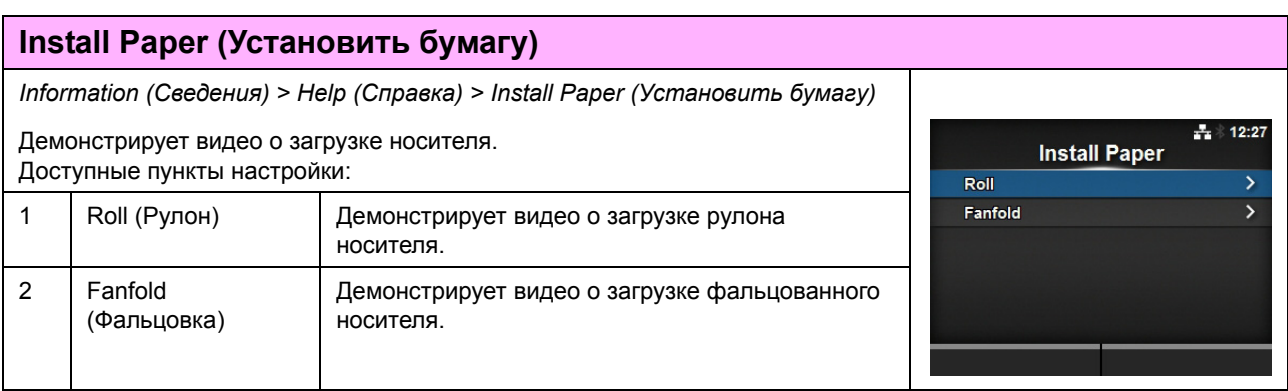

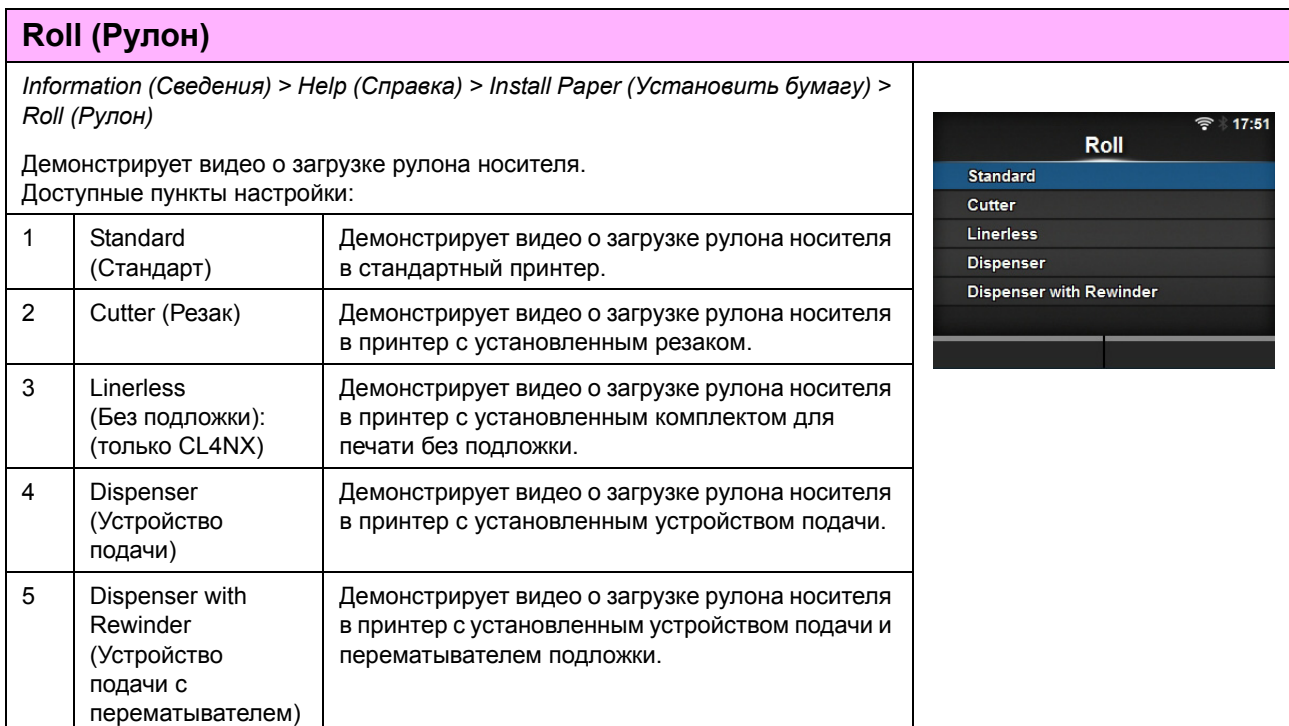

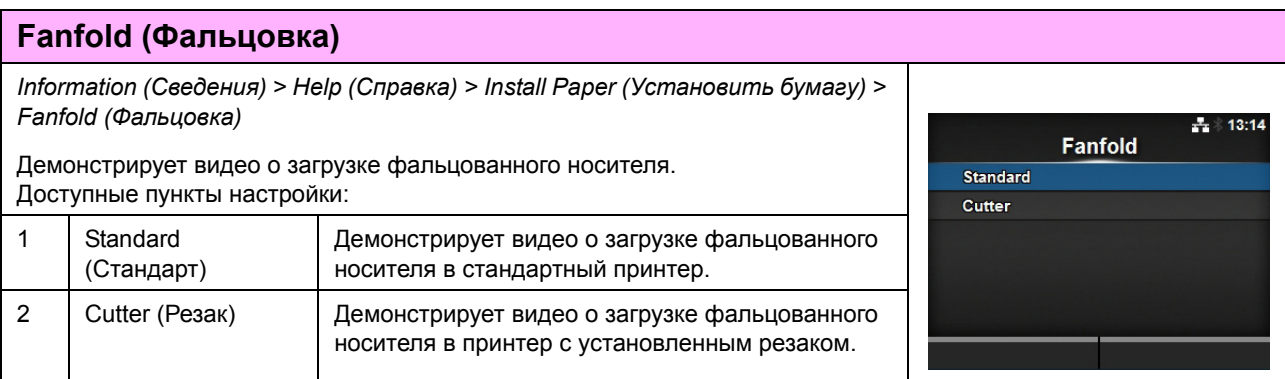

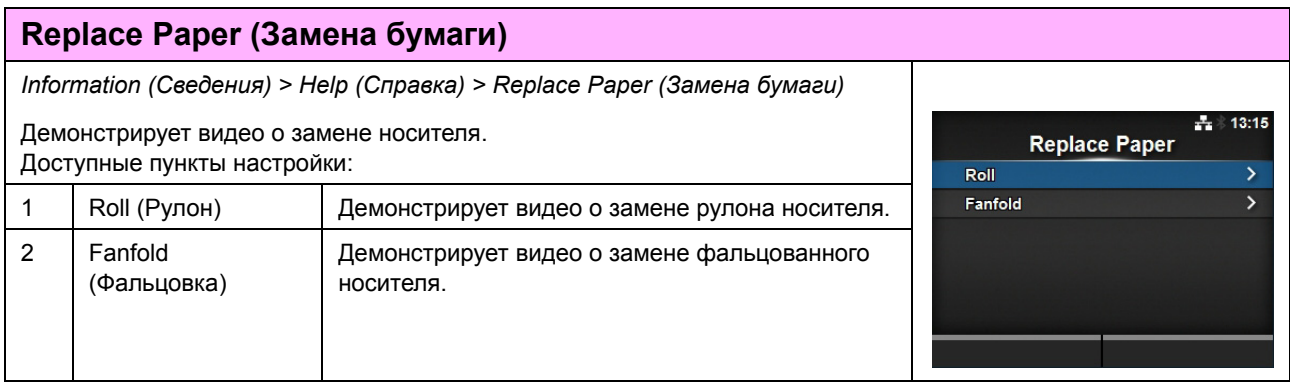

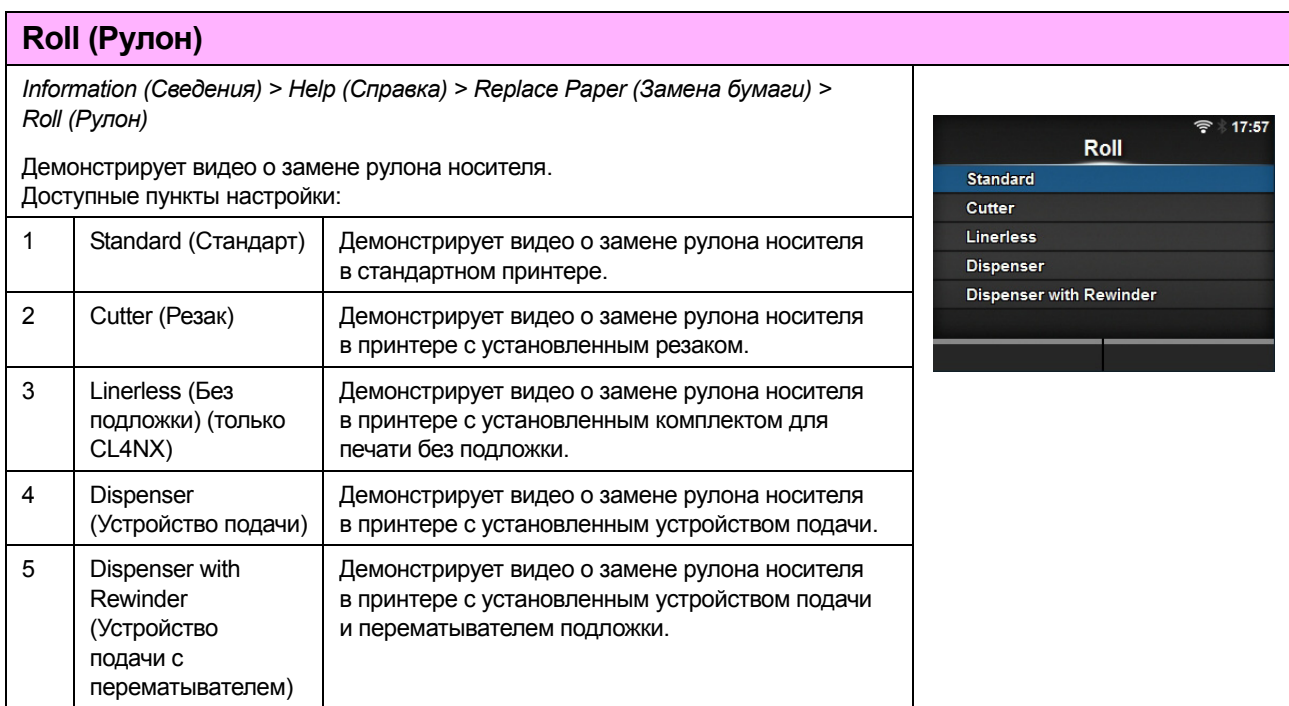

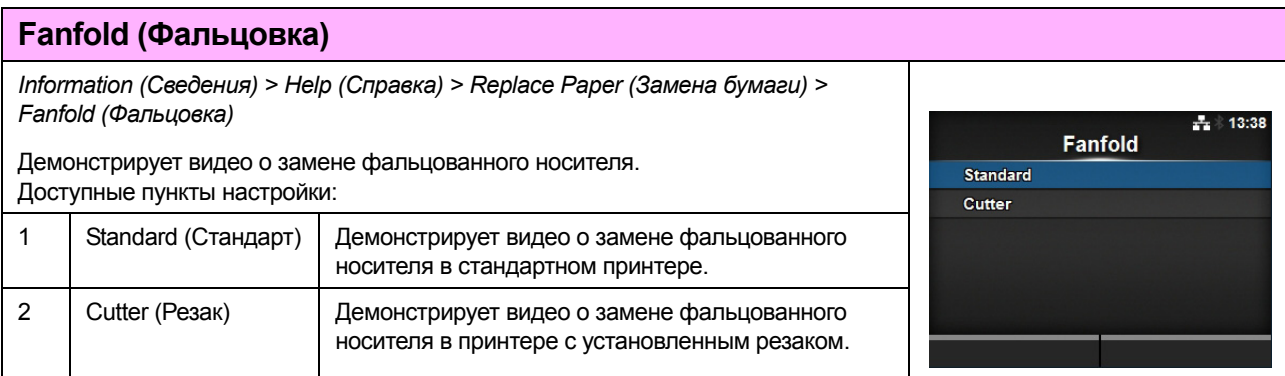

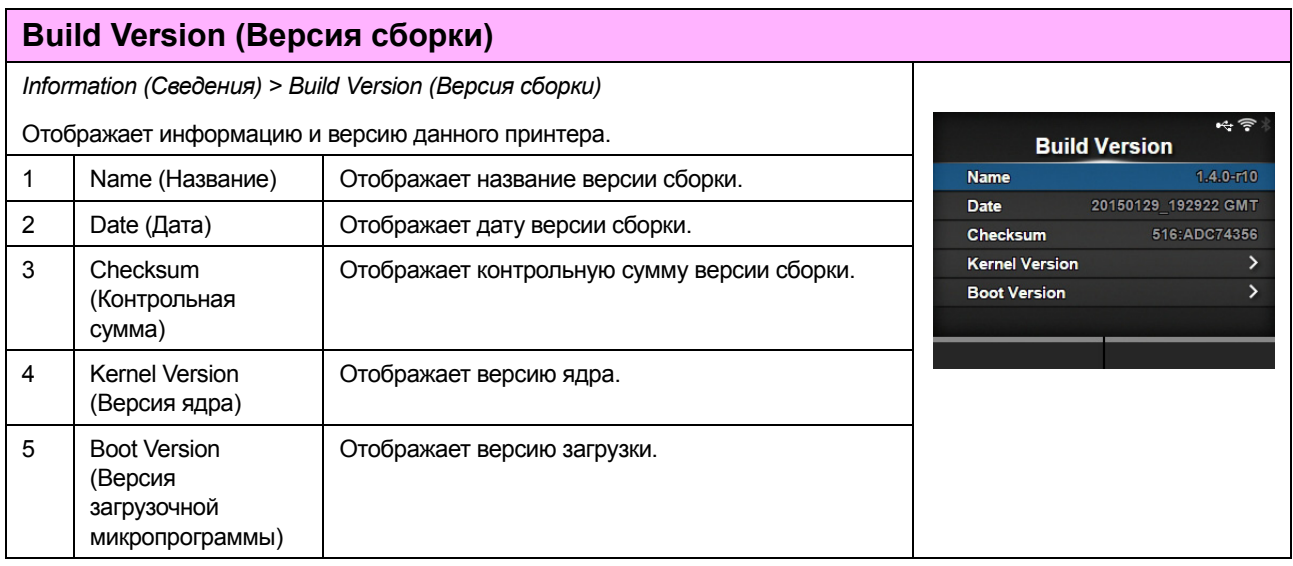

## **Kernel Version (Версия ядра)**

*Information (Информация) > Build Version (Версия сборки) > Kernel Version (Версия ядра)*

Отображает версию ядра данного принтера.

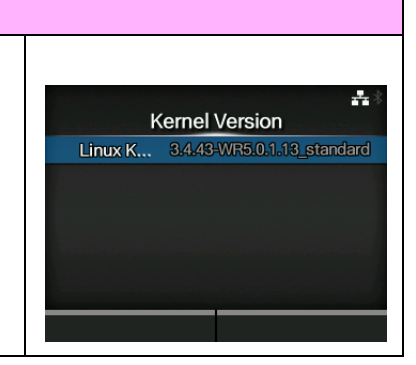

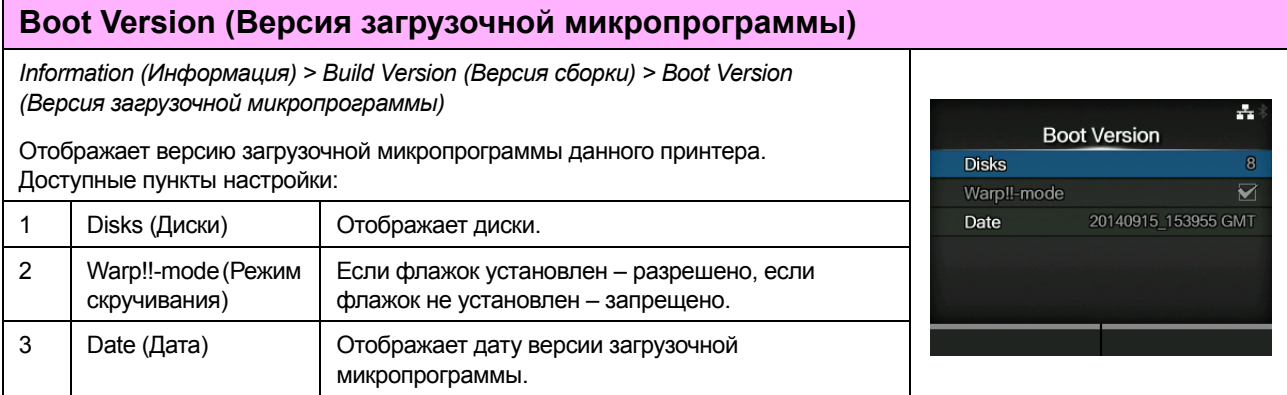

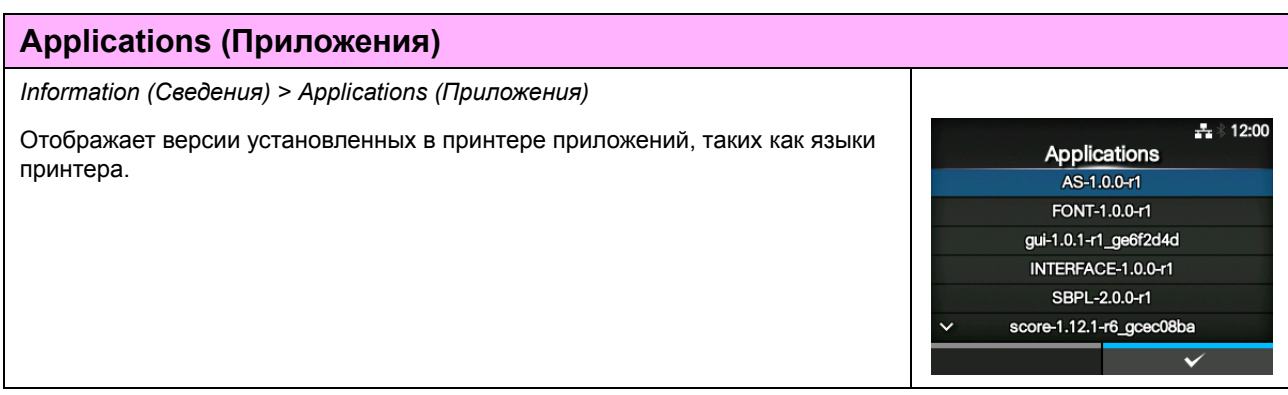

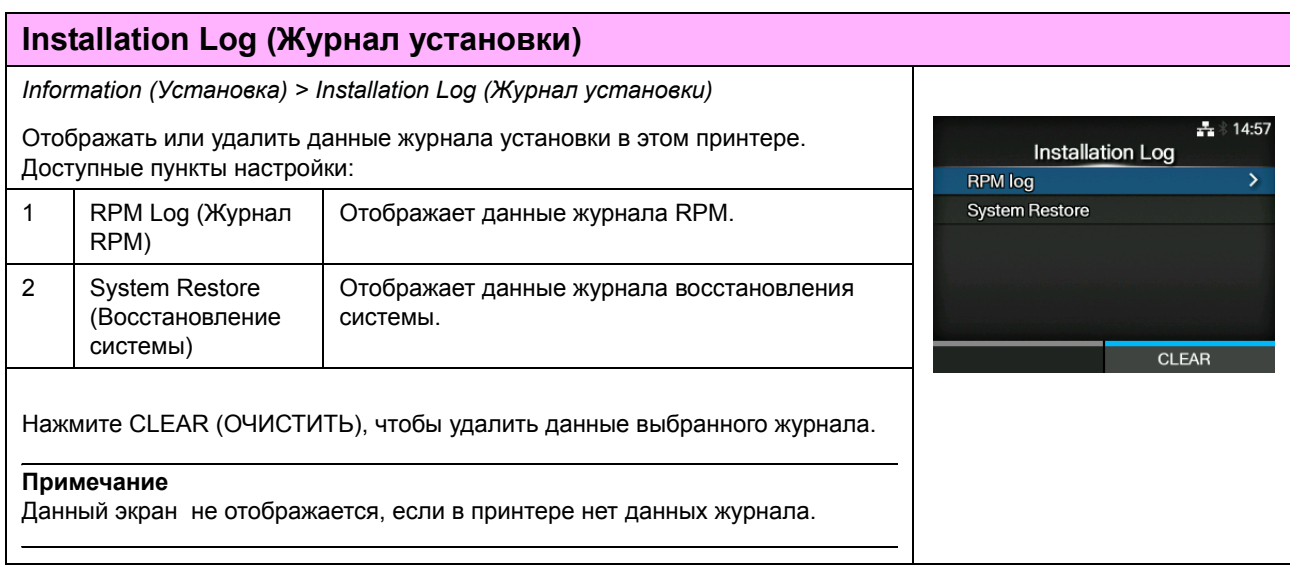

## **RPM Log (Журнал RPM)**

*Information (Информация) > Installation Log (Журнал установки) > RPM Log (Журнал RPM)*

Отображает список файлов журнала RPM с тремя разделами:

установленные, обновленные и устаревшие.

Файл журнала RPM создается после установки файла pkg, содержащего файлы rpm.

Нажмите правую программируемую кнопку, чтобы удалить выбранный файл журнала RPM.

#### $19 - 40$  $\pm$ SEPL\_u08-1.0.0-r7.pkg -installed SEPL-1.0.0-r7 -updatedlibAnkbitmap-1.1.0-r1 -aep.rpml.exl-Sstatus-3.3.3-r2

# **System Restore (Восстановление системы)** *Information (Информация) > Installation Log (Журнал установки) > System Restore (Восстановление системы)* Отображает журнал восстановления системы. Fw Recovery<br>14 Fri Nov 14 17:11:31 CET 2014 Файл журнала восстановления системы создается после установки такого файла pkg, который не позволяет управлять ЖК-дисплеем принтера.

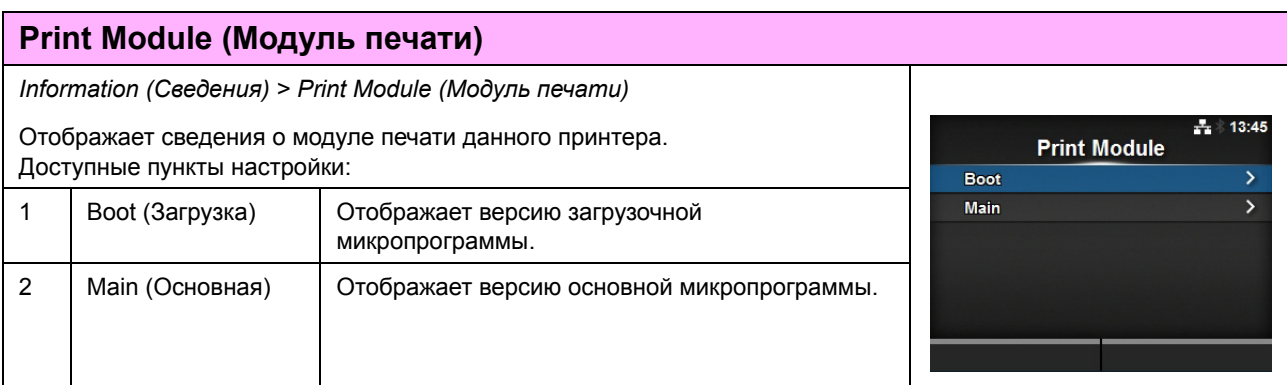

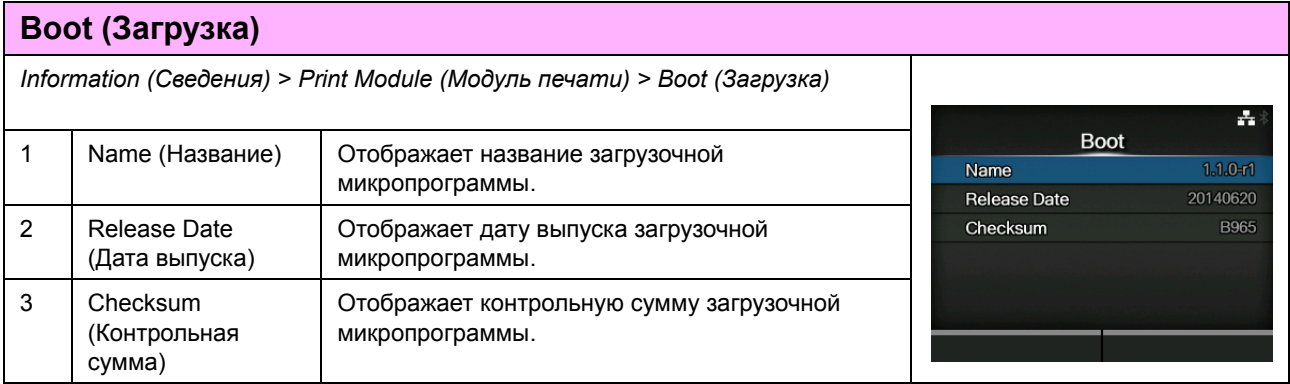

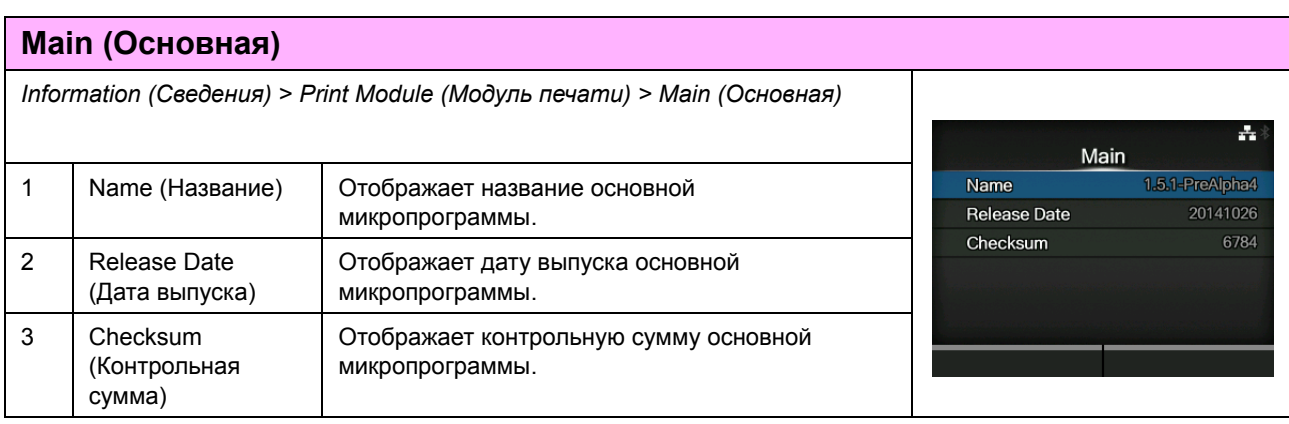

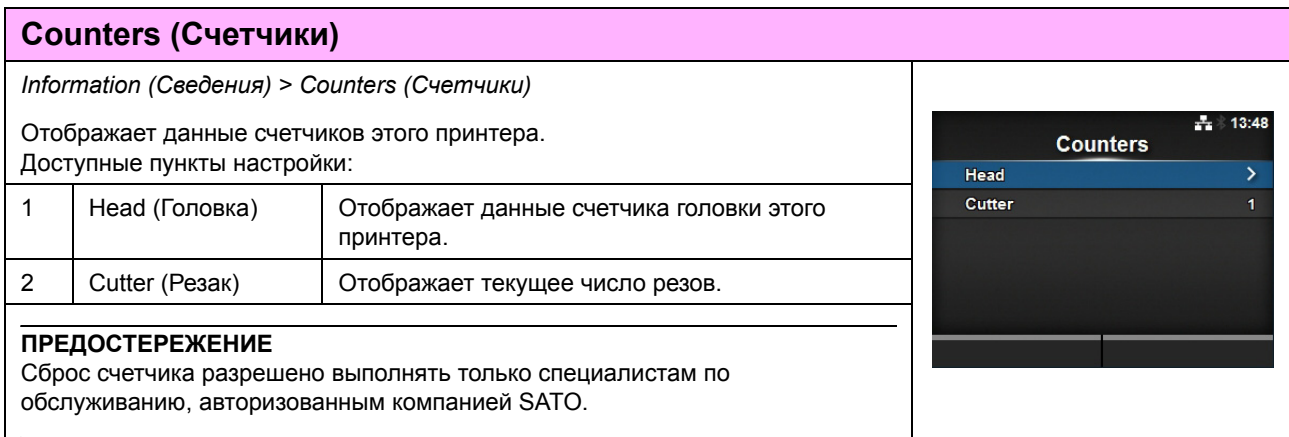

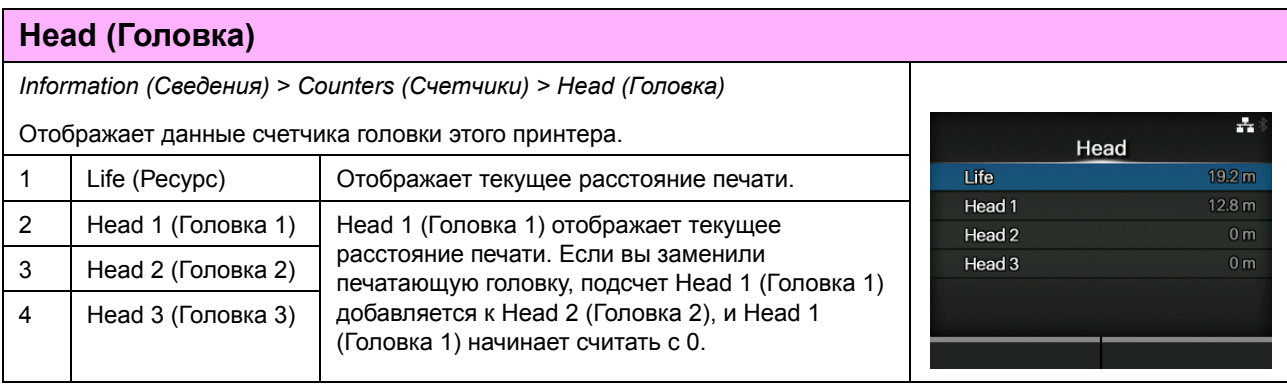

# **IPv4 Address (IPv4-адрес)** *Information (Сведения) > IPv4 Address (IPv4-адрес)*  $\div$  12:00 Отображает IPv4-адрес.**IPv4 Address**  $0.0.0.1$

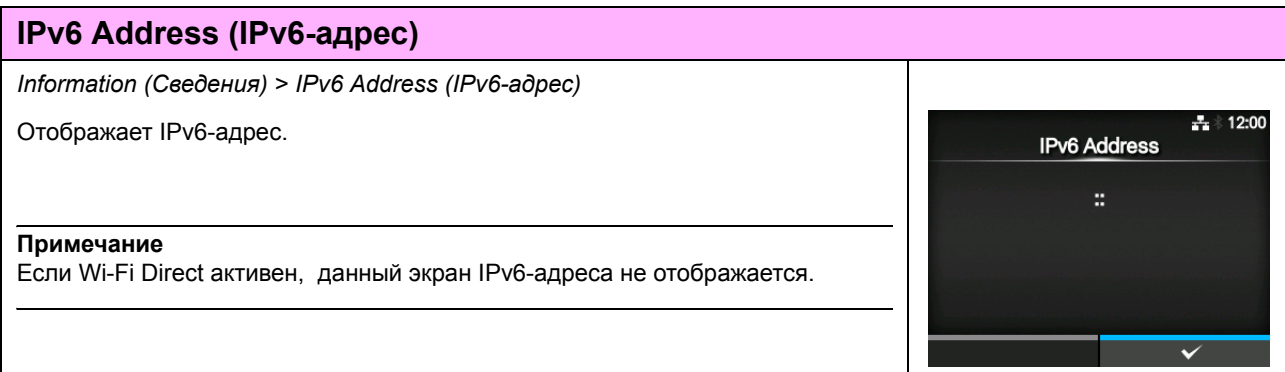

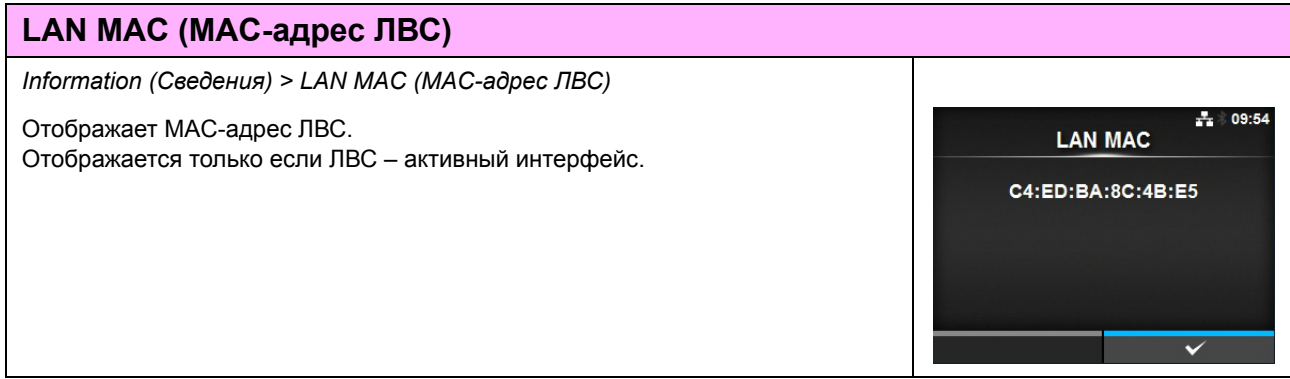

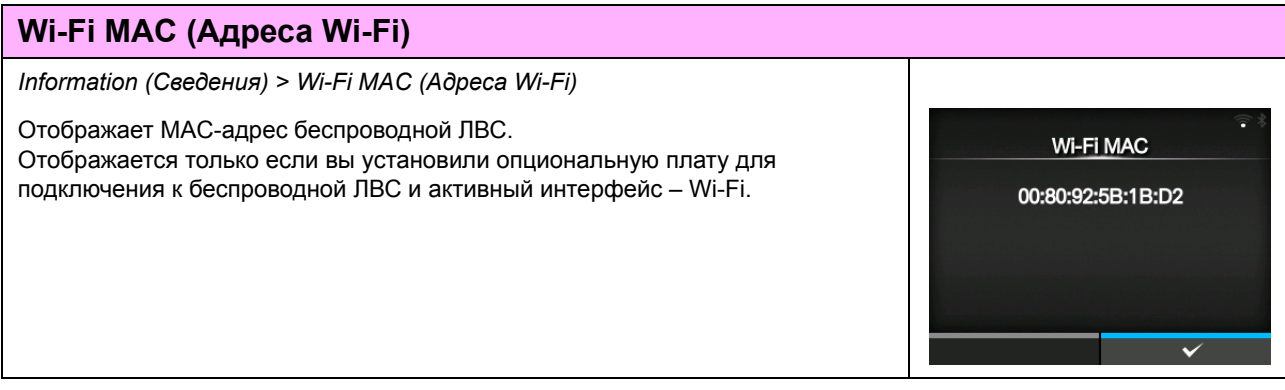

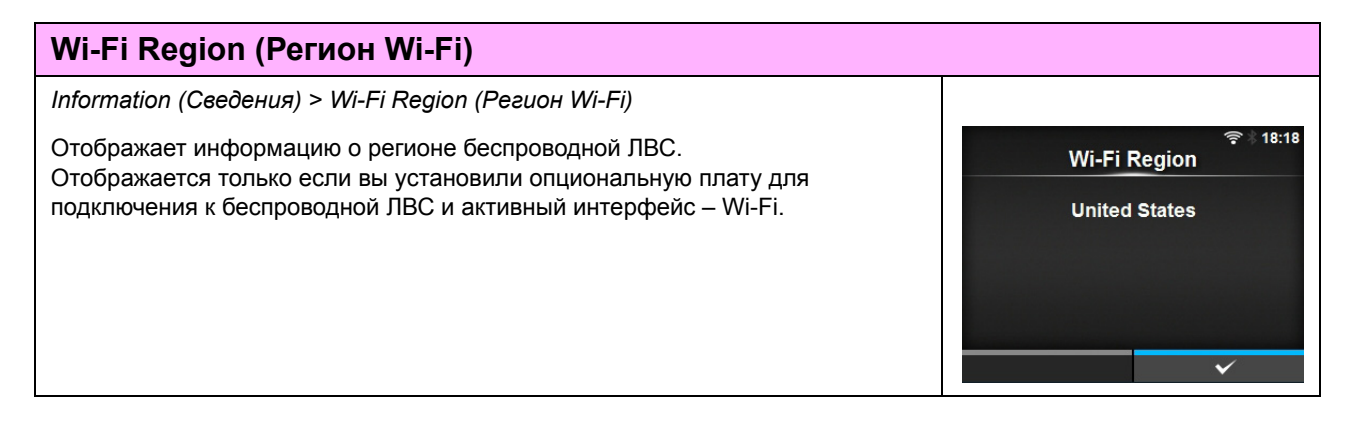

#### **Wi-Fi Status (Состояние Wi-Fi)** *Information (Сведения) > Wi-Fi Status (Состояние Wi-Fi)* Отображает состояние беспроводной ЛВС. Wi-Fi Status Отображается только если вы установили опциональную плату для State: Completed подключения к беспроводной ЛВС и активный интерфейс – Wi-Fi. BSSID: ae:7c:91:5b:d3:92 RSSI: -96 dBm Frequency: 2437 MHz Link Speed: 6 Mbps TX Power: 13 dBm

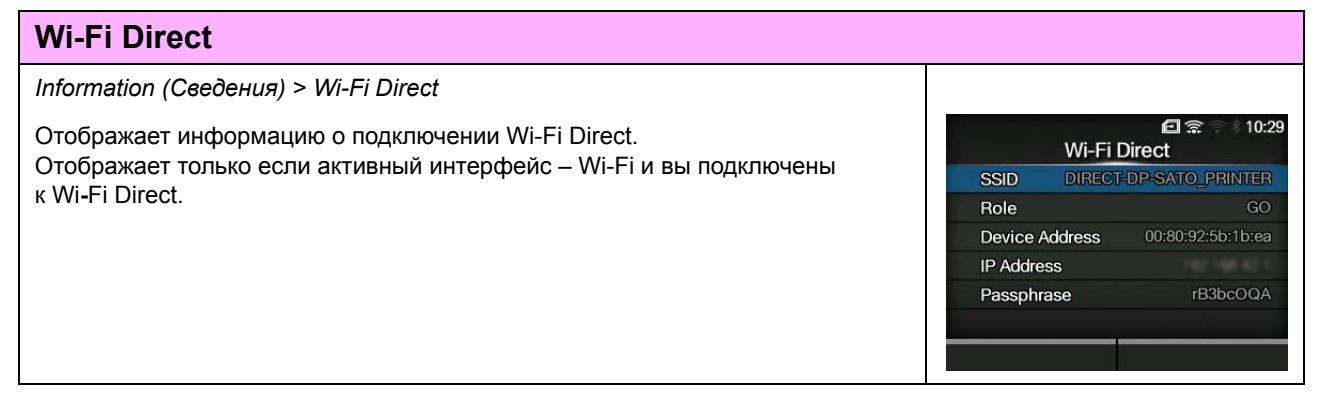

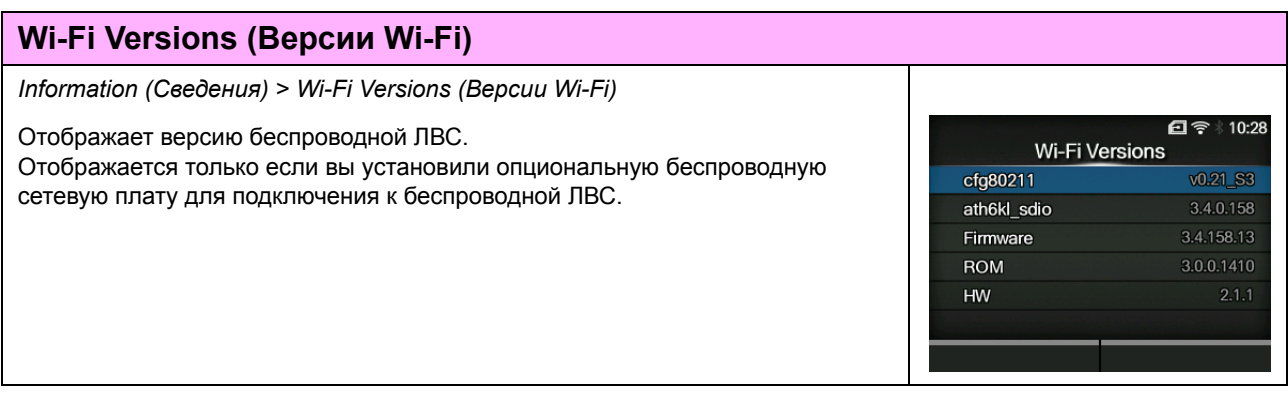

# **4.5 Настройка через интернет**

Пользователи могут управлять принтером, используя любой браузер и веб-страницу настроек. Подключившись через ЛВС стандарта Ethernet или беспроводную ЛВС, пользователи могут дистанционно получать информацию от принтера или настраивать его.

Чтобы получить доступ к веб-странице настроек, вам потребуется IP-адрес принтера. Информация о IP-адресе принтера приведена в **Раздел 4.4.6 Меню [Information \(](#page-196-0)Сведения)** .

Если IP-адрес принтера – 192.168.143.123, откройте адрес и введите следующий URL: https://192.168.143.123

Когда появится запрос относительно сертификата безопасности, вы должны подтвердить и щелкнуть Continue (Продолжить).

Появится следующая веб-страница настроек.

В верхней правой части каждой страницы указаны название модели, текущее разрешение и MAC-адрес.

## **4.5.1 Dashboard (Приборная панель)**

Dashboard (Приборная панель), состоящая из небольших разделов, является страницей WebConfig по умолчанию. В каждом разделе отображается определенная информация или состояние принтера. Вы можете просматривать страницы «Dashboard (Приборная панель)» и «Certificates (Сертификаты)», не входя в систему.

Однако для просмотра страниц «Settings (Настройки)» и «Tools (Инструменты)» требуется логин.

«Printer Status (Состояние принтера)» отображает текущее состояние (ошибка сетевого или автономного режимов) и пиктограммы текущего состояния.

черного цвета, датчик, режим печати и текущее разрешение и установленные «Printing (Печать)» отображает скорость печати, насыщенность настройку подачи назад.

«Device Info (Информация об устройстве)» отображает модель, опциональные устройства.

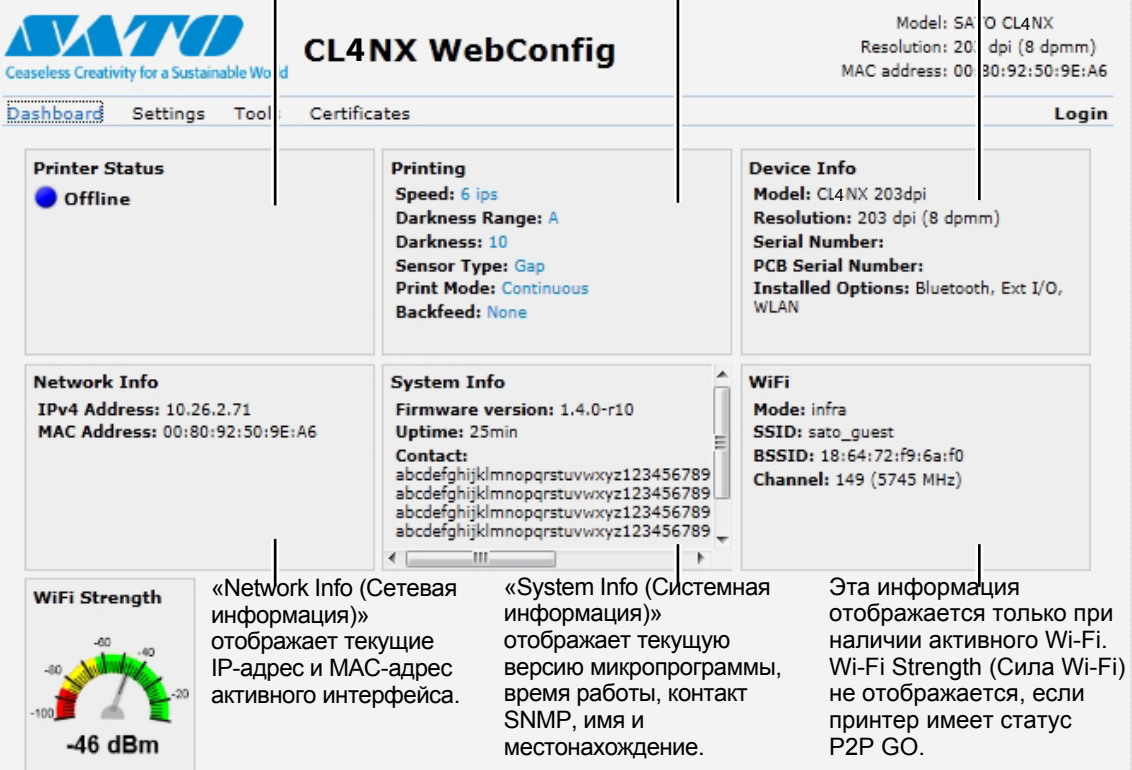

# <span id="page-207-0"></span>**4.5.2 Settings (Настройки)**

Для просмотра этой страницы требуется логин. Щелкните "Login" и введите правильный пароль, чтобы войти в систему.

Пароль по умолчанию для *настроек* с использованием имени пользователя – *0310.*

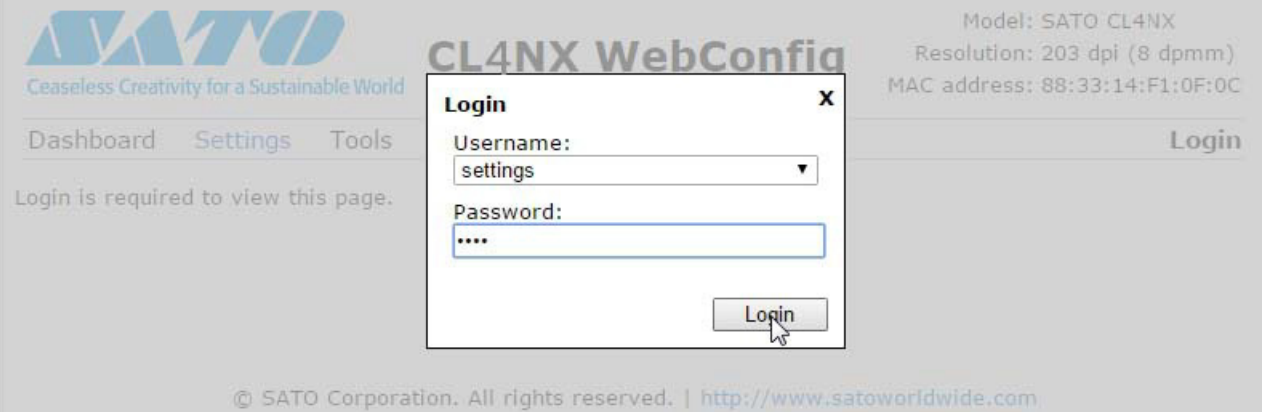

После входа в систему будет отображена следующая страница:

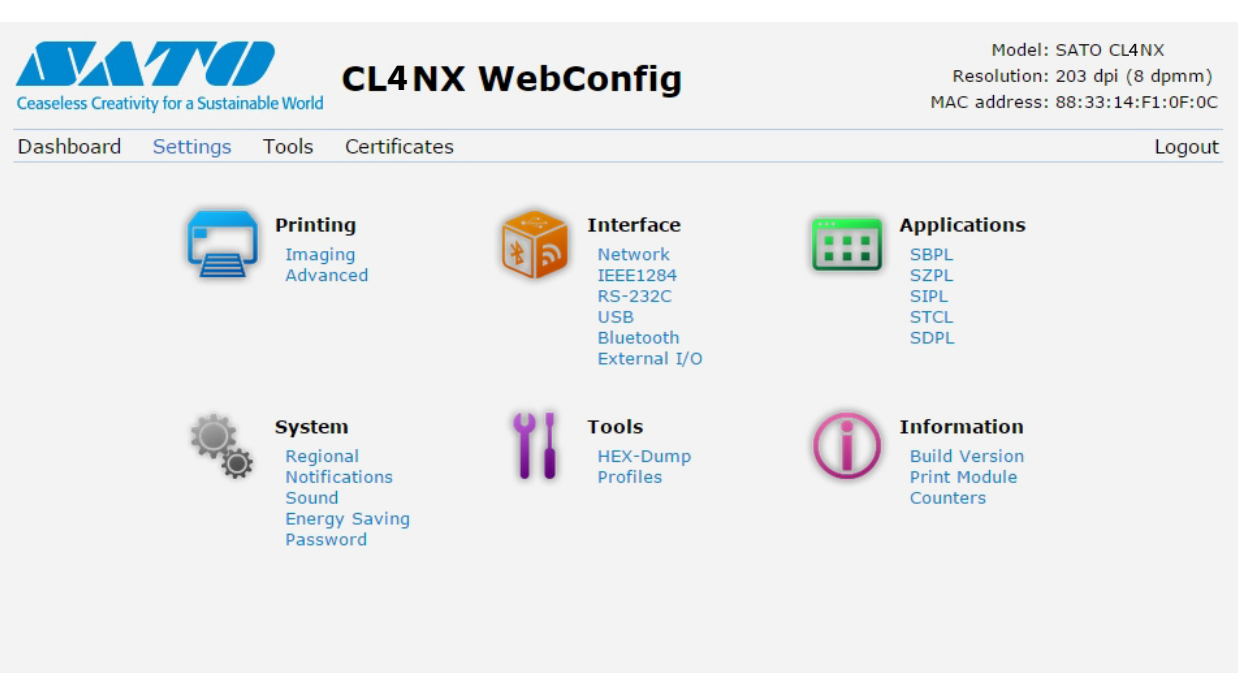

Эти шесть настроек также доступны на принтере через экраны ЖК-дисплея. Подробности см. в **Раздел 4.4 [Подробные](#page-74-0) сведения об экране меню Settings (Настройки)**.

Щелкните любую пиктограмму на этой странице Settings (Настройки), чтобы выполнить настройки. После щелчка на Printing (Печать) будет отображена следующая страница:

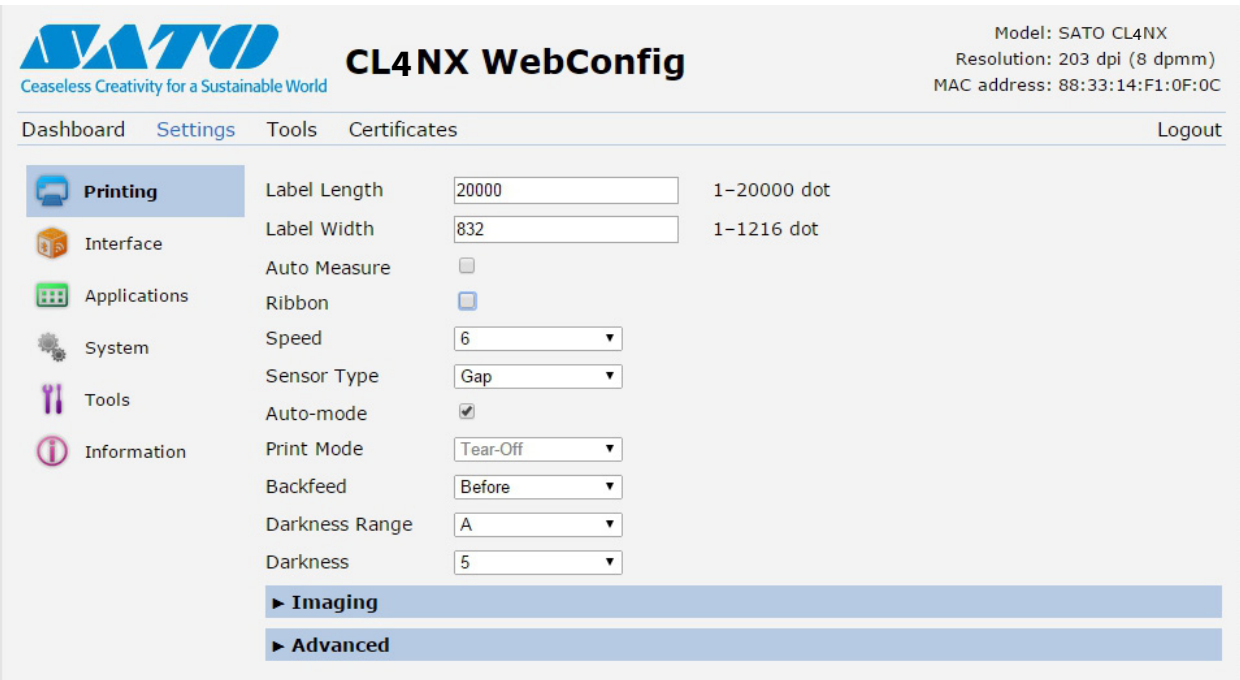

**Printing (Печать)** См. **Раздел 4.4.1 Меню [Printing \(](#page-74-1)Печать)**.

**Interface (Интерфейс) См. Раздел 4.4.2 Меню Interface ([Интерфейс](#page-94-0)).**

**Applications (Приложения)**

**См. Раздел 4.4.3 Меню [Applications \(](#page-157-0)Приложения).**

**System (Система)** См. **Раздел 4.4.4 Меню [System \(](#page-170-0)Система)**.

**Tools (Инструменты) См. Раздел 4.4.5 Меню Tools ([Инструменты](#page-180-0)).**

**Information (Сведения) См. Раздел 4.4.6 Меню [Information \(](#page-196-0)Сведения).**

# **4.5.3 Tools (Инструменты)**

Для просмотра этой страницы требуется логин. Щелкните "Login" и введите правильный пароль, чтобы войти в систему, как описано в **Раздел [4.5.2 Settings \(](#page-207-0)Настройки)**.

Пароль по умолчанию для *настроек* имени пользователя – *0310.*

После входа в систему будет отображена следующая страница:

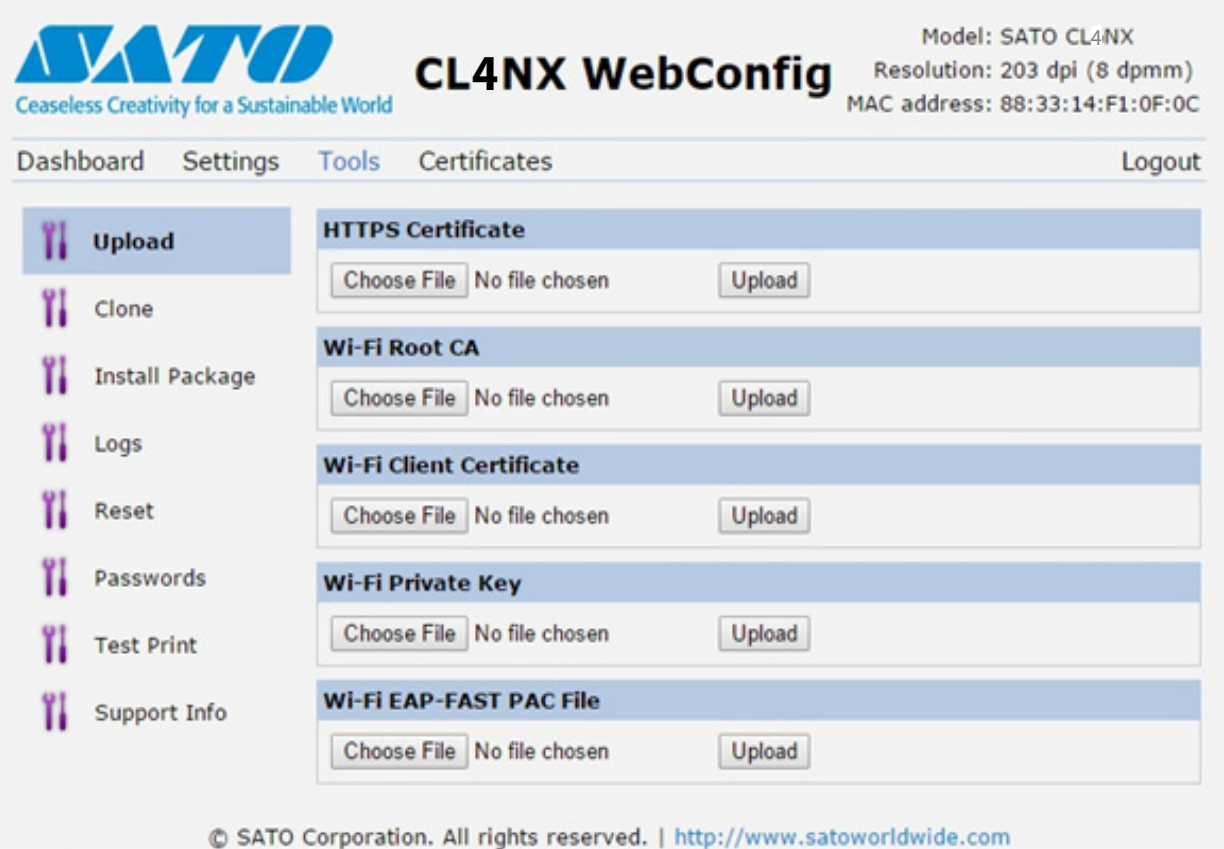

#### **Upload (выгрузить)**

См. **Certificates ([Сертификаты](#page-194-0)) на стр. 193**.

#### **Clone (Клонировать)**

См. **Раздел 2.3.1 "Меню Tools (Инструменты)"** руководства по обслуживанию CL4NX/CL6NX.

#### **Install Package (Установить пакет)**

См. **Раздел 2.5 "Загрузка микропрограммы"** руководства по обслуживанию CL4NX/CL6NX.

#### **Logs (Журналы)**

Отображает список всех файлов журналов в каталоге журналов. Пользователи могут щелкнуть, чтобы загрузить файл.

**Reset (Сброс) См. [Select \(](#page-190-0)Выбор) на стр. 189.**

#### **Passwords (Пароль)**

См. **[Change Password \(](#page-179-0)Изменить пароль) на стр. 178**.

#### **Test Print (Проверка печати)**

См. **[Test Print \(](#page-180-1)Проверка печати) на стр. 179**.

#### **Support Info (Дополнительная информация)**

Содержит различные сведения о принтере, такие как наличие присоединенных опциональных устройств, серийный номер, версии приложений и настройки.

# **4.5.4 Certificates (Сертификаты)**

Отображает действительность корневого сертификата и установленные в принтере клиентские сертификаты.

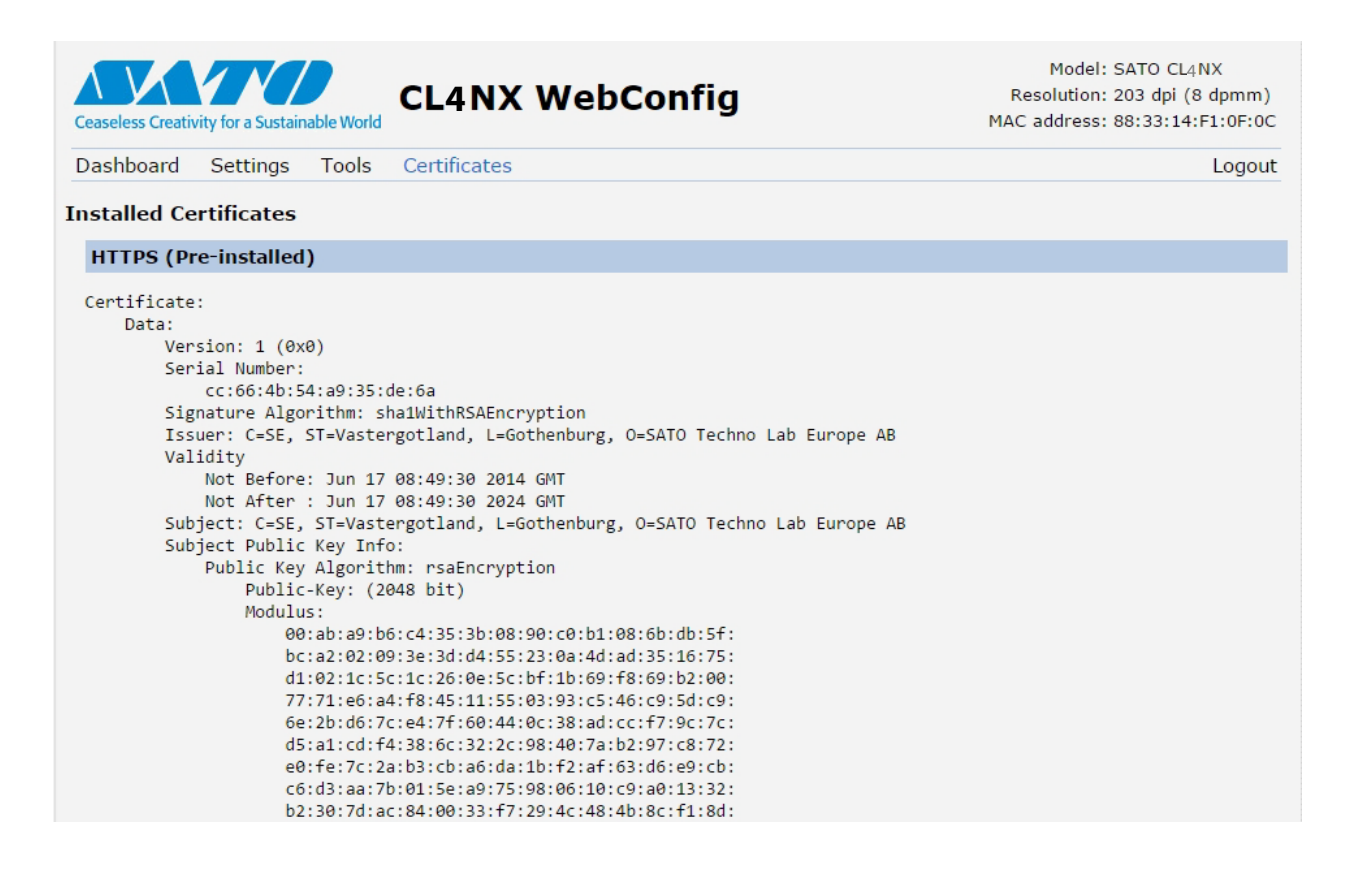

#### **Примечание**

Клиентский сертификат – файл PFX (PKCS #12) – не будет показан.

# Нистка и выполнение

# **5.1 Техническое обслуживание**

Грязная печатающая головка или опорный валик не только снижают качество печати, но и вызывают ошибки печати. Используйте чистящий комплект или чистящий лист для регулярной очистки принтера.

# **ПРЕДОСТЕРЕЖЕНИЕ**

- Не прикасайтесь к кнопке питания, а также не присоединяйте и не отсоединяйте провод питания мокрыми руками. Это может вызвать электрический удар.
- Перед выполнением очистки отсоедините провод питания от розетки с переменным напряжением. Печатающая головка и окружающая ее область остаются горячими после печати. Дождитесь остывания принтера.
- Прикосновение к краю печатающей головки голой рукой может привести к травме.
- Для очистки используйте чистящую ручку, ватную палочку или хлопчатобумажную ткань из чистящего комплекта. Не чистите изделие твердыми предметами. Это может вызвать повреждение.
- Перед очисткой удалите носитель и ленту.

## **ПРЕДОСТЕРЕЖЕНИЕ только для CL4NX (если установлен комплект для печати без подложки)**

- Не прикасайтесь к лезвию резака во время чистки принтера.
- Если принтер не использовался для печати более одного дня, откройте печатающую головку. Если головка закрыта в течение длительного времени, во время следующей печати этикетки без подложки может произойти замятие бумаги.
- При загрузке этикетки без подложки убедитесь в том, что конец носителя высовывается из отверстия для выхода носителя примерно на 3 см (1,18").

## **Примечание**

Вы можете купить чистящий комплект или чистящий лист у дистрибьютора или в центре технического обслуживания SATO.

# **5.2 Техническое обслуживание печатающей головки и опорного валика**

Техническое обслуживание следует проводить периодически после выполнения следующих объемов работы:

- После печати одного рулона или 150 метров носителя. Используйте чистящий комплект для очистки следующих частей: • Печатающая головка • Опорный валик
	- Датчики носителя Направляющая носителя
- После печати шести рулонов или 900 метров носителя. Используйте чистящий лист для очистки следующих частей: • Печатающая головка • Опорный валик Используйте чистящий комплект для очистки следующих частей:

• Направляющая носителя • Подающий валик

• Путь носителя • Путь ленты

Периодичность технического обслуживания опционального комплекта для печати без подложки (только CL4NX):

• После печати десяти рулонов носителя или появления остатков клея или бумажной пыли на пути носителя.

Используйте чистящий комплект для очистки следующих частей:

- Печатающая головка Направляющая носителя
- Датчики носителя Направляющие валики

\* Нет необходимости чистить опорный валик для печати без подложки, если он не является сильно загрязненным.

#### **Примечание**

Приведенная выше периодичность технического обслуживания – только ориентировочная. Выполняйте чистку согласно необходимости.

## **5.2.1 Техническое обслуживание с использованием чистящего комплекта**

Процедура технического обслуживания с использованием чистящего комплекта:

#### **Примечание**

Подробная информация о чистящем комплекте приведена в руководстве, прилагаемом к чистящему комплекту.

**1** Убедитесь <sup>в</sup> том, что питание принтера выключено, затем отсоедините провод питания от розетки с переменным напряжением.

**2** Откройте **верхнюю крышку**.

## **ПРЕДОСТЕРЕЖЕНИЕ**

Откройте верхнюю крышку полностью, чтобы предотвратить ее случайное падение.

## **3** Переместите **рычаг блокирования** головки <sup>Ф</sup>назад, чтобы разблокировать печатающую головку.

# **ПРЕДОСТЕРЕЖЕНИЕ**

- Печатающая головка и окружающая ее область остаются горячими после печати. Не прикасайтесь к ним, чтобы не обжечься.
- Прикосновение к краю печатающей головки голой рукой может привести к травме.

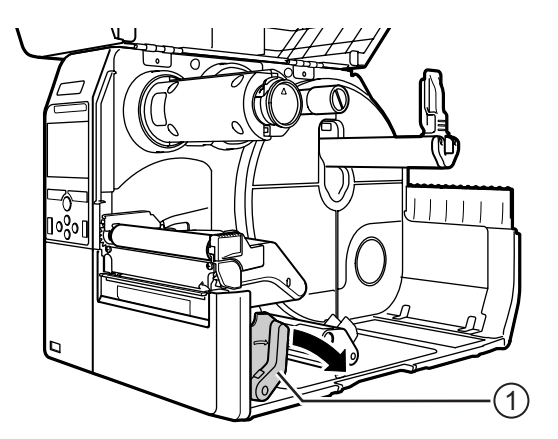

# **4** Удалите носитель <sup>и</sup> ленту, если они уже установлены.

Прочитайте **Раздел 3.3 [Удаление](#page-38-0) ленты**, а также описание процедуры с обратной последовательностью действий в **Раздел 3.5 Загрузка [носителя](#page-40-0)**.

**5** Очистите печатающую головку 2, **опорный валик**  $\circled{3}$  и **валик** для **ленты** 4 чистящей ручкой или ватной палочкой, смоченной чистящей жидкостью.

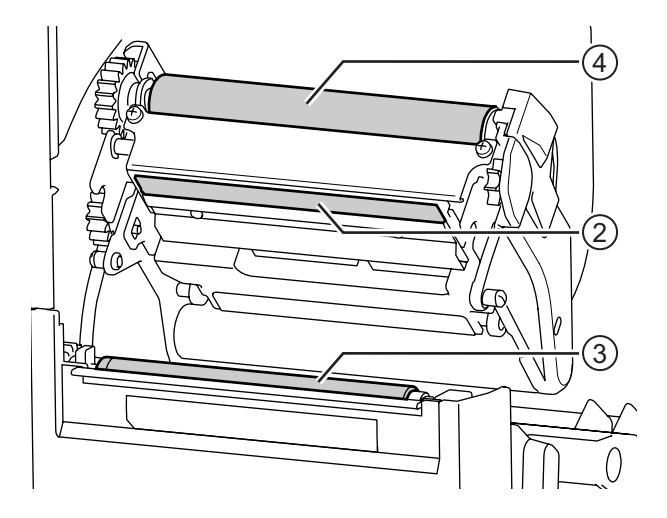

**6** Наклоните вниз **блокиратор направляющей датчика**  $\circledS$  и вытащите **направляющую датчика носителя** ©.

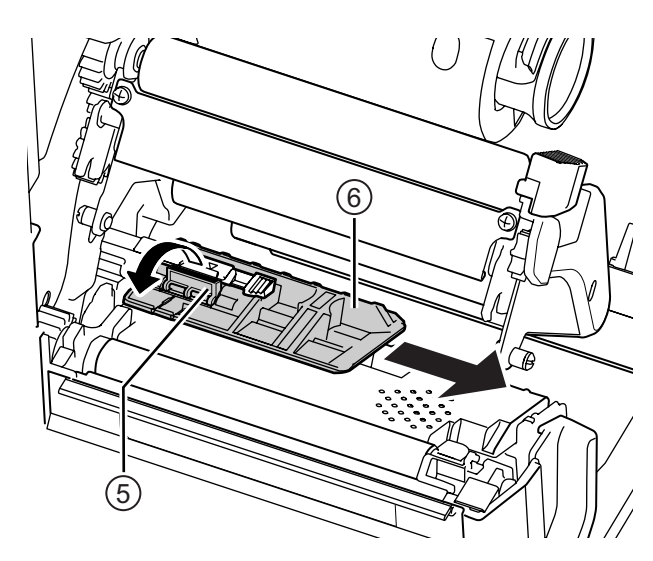

- **7** Очистите нижнюю часть **направляющей датчика носителя** хлопчатобумажной тканью, смоченной чистящей жидкостью.
- $8$  Очистите датчик носителя  $\oslash$ хлопчатобумажной тканью, смоченной чистящей жидкостью.

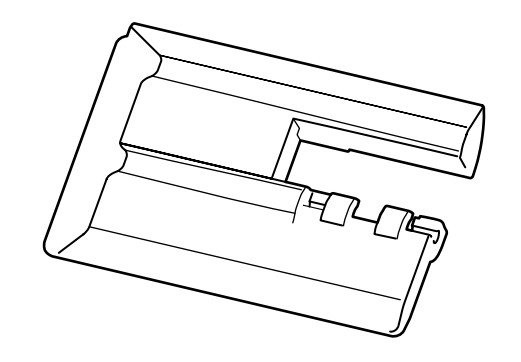

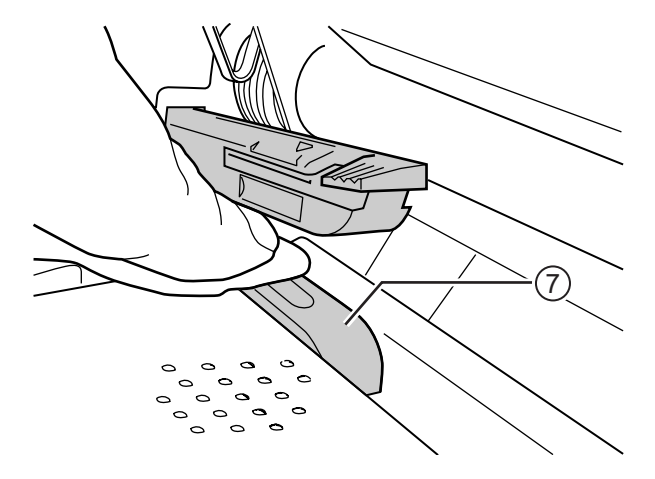

**9** Установите **направляющую датчика носителя** в исходное положение и поверните вверх блокиратор направляющей датчика в положение блокировки.
# **5.2.2 Дополнительная процедура для опционального комплекта для печати без подложки (только CL4NX):**

**1** После выполнения описанного выше шага 8 очистите **направляющую носителя**  $\circledast$  и внутреннюю поверхность **<sup>()</sup>, которая контактирует** с краем этикетки. Для очистки используйте хлопчатобумажную ткань, смоченную чистящей жидкостью.

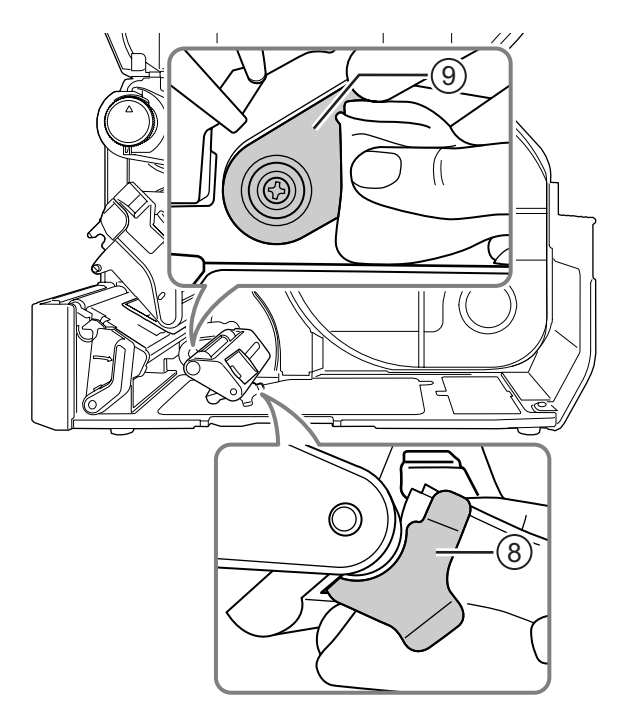

**2** Очистите направляющие валики ® хлопчатобумажной тканью, смоченной чистящей жидкостью.

Поворачивайте направляющие валики, чтобы очистить всю их поверхность.

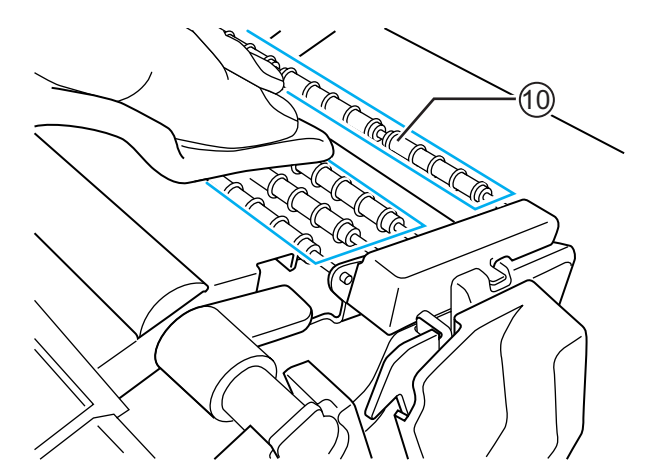

## **5.2.3 Техническое обслуживание с использованием чистящего листа**

Процедура технического обслуживания с использованием чистящего листа:

**1** Убедитесь <sup>в</sup> том, что питание принтера выключено, затем отсоедините провод питания от розетки с переменным напряжением.

**2** Откройте **верхнюю крышку**.

# **ПРЕДОСТЕРЕЖЕНИЕ**

Откройте верхнюю крышку полностью, чтобы предотвратить ее случайное падение.

**3** Переместите **рычаг блокирования головки**  $\odot$  назад, чтобы разблокировать печатающую головку.

# **ПРЕДОСТЕРЕЖЕНИЕ**

- Печатающая головка и окружающая ее область остаются горячими после печати. Не прикасайтесь к ним, чтобы не обжечься.
- Прикосновение к краю печатающей головки голой рукой может привести к травме.

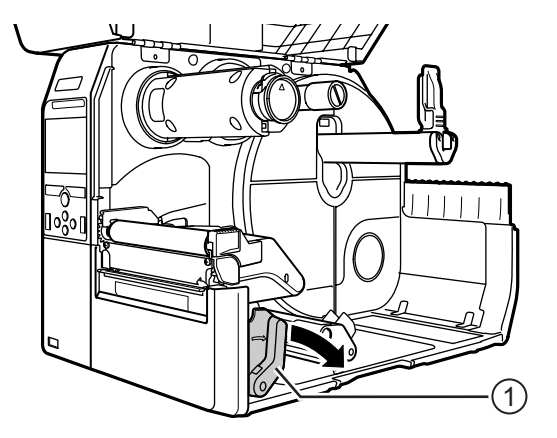

**4** Удалите носитель <sup>и</sup> ленту, если они уже установлены.

Прочитайте **Раздел 3.3 [Удаление](#page-38-0) ленты**, а также описание процедуры с обратной последовательностью действий в **Раздел 3.5 Загрузка [носителя](#page-40-0)**.

 $5$  Поместите чистящий лист 2 между **печатающей головкой** и **опорным валиком**.

#### **Примечание**

Расположите шероховатую сторону чистящего листа возле печатающей головки.

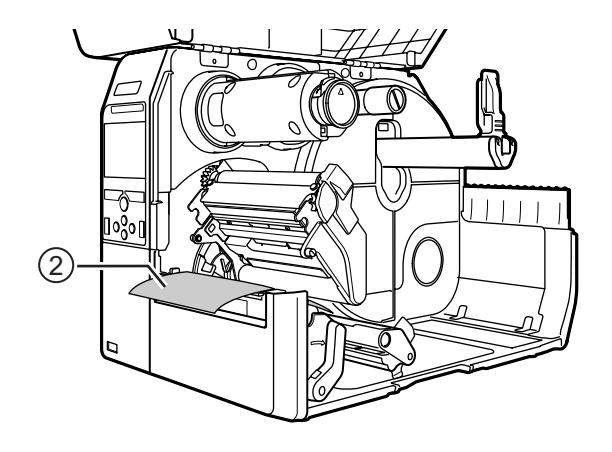

**6** Нажмите на **печатающую головку** сверху вниз до фиксации **рычага блокирования головки**.

- **7** Вытащите **чистящий лист** из принтера двумя руками.
- **8** Вытащив чистящий лист, повторите шаги 4 - 6 еще два или три раза.

Когда после вытаскивания чистящего листа на нем не будет грязи, вы можете закончить чистку с помощью чистящего листа.

- **9** Переместите **рычаг блокирования** головки **Фназад, чтобы разблокировать печатающую головку**.
- $10$ Используйте чи**стящую ручку** ③, чтобы удалить грязь с **печатающей головки**.

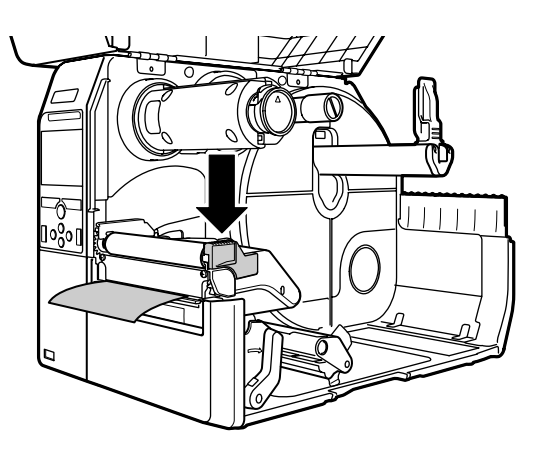

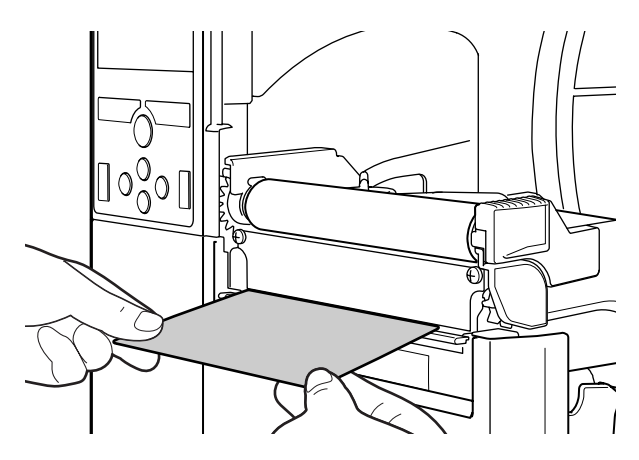

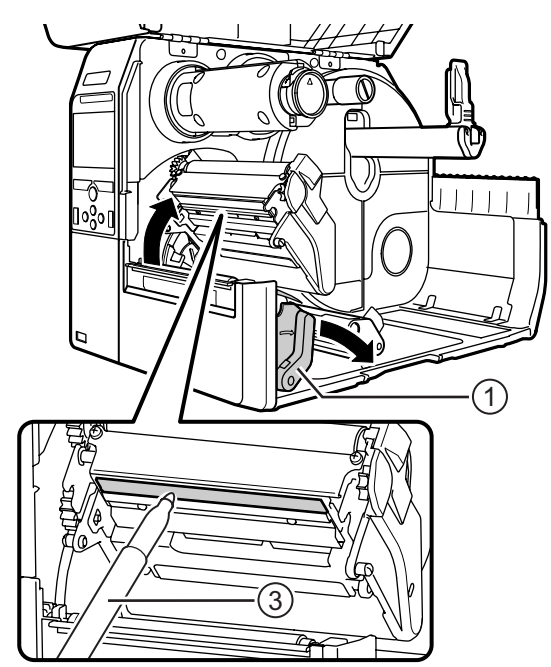

# **5.3 Регулировка базовой исходной точки**

# **5.3.1 О базовой исходной точке**

Базовая исходная точка – это точка, по которой определяются положение печати и положение остановки/реза/подачи.

Базовая исходная точка может быть разной в зависимости от режима работы или используемого датчика носителя.

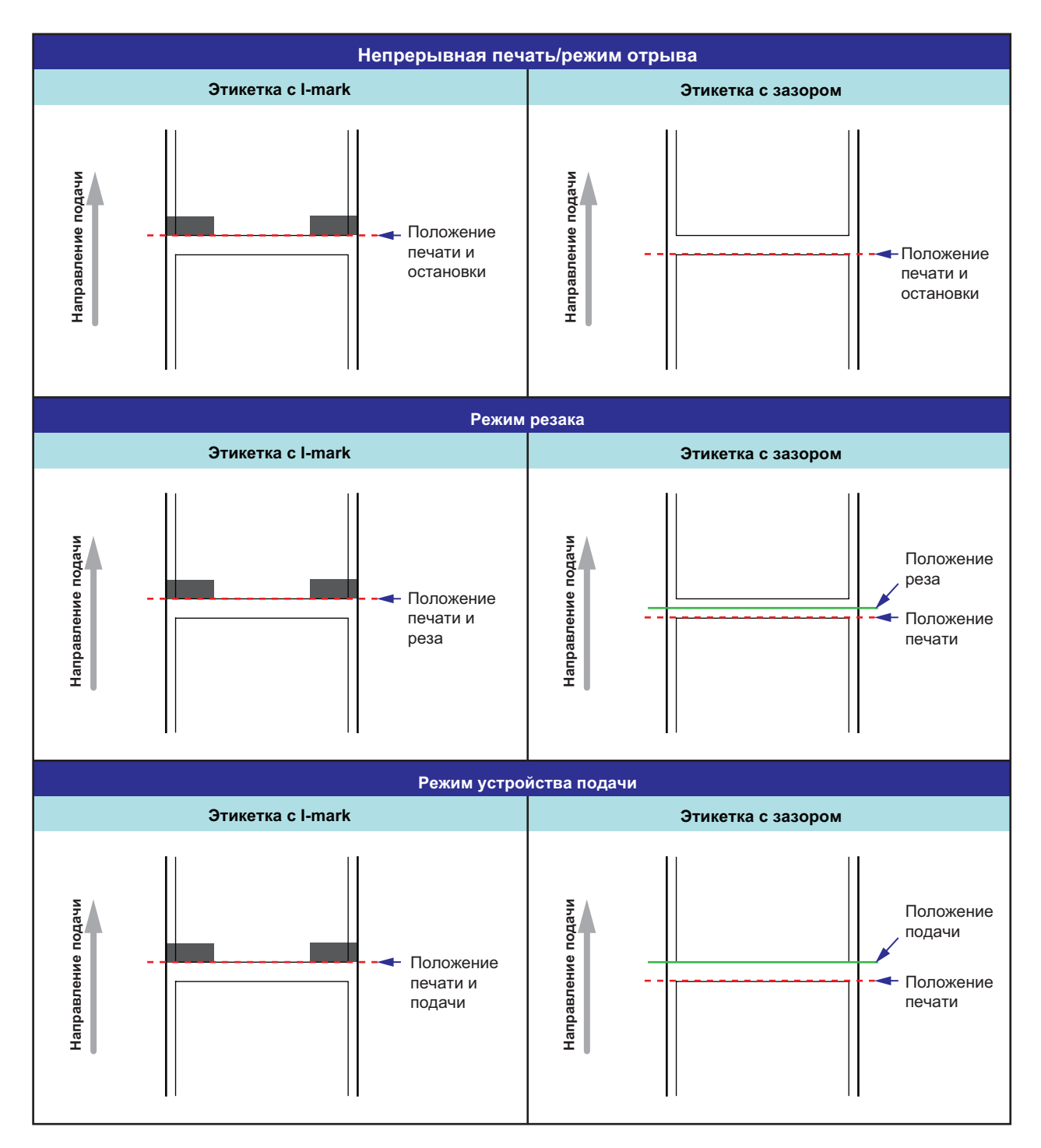

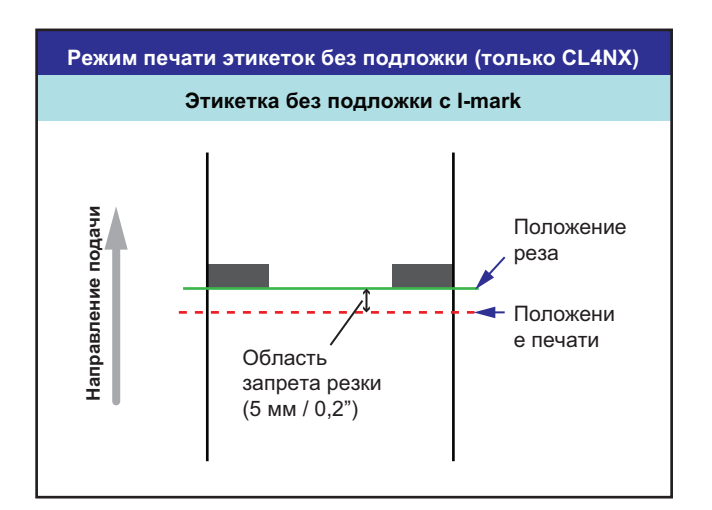

## **5.3.2 Регулировка положения печати.**

Установите **Pitch (Шаг)** в меню **Printing (Печать) > Advanced (Расширенная) > Adjustments (Корректировка)**, чтобы отрегулировать положение печати.

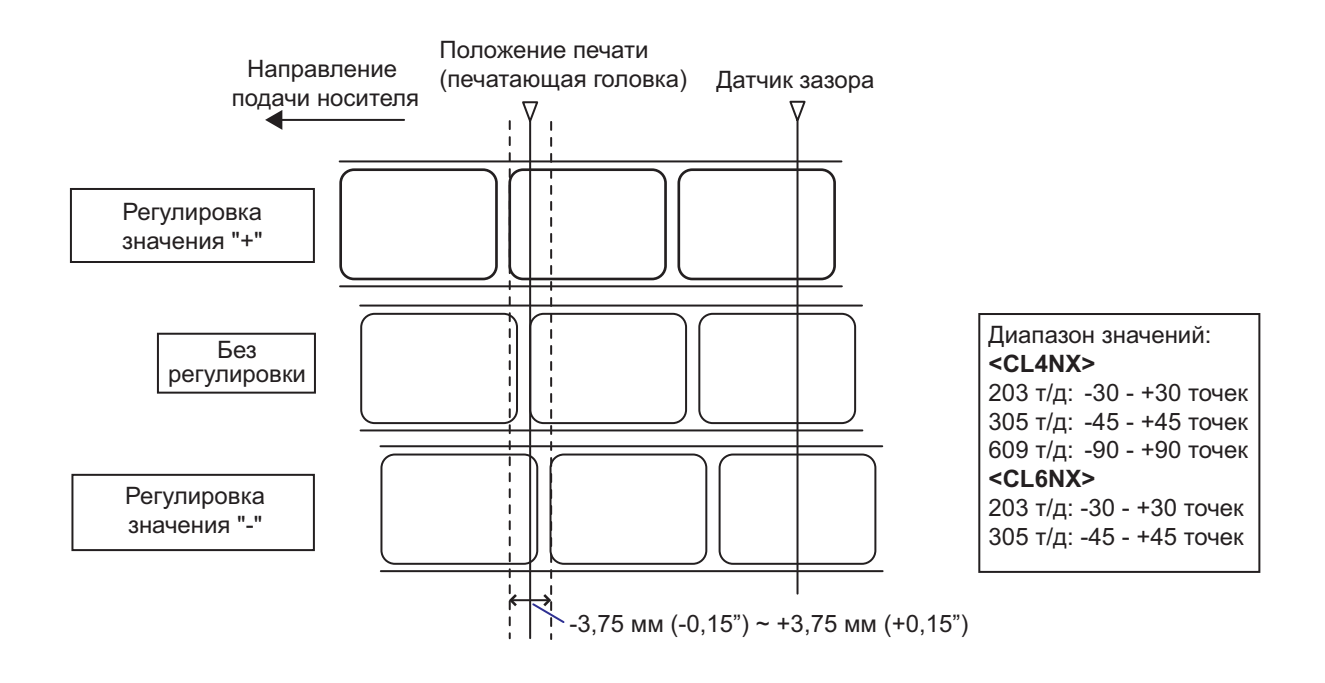

#### **Примечание**

Вышеупомянутая базовая исходная точка (положение печати) будет являться положением остановки, когда для типа датчика установлено значение «датчик зазора» (Gap sensor).

Регулируйте положение печати, используя следующую процедуру:

- **1** Если принтер находится <sup>в</sup> сетевом режиме, нажмите кнопку → на операторской панели, чтобы перейти в автономный режим .
- $2$  Нажмите кнопку  $\rightarrow$ , чтобы открыть меню **Settings (Настройки)**.
- **3** Выберите **Printing (Печать)** кнопками  $\blacktriangleleft$  / $\blacktriangleright$ , затем нажмите кнопку  $\blacktriangleleft$ .

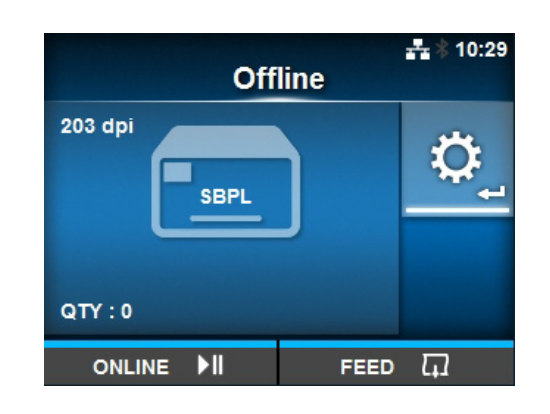

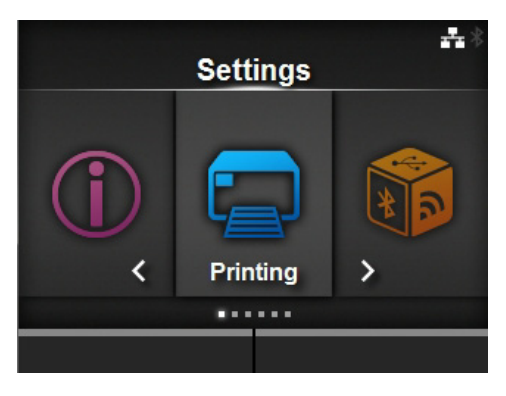

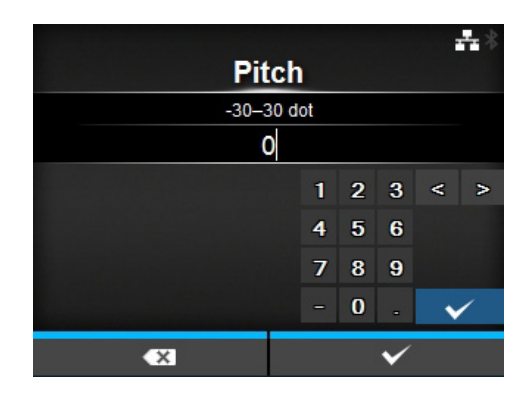

**4** Выберите **Advanced (Расширенная)** > **Adjustments (Корректировка)** > **Pitch (Шаг)** кнопками  $\blacktriangle/\blacktriangledown$ , затем нажмите кнопку -.

Появится экран Pitch (Шаг).

**5** Измените установленное значение. Нажимайте кнопки со стрелками </>  $\triangle$  / $\nabla$ , чтобы выбрать число, затем нажмите кнопку • , чтобы ввести число в текстовое поле.

Доступный диапазон значений:

#### **<CL4NX>**

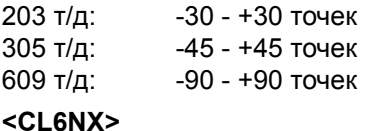

203 т/д: -30 - +30 точек 305 т/д: -45 - +45 точек

**6** Нажмите правую программируемую кнопку, чтобы сохранить установленное значение.

## **5.3.3 Регулировка положения остановки носителя**

Установите **Offset (Смещение)** в меню **Printing (Печать) > Advanced (Расширенная) > Adjustments (Корректировка)**, чтобы отрегулировать положение остановки носителя.

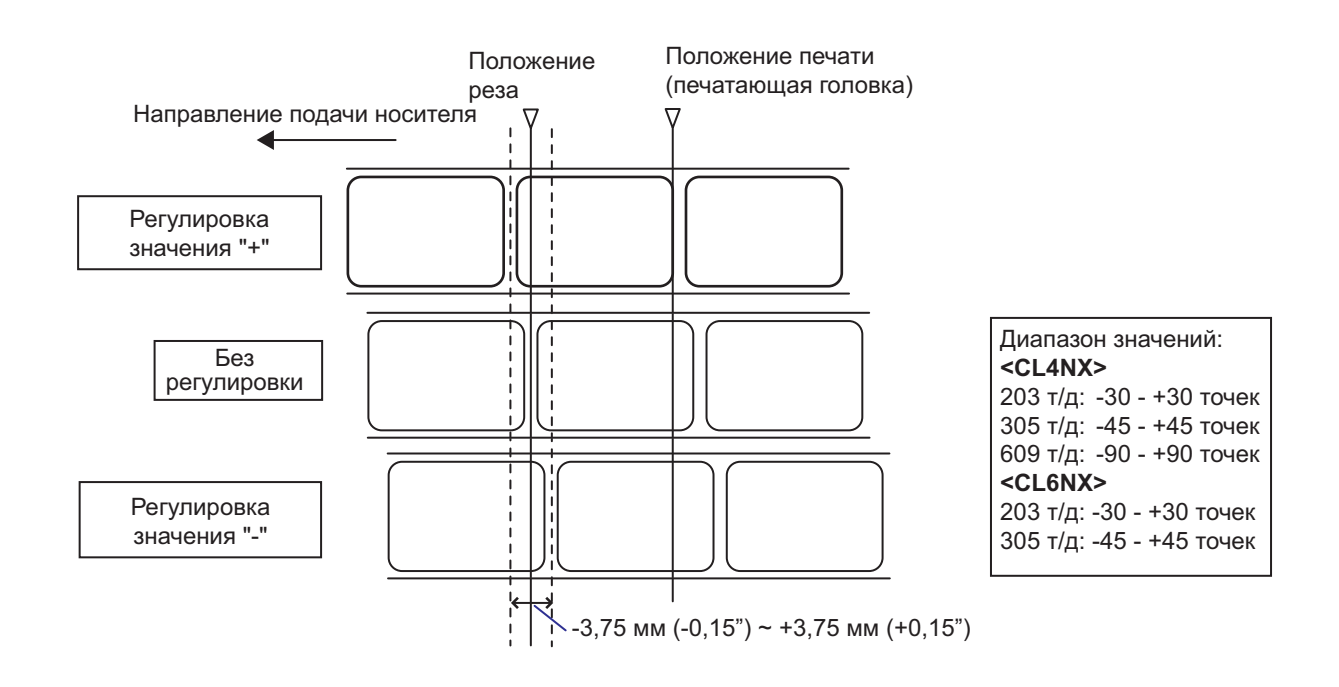

#### **Примечание**

- Вышеупомянутое исходное положение реза для печати указывает положение остановки этикетки, когда для датчика носителя выбрано Gap (Зазор).
- Вы также можете выполнить регулировку, когда для режима работы заданы значения Tear-off (Отрыв) или Dispenser (Устройство подачи).

Регулируйте положение остановки, используя следующие процедуры:

- **1** Если принтер находится <sup>в</sup> сетевом режиме, нажмите кнопку  $\blacktriangleright$ | на операторской панели, чтобы перейти в автономный режим .
- **2** Нажмите кнопку  $\leftarrow$ , чтобы открыть меню **Settings (Настройки)**.

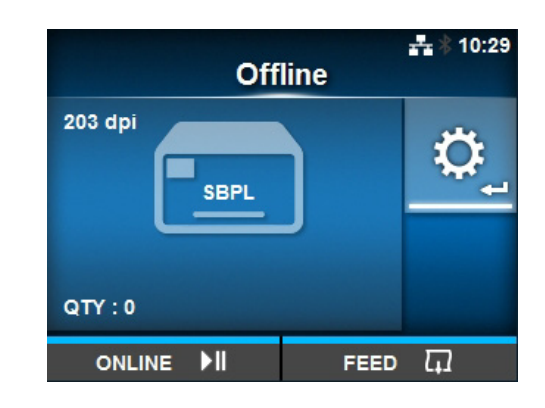

**3** Выберите **Printing (Печать)** кнопками  $\blacktriangleleft$ / $\blacktriangleright$ , затем нажмите кнопку  $\blacktriangleleft$ .

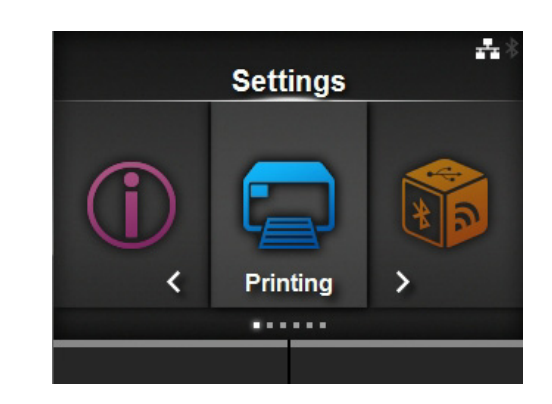

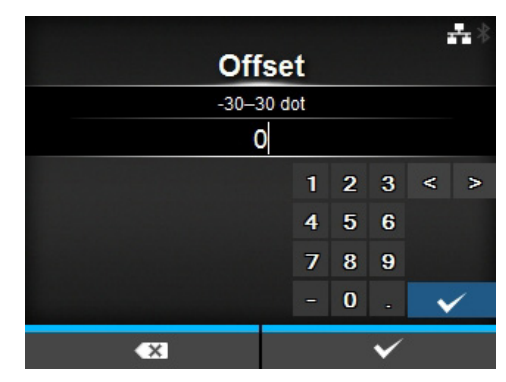

**4** Выберите **Advanced (Расширенная)**<sup>&</sup>gt; **Adjustments (Корректировка)** > **Offset (Смещение)** кнопками ▲/▼, затем нажмите кнопку  $\leftarrow$ .

Появится экран Offset (Смещение).

**5** Измените установленное значение. Нажимайте кнопки со стрелками </>  $\blacktriangle/\blacktriangledown$ , чтобы выбрать число, затем нажмите кнопку - чтобы ввести число в текстовое поле.

Доступный диапазон значений:

#### **<CL4NX>**

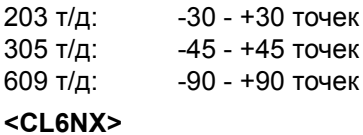

203 т/д: -30 - +30 точек 305 т/д: -45 - +45 точек

**6** Нажмите правую программируемую кнопку, чтобы сохранить установленное значение.

# **5.3.4 Примечания относительно положения остановки/реза различных носителей**

## **Положение остановки этикетки в режиме устройства подачи.**

Правильное положение – такое, при котором часть этикетки длиной примерно 2 ± 1 мм (0,08" ± 0.04") остается на подложке.

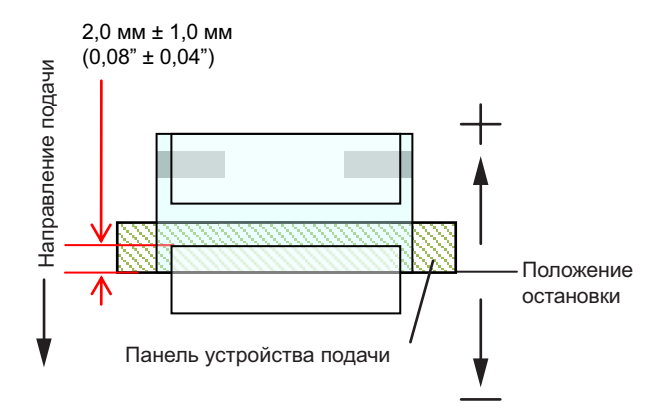

#### **Положение разреза при использовании этикетки.**

Правильное положение разреза – между этикетками (отрезается только на подложке). Не режьте на этикетке, потому что остающееся на лезвии клейкое вещество уменьшает эффективность резака.

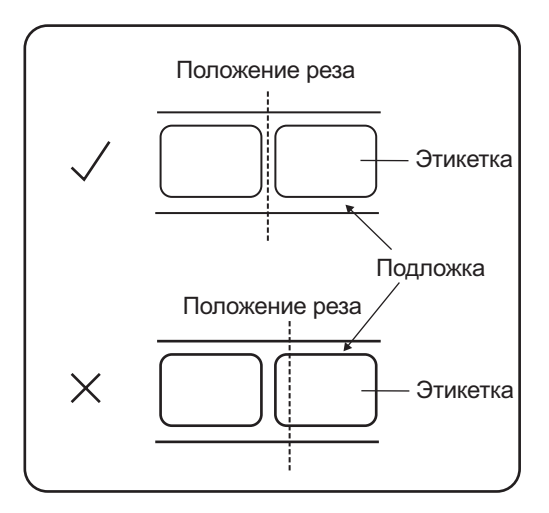

#### **Положение разреза при использовании носителя с перфорированной линией**

Не режьте на перфорированной линии или в области от перфорированной линии к вам. Это может вызвать замятие бумаги или повреждение.

• Рулон носителя Не режьте на перфорированной линии или в области шириной 1 мм (0,04") от перфорированной линии к вам.

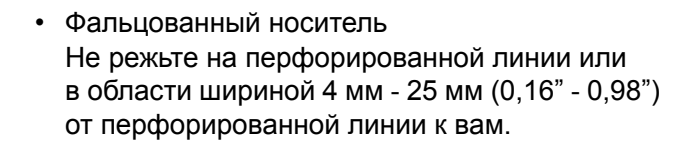

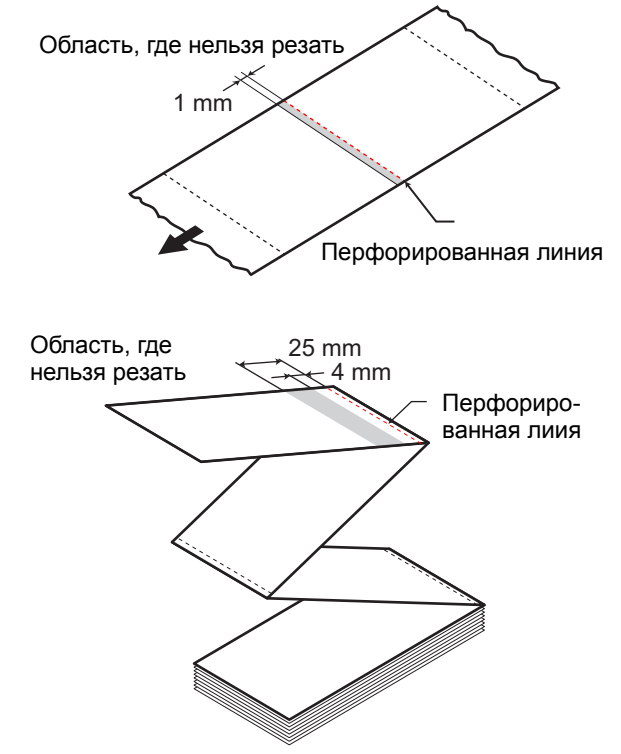

# **5.4 Регулировка качества печати**

Вы можете регулировать качество печати посредством регулировки насыщенности черного цвета и скорости печати.

# **5.4.1 Регулировка черного цвета**

Процедура для регулировки насыщенности черного цвета:

#### **Примечание**

Вы можете точно настроить насыщенность черного цвета посредством установки **Darkness Adjust (Коррекция черного)** в меню **Printing (Печать)** > **Advanced (расширенная)** > **Adjustments (Корректировка)**.

- **1** Если принтер находится <sup>в</sup> сетевом режиме, нажмите кнопку »||, чтобы перейти в автономный режим.
- **2** Нажмите кнопку  $\leftarrow$ , чтобы открыть меню **Settings (Настройки)**.
- $3$  Нажимайте кнопки  $\leftrightarrow$ , чтобы выбрать **Printing (Печать)**, затем нажмите кнопку  $\leftarrow$ .

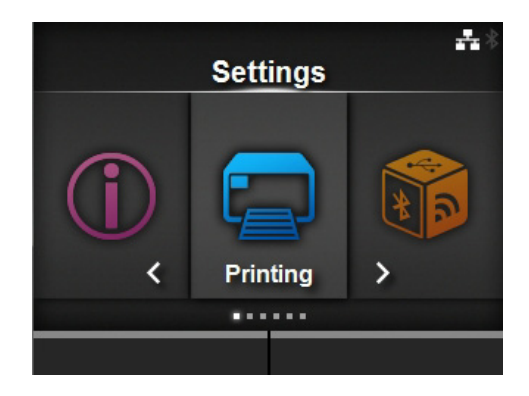

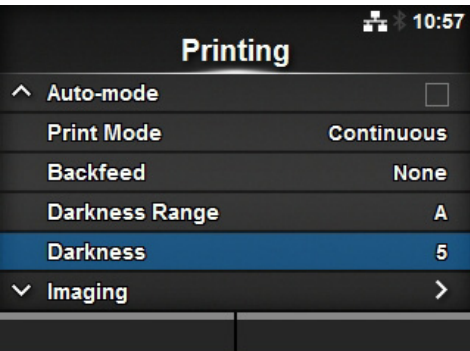

 $4$  Нажимайте кнопки  $\blacktriangle/\blacktriangledown$ , чтобы выбрать **Darkness (Черное)**, затем нажмите кнопку  $\leftarrow$ .

Появится экран Darkness (Черное).

 $5$  Нажимайте кнопки  $\triangle$  /  $\blacktriangledown$ , чтобы выбрать значение.

Доступный диапазон значений: 1 – 10. 1 – самая светлая печать, 10 – самая темная.

**6** Нажмите правую программируемую кнопку или кнопку  $\leftarrow$ , чтобы сохранить значение.

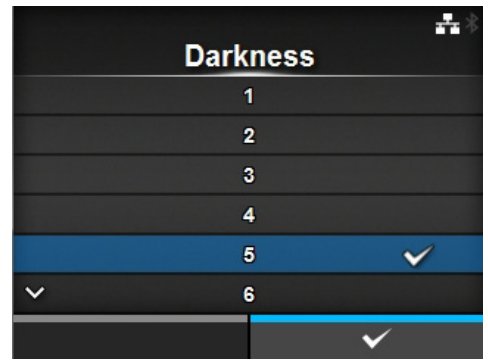

# **5.4.2 Регулировка скорости печати**

Регулировка скорости печати меняет не только скорость печати, но и качество печати. Диапазон скоростей печати меняется в зависимости от разрешения печати:

#### **<CL4NX>**

- Разрешение 203 т/д (8 точек/мм): 2 10 (дюйм./сек)
- Разрешение 305 т/д (12 точек/мм): 2 8 (дюйм./сек)
- Разрешение 609 т/д (24 точки/мм): 2 6 (дюйм./сек)

#### **<CL6NX>**

- Разрешение 203 т/д (8 точек/мм): 2 10 (дюйм./сек)
- Разрешение 305 т/д (12 точек/мм): 2 8 (дюйм./сек)

#### **Примечание (только CL4NX)**

Если установлен опциональный комплект для печати без подложки, диапазон настроек – от 2 до 6 ips (дюйм./сек) независимо от разрешения печати принтера.

Процедура для регулировки скорости печати:

- **1** Если принтер находится <sup>в</sup> сетевом режиме, нажмите кнопку II, чтобы перейти в автономный режим.
- **2** Нажмите кнопку  $\leftarrow$ , чтобы открыть меню **Settings (Настройки)**.

 $3$  Нажимайте кнопки  $\leftrightarrow$ , чтобы выбрать **Printing (Печать)**, затем нажмите кнопку  $\leftarrow$ .

 $4$  Нажимайте кнопки  $\blacktriangle/\blacktriangledown$ , чтобы выбрать **Speed (Скорость)**, затем нажмите кнопку -. Появится экран Speed (Скорость).

- $5$  Нажимайте кнопки  $\triangle$  / $\blacktriangledown$ , чтобы выбрать значение.
- **6** Нажмите правую программируемую кнопку или кнопку  $\leftarrow$ , чтобы сохранить значение.

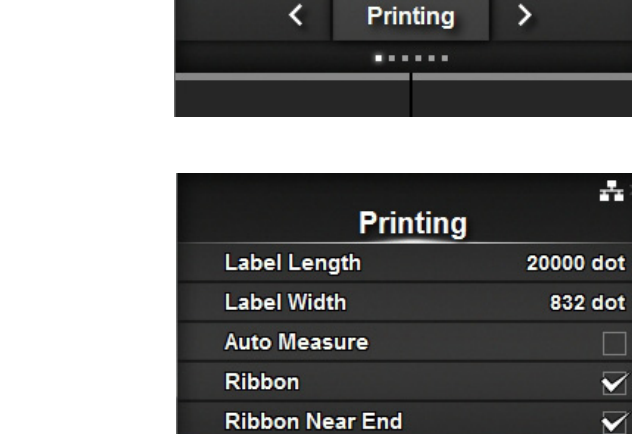

 $\times$  Speed

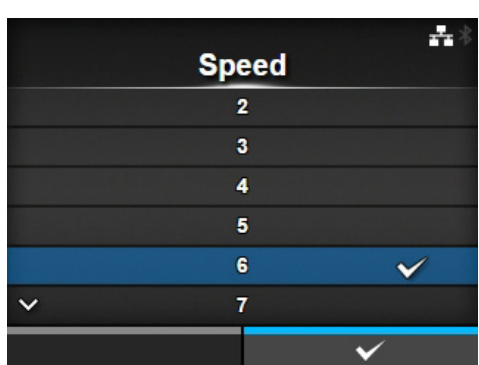

**Settings** 

÷.

7 ips

# **5.5 Регулировка громкости звукового сигнала**

Процедура регулировки громкости звукового сигнала ошибки:

- **1** Если принтер находится <sup>в</sup> сетевом режиме, нажмите кнопку  $\blacktriangleright$ || на операторской панели, чтобы перейти в автономный режим.
- **2** Нажмите кнопку  $\leftarrow$ , чтобы открыть меню **Settings (Настройки)**.
- $3$  Нажимайте кнопки  $\leftrightarrow$ , чтобы выбрать **System (Система)**, затем нажмите кнопку  $\leftarrow$ .

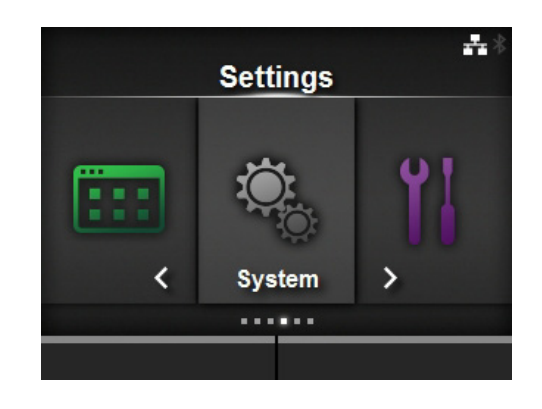

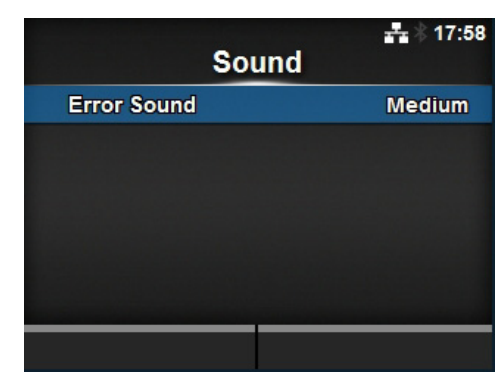

 $5$  Нажимайте кнопки  $\triangle$ / $\blacktriangledown$ , чтобы установить громкость.

**4** Выберите меню **Sound (Звуковой сигнал)** > **Error Sound (Звуковой**

нажмите кнопку  $\leftarrow$ .

ошибки).

**сигнал ошибки)** кнопками ▲/▼, затем

Появляется экран Error Sound (Звуковой сигнал

Доступные опции:

- **Off (Выкл.)**: Выключить звук.
- **Low (Низкая)**: Низкая громкость.
- **Medium (Средняя)**: Средняя громкость.
- **High (Высокая)**: Высокая громкость.

**6** Нажмите правую программируемую кнопку или кнопку • , чтобы сохранить настройку.

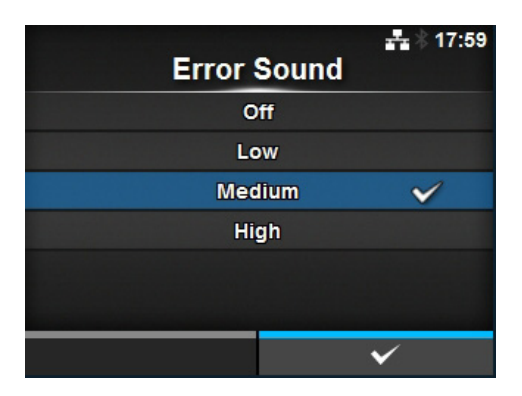

# **5.6 Регулировка баланса давления головки**

Баланс печатающей головки означает выравнивание давления между печатающей головкой и опорным валиком. Если баланс печатающей головки не отрегулирован, отпечатанное изображение на одной стороне носителя будет более темным, чем на другой стороне, а также носитель будет склонен перемещаться в направлении большего давления.

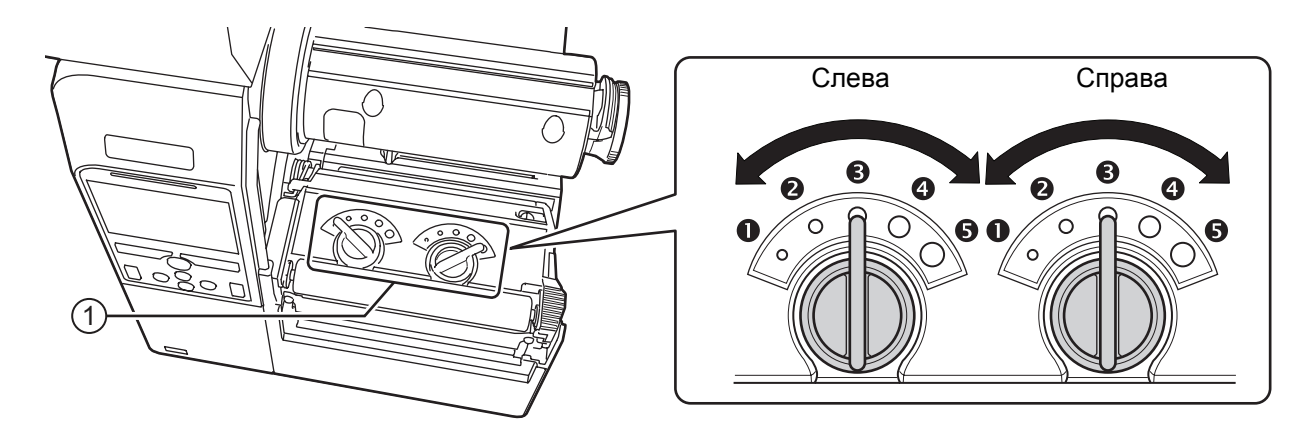

## **Настройка критериев баланса давления головки**

- Настройте давление головки с учетом толщины носителя, в которую входит толщина подложки.
- Настройте баланс давлений с учетом ширины носителя.

# **5.6.1 Настройка давления головки**

Процедура для регулировки баланса давления головки:

**1** Откройте **верхнюю крышку** принтера.

**2** Найти **регуляторы** <sup>q</sup> на верхней стороне **печатающей головки <sup>в</sup> сборе**, см. рисунок.

**3** Повернуть **регуляторы** <sup>q</sup> <sup>в</sup> соответствии <sup>с</sup> толщиной носителя.

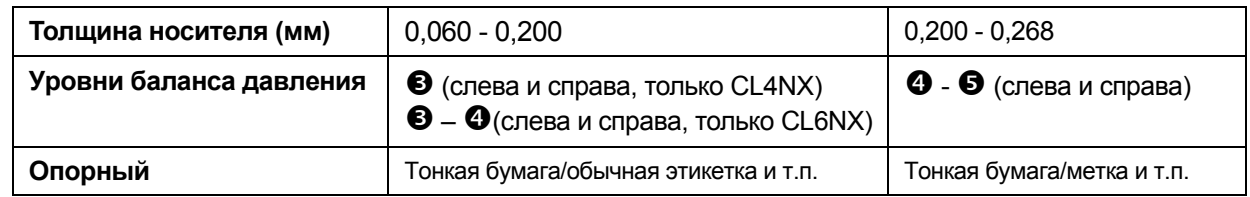

**4** Обязательно выполните настройку баланса давления, как объяснено ниже после шага 3.

#### **Примечание**

- Заводская настройка по умолчанию: слева  $\bullet$ , справа  $\bullet$ . Заводская настройка по умолчанию для модели CL6NX с устройством подачи: слева –  $\bullet$ , справа –  $\bullet$ .
- Толщина носителя включает в себя толщину подложки.

# **5.6.2 Настройка баланса давления**

Процедура регулировки баланса давления:

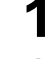

**1** Откройте **верхнюю крышку** принтера.

**2** Найти **регуляторы** <sup>q</sup> на верхней стороне **печатающей головки <sup>в</sup> сборе**, см. рисунок.

**3** Повернуть **регуляторы**  $\textcircled{1}$  в соответствии с шириной носителя и настроить баланс давления.

Для CL4NX:

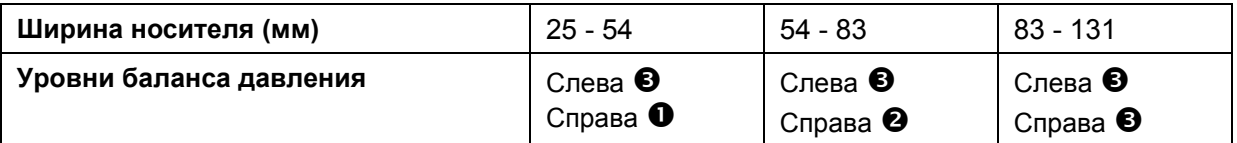

\*Сначала используйте установку уровня для давления головки, затем отрегулируйте согласно ширине носителя.

Приведенная выше таблица демонстрирует пример, когда давление головки слева –  $\bullet$ .

Для CL6NX:

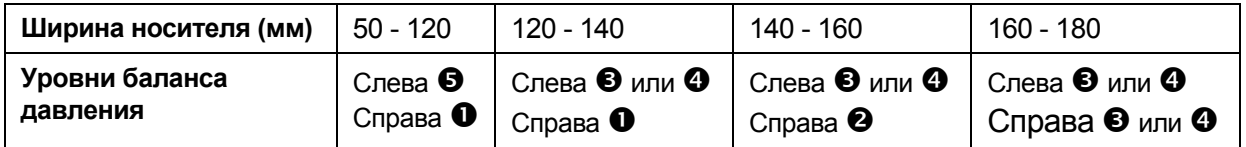

\*Сначала используйте установку уровня для давления головки, затем отрегулируйте согласно ширине носителя.

#### **Примечание**

Заводская настройка по умолчанию: слева –  $\bullet$ , справа –  $\bullet$ .

Заводская настройка по умолчанию для модели CL6NX с устройством подачи: слева –  $\bullet$ , справа –  $\bullet$ .

**This page is intentionally left blank.**

В данной главе объяснены возможные ошибки принтера и дисплеи для отображения текущего состояния.

# **6.1 Когда появляется сообщение об ошибке**

Когда в принтере происходит ошибка, на экране отображается сообщение об ошибке. Сообщения об ошибках, причины ошибок и контрмеры:

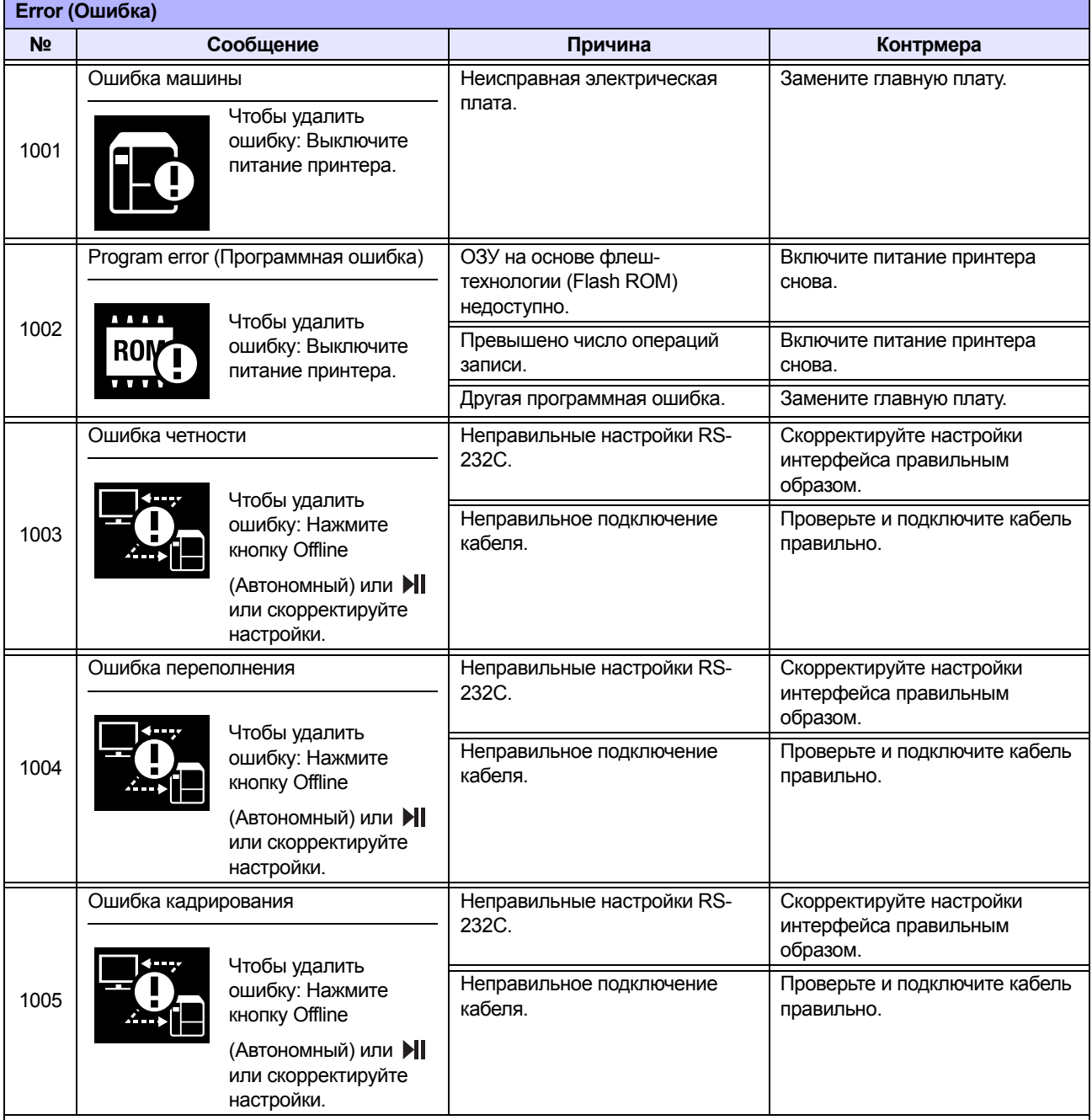

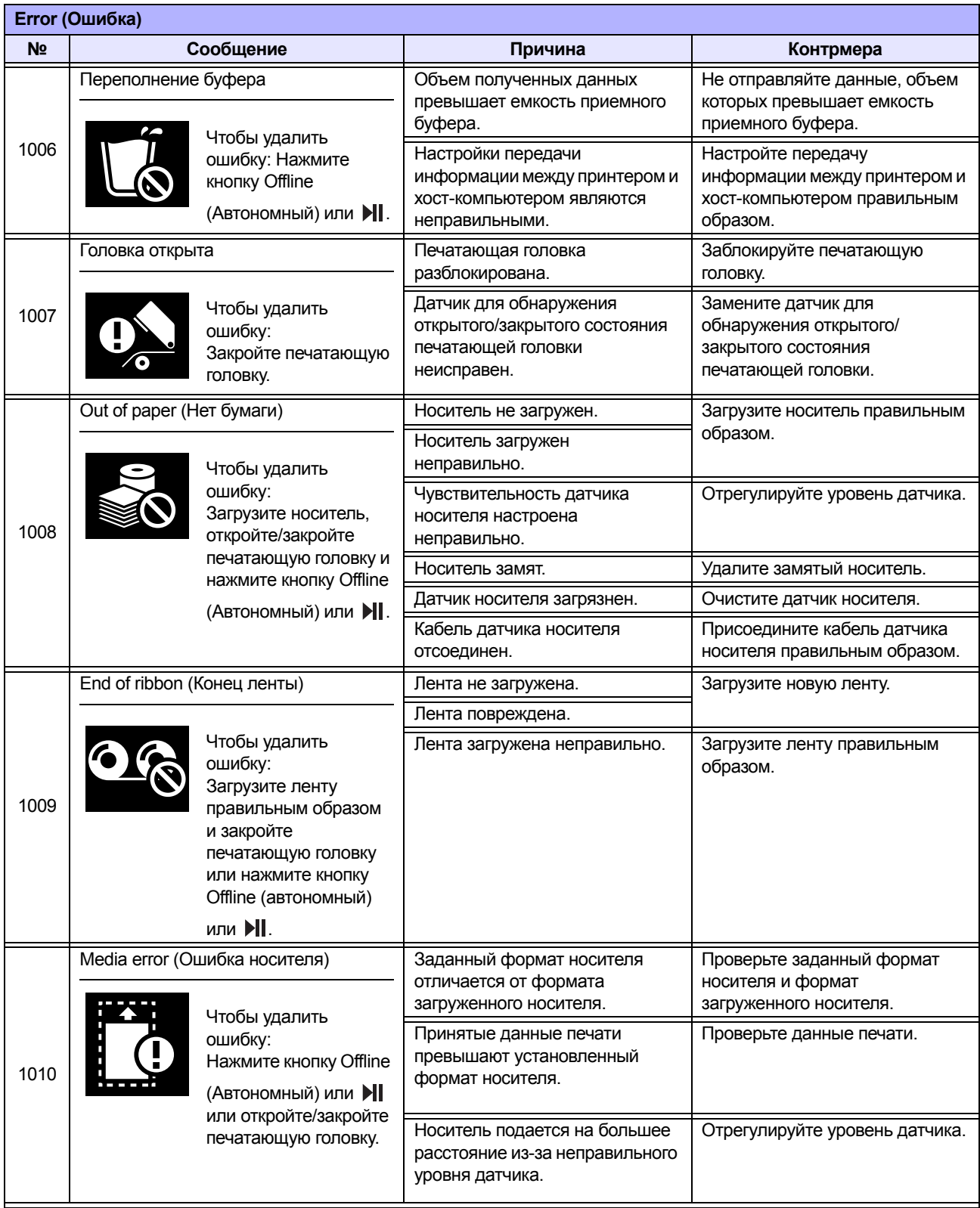

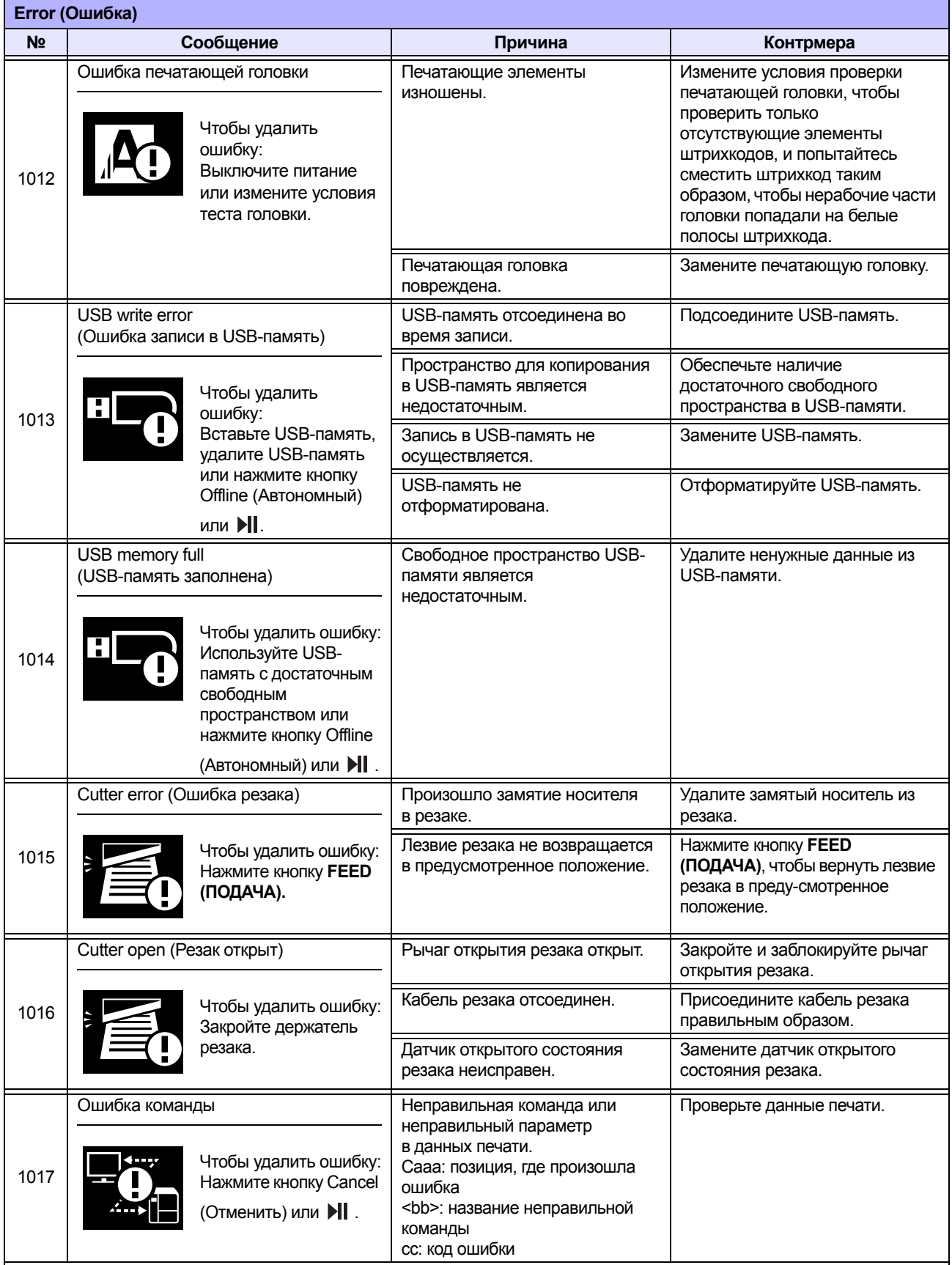

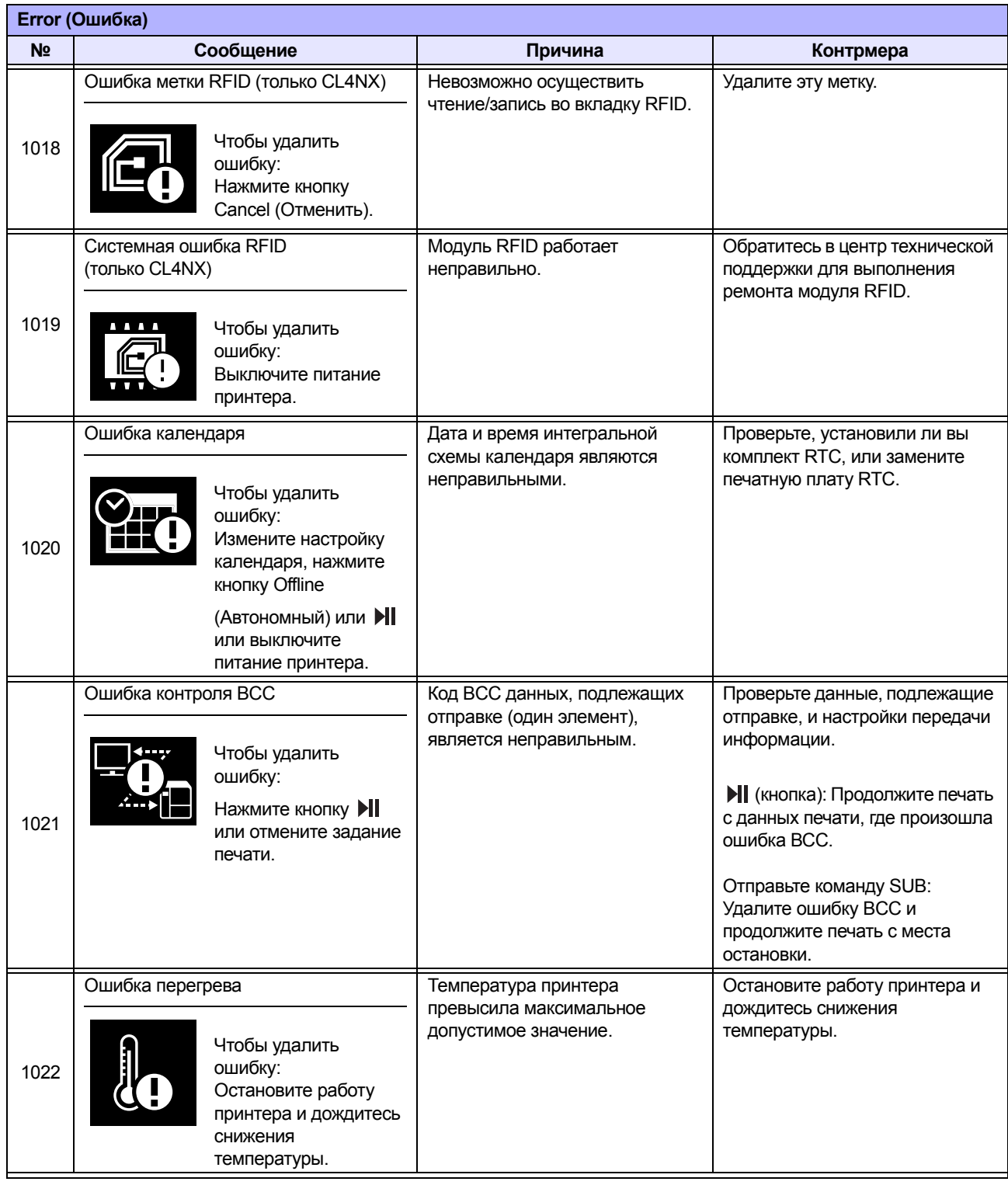

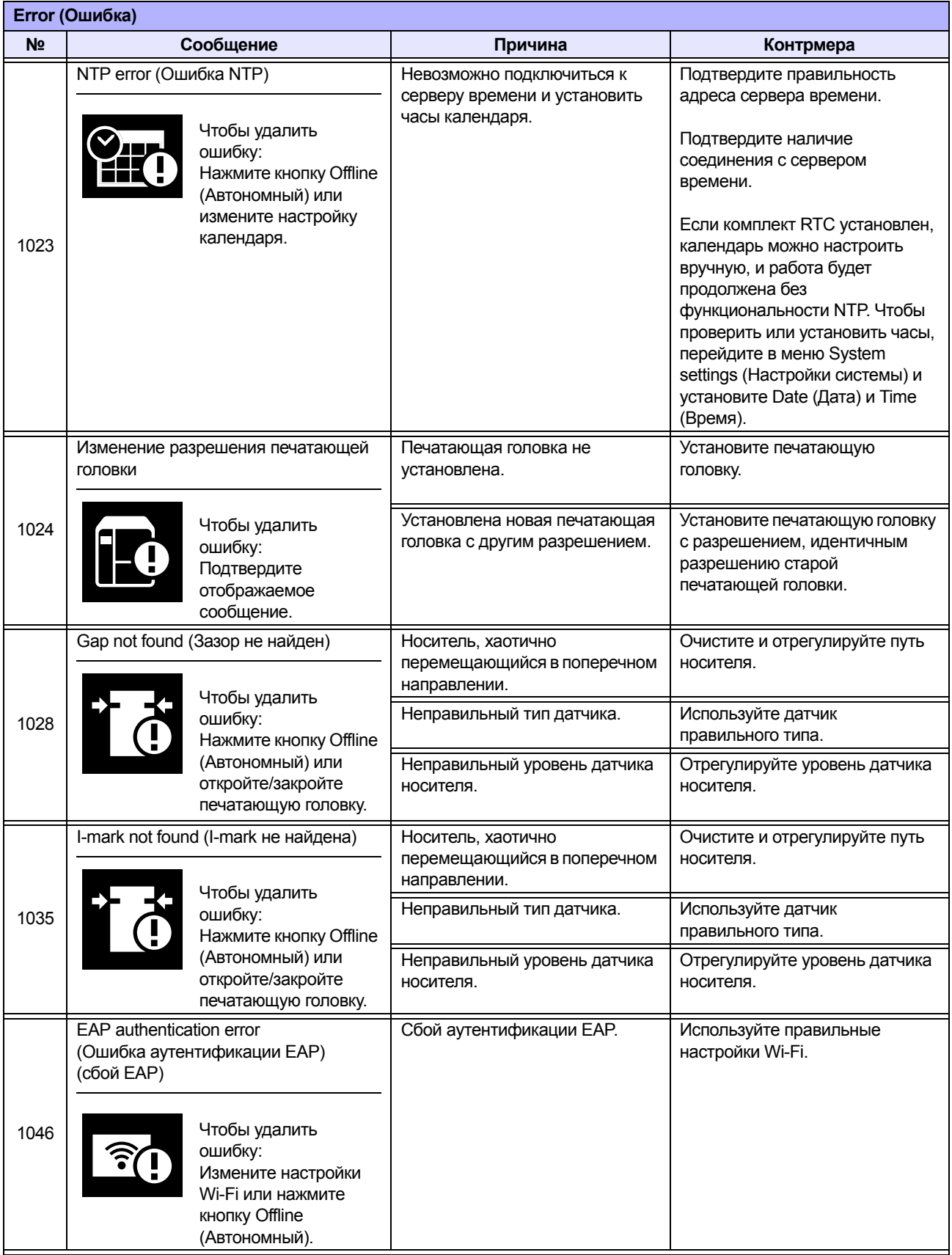

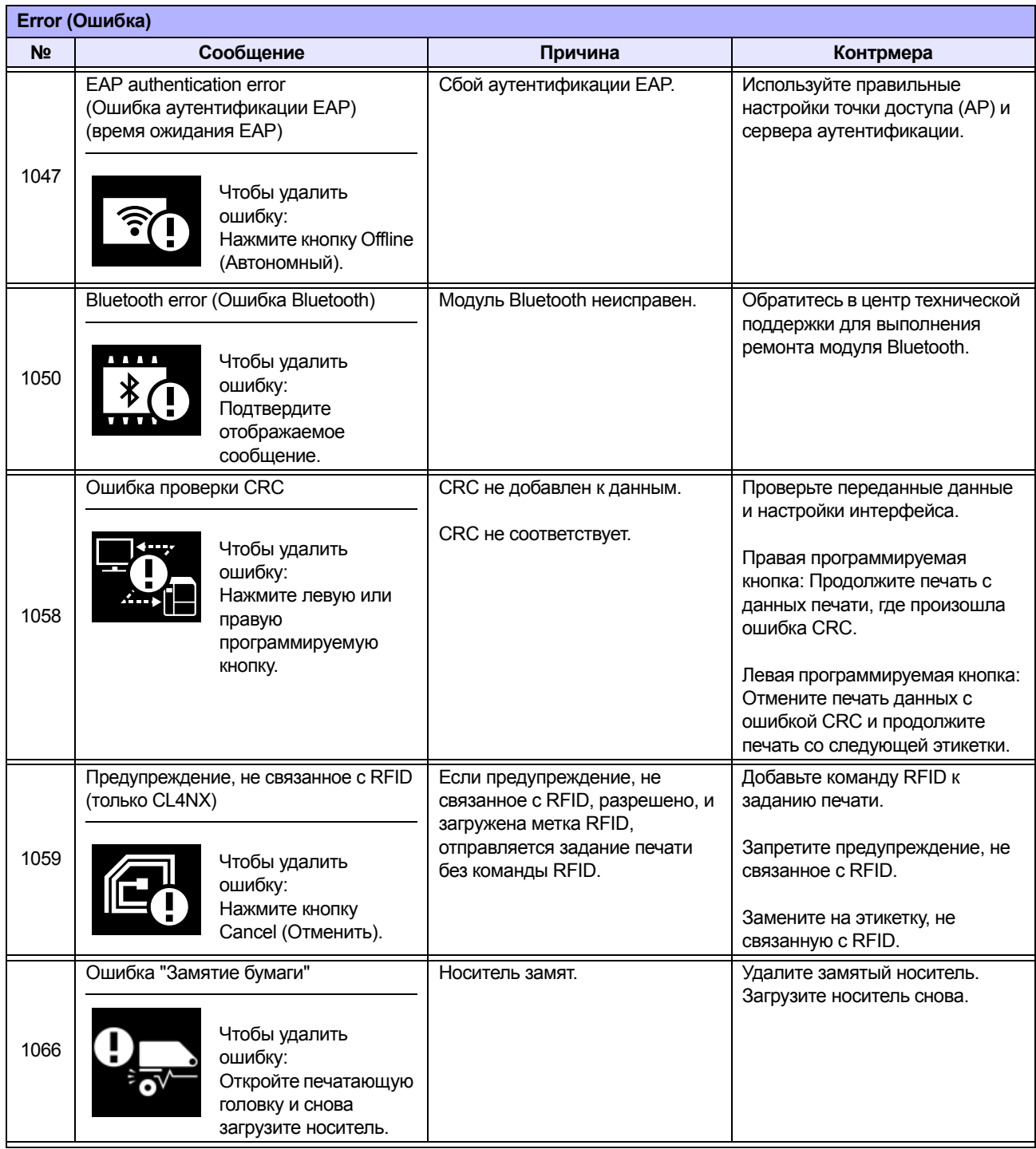

# **6.1.1 Дополнительная информация об ошибке команды**

## **Движение принтера при обнаружении ошибки команды**

Если для **Show Error** установлено ENABLE (РАЗРЕШИТЬ) в меню Applications (Приложения) > SBPL, информация об ошибке команды отображается в сообщении об ошибке (во второй строке), и работа принтера останавливается. Эту ошибку можно удалить нажатием левой программируемой кнопки **CANCEL X**, однако данные, в которых обнаружена ошибка, выбрасываются и не могут быть напечатаны.

## **Место, в котором произошла ошибка**

«Caaa» в сообщении об ошибке команды указывает место, где произошла ошибка команды.

Число команд ESC от ESC+A отображается в «aaa».

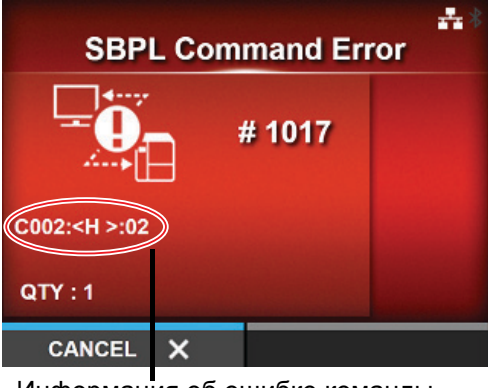

Информация об ошибке команды

Учтите, что команда ESC+A не включена в число команд ESC, которое может отображаться до значения 999. Если число команд ESC превосходит 999, оно указывается как «999».

## **Пример)**

Когда ошибка команды обнаруживается командой «Положение печати по горизонтали <H>».

-------: **IESCIA** C001: [ESC]V100 **C002: [ESC]H99999 => Местонахождение ошибки команды** C003: [ESC]L0202 C004: [ESC]M,ABCDEF C005: [ESC]Q1 C006: [ESC]Z В данном случае местонахождение ошибки – C002.

## **Имя ошибочной команды**

Имя команды, в которой обнаружена ошибка, указывается в «<bb>».

\* Однобайтное имя команды выравнивается по левому краю.

# **Код ошибки**

Причина ошибки команды будет указана в коде в «cc», где отображается ошибка.

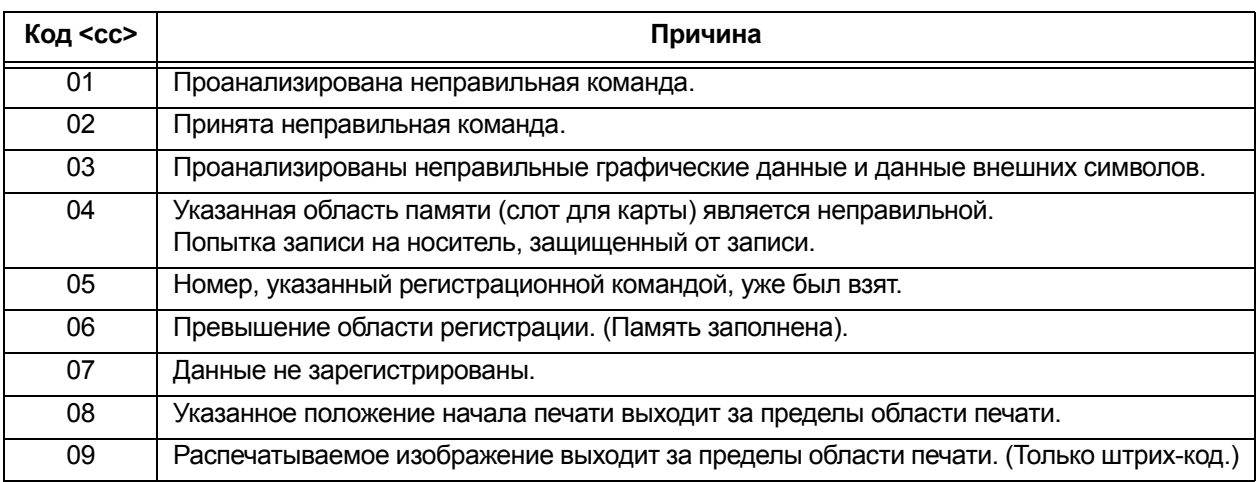

# **6.2 Когда индикатор светится красным/синим цветами**

Индикатор будет светится или мигать, чтобы указывать текущее состояние принтера. Состояние при светящемся или мигающем индикаторе:

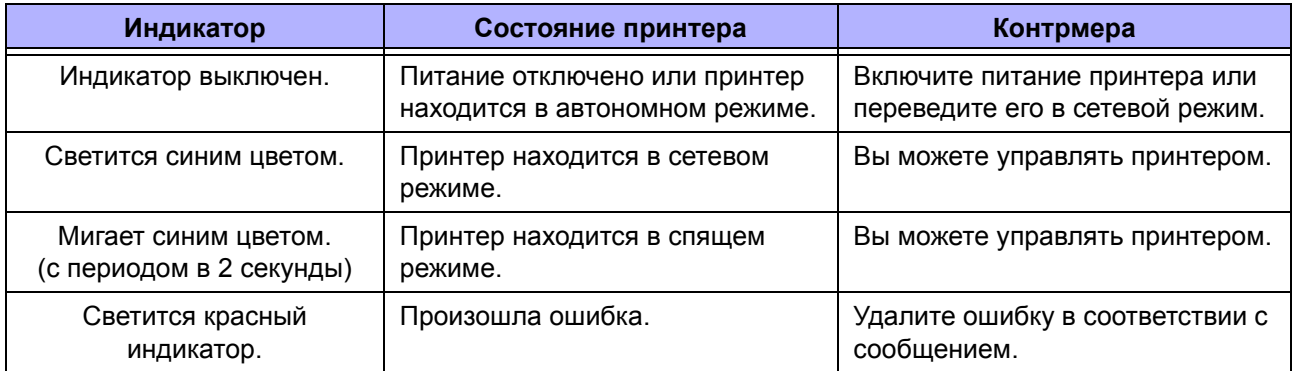

#### **Примечание**

Если принтер переходит в спящий режим во время состояния «ошибка принтера» (горит красный индикатор), индикатор будет мигать синим цветом с периодом, равным 2 секундам.

# **6.3 Таблица поиска и устранения неисправности**

Если принтер работает неправильно, проверьте нижеследующие пункты.

# **<u>/ ↑</u> ПРЕДУПРЕЖДЕНИЕ**

- Не прикасайтесь к кнопке питания, а также не присоединяйте и не отсоединяйте провод питания мокрыми руками. Это может вызвать электрический удар.
- Перед выполнением очистки отсоедините провод питания от розетки с переменным напряжением.

## **Примечание**

Вы можете купить чистящий комплект или чистящий лист у дистрибьютора или в центре технического обслуживания SATO.

# **6.3.1 Отсутствует питание/на дисплее ничего не отображается.**

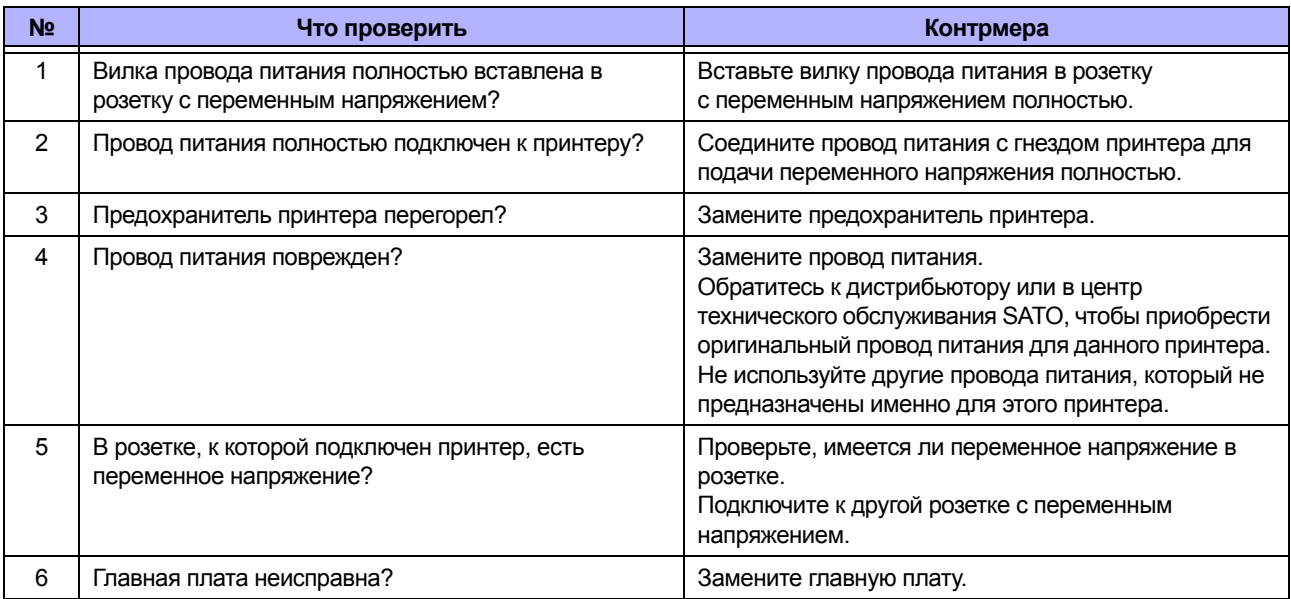

# **6.3.2 Не подается носитель.**

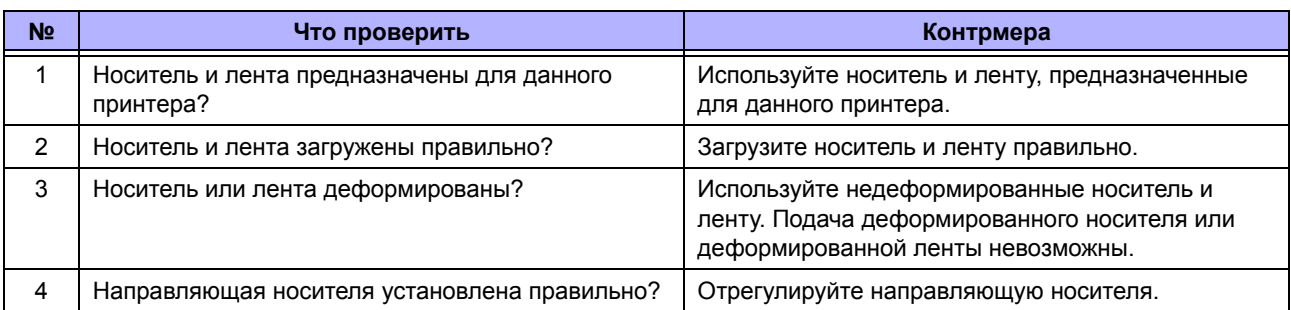

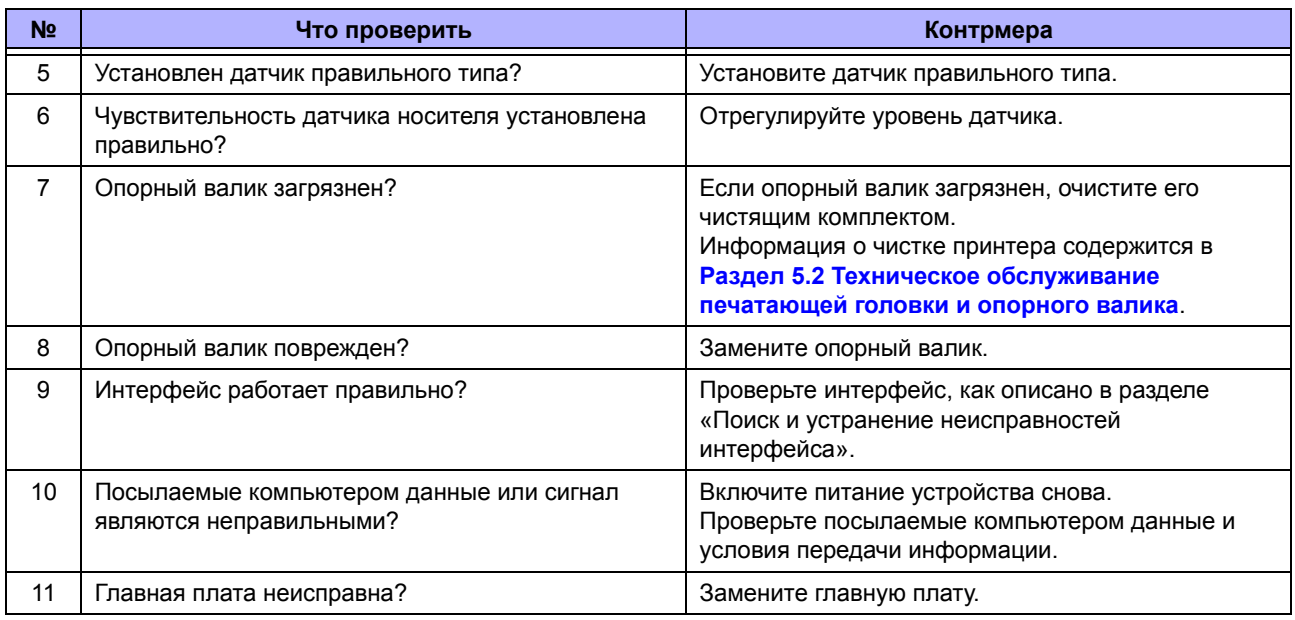

# **6.3.3 Подача носителя возможно, однако печать невозможна.**

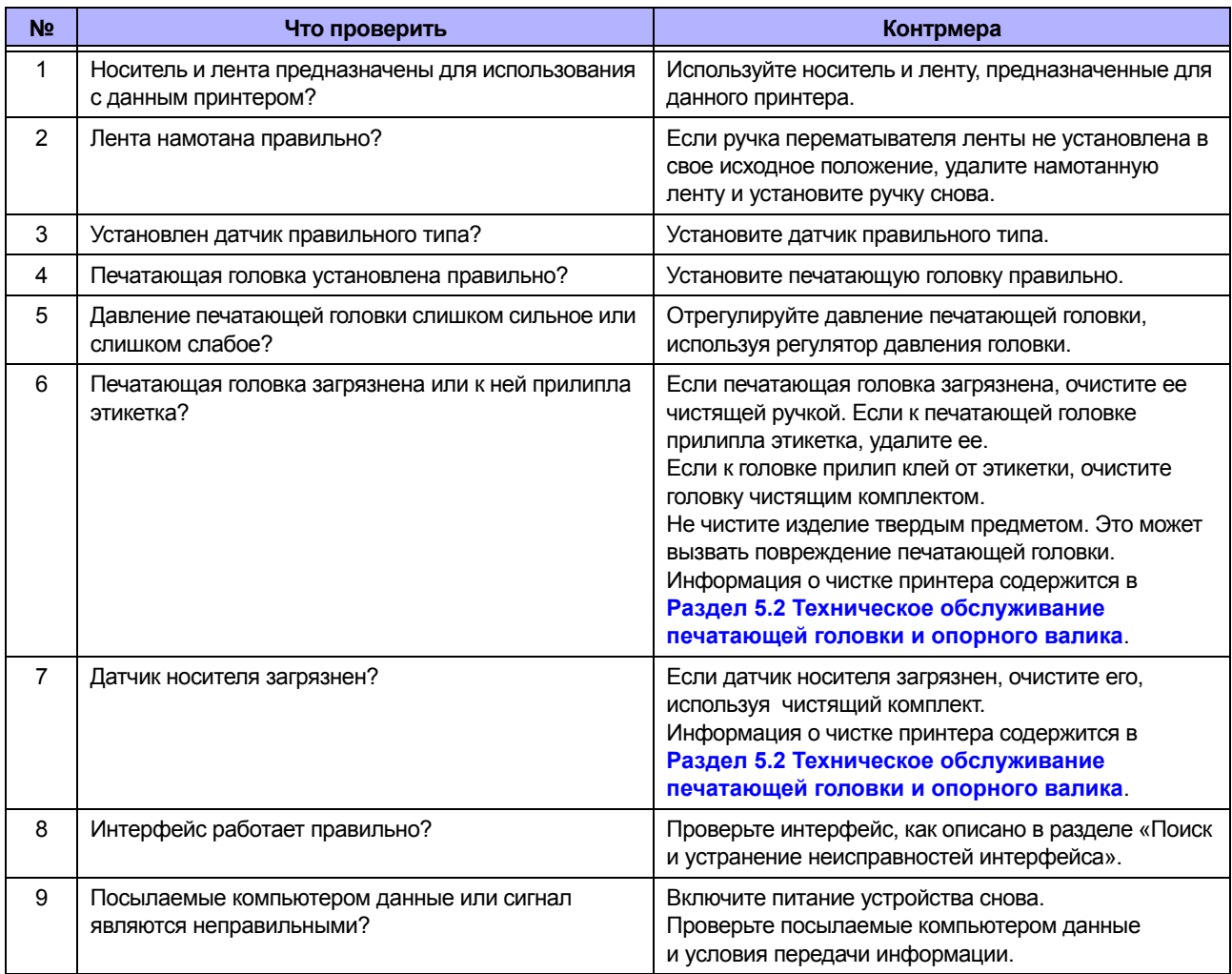

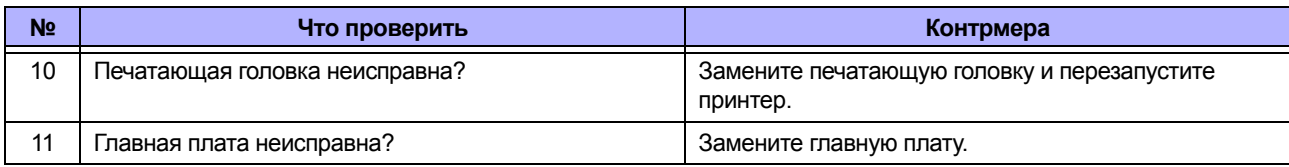

# **6.3.4 Плохое качество печати**

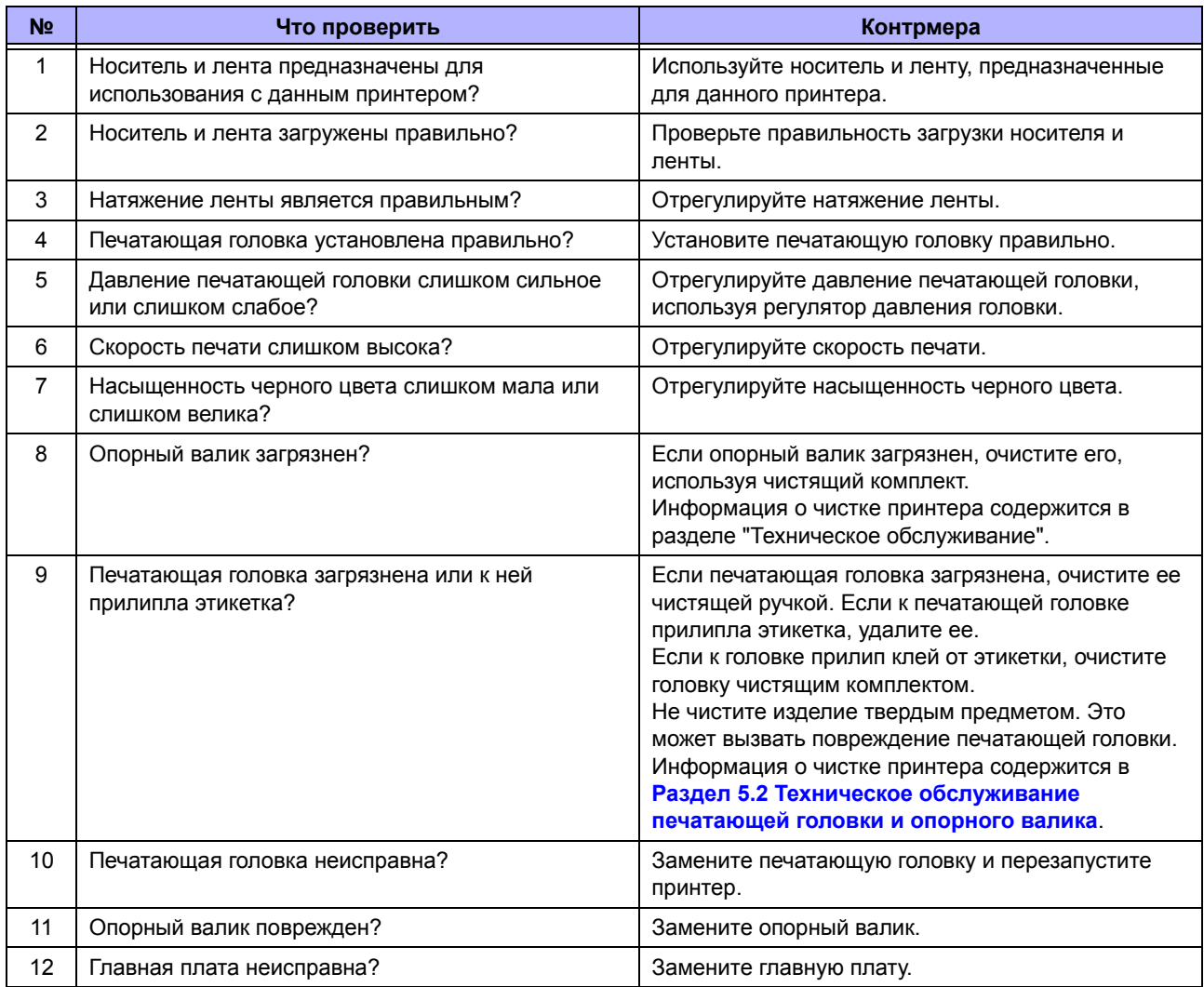

# **6.3.5 Неправильное положение отпечатка.**

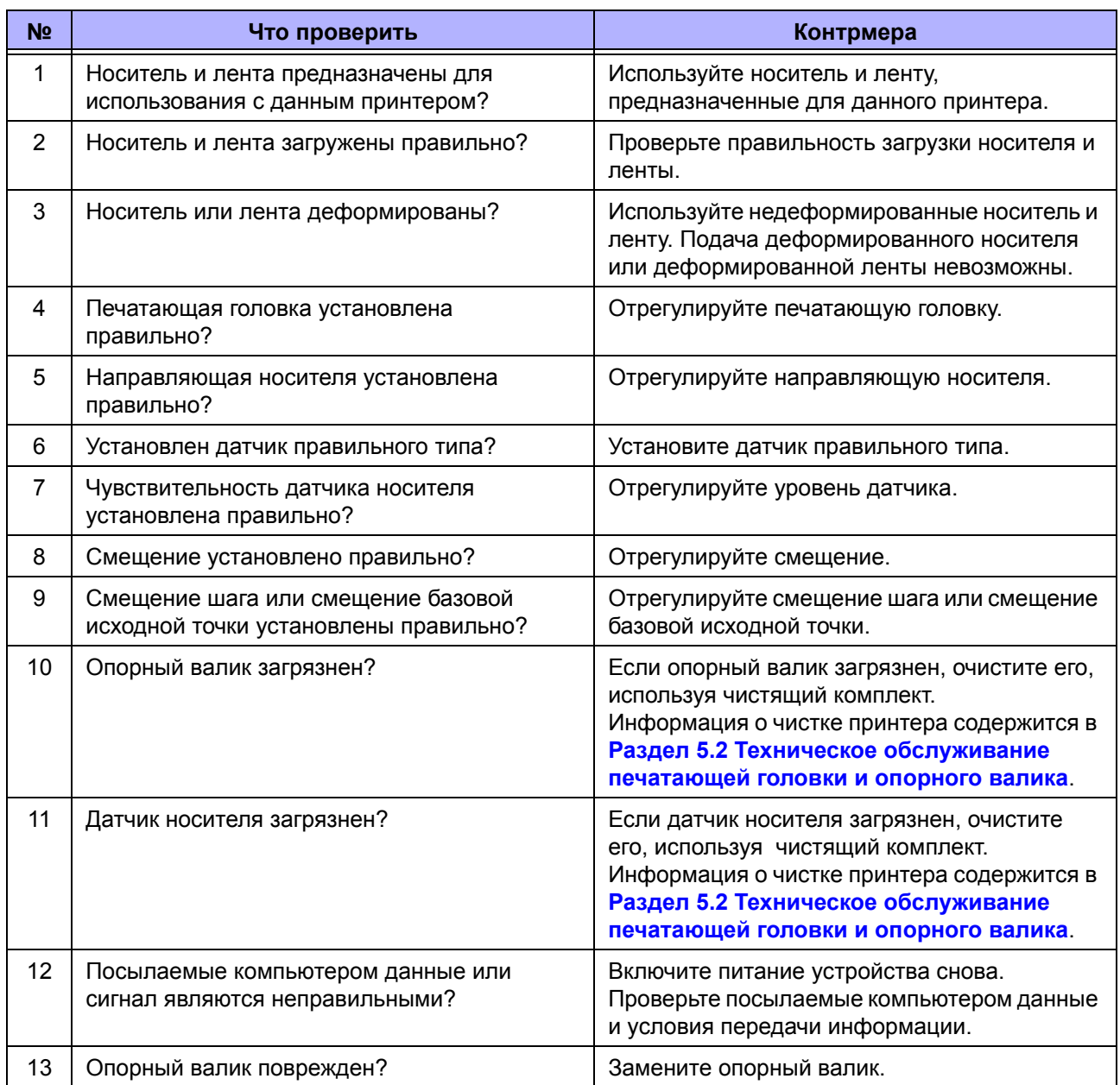

# **6.4 Поиск и устранение неисправностей интерфейса**

Если в принтере произошла ошибка интерфейса, выполните проверки согласно списку проверок, связанному с этим интерфейсом.

# **6.4.1 Интерфейс USB**

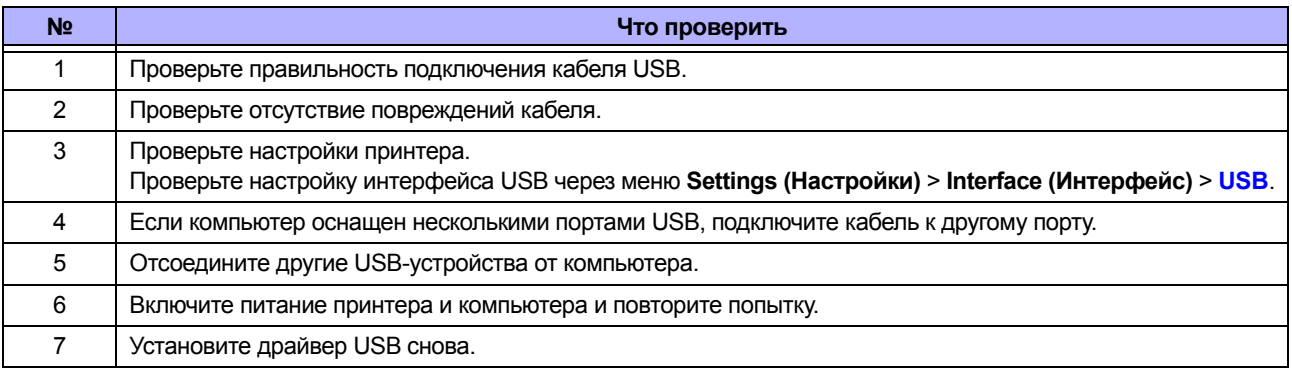

# **6.4.2 Интерфейс ЛВС Ethernet**

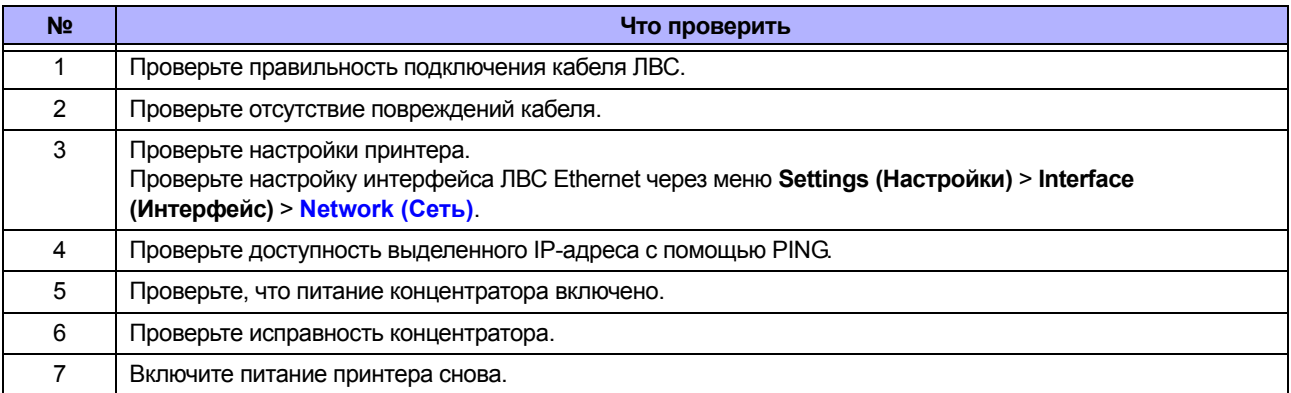

# **6.4.3 Интерфейс Bluetooth**

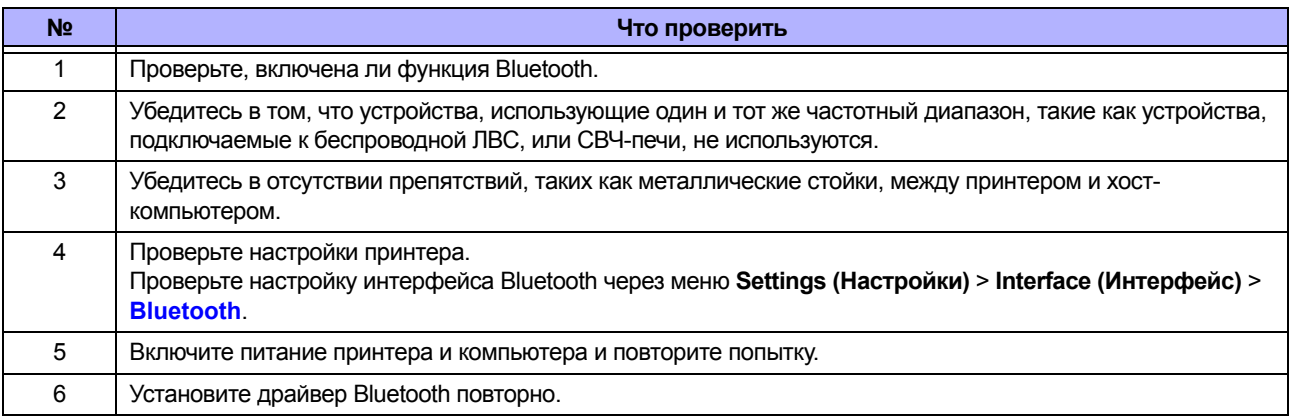

# **6.4.4 Интерфейс RS-232C**

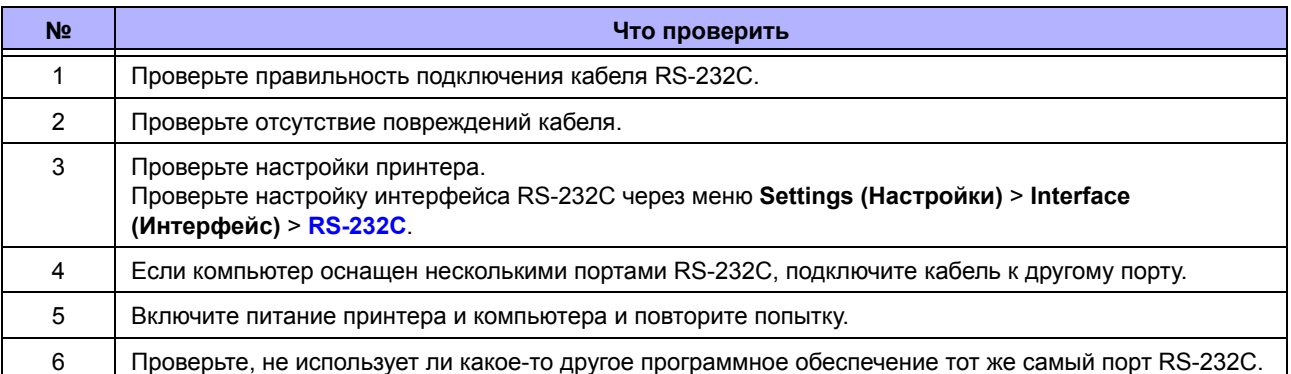

# **6.4.5 Интерфейс IEEE1284**

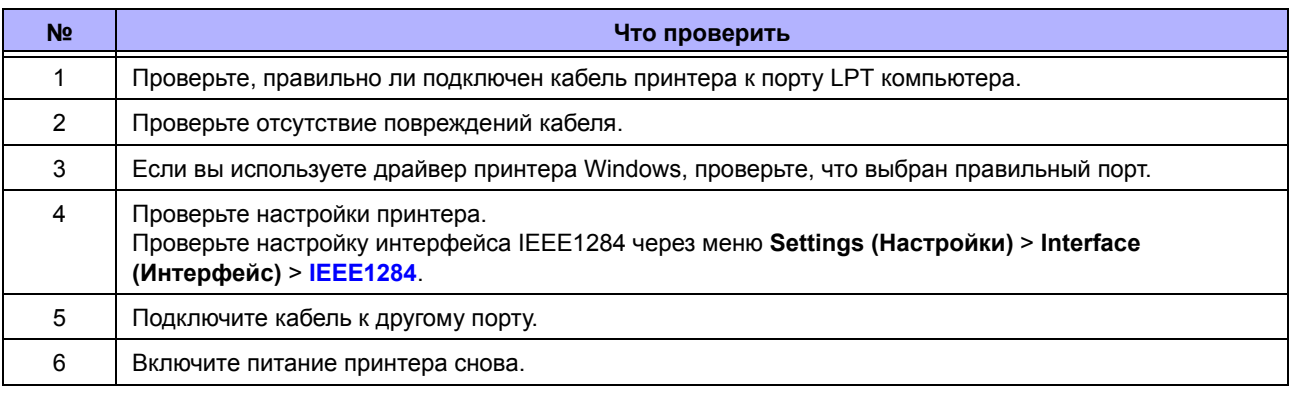

# **6.4.6 Интерфейс внешнего сигнала (EXT)**

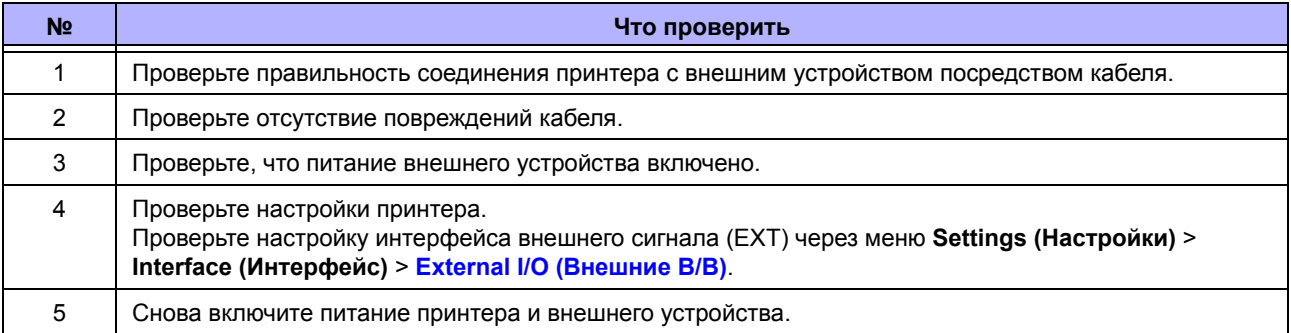

# **6.4.7 Интерфейс беспроводной ЛВС**

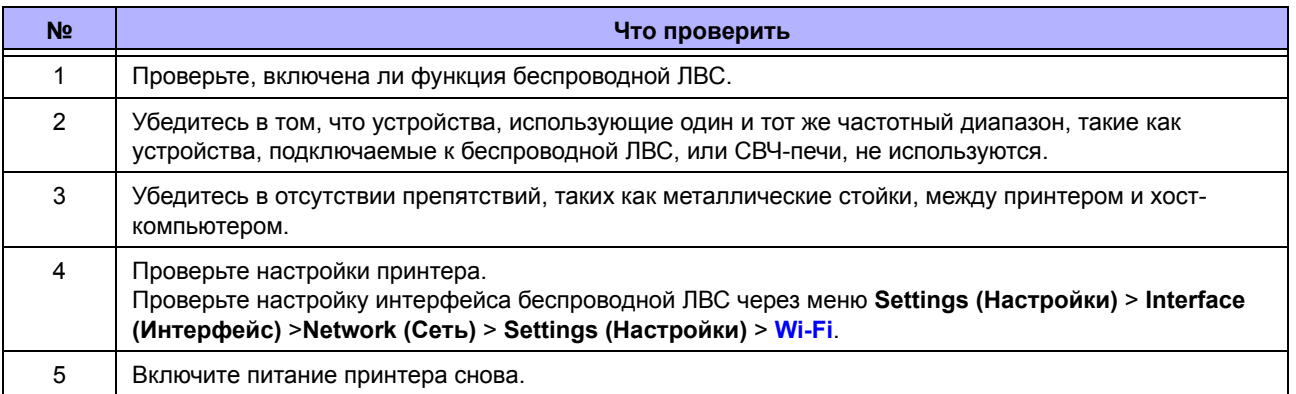

**This page is intentionally left blank.**

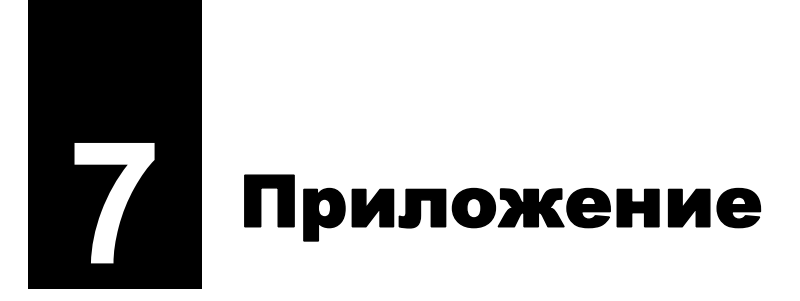

# **7.1 Список исходных значений**

Исходное значение – это значение настройки принтера, установленное на заводе. Если вы сбросите настройки принтера, будут восстановлены заводские настройки по умолчанию. Нижеследующая таблица указывает исходное значение каждого пункта настройки и тип переустановки, который восстанавливает исходное значение.

# **ПРЕДОСТЕРЕЖЕНИЕ**

Обычно восстанавливать исходные настройки нет необходимости. Сделав это, вы удалите все пользовательские настройки.

# **7.1.1 Меню Printing (Печать)**

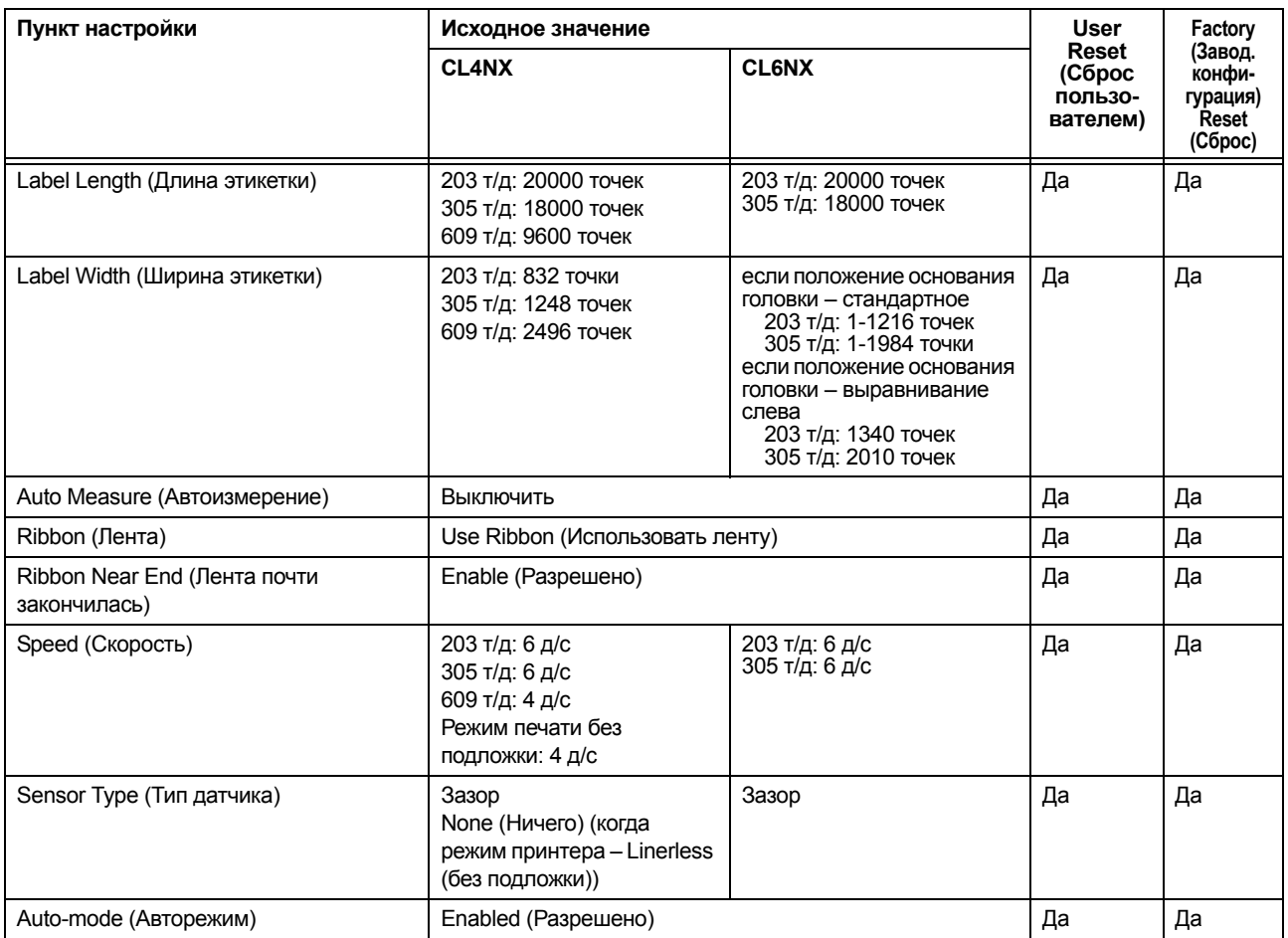

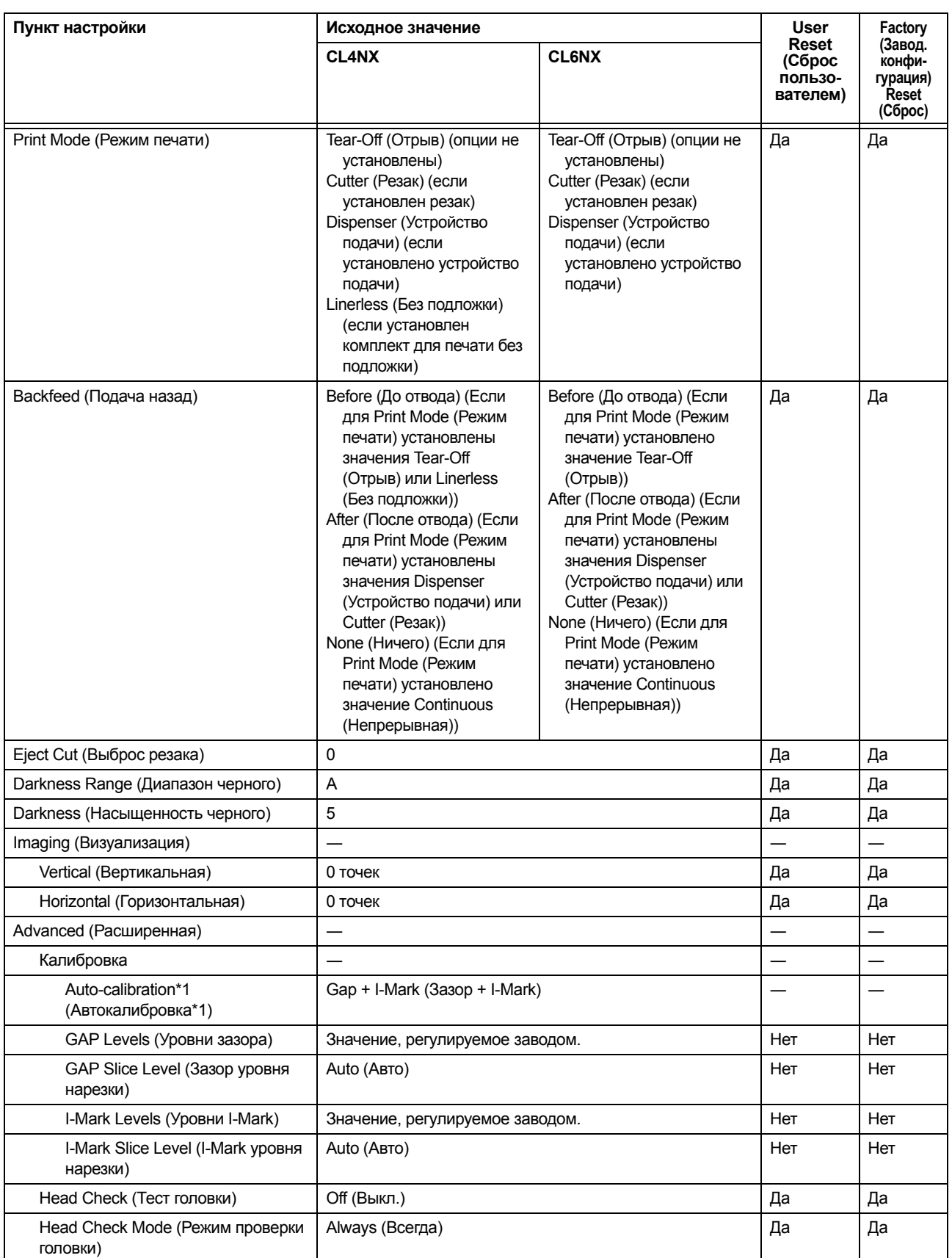

\*1 Auto-calibration (Автокалибровка) отсутствует в моделях для печати без подложки.

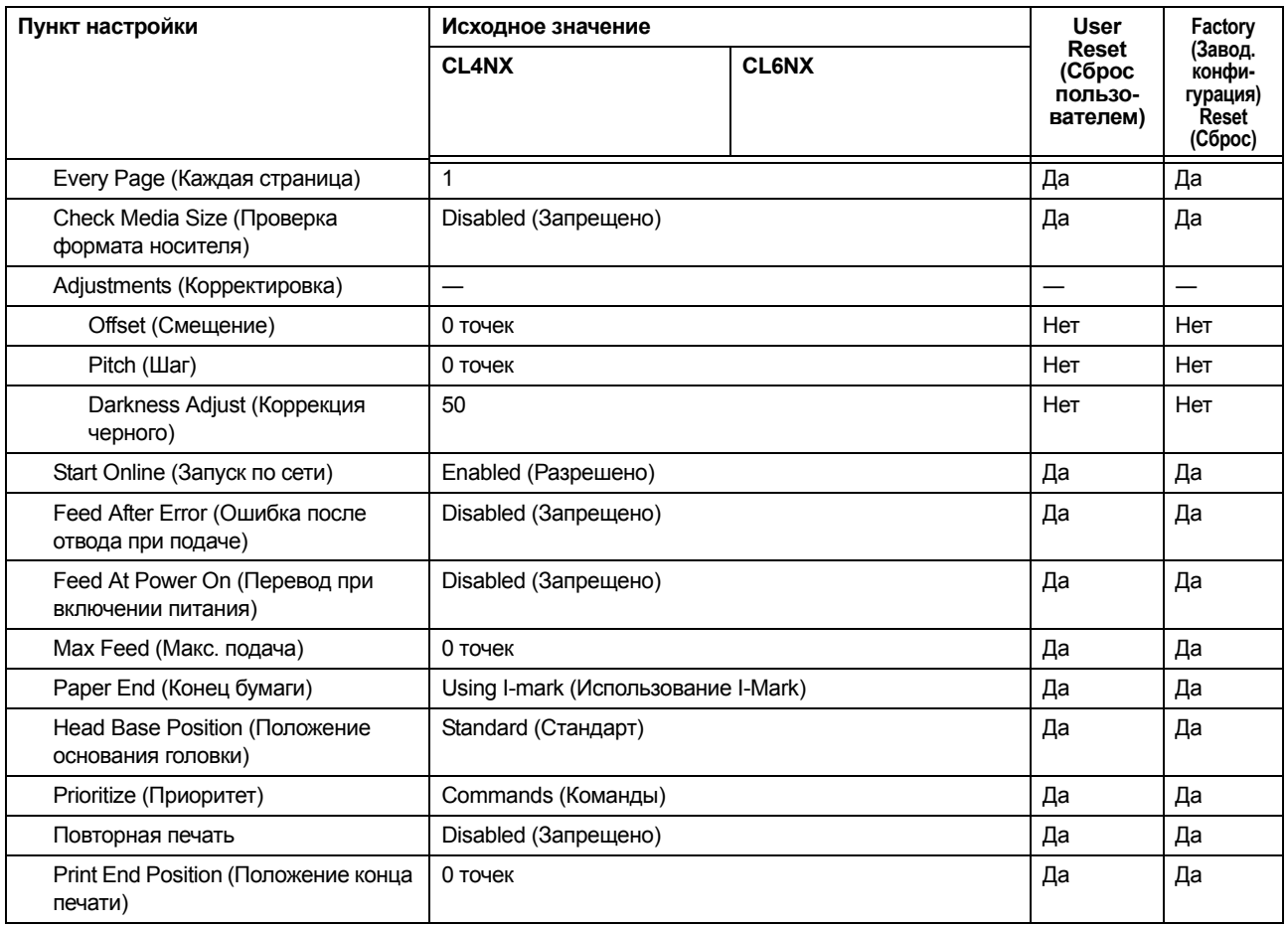

# **7.1.2 Меню Interface (Интерфейс)**

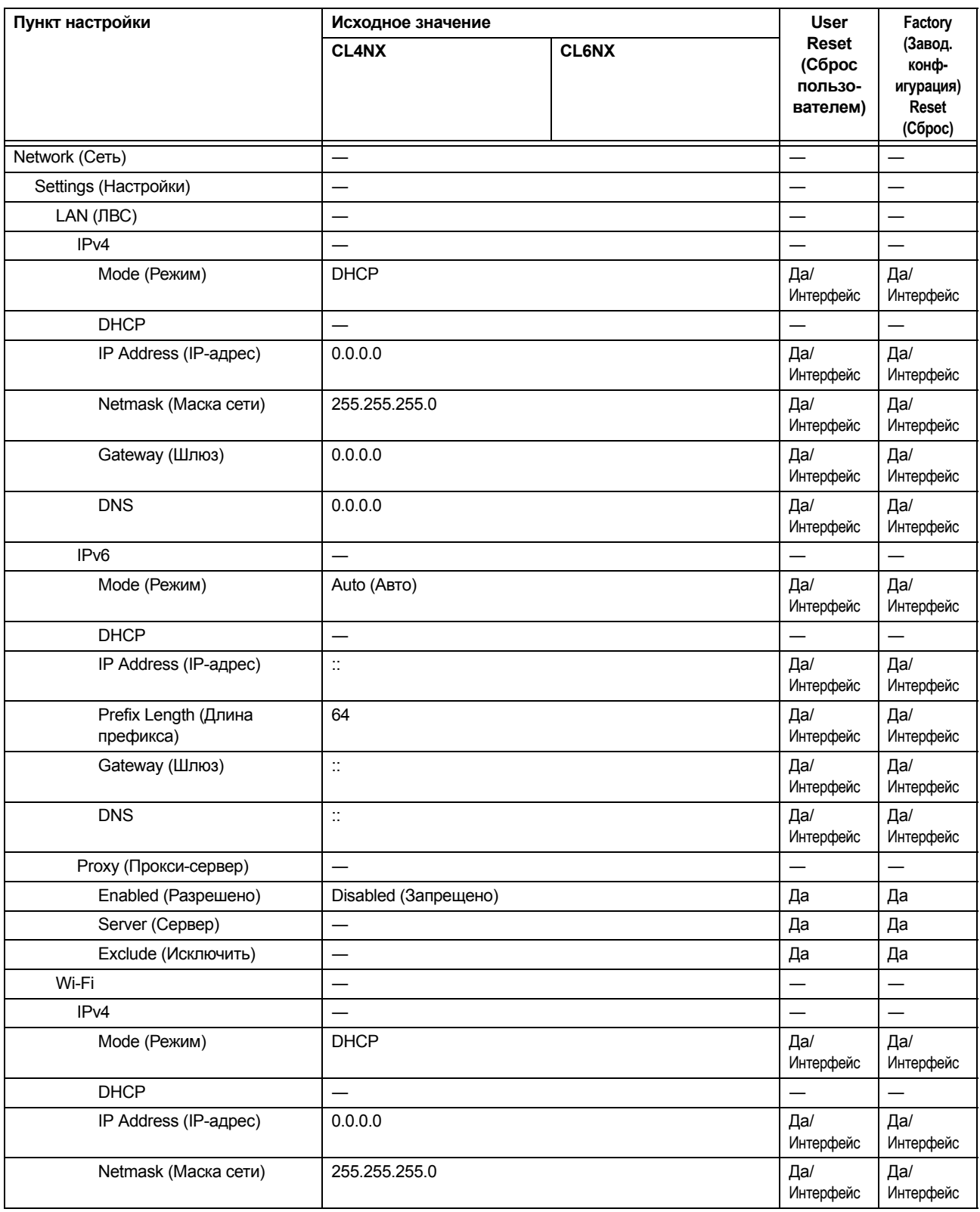
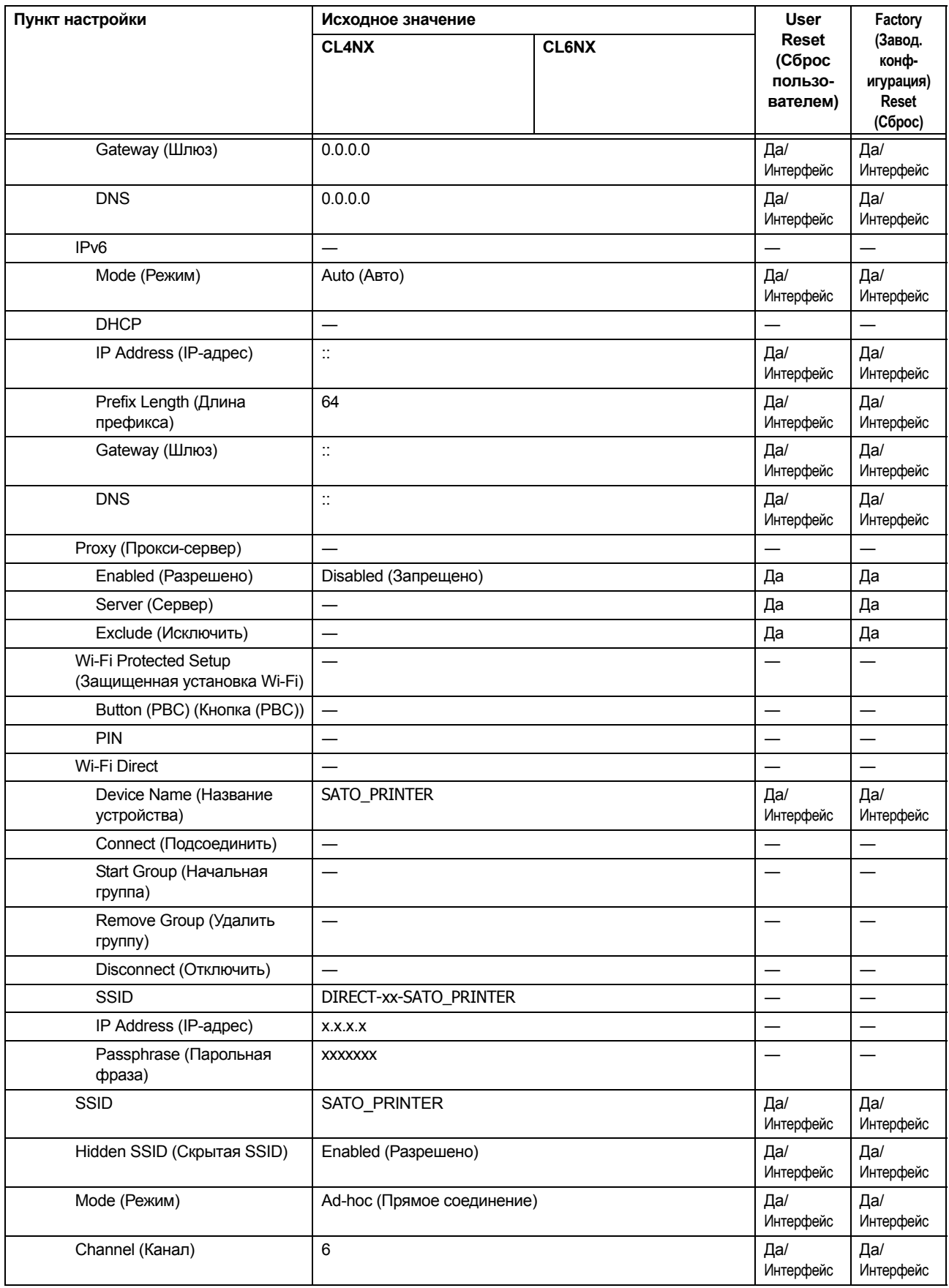

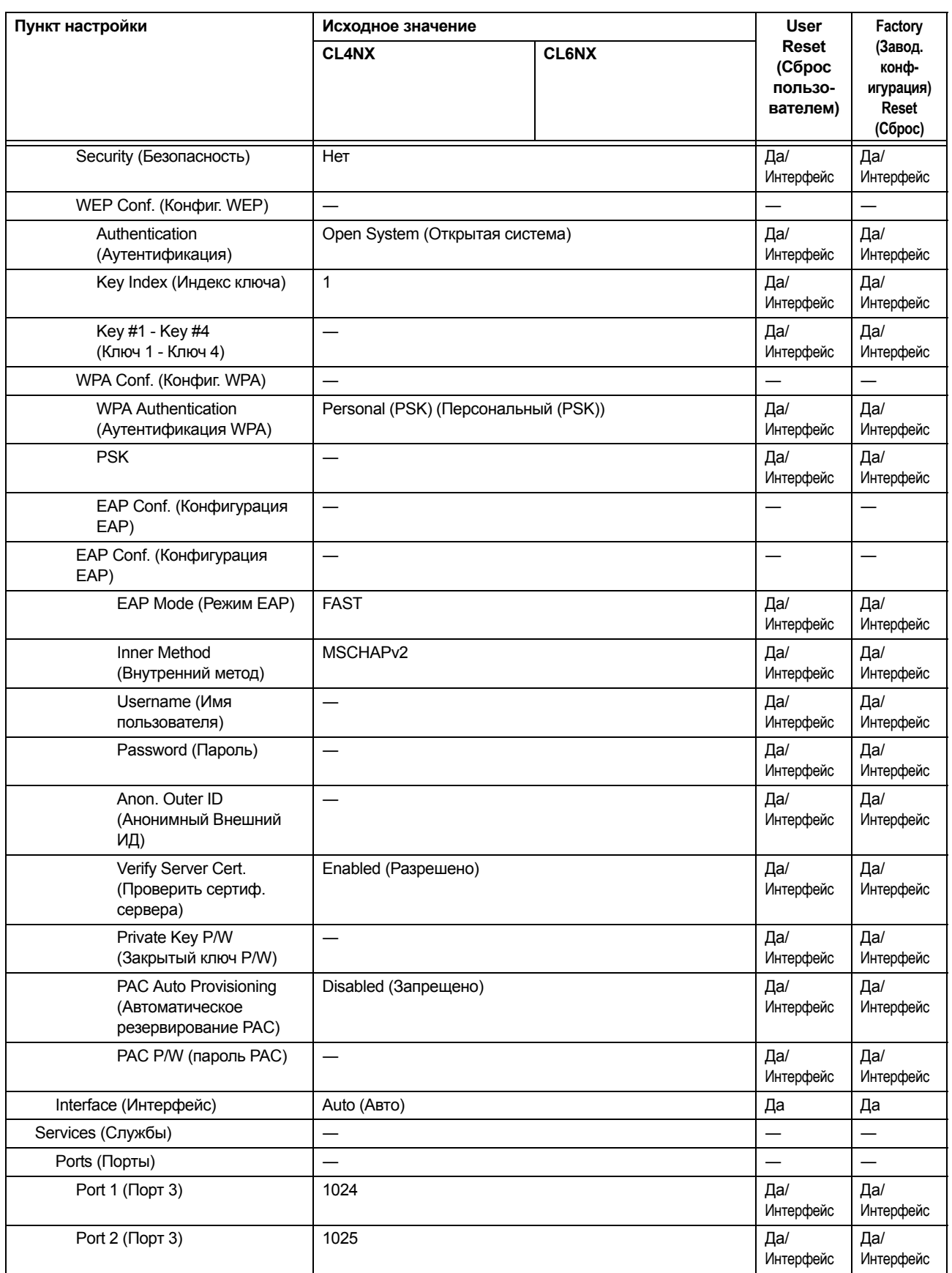

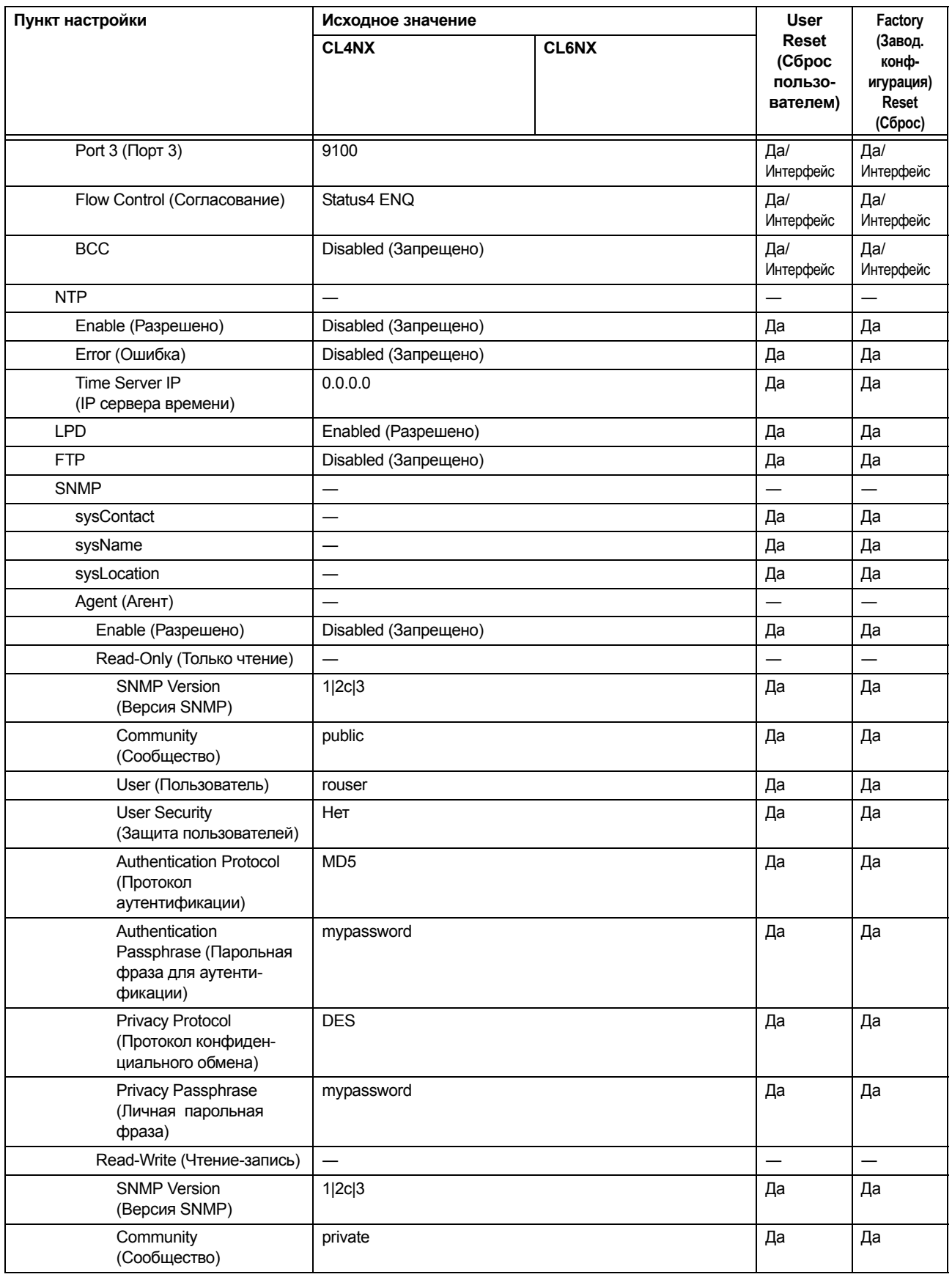

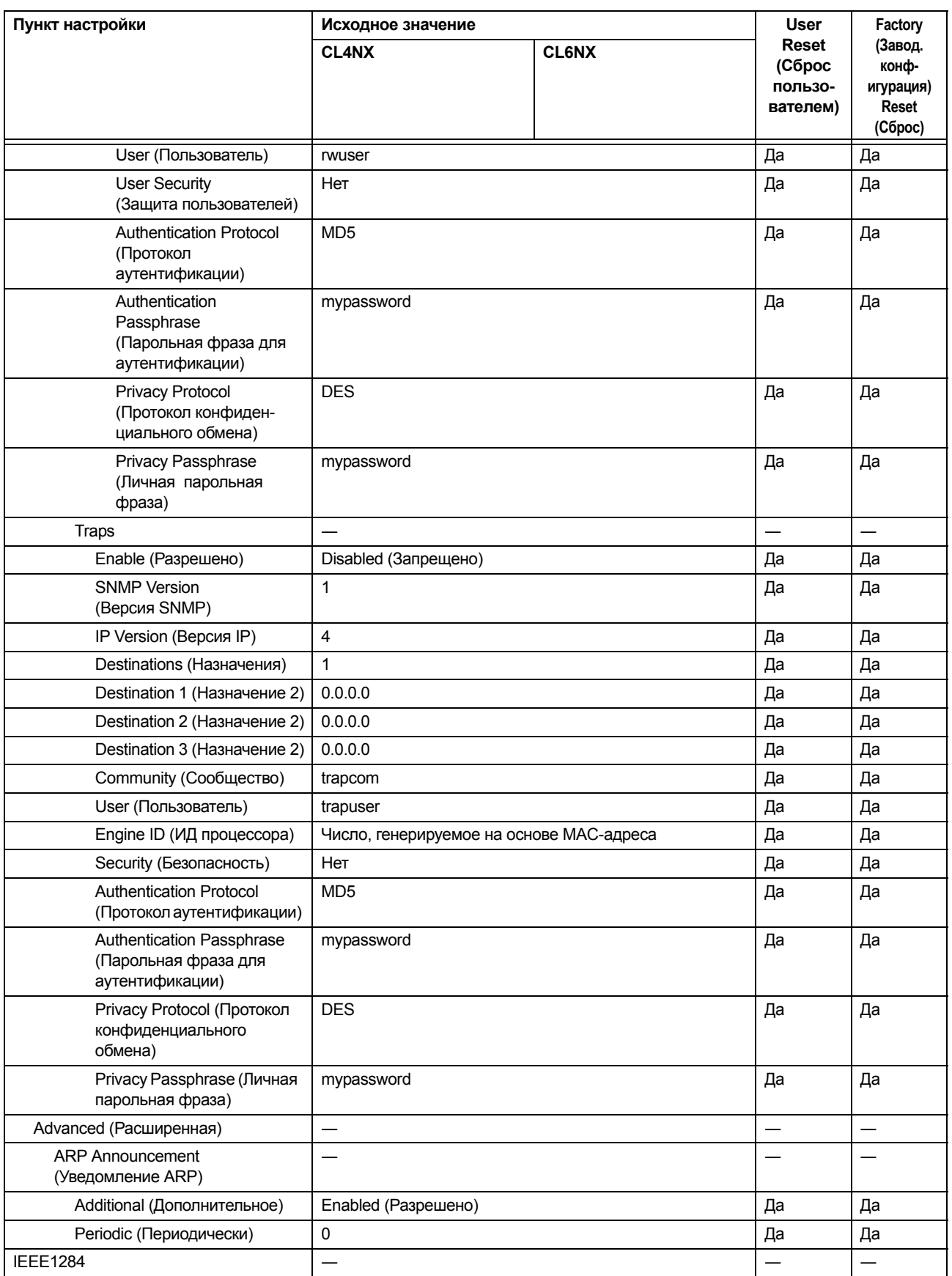

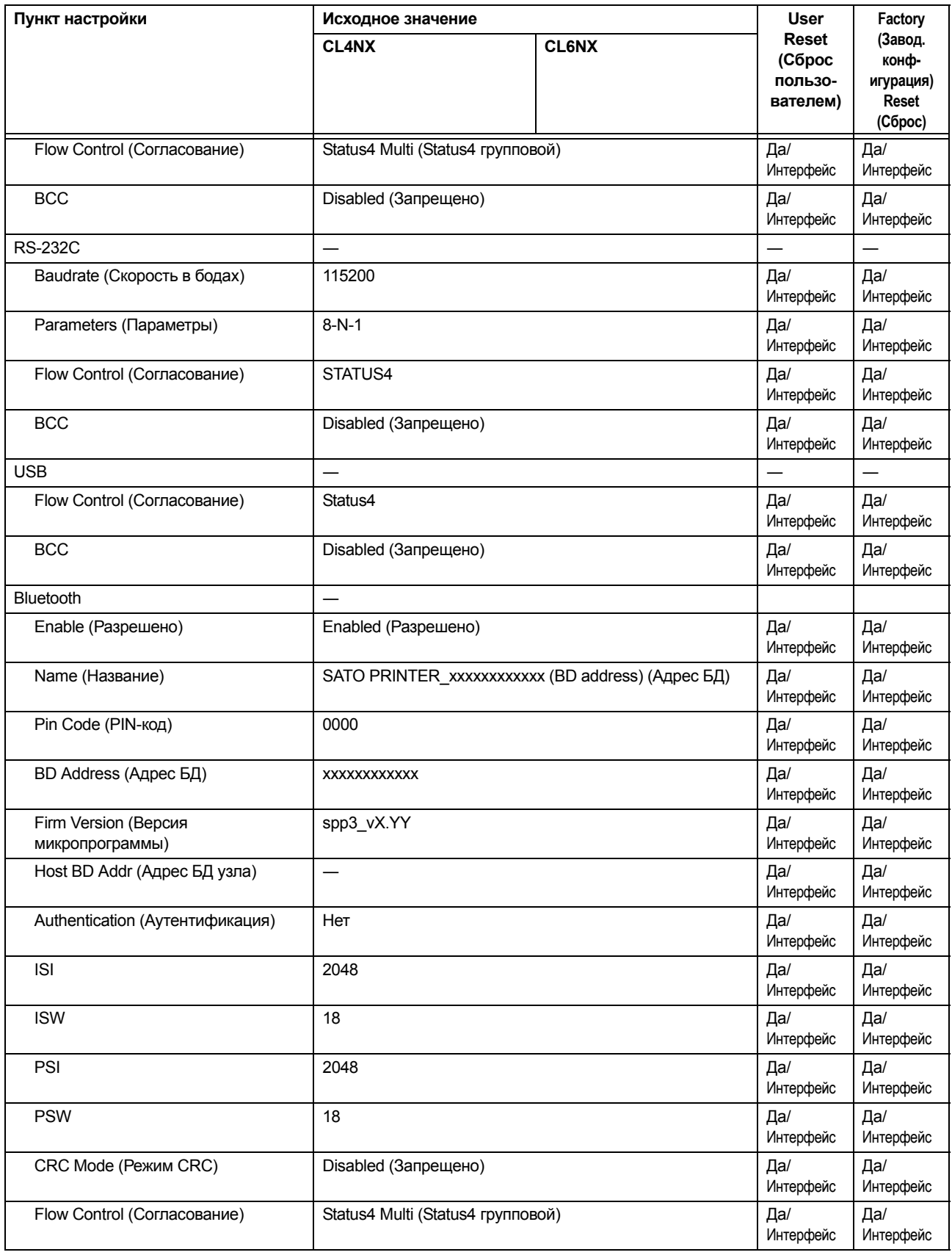

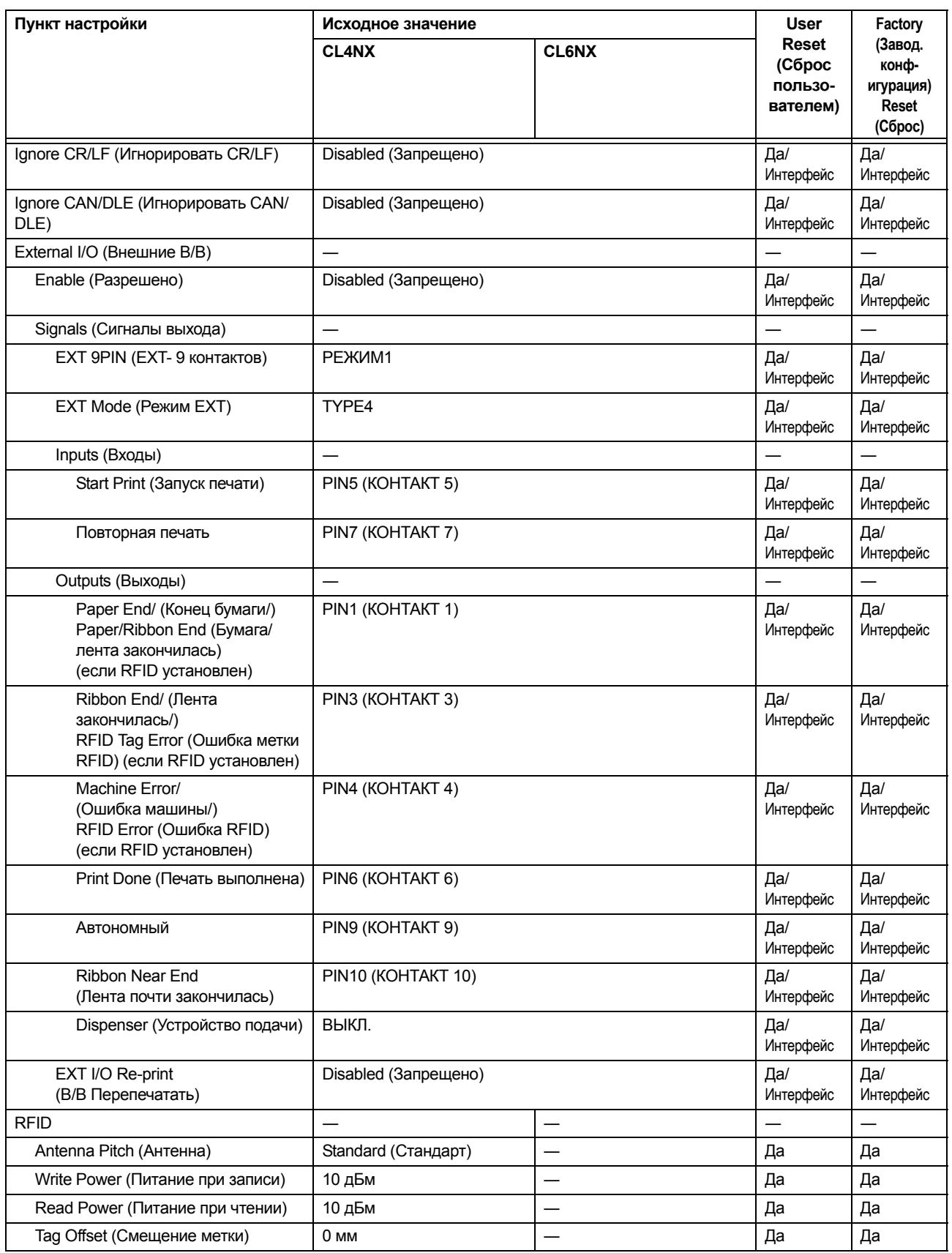

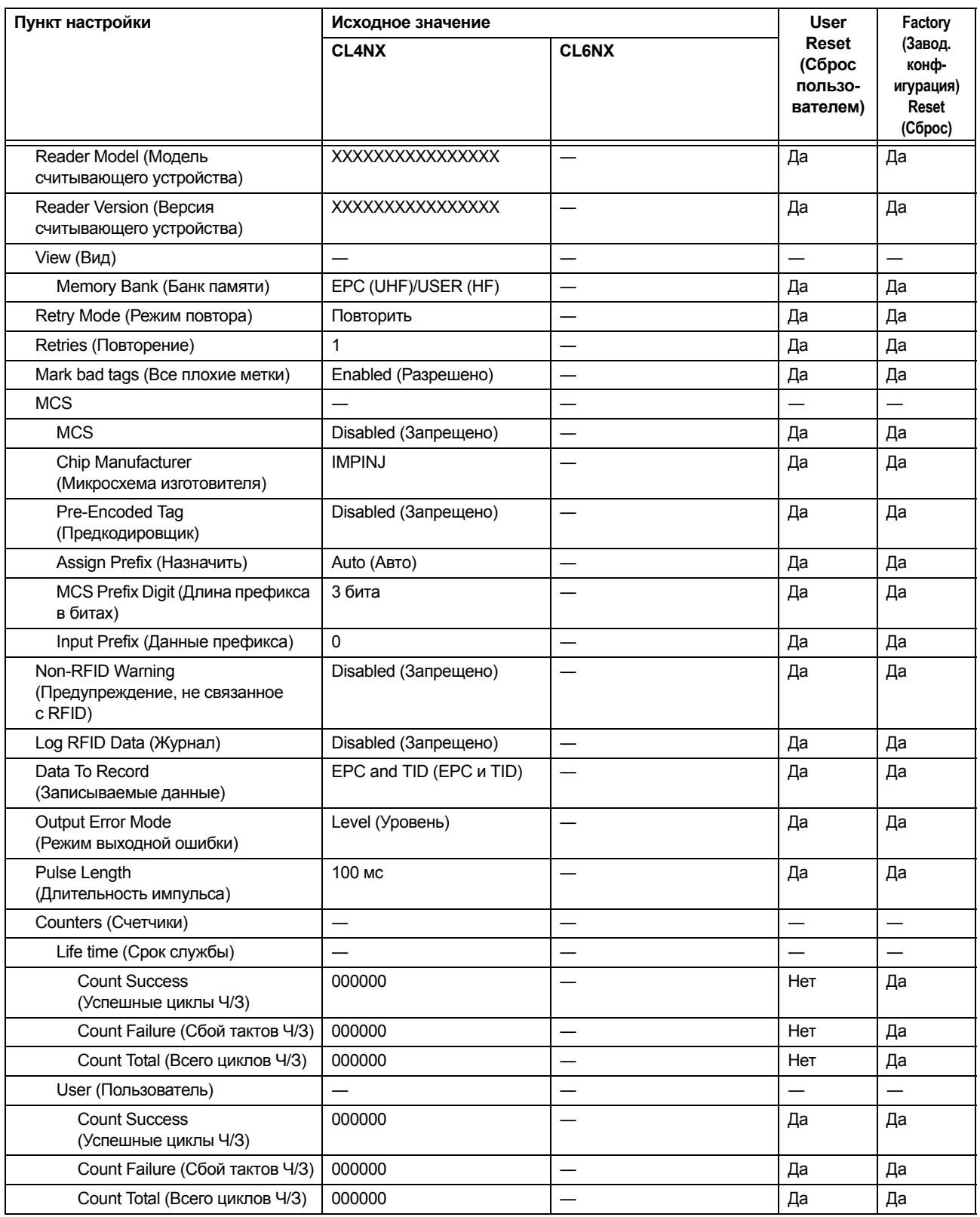

# **7.1.3 Меню Applications (Приложения)**

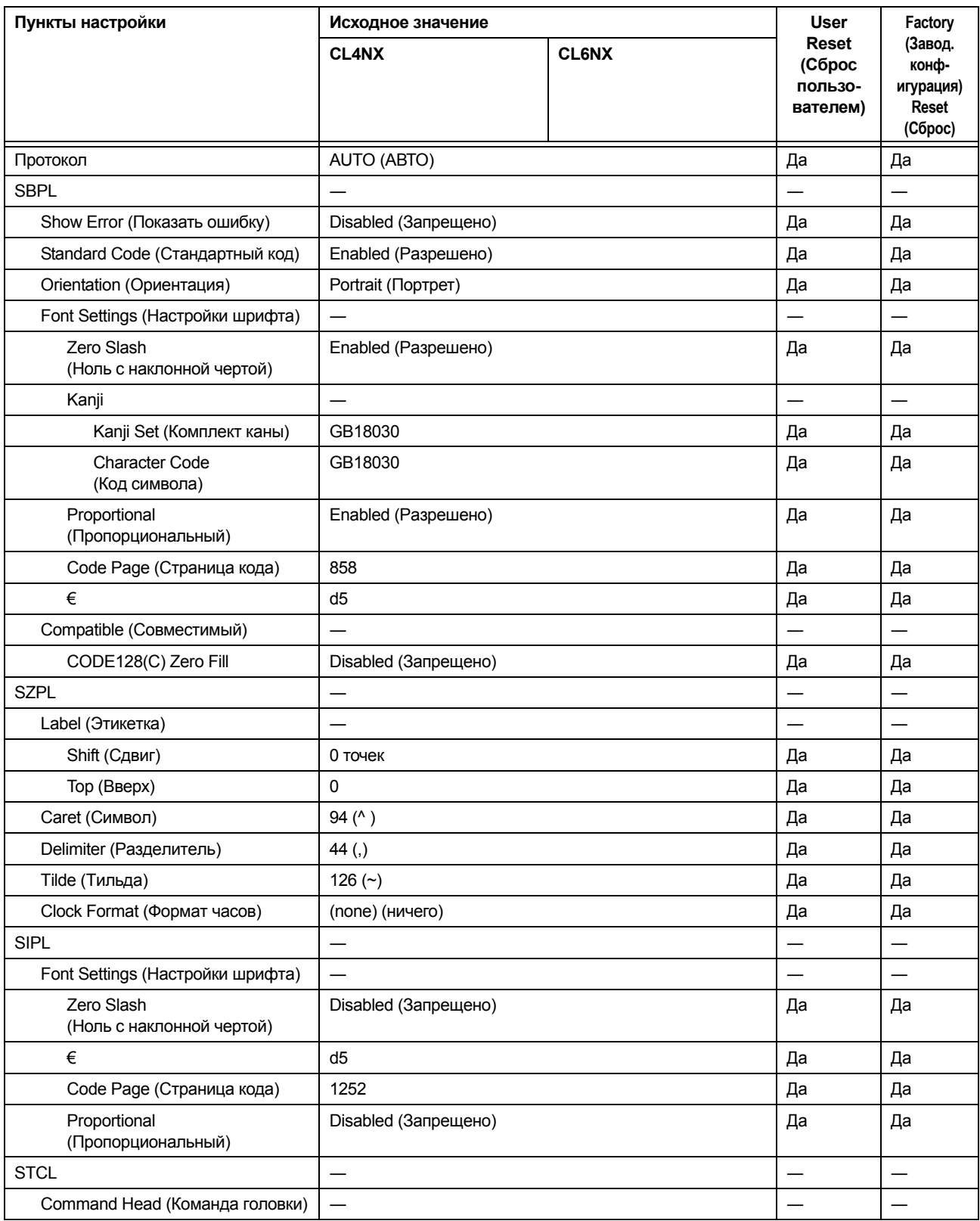

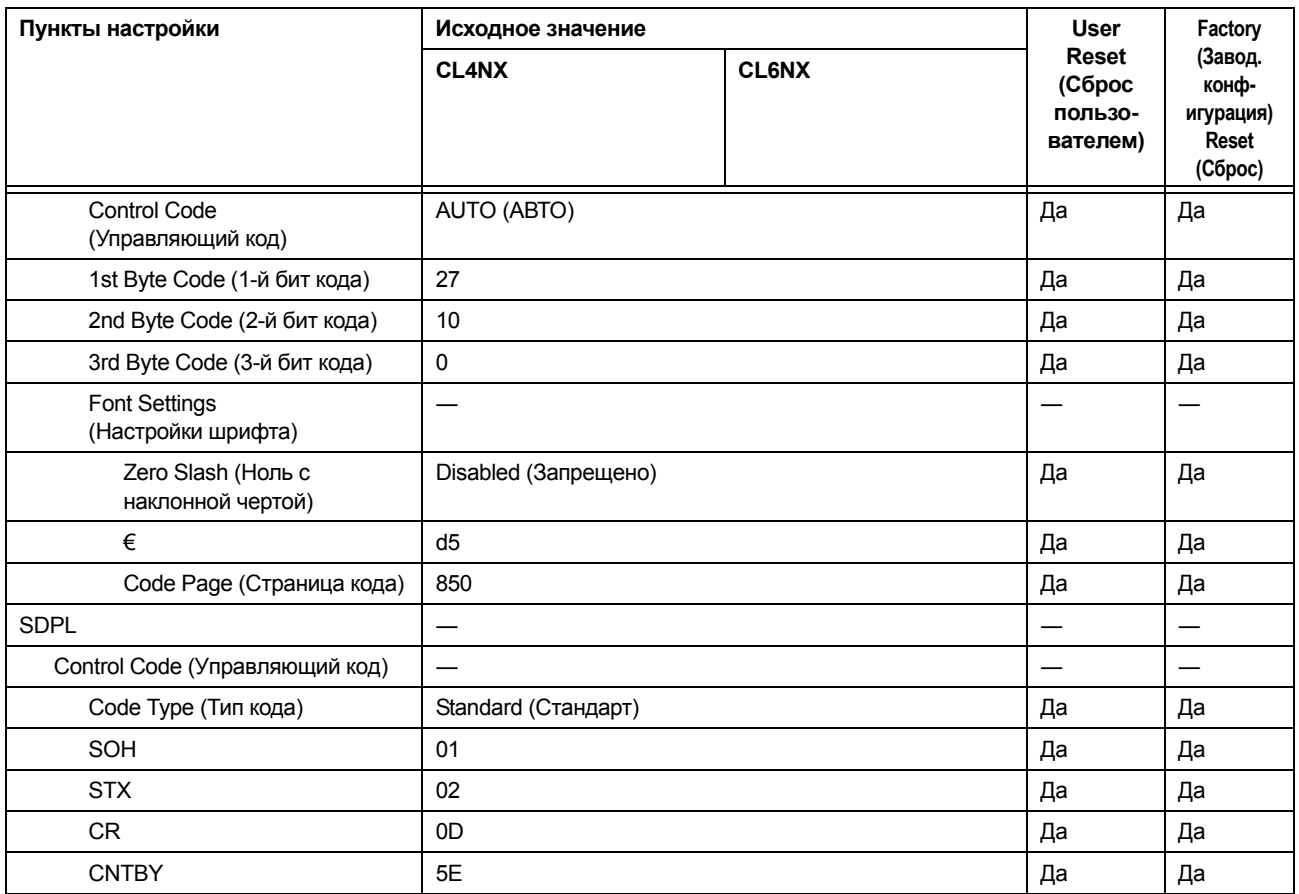

# **7.1.4 Меню System (Система)**

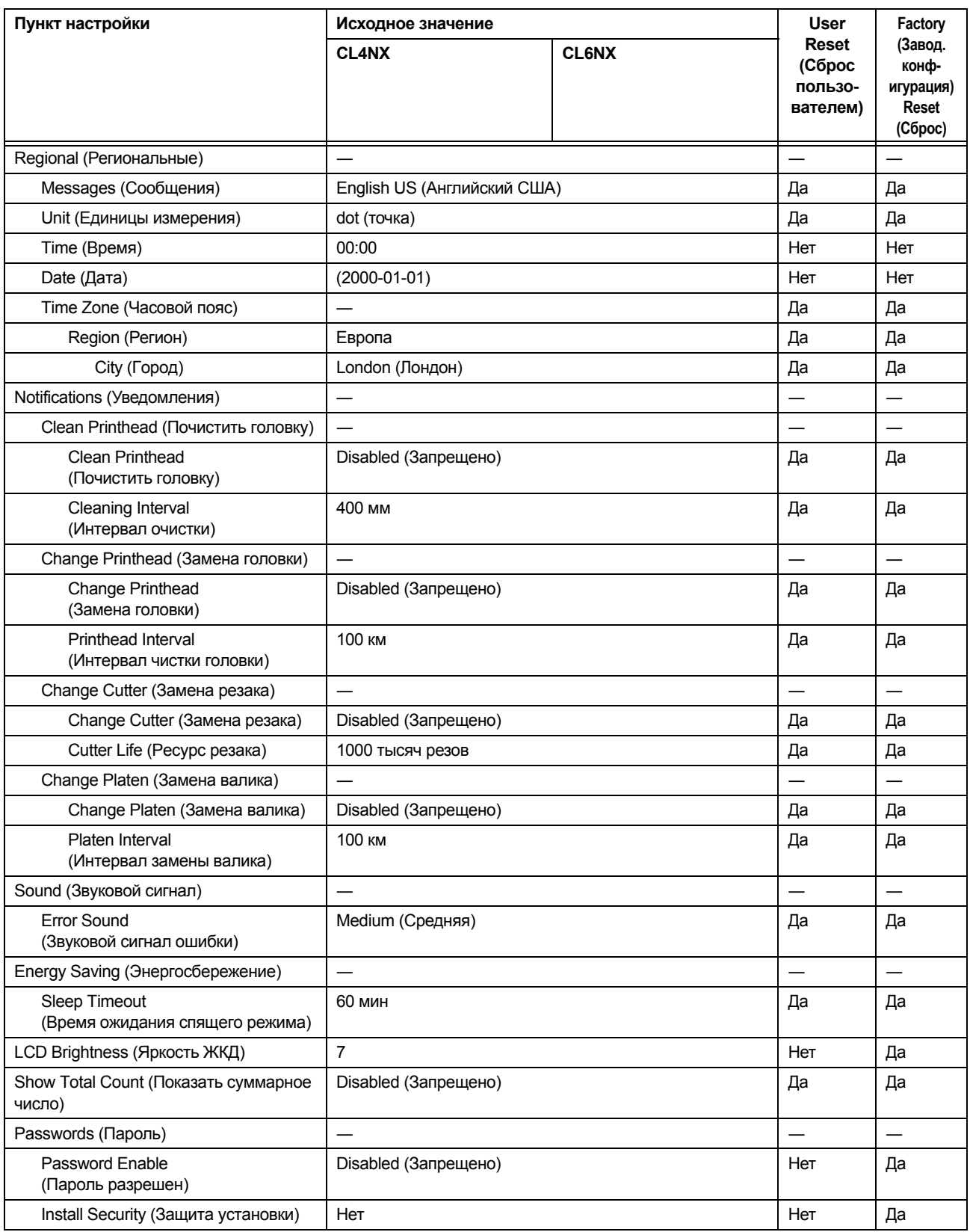

# **7.1.5 Меню Tools (Инструменты)**

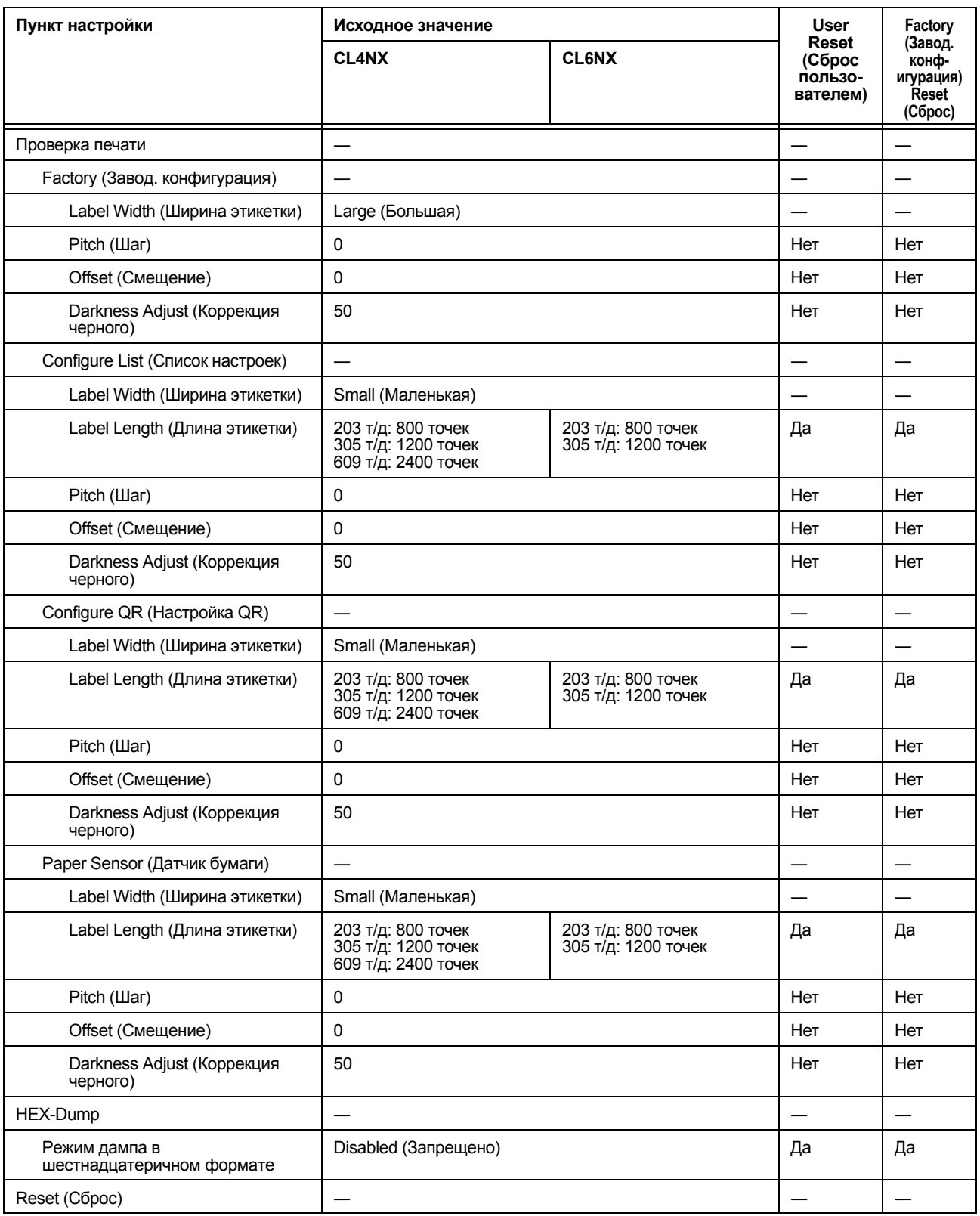

### **7** Приложение

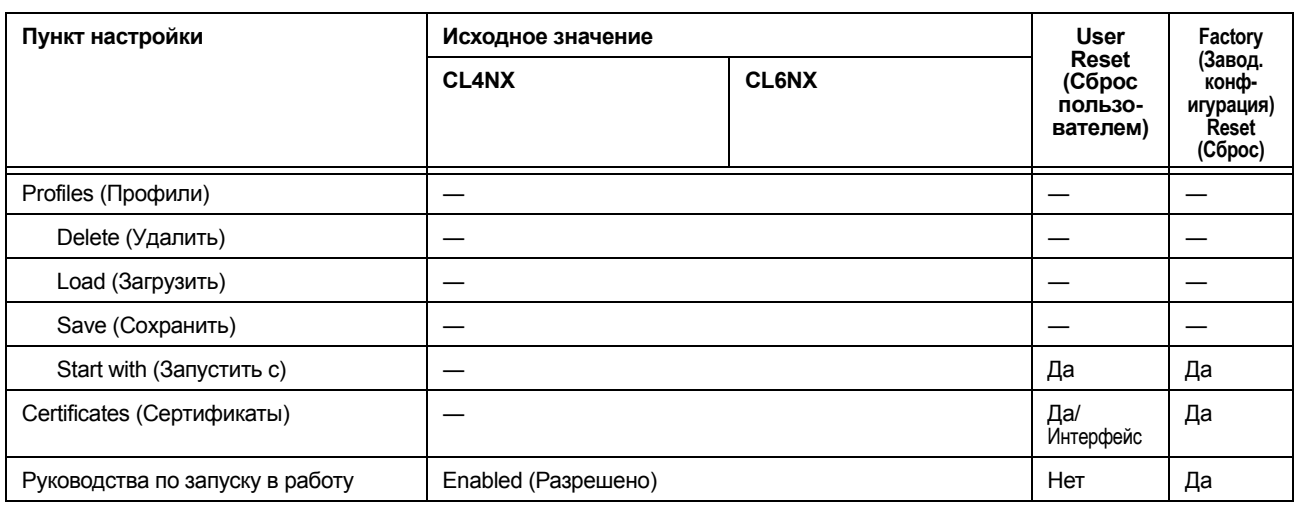

# **7.1.6 Меню Information (Сведения)**

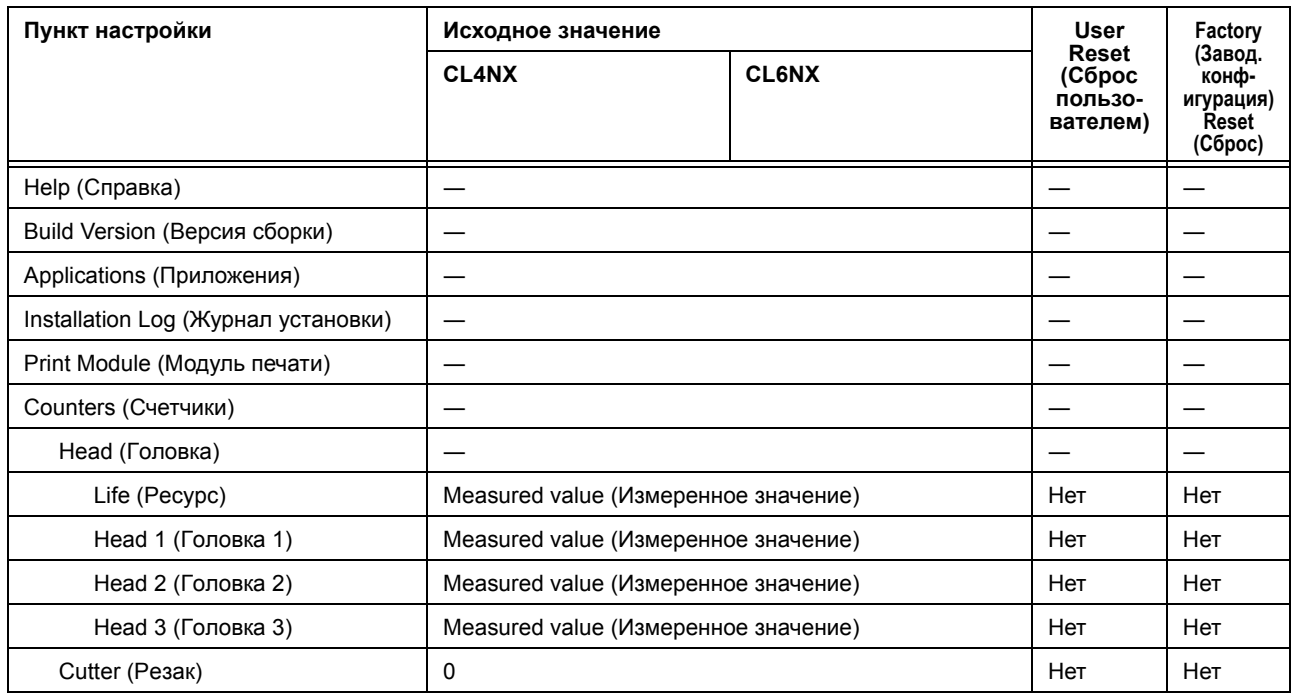

# **7.2 Позиции датчика носителя и позиции остановки носителя**

Позиции остановки носителя с использованием датчика носителя и различных режимов работы:

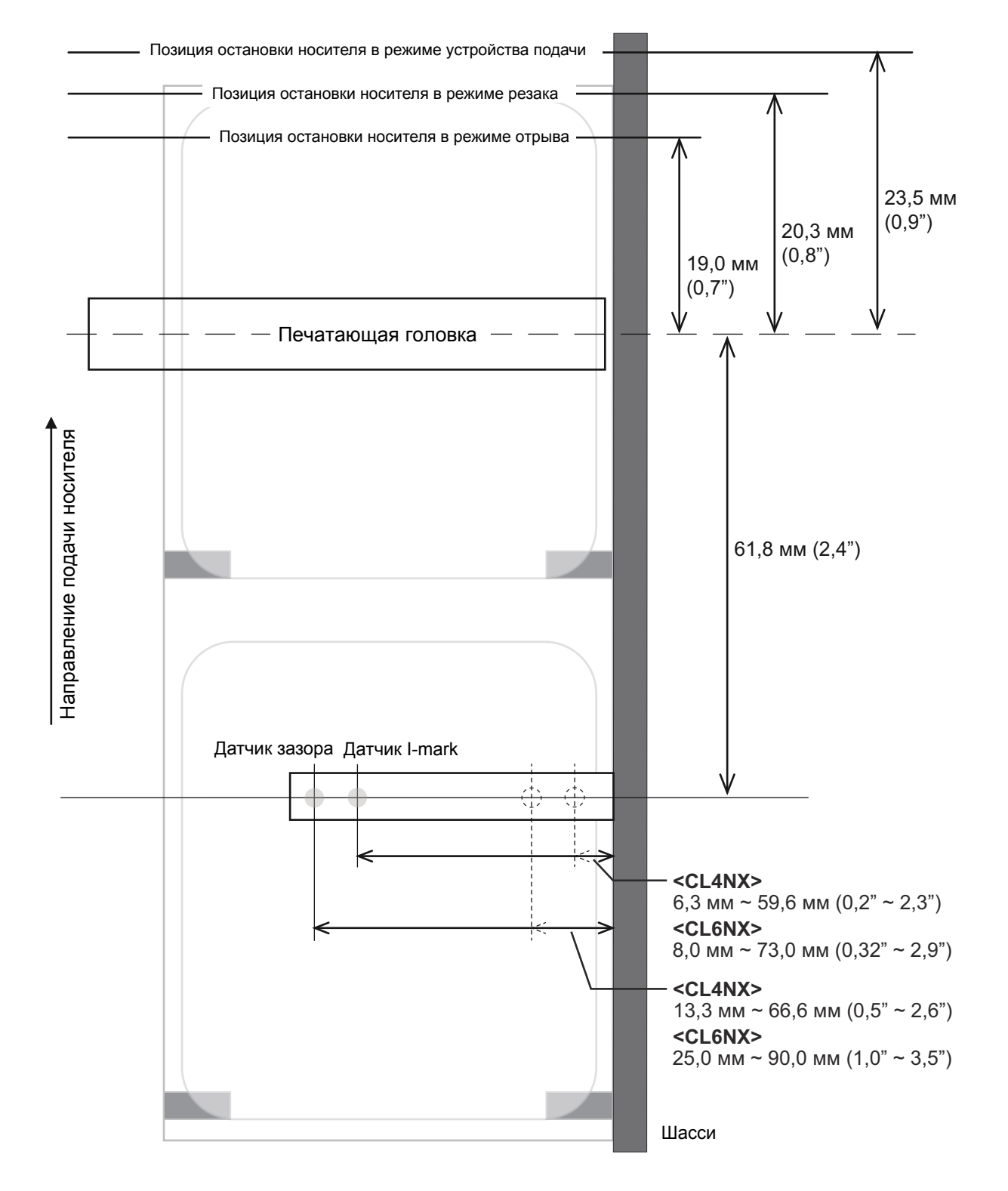

# **7.3 Замена печатающей головки**

Вы можете легко удалить и заменить поврежденную или изношенную печатающую головку.

## **ПРЕДУПРЕЖДЕНИЕ**

- Не прикасайтесь к кнопке питания, а также не присоединяйте и не отсоединяйте провод питания мокрыми руками. Это может вызвать электрический удар.
- Перед заменой печатающей головки отсоедините провод питания от розетки с переменным напряжением.
- Перед заменой печатающей головки наденьте перчатки, чтобы предотвратить повреждение печатающей головки.

**1** Убедитесь <sup>в</sup> том, что питание принтера выключено, затем отсоедините провод питания от розетки с переменным напряжением.

**2** Откройте **верхнюю крышку**.

## **ПРЕДОСТЕРЕЖЕНИЕ**

Откройте верхнюю крышку полностью, чтобы предотвратить ее случайное падение.

**3** Переместите **рычаг блокирования** головки **Фназад**, чтобы разблокировать **печатающую головку**.

## **ПРЕДОСТЕРЕЖЕНИЕ**

- Печатающая головка и окружающая ее область остаются горячими после печати. Не прикасайтесь к ним, чтобы не обжечься.
- Прикосновение к краю печатающей головки голой рукой может привести к травме.

**4** Удалите носитель <sup>и</sup> ленту, если они уже установлены.

Прочитайте **Раздел 3.3 [Удаление](#page-38-0) ленты**, а также описание процедуры с обратной последовательностью действий в **Раздел 3.5 Загрузка [носителя](#page-40-0)**.

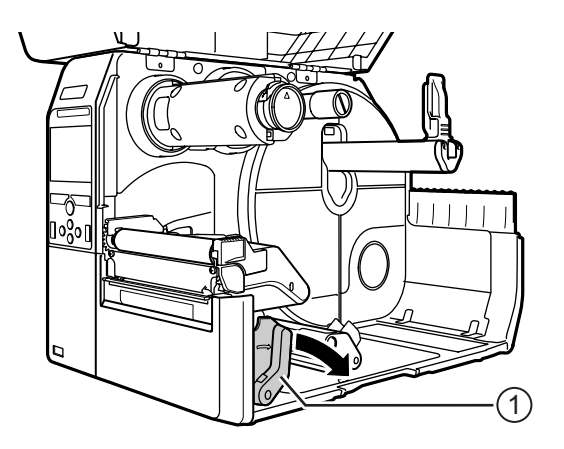

### $5$  Нажмите **рычаг** 2, чтобы удалить **печатающую головку** <sup>3</sup>.

### **ПРЕДОСТЕРЕЖЕНИЕ (только для CL4NX)**

Для моделей с УВЧ RFID антенна УВЧ RFID устанавливается на печатающей головке. Действуйте осторожно, чтобы не натянуть слишком сильно кабель антенны при замене печатающей головки.

Чтобы получить дополнительную информацию, обратитесь к вашему дистрибьютору или в центр технической поддержки SATO.

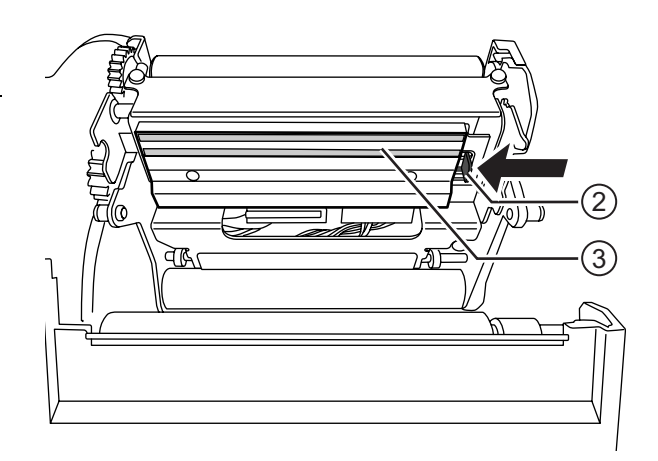

## **6** Отсоедините все коннекторы  $\circledast$  от **неисправной печатающей головки** 3.

В принтере CL4NX используются два коннектора, а в принтере CL6NX – три коннектора.

**7** Подсоедините все коннекторы  $\circledast$  к новой **печатающей головке**.

## $\bigwedge$  ПРЕДОСТЕРЕЖЕНИЕ

Обращайтесь с печатающей головкой осторожно. Не загрязняйте и не царапайте чувствительную поверхность печатающей головки.

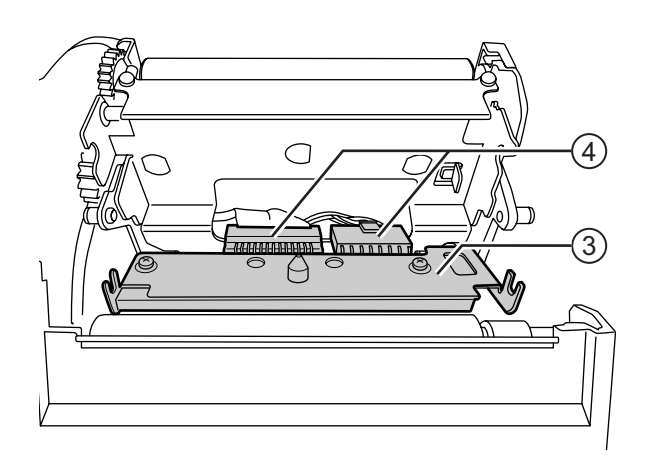

# **8** Установите новую **печатающую головку**.

Установите печатающую головку так, чтобы она зафиксировалась со щелчком.

**9** Загрузите снова носитель <sup>и</sup> ленту, если вы удалили их на шаге 4. См. **Раздел 3.5 Загрузка [носителя](#page-40-0)** и **Раздел 3.2 [Загрузка](#page-35-0) ленты**.

# **7.4 Замена опорного валика**

Вы можете легко удалить и заменить поврежденный или изношенный опорный валик.

## **ПРЕДУПРЕЖДЕНИЕ**

- Не прикасайтесь к кнопке питания, а также не присоединяйте и не отсоединяйте провод питания мокрыми руками. Это может вызвать электрический удар.
- Перед заменой опорного валика отсоедините провод питания от розетки с переменным напряжением.

**1** Убедитесь <sup>в</sup> том, что питание принтера выключено, затем отсоедините провод питания от розетки с переменным напряжением.

**2** Откройте **верхнюю крышку**.

## **ПРЕДОСТЕРЕЖЕНИЕ**

Откройте верхнюю крышку полностью, чтобы предотвратить ее случайное падение.

**3** Переместите **рычаг блокирования головки** qназад, чтобы разблокировать **печатающую головку**.

## **ПРЕДОСТЕРЕЖЕНИЕ**

- Печатающая головка и окружающая ее область остаются горячими после печати. Не прикасайтесь к ним, чтобы не обжечься.
- Прикосновение к краю печатающей головки голой рукой может привести к травме.

**4** Поднимите рычаг 2, чтобы разблокировать **опорный валик**  $\mathcal{D}$ , **затем вытащите опорный валик**  $\overline{3}$ .

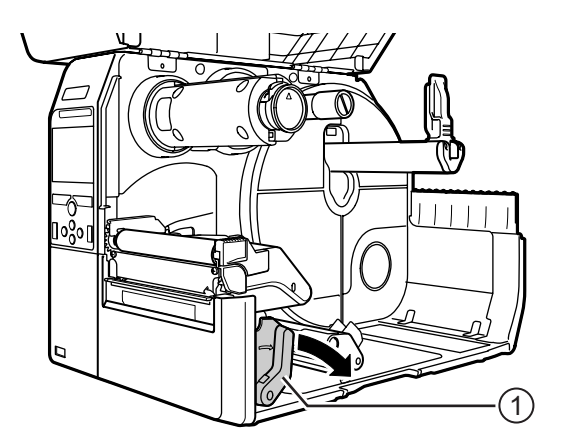

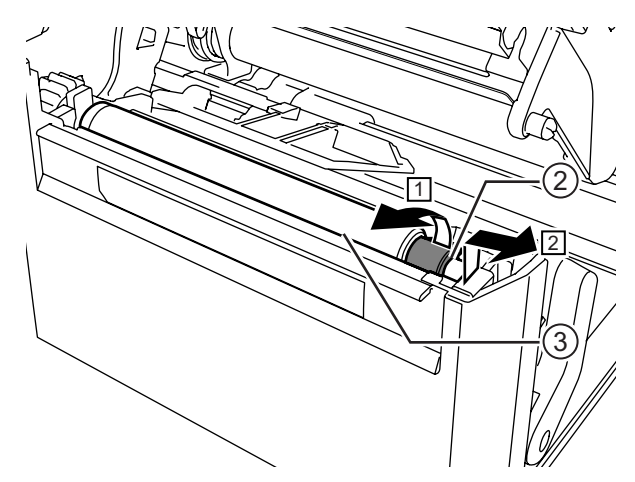

**5** Вставьте новый опорный валик. Убедитесь в том, что первый **выступ 4 на ведущем конце опорного валика** смотрит вверх. Надавите на опорный валик в направлении  $\mathbb S$ , чтобы первый выступ <sup>4</sup> зафиксировался в **канавке © на ведущей стороне.** 

**6** Убедитесь в том, что второй выступ © на ведомом конце опорного валика смотрит вверх. Затем снова надавите на опорный валик в направлении  $\boxed{3}$ , чтобы второй выступ **6** зафиксировался в **канавке**  $\mathcal{D}$  на ведомой стороне.

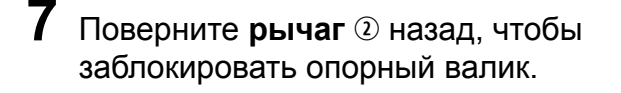

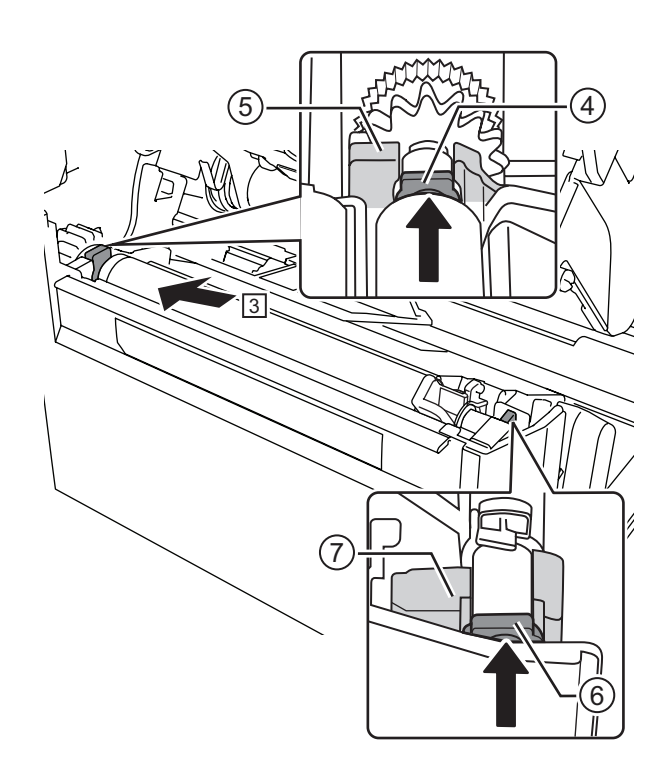

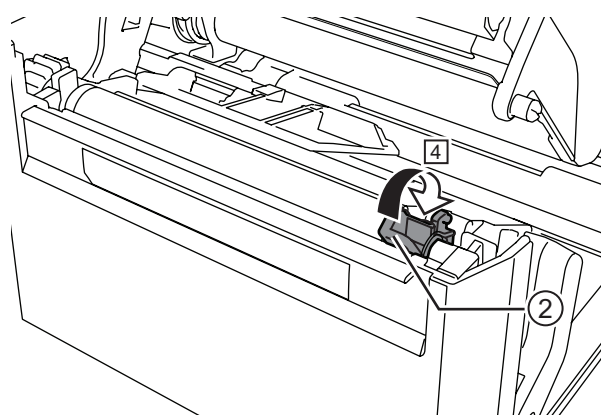

### **7.4.1 Признак необходимости замены опорного валика для печати без подложки (только CL4NX)**

Опорный валик для печати без подложки имеет маркировку в виде синей полосы на левой стороне. Когда маркировка в виде синей полосы начинает блекнуть, это значит, что вам следует заменить опорный валик для печати без подложки. Это – общий признак износа; фактический износ опорного валика зависит от используемого носителя. В любом случае замените изношенный опорный валик, если он снижает качество печати принтера.

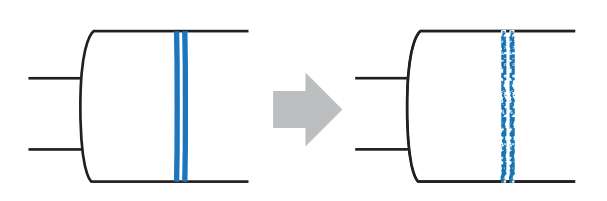

# **7.5 Опциональная настройка RFID (только CL4NX)**

В данной главе объяснено, как настроить принтер для кодирования ваших вкладок.

**1** Изучите носитель, чтобы определить настройки принтера.

См. **Руководство по настройке вкладок (Inlay Configuration Guide) CL4NX**, чтобы узнать, какие измерения вам следует произвести и что они означают, а также увидеть список вкладок и их необходимые настройки.

- \* Чтобы увидеть **Руководство по настройке вкладок** CL4NX, откройте следующую веб-страницу: http://www.satoworldwide.com/rfid/
- **2** Чтобы включить питание принтера, нажмите кнопку питания  $\bigcup$  и удерживайте ее нажатой в течение более чем одной секунды.
- **3** Если принтер находится <sup>в</sup> сетевом режиме, нажмите кнопку  $||$  на операторской панели, чтобы перейти в автономный режим.
- $4$  Нажмите кнопку  $\leftarrow$ , чтобы открыть меню **Settings (Настройки)**.
- $5$  Нажимайте кнопки  $\leftrightarrow$ , чтобы выбрать **Interface (Интерфейс)**, затем нажмите кнопку  $\leftarrow$ .

 $6$  Нажимайте кнопки  $\blacktriangle/\blacktriangledown$ , чтобы выбрать **RFID**, затем нажмите кнопку  $\leftarrow$ .

Появится экран RFID.

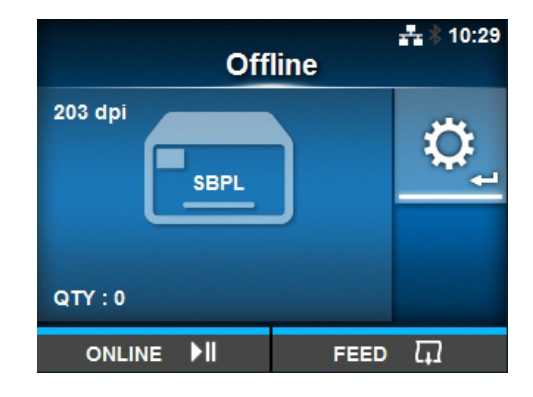

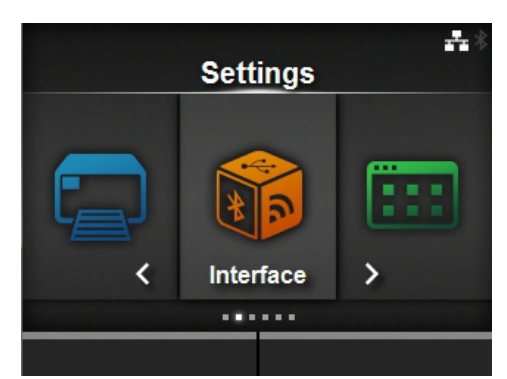

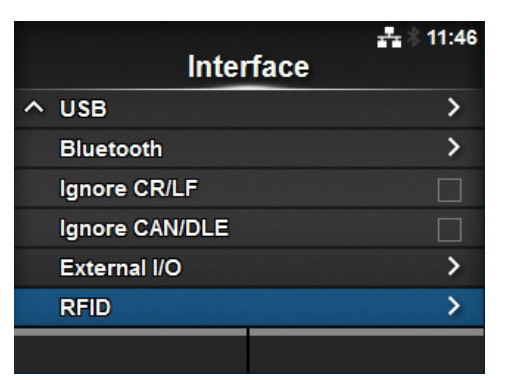

 $7$  Нажимайте кнопки  $\triangle$  /  $\blacktriangledown$ , чтобы выбрать пункт, который вы хотите настроить. Затем нажмите кнопку • , чтобы перейти к экрану для регулировки. См. меню **Interface (Интерфейс)** > **RFID (CL4NX** 

**only)** в **Раздел 4.3 [Древовидная](#page-63-0) структура меню Settings ([Настройки](#page-63-0))**, чтобы узнать подробности о пунктах настройки.

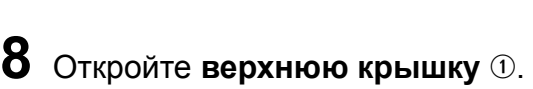

## **ПРЕДОСТЕРЕЖЕНИЕ**

Откройте верхнюю крышку полностью, чтобы предотвратить ее случайное падение.

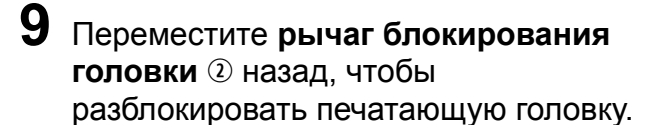

## **ПРЕДОСТЕРЕЖЕНИЕ**

- Печатающая головка и окружающая ее область остаются горячими после печати. Не прикасайтесь к ним, чтобы не обжечься.
- Прикосновение к краю печатающей головки голой рукой может привести к травме.

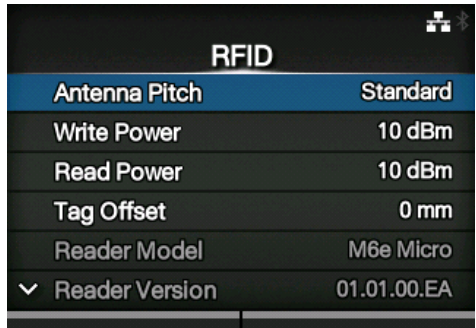

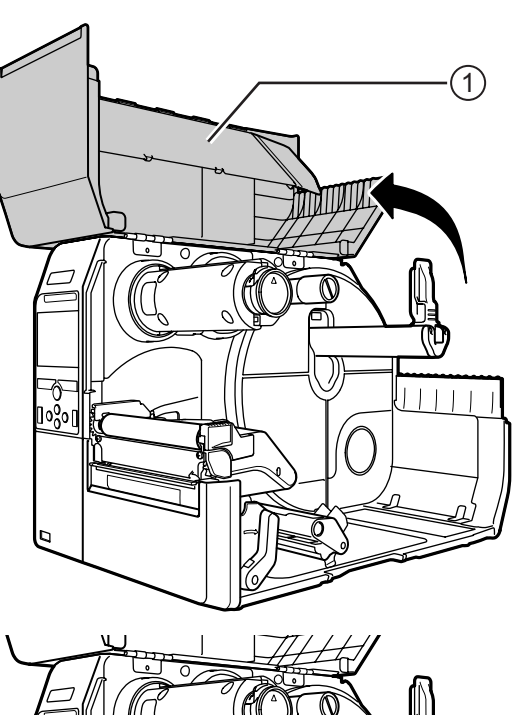

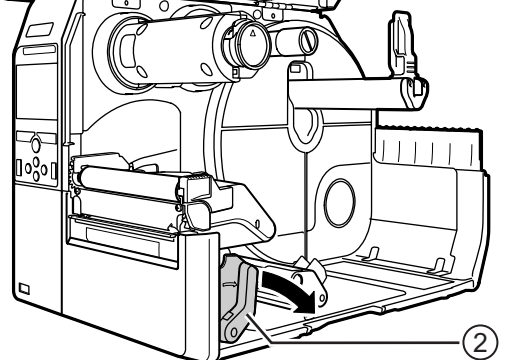

10 Отрегулируйте положение антенны RFID. Поверните диск 3, чтобы совместить указатель 4 с используемым носителем.

Установив для Antenna Pitch (Антенна) значение Standard (Стандартная) в меню Interface (Интерфейс) > RFID, отрегулируйте физическое положение антенны согласно настройкам, необходимым для определенных используемых носителя и вкладки. См. «Положение антенны» в Таблице расположения и настроек вкладок, которая приведена в Руководстве по настройке вкладок CL4NX.

\* Чтобы увидеть Руководство по настройке вкладок CL4NX, откройте следующую веб-страницу: http://www.satoworldwide.com/rfid/

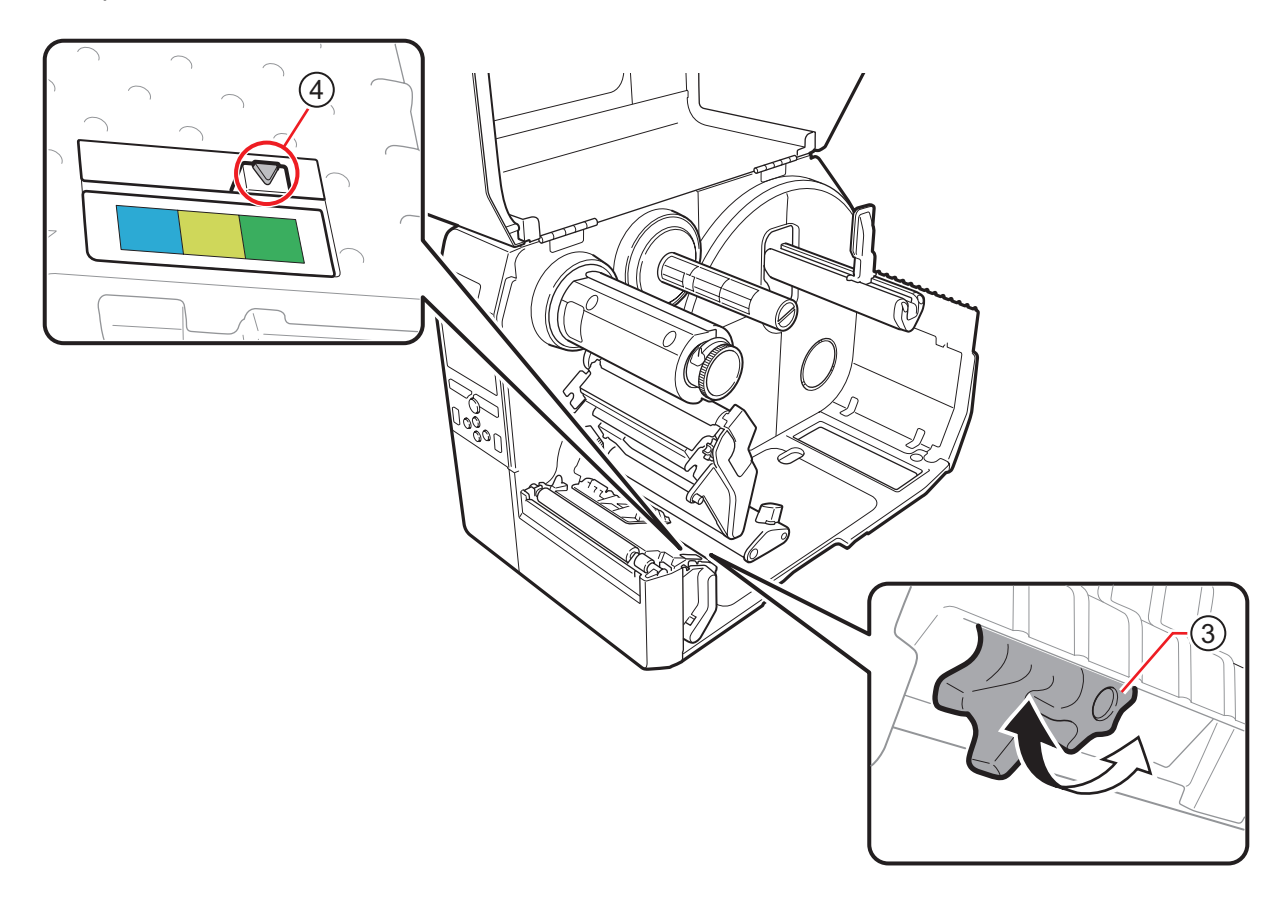

11 Установите носитель и ленту. См. подробности в Раздел 3.2 Загрузка ленты и Раздел 3.5 Загрузка носителя.

12 Проверьте правильность функционирования посредством печати/кодирования носителя.

Убедитесь в том, что вы читаете данные, и проверьте правильность их кодирования.

#### $7.5.1$ Печать ошибок меток RFID

Если записанные на метку данные являются неполными вследствие записи на дефектную метку, принтер печатает ошибку метки RFID на дефектном носителе. Эта функция призвана предотвращать использование дефектного носителя с ошибкой метки.

Когда происходит ошибка метки RFID, принтер печатает наклонную черту и сообщение об ошибке, например, «WRITE TAG ERROR» (ОШИБКА ЗАПИСИ МЕТКИ) или «TAG NOT FOUND» (МЕТКА НЕ НАЙДЕНА). Позиция печати сообщения и наклонной черты задается с помощью заданной команды формата носителя <A1>.

При такой ошибке записи, как «WRITE TAG ERROR» (ОШИБКА ЗАПИСИ МЕТКИ), принтер продолжает печатать первые шестнадцать или тридцать два байта данных записи. На нижеследующей диаграмме изображены сообщение и наклонная черта, отпечатанные на позиции, определяемой форматом носителя, заданного нормальной печатью.

### ОШИБКА ЗАПИСИ МЕТКИ в команде записи RFID Для других ошибок принтер печатает сообщение об ошибке соответствующим образом.

 $(0, 0)$ Направление подачи VRITE TAG ERRÔR (ОШИБКА ЗАПИСИ МЕТКИ) 3031323334353637 3839414243444546

### Ошибка записи в команде печати UID/FPC/IDm <TU> или **OUINDER TAG NOT FOUND (METKA HE HAЙДЕНА)**

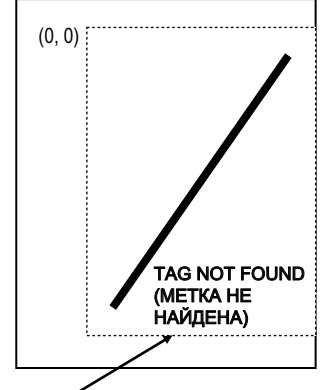

Печатается дамп первых шестнадцати или тридцати двух байтов данных.

Точечная линия указывает область, определенную командой формата носителя <A1>.

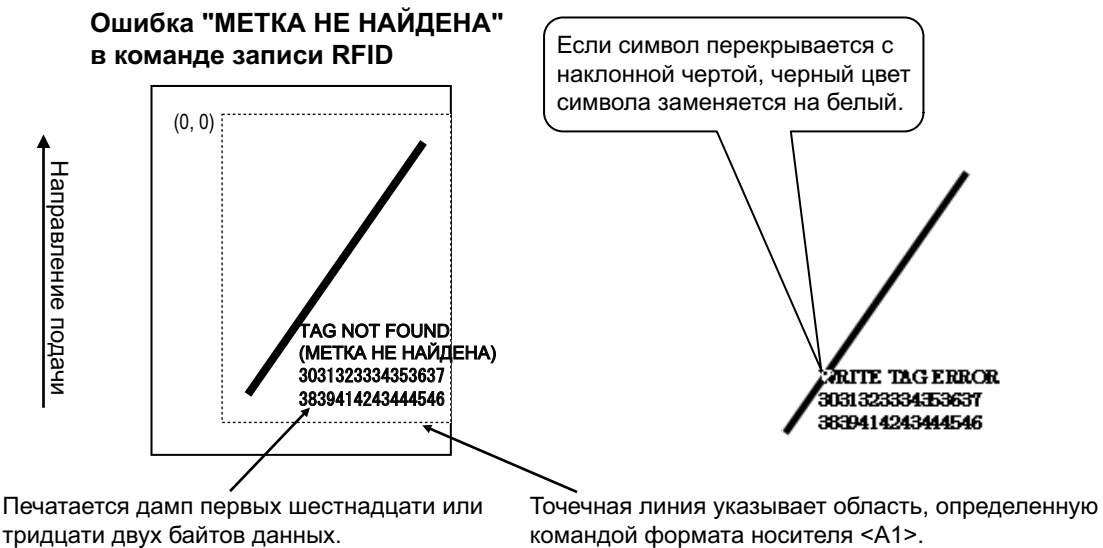

\*(0,0): Исходная точка области, определенная командой формата носителя <A1>

При использовании этикетки малого размера (примерно P30 X W40 мм) или этикетки, слишком малой для создания поля, наклонная черта и сообщение печатаются с перекрытием. Область перекрытия является инвертированной – черный цвет заменяется белым. Печать дампа не осуществляется.

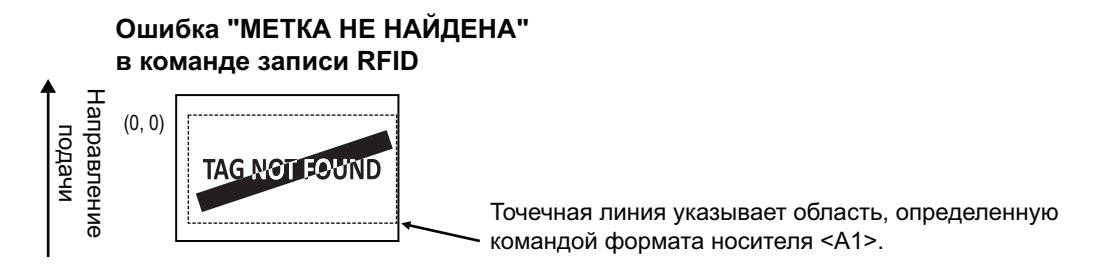

Если иное не задано командой формата носителя <A1>, принтер печатает ошибку RFID в фиксированной области P30 X W40 мм. Символ, перекрывающийся с наклонной чертой, печатается с инвертированием, то есть черный цвет заменяется белым.

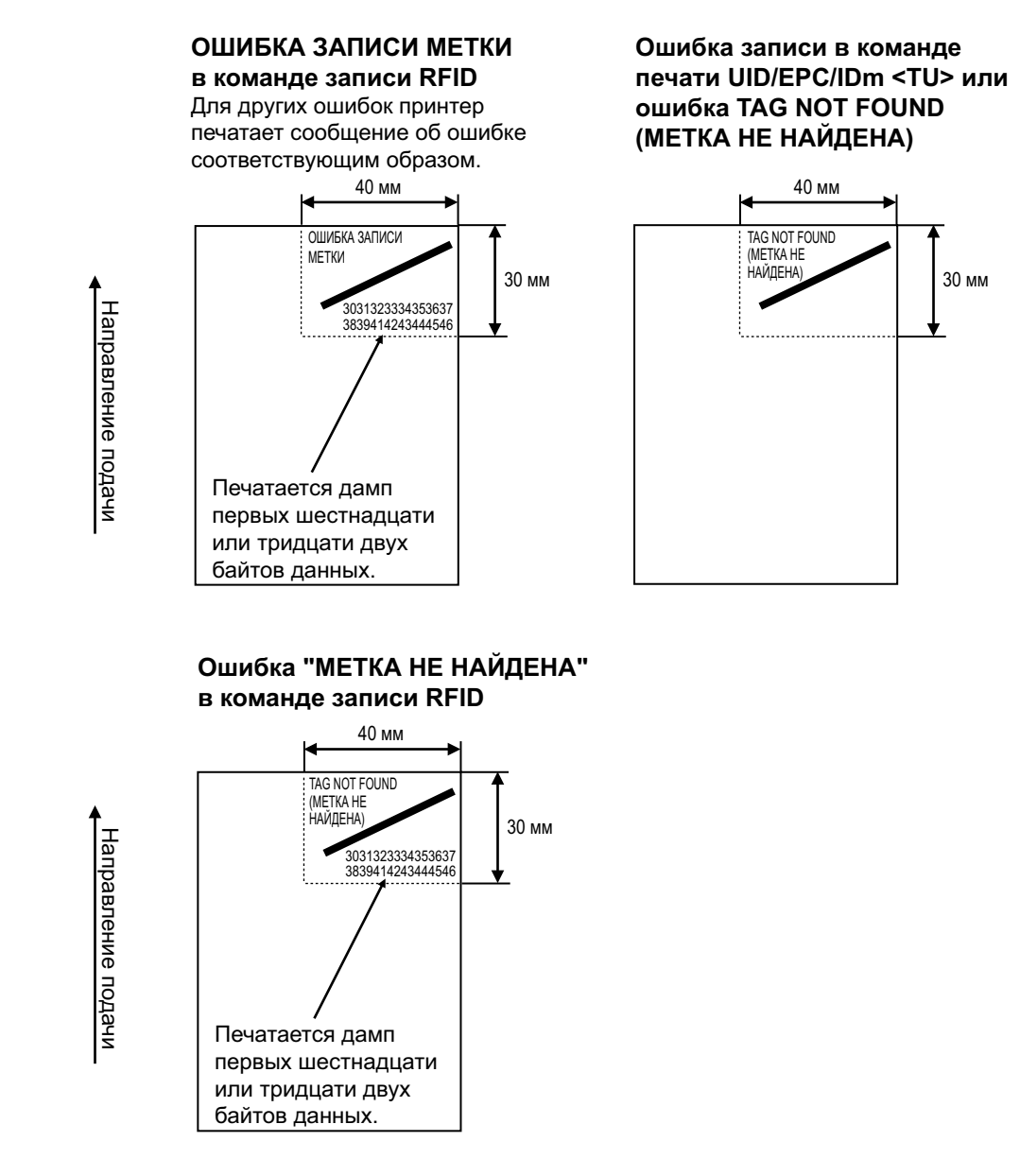

Типы ошибок, отображаемых посредством печати:

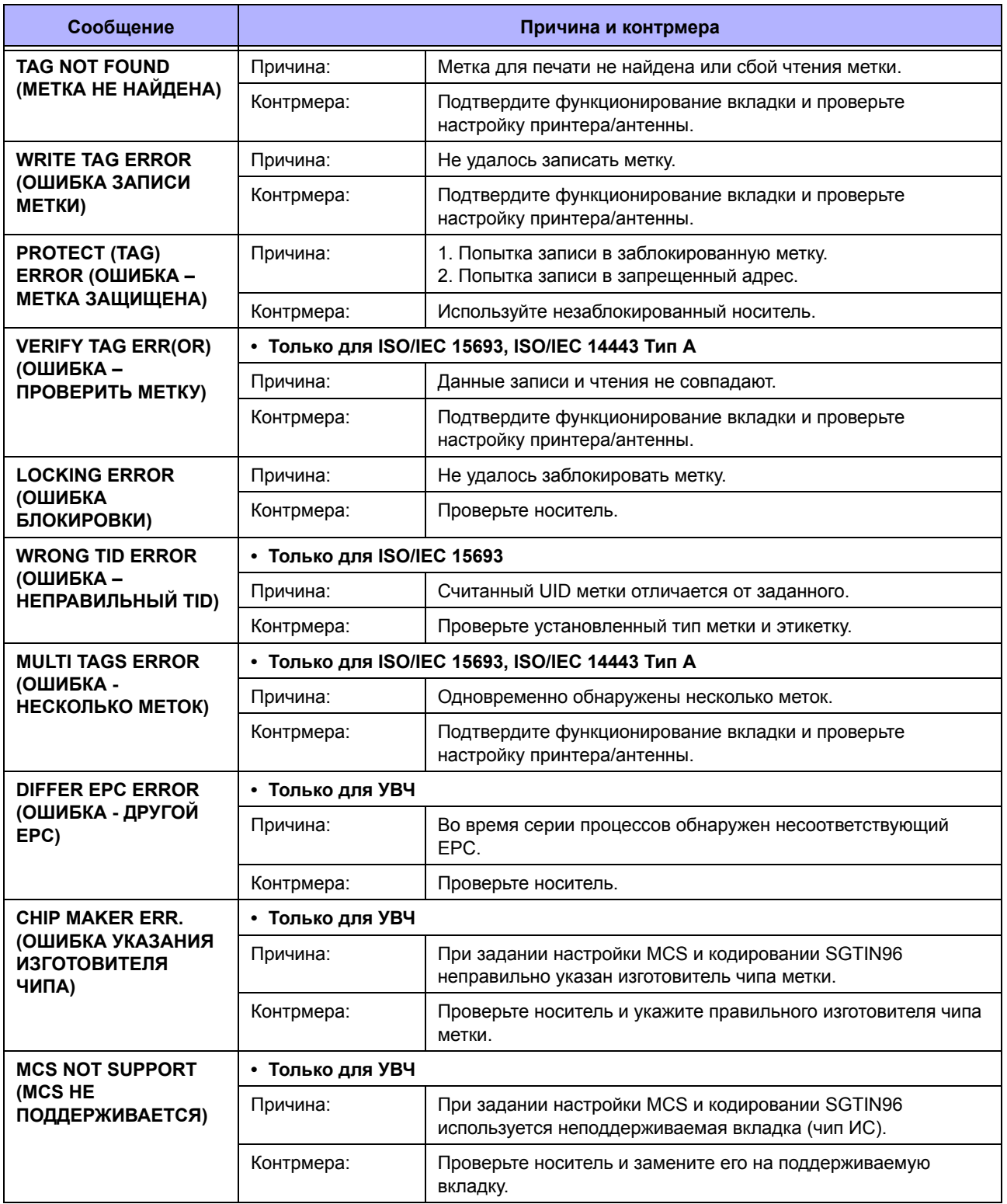

### **7.5.2 Ошибка RFID и синхронизация сброса**

### **Выходной сигнал ошибки с одиночным импульсом**

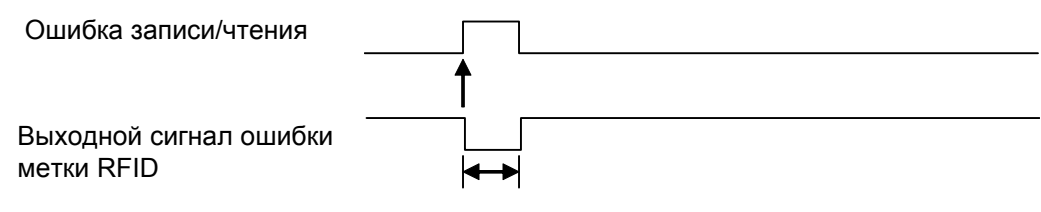

100 - 500 мсек

### **Выходной сигнал ошибки с длинным импульсом**

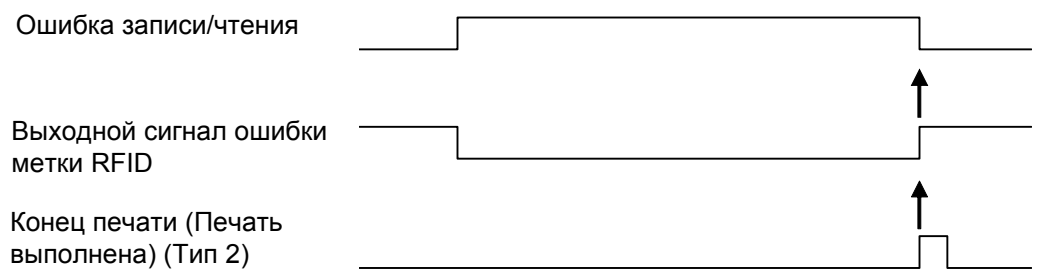

Когда число перепечаток достигает заданного значения, одновременно выдаются ошибка метки RFID и ошибка машины. Выходной сигнал ошибки машины – это всегда длинный импульс.

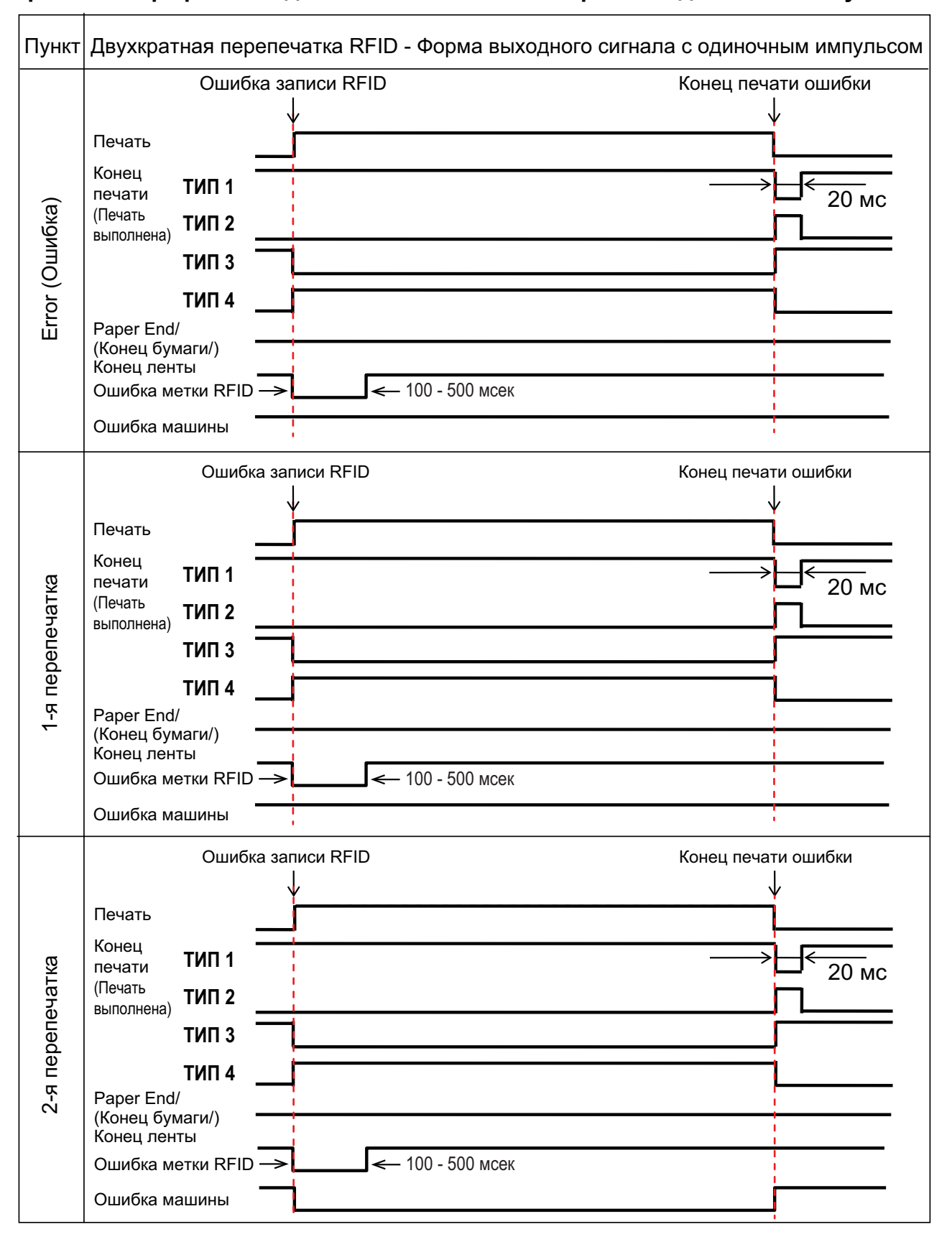

### **Временной график выходного сигнала ошибки с коротким одиночным импульсом**

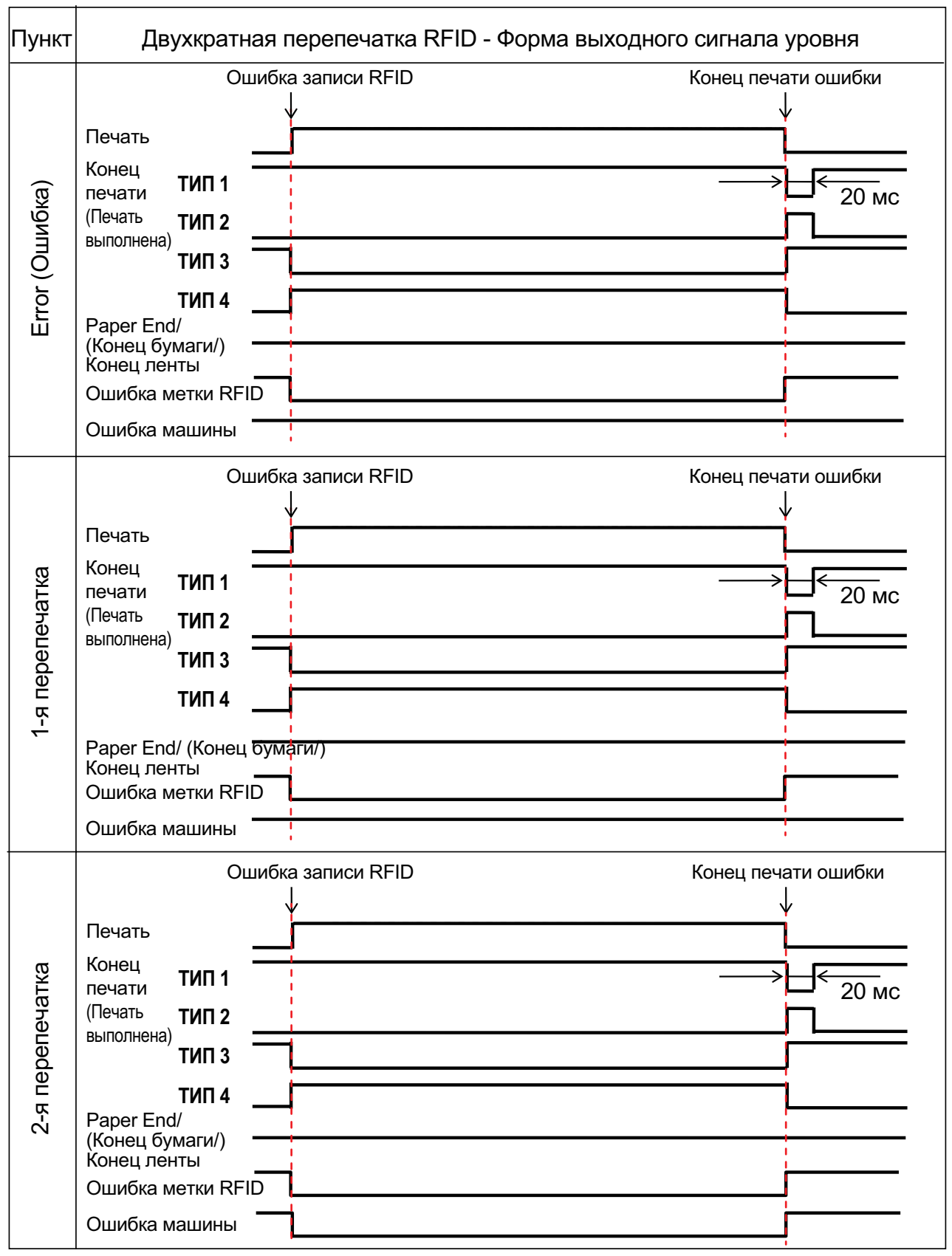

### **Временной график выходного сигнала ошибки с длинным импульсом**

### **7.5.3 Интерфейсы внешних (EXT) сигналов, когда режим RFID разрешен**

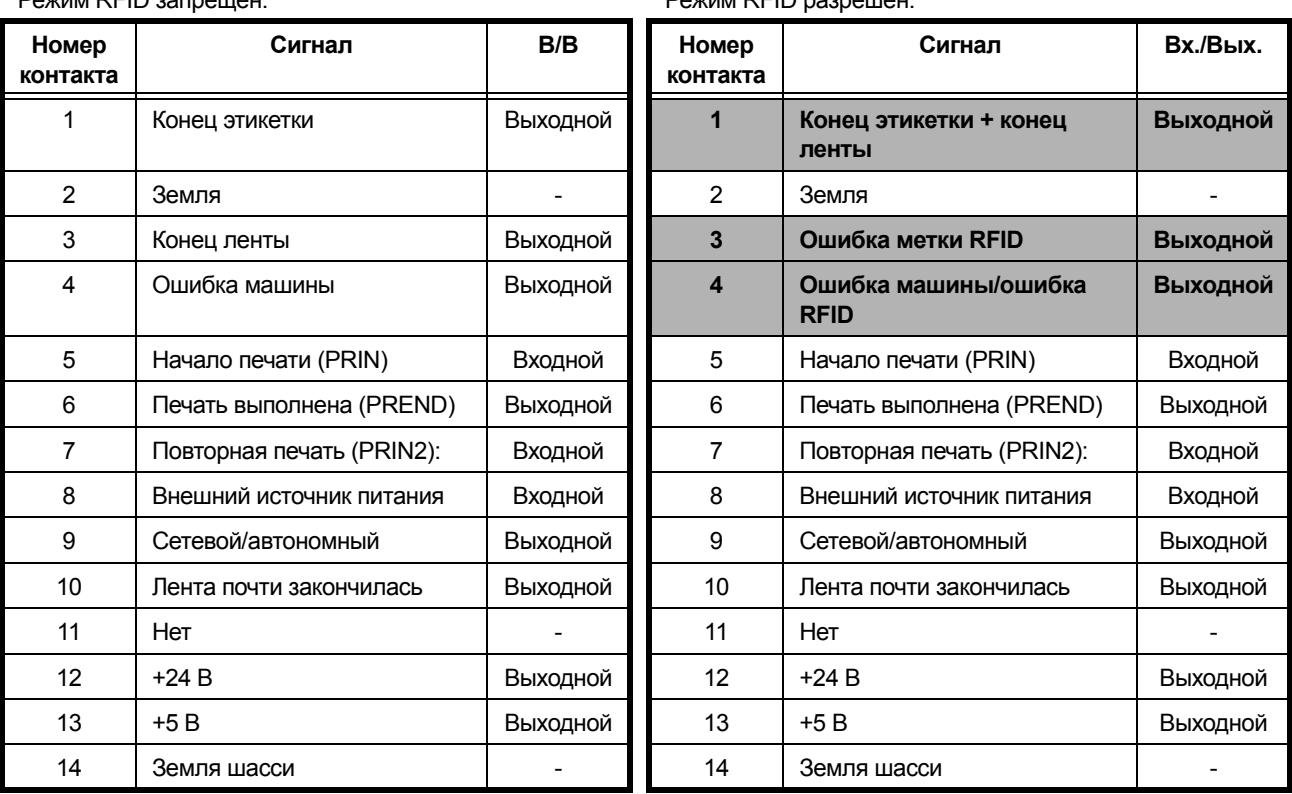

Сравнение сигнала EXT при запрещенном и разрешенном режиме RFID.

Режим RFID запрещен. Режим RFID разрешен.

Если для RFID Mode (Режим RFID) выбрано значение Disabled (Запрещено), применяется стандартная спецификация. Функции, указанные на сером фоне, применяются, когда для RFID Mode (Режим RFID) выбрано значение Enabled (Разрешено).

### **7.5.4 Указания относительно печати RFID**

### **Рекомендуемая зона без печати**

Не печатайте штрихкоды или символы непосредственно поверх чипа RFID. Неровная поверхность снижает качество печати.

### Направление подачи Рекомендуемая зона без печати Антенна Вкладка  $15 \text{ mm}$ RFID-метка/ этикетка  $15 \text{ mm}$ чип с ИС **ABCDEF Печатный** объект I-mark Зазор

### **7.6 Технические характеристики принтера**

*Технические характеристики могут быть изменены без уведомления.*

### **7.6.1 Аппаратное обеспечение**

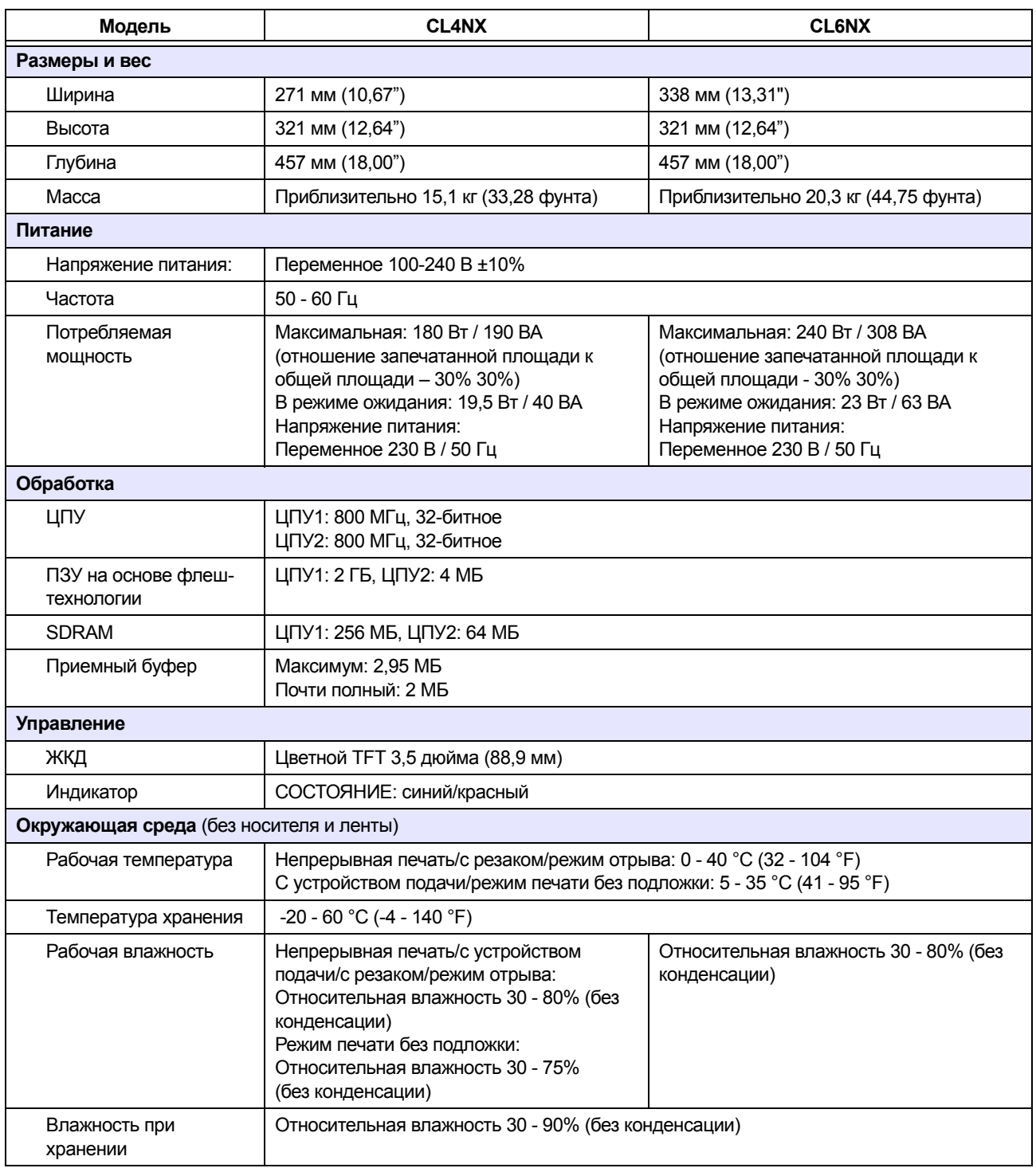

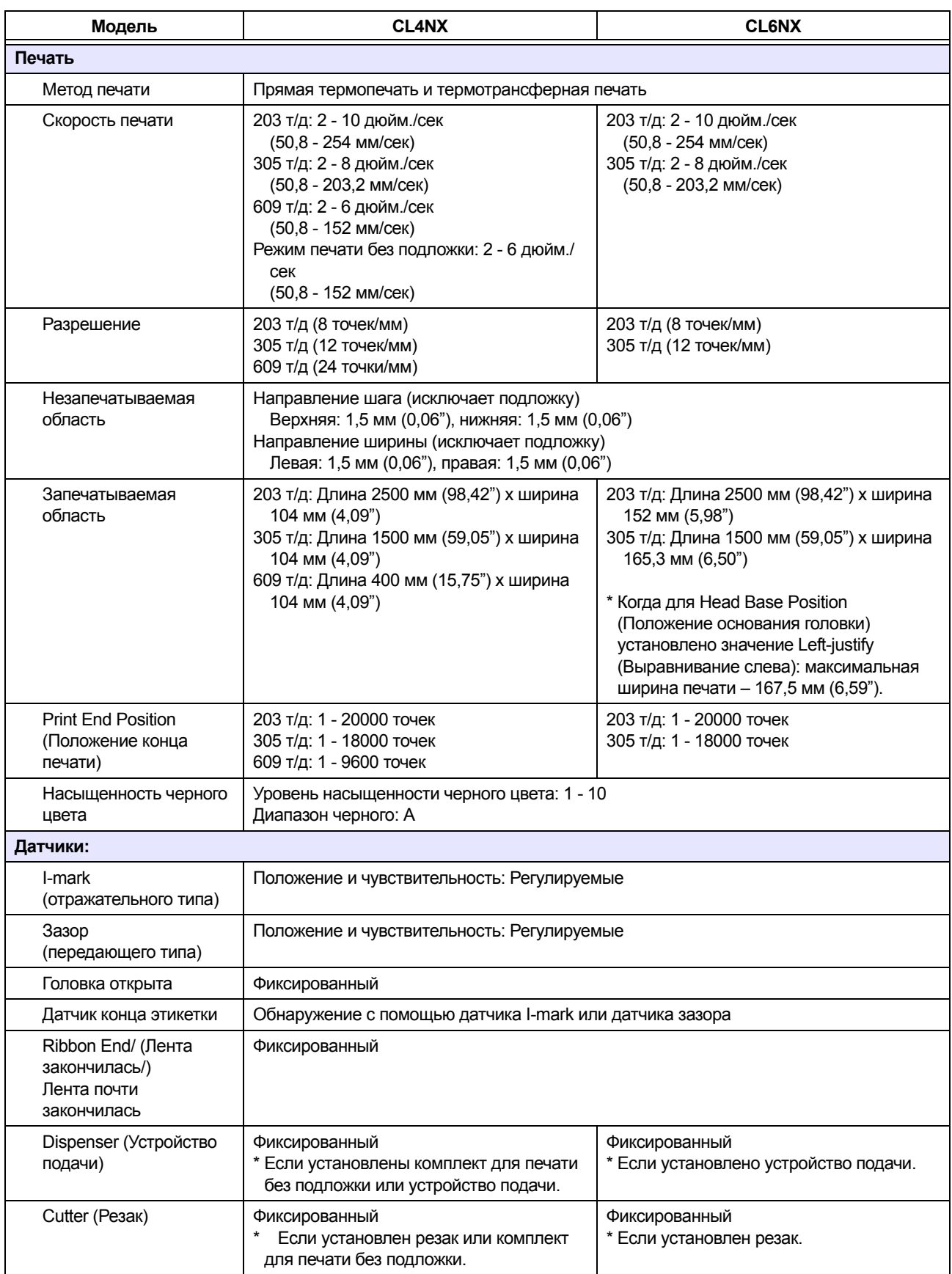

## **7.6.2 Лента и носитель**

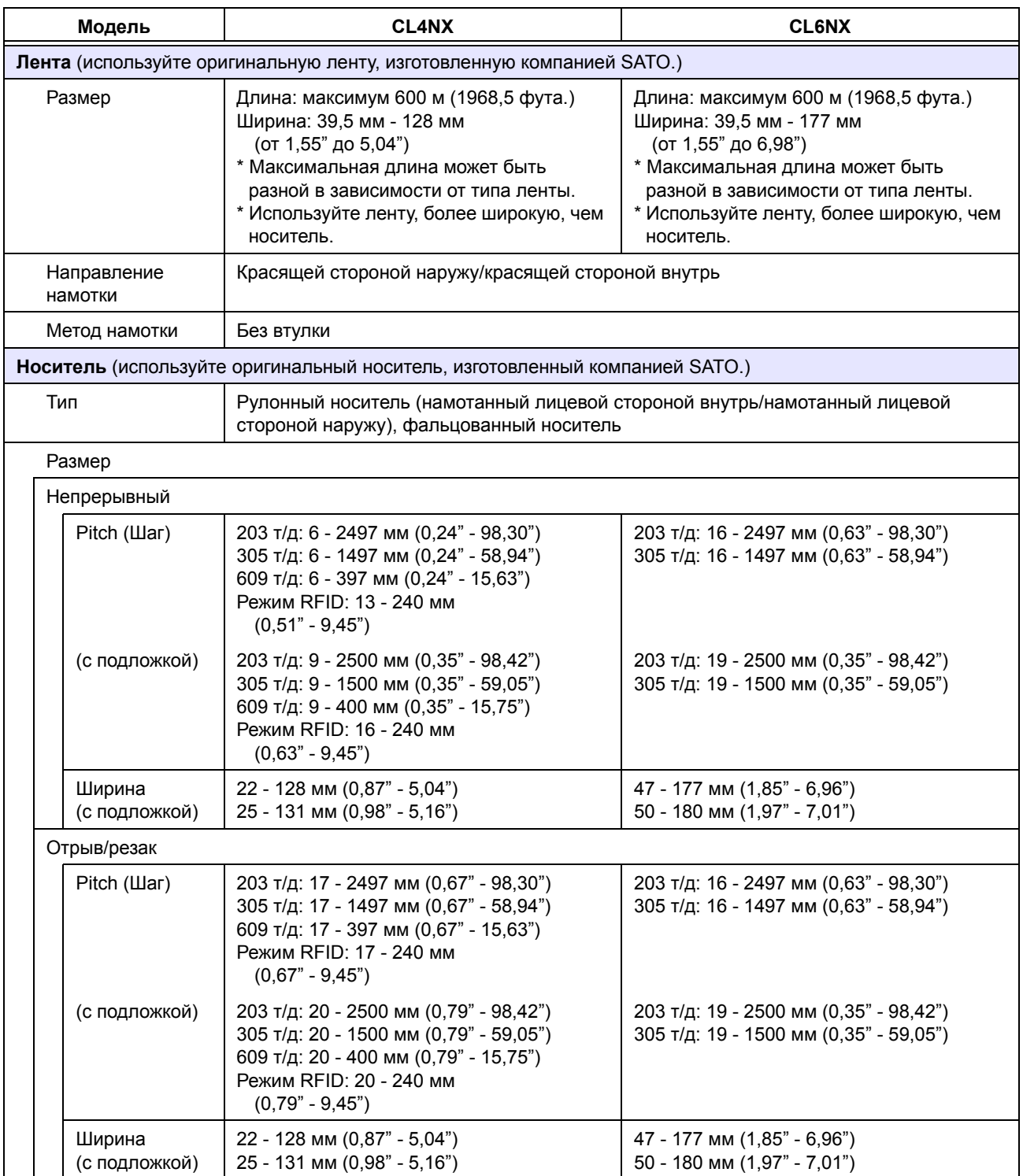

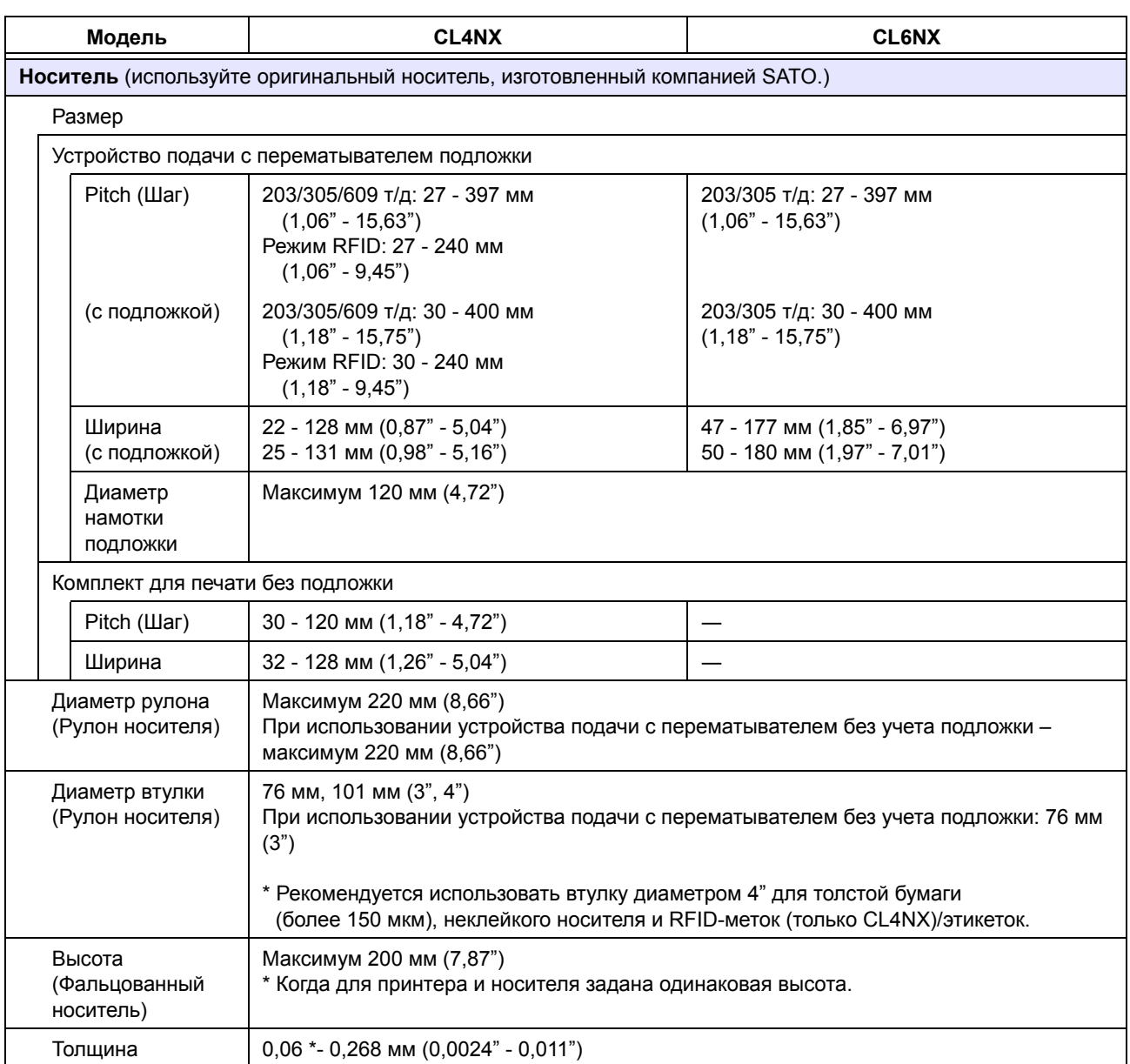

# **7.6.3 Interface (Интерфейс)**

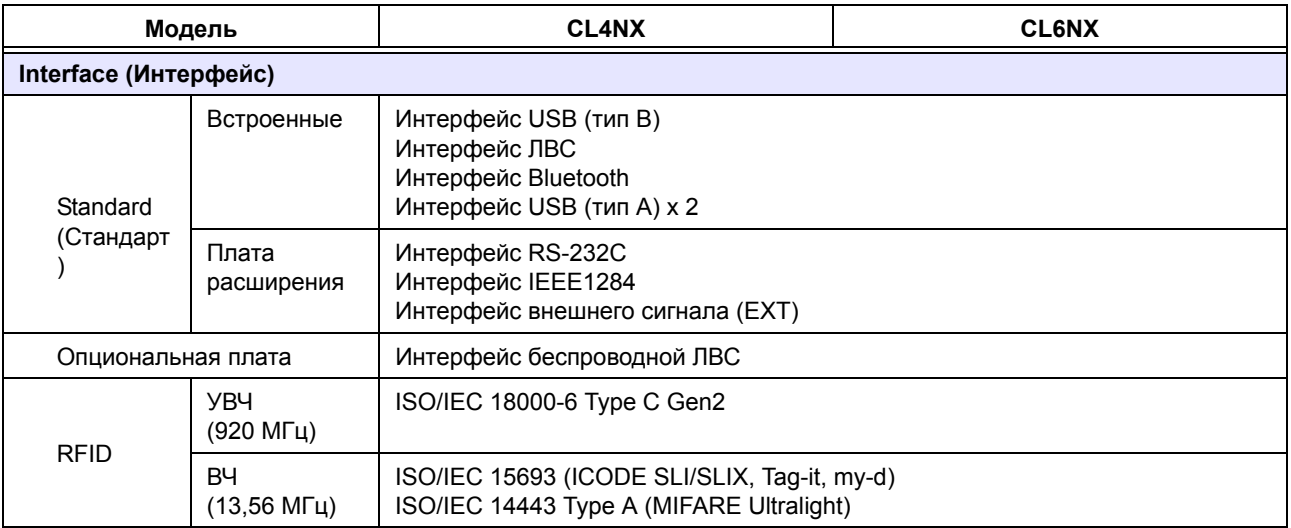

## **7.6.4 Встроенные функции**

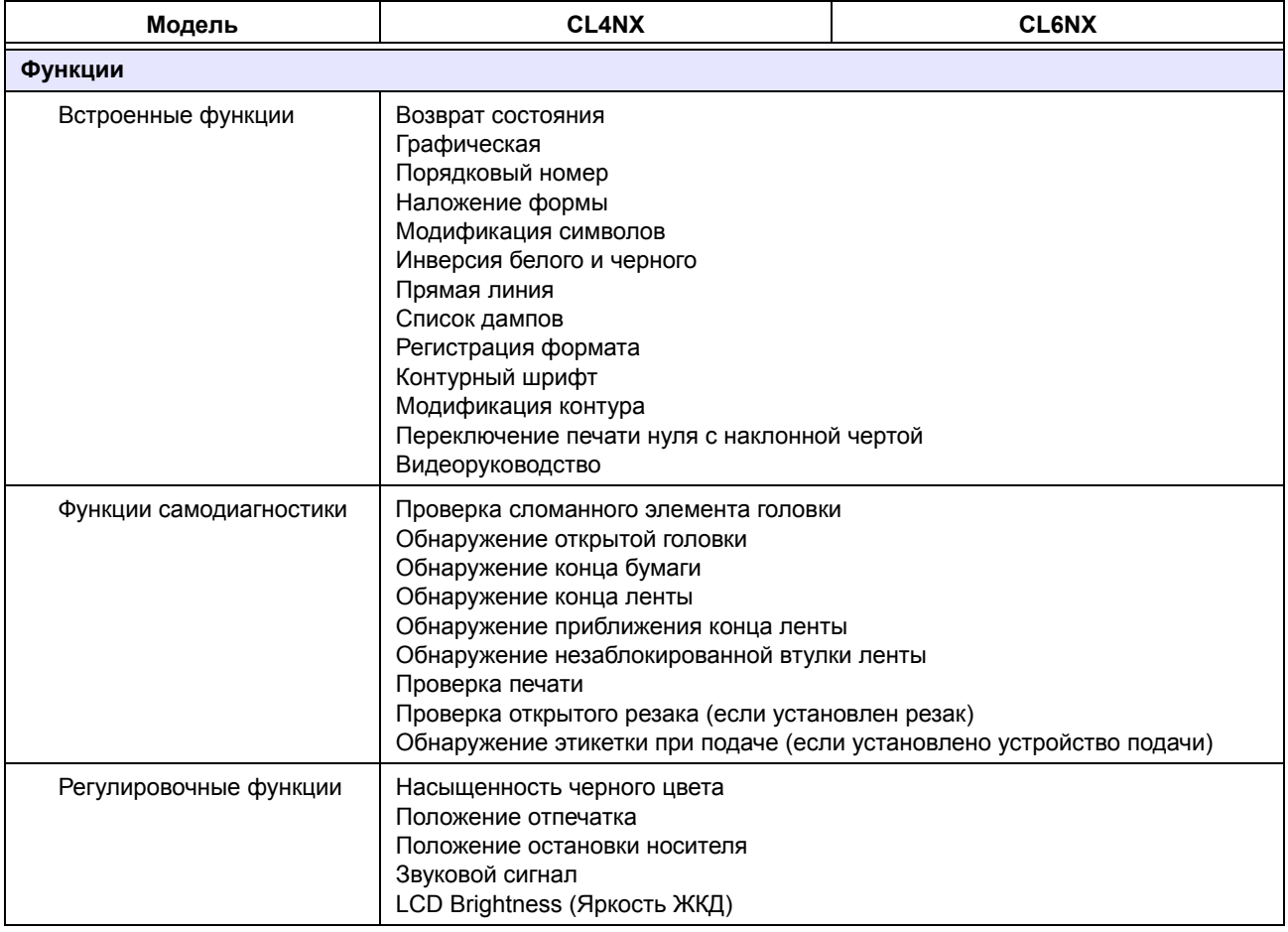

# **7.6.5 Языки принтера**

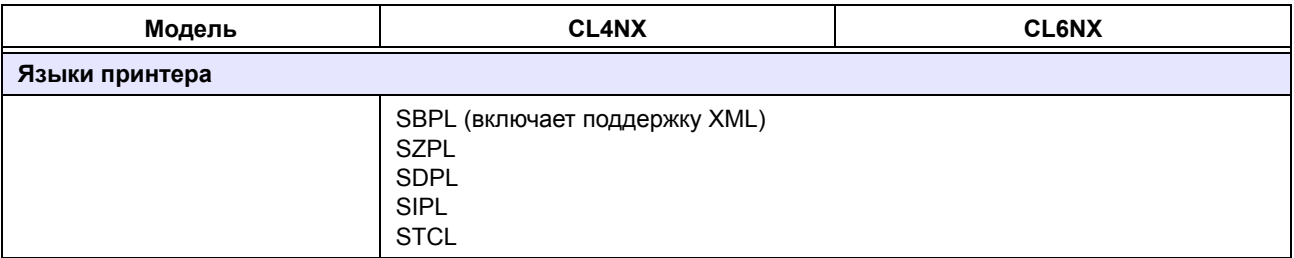

# **7.6.6 Шрифты/символы/штрихкоды**

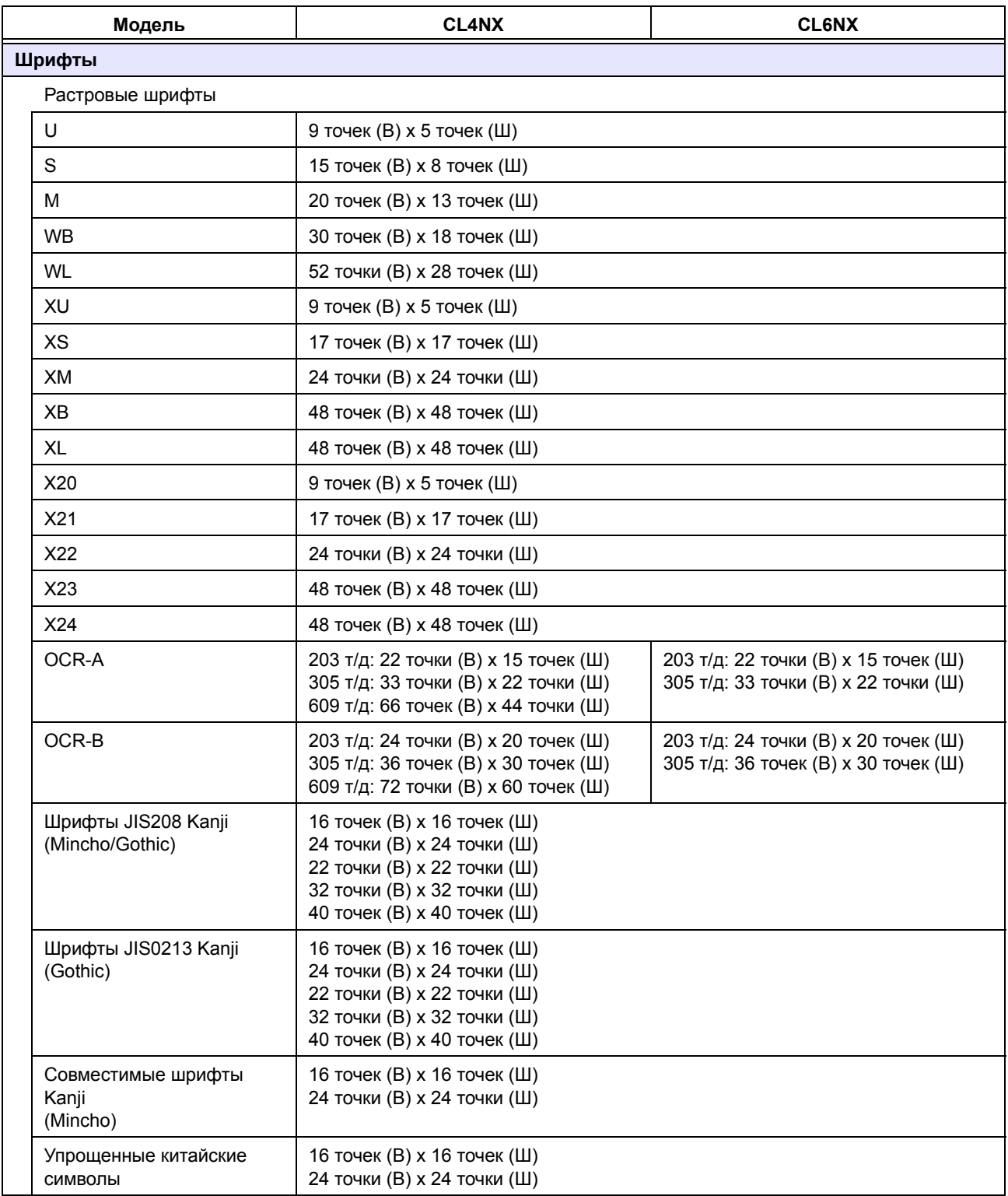

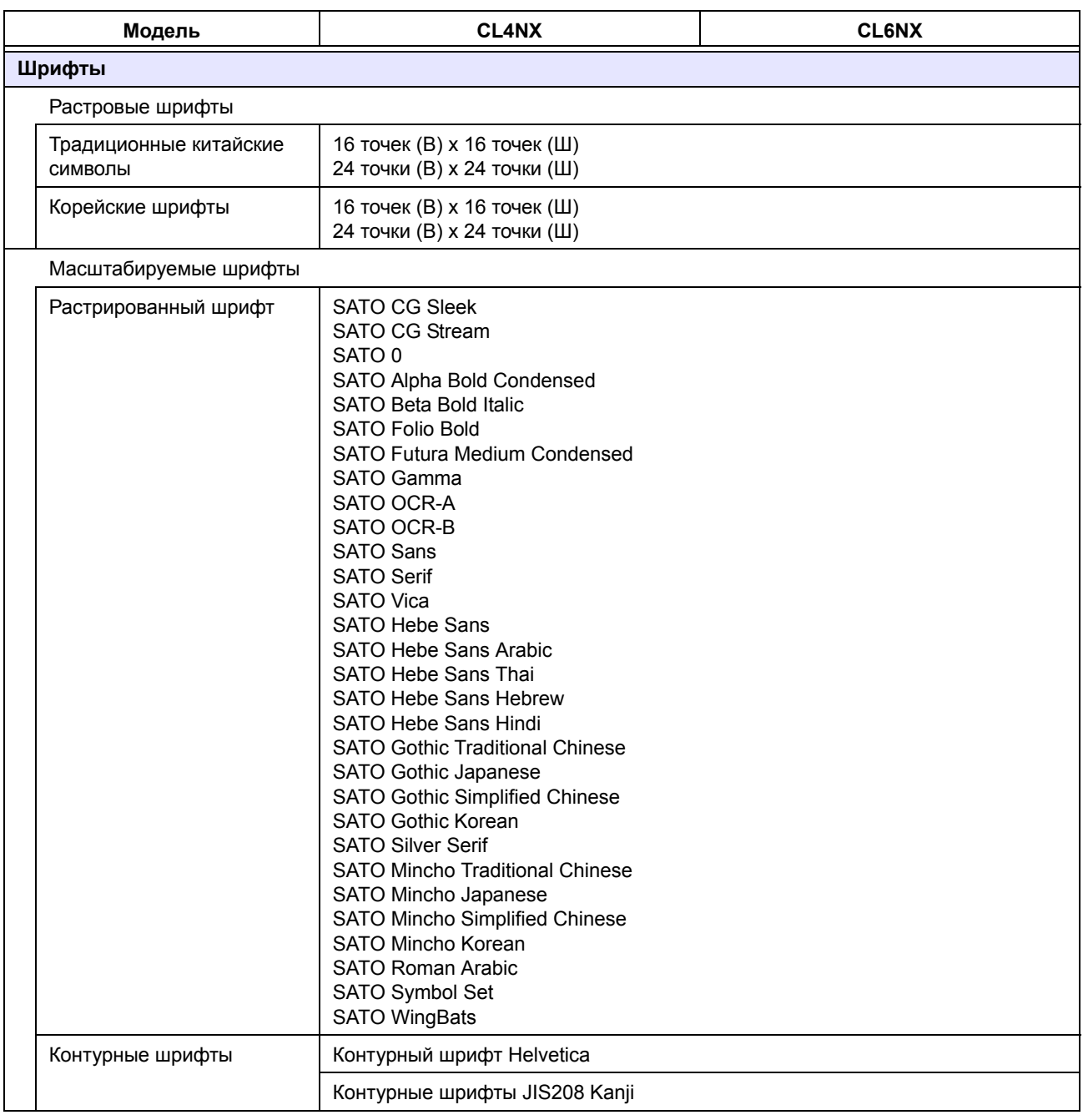

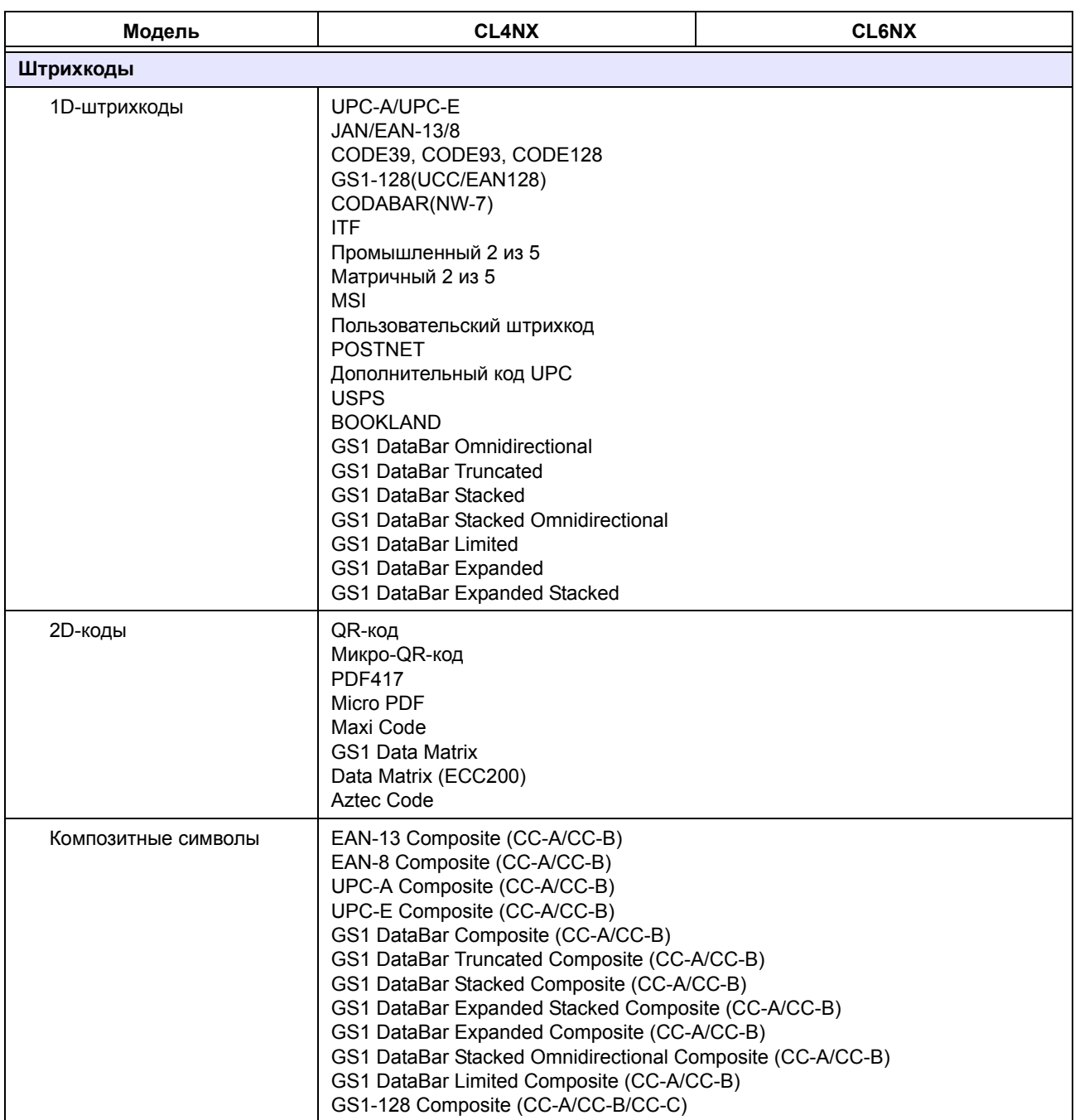
## **7.6.7 Опции**

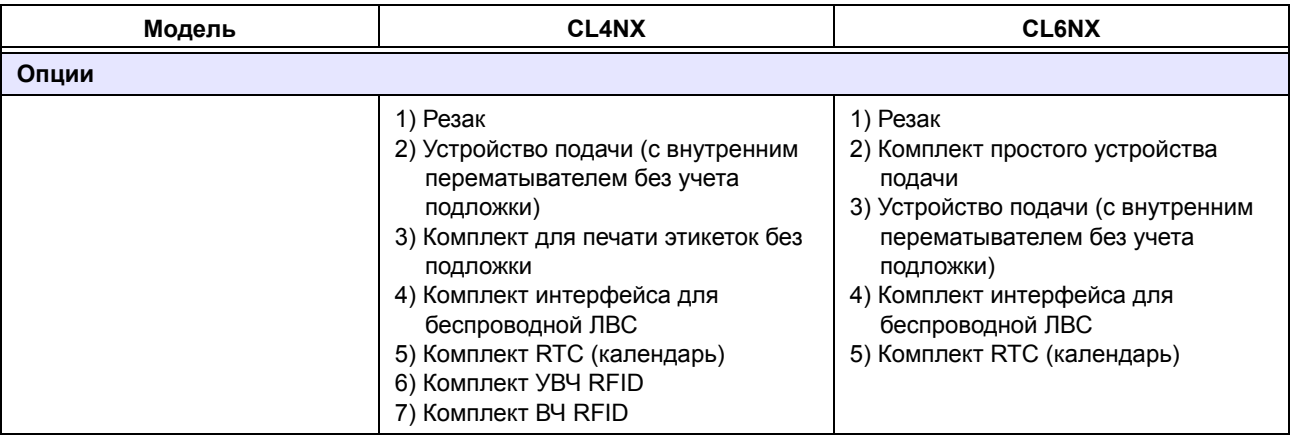

## **7.6.8 Аксессуары**

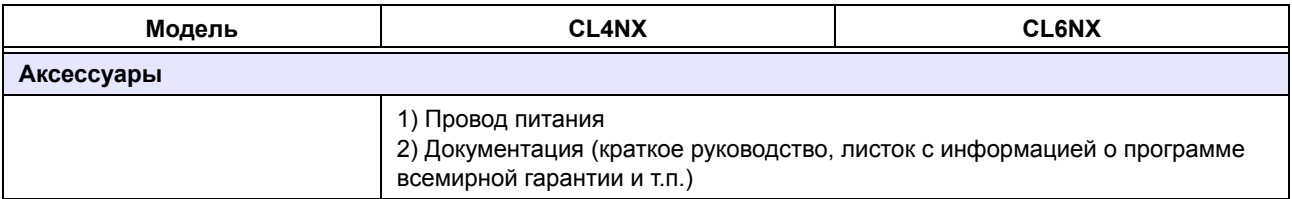

### **7.6.9 Стандарты**

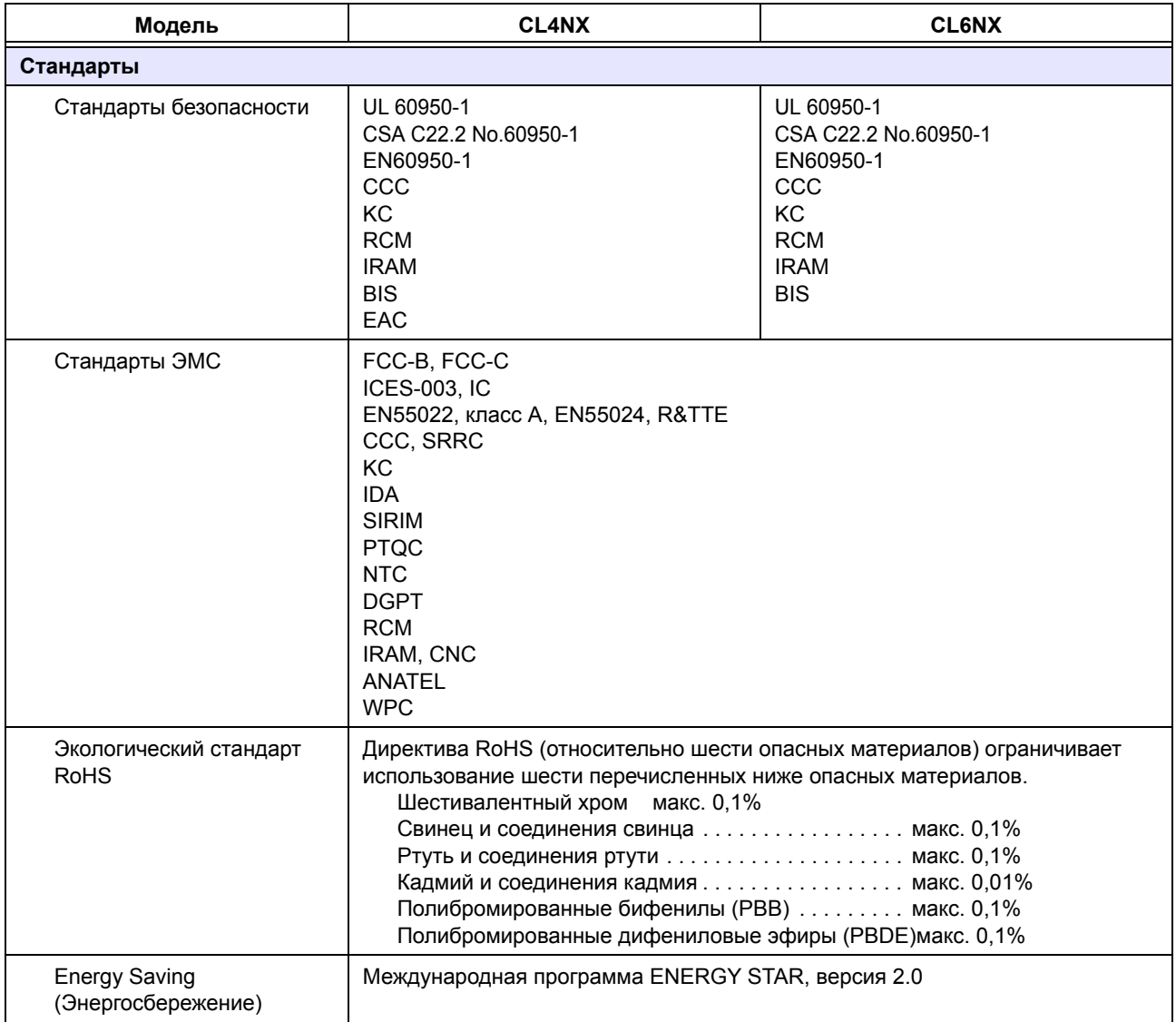

# **7.7 Спецификации интерфейсов**

Данный принтер поддерживает следующие интерфейсы для обмена данными с хосткомпьютером:

Вы можете установить различные настройки интерфейсов принтера через пункт **Interface (Интерфейс)** в меню **Settings (Настройки)**.

- USB (USB типа B)
- ЛВС Ethernet
- Bluetooth
- RS-232C (9-контактное гнездо DB9)
- IEEE1284 (Amphenol 36-контактный)
- Внешний сигнал (EXT) (Amphenol 14-контактный)
- Беспроводная ЛВС

### **ПРЕДОСТЕРЕЖЕНИЕ**

Не подключайте и не отключайте интерфейсные кабели (и не используйте коммутационную коробку), когда в принтер или узел подается напряжение питания. Это может вызвать повреждения интерфейсной схемы в принтере или хост-компьютере, на которые не распространяется действие гарантии.

#### **Примечание**

- Интерфейс для беспроводной ЛВС является опциональным.
- Невозможно использовать одновременно интерфейс беспроводной ЛВС и интерфейс USB.

### **7.7.1 Интерфейс USB**

Данный интерфейс соответствует стандарту USB2.0. Установите в компьютер драйвер USB перед использованием.

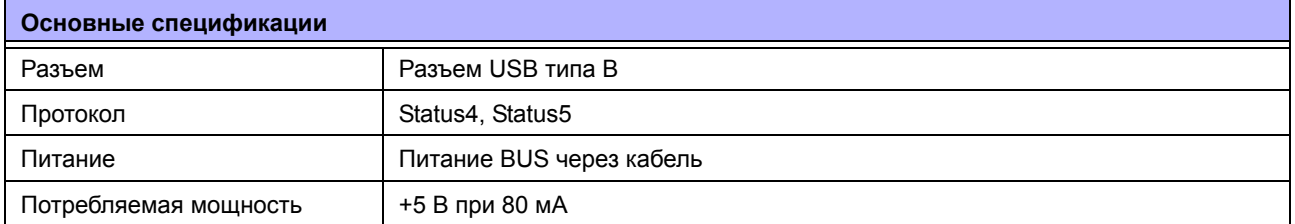

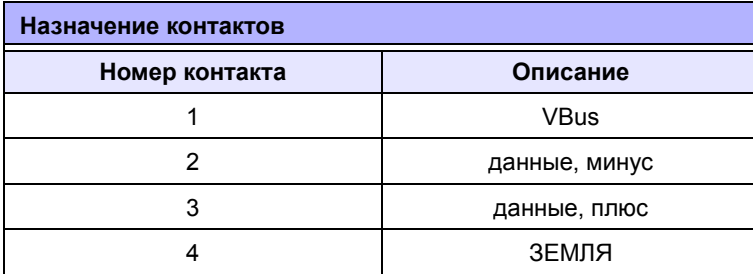

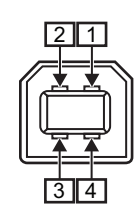

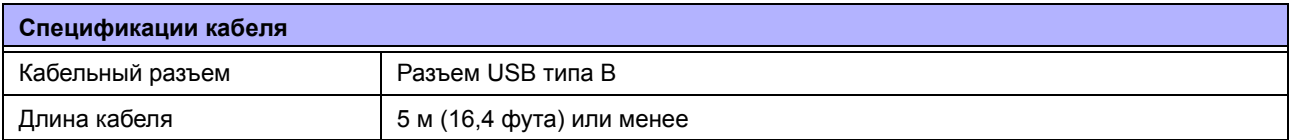

# **7.7.2 Интерфейс ЛВС Ethernet**

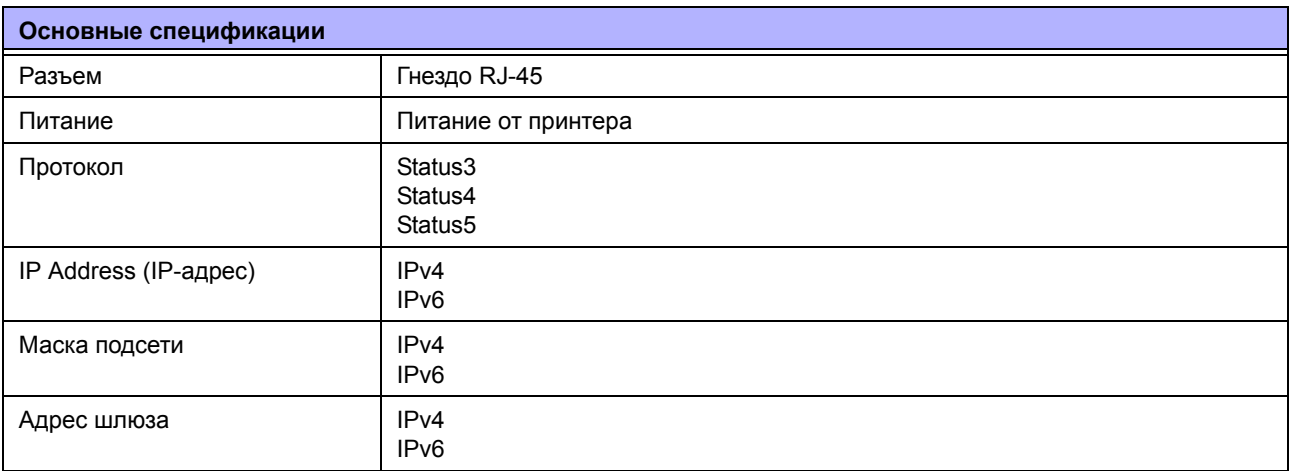

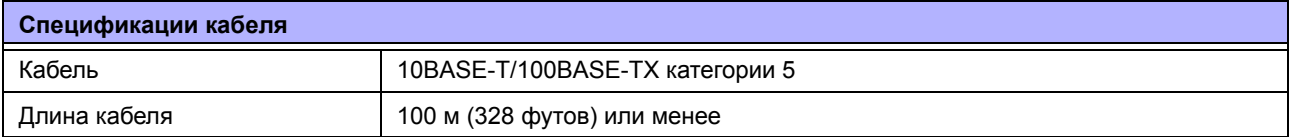

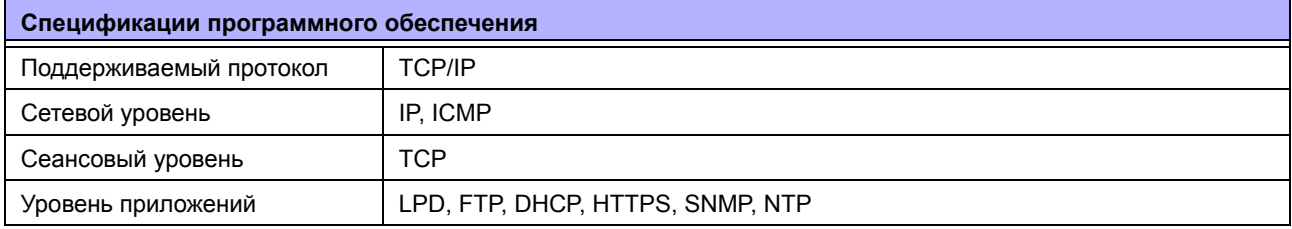

### **7.7.3 Интерфейс Bluetooth**

Данный интерфейс соответствует стандарту Bluetooth3.0+EDR.

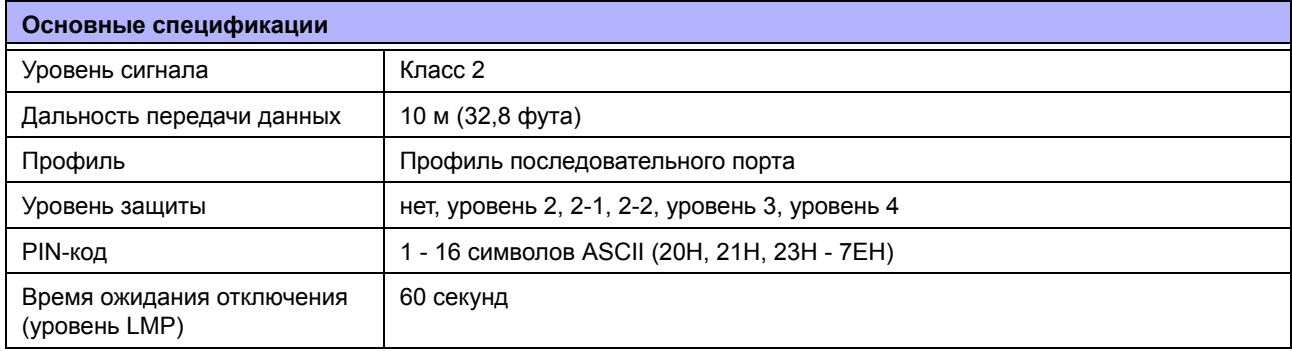

## **7.7.4 Интерфейс RS-232C**

Данный интерфейс соответствует стандарту RS-232C.

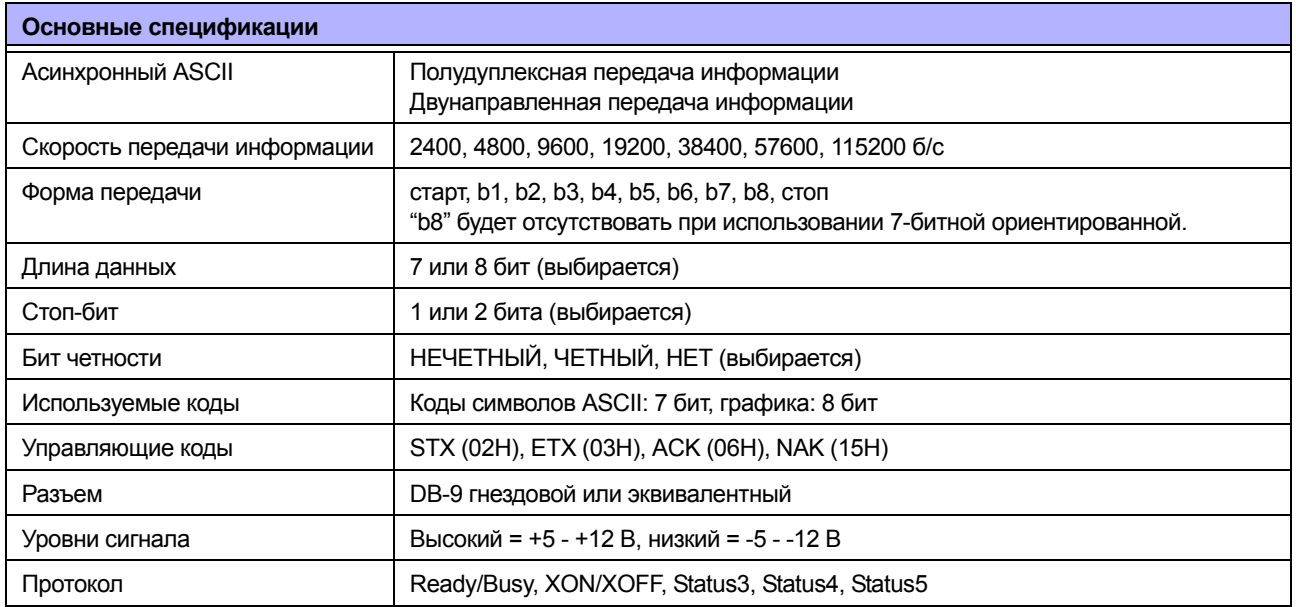

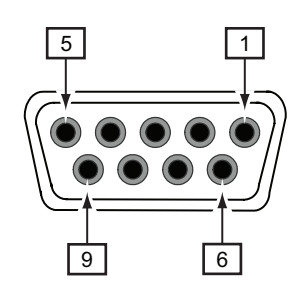

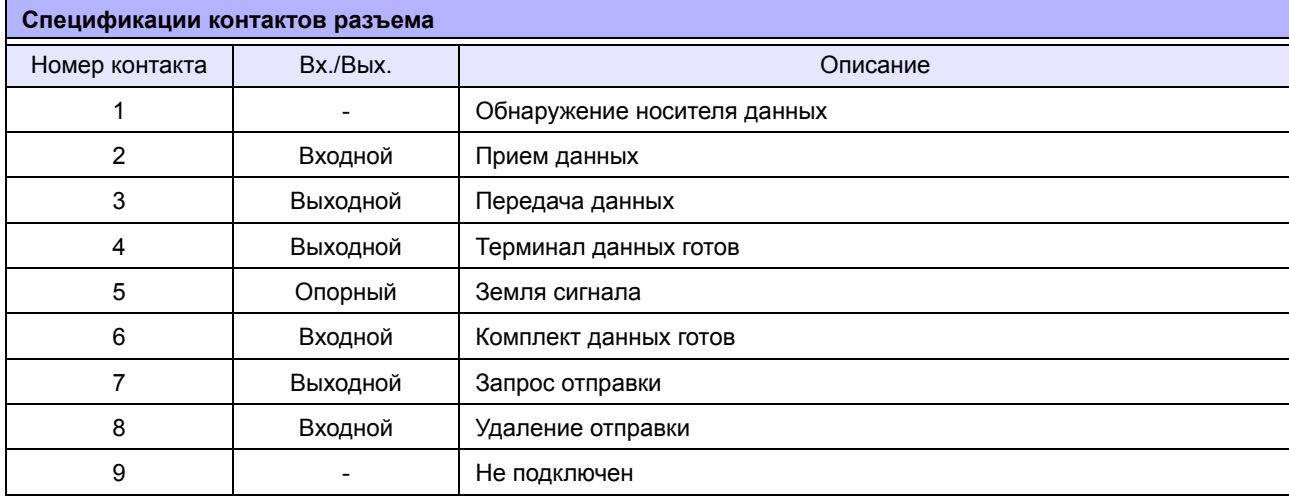

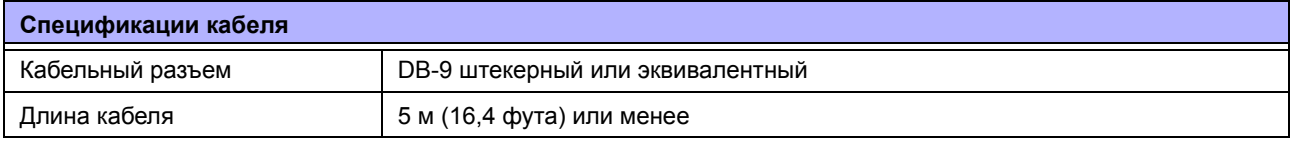

#### **Примечание**

- При использовании функции управления READY/BUSY перед отправкой данных из хост-компьютера убедитесь в том, что питание принтера включено.
- При использовании протоколов передачи информации XON/XOFF, STATUS3, STATUS4 или STATUS5, если объем полученных данных превышает емкость приемного буфера (2,95 МБ), появится ошибка «приемный буфер заполнен». Отправляйте данные объемом менее 2,95 МБ и мониторьте состояние принтера.
- Если эта ошибка появилась после приема ESC+A, будет обнаружена ошибка четности.

# **7.7.5 Интерфейс IEEE1284**

Данный интерфейс соответствует стандарту IEEE1284.

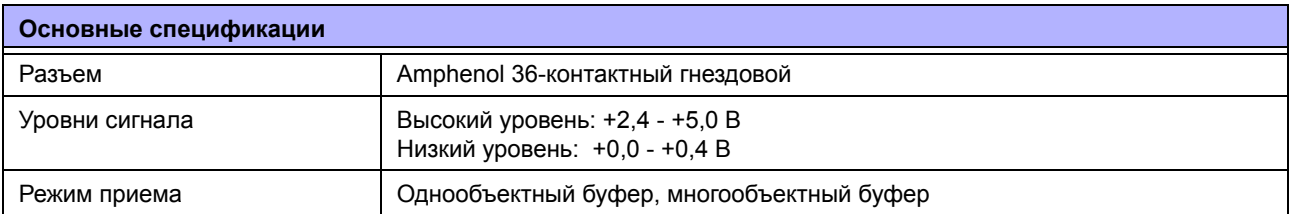

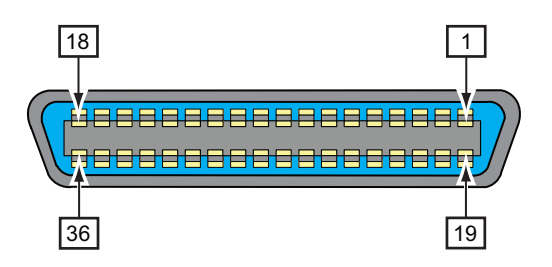

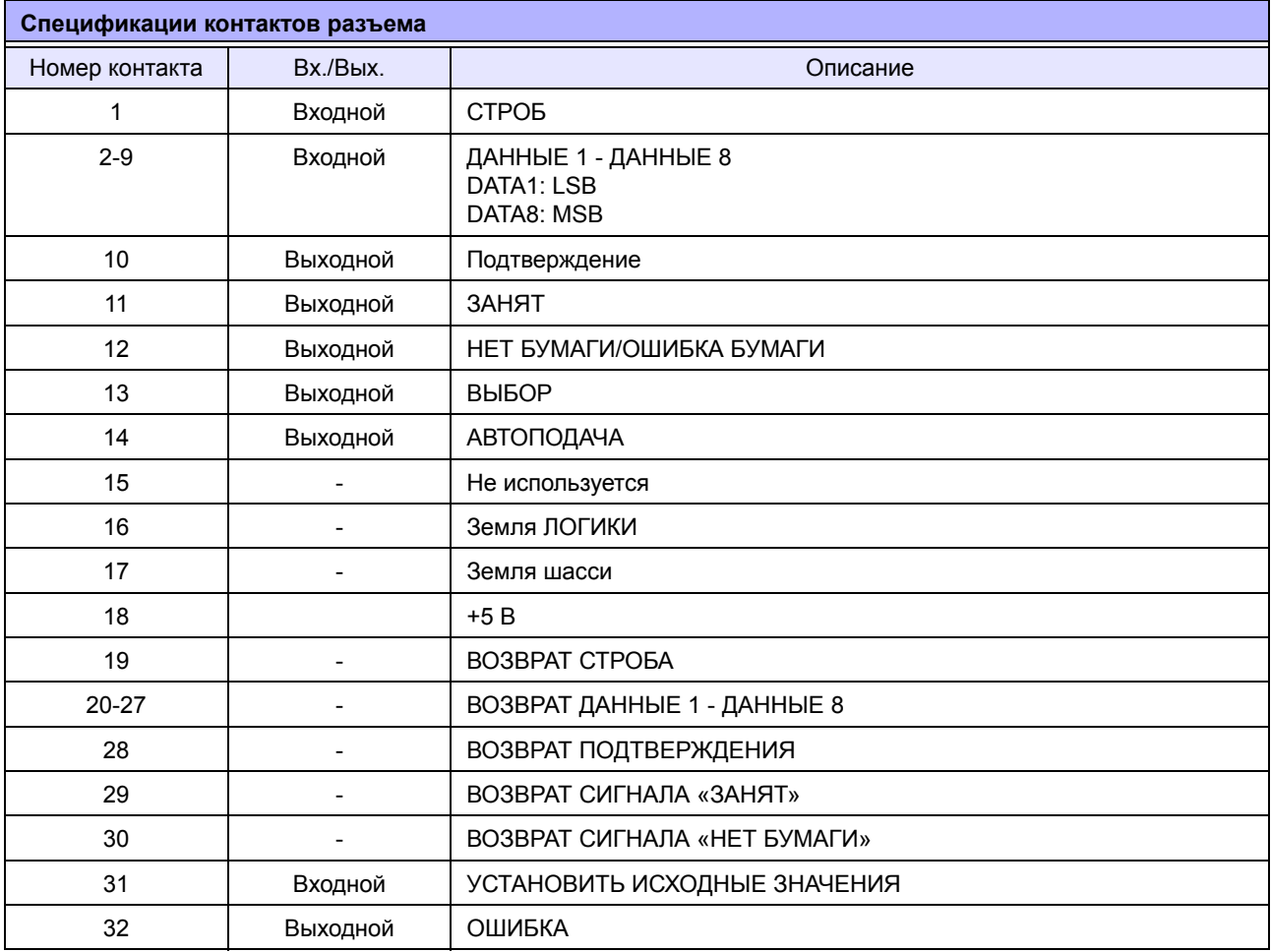

#### **7** Приложение

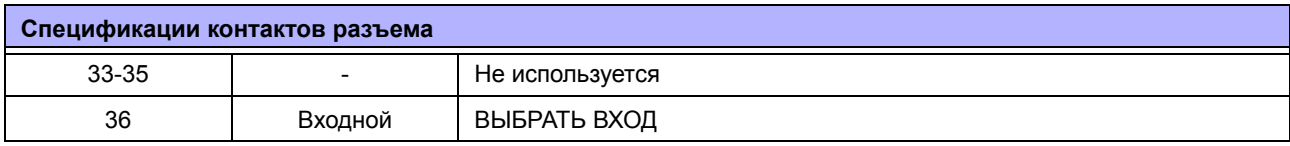

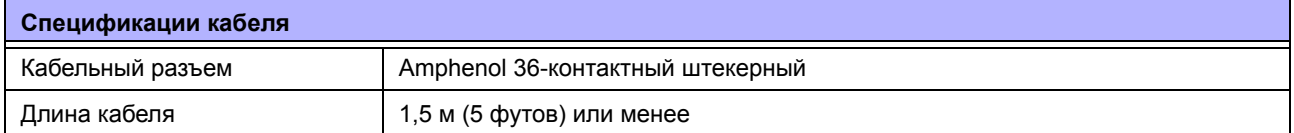

### **7.7.6 Интерфейс внешнего сигнала (EXT)**

Данный интерфейс предназначен для соединения принтера с другими периферийными устройствами.

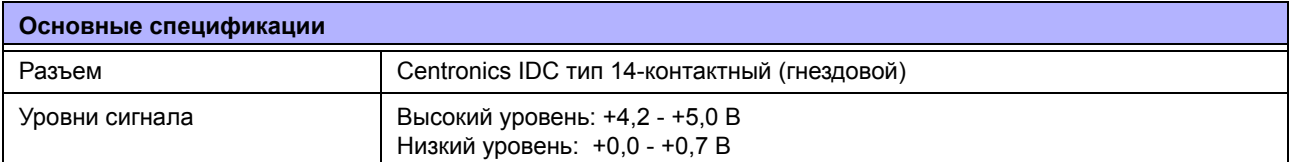

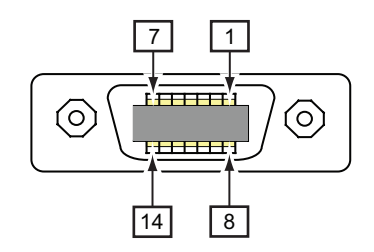

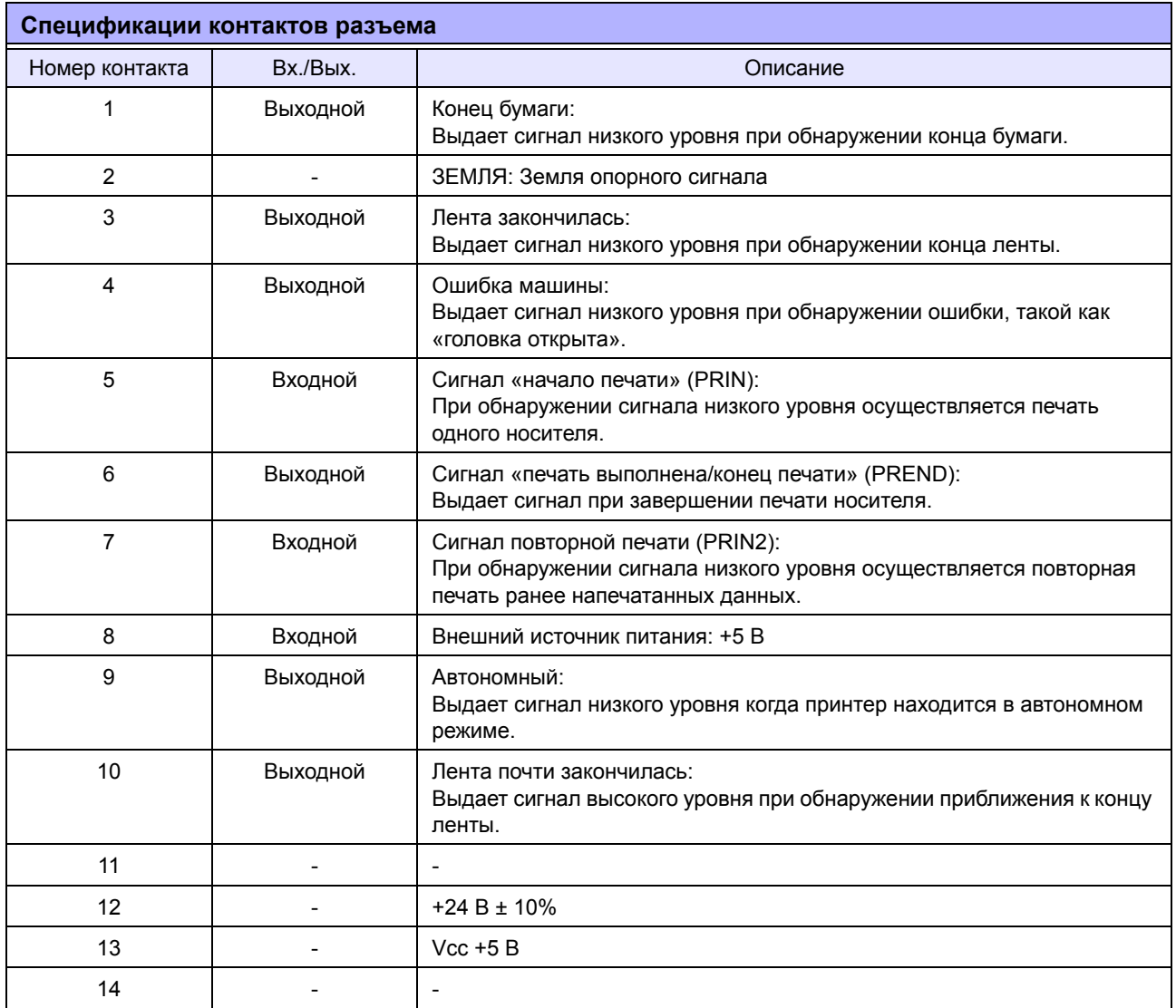

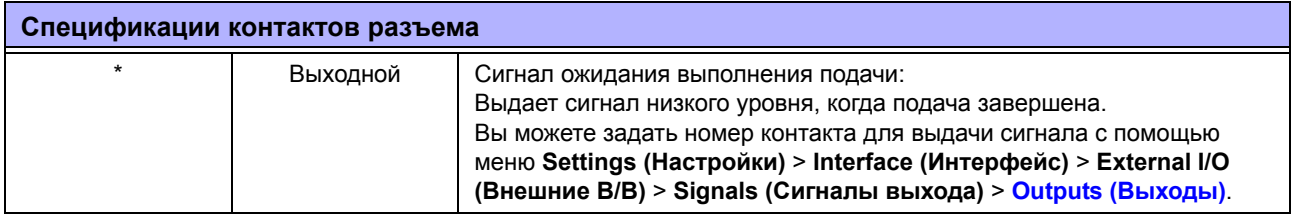

#### **Примечание**

- Вы можете установить тип внешнего сигнала (EXT) (TYPE1 TYPE4) для выходного сигнала Print Done (печать выполнена) контакта №6. Подробности см. на экране **[EXT Mode \(](#page-145-0)Режим EXT)** меню **Interface** (Интерфейс) > **External I/O** (Внешние В/В) > **Signals** (Сигналы).
- Вы можете задать номер контакта для входных и выходных сигналов с помощью меню **Settings (Настройки)** > **Interface (Интерфейс)** > **External I/O (Внешние В/В)** > **Signals (Сигналы выхода)** > **[Inputs \(](#page-146-0)Входы)** и **[Outputs \(](#page-147-0)Выходы).**
- Сигнал Print Done (печать выполнена) контакта № 6 не выдается, если в команде, определяющей число резов во время работы резака, указано число резов, равное 0.

#### **Выходной сигнал EXT как функция времени**

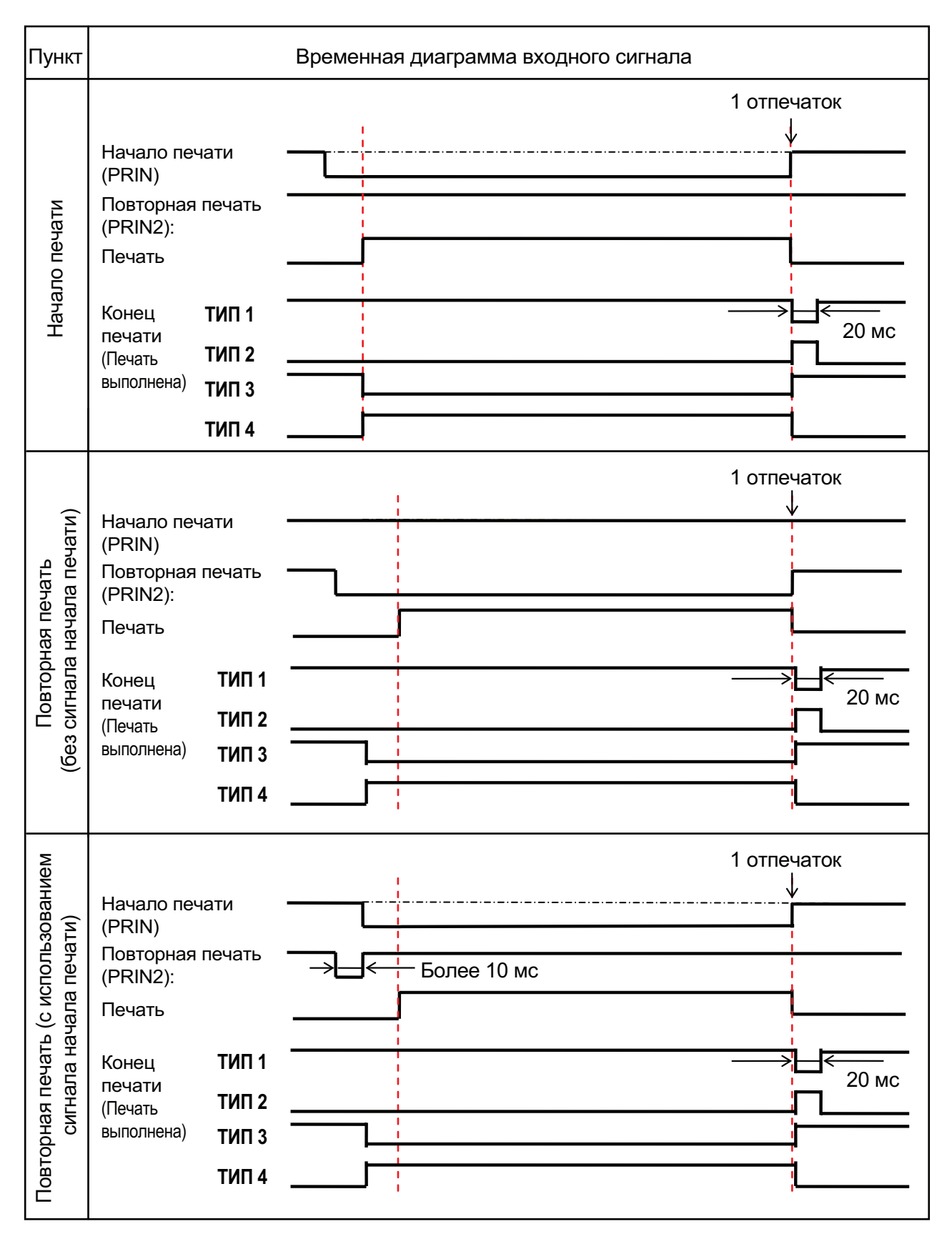

#### **Дополнительное объяснение**

- Удерживайте сигнал начала печати (PRIN) на низком уровне до выдачи сигнала конца печати (Print done). См. приведенную ниже временную диаграмму **[Сохранение](#page-301-0) сигнала начала [печати](#page-301-0) (PRIN)** .
- Сохраняйте выходной сигнал повторной печати (PRIN2) более 10 мс. Если сигнал выдается менее 10 мс, и сигнал повторной печати не подтверждается, принтер не выполняет повторную печать.

#### <span id="page-301-0"></span>**Сохранение сигнала начала печати (PRIN)**

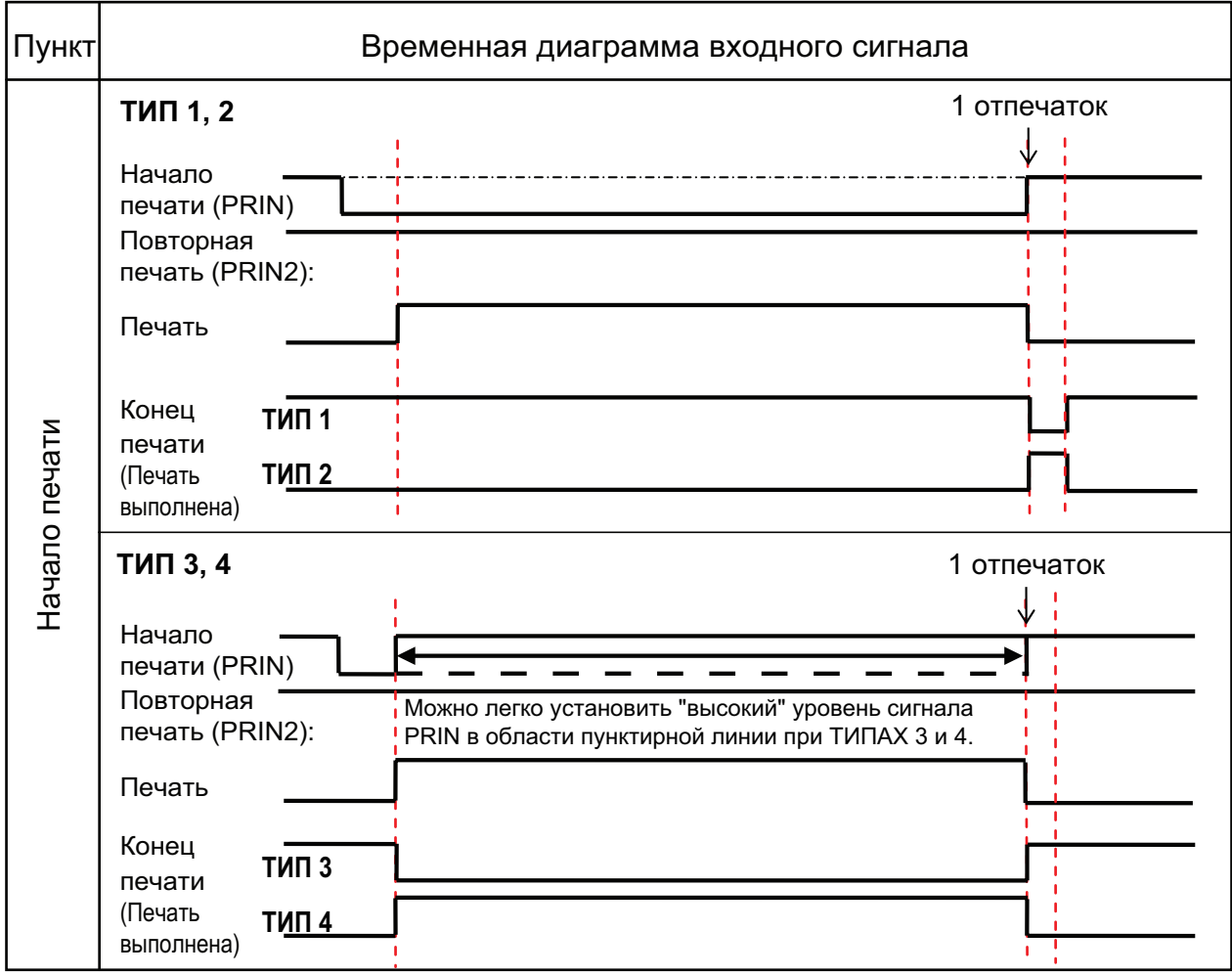

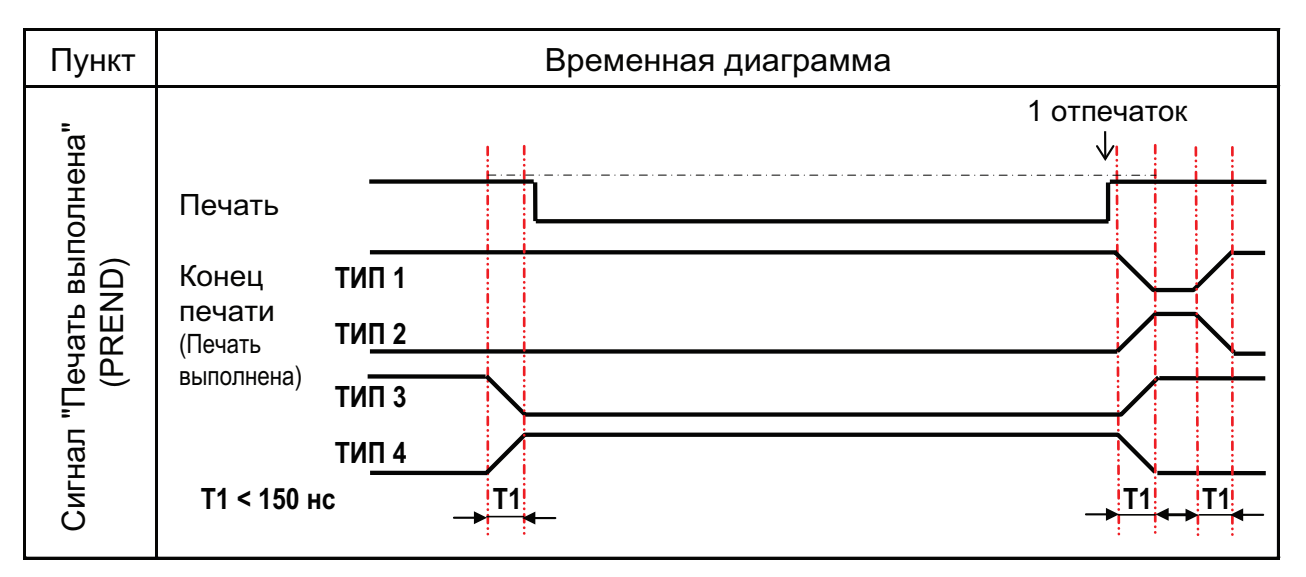

Время подъема или спада (T1) сигнала Print Done – менее 150 нс. Вы должны учесть это время при выдаче сигнала из подключенных устройств.

- Когда сигнал начала печати и сигнал повторной печати выдаются одновременно, активируется сигнал начала печати, и принтер не выполняет повторную печать.
- Сигнал повторной печати действителен только с момента конца выполнения печати (QTY=0) до получения следующих данных печати. В противном случае принтер не выполняет повторную печать.

#### **Временная диаграмма выходного сигнала EXT**

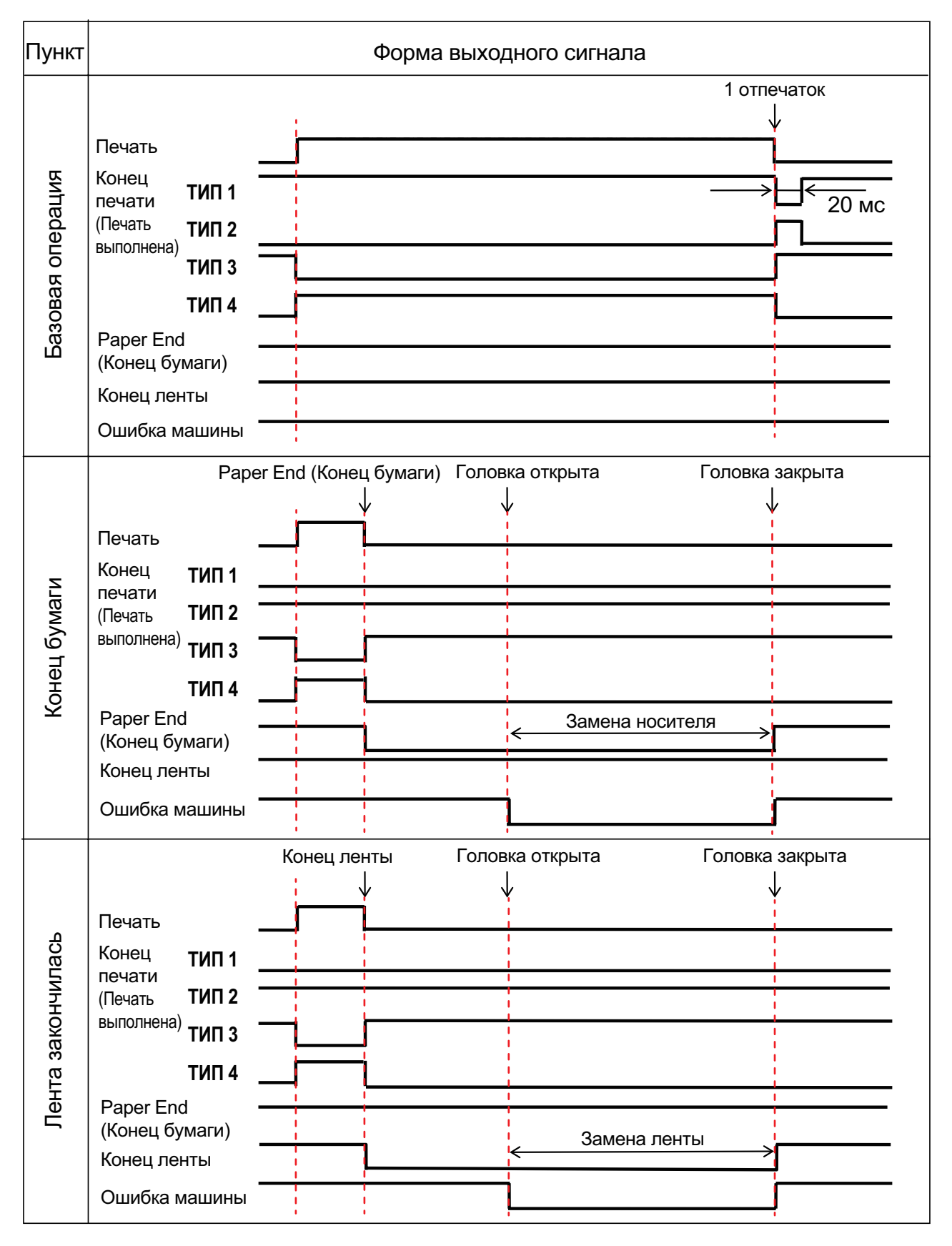

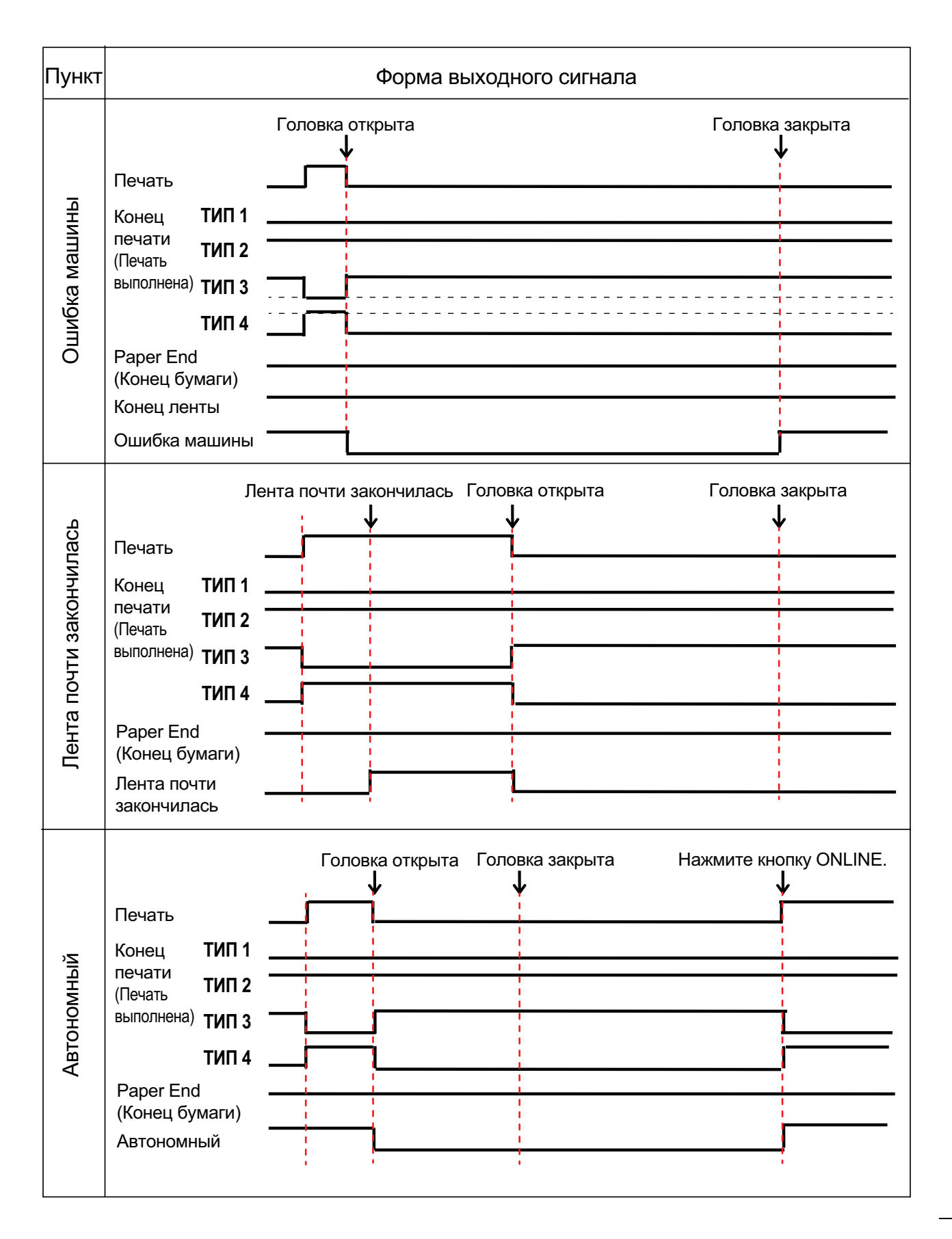

#### **Диаграмма (сигнал ожидания для завершения подачи)**

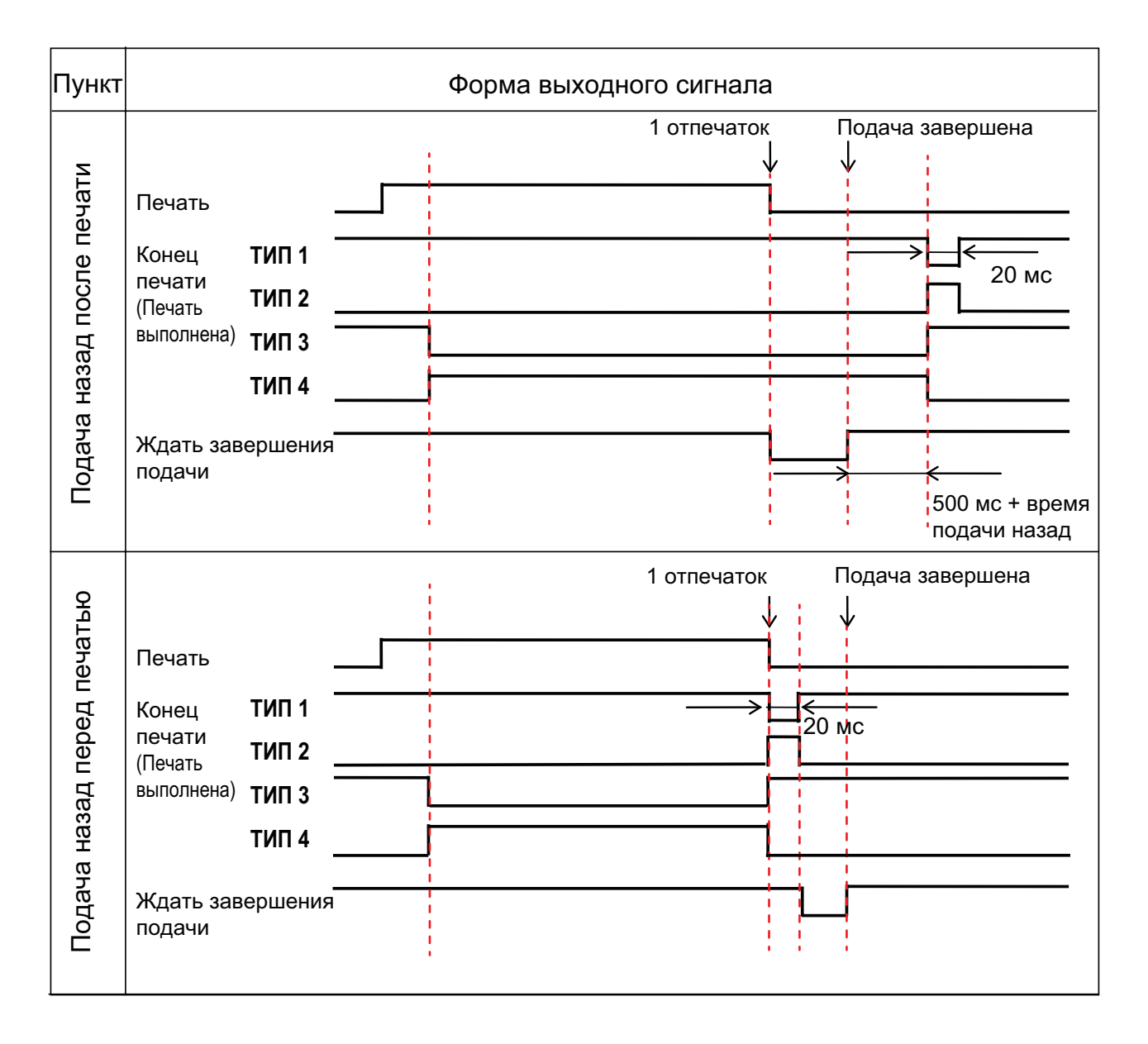

### **7.7.7 Интерфейс беспроводной ЛВС**

Данный интерфейс соответствует стандарту IEEE802.11a/b/g/n.

### **ПРЕДОСТЕРЕЖЕНИЕ**

При использовании беспроводной ЛВС рядом с медицинскими устройствами и медицинскими помещениями проконсультируйтесь с вашим системным администратором.

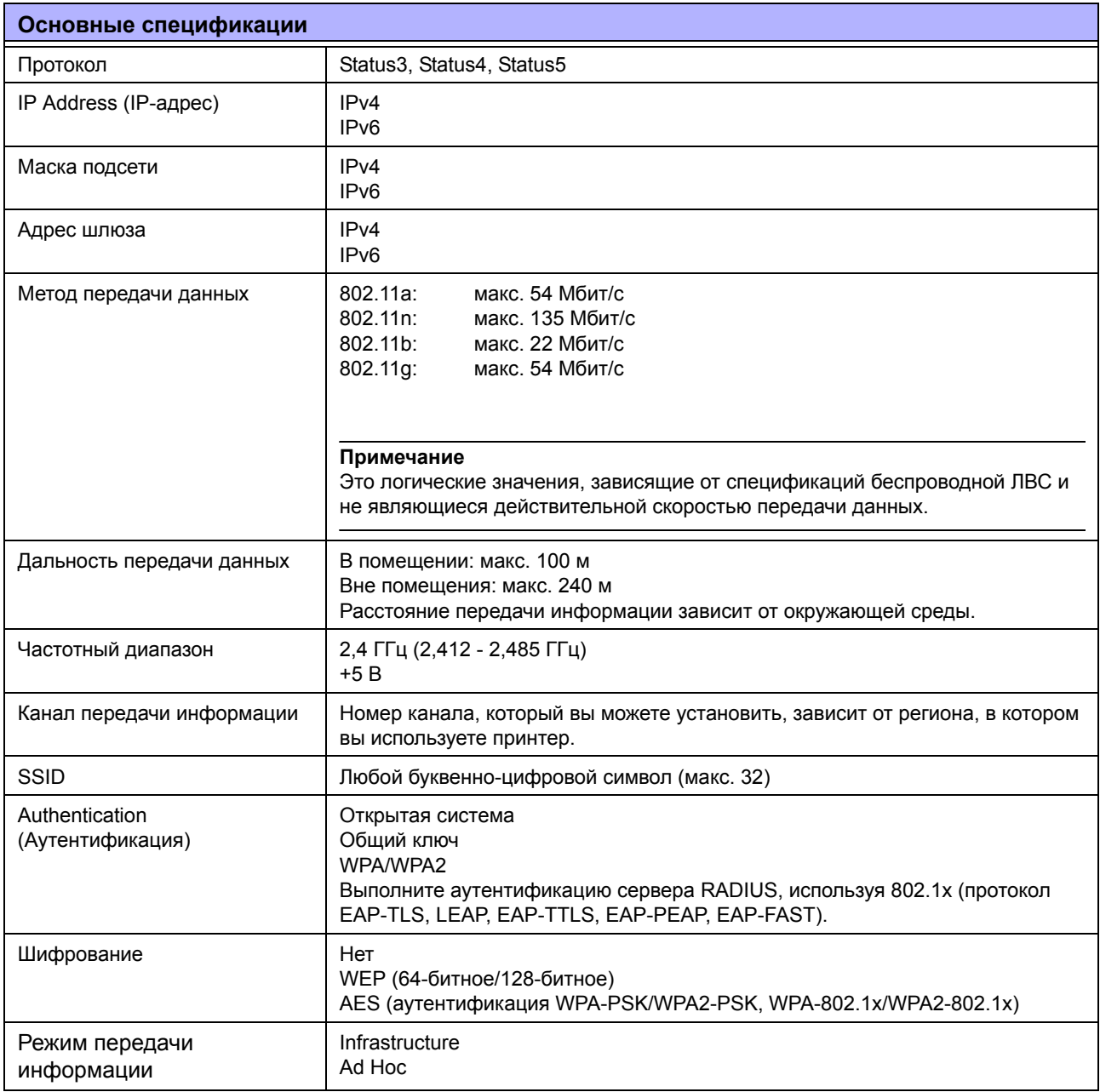

#### **7** Приложение

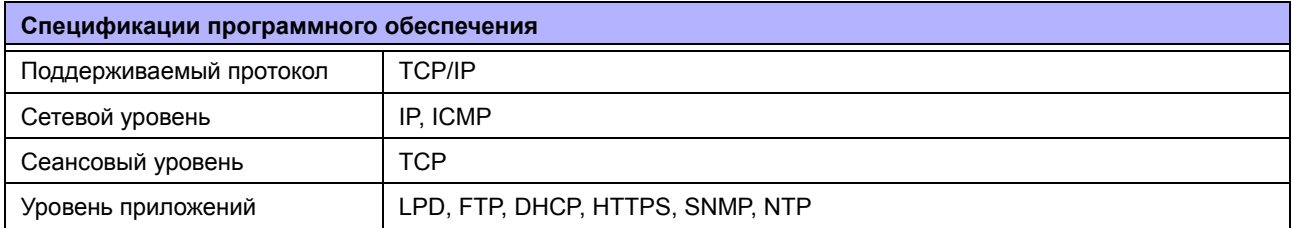

**This page is intentionally left blank.**

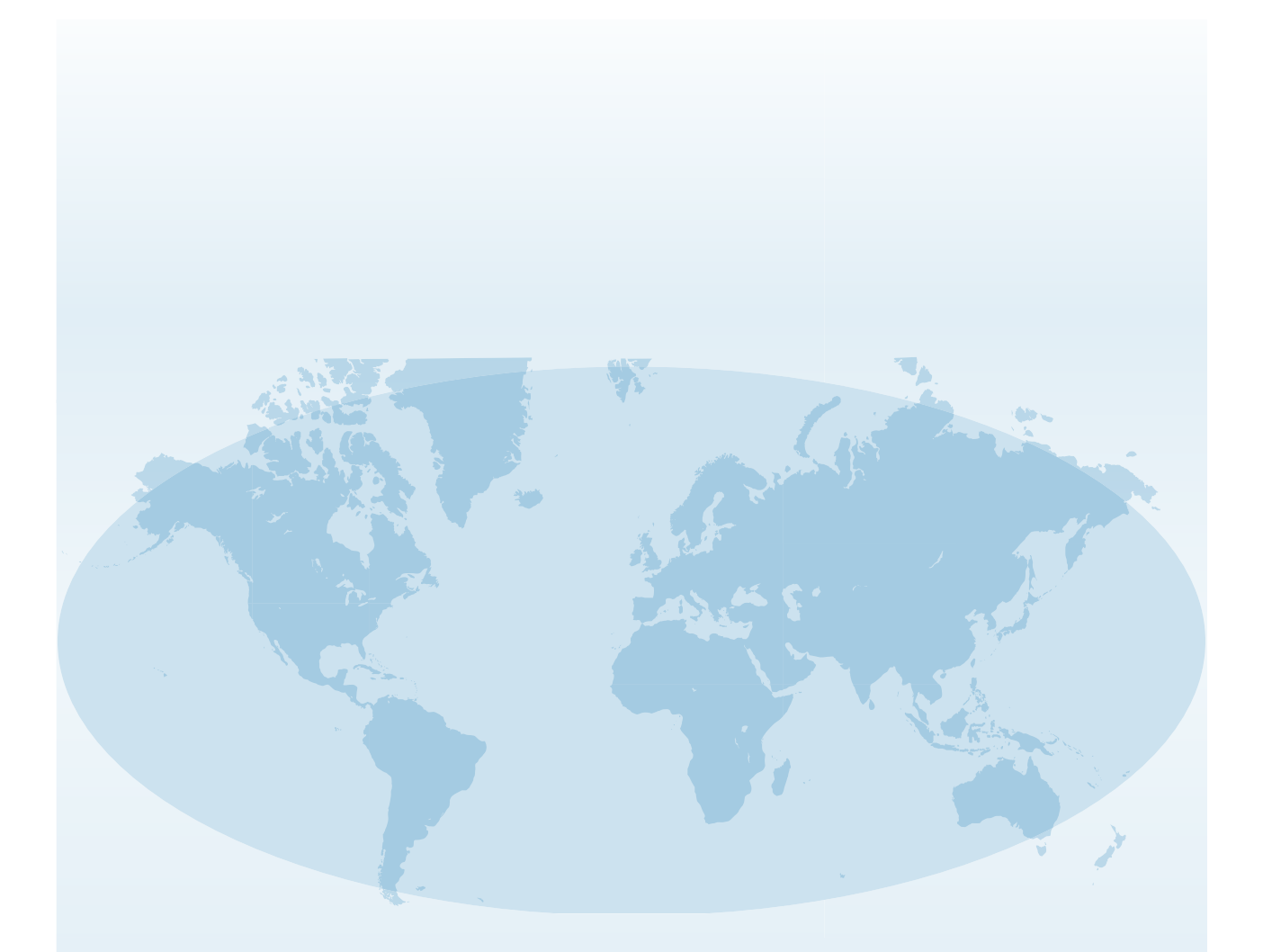

Полная контактная информация о представительствах SATO в различных странах опубликована на веб-сайте **www.satoworldwide.com**

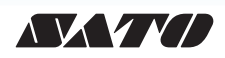